<span id="page-0-0"></span>Fotocamera digitale con obiettivo intercambiabile ILCE-9M3 α9III

### **Pagine consigliate della Guida**

### **Individuazione delle funzioni dal MENU**

[È possibile controllare l'elenco delle voci di menu. È anche possibile spostarsi alla pagina di spiegazione per](#page-112-0) ciascuna voce di menu nell'elenco.

#### **Schede di memoria che possono essere utilizzate**

[Informazioni sulle schede di memoria che è possibile utilizzare con questa fotocamera.](#page-93-0)

#### **Cntrl remt Bluetooth**

[È possibile azionare la fotocamera usando un telecomando compatibile con Bluetooth \(in vendita separatamente\)](#page-522-0) oppure un'impugnatura di scatto (in vendita separatamente).

#### **Funzioni di personalizzazione della fotocamera**

[La fotocamera include varie funzioni di personalizzazione, come i tasti personalizzati e una funzione per registrare](#page-415-0) le impostazioni di ripresa.

#### **Funz. anti-polvere**

[È possibile pulire il sensore dell'immagine. È anche possibile impostare se chiudere o meno la tendina di](#page-559-0) ombreggiatura quando si spegne la fotocamera.

### **Informazioni di supporto**

#### **Informazioni importanti e punti essenziali della ripresa**

[Questo sito web descrive comode funzioni, modi di utilizzo ed esempi di impostazione. Per configurare la](https://www.sony.net/tutorial/ilc/9m3/?id=hg_stl) fotocamera, consultare il sito web.

#### **Firmware, domande e risposte e compatibilità**

[Questo sito web fornisce aggiornamenti del firmware, domande e risposte e informazioni sulla compatibilità.](https://www.sony.net/support/ilce-9m3/?source=hg)

### **[Conoscenza di base](https://www.sony.net/basic-knowledge/)**

[Migliora le tue tecniche di scatto apprendendo i fondamenti della fotocamera.](https://www.sony.net/basic-knowledge/)

### **Suggerimenti per gli scatti**

[Apprendi come scegliere gli obiettivi e le tecniche di scatto nelle varie scene.](https://www.sony.net/shooting-tips/)

### [Come usare la "Guida"](#page-18-0)

Note sull'uso della fotocamera

**[Precauzioni](#page-22-0)** 

[Prestito, trasferimento ad altri o smaltimento della fotocamera e/o della scheda di memoria \(Note sulla protezione](#page-27-0) delle informazioni riservate)

[Note sul pacco batteria e sulla carica della batteria](#page-29-0)

[Note sulla scheda di memoria](#page-31-0)

[Pulizia del sensore dell'immagine \(Pulizia del sensore\)](#page-33-0)

[Pulizia](#page-35-0)

[Controllo della fotocamera e degli accessori in dotazione](#page-36-0)

Nomi delle parti

[Lato anteriore](#page-38-0)

[Lato posteriore](#page-40-0)

[Lato superiore](#page-43-0)

[Lati](#page-45-0)

[Lato inferiore](#page-48-0)

[Icone di base visualizzate sul monitor](#page-50-0)

[Icone delle funzioni tattili](#page-52-0)

Operazioni di base

[Touch panel](#page-54-0)

[Icone delle funzioni tattili](#page-52-0)

[Rotellina di controllo](#page-58-0)

[Selettore multiplo](#page-59-0)

[Manopola Immagine statica/Filmato/S&Q e manopola del modo](#page-60-0)

[Manopola di messa a fuoco](#page-63-0)

[Manopola del modo di avanzamento](#page-64-0)

#### [Tasto MENU](#page-65-0)

[Menu principale \(elenco delle impostazioni di ripresa\)](#page-68-0)

[Tasto Fn \(funzione\)](#page-71-0)

[Tasti C \(personalizzati\)](#page-74-0)

[Tasto DISP \(Impostazione display\)](#page-75-0)

[Tasto Cancellazione](#page-77-0)

[Tasto AEL](#page-78-0)

[Tasto AF-ON](#page-79-0)

[Manopola anteriore e manopola posteriore \(L/R\)](#page-80-0)

[Schermata della tastiera](#page-81-0)

[Guida nella fotocam.](#page-83-0)

[Funzioni di accessibilità](#page-84-0)

Preparazione della fotocamera/operazioni di ripresa di base

Caricamento del pacco batteria

[Carica del pacco batteria usando un caricabatterie](#page-85-0)

[Inserimento/rimozione del pacco batteria](#page-87-0)

[Carica della batteria con un adattatore CA o una batteria mobile disponibile in commercio](#page-89-0)

[Uso del caricabatterie all'estero](#page-91-0)

[Alimentazione da una presa a muro](#page-92-0)

[Schede di memoria utilizzabili](#page-93-0)

[Inserimento/rimozione di una scheda di memoria](#page-97-0)

[Montaggio/rimozione di un obiettivo](#page-99-0)

[Esecuzione della configurazione iniziale della fotocamera](#page-102-0)

Operazioni di ripresa di base

[Conferma prima della ripresa](#page-104-0)

[Ripresa di immagini statiche \(Auto. intellig.\)](#page-105-0)

[Ripresa di filmati \(Auto. intellig.\)](#page-108-0)

[Individuazione delle funzioni dal MENU](#page-112-0)

#### [Sommario di questo capitolo](#page-125-0)

#### Selezione di un metodo di ripresa

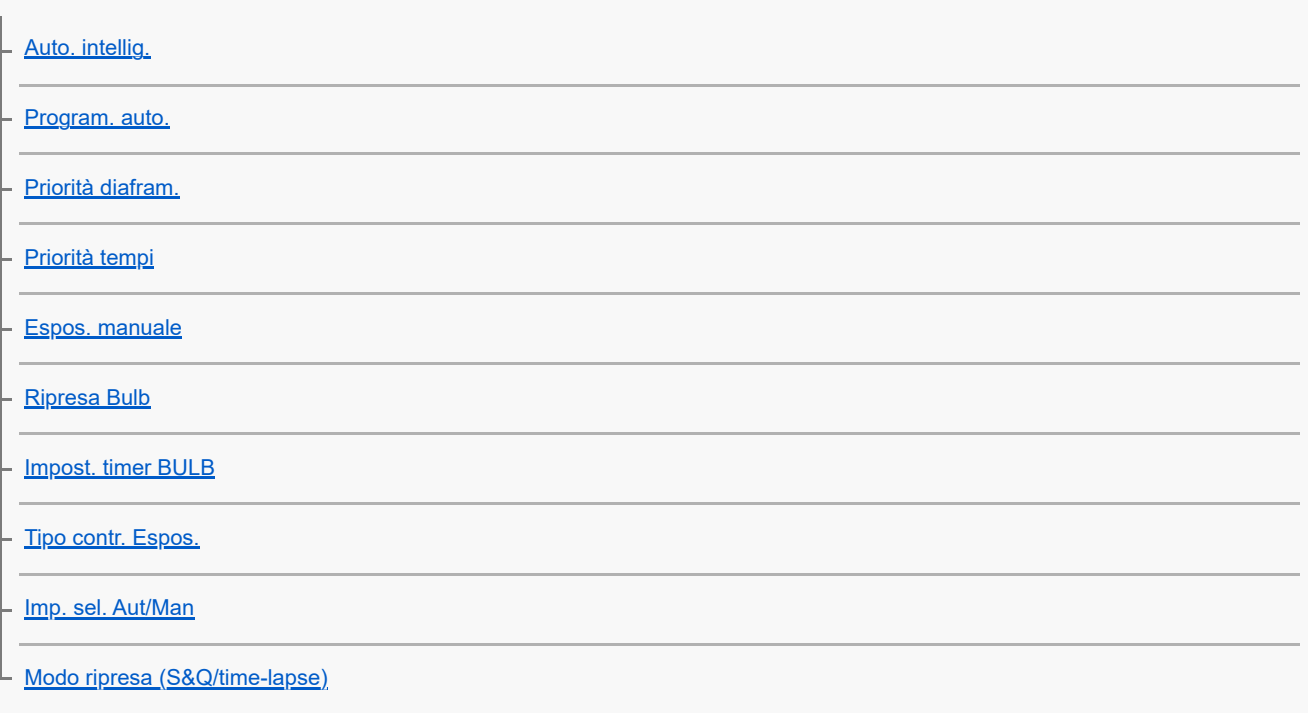

#### Comode funzioni per riprendere video e vlog per autoritratti

[Autoscatto \(filmato\)](#page-144-0)

L <u>[Imp. inquadr. autom.](#page-145-0)</u>

Messa a fuoco

[Selezione del metodo di messa a fuoco \(Modo mes. a fuo.\)](#page-147-0)

[Selezione dell'area di messa a fuoco \(Area mes. a fuoco\)](#page-149-0)

[Inseguimento del soggetto \(funzione di inseguimento\)](#page-154-0)

[Mes. fuo. man.](#page-156-0)

[Messa a fuoco manuale diretta \(Fuoco man. dir.\)](#page-157-0)

Riconoscimento del soggetto AF

[Messa a fuoco usando le funzioni di riconoscimento del soggetto](#page-158-0)

[Ricon. sogg. in AF \(immagine statica/filmato\)](#page-160-0)

[Soggetto da ricon. \(immagine statica/filmato\)](#page-161-0)

[Im. sel. sg. da ric. \(immagine statica/filmato\)](#page-163-0)

[Sel. occh. dx/sx \(immagine statica/filmato\)](#page-164-0)

[Vis. fot. ric. sogg. \(immagine statica\)](#page-166-0)

[Vis. fot. ric. sogg. \(filmato\)](#page-168-0)

[Registrazione visi \(immagine statica/filmato\)](#page-170-0)

[Prior. viso regist. \(immagine statica/filmato\)](#page-171-0)

[Selezione di una persona da inseguire \(Sel. viso da inseguire\)](#page-172-0)

Utilizzo delle funzioni di messa a fuoco

[Mes. fuoco standard](#page-174-0) [Regolazione delle impostazioni dell'area di messa a fuoco in base all'orientamento della fotocamera \(orizzontale/verticale\) \(Cb.](#page-175-0) Area AF V/O) [Registrazione dell'area di messa a fuoco corrente \(Registraz. area AF\)](#page-177-0) [Cancellazione di un'area AF registrata \(Ann. area AF reg.\)](#page-179-0) [Lim. area mes. fco \(immagine statica/filmato\)](#page-180-0) [Circ. pto ms. fco \(immagine statica/filmato\)](#page-181-0) [Qua. mov. fot. AF \(immagine statica/filmato\)](#page-183-0) [Col. fotog. ms. fco \(immagine statica/filmato\)](#page-184-0) [Canc. auto. area AF](#page-185-0) [Vis. area dur. inseg.](#page-186-0) [Visual. area AF-C](#page-187-0) [Area a rilev. di fase](#page-188-0) [Livello AF per attrav.](#page-189-0) [Inseg. AF per cb. vel.](#page-190-0) [Vel. transiz. AF](#page-191-0) [Sens. cb. sg. AF](#page-192-0) [Assistenza AF](#page-193-0) [Selettore AF/MF](#page-194-0) [F.co man. dir. cont.](#page-195-0) [AF con p.scatto](#page-196-0) [Attivazione AF](#page-197-0) [Blocco Fuoco](#page-198-0) [Pre-AF](#page-199-0) [Imp. priorità in AF-S](#page-200-0)

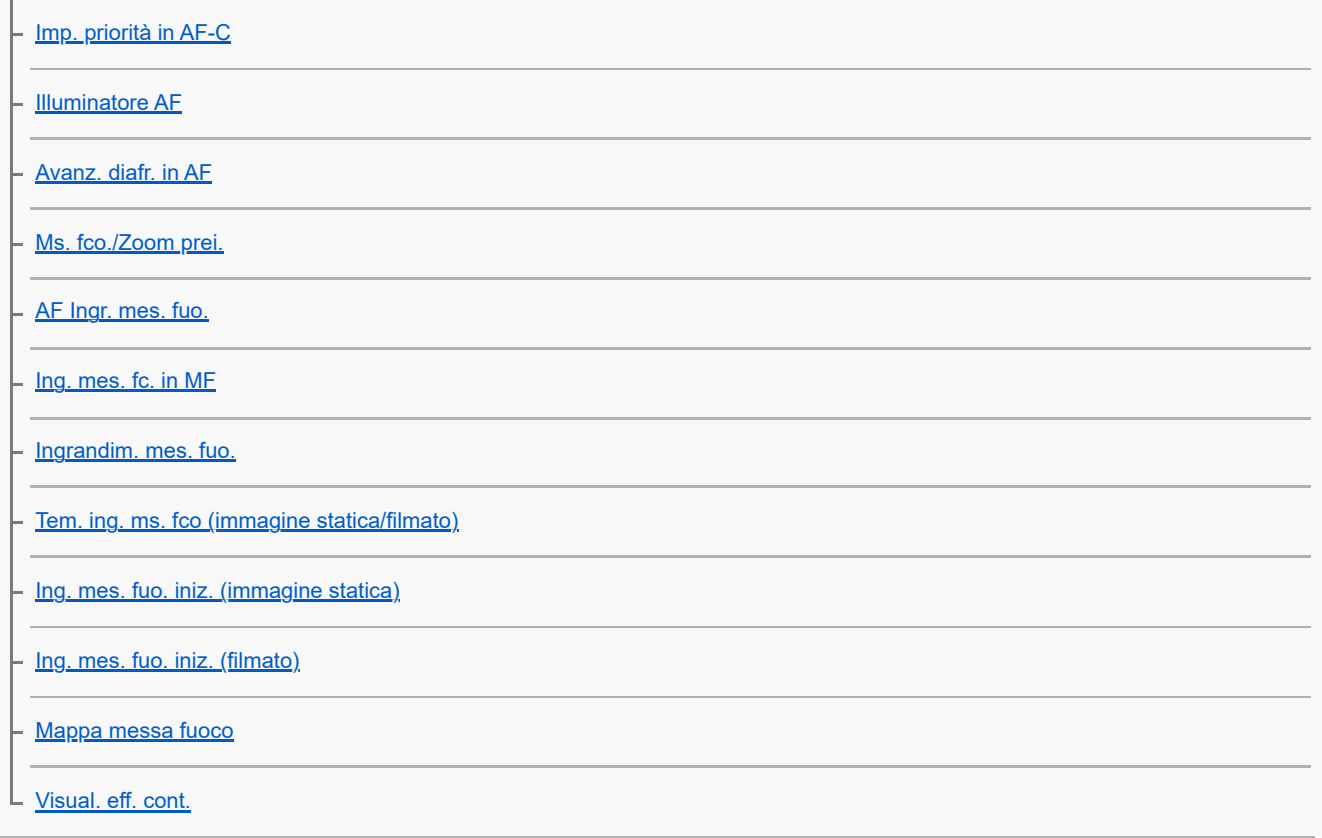

Regolazione dei modi di esposizione/misurazione esposimetrica

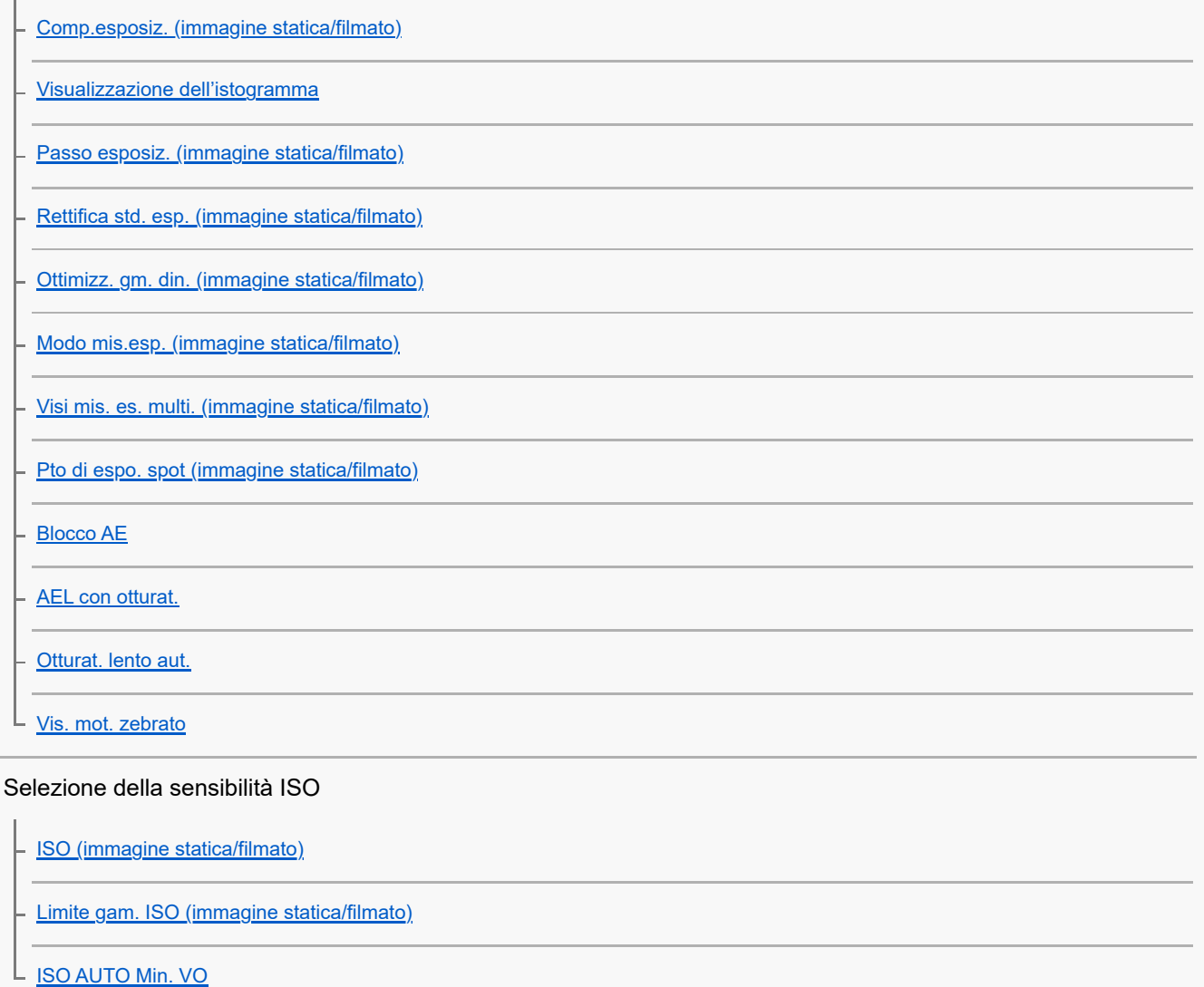

Bilanciamento del bianco

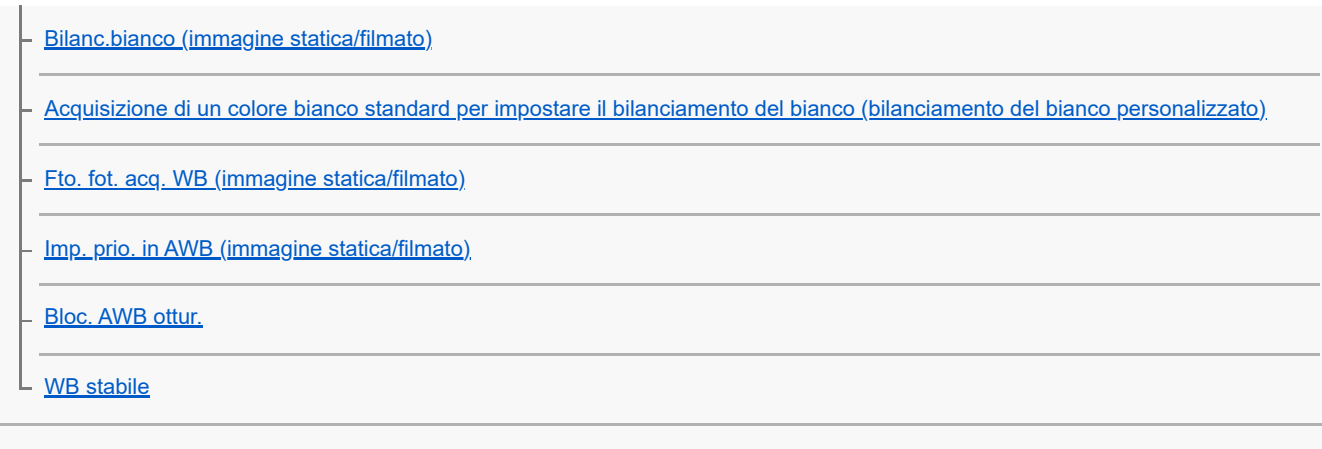

### Impostazioni di ripresa log

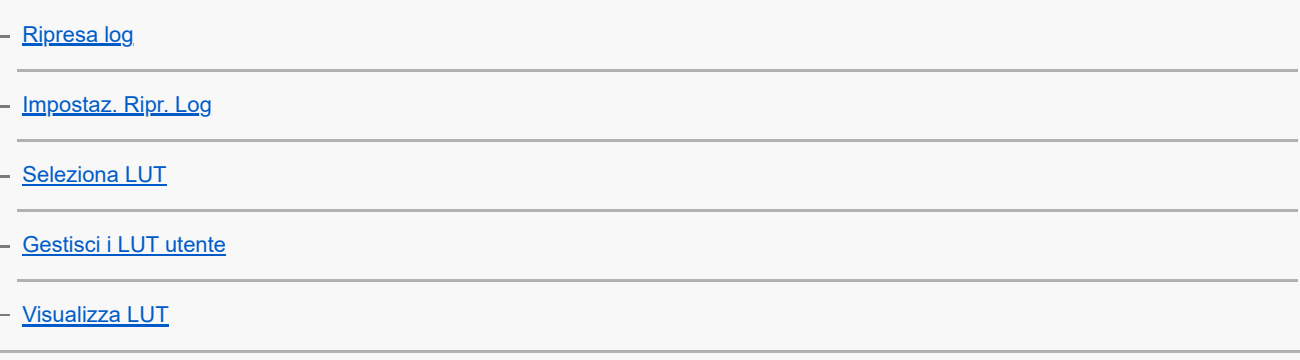

### Aggiunta di effetti alle immagini

[Asp. personale \(immagine statica/filmato\)](#page-251-0)

[Profilo foto \(immagine statica/filmato\)](#page-254-0)

[Effetto pelle morb. \(immagine statica/filmato\)](#page-259-0)

Ripresa con modi di avanzamento (ripresa continua/autoscatto)

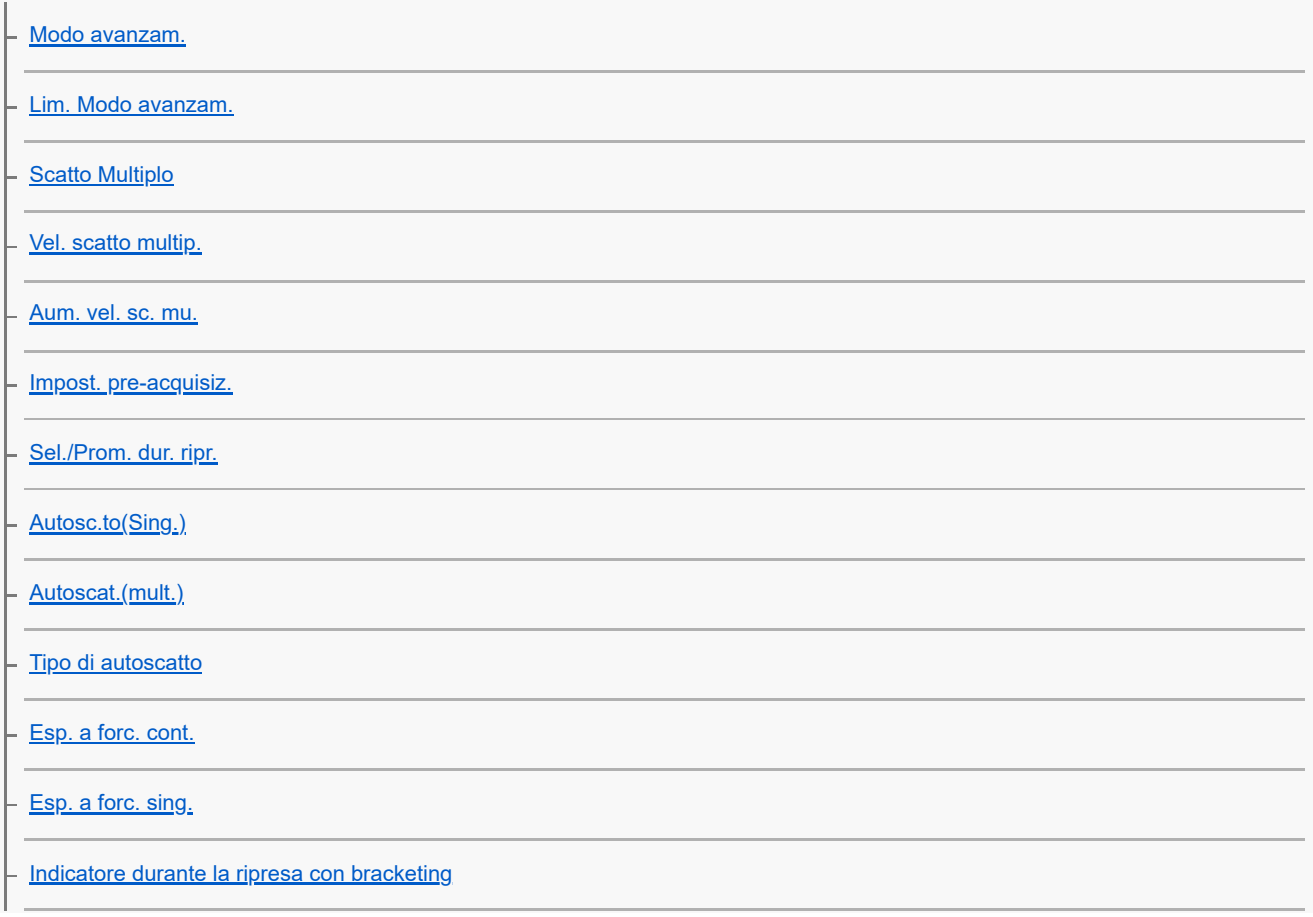

[Es. forc. ms. fco.](#page-282-0)

[Esp.forc.WB](#page-284-0)

[Esp. a forc. DRO](#page-286-0)

[Impostaz. bracketing](#page-288-0)

[Autoscatto \(filmato\)](#page-144-0)

[Funz. ripr. interv.](#page-291-0)

Ripresa di immagini statiche ad alta risoluzione

L **Impostaz.** ripr. NR

### Impostazione della qualità dell'immagine e del formato di registrazione

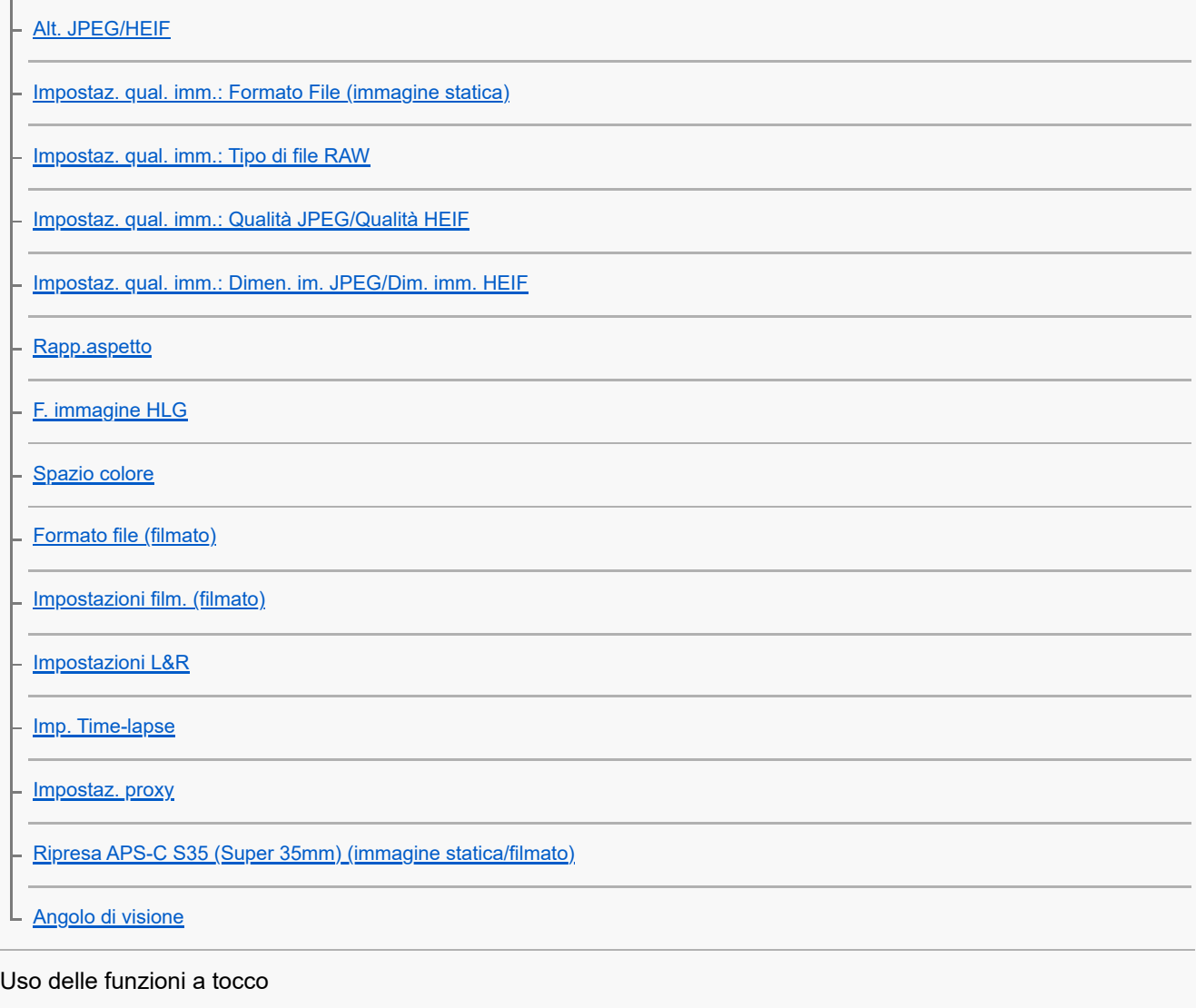

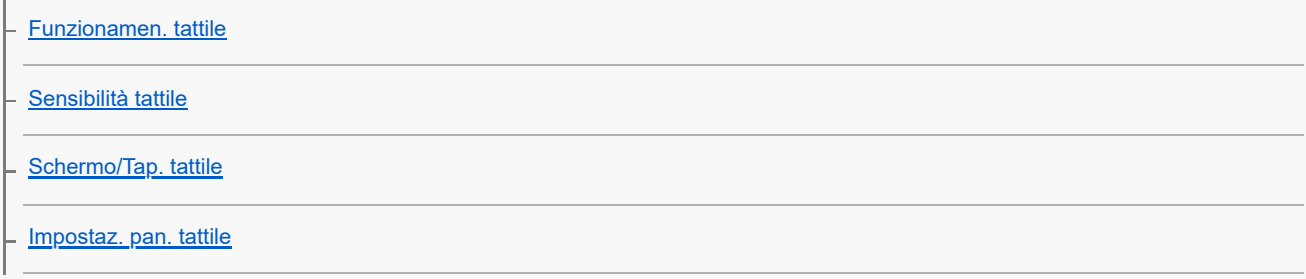

[Impos. Tappet. Tatt.](#page-328-0)

[Messa a fuoco usando le operazioni tattili \(Messa fco tattile\)](#page-330-0)

[Avvio dell'inseguimento con le operazioni tattili \(Inseguim. tattile\)](#page-332-0)

[Ripresa con operazioni tattili \(Otturatore tattile\)](#page-333-0)

[Regolazione dell'esposizione con le operazioni tattili \(AE tattile\)](#page-335-0)

#### Impostazioni dell'otturatore

[Impost. modo sil. \(immagine statica/filmato\)](#page-336-0)

[Ril. rit./Vis. avvio](#page-338-0)

[Vis. sincro. scatto \(immagine statica\)](#page-339-0)

[Scatta senza ob. \(immagine statica/filmato\)](#page-341-0)

[Scatta senza scheda](#page-342-0)

[Impost. anti-flicker](#page-343-0)

└ <u>Differenze tra le funzioni [Ripr. anti-flicker] e [Otturatore variab.</u>]

#### Uso dello zoom

[Le funzioni dello zoom disponibili con questo prodotto](#page-347-0)

[Zoom immagine nitida/Zoom digitale \(Zoom\)](#page-349-0)

[Intervallo Zoom \(immagine statica/filmato\)](#page-350-0)

[Tasto per. v. zoom \(immagine statica/filmato\)](#page-351-0)

[Vel. zoom remoto \(immagine statica/filmato\)](#page-352-0)

[Informazioni sulla scala dello zoom](#page-353-0)

L [L'anello zoom ruota](#page-354-0)

#### Uso del flash

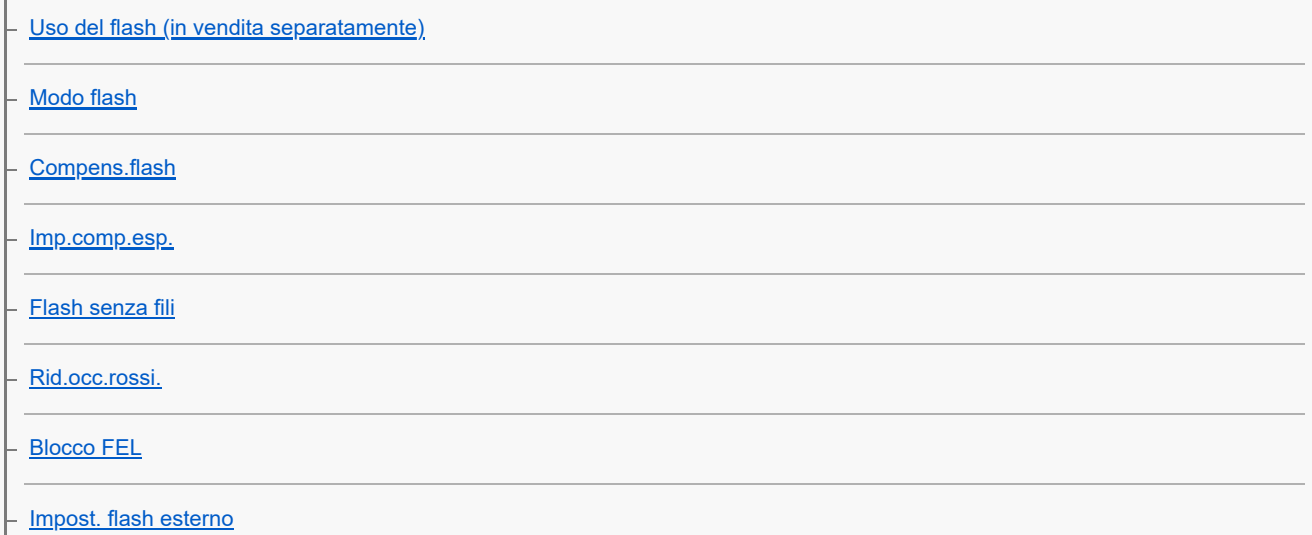

[Impostaz. sincr. flash](#page-366-0)

[Reg. imp. rip. flash](#page-368-0)

[Utilizzo di un flash con un cavo collegato al terminale di sincronizzazione](#page-369-0)

[Imp. termin. sincr.](#page-370-0)

#### Riduzione della sfocatura

[SteadyShot \(immagine statica\)](#page-371-0)

- [SteadyShot \(filmato\)](#page-372-0)

- [Reg. SteadyShot \(immagine statica/filmato\)](#page-374-0)

L <u>[Lunghezza focale SteadyShot \(immagine statica/filmato\)](#page-375-0)</u>

[Compens. obiet. \(immagine statica/filmato\)](#page-376-0)

Riduzione dei disturbi

[Espos. lunga NR](#page-377-0)

L **[ISO alta NR](#page-378-0)** 

#### Impostazione della visualizzazione del monitor durante la ripresa

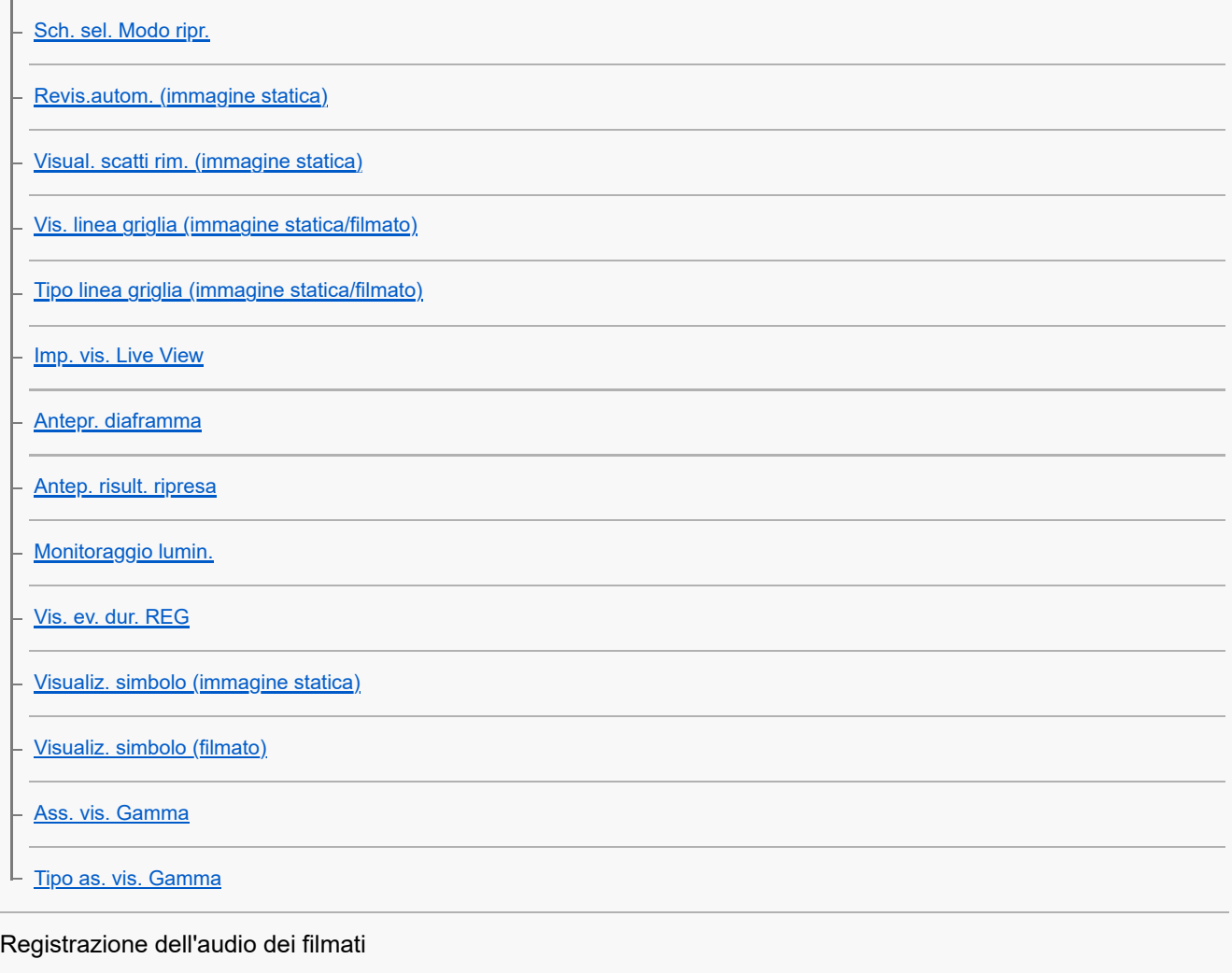

[Registrazione audio](#page-396-0)

[Livello registr. audio](#page-397-0)

[Timing uscita audio](#page-398-0)

[Riduz. rumore vento](#page-399-0)

[Imp. audio slit.](#page-400-0)

Creazione di immagini statiche durante la registrazione di un filmato

[Creazione automatica di immagini statiche dai contrassegni di ripresa](#page-402-0)

[Contrassegni di ripresa dopo la creazione di immagini statiche \(ripresa\)](#page-404-0)

Impostazioni TC/UB

[TC/UB](#page-405-0)

[Imp. visual. TC/UB](#page-408-0)

[Abbinare il codice orario ad altri dispositivi](#page-409-0)

Video e audio in live streaming

L [Streaming USB \(filmato\)](#page-411-0)

Personalizzazione della fotocamera

[Sommario di questo capitolo](#page-413-0)

[Funzioni di personalizzazione della fotocamera](#page-415-0)

[Assegnazione di funzioni di uso frequente ai tasti e alle manopole \(Imp. T. pers./Man.\)](#page-418-0)

[Cambiamento temporaneo della funzione della manopola \(Imp. Mia manopola\)](#page-420-0)

Registrazione e richiamo delle impostazioni della fotocamera

[Mem. imp. ripr.](#page-422-0)

[Rich. imp. ripr.](#page-423-0)

[Selez. supporto](#page-424-0)

[Registrazione delle impostazioni di ripresa su un tasto personalizzato \(Reg. imp. ripr. perso.\)](#page-425-0)

Registrazione delle funzioni di uso frequente nel menu delle funzioni

[Impost. menu Fn \(immagine statica/filmato\)](#page-427-0)

[Impost. menu Fn \(riproduzione\)](#page-428-0)

Registrazione delle funzioni di uso frequente in Il Mio Menu

[Aggiung. elemento](#page-429-0)

[Ordinare elemento](#page-431-0)

[Annullare elemento](#page-432-0)

[Annullare pagina](#page-433-0)

[Annullare tutto](#page-434-0)

└ <u>[Vis. da Il Mio Menu](#page-435-0)</u>

Regolazione separata delle impostazioni della fotocamera per le immagini statiche e i filmati

L [Imp. div. F.imm./Fil.](#page-436-0)

Personalizzazione delle funzioni di anello/manopola

[Ruota Av/Tv](#page-437-0)

[Anello funz.\(obiet.\)](#page-438-0)

[Blocco parti operaz.](#page-439-0)

Uso del pulsante di scatto durante la ripresa di filmati

[REC con t. scatto \(filmato\)](#page-440-0)

L [Aggiunta dei contrassegni di ripresa con il pulsante di scatto \(filmati\)](#page-441-0)

Impostazioni del monitor/mirino

[Sel. mirino/monitor](#page-442-0)

[Dir. monitor capov.](#page-444-0)

[Imp. DISP \(Vis. sch.\) \(Monitor/Mirino\)](#page-445-0)

Visualizzazione

[Sommario di questo capitolo](#page-447-0)

Visualizzazione delle immagini

[Imp. rip. per più sup.](#page-449-0)

[Vis. imp. di più supp.](#page-450-0)

[Riproduzione delle immagini statiche](#page-451-0)

[Ingrandimento di un'immagine in corso di riproduzione \(Ingrandisci\)](#page-453-0)

[Ingrand. ingr. iniz.](#page-454-0)

[Ingrand. posiz. iniz.](#page-455-0)

[Rotazione automatica delle immagini registrate \(Rotazione schermo\)](#page-456-0)

[Riproduzione dei filmati](#page-457-0)

[Vol. ripr./monitorag.](#page-459-0)

[Mon. audio 4ch \(filmato\)](#page-460-0)

[Riproduzione delle immagini usando la proiezione diapositive \(Proiez.diapo.\)](#page-461-0)

[Rip. con. perint.](#page-462-0)

[Vel. ripr. perInterv](#page-463-0)

Cambiamento della modalità di visualizzazione delle immagini

[Riproduzione delle immagini nella schermata dell'indice delle immagini \(Indice immagini\)](#page-464-0)

- [Condiz. filtro riprod.](#page-465-0)
- [Ordine immagini](#page-467-0)
- [Visual. come gruppo](#page-468-0)
- [Vis. fot. mes. fuo. \(riproduzione\)](#page-470-0)
- [Vis. simb. formato \(immagine statica\)](#page-471-0)

[Vis. im. data/ora sp.](#page-472-0)

[Impostazione del metodo per passare tra le immagini \(Impostaz. salto imm.\)](#page-473-0)

[Protezione delle immagini registrate \(Proteggi\)](#page-475-0)

Aggiunta di informazioni alle immagini

**[Restrizioni](#page-477-0)** 

[Imp. rest.\(Tas. pers.\)](#page-479-0)

[Aggiunta di file audio alle immagini \(Promemoria vocale\)](#page-480-0)

[Vol. ripr. prom. voc.](#page-482-0)

[Rotazione di un'immagine \(Ruota\)](#page-483-0)

#### **[Ritaglio](#page-484-0)**

Estrazione di immagini statiche da un filmato

[Cattura foto](#page-485-0)

[Creazione di immagini statiche dai contrassegni di ripresa](#page-486-0)

[Contrassegni di ripresa dopo la creazione di immagini statiche \(riproduzione\)](#page-487-0)

[Alt.JPEG/HEIF \(Cattura foto / Creazione di immagini statiche da contrassegni di ripresa\)](#page-488-0)

[Copia delle immagini da una scheda di memoria a un'altra \(Copia\)](#page-489-0)

Cancellazione delle immagini

[Cancellazione di più immagini selezionate \(Canc.\)](#page-491-0)

[Canc. prem. 2x](#page-493-0)

[Canc.conferma](#page-494-0)

Visualizzazione delle immagini su un televisore

[Visualizzazione delle immagini su un televisore usando un cavo HDMI](#page-495-0)

Modifica delle impostazioni della fotocamera

Impostazioni della scheda di memoria

**[Formatta](#page-497-0)** 

[Imp. supp. registr. \(immagine statica/filmato\): Supp. registraz. \(immagine statica\)](#page-498-0)

[Imp. supp. registr. \(immagine statica/filmato\): Supp. registraz. \(filmato\)](#page-499-0)

[Imp. supp. registr. \(immagine statica/filmato\): Comm.auto.sup.reg.](#page-500-0)

[Recup. DB imm. \(immagine statica/filmato\)](#page-503-0)

[Visu. spaz. supp. \(immagine statica/filmato\)](#page-504-0)

#### Impostazioni di file

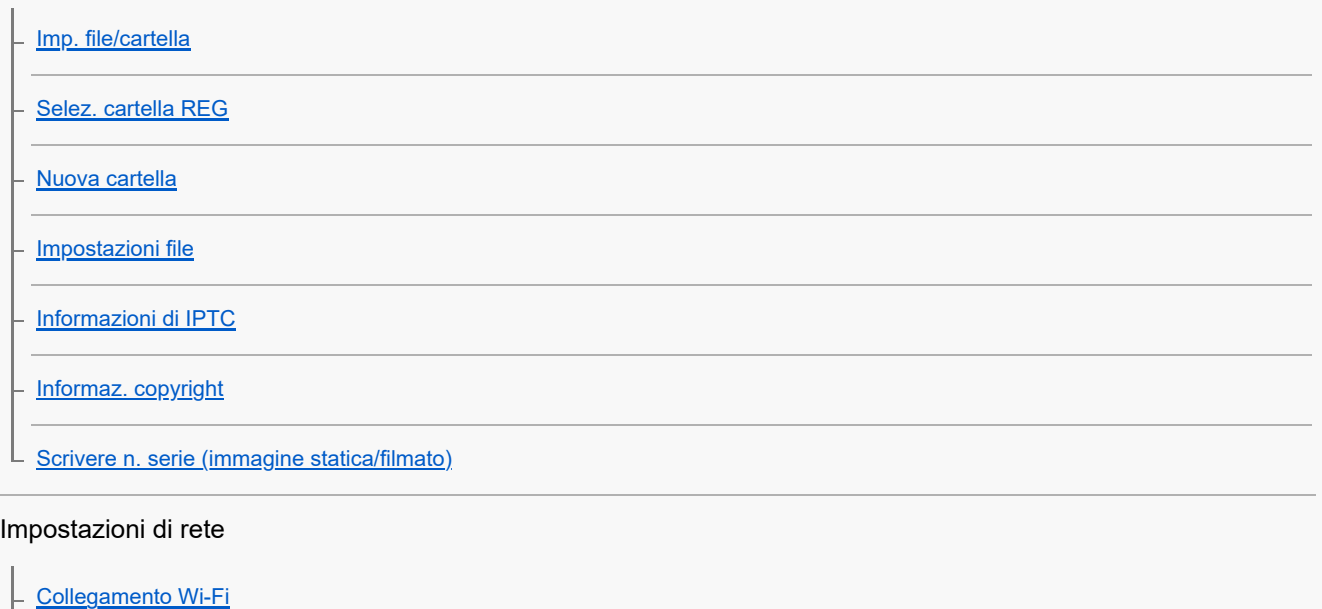

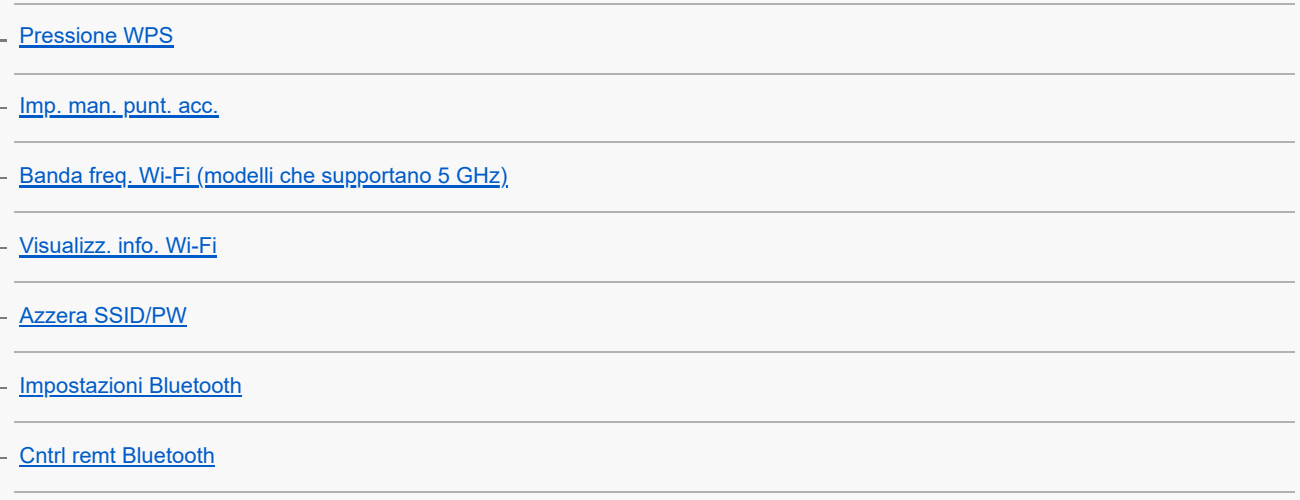

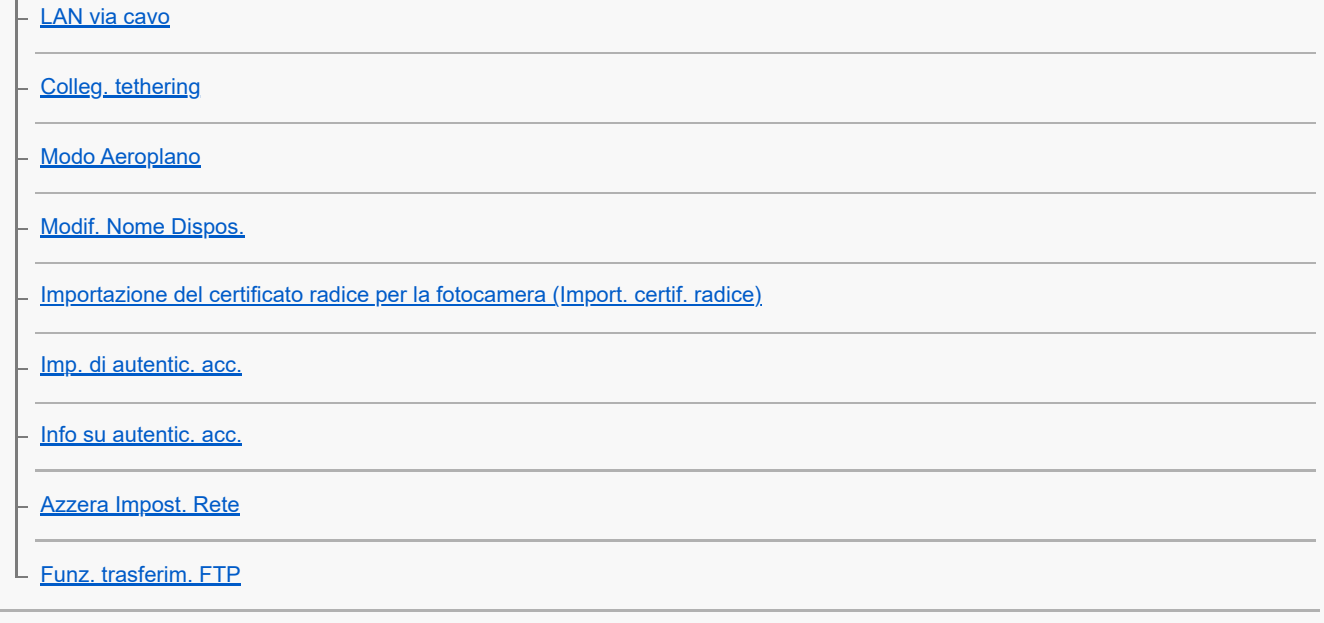

### Impostazioni di mirino/monitor

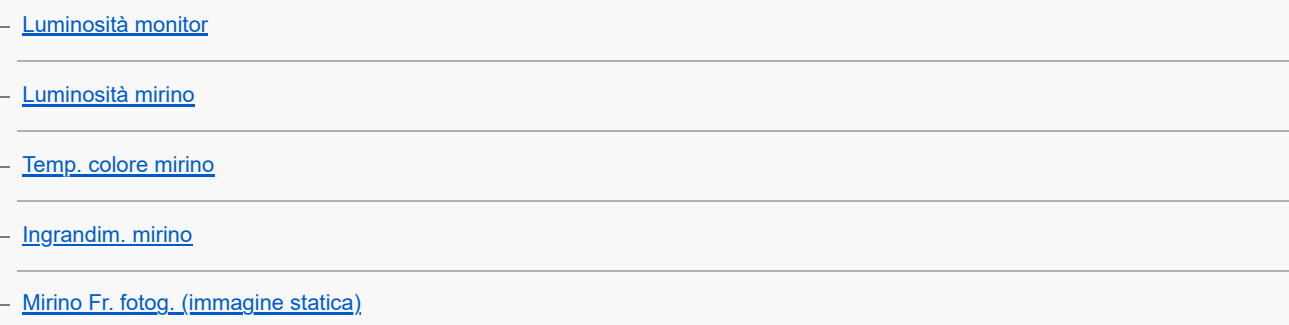

### Impostazioni di alimentazione

 $\vdash$ 

[Mon. aut. DISAT. \(immagine statica\)](#page-538-0)

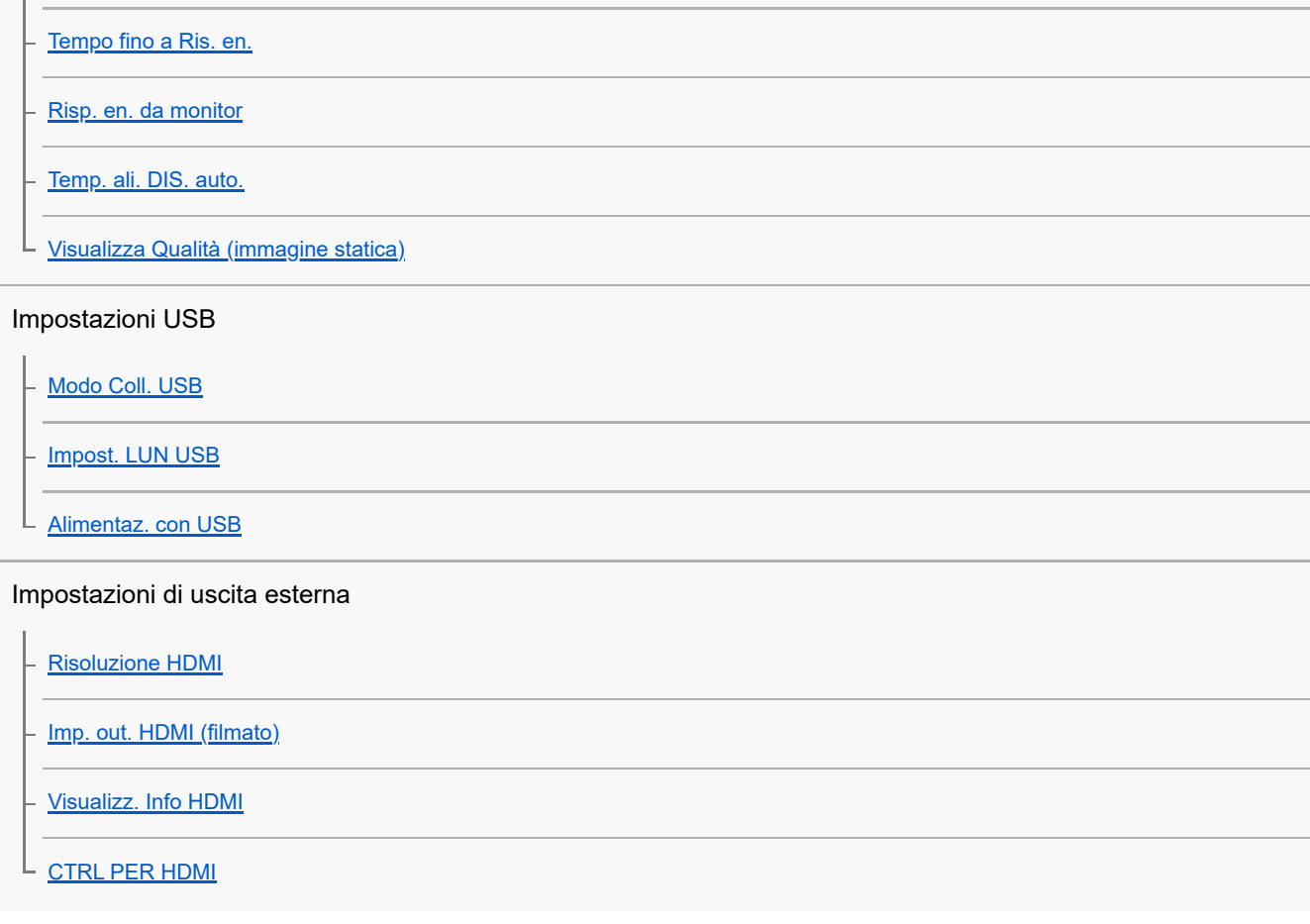

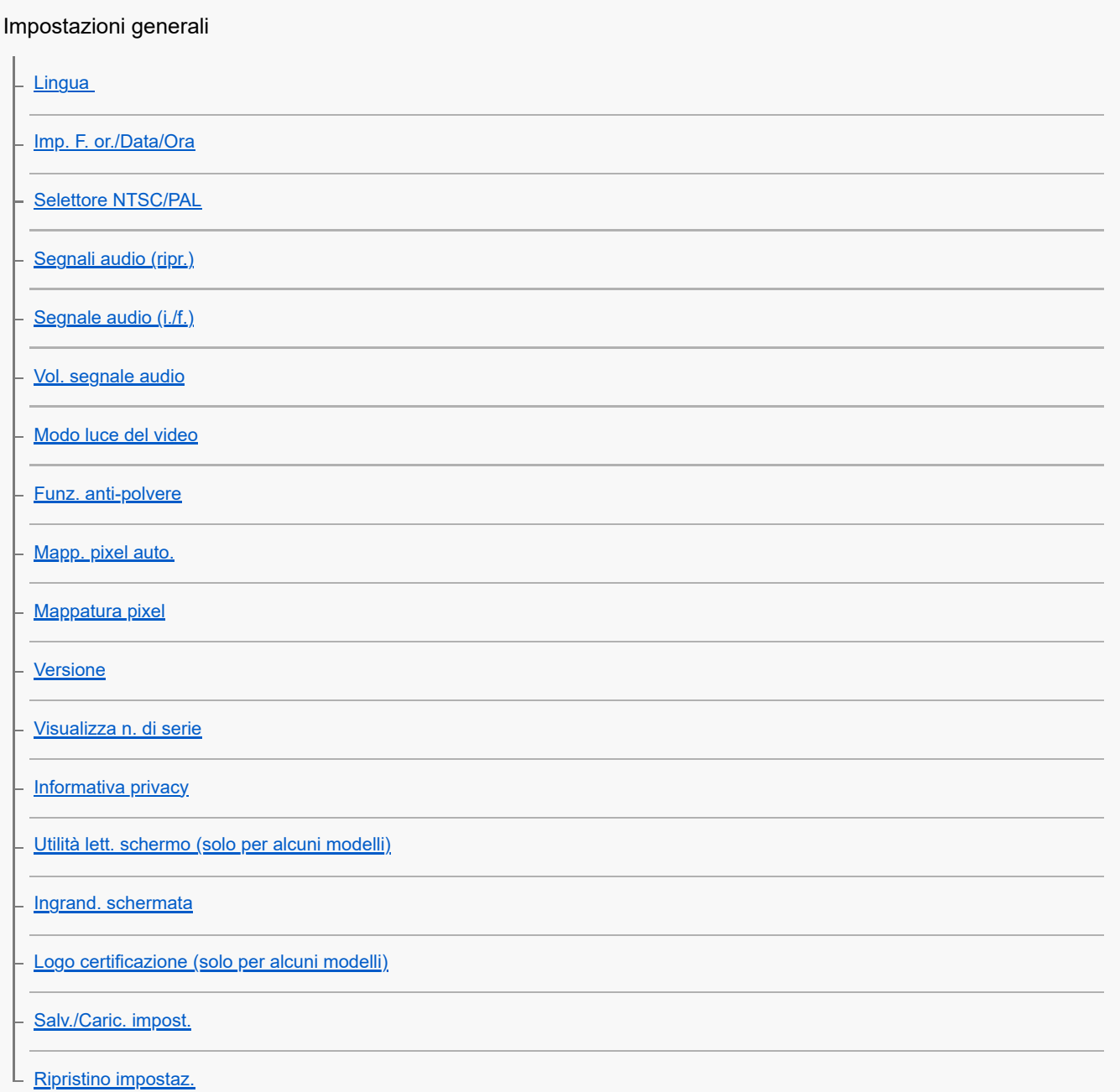

Funzioni disponibili con uno smartphone

[Funzioni disponibili con uno smartphone \(Creators' App\)](#page-572-0)

[C3 Portal](#page-573-0)

**[Monitor & Control](#page-574-0)** 

[Abbinamento della fotocamera con uno smartphone \(Conn. smartphone\)](#page-575-0)

Uso dello smartphone come telecomando

[Uso dello smartphone come telecomando](#page-577-0)

[Imp. ripr. remota](#page-578-0)

Trasferimento delle immagini su uno Smartphone

- [Sel. su fot. e invia \(trasferimento su uno smartphone\)](#page-580-0)

 $\mathsf L$  [Reim. stato trasf. \(trasferimento su uno smartphone\)](#page-583-0)

Collegamento quando la fotocamera è spenta

L [Coll crs drnt ali DIS \(smartphone\)](#page-584-0)

[Lettura delle informazioni sulla posizione da uno smartphone](#page-586-0)

Uso di un computer

[Ambiente consigliato per il computer](#page-588-0)

Collegamento/scollegamento della fotocamera e di un computer

[Collegamento della fotocamera a un computer](#page-589-0)

[Scollegamento della fotocamera dal computer](#page-590-0)

Gestione e modifica delle immagini su un computer

[Introduzione al software per computer \(Imaging Edge Desktop/Catalyst\)](#page-591-0)

L <u>[Importazione delle immagini sul computer](#page-592-0)</u>

Controllo della fotocamera da un computer

[Controllo della fotocamera da un computer \(Funz. ripr. remota\)](#page-593-0)

[Ripresa remota con una LAN cablata \(Remote Camera Tool\)](#page-595-0)

[Accensione/spegnimento della fotocamera da remoto \(Wake On LAN\)](#page-596-0)

[Imp. ripr. remota](#page-578-0)

[Ripresa in sincronizzazione con altre fotocamere \(Imp. rilascio sinc.\)](#page-599-0)

[Streaming USB \(filmato\)](#page-411-0)

Utilizzo del servizio cloud

[Creators' Cloud](#page-603-0)

[Creazione di un account per Creators' Cloud e collegamento della fotocamera all'account \(Collegamento cloud\)](#page-604-0)

[Visualizzazione delle informazioni sulla connessione cloud \(Informazioni cloud\)](#page-607-0)

[Note sull'utilizzo del servizio cloud \(Creators' Cloud\)](#page-608-0)

Appendice

[Accessori audio compatibili con la slitta multi interfaccia](#page-609-0)

[Impugnatura verticale](#page-610-0)

Adattatore di Montaggio

[Adattatore di Montaggio](#page-612-0)

[Adattatore di Montaggio LA-EA3/LA-EA5](#page-613-0)

[Adattatore di Montaggio LA-EA4](#page-614-0)

[Kit adattatore multi batteria](#page-615-0)

[Durata della batteria e numero di immagini registrabili](#page-616-0)

[Numero di immagini registrabili](#page-618-0)

[Tempi di registrazione dei filmati](#page-620-0)

#### Elenco delle icone sul monitor

[Elenco delle icone sullo schermo per la ripresa di immagini statiche](#page-623-0)

[Elenco delle icone sullo schermo per la ripresa di filmati](#page-628-0)

[Elenco delle icone nella schermata di riproduzione](#page-632-0)

Elenco dei valori di impostazione predefinita

[Elenco dei valori di impostazione predefiniti \(Ripresa\)](#page-635-0)

[Elenco dei valori di impostazione predefiniti \(Esposizione/Colore\)](#page-646-0)

[Elenco dei valori di impostazione predefiniti \(Messa a fuoco\)](#page-648-0)

[Elenco dei valori di impostazione predefiniti \(Riproduzione\)](#page-650-0)

[Elenco dei valori di impostazione predefiniti \(Rete\)](#page-652-0)

[Elenco dei valori di impostazione predefiniti \(Impostazione\)](#page-655-0)

[Elenco dei valori di impostazione predefiniti \(Mio Menu\)](#page-660-0)

[Dati tecnici](#page-661-0)

[Marchi di fabbrica](#page-666-0)

**[Licenza](#page-667-0)** 

In caso di problemi

[Soluzione dei problemi](#page-668-0)

[Messaggi di avvertimento](#page-669-0)

<span id="page-18-0"></span>Fotocamera digitale con obiettivo intercambiabile ILCE-9M3 α9III

# **Come usare la "Guida"**

La "Guida" fornisce le "Istruzioni per l-uso online", che sono state progettate per descrivere le funzioni e i metodi di funzionamento di questa fotocamera. Usare la "Guida" per cercare le informazioni necessarie per utilizzare al meglio la fotocamera.

(Le schermate della "Guida" illustrate in questa pagina sono solo di riferimento. Potrebbero differire da quanto effettivamente visualizzato sullo schermo del modello in uso).

#### **Suggerimento**

 $\bullet$ 

Le "Guida di avvio" in dotazione con la fotocamera descrivono i metodi operativi di base e le precauzioni per l'uso. Fare riferimento alla "Guida di avvio" in combinazione con questa "Guida".

### **Icone utilizzate nella "Guida"**

**: 880 : Voci di menu visualizzate nei modi di ripresa delle immagini statiche** 

: Voci di menu visualizzate nei modi di registrazione dei filmati e nei modi di ripresa slow-motion/quick motion **O D** S&O : Voci di menu visualizzate nei modi di ripresa delle immagini statiche, nei modi di registrazione dei filmati o nei modi di ripresa slow-motion/quick motion

Per ottenere dettagli sul rapporto tra i modi di ripresa e il menu, consultare ["Tasto MENU](#page-65-0)."

### **Individuazione delle informazioni desiderate**

#### **Metodo A: ricerca per parola chiave**

Immettere una parola chiave di ricerca ("bilanciamento del bianco", "area di messa a fuoco", ecc.) e utilizzare i risultati della ricerca per visualizzare la pagina di descrizione desiderata. Se si immettono due o più parole chiave separandole con spazi (vuoti), è possibile cercare le pagine che contengono tutte queste parole chiave.

#### **Metodo B: visualizzazione del sommario**

Fare clic su **E** (Sommario) per visualizzare il sommario. Selezionare un titolo dal sommario per visualizzare la pagina di descrizione.

Schermata visualizzata su un computer

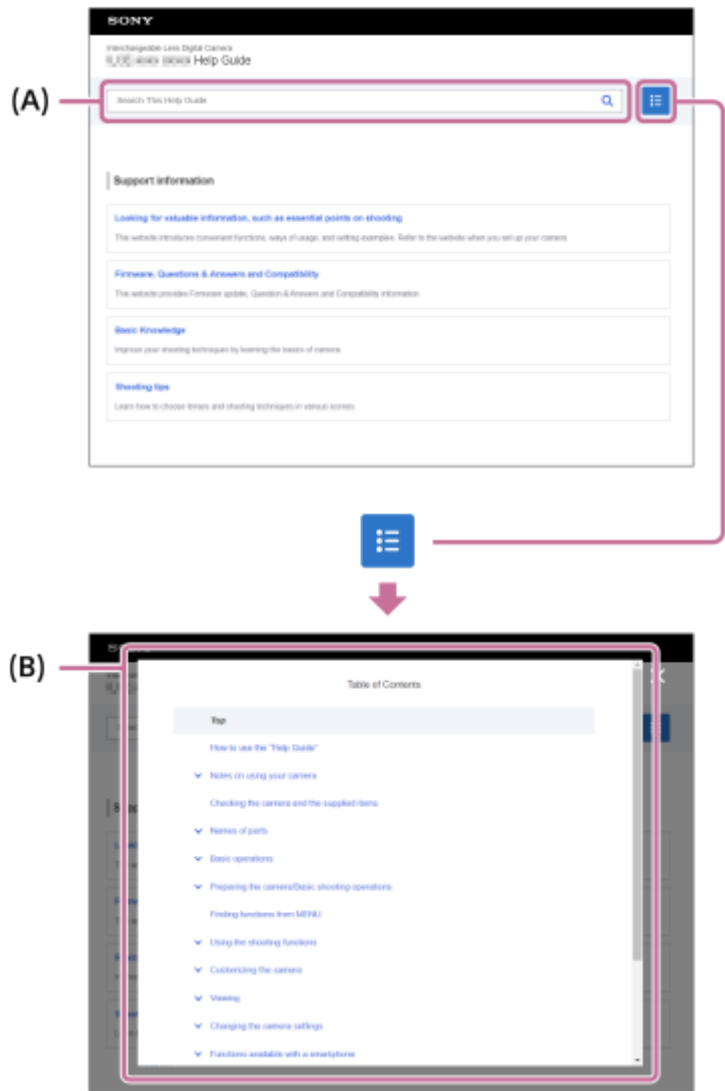

Schermata visualizzata su uno smartphone

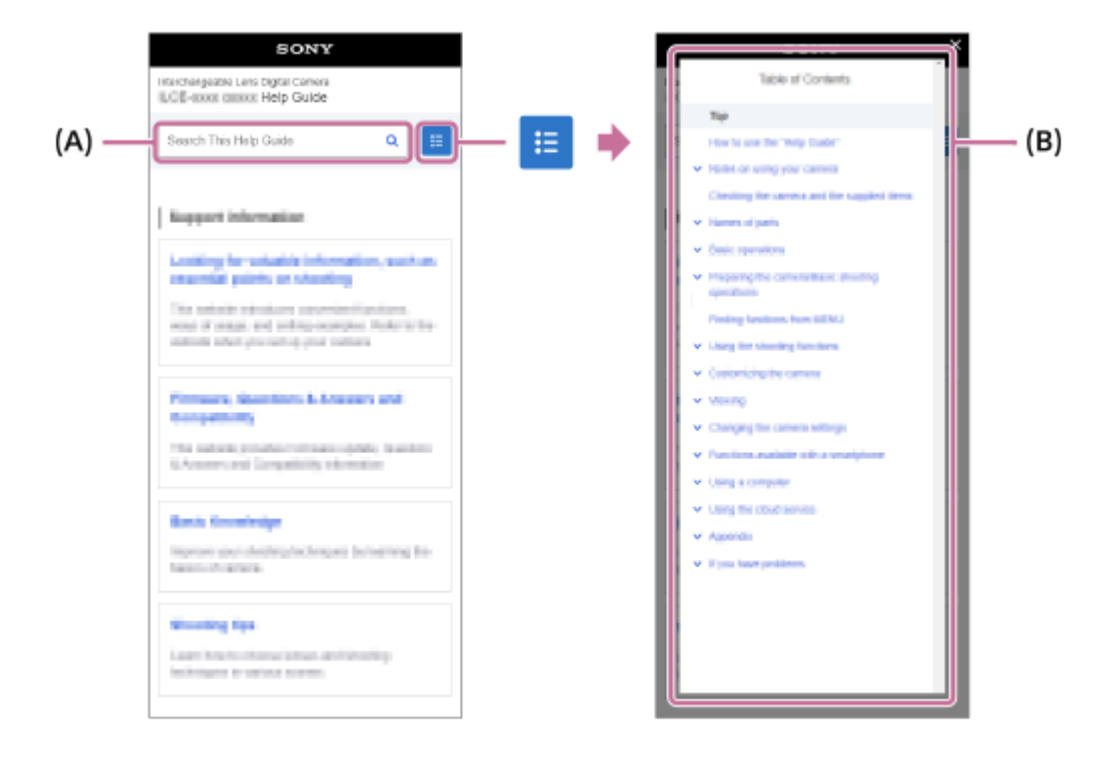

#### **Metodo C: ricerca delle funzioni da MENU**

Se si desidera cercare informazioni e nel contempo confrontarle con la schermata MENU della fotocamera, usare la pagina "[Individuazione delle funzioni dal MENU](#page-112-0)". Selezionare una voce del MENU dall'elenco per accedere direttamente alla pagina di descrizione.

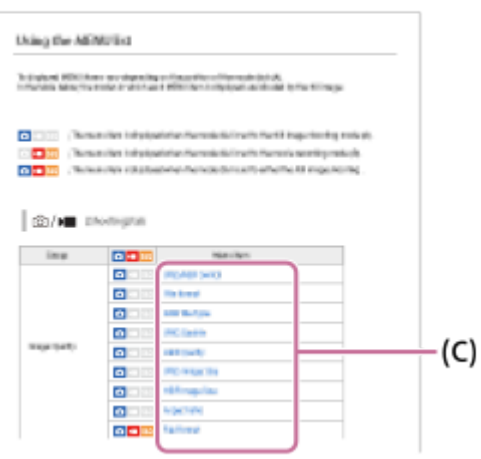

### **Visualizzazione delle informazioni sulle funzioni correlate**

"Argomento correlato" nella parte inferiore di ciascuna pagina elenca le sezioni contenenti le informazioni correlate alla pagina di descrizione attualmente visualizzata. Per informazioni più approfondite sulla pagina correntemente visualizzata, fare riferimento anche alle sezioni elencate.

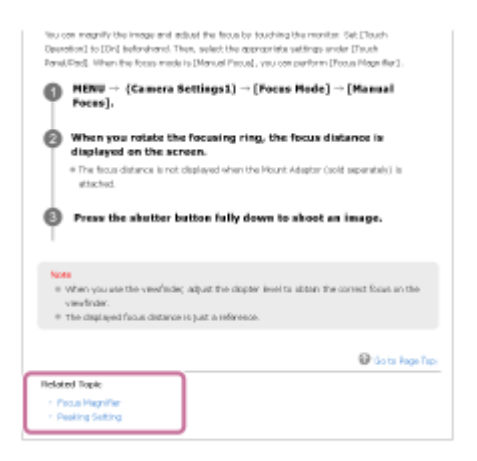

### **Andare alla pagina precedente/successiva**

Selezionare "Indietro" o "Avanti" nella parte inferiore della pagina per spostarsi alla pagina precedente o successiva senza tornare al sommario.

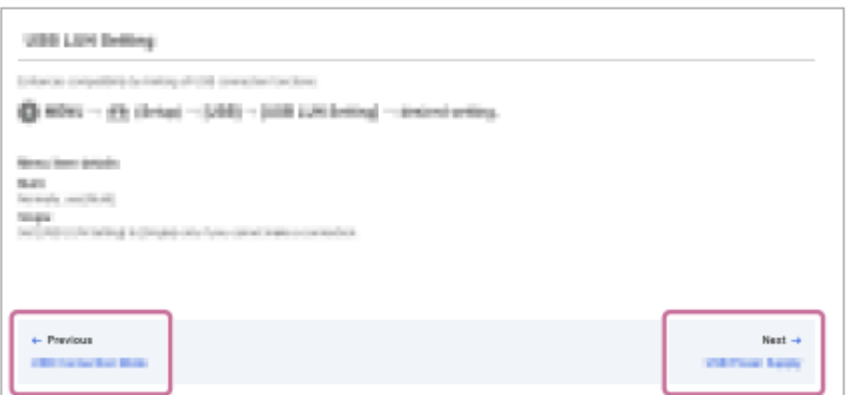

### **Stampa di tutte le pagine della "Guida"**

Per stampare tutte le pagine, selezionare il tasto [ Scarica PDF] nell'angolo inferiore sinistro della pagina iniziale. Quando viene visualizzato il file PDF, utilizzare il menu di stampa del browser per stamparlo. Questa funzione non è disponibile per alcune lingue.

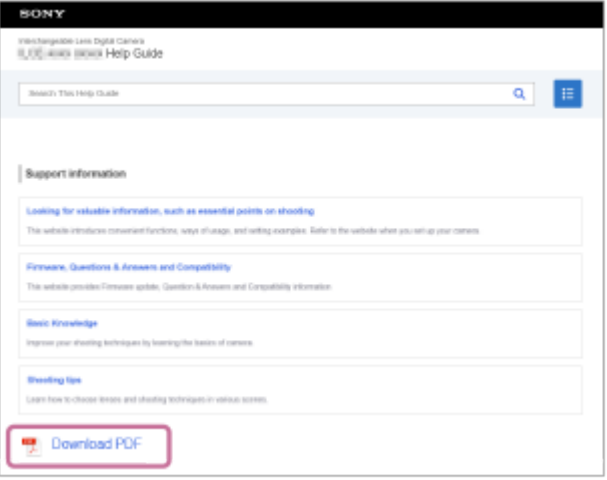

### **Stampa della pagina correntemente visualizzata (solo su computer)**

Per stampare soltanto la pagina correntemente visualizzata, selezionare il tasto [ Stampa questa pagina] nella parte inferiore della pagina. Quando viene visualizzata la schermata di stampa, specificare la stampante.

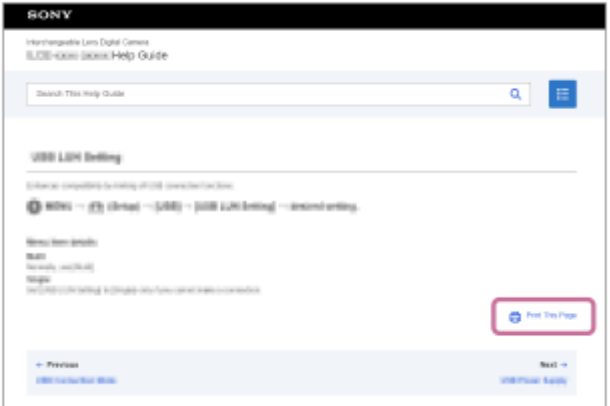

# **Modifica della lingua visualizzata**

Andare alla pagina di selezione della lingua da [  $\bigoplus$  Pagina di selezione della lingua] nella parte inferiore della pagina e selezionare una lingua.

TP1001167677

<span id="page-22-0"></span>Fotocamera digitale con obiettivo intercambiabile ILCE-9M3 α9III

# **Precauzioni**

Fare riferimento anche a "Note sull'uso" nelle Guida di avvio (in dotazione) di questo prodotto.

# **Utilizziamo materiali di imballaggio ecocompatibili**

Per la fotocamera e gli accessori in dotazione sono stati utilizzati materiali di imballaggio ecocompatibili. Per le caratteristiche dei materiali di imballaggio, tenere presente quanto segue.

- La polvere ecc. proveniente dai materiali di imballaggio potrebbe penetrare nella fotocamera o negli accessori in dotazione. In questo caso, rimuoverla con carta detergente o con un soffietto disponibile in commercio prima dell'uso.
- I materiali di imballaggio si deteriorano a fronte di un impiego continuo. Fare attenzione quando si trasporta il prodotto facendo uso del relativo imballaggio.

### **Informazioni sui dati delle specifiche descritte nel presente manuale**

- I dati sulle prestazioni e le specifiche riportati in questo manuale sono basati su una normale temperatura ambiente di 25 ºC, a meno che non sia indicato diversamente.
- Per il pacco batteria, i dati sono basati su un pacco batteria che è stato caricato completamente, fino allo spegnimento della spia di carica.

## **Temperature di utilizzo**

- Non è consigliata la ripresa in ambienti estremamente freddi o caldi che superano l'intervallo di temperatura operativa.
- In presenza di temperature ambiente elevate, la temperatura della fotocamera aumenta rapidamente.
- Quando la temperatura della fotocamera aumenta, la qualità dell'immagine potrebbe deteriorare. Si consiglia di attendere che la temperatura della fotocamera scenda prima di continuare a riprendere.
- A seconda della temperatura della fotocamera e della batteria, come misura di protezione la fotocamera potrebbe non essere più in grado di registrare i filmati o potrebbe spegnersi automaticamente. Prima che la fotocamera si spenga o non sia più in grado di registrare filmati, sullo schermo viene visualizzato un messaggio. In questo caso, lasciare spenta la fotocamera e attendere che la temperatura della fotocamera e della batteria si riducano. Se si accende la fotocamera senza lasciare che la fotocamera e la batteria si raffreddino sufficientemente, la fotocamera potrebbe nuovamente spegnersi o non essere in grado di registrare filmati.

## **Note sulla registrazione prolungata o di filmati 4K**

- Durante l'uso, la fotocamera e la batteria potrebbero riscaldarsi. Non si tratta di un malfunzionamento.
- In particolare durante la ripresa in 4K, il tempo di registrazione potrebbe essere inferiore in condizioni di bassa temperatura. Riscaldare il pacco batteria o sostituirlo con uno nuovo.

## **Note sulla riproduzione di filmati su altre periferiche**

I filmati XAVC HS e XAVC S possono essere riprodotti soltanto sui dispositivi compatibili.

### **Note sulla registrazione/riproduzione**

- Prima di avviare la registrazione, effettuare una registrazione di prova per accertare che la fotocamera funzioni correttamente.
- L'immagine registrata potrebbe essere diversa dall'immagine vista nel monitor durante la registrazione.
- La riproduzione su altre apparecchiature delle immagini registrate con il prodotto e la riproduzione sul prodotto delle immagini registrate o modificate con altre apparecchiature non sono garantite.
- Sony non fornisce alcuna garanzia nel caso di mancata registrazione, o perdita o danni delle immagini o dei dati audio registrati, a causa di un malfunzionamento della fotocamera o del supporto di registrazione, ecc. Si consiglia di fare una copia di riserva dei dati importanti.
- Formattando la scheda di memoria, tutti i dati registrati sulla scheda di memoria vengono eliminati e non possono essere recuperati. Prima della formattazione, copiare i dati su un computer o un altro dispositivo.
- Fissare la tracolla alla fotocamera per evitare che cada.
- Quando si usa questo prodotto con un treppiede o un'impugnatura, assicurarsi di fissare saldamente la fotocamera.

# **Note sull'uso di un treppiede**

Usare un treppiede con una vite di lunghezza inferiore a 5,5 mm. Altrimenti non è possibile fissare saldamente la fotocamera e potrebbero verificarsi dei danni alla fotocamera.

# **Note sulla gestione delle scheda di memoria**

La temperatura delle schede di memoria potrebbe aumentare dopo il salvataggio. Non si tratta di un malfunzionamento.

# **Backup delle schede di memoria**

I dati potrebbero alterarsi nei seguenti casi. Assicurarsi di fare il backup dei dati per la protezione.

- Quando si rimuove la scheda di memoria, si scollega il cavo USB o si spegne il prodotto durante un'operazione di lettura o scrittura.
- Quando si usa la scheda di memoria in luoghi soggetti all'elettricità statica o a scariche elettriche.

# **Errore del file di database**

- Se si inserisce una scheda di memoria che non contiene un file di database delle immagini nel prodotto e lo si accende, il prodotto crea automaticamente un file di database delle immagini usando una parte di capacità della scheda di memoria. Il processo potrebbe impiegare molto tempo e non è possibile azionare il prodotto finché il processo è completato.
- Se si verifica un errore nel file di database, esportare tutti i dati nel computer ecc. per salvarli, quindi formattare la scheda di memoria usando questo prodotto.

# **Non usare/conservare il prodotto nei seguenti posti**

- In luoghi estremamente caldi, freddi o umidi In luoghi come in un'auto parcheggiata al sole, il corpo della fotocamera potrebbe deformarsi e ciò potrebbe causare un malfunzionamento.
- Conservazione in luoghi esposti alla luce solare diretta o vicino a una fonte di calore Il corpo della fotocamera potrebbe scolorirsi o deformarsi e ciò potrebbe causare un malfunzionamento.
- In un posto soggetto a oscillanti vibrazioni Ciò può causare malfunzionamenti e l'impossibilità di registrare dati. Inoltre il supporto di registrazione potrebbe diventare inutilizzabile e i dati registrati potrebbero essere danneggiati.
- Vicino a un posto con forte magnetismo
- In luoghi con presenza di sabbia o polvere Fare attenzione a non lasciar entrare la sabbia o la polvere nel prodotto. Ciò può causare il malfunzionamento del prodotto e in alcuni casi questo inconveniente non può essere riparato.
- In luoghi con umidità elevata Ciò può causare la formazione di muffa sull'obiettivo.
- In aree in cui vengono emesse forti onde radio o radiazioni. La registrazione e la riproduzione potrebbero non funzionare correttamente.

# **Condensa**

- Se si porta il prodotto direttamente da un ambiente freddo ad uno caldo, la condensa potrebbe formarsi all'interno o all'esterno del prodotto. La condensa potrebbe causare un malfunzionamento del prodotto.
- Per evitare la formazione di condensa quando si porta il prodotto direttamente da un luogo freddo a uno caldo, inserire prima il prodotto in un sacchetto di plastica e sigillarlo per prevenire l'ingresso di acqua. Attendere circa

un'ora, finché la temperatura del prodotto non ha raggiunto la temperatura ambiente.

Se si forma la condensa, spegnere il prodotto e attendere circa un'ora affinché l'umidità evapori. Tenere presente che se si tenta di riprendere con l'umidità che rimane all'interno dell'obiettivo, non si è in grado di registrare immagini nitide.

# **Precauzione sul trasporto**

- Non afferrare, colpire o applicare forza eccessiva alle seguenti parti, se la fotocamera ne è dotata:
	- La parte dell'obiettivo
	- La parte del monitor mobile
	- La parte del flash mobile
	- La parte del mirino mobile
- Non trasportare la fotocamera con il treppiede montato. Ciò potrebbe causare la rottura del foro per attacco del treppiede.
- Non sedersi su una sedia o in un altro posto con la fotocamera nella tasca posteriore dei pantaloni o della gonna, poiché ciò potrebbe causare malfunzionamenti o danneggiare la fotocamera.

### **Note sulla manipolazione del prodotto**

- Anche se questa fotocamera è progettata e fabbricata per essere resistente alla polvere e al gocciolamento, non può impedire in modo definitivo l'ingresso di polvere o di goccioline d'acqua.
- Prima di collegare il cavo al terminale, controllare l'orientamento del terminale. Quindi inserire il cavo dritto. Non inserire o rimuovere il cavo forzatamente. Ciò potrebbe causare la rottura della parte del terminale.
- La fotocamera utilizza parti magnetiche, incluse calamite. Non posizionare vicino alla fotocamera oggetti sensibili al magnetismo, quali carte di credito e floppy disk.

# **Conservazione**

- **Fotocamere con obiettivo integrato** Montare sempre il copriobiettivo quando non si usa la fotocamera. (Solo per i modelli dotati di copriobiettivo)
- **Fotocamere con obiettivo intercambiabile** Montare sempre il cappuccio anteriore dell'obiettivo o il cappuccio del corpo quando non si usa la fotocamera. Per evitare che la polvere e i detriti penetrino nella fotocamera, rimuovere la polvere dal cappuccio del corpo prima di montarlo sulla fotocamera.
- Se la fotocamera è sporca dopo l'uso, pulirla. La presenza di acqua, sabbia, polvere, sale ecc. nella fotocamera può causare malfunzionamenti.

## **Note sull'uso degli obiettivi**

- Quando si usa lo zoom motorizzato, fare attenzione a non lasciare le dita o qualsiasi altro oggetto incastrato nell'obiettivo. (Solo per i modelli con funzione di zoom motorizzato o fotocamere digitali con obiettivo intercambiabile)
- Se si deve collocare la fotocamera in una posizione esposta a una fonte di luce come la luce solare, montare il copriobiettivo sulla fotocamera. (Solo per i modelli dotati di copriobiettivo o fotocamere digitali con obiettivo intercambiabile)
- Se la luce del sole o una sorgente luminosa molto intensa entra nella fotocamera attraverso l'obiettivo, potrebbe mettersi a fuoco all'interno della fotocamera e causare fumo o incendio. Montare il copriobiettivo sull'obiettivo quando si ripone la fotocamera. Quando si riprende in controluce, tenere il sole sufficientemente lontano dall'angolo di visione. Tenere presente che è possibile che si verifichino fumo o fuoco anche se la fonte di luce è leggermente scostata dall'angolo di visione.
- Non esporre direttamente l'obiettivo a raggi quali i raggi laser. Ciò potrebbe danneggiare il sensore dell'immagine e provocare malfunzionamenti della fotocamera.
- Se il soggetto è troppo vicino, l'immagine potrebbe mostrare della polvere o impronte digitali sull'obiettivo. Pulire l'obiettivo con un panno morbido, ecc.

# **Note sul flash (solo per i modelli con flash)**

Tenere le dita lontane dal flash. La parte che emette luce potrebbe diventare molto calda.

- Rimuovere l'eventuale sporco dalla superficie del flash. lo sporco sulla superficie del flash potrebbe emettere fumo o bruciare a causa del calore generato dall'emissione di luce. In presenza di sporco/polvere, pulire con un panno morbido.
- Riportare il flash nella posizione originale dopo averlo usato. Accertare che la parte del flash non sporga verso l'alto. (Solo per i modelli con flash mobile)

## **Note sulla slitta multi interfaccia (solo per i modelli con slitta multi interfaccia)**

- Quando si montano o smontano accessori quali un flash esterno sulla slitta multi interfaccia, prima spegnere la fotocamera. Quando si monta l'accessorio, verificare che sia fissato saldamente alla fotocamera.
- Non usare la slitta multi interfaccia con un flash disponibile in commercio che applichi tensioni di 250 V o più o che abbia la polarità opposta rispetto a quella della fotocamera. Ciò potrebbe causare un malfunzionamento.

# **Note sul mirino e sul flash (solo per i modelli con mirino o con flash)**

- Quando si spinge il mirino o il flash verso il basso, aver cura di tenere lontane le dita. (Solo per i modelli con mirino mobile o flash mobile)
- Se acqua, polvere o sabbia aderiscono al mirino o all'unità flash, ciò potrebbe causare un malfunzionamento. (Solo per i modelli con mirino mobile o flash mobile)

## **Note sul mirino (solo per i modelli con mirino)**

- Durante la ripresa con il mirino si potrebbero avvertire sintomi quali affaticamento degli occhi, stanchezza, mal d'auto o nausea. Quando si riprende con il mirino è consigliabile pertanto fare delle pause a intervalli regolari.
- Se si avverte disagio, evitare di usare il mirino finché non ci si sente meglio e, se necessario rivolgersi a un medico. Anche se il mirino è fabbricato con una tecnologia ad alta precisione per il 99,99% o più dei pixel effettivi, potrebbero apparire punti neri e potrebbero non scomparire punti bianchi, rossi, blu e verdi. Non si tratta di un malfunzionamento. Questi punti non vengono registrati.
- Non spingere con forza verso il basso il mirino quando l'oculare è estratto. Ciò potrebbe causare un malfunzionamento. (Sono per modelli con mirino mobile e oculare estraibile)
- Se si esegue una panoramica con la fotocamera mentre si guarda nel mirino o si sposta lo sguardo, l'immagine nel mirino potrebbe risultare distorta o il colore dell'immagine potrebbe cambiare. Si tratta di una caratteristica dell'obiettivo o del dispositivo di visualizzazione e non è un malfunzionamento. Quando si riprende un'immagine, è consigliabile rivolgere lo sguardo verso l'area centrale del mirino.
- L'immagine potrebbe essere leggermente distorta vicino agli angoli del mirino. Non si tratta di un malfunzionamento. Se si desidera vedere l'intera composizione con tutti i dettagli, è possibile anche usare il monitor.
- Se si usa la fotocamera in un luogo freddo, l'immagine potrebbe avere un aspetto a scia. Non si tratta di un malfunzionamento.
- Quando la temperatura della fotocamera cambia, il tono di colore della visualizzazione nel mirino potrebbe variare a causa delle caratteristiche del dispositivo di visualizzazione.
- Non esporre direttamente il mirino a raggi quali i raggi laser. Ciò potrebbe danneggiare l'interno del mirino e provocare malfunzionamenti della fotocamera.

# **Note sul monitor**

- Anche se il monitor è fabbricato con una tecnologia ad alta precisione per il 99,99% o più dei pixel effettivi, potrebbero apparire punti neri e potrebbero non scomparire punti bianchi, rossi, blu e verdi. Non si tratta di un malfunzionamento. Questi punti non vengono registrati.
- Non premere contro il monitor. Il monitor potrebbe scolorirsi e ciò potrebbe causare un malfunzionamento.
- Se sul monitor ci sono gocce d'acqua o altri liquidi, asciugarlo con un panno morbido. Se il monitor rimane bagnato, la superficie del monitor potrebbe cambiare o deteriorarsi. Ciò potrebbe causare un malfunzionamento.
- Se si usa la fotocamera in un luogo freddo, l'immagine potrebbe avere un aspetto a scia. Non si tratta di un malfunzionamento.
- Quando si collegano i cavi ai terminali sulla fotocamera, il campo di rotazione del monitor potrebbe essere limitato.

# **Note sul sensore dell'immagine**

Se si punta la fotocamera verso una fonte di luce molto intensa durante le riprese di immagini, le aree evidenziate nelle immagini potrebbero venire registrate come aree nere.

## **Note sulla protezione antivento (solo per i modelli con la protezione antivento in dotazione)**

- Se la protezione antivento viene riposta per molto tempo in un luogo esposto alla luce diretta del sole o vicino a un apparecchio per il riscaldamento, potrebbe scolorirsi. La struttura e il grado di aumento dei peli potrebbero cambiare a seconda dell'ambiente durante l'uso e lo stoccaggio e con il passare del tempo.
- Se si spazzolano o si tirano con forza i peli sulla protezione antivento, si potrebbero staccare.
- Se la protezione antivento si bagna o si sporca, non rimuoverla dall'adattatore per la protezione antivento. Pulirla con un panno morbido e asciutto e asciugarla all'ombra.

### **Compatibilità dei dati di immagine**

Questo prodotto è conforme allo standard universale DCF (Design rule for Camera File system) stabilito da JEITA (Japan Electronics and Information Technology Industries Association).

### **Servizi e software forniti da altre società**

I servizi di rete, i contenuti e il [sistema operativo e] il software di questo Prodotto potrebbero essere soggetti a singoli termini e condizioni e modificati, interrotti o sospesi in qualsiasi momento. Inoltre, potrebbero richiedere informazioni relative a tariffe, registrazione e carta di credito.

### **Note sulla connessione a Internet**

Per collegare la fotocamera a una rete, collegarla tramite un router o una porta LAN con la stessa funzione. Se non viene collegata in questo modo, si potrebbero verificare problemi di sicurezza.

### **Note sulla sicurezza**

- SONY DECLINA OGNI RESPONSABILITÀ PER DANNI DI QUALSIASI TIPO DERIVANTI DALLA MANCATA ATTUAZIONE DI MISURE DI SICUREZZA ADEGUATE SUI DISPOSITIVI DI TRASMISSIONE, FUGHE DI DATI INEVITABILI CAUSATE DA SPECIFICHE DI TRASMISSIONE O ALTRI PROBLEMI DI SICUREZZA.
- A seconda dell'ambiente di utilizzo, terze parti non autorizzate presenti in rete potrebbero essere in grado di accedere al prodotto. Quando si connette la fotocamera a una rete, assicurarsi di verificare che la rete sia protetta in modo sicuro.
- I contenuti delle comunicazioni potrebbero venire inavvertitamente intercettati da terzi non autorizzati in prossimità dei segnali. Quando si utilizza la comunicazione LAN wireless, attuare misure di sicurezza adeguate per proteggere i contenuti delle comunicazioni.

## **Note sulla funzione FTP**

Poiché contenuti, nomi utente e password non vengono crittografati usando l'FTP normale, usare FTPS o SFTP se disponibile.

# **Accessori opzionali**

- Si consiglia di utilizzare accessori autentici Sony.
- Alcuni accessori Sony sono disponibili soltanto in alcuni paesi e aree geografiche.

## **Modelli e kit disponibili**

Alcuni modelli e kit sono disponibili soltanto in alcuni paesi e aree geografiche.

TP1001166061

# <span id="page-27-0"></span>**Prestito, trasferimento ad altri o smaltimento della fotocamera e/o della scheda di memoria (Note sulla protezione delle informazioni riservate)**

Nella fotocamera e/o nella scheda di memoria potrebbero essere registrate informazioni importanti, a seconda delle funzioni e delle impostazioni della fotocamera.

Prima di cedere in prestito, trasferire ad altri o smaltire la fotocamera e/o la scheda memoria, assicurarsi di leggere quanto segue e di avere completato le procedure.

## **Note sulla cessione in prestito, sul trasferimento ad altri o sullo smaltimento della fotocamera**

Prima di cedere in prestito, trasferire ad altri o smaltire la fotocamera, assicurarsi di eseguire la seguente operazione per proteggere le informazioni riservate.

Selezionare MENU → (Impostazione) → [Reim./Salva imp.] → [Ripristino impostaz.] → [Inizializzazione].

## **Note sull'utilizzo del servizio cloud (Creators' Cloud)**

Prima di cedere in prestito o trasferire la fotocamera, verificare che le informazioni sul collegamento della fotocamera e le impostazioni di caricamento siano appropriate per evitare danni quali il caricamento dei contenuti della fotocamera su un Creators' Cloud di terze parti indesiderate. Se le impostazioni non sono appropriate, assicurarsi di eseguire le seguenti operazioni.

- Se si trasferisce o si cede in prestito la fotocamera: ripristinare le impostazioni predefinite della fotocamera o annullare il collegamento con Creators' Cloud sulla fotocamera. Annullare anche il collegamento della fotocamera in Creators' Cloud.
- Se la fotocamera viene trasferita all'utente o se l'utente prende in prestito la fotocamera: ripristinare le impostazioni predefinite della fotocamera o annullare il collegamento con Creators' Cloud sulla fotocamera.

Tenere presente che Creators' Cloud è disponibile soltanto in alcuni paesi e aree geografiche.

### **Note sulla cessione in prestito, sul trasferimento ad altri o sullo smaltimento di una scheda di memoria**

L'esecuzione di [Formatta] o di [Canc.] sulla fotocamera o sul computer potrebbe non eliminare completamente i dati sulla scheda di memoria. Prima di prestare o trasferire una scheda di memoria ad altri si consiglia di eliminare completamente tutti i dati in essa contenuti utilizzando un software per l'eliminazione dei dati. Prima di smaltire una scheda di memoria, si consiglia di distruggerla fisicamente.

## **Note sulle funzioni di rete**

Quando si usano le funzioni di rete, terze parti indesiderate sulla rete potrebbero accedere alla fotocamera, a seconda dell'ambiente di utilizzo. Per esempio, l'accesso non autorizzato alla fotocamera potrebbe verificarsi in ambienti di rete in cui un altro dispositivo di rete è connesso alla rete o se vi si può connettere senza autorizzazione. Sony declina ogni responsabilità per eventuali perdite o danni causati dalla connessione a tali ambienti di rete.

## **Note sulle informazioni sulla posizione**

Se si caricano e si condividono su Internet immagini statiche o filmati ripresi con questa fotocamera mentre le informazioni sulla posizione sono collegate all'applicazione per smartphone dedicata, si potrebbero rivelare accidentalmente a terzi le informazioni sulla posizione. Per evitare che terzi possano ottenere le informazioni sulla posizione, disattivare la funzione [Collegamento informazione località] dell'applicazione dedicata.

# **Avvertenza sui copyright**

I programmi televisivi, i film, le videocassette e altri materiali possono essere protetti da copyright. La registrazione non autorizzata di tali materiali può contravvenire alle disposizioni delle leggi sul copyright.

#### **Argomento correlato**

- [Creazione di un account per Creators' Cloud e collegamento della fotocamera all'account \(Collegamento cloud\)](#page-604-0)
- [Visualizzazione delle informazioni sulla connessione cloud \(Informazioni cloud\)](#page-607-0)

TP1001173337

<span id="page-29-0"></span>Fotocamera digitale con obiettivo intercambiabile ILCE-9M3 α9III

# **Note sul pacco batteria e sulla carica della batteria**

### **Note sull'uso del pacco batteria**

- Assicurarsi di usare solo pacchi batteria originali Sony.
- L'indicatore corretto di batteria rimanente potrebbe non visualizzarsi con alcune condizioni operative o ambientali.
- Non esporre il pacco batteria all'acqua. Il pacco batteria non è resistente all'acqua.
- Non lasciare il pacco batteria in posti molto caldi, come in un'auto o alla luce diretta del sole.

### **Note sul caricamento del pacco batteria**

- Caricare il pacco batteria (in dotazione) prima di usare il prodotto la prima volta.
- Il pacco batteria carico si scaricherà un po' alla volta anche se non viene usato. Caricare il pacco batteria ogni volta prima di usare il prodotto in modo da non perdere le opportunità di riprendere le immagini.
- Non caricare pacchi batteria diversi da quelli specificati per questo prodotto. Ciò può causare perdite, surriscaldamento, esplosioni, scosse elettriche, ustioni o lesioni.
- Quando si usa un pacco batteria del tutto nuovo o che non è stato usato per molto tempo, la spia di carica (CHARGE) potrebbe lampeggiare rapidamente quando si carica la batteria. Se si dovesse verificare, rimuovere il pacco batteria e reinserirlo per ricaricarlo.
- Si consiglia di caricare il pacco batteria ad una temperatura ambiente tra 10 °C e 30 °C. Il pacco batteria potrebbe non essere caricato correttamente a temperature oltre i limiti di questo intervallo.
- Non è possibile garantire il corretto funzionamento con tutti gli alimentatori esterni.
- Una volta completata la carica, scollegare il caricabatterie dalla presa a muro se si carica con un caricabatterie, oppure scollegare il cavo USB dalla fotocamera se si carica il pacco batteria mentre è inserito nella fotocamera. Non farlo può ridurre la durata della batteria.
- Non caricare continuamente o ripetutamente il pacco batteria senza usarlo se è già completamente carico o quasi. Ciò può compromettere le prestazioni della batteria.
- Se la spia di carica del prodotto lampeggia durante la carica, rimuovere il pacco batteria che è in carica e poi reinserire saldamente lo stesso pacco batteria nel prodotto. Se la spia di carica lampeggia di nuovo, ciò potrebbe indicare una batteria difettosa o che è stato inserito un pacco batteria diverso dal tipo specificato. Controllare che il pacco batteria sia del tipo specificato.

Se il pacco batteria è il tipo specificato, rimuovere il pacco batteria, sostituirlo con uno nuovo o diverso e controllare che la batteria appena inserita si stia caricando correttamente. Se la batteria appena inserita si sta caricando correttamente, la batteria inserita precedentemente potrebbe essere difettosa.

Se la spia di carica lampeggia durante la ricarica del pacco batteria nella fotocamera, ciò indica che la ricarica si è interrotta temporaneamente ed è in attesa. La carica si interrompe ed entra automaticamente nello stato di attesa quando la temperatura è al di fuori della temperatura operativa consigliata. Quando la temperatura ritorna alla gamma appropriata, la carica riprende e la spia di carica si illumina di nuovo.

# **Indicatore di batteria rimanente**

- L'indicatore di batteria rimanente appare sullo schermo. Ci vuole circa un minuto prima che appaia l'indicatore corretto della batteria rimanente.
- L'indicatore corretto di batteria rimanente potrebbe non visualizzarsi con alcune condizioni operative o ambientali.
- Se l'indicatore di batteria rimanente non appare sullo schermo, premere il tasto DISP (Impostazioni di visualizzazione) per visualizzarlo.

# **Uso efficace del pacco batteria**

La prestazione della batteria diminuisce negli ambienti a bassa temperatura. Perciò in posti freddi, il tempo operativo del pacco batteria è inferiore. Per garantire l'uso prolungato del pacco batteria, si consiglia di mettere il pacco batteria in tasca vicino al corpo per riscaldarlo e di inserirlo nel prodotto immediatamente prima di avviare la ripresa. Se ci sono degli oggetti metallici come le chiavi in tasca, fare attenzione a un cortocircuito.

- Il pacco batteria si scarica rapidamente se si usa frequentemente il flash o la funzione di ripresa continua, si accende/spegne frequentemente la fotocamera o si imposta il monitor su una luminosità elevata.
- Si consiglia di preparare dei pacchi batteria di ricambio e di effettuare delle riprese di prova prima di scattare le riprese effettive.
- Se il terminale della batteria è sporco, si potrebbe non essere in grado di accendere il prodotto o il pacco batteria potrebbe non caricarsi correttamente. In quel caso, pulire la batteria togliendo delicatamente la polvere usando un panno morbido o un cotton fioc.

### **Come conservare il pacco batteria**

Per mantenere la funzione del pacco batteria, caricare il pacco batteria e poi scaricarlo completamente nella fotocamera almeno una volta all'anno prima di riporlo. Conservare la batteria in un luogo fresco e asciutto dopo averla rimossa dalla fotocamera.

### **Durata della batteria**

- La durata della batteria è limitata. Se si usa ripetutamente lo stesso pacco batteria o si usa lo stesso pacco batteria per molto tempo, la capacità della batteria diminuisce gradualmente. Se il tempo disponibile della batteria è diminuito in modo significativo, probabilmente è ora di sostituire il pacco batteria con uno nuovo.
- La durata della batteria varia secondo il modo in cui è conservato il pacco batteria e le condizioni operative e ambientali in cui ciascun pacco batteria viene usato.

TP1001129471

<span id="page-31-0"></span>Fotocamera digitale con obiettivo intercambiabile ILCE-9M3 α9III

# **Note sulla scheda di memoria**

- Se sul monitor viene visualizzata l'icona  $\prod$  (Avvertimento di surriscaldamento), non rimuovere subito la scheda di memoria dalla fotocamera. Attendere invece un po' di tempo dopo lo spegnimento della fotocamera, quindi rimuovere la scheda di memoria. Se si tocca la scheda di memoria mentre è calda, si potrebbe farla cadere e la scheda di memoria si potrebbe danneggiare. Fare attenzione quando si rimuove la scheda di memoria.
- Se si riprendono e si cancellano ripetutamente le immagini per molto tempo, potrebbe verificarsi la frammentazione dei dati in un file nella scheda di memoria e la registrazione dei filmati potrebbe essere interrotta in mezzo alla ripresa. Se ciò accade, salvare le immagini su un computer o un'altra posizione di memorizzazione, quindi eseguire [Formatta] usando questa fotocamera.
- Non rimuovere il pacco batteria o la scheda di memoria, né scollegare il cavo USB o spegnere la fotocamera mentre la spia di accesso è accesa. Ciò potrebbe provocare il danneggiamento dei dati sulla scheda di memoria.
- Assicurarsi di fare il backup dei dati per la protezione.
- Non è garantito il corretto funzionamento di tutte le schede di memoria.
- Le immagini registrate in una scheda di memoria SDXC/CFexpress Type A non possono essere importate o riprodotte sui computer o sui dispositivi AV che non sono compatibili con exFAT quando sono collegati usando un cavo USB. Accertare che il dispositivo sia compatibile con exFAT prima di collegarlo alla fotocamera. Se si collega la fotocamera a un dispositivo non compatibile, potrebbe apparire il suggerimento di formattare la scheda. Non formattare mai la scheda in risposta a questo suggerimento, poiché questa operazione cancellerà tutti i dati sulla scheda.
	- (exFAT è il file system usato nelle schede di memoria SDXC o CFexpress Type A).
- Non esporre la scheda di memoria all'acqua.
- Non colpire, piegare o far cadere la scheda di memoria.
- Non usare o conservare la scheda di memoria nelle seguenti condizioni:
	- Luoghi con elevata temperatura come in un'auto parcheggiata al sole
	- Luoghi esposti alla luce diretta del sole
	- Luoghi umidi o luoghi in cui sono presenti delle sostanze corrosive
- Se la scheda di memoria viene usata vicino ad aree con forte magnetismo o in luoghi soggetti ad elettricità statica o a disturbi elettrici, i dati sulla scheda di memoria potrebbero danneggiarsi.
- Non toccare la sezione del terminale della scheda di memoria con la mano o un oggetto metallico.
- Non lasciare la scheda di memoria alla portata dei bambini piccoli. Potrebbero ingerirla accidentalmente.
- Non smontare o modificare la scheda di memoria.
- La scheda di memoria potrebbe essere calda subito dopo averla usata per molto tempo. Fare attenzione quando la si tocca.
- La scheda di memoria formattata con un computer non è garantita per funzionare con il prodotto. Assicurarsi di formattare la scheda di memoria usando questa fotocamera.
- Le velocità di lettura/scrittura dei dati variano a seconda della combinazione della scheda di memoria e dell'apparecchiatura usata.
- Non premere con forza quando si scrive nello spazio per le annotazioni sulla scheda di memoria.
- Non applicare un'etichetta sulla scheda di memoria stessa né su un adattatore per scheda di memoria. Si potrebbe non essere in grado di rimuovere la scheda di memoria.
- Se l'interruttore di protezione da scrittura o l'interruttore di protezione dalla cancellazione di una scheda di memoria SD è nella posizione LOCK, non è possibile registrare o eliminare immagini. In tal caso, portare l'interruttore nella posizione di registrazione.
- Per usare una scheda di memoria microSD con questo prodotto:
	- Assicurarsi di inserire la scheda di memoria in un adattatore dedicato. Se si inserisce una scheda di memoria nel prodotto senza un adattatore per schede di memoria, si potrebbe non essere in grado di rimuoverla dal prodotto.
	- Quando si inserisce una scheda di memoria in un adattatore per scheda di memoria, assicurarsi che la scheda di memoria sia inserita nella direzione corretta e poi inserirla finché entra completamente. Se la scheda non è

inserita correttamente, potrebbe risultare un malfunzionamento.

### **Argomento correlato**

[Formatta](#page-497-0)

TP1001160399

<span id="page-33-0"></span>Fotocamera digitale con obiettivo intercambiabile ILCE-9M3 α9III

# **Pulizia del sensore dell'immagine (Pulizia del sensore)**

Se polvere o sporco penetrano all'interno della fotocamera e aderiscono alla superficie del sensore dell'immagine (la parte che converte la luce in un segnale elettrico), potrebbero apparire come macchie scure sulle immagini, a seconda dell'ambiente di ripresa. Se ciò accade, pulire rapidamente il sensore dell'immagine attenendosi alla procedura descritta di seguito.

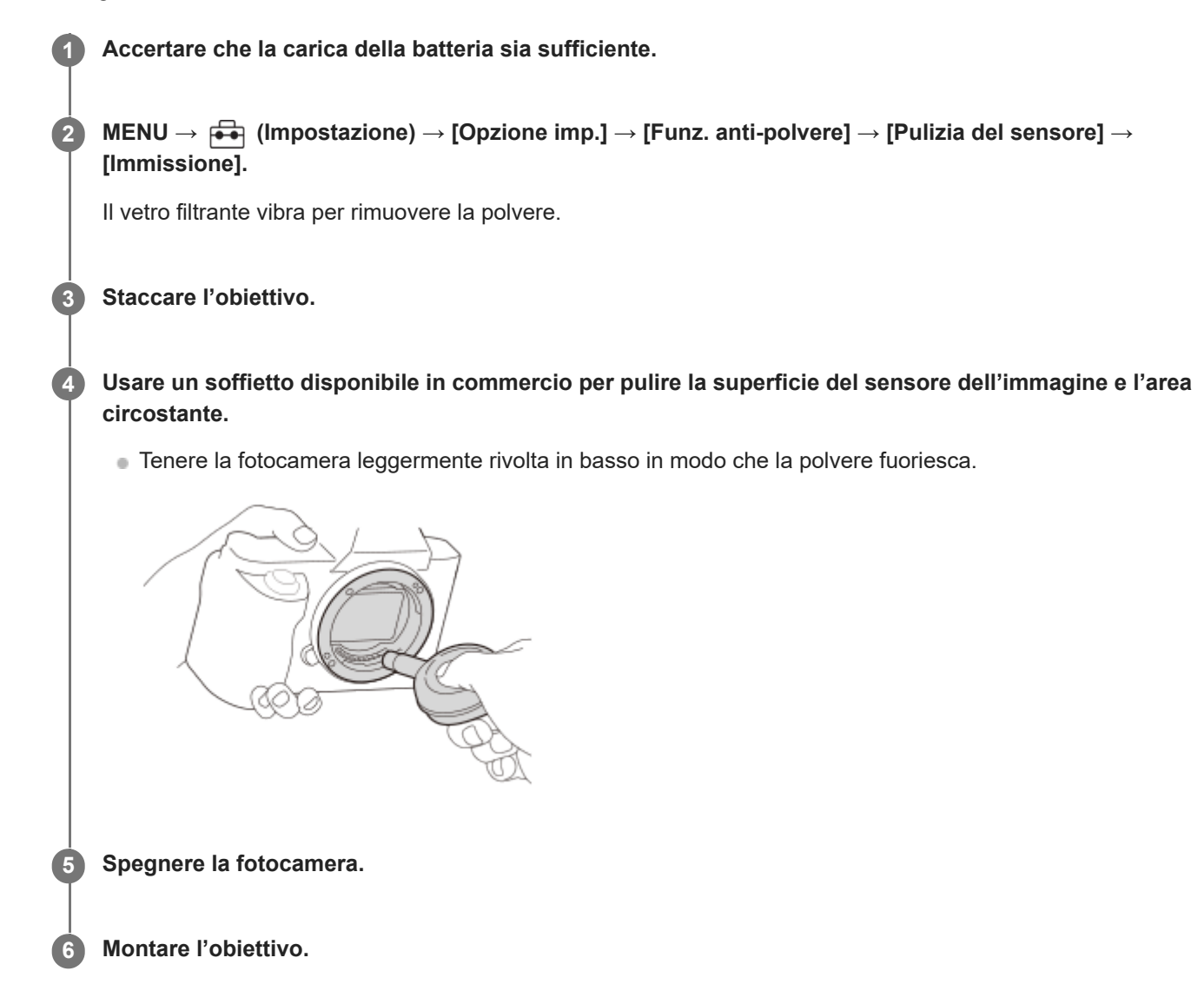

#### **Suggerimento**

Per informazioni su come controllare la quantità di polvere sul sensore dell'immagine, e per ulteriori dettagli sui metodi di pulizia, fare riferimento al seguente URL. <https://support.d-imaging.sony.co.jp/www/support/ilc/sensor/index.php>

#### **Nota**

- Quando si esegue il modo di pulizia, rimuovere l'obiettivo con la fotocamera accesa.
- Non spegnere la fotocamera durante la pulizia.
- Prima di eseguire la pulizia, verificare che il livello restante della batteria sia pari o superiore al 51%.
- Per pulire il sensore dell'immagine con la fotocamera spenta, impostare [Tend. con al. DISAT.] sotto [Funz. anti-polvere] su [Disattiv.].
- Non usare un soffietto spray poiché potrebbe spargere goccioline d'acqua all'interno del corpo della fotocamera.
- Non mettere la punta di un soffietto nella cavità oltre l'area di montaggio dell'obiettivo, in modo che la punta del soffietto non tocchi il sensore dell'immagine.
- Quando si pulisce il sensore dell'immagine con un soffietto, non soffiare troppo forte. Se si soffia sul sensore troppo forte, l'interno del prodotto potrebbe danneggiarsi.
- Se la polvere rimane anche dopo aver pulito il prodotto come è descritto, rivolgersi al centro di assistenza.
- Durante la pulizia, il vetro filtrante sul sensore dell'immagine emette un suono di vibrazione. Non si tratta di un malfunzionamento.
- La pulizia può essere eseguita automaticamente quando l'alimentazione è disattivata.

#### **Argomento correlato**

- [Montaggio/rimozione di un obiettivo](#page-99-0)
- [Funz. anti-polvere](#page-559-0)

#### TP1001129488

# <span id="page-35-0"></span>**SONY** [Guida](#page-0-0)

Fotocamera digitale con obiettivo intercambiabile ILCE-9M3 α9III

# **Pulizia**

## **Pulizia dell'obiettivo**

- Non usare una soluzione detergente che contiene solventi organici, come un diluente o la benzina.
- Quando si pulisce la superficie dell'obiettivo, togliere la polvere con un soffietto disponibile in commercio. In caso di polvere che si appiccica alla superficie, toglierla con un panno morbido o un fazzoletto di carta leggermente inumidito con una soluzione detergente per lenti. Pulire con un movimento a spirale dal centro verso l'esterno. Non spruzzare la soluzione detergente per lenti direttamente sulla superficie dell'obiettivo.

# **Pulizia del corpo della fotocamera**

Non toccare le parti del prodotto all'interno della montatura obiettivo, come un contatto del segnale dell'obiettivo. Per pulire all'interno della montatura obiettivo, usare un soffietto\* disponibile in commercio per soffiar via la polvere.

Non usare un soffietto di tipo spray poiché si potrebbe causare un malfunzionamento. \*

# **Pulizia della superficie del prodotto**

Pulire la superficie del prodotto con un panno morbido leggermente inumidito con l'acqua, quindi asciugare la superficie con un panno asciutto. Per evitare danni alla finitura e al rivestimento:

- Non esporre il prodotto a prodotti chimici come il diluente, la benzina, l'alcool, i panni monouso, l'insettifugo, la crema solare o l'insetticida.
- Non toccare il prodotto con uno dei suddetti prodotti sulla mano.
- Non lasciare il prodotto a contatto con la gomma o il vinile per molto tempo.

# **Pulizia del monitor**

- Se si strofina con forza il monitor usando un fazzoletto di carta ecc., il monitor potrebbe graffiarsi.
- Se il monitor si sporca con le impronte digitali o la polvere, togliere delicatamente la polvere dalla superficie e pulire il monitor usando un panno morbido, ecc.

TP1001129518
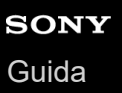

## **Controllo della fotocamera e degli accessori in dotazione**

I numeri tra parentesi indicano il numero di pezzi.

- Fotocamera (1)
- Carica-batteria (1)

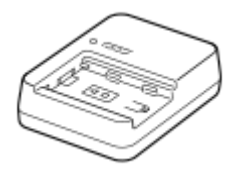

Cavo di alimentazione (1)\* (in dotazione in alcuni paesi/regioni)

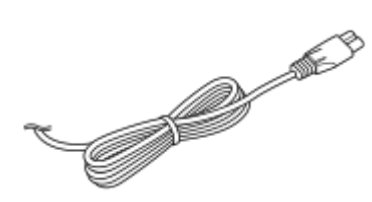

- La fotocamera potrebbe avere in dotazione più cavi di alimentazione. Usare quello adatto al proprio paese/regione. \*
- NP-FZ100 Pacco Batteria Ricaricabile (1)

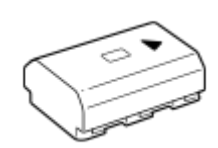

■ Tracolla (1)

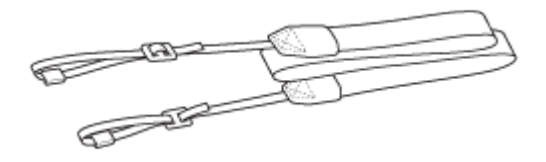

Cappuccio per Corpo Macchina (1) (fissata alla fotocamera)

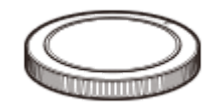

**Protezione cavi (1)** 

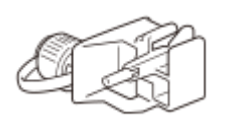

Cappuccio per slitta (1) (fissata alla fotocamera)

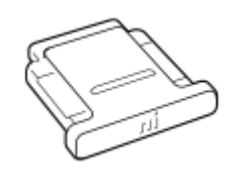

Conchiglia oculare (1) (fissata alla fotocamera)

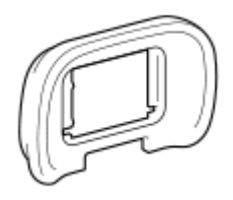

- Guida di avvio (1)
- Guida di riferimento (1)

Gli accessori potrebbero variare a seconda del paese o della regione. Per informazioni dettagliate sugli accessori, consultare la Guida di avvio.

TP1001276484

# <span id="page-38-0"></span>**SONY** [Guida](#page-0-0)

Fotocamera digitale con obiettivo intercambiabile ILCE-9M3 α9III

# **Lato anteriore**

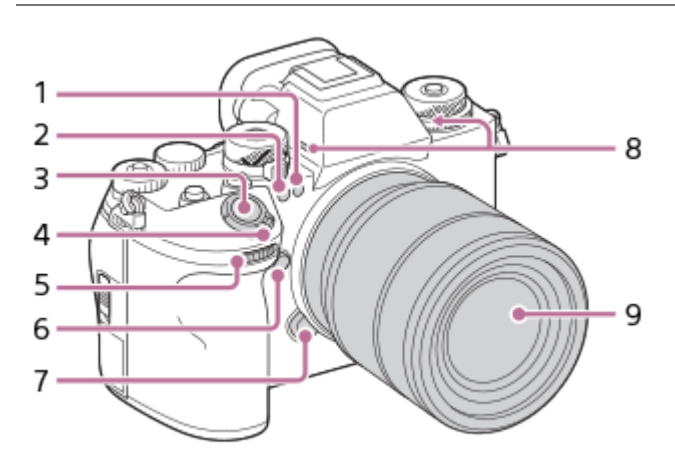

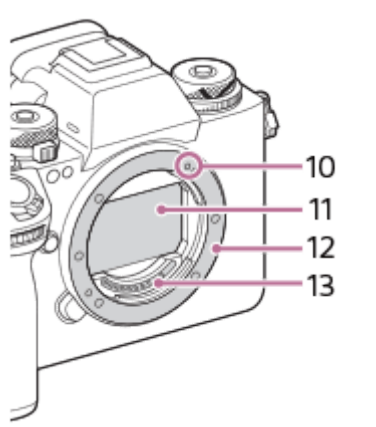

- Luce visibile e sensore IR **1.** Non coprire questa parte durante la ripresa.
- 2. Spia dell'autoscatto/Illuminatore AF Non coprire questa parte durante la ripresa.
- **3.** Pulsante di scatto
- **4.** Interruttore ON/OFF (accensione)
- **5.** Manopola anteriore Consente di regolare rapidamente le impostazioni per ciascun modo di ripresa.
- **6.** Tasto C5 (tasto personalizzato 5)
- **7.** Tasto di rilascio dell'obiettivo
- Microfono **8.**

Non coprire questa parte durante la registrazione di filmati. In caso contrario si potrebbero causare dei disturbi o si potrebbe abbassare il volume.

- **9.** Obiettivo
- **10.** Indice di montaggio
- **11.** Sensore dell'immagine\*
- **12.** Attacco
- **13.** Contatti dell'obiettivo\*

Non toccare direttamente queste parti.

### **Argomento correlato**

- [Lato posteriore](#page-40-0)
- [Lato superiore](#page-43-0)
- [Lati](#page-45-0)
- [Lato inferiore](#page-48-0)

TP1001276490

# <span id="page-40-0"></span>**SONY** [Guida](#page-0-0)

Fotocamera digitale con obiettivo intercambiabile ILCE-9M3 α9III

# **Lato posteriore**

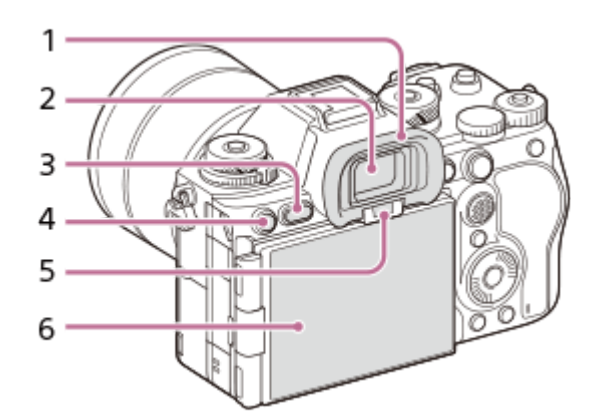

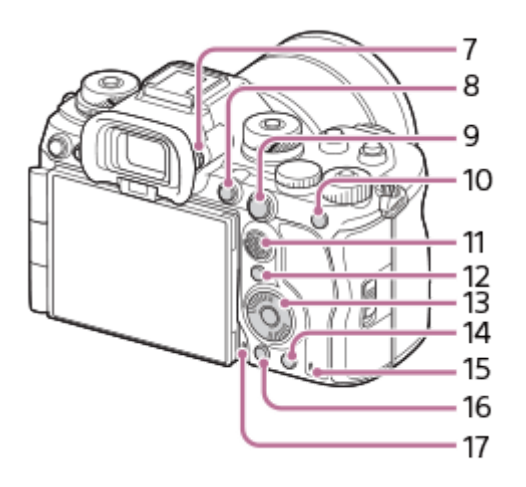

## Conchiglia oculare **1. Rimozione della conchiglia oculare**

Premere i morsetti sul fondo della conchiglia oculare a sinistra e a destra e sollevare la conchiglia.

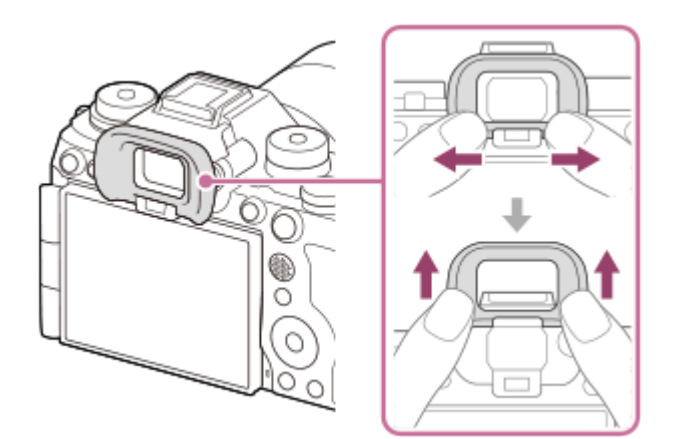

- **2.** Mirino
- **3.** Tasto MENU
- 4. Per la ripresa: Tasto C3 (Tasto personalizzato 3) Per la visione: Tasto **O**T (Proteggi)
- **5.** Sensore per l'occhio
- **6.** Monitor (per l'operazione a tocco: touch panel/touch pad)

È possibile regolare il monitor ad un'angolazione in cui sia facilmente visibile e riprendere da qualsiasi posizione. Per i dettagli, vedere "Regolazione dell'angolazione del monitor".

- A seconda del tipo di treppiede usato, l'angolazione del monitor potrebbe non essere regolabile. In tal caso, allentare la vite del treppiede per regolare l'angolazione del monitor.
- Non applicare forza eccessiva durante l'apertura, la chiusura o la rotazione del monitor. In caso contrario si potrebbe causare un malfunzionamento.
- 7. Manopola di regolazione diottrica

Regolare la manopola di regolazione diottrica secondo la propria vista finché il display non appare nitidamente nel mirino.

Se risulta difficile ruotare la manopola di regolazione diottrica, rimuovere la conchiglia oculare prima di ruotarla.

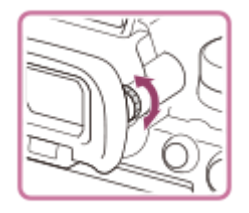

- **8.** Tasto MOVIE (Filmato)
- 9. Per la ripresa: Tasto AF-ON (Attivazione AF) Per la visione: Tasto  $\bigoplus$  (Ingrandimento)
- 10. Per la ripresa: Tasto AEL La funzione [AEL bloccato] è assegnata al tasto AEL per impostazione predefinita. Per la visione: Tasto **[I]** (Indice di immagine)
- **11.** Selettore multiplo
- **12.** Tasto Fn (Funzione)
- **13.** Rotellina di controllo
- 14. Per la ripresa: Tasto C4 (Tasto personalizzato 4) Per la visione: Tasto  $\overline{\mathfrak{m}}$  (Cancellazione)
- **15.** Spia di accesso
- **16.** Tasto **▶** (Riproduzione)
- **17.** Microfono per la funzione di promemoria vocale

## **Regolazione dell'angolazione del monitor**

Quando si tiene la fotocamera nella posizione alta o bassa, tirare il monitor verso di sé per regolare l'angolazione.

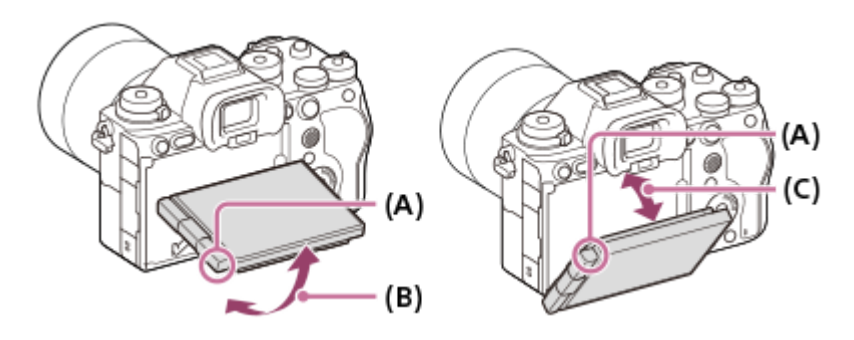

**(A)**: Dove posizionare le dita

- **(B)**: Circa 98° dalla superficie posteriore della fotocamera
- **(C)**: Circa 40° dalla superficie posteriore della fotocamera
- Nella posizione dell'autoritratto con il monitor aperto lateralmente e l'obiettivo rivolto verso di sé, l'immagine del monitor viene capovolta orizzontalmente. Ruotare il monitor all'indietro per annullare la visualizzazione capovolta.

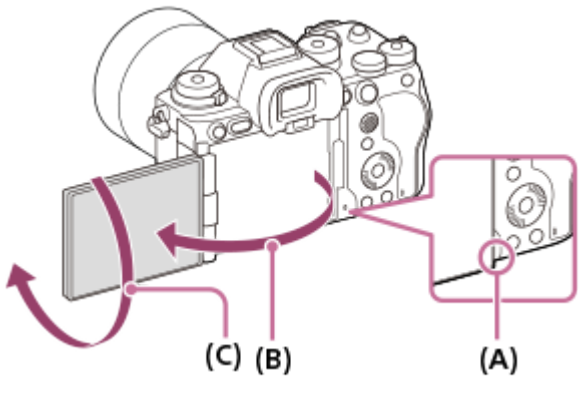

**<sup>(</sup>A)**: Dove posizionare le dita **(B)**: Circa 180° **(C)**: Circa 270°

Per passare al modo autoritratto con il monitor estratto, ruotare completamente il monitor in direzione di (A). Per annullare il passaggio al modo autoritratto, ruotare completamente il monitor in direzione di (B) (quando l'impostazione di [Dir. monitor capov.] è [Automatico]).

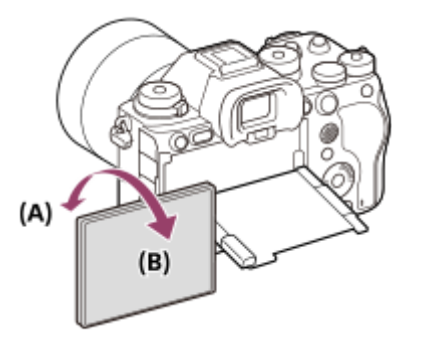

Per impostazione predefinita, l'inversione della visualizzazione viene attivata e disattivata automaticamente a seconda della posizione del monitor. È possibile bloccare il metodo di visualizzazione con le seguenti impostazioni: MENU  $\rightarrow \overrightarrow{f}$  (Impostazione)  $\rightarrow$  [Mirino/Monitor]  $\rightarrow$  [Dir. monitor capov.].

#### **Argomento correlato**

- [Lato anteriore](#page-38-0)
- [Lato superiore](#page-43-0)
- [Lati](#page-45-0)
- **[Lato inferiore](#page-48-0)**

TP1001276491

# <span id="page-43-0"></span>**SONY** [Guida](#page-0-0)

Fotocamera digitale con obiettivo intercambiabile ILCE-9M3 α9III

# **Lato superiore**

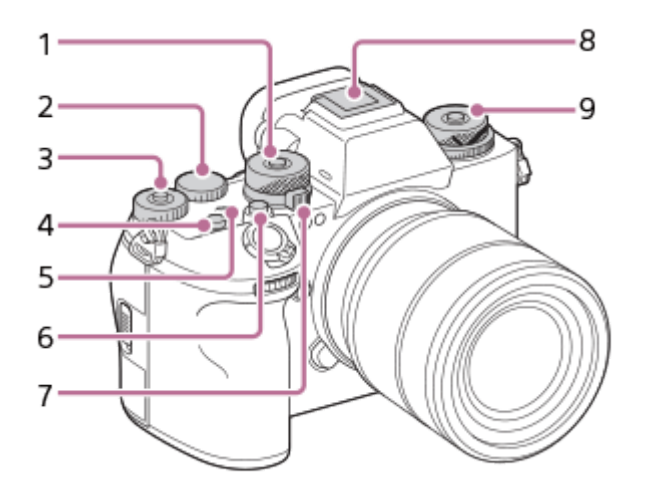

Manopola del modo **1.**

La manopola del modo rimane sbloccata per tutto il tempo in cui resta premuto il tasto di sblocco al centro della manopola.

Manopola posteriore L **2.**

Consente di regolare rapidamente le impostazioni per ciascun modo di ripresa.

Manopola posteriore R **3.**

Consente di regolare rapidamente le impostazioni per ciascun modo di ripresa. Premendo il tasto di blocco al centro è possibile alternare tra lo stato bloccato e lo stato sbloccato della manopola. La manopola è sbloccata quando il tasto di blocco è sollevato e la linea bianca è visibile.

- **4.** Tasto C1 (tasto personalizzato 1)
- 5.  $\bigoplus$  Segno della posizione del sensore dell'immagine
	- Il sensore dell'immagine è la parte che converte la luce in un segnale elettrico. La posizione del sensore dell'immagine è indicata da  $\bigoplus$  (Segno della posizione del sensore dell'immagine). Quando si misura la distanza esatta tra la fotocamera e il soggetto, fare riferimento alla posizione della linea orizzontale.

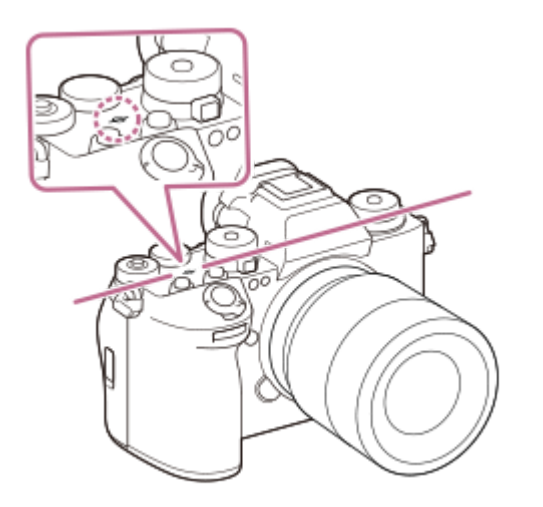

Se il soggetto è più vicino rispetto alla distanza minima di ripresa dell'obiettivo, la messa a fuoco non può essere confermata. Accertarsi di lasciare sufficiente distanza tra il soggetto e la fotocamera.

- **6.** Tasto C2 (tasto personalizzato 2)
- Manopola Immagine statica/Filmato/S&Q **7.**

È possibile cambiare il modo di ripresa.

Ruotare la manopola Immagine statica/Filmato/S&Q tenendo premuto il tasto di sblocco sulla parte anteriore della manopola.

Slitta multi interfaccia\* **8.**

Alcuni accessori potrebbero non inserirsi fino in fondo e sporgere all'indietro dalla slitta multi interfaccia. Tuttavia, quando l'accessorio raggiunge l'estremità anteriore della slitta, la connessione è completata.

- Superiore: Manopola del modo di avanzamento **9.** La manopola del modo di avanzamento è sbloccata mentre si tiene premuto il tasto di sblocco al centro. Inferiore: Manopola del modo di messa a fuoco La manopola del modo di messa a fuoco è sbloccata mentre si tiene premuto il tasto di sblocco sul lato posteriore.
- Per ottenere dettagli sugli accessori compatibili con la slitta multi interfaccia, visitare il sito web di Sony oppure rivolgersi al proprio rivenditore Sony o a un centro di assistenza locale autorizzato Sony. È anche possibile usare gli accessori per la slitta portaccessori. Il funzionamento con accessori di altri produttori non è garantito. \*

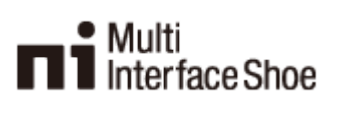

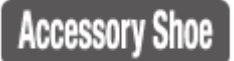

### **Argomento correlato**

- [Lato anteriore](#page-38-0)
- [Lato posteriore](#page-40-0)
- [Lati](#page-45-0)
- [Lato inferiore](#page-48-0)

TP1001276492

## <span id="page-45-0"></span>**SONY** [Guida](#page-0-0)

Fotocamera digitale con obiettivo intercambiabile ILCE-9M3 α9III

## **Lati**

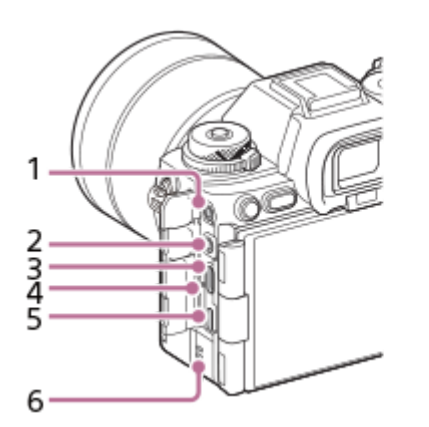

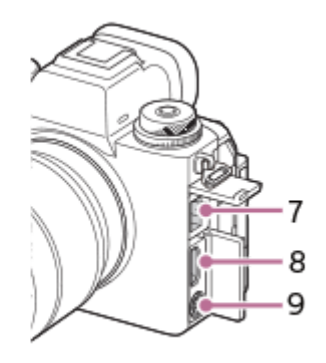

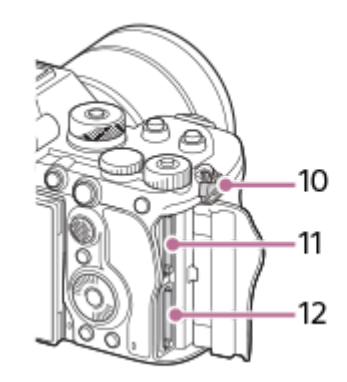

1. Presa (Microfono)

Quando si collega un microfono esterno, il microfono incorporato si disattiva automaticamente. Se il microfono esterno è di tipo con alimentazione plug-in, viene alimentato direttamente dalla fotocamera.

- 2. Presa  $\bigcap$  (Cuffia)
- **3.** Terminale USB Type-C
- **4.** Spia di carica
- Terminale USB multiplo/micro\* **5.**

Questo terminale supporta dispositivi compatibili con Micro USB.

- **6.** Altoparlante
- **7.** Terminale LAN
- **8.** Presa HDMI Type-A
- **9.** Terminale  $\blacklozenge$  (sincronizzazione flash)
- 10. Ganci per tracolla

Fissare entrambe le estremità della tracolla alla fotocamera.

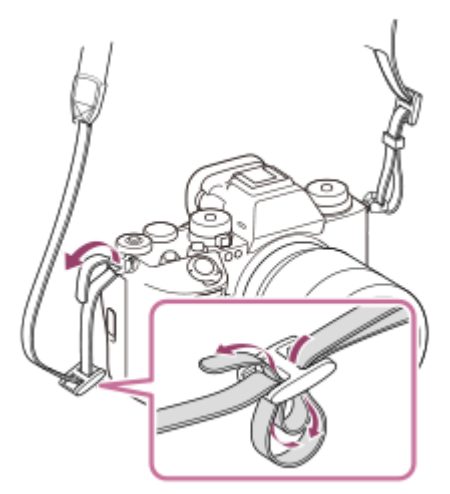

**11.** SLOT 1 (Slot per scheda di memoria 1)

**12.** SLOT 2 (Slot per scheda di memoria 2)

Per i dettagli sugli accessori compatibili per il terminale USB multiplo/Micro, visitare il sito web di Sony, oppure rivolgersi al rivenditore Sony o al centro di assistenza Sony locale autorizzato. \*

## **Note sui terminali USB**

Per le comunicazioni USB, è possibile utilizzare il terminale USB Type-C o il terminale USB multiplo/Micro. Non è tuttavia possibile eseguire comunicazioni USB con entrambi i terminali contemporaneamente. Utilizzare il terminale USB Type-C per alimentare e caricare il pacco batteria. Questa fotocamera non può essere alimentata tramite il terminale USB multiplo/Micro.

È possibile utilizzare gli accessori per il terminale USB multiplo/Micro, quali un telecomando (in vendita separatamente), mentre si alimenta o si esegue la ripresa remota utilizzando il terminale USB Type-C.

### **Note sul coperchio dei terminali**

Assicurarsi che il coperchio dei terminali sia chiuso prima dell'uso.

### **Note sulla protezione cavi**

Utilizzare la protezione cavi per evitare lo scollegamento accidentale del cavo durante la ripresa di immagini mentre è collegato il cavo.

### **Montaggio della protezione cavi**

**1.** Aprire il coperchio del terminale HDMI e il coperchio del terminale USB.

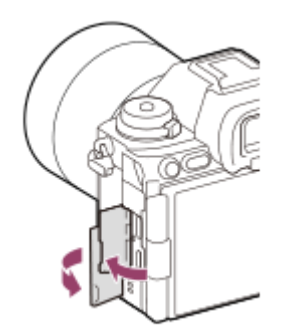

- Fissare la protezione cavi come illustrato, in modo che si adatti alla forma della superficie del terminale della **2.** fotocamera.
	- Fissare la protezione cavi con le coperture del terminale HDMI e del terminale USB aperte inserite nella fessura della protezione cavi.

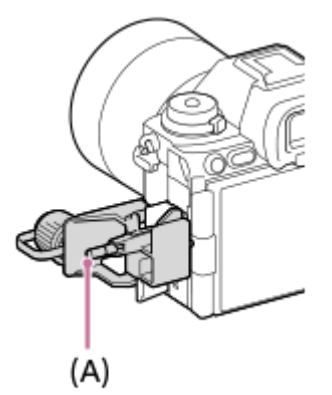

- **3.** Spingere verso l'interno la vite di fissaggio **(A)** e ruotarla per bloccare in posizione la protezione cavi.
- **4.** Inserire il cavo in una delle prese.
- **5.** Inserire il cavo nella parte di supporto, quindi bloccare in posizione il cavo con la manopola di fissaggio **(B)**.

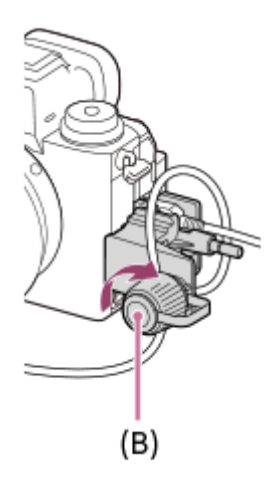

#### **Rimozione della protezione cavi**

Allentare la vite di fissaggio, quindi rimuovere la protezione cavi.

### **Argomento correlato**

- [Lato anteriore](#page-38-0)
- [Lato posteriore](#page-40-0)
- [Lato superiore](#page-43-0)
- [Lato inferiore](#page-48-0)

TP1001276493

# <span id="page-48-0"></span>**SONY** [Guida](#page-0-0)

Fotocamera digitale con obiettivo intercambiabile ILCE-9M3 α9III

# **Lato inferiore**

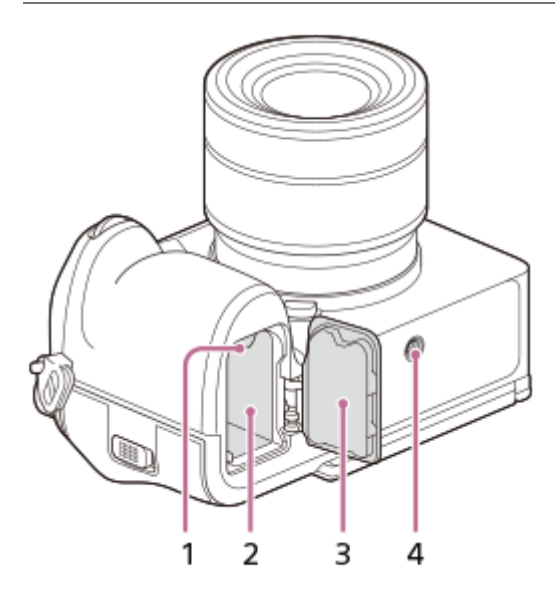

- **1.** Leva di blocco
- **2.** Slot di inserimento della batteria
- Coperchio della batteria **3.** Quando si monta un accessorio, come una presa verticale (in vendita separatamente), rimuovere il coperchio della batteria.

## **Per rimuovere il coperchio della batteria**

Tirare la leva di rilascio del coperchio della batteria (A) nella direzione della freccia, quindi rimuovere il coperchio della batteria.

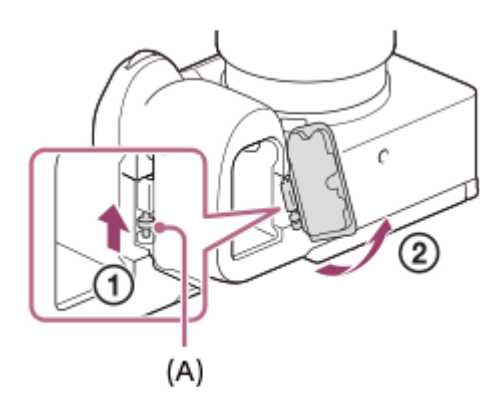

## **Per applicare il coperchio della batteria**

Inserire il pernetto su un lato del coperchio della batteria nel punto di innesto, quindi spingere il coperchio della batteria per fissare il pernetto sul lato opposto.

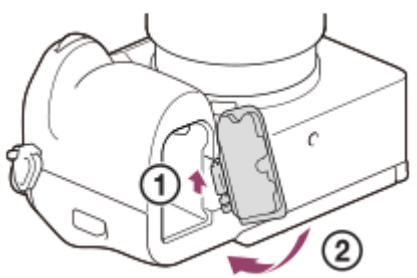

Foro per attacco del treppiede **4.**

Supporta le viti 1/4-20 UNC

Usare un treppiede con una vite di lunghezza inferiore a 5,5 mm. Altrimenti non è possibile fissare saldamente la fotocamera e potrebbero verificarsi dei danni alla fotocamera.

#### **Argomento correlato**

- [Lato anteriore](#page-38-0)
- [Lato posteriore](#page-40-0)
- [Lato superiore](#page-43-0)
- [Lati](#page-45-0)

TP1001276494

# **Icone di base visualizzate sul monitor**

Questa sezione descrive la visualizzazione sullo schermo quando il modo di ripresa è  $\mathsf P$  (Program. auto.).

- Di seguito è riportato un esempio di visualizzazione quando [Imp. DISP (Vis. sch.)] è impostata su [Visual. tutte info.] e le icone delle funzioni tattili sono nascoste.
- I contenuti visualizzati e la loro posizione sono solo indicativi, e potrebbero differire da quanto effettivamente visualizzato. Alcune icone potrebbero non essere visualizzate, a seconda delle impostazioni della fotocamera.
- Per informazioni su come mostrare/nascondere le icone delle funzioni tattili e gli esempi di visualizzazione delle icone delle funzioni tattili, fare riferimento a "[Icone delle funzioni tattili](#page-52-0)".

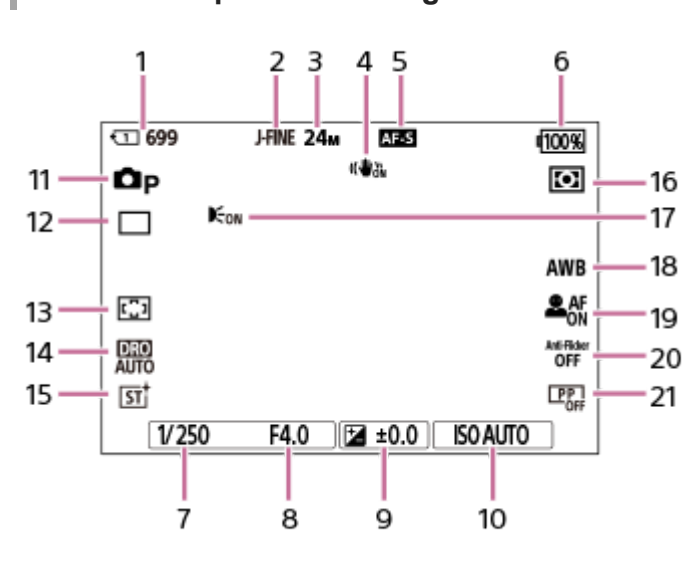

## **Durante la ripresa di immagini statiche**

- **1.** Numero dello slot della scheda di memoria che registra i dati di ripresa e numero di immagini statiche registrabili
- **2.** [Alt. JPEG/HEIF] è impostato su [JPEG]. [Qualità JPEG] è impostato su [Fine].
- **3.** [Dimen. im. JPEG] è impostato su [L: 24M].
- **4.** [ SteadyShot] è impostato su [Attiv.].
- **5.** Il modo di messa a fuoco è impostato su [AF singolo].
- **6.** Livello di batteria rimanente
- **7.** Tempo di otturazione
- **8.** Valore di apertura del diaframma
- **9.** Compensazione dell'esposizione
- **10.** [ ISO] è impostato su [ISO AUTO].
- **11.** La manopola del modo è impostata su  $\mathbf{P}$  (Program. auto.).
- **12.** [Modo avanzam.] è impostato su [Scatto Singolo].
- 13. **[ C** Area mes. a fuoco] è impostato su [Ampia].
- **14.** È selezionata l'opzione [Ott. gamma din.: automatico].
- **15.** [ Asp. personale] è impostato su [ST].
- **16.** [ Modo mis.esp.] è impostato su [Multipla].
- 17. Visualizzato quando [Illuminatore AF] è impostato su [Automatico] e la fotocamera rileva che l'illuminatore AF è necessario.
- 18. [ $\leftarrow$ Bilanc.bianco] è impostato su [Automatico].
- 19. [ $\frac{6}{10}$  Ricon. sogg. in AF] è impostato su [Attiv.] e [ $\frac{6}{10}$  Soggetto da ricon.] è impostato su [Umano].
- **20.** [Ripr. anti-flicker] è impostato su [Disattiv.].
- 21. [ $\bullet$  Profilo foto] è impostato su [Disattiv.].

### **Durante la registrazione dei filmati**

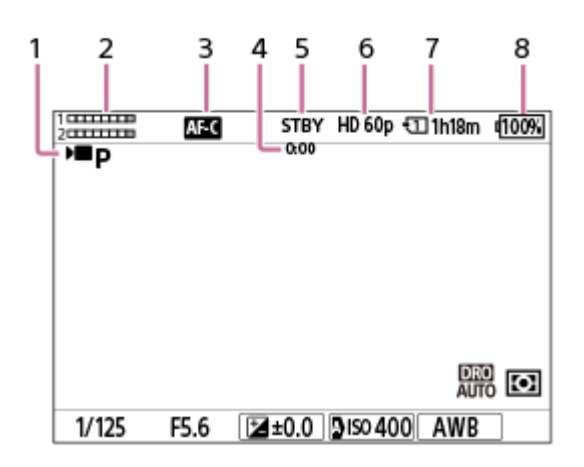

- **1.** La manopola del modo è impostata su  $\mathbf{P}$  (Program. auto.).
- **2.** Livello audio
- **3.** Il modo di messa a fuoco è impostato su [AF continuo].
- **4.** Tempo di ripresa effettivo del filmato
- **5.** La videocamera è nel modo di attesa di ripresa.
- **6.** [ Formato file] è impostato su [XAVC S HD] e [Freq. fotogr. reg.] è impostato su [60p].
- **7.** Numero dello slot della scheda di memoria che registra i dati di ripresa e tempo registrabile del filmato
- **8.** Livello di batteria rimanente

#### **Argomento correlato**

- [Icone delle funzioni tattili](#page-52-0)
- [Elenco delle icone sullo schermo per la ripresa di immagini statiche](#page-623-0)
- [Elenco delle icone sullo schermo per la ripresa di filmati](#page-628-0)
- [Elenco delle icone nella schermata di riproduzione](#page-632-0)

TP1001276496

# <span id="page-52-0"></span>**Icone delle funzioni tattili**

Alcune funzioni includono delle icone per le operazioni tattili (icone delle funzioni tattili). È possibile eseguire o cambiare le impostazioni delle funzioni toccando le icone.

## **Impostazioni per l'uso delle icone delle funzioni tattili**

- [Funzionamen. tattile]: [Attiv.]
- [Schermata di ripresa] in [Impostaz. pan. tattile]:
	- Impostare [Schermata di ripresa] su [Attiv.].
	- [Scorri a destra] o [Scorri a sinistra] → impostazione desiderata.

### **Per mostrare/nascondere le icone delle funzioni tattili**

Scorrere a destra o a sinistra nella schermata di standby della ripresa. Le icone delle funzioni tattili appaiono sui lati sinistro e destro dello schermo in base alle impostazioni di [Scorri a destra] e [Scorri a sinistra] in [Schermata di ripresa]. Per nascondere le icone delle funzioni tattili, scorrere lo schermo nella direzione opposta rispetto all'ordine di apparizione delle icone.

### **Esempi di visualizzazione delle icone delle funzioni tattili e delle funzioni di ogni icona**

Gli esempi mostrano la vista quando si impostano le icone in modo da visualizzarle su entrambi i lati sinistro e destro. **Durante la ripresa di immagini statiche**

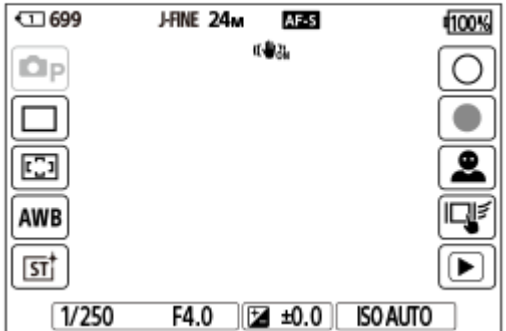

Icone sul lato sinistro: Modo ripresa, Modo avanzam.,  $\frac{1}{3}$  Area mes. a fuoco,  $\frac{1}{3}$  Bilanc.bianco,  $\frac{1}{3}$  Asp. personale Icone sul lato destro: Ripresa di un'immagine statica, avvio della registrazione di filmati, Sel. sogg. da ric., Fn. tattile in ripresa, passaggio alla schermata di riproduzione\*

Il tasto del contrassegno di ripresa viene visualizzato anche durante la registrazione dei filmati nel modi di ripresa delle immagini statiche per consentire di impostare i contrassegni di ripresa del filmato in corso di registrazione. \*

### **Durante la registrazione dei filmati**

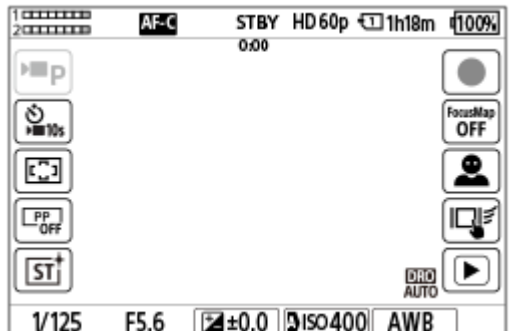

Icone sul lato sinistro: Modo ripresa, Mautoscatto,  $\bullet$  Area mes. a fuoco,  $\bullet$  Profilo foto,  $\bullet$  Asp. personale Icone sul lato destro: Avvio della registrazione di filmati, Mappa messa fuoco, Sel. sogg. da ric., Fn. tattile in ripresa, passaggio alla schermata di riproduzione\*

Il tasto del contrassegno di ripresa viene visualizzato durante la registrazione dei filmati per consentire l'impostazione dei contrassegni di ripresa del filmato in corso di registrazione. \*

#### **Suggerimento**

- Quando MENU → (Impostazione) → [Funzion. tattile] → [Impostaz. pan. tattile] → [Schermata di riprod.] è impostata su [Attiv.], le icone delle funzioni tattili sulla schermata di riproduzione sono visualizzate sempre.
- Se si imposta MENU → (Impostazione) → [Funzion. tattile] → [Impostaz. pan. tattile] → [Schermata di ripresa] → [Icona con monit. capov.] su [Capovolgi], è possibile impostare se cambiare le icone a sinistra e a destra nella schermata di ripresa quando il monitor è capovolto.

#### **Argomento correlato**

- [Impostaz. pan. tattile](#page-326-0)
- [Ripresa di immagini statiche \(Auto. intellig.\)](#page-105-0)
- [Ripresa di filmati \(Auto. intellig.\)](#page-108-0)
- [Auto. intellig.](#page-130-0)
- [Modo avanzam.](#page-260-0)
- [Selezione dell'area di messa a fuoco \(Area mes. a fuoco\)](#page-149-0)
- [Bilanc.bianco \(immagine statica/filmato\)](#page-236-0)
- [Asp. personale \(immagine statica/filmato\)](#page-251-0)
- [Soggetto da ricon. \(immagine statica/filmato\)](#page-161-0)
- [Riproduzione delle immagini statiche](#page-451-0)
- [Autoscatto \(filmato\)](#page-144-0)
- [Profilo foto \(immagine statica/filmato\)](#page-254-0)
- [Mappa messa fuoco](#page-214-0)
- [Riproduzione dei filmati](#page-457-0)
- [Sel. su fot. e invia \(trasferimento su uno smartphone\)](#page-580-0)

TP1001173321

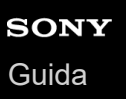

## **Touch panel**

Toccando il monitor, è possibile eseguire in modo intuitivo operazioni come la messa a fuoco sulla schermata di ripresa e l'utilizzo della schermata di riproduzione.

## **Operazioni tattili (sulla schermata di ripresa)**

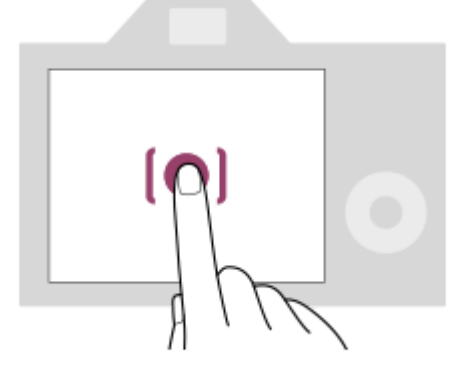

Toccare il monitor per specificare la posizione da mettere a fuoco (Messa fco tattile).

Toccare un soggetto sul monitor per utilizzare la funzione di inseguimento tattile (Inseguim. tattile).

È anche possibile mettere a fuoco un soggetto e riprendere le immagini semplicemente toccando il soggetto sullo schermo (Otturatore tattile).

Quando si tocca il soggetto sullo schermo, la fotocamera regola automaticamente la luminosità in base al soggetto (AE tattile). [AE tattile] può anche essere usata in combinazione con [Messa fco tattile], [Inseguim. tattile] o [Otturatore tattile].

Per informazioni su come cambiare la funzione attivata mediante il tocco, consultare ["](#page-326-0) [Impostaz. pan. tattile](#page-326-0) ". **Operazioni tattili (sulla schermata di riproduzione)**

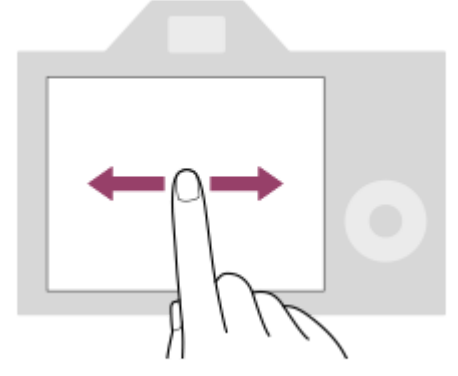

Durante la riproduzione di una singola immagine, scorrere la schermata verso sinistra o verso destra per passare all'immagine precedente o successiva.

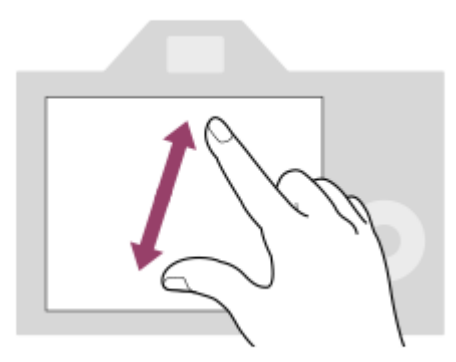

Durante la riproduzione di una singola immagine, è possibile ingrandire o ridurre l'immagine visualizzata allontanando o avvicinando due dita sullo schermo (allargare/ridurre la selezione).

- È anche possibile toccare due volte il monitor per ingrandire un'immagine statica o uscire dall'immagine ingrandita.
- Durante la riproduzione dei filmati, è possibile avviare o mettere in pausa la riproduzione usando le operazioni tattili.

#### **Suggerimento**

- È possibile anche azionare la fotocamera toccando le guide visualizzate sul lato inferiore dello schermo (tranne nel modo [Auto. intellig.]).
- È possibile aprire il menu Funzioni scorrendo rapidamente verso l'alto nella schermata di ripresa o nella schermata di riproduzione. È possibile mostrare e nascondere le icone delle funzioni visualizzate sui lati sinistro e destro dello schermo scorrendo rapidamente a sinistra e a destra nella schermata di ripresa.
- È possibile impostare se abilitare le operazioni tattili e configurare le impostazioni dettagliate in [Impostaz. pan. tattile].

#### **Argomento correlato**

- [Funzionamen. tattile](#page-323-0)
- [Schermo/Tap. tattile](#page-325-0)
- [Impostaz. pan. tattile](#page-326-0)
- [Icone delle funzioni tattili](#page-52-0)
- [Messa a fuoco usando le operazioni tattili \(Messa fco tattile\)](#page-330-0)
- [Avvio dell'inseguimento con le operazioni tattili \(Inseguim. tattile\)](#page-332-0)
- [Ripresa con operazioni tattili \(Otturatore tattile\)](#page-333-0)
- [Regolazione dell'esposizione con le operazioni tattili \(AE tattile\)](#page-335-0)

TP1001167725

# **Icone delle funzioni tattili**

Alcune funzioni includono delle icone per le operazioni tattili (icone delle funzioni tattili). È possibile eseguire o cambiare le impostazioni delle funzioni toccando le icone.

## **Impostazioni per l'uso delle icone delle funzioni tattili**

- [Funzionamen. tattile]: [Attiv.]
- [Schermata di ripresa] in [Impostaz. pan. tattile]:
	- Impostare [Schermata di ripresa] su [Attiv.].
	- [Scorri a destra] o [Scorri a sinistra] → impostazione desiderata.

### **Per mostrare/nascondere le icone delle funzioni tattili**

Scorrere a destra o a sinistra nella schermata di standby della ripresa. Le icone delle funzioni tattili appaiono sui lati sinistro e destro dello schermo in base alle impostazioni di [Scorri a destra] e [Scorri a sinistra] in [Schermata di ripresa]. Per nascondere le icone delle funzioni tattili, scorrere lo schermo nella direzione opposta rispetto all'ordine di apparizione delle icone.

### **Esempi di visualizzazione delle icone delle funzioni tattili e delle funzioni di ogni icona**

Gli esempi mostrano la vista quando si impostano le icone in modo da visualizzarle su entrambi i lati sinistro e destro. **Durante la ripresa di immagini statiche**

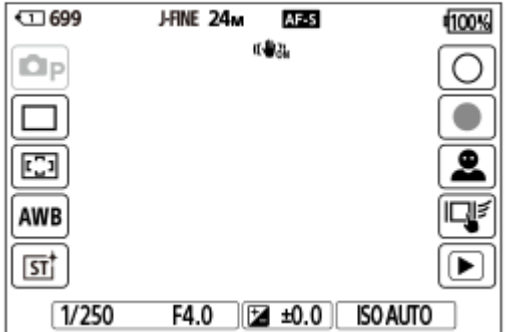

Icone sul lato sinistro: Modo ripresa, Modo avanzam.,  $\frac{1}{3}$  Area mes. a fuoco,  $\frac{1}{3}$  Bilanc.bianco,  $\frac{1}{3}$  Asp. personale Icone sul lato destro: Ripresa di un'immagine statica, avvio della registrazione di filmati, Sel. sogg. da ric., Fn. tattile in ripresa, passaggio alla schermata di riproduzione\*

Il tasto del contrassegno di ripresa viene visualizzato anche durante la registrazione dei filmati nel modi di ripresa delle immagini statiche per consentire di impostare i contrassegni di ripresa del filmato in corso di registrazione. \*

### **Durante la registrazione dei filmati**

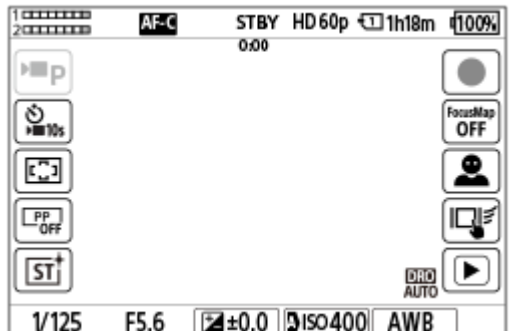

Icone sul lato sinistro: Modo ripresa, Mautoscatto,  $\bullet$  Area mes. a fuoco,  $\bullet$  Profilo foto,  $\bullet$  Asp. personale Icone sul lato destro: Avvio della registrazione di filmati, Mappa messa fuoco, Sel. sogg. da ric., Fn. tattile in ripresa, passaggio alla schermata di riproduzione\*

Il tasto del contrassegno di ripresa viene visualizzato durante la registrazione dei filmati per consentire l'impostazione dei contrassegni di ripresa del filmato in corso di registrazione. \*

#### **Suggerimento**

- Quando MENU → (Impostazione) → [Funzion. tattile] → [Impostaz. pan. tattile] → [Schermata di riprod.] è impostata su [Attiv.], le icone delle funzioni tattili sulla schermata di riproduzione sono visualizzate sempre.
- Se si imposta MENU → (Impostazione) → [Funzion. tattile] → [Impostaz. pan. tattile] → [Schermata di ripresa] → [Icona con monit. capov.] su [Capovolgi], è possibile impostare se cambiare le icone a sinistra e a destra nella schermata di ripresa quando il monitor è capovolto.

#### **Argomento correlato**

- [Impostaz. pan. tattile](#page-326-0)
- [Ripresa di immagini statiche \(Auto. intellig.\)](#page-105-0)
- [Ripresa di filmati \(Auto. intellig.\)](#page-108-0)
- [Auto. intellig.](#page-130-0)
- [Modo avanzam.](#page-260-0)
- [Selezione dell'area di messa a fuoco \(Area mes. a fuoco\)](#page-149-0)
- [Bilanc.bianco \(immagine statica/filmato\)](#page-236-0)
- [Asp. personale \(immagine statica/filmato\)](#page-251-0)
- [Soggetto da ricon. \(immagine statica/filmato\)](#page-161-0)
- [Riproduzione delle immagini statiche](#page-451-0)
- [Autoscatto \(filmato\)](#page-144-0)
- [Profilo foto \(immagine statica/filmato\)](#page-254-0)
- [Mappa messa fuoco](#page-214-0)
- [Riproduzione dei filmati](#page-457-0)
- [Sel. su fot. e invia \(trasferimento su uno smartphone\)](#page-580-0)

TP1001173321

# **Rotellina di controllo**

Sulla schermata del menu o sullo schermo visualizzato premendo il tasto Fn, è possibile spostare la cornice di selezione ruotando la rotellina di controllo o premendo il lato superiore/inferiore/sinistro/destro della rotellina di controllo. La selezione viene confermata premendo al centro della rotellina di controllo.

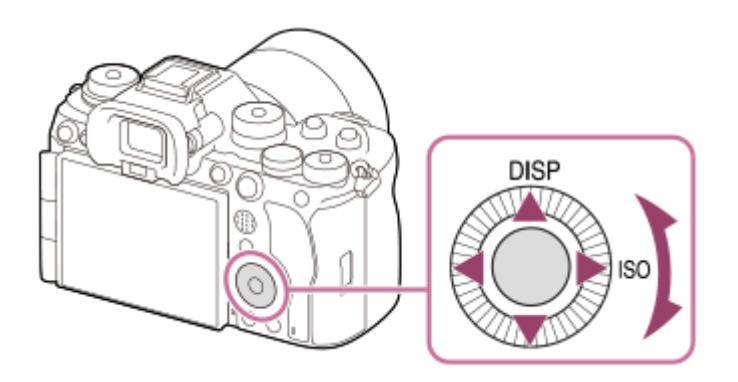

- Le funzioni DISP (Impostazione display) e ISO ( $\bigotimes$  ISO) sono assegnate al lato superiore/destro della rotellina di controllo. È inoltre possibile assegnare funzioni selezionate al lato sinistro/destro/inferiore e al centro della rotellina di controllo, e alla rotazione della rotellina di controllo.
- Durante la riproduzione, è possibile visualizzare l'immagine successiva/precedente premendo il lato destro/sinistro della rotellina di controllo oppure ruotando la rotellina di controllo.

### **Argomento correlato**

- [Assegnazione di funzioni di uso frequente ai tasti e alle manopole \(Imp. T. pers./Man.\)](#page-418-0)
- [Cambiamento temporaneo della funzione della manopola \(Imp. Mia manopola\)](#page-420-0)

TP1001163131

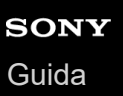

# **Selettore multiplo**

È possibile spostare l'area di messa a fuoco premendo il selettore multiplo in alto/in basso/a destra/a sinistra. È anche possibile assegnare una funzione da attivare quando si preme il centro del selettore multiplo.

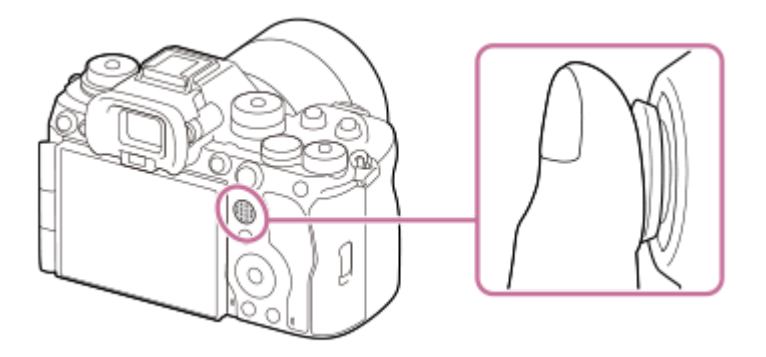

- Posizionare il dito proprio sopra il selettore multiplo per manipolarlo con maggiore precisione.
- È possibile muovere l'area di messa a fuoco quando l'opzione [ $\bigotimes$  Area mes. a fuoco] è impostata sui seguenti parametri:
	- $=$  [Zona]
	- [Spot: XL] / [Spot: L] / [Spot: M] / [Spot: S] / [Spot: XS]
	- $-$  [Spot espanso]
	- [Personalizzato 1] [Personalizzato 3]
	- [Inseguimento: Zona]
	- [Inseguimento: spot XL] / [Inseguimento: spot L] / [Inseguimento: spot M] / [Inseguimento: spot S] / [Inseguimento: spot XS]
	- [Inseguimento: spot espanso]
	- [Inseguimento: personalizz. 1] [Inseguimento: personalizz. 3]

Per impostazione predefinita, la funzione [Mes. fuoco standard] è assegnata al centro del selettore multiplo.

#### **Argomento correlato**

- [Selezione dell'area di messa a fuoco \(Area mes. a fuoco\)](#page-149-0)
- [Mes. fuoco standard](#page-174-0)

TP1001160379

## <span id="page-60-0"></span>**Manopola Immagine statica/Filmato/S&Q e manopola del modo**

È possibile usare la manopola Immagine statica/Filmato/S&Q e la manopola del modo per selezionare un modo di ripresa in base al soggetto e allo scopo della ripresa.

## **Manopola Immagine statica/Filmato/S&Q**

Usare la manopola Immagine statica/Filmato/S&Q per selezionare un modo di ripresa.

Ruotare la manopola Immagine statica/Filmato/S&Q tenendo premuto il tasto di sblocco sulla parte anteriore della manopola Immagine statica/Filmato/S&Q.

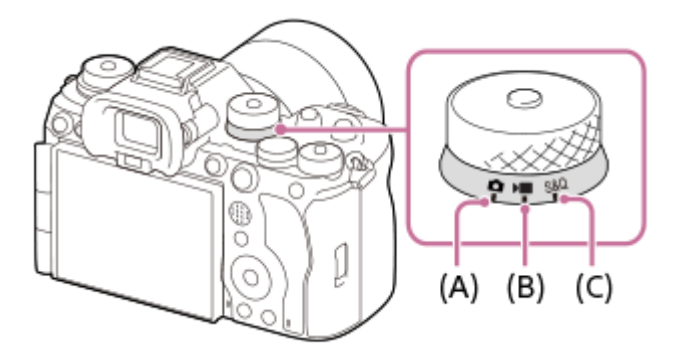

- **(A)** Modo di ripresa delle immagini statiche
- **(B)** Modo di registrazione dei filmati
- **(C)** Modo di ripresa slow-motion/quick-motion

#### **Suggerimento**

- Le voci di menu visualizzate variano a seconda della posizione della manopola Immagine statica/Filmato/S&Q.
- Quando si riprende un filmato time-lapse, impostare la manopola Immagine statica/Filmato/S&Q su S&Q, quindi selezionare [ Time-lapse].

# **Manopola del modo**

Il modo di esposizione selezionato determina la modalità di regolazione dell'apertura (valore F) e della velocità dell'otturatore.

Ruotare la manopola del modo tenendo premuto il tasto di sblocco della manopola del modo al centro della manopola del modo.

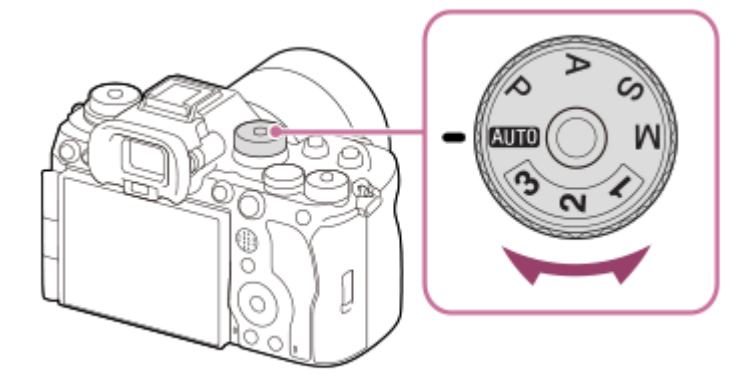

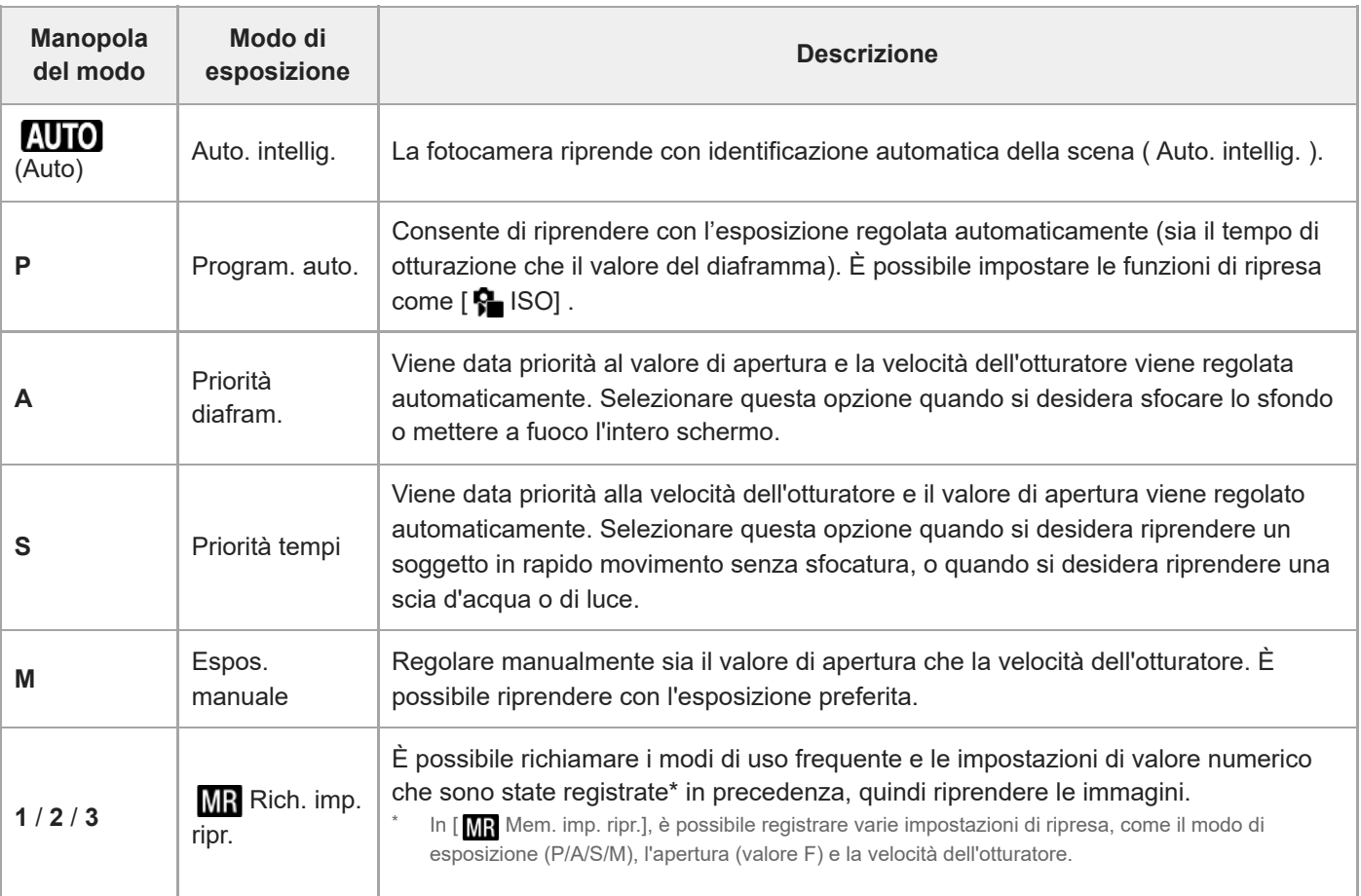

Il metodo per impostare l'esposizione nei modi di registrazione dei filmati dipende dall'impostazione di MENU →  $(Ripresa) \rightarrow [Modo ripresa] \rightarrow [Tipo contr. Espos.].$ 

### **Quando l'impostazione di [Tipo contr. Espos.] è [Modo P/A/S/M]:**

Selezionare il modo di esposizione desiderato usando la manopola del modo.

### **Quando l'impostazione di [Tipo contr. Espos.] è [Modo Esp. fless.]:**

Il valore di apertura, la velocità dell'otturatore e la sensibilità ISO possono essere alternati tra l'impostazione automatica e l'impostazione manuale usando le seguenti funzioni assegnate ai tasti personalizzati.

- Valore di apertura del diaframma
- [Pre. lun. Av Au/Mn]
- **Tempo di otturazione**
- [Pre. lun. Tv Au/Mn] Sensibilità ISO
- [Pre. lun. ISO Au/Mn]

Se si seleziona l'impostazione manuale, ruotare la manopola anteriore, la manopola posteriore L o la rotellina di controllo e impostare il valore desiderato.

### **Argomento correlato**

- [Ripresa di immagini statiche \(Auto. intellig.\)](#page-105-0)
- [Ripresa di filmati \(Auto. intellig.\)](#page-108-0)
- **[Impostazioni L&R](#page-312-0)**
- [Auto. intellig.](#page-130-0)
- [Program. auto.](#page-132-0)
- [Priorità diafram.](#page-133-0)
- [Priorità tempi](#page-134-0)
- [Espos. manuale](#page-135-0)
- [Tipo contr. Espos.](#page-140-0)
- [Rich. imp. ripr.](#page-423-0)
- [Mem. imp. ripr.](#page-422-0)
- [Tasto MENU](#page-65-0)

TP1001170354

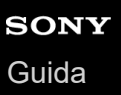

## **Manopola di messa a fuoco**

Utilizzare la manopola del modo di messa a fuoco per selezionare un modo di messa a fuoco in base al soggetto e allo scenario della ripresa.

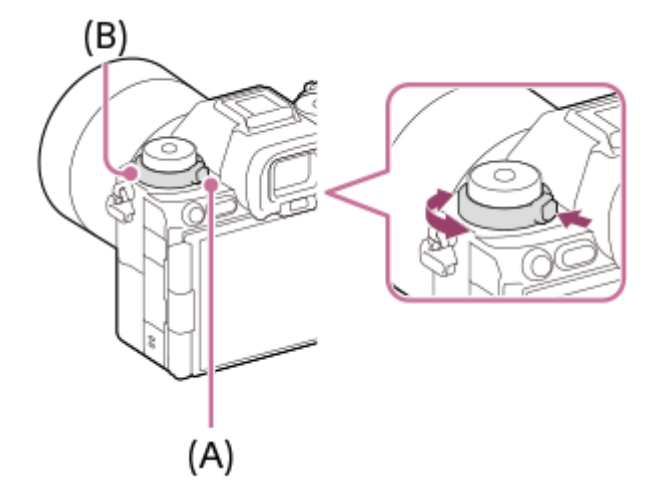

Ruotare la manopola del modo di messa a fuoco **(B)** mentre si tiene premuto il tasto di sblocco della manopola del modo di messa a fuoco **(A)** per selezionare il modo desiderato.

### **Argomento correlato**

[Selezione del metodo di messa a fuoco \(Modo mes. a fuo.\)](#page-147-0)

TP1001169410

## **Manopola del modo di avanzamento**

Utilizzare la manopola del modo di avanzamento per selezionare un modo di avanzamento in base al soggetto e allo scenario della ripresa.

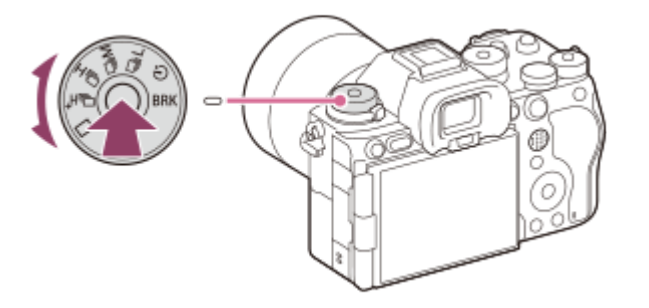

Ruotare la manopola del modo di avanzamento mentre si tiene premuto il tasto di sblocco della manopola del modo di avanzamento al centro per selezionare il modo desiderato.

#### **Suggerimento**

- $\bullet$  Quando si imposta la manopola del modo di avanzamento su  $\bigstar$  (disabilita), è possibile impostare il modo di avanzamento usando [Modo avanzam.] in MENU.
- È possibile impostare la velocità di ripresa continua usando [Vel. scatto multip.].

#### **Argomento correlato**

- [Modo avanzam.](#page-260-0)
- [Vel. scatto multip.](#page-265-0)

TP1001169411

<span id="page-65-0"></span>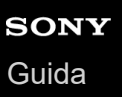

## **Tasto MENU**

La schermata del menu viene visualizzata premendo il tasto MENU. È possibile cambiare le impostazioni relative a tutte le operazioni della fotocamera, quali la ripresa e la riproduzione, oppure è possibile eseguire una funzione dalla schermata del menu.

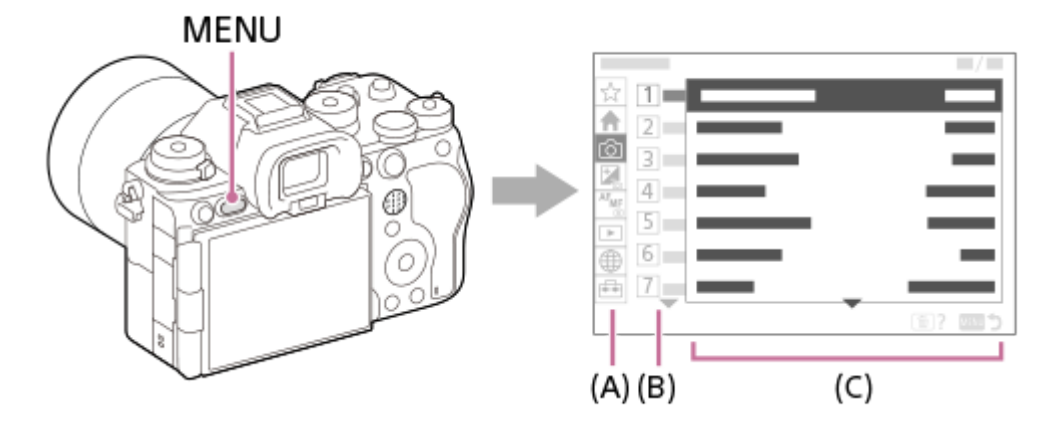

### **(A) Scheda del menu**

Le schede del menu sono classificate per scenario di utilizzo, come la ripresa, la riproduzione, le impostazioni di rete, ecc.

### **(B) Gruppo del menu**

In ciascuna scheda, le voci di menu vengono raggruppate in base alla funzione.

Il numero assegnato al gruppo corrisponde al numero di serie nella scheda. Fare riferimento al numero per determinare la posizione del gruppo in uso.

### **(C) Voce del menu**

Selezionare la funzione che si desidera impostare o eseguire.

#### **Suggerimento**

- Il nome della scheda o del gruppo selezionato viene visualizzato nella parte superiore dello schermo.
- Quando [Funzionamen. tattile] è impostato su [Attiv.] e [Schermata menu] in [Impostaz. pan. tattile] è impostata su [Attiv.], è possibile eseguire operazioni tattili nella schermata del menu.

### **Operazioni di base nella schermata del menu**

- **1.** Premere il tasto MENU per visualizzare la schermata del menu.
- Spostarsi all'interno dell'albero del menu e trovare la voce di menu desiderata premendo il lato **2.** superiore/inferiore/sinistro/destro della rotellina di controllo.
	- Le voci di menu visualizzate variano tra i modi di ripresa delle immagini statiche e i modi di registrazione dei filmati.

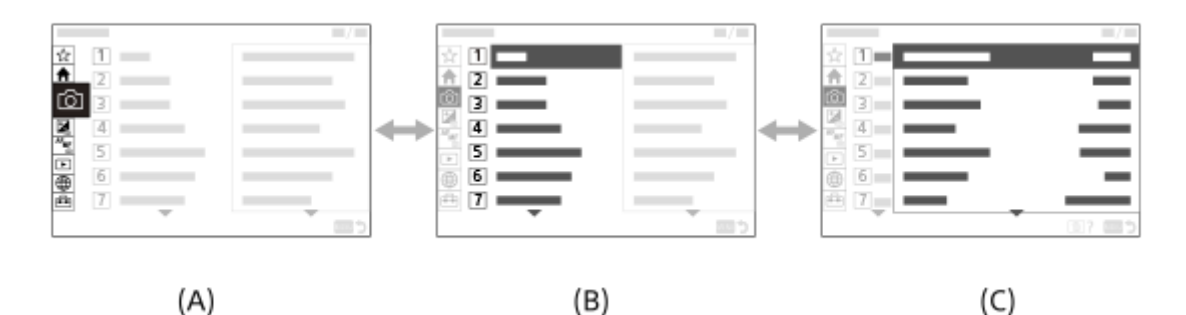

- **(A)** Schede del menu
- **(B)** Gruppi del menu
- **(C)** Voci del menu
- 3. Premere il centro della rotellina di controllo per selezionare la voce di menu. Sul monitor viene visualizzata la schermata di impostazione o di esecuzione per la voce selezionata.
- Selezionare un parametro o eseguire la funzione. **4.**
	- Se si desidera annullare la modifica del parametro, premere il tasto MENU e tornare alla schermata precedente.
- 5. Premere il tasto MENU per uscire dalla schermata del menu. Verrà visualizzata la schermata di ripresa o la schermata di riproduzione.

#### **Suggerimento**

- Nella scheda (Principale), è possibile visualizzare un elenco delle impostazioni di ripresa attuali. Selezionare un valore di impostazione nella scheda per aprire la voce di menu corrispondente e cambiare il valore di impostazione.
- È possibile visualizzare la schermata del menu assegnando la funzione [MENU] a un tasto personalizzato usando [ Imp. T. pers./Man.] o [ ] Imp. T. pers./Man.], e premendo quindi tale tasto.

### **Rapporto tra la manopola Immagine statica/Filmato/S&Q e la schermata dei menu**

I gruppi di menu e le voci di menu visualizzati nelle schede [Principale], [Ripresa], [Esposizione/Colore] e [Messa a fuoco] variano a seconda della posizione della manopola Immagine statica/Filmato/S&Q.

I gruppi di menu e le voci di menu visualizzati sono identici nei modi di registrazione dei filmati e nei modi di ripresa slow-motion/quick motion.

### **Modi di ripresa delle immagini statiche**

Vengono visualizzate le voci del menu per la ripresa delle immagini statiche.\*

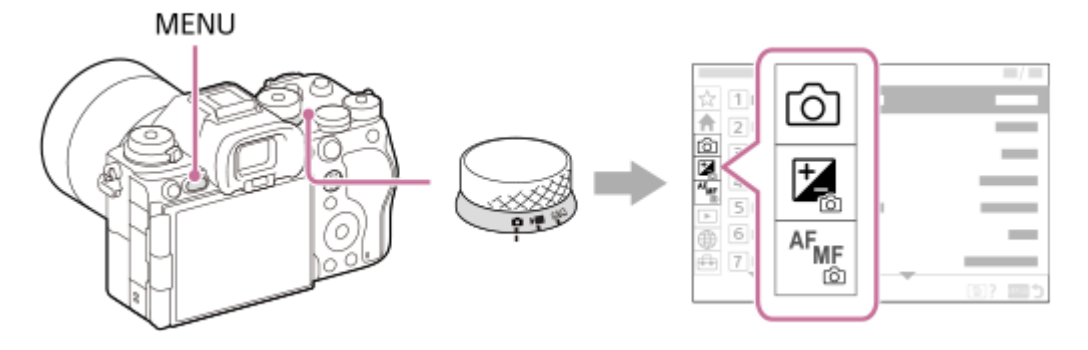

Poiché è possibile registrare i filmati con il tasto MOVIE (Filmato) anche nel modo di ripresa delle immagini statiche, vengono visualizzate anche alcune voci di menu di base del filmato. \*

#### **Modi di registrazione dei filmati/Modi di ripresa slow-motion e quick-motion**

Vengono visualizzate le voci di menu per la registrazione dei filmati.

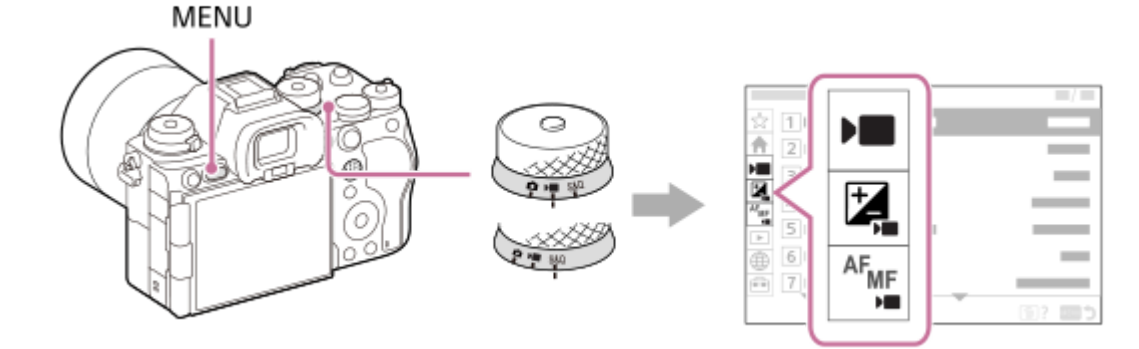

## **Icone utilizzate nella "Guida"**

**o** |■ | s&Q : Voci di menu visualizzate nei modi di ripresa delle immagini statiche

**DE** S&Q : Voci di menu visualizzate nei modi di registrazione dei filmati e nei modi di ripresa slow-motion/quick motion **C E** S&O: Voci di menu visualizzate nei modi di ripresa delle immagini statiche, nei modi di registrazione dei filmati o nei modi di ripresa slow-motion/quick motion

#### **Argomento correlato**

- [Aggiung. elemento](#page-429-0)
- [Vis. da Il Mio Menu](#page-435-0)
- [Assegnazione di funzioni di uso frequente ai tasti e alle manopole \(Imp. T. pers./Man.\)](#page-418-0)
- [Manopola Immagine statica/Filmato/S&Q e manopola del modo](#page-60-0)
- [Menu principale \(elenco delle impostazioni di ripresa\)](#page-68-0)

TP1001160277

<span id="page-68-0"></span>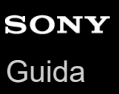

## **Menu principale (elenco delle impostazioni di ripresa)**

Selezionare la scheda <a>
(Principale) nella schermata del menu per visualizzare l'elenco delle impostazioni di ripresa. È possibile confermare le impostazioni prima della ripresa o per ciascuna scena e cambiare le impostazioni direttamente da questa schermata.

## **Menu principale per la ripresa di immagini statiche**

## **Principale 1**

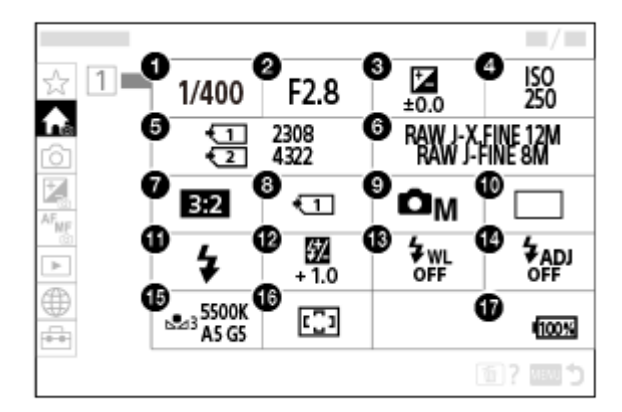

- Velocità otturatore **1.** \*
- <sup>2</sup>. Diaframma<sup>\*</sup>
- **3.** Comp.esposiz.
- **4.** ISO
- **5.** Formatta
- **6.** Impostaz. qual. imm.
- **7.** Rapp.aspetto
- **8.** Imp. supp. registr.
- **9.** Modo ripresa
- **10.** Modo avanzam.
- **11.** Modo flash
- **12.** Compens.flash
- **13.** Flash senza fili
- **14.** Impostaz. sincr. flash
- **15.** Bilanc.bianco
- **16.** Area mes. a fuoco

#### **17.** Livello di batteria rimanente

Quando il modo di ripresa è [Program. auto.], la velocità dell'otturatore e il valore dell'apertura vengono visualizzati nella stessa area. È possibile eseguire la variazione del programma selezionando l'area.

## **Menu principale per la ripresa di filmati**

## **Principale 1**

\*

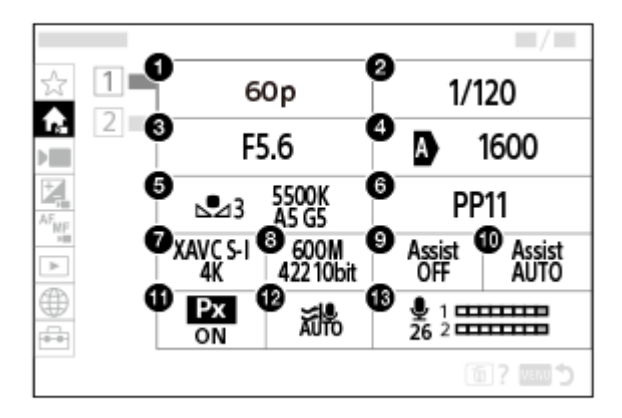

- Freq. fotogr. reg./ Sao Freq. fotogr. reg. (durante la ripresa di filmati slow-motion/quick-motion)/  $\ddot{P}$  Freq. fot. reg. (durante la ripresa time-lapse)
- **2.** Velocità otturatore
- **3.** Diaframma
- **4.** ISO
- **5.** Bilanc.bianco
- **6.** Profilo foto
- **7.** Formato file
- Impost. registraz./ Impostazioni L&R (durante la ripresa di filmati slow-motion/quick-motion)/ Imp. registraz. **8.** (durante la ripresa time-lapse)
- **9.** Ass. vis. Gamma
- **10.** Tipo as. vis. Gamma
- 11. Px Registraz. Proxy
- **12.** Riduz. rumore vento
- **13.** Livello registr. audio

### **Principale 2**

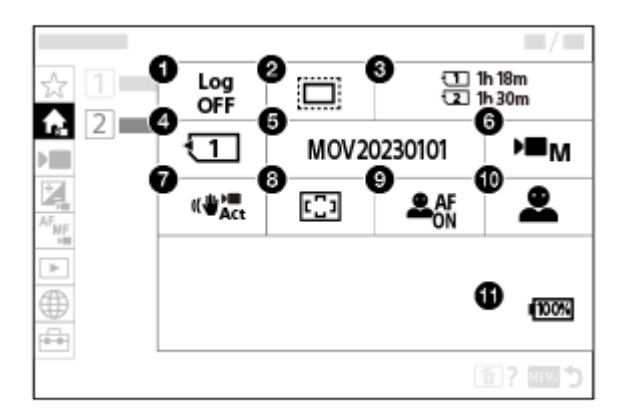

- **1.** Impostaz. Ripr. Log
- 2. **C** APS (S35 Ripresa
- **3.** Formatta
- 4. **I** Supp. registraz.
- **5.** Impostazioni file
- **6.** Modo ripresa
- 7. **I** SteadyShot
- **8.** Area mes. a fuoco
- **9.** Ricon. sogg. in AF
- **10.** Soggetto da ricon.
- **11.** Livello di batteria rimanente

### **Suggerimento**

- Se si assegna la funzione [Vis. menu Principale] al tasto desiderato usando le impostazioni dei tasti personalizzati, è possibile anche aprire il menu principale premendo il tasto assegnato.
- È possibile aprire le schermate di impostazione toccando le icone nel menu principale quando [Funzionamen. tattile] è impostato su [Attiv.] e [Schermata menu] in [Impostaz. pan. tattile] è impostata su [Attiv.].

#### **Argomento correlato**

- [Tasto MENU](#page-65-0)
- [Assegnazione di funzioni di uso frequente ai tasti e alle manopole \(Imp. T. pers./Man.\)](#page-418-0)

TP1001276498

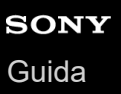

# **Tasto Fn (funzione)**

Se si preme il tasto Fn (Funzione) durante la ripresa o la riproduzione delle immagini, sullo schermo appare un menu (menu Funzioni) che contiene le funzioni di uso frequente, consentendo di richiamare rapidamente le funzioni.

## **Esempio del menu funzioni**

Le voci visualizzate variano a seconda dello stato della fotocamera.

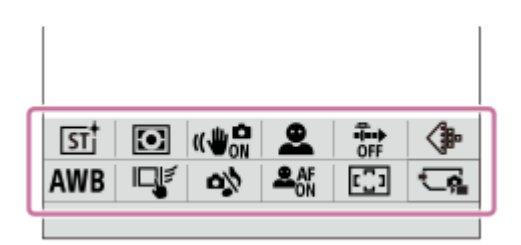

#### **Suggerimento**

- Usare [ Impost. menu Fn]/[ Impost. menu Fn] per registrare le funzioni preferite nel menu Funzioni per la ripresa di immagini statiche, per la ripresa di filmati e per la riproduzione di immagini rispettivamente. È possibile registrare 12 funzioni in ognuno dei menu Funzioni.
- Quando [Funzionamen. tattile] è impostato su [Attiv.] e [Schermata di ripresa]/[Schermata di riprod.] in [Impostaz. pan. tattile] è impostata su [Attiv.], è possibile eseguire operazioni tattili nella schermata del menu Funzioni.
- Quando [Funzionamen. tattile] è impostato su [Attiv.] e [Schermata di ripresa]/[Schermata di riprod.] in [Impostaz. pan. tattile] è impostata su [Attiv.], è possibile anche aprire [ $P$ ] Impost. menu Fn]/[  $\blacktriangleright$  Impost. menu Fn] tenendo premuta l'icona nel menu Funzioni.
- Quando l'opzione [Scorri in alto] in [Schermata di ripresa] è impostata su [Apri menu Fn], il menu Funzioni può essere visualizzato usando le operazioni tattili scorrendo rapidamente verso l'alto la schermata di ripresa. Quando [Schermata di riprod.] è impostata su [Attiv.], il menu Funzioni può essere visualizzato usando le operazioni tattili, scorrendo rapidamente la schermata di riproduzione verso l'alto.
- Scorrere verso il basso dall'area all'esterno del menu Funzioni oppure toccare l'area all'esterno del menu Funzioni per chiudere il menu Funzioni.

### **Premere il tasto Fn (Funzione).**

**1**

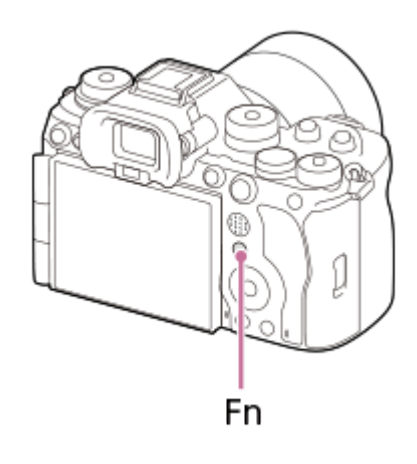

Nella schermata di ripresa, premere ripetutamente DISP sulla rotellina di controllo per visualizzare un modo dello schermo diverso da [ **]** Per il mirino], quindi premere il tasto Fn.
**Premere il lato superiore/inferiore/sinistro/destro della rotellina di controllo per selezionare una funzione da impostare. 2**

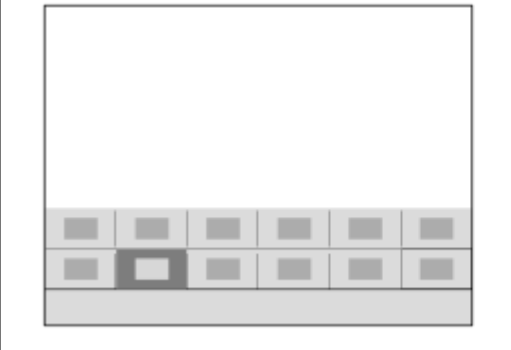

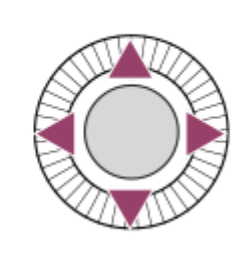

#### **Nella schermata di ripresa, ruotare la manopola anteriore per selezionare l'impostazione desiderata. 3**

Alcune funzioni possono essere messe a punto usando la manopola posteriore L o la manopola posteriore R.

**4 Premere al centro della rotellina di controllo.**

### **Uso del tasto Fn nella schermata [ Per il mirino]**

Se si preme il tasto Fn mentre il display del monitor è impostato su [ Per il mirino], è possibile agire direttamente sugli elementi che si desidera cambiare.

#### **Nel modo automatico**

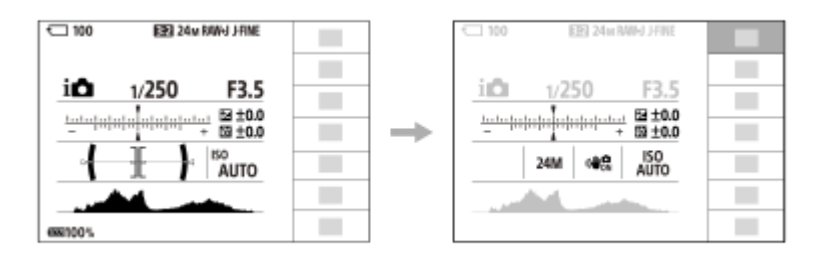

#### **Nel modo P/A/S/M**

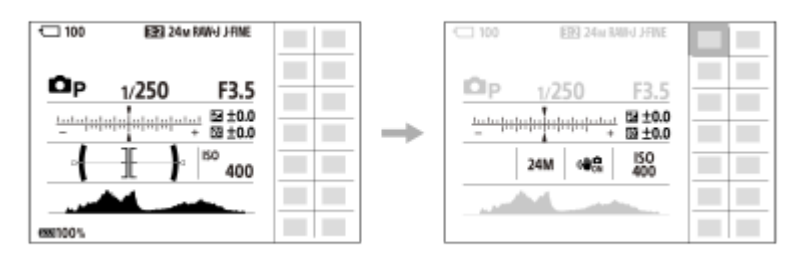

I contenuti visualizzati e la loro posizione mostrata nelle illustrazioni sono solo indicativi, e potrebbero differire da quanto effettivamente visualizzato.

#### **Per regolare le impostazioni dalle schermate di impostazione dedicate**

Selezionare l'icona della funzione desiderata e premere al centro della rotellina di controllo. Viene visualizzata la schermata di impostazione dedicata per la funzione. Seguire la guida operativa **(A)** per regolare le impostazioni.

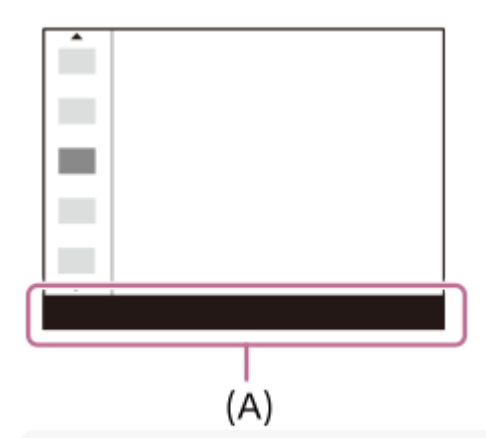

#### **Nota**

- Le voci che sono disattivate nella schermata [  $\bigcap$  Per il mirino] non possono essere modificate premendo il tasto Fn.
- Alcune impostazioni, quali [ **P\_** Asp. personale] e [ **P\_** Profilo foto], non possono essere usate nella schermata [ **p** Per il mirino] a meno che non si acceda alla schermata di impostazione dedicata.

#### **Argomento correlato**

- **[Impost. menu Fn \(immagine statica/filmato\)](#page-427-0)**
- **[Impost. menu Fn \(riproduzione\)](#page-428-0)**
- [Tasto DISP \(Impostazione display\)](#page-75-0)
- [Funzionamen. tattile](#page-323-0)
- [Impostaz. pan. tattile](#page-326-0)

TP1001129350

# <span id="page-74-0"></span>**Tasti C (personalizzati)**

Se si assegnano prima le funzioni di uso frequente ai tasti personalizzati (da C1 a C5), è possibile richiamare rapidamente queste funzioni premendo semplicemente il tasto durante la ripresa o la riproduzione. Per impostazione predefinita, le funzioni consigliate vengono assegnate ai tasti personalizzati.

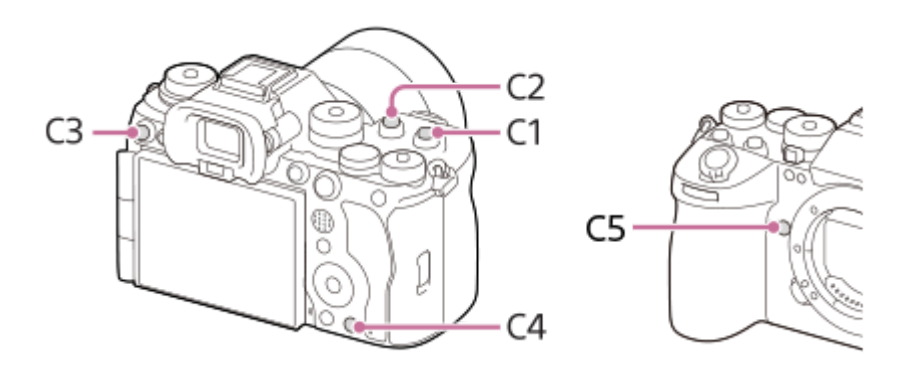

#### **Per controllare/modificare le funzioni dei tasti personalizzati**

È possibile verificare la funzione attualmente assegnata a ciascun tasto personalizzato tramite la seguente procedura. MENU  $\rightarrow$   $\leftrightarrow$  (Impostazione)  $\rightarrow$  [Funz. personaliz.]  $\rightarrow$  [  $\rightarrow$  Imp. T. pers./Man.], [  $\rightarrow$  Imp. T. pers./Man.] o [  $\rightarrow$  Imp. Tasto pers.].

Se si desidera cambiare la funzione del tasto personalizzato, premere al centro della rotellina di controllo mentre il tasto personalizzato è selezionato. Vengono visualizzate le funzioni che possono essere assegnate a quel tasto. Selezionare la funzione desiderata.

#### **Argomento correlato**

[Assegnazione di funzioni di uso frequente ai tasti e alle manopole \(Imp. T. pers./Man.\)](#page-418-0)

TP1001167726

<span id="page-75-0"></span>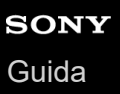

### **Tasto DISP (Impostazione display)**

Premendo il tasto DISP (Impostazione display), è possibile cambiare il contenuto visualizzato sullo schermo durante la ripresa e la riproduzione. Il display cambia ogni volta che si preme il tasto DISP. La visualizzazione del mirino e del monitor per la ripresa possono essere impostate separatamente.

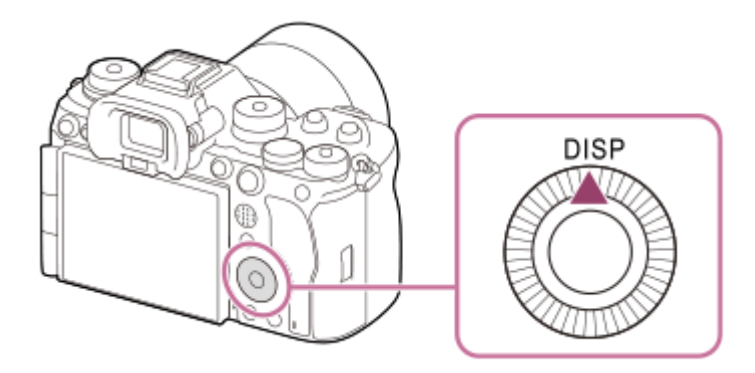

#### **Suggerimento**

Il monitor può essere spento con il tasto DISP. Aggiungere un segno di spunta a [Monitor disattiv.] in MENU → (Impostazione)  $\rightarrow$  [Funz. personaliz.]  $\rightarrow$  [Imp. DISP (Vis. sch.)]  $\rightarrow$  [Monitor].

#### **Durante la ripresa (monitor)**

Visual. tutte info. → Nessuna info. → Istogramma → Livello →  $\bigcap$  Per il mirino → Visual. tutte info. **Quando si riprendono immagini statiche:**

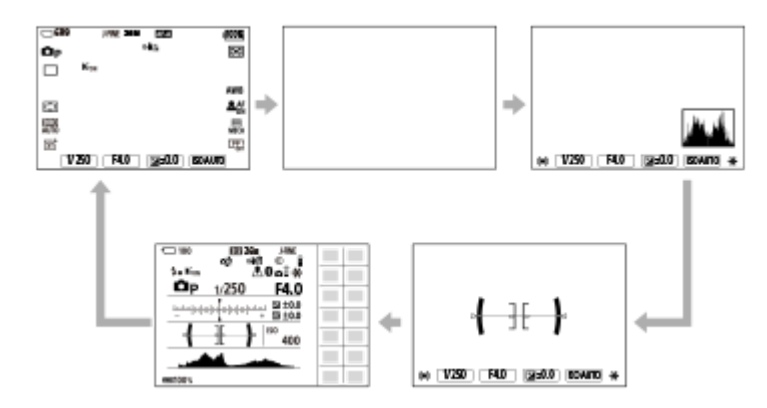

**Quando si riprendono filmati:**

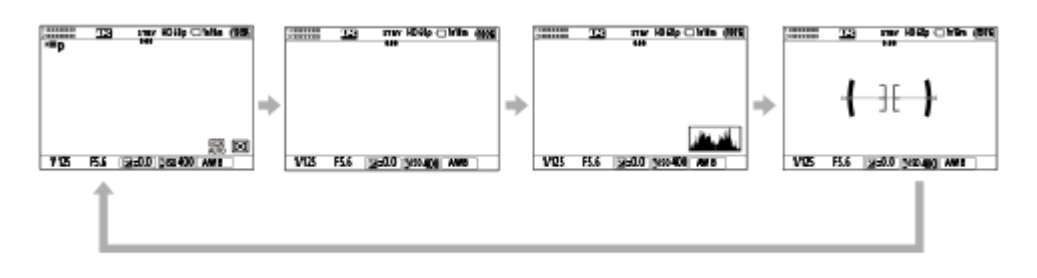

### **Durante la ripresa (mirino)**

Livello → Nessuna info. → Istogramma → Livello

#### **Quando si riprendono immagini statiche:**

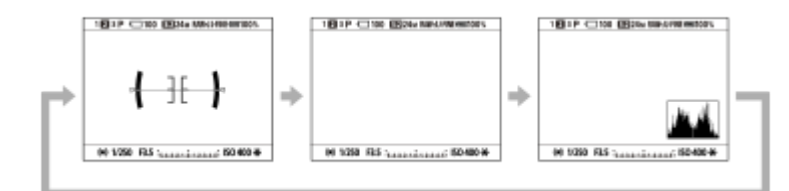

#### **Quando si riprendono filmati:**

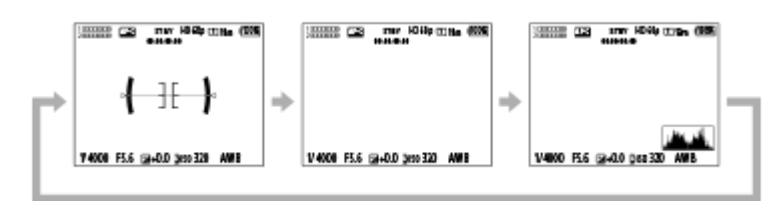

Per cambiare le informazioni visualizzate nel mirino, premere il tasto DISP mentre si guarda nel mirino.

#### **Durante la riproduzione (monitor/mirino)**

Visualizza info. → Istogramma → Nessuna info. → Visualizza info.

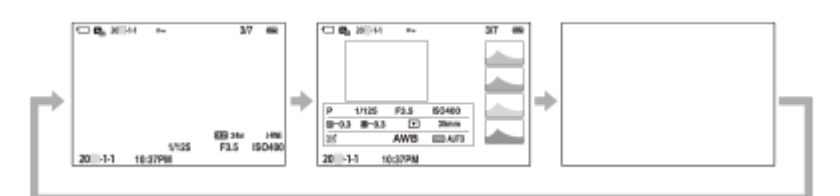

- Se nell'immagine è presente un'area sovraesposta o sottoesposta, la sezione corrispondente lampeggia nella visualizzazione dell'istogramma (avviso di sovraesposizione/sottoesposizione).
- Le impostazioni per la riproduzione vengono applicate anche in  $[$  Revis.autom.].

#### **Nota**

- I contenuti visualizzati e la loro posizione mostrata nelle illustrazioni sono solo indicativi, e potrebbero differire da quanto effettivamente visualizzato.
- Quanto segue non viene visualizzato nelle impostazioni predefinite.
	- Monitor disattiv.
	- Visual. tutte info. (quando si usa il mirino)
- Nei modi di registrazione dei filmati, non è possibile visualizzare l'impostazione [ n Per il mirino]. Se il display del monitor è impostato su [ Per il mirino], il display visualizza tutte le informazioni quando si avvia la ripresa del filmato.

#### **Argomento correlato**

[Imp. DISP \(Vis. sch.\) \(Monitor/Mirino\)](#page-445-0)

TP1001167706

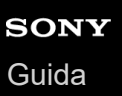

### **Tasto Cancellazione**

È possibile cancellare un'immagine attualmente visualizzata premendo il tasto  $\overline{\mathfrak{m}}$  (Canc.).

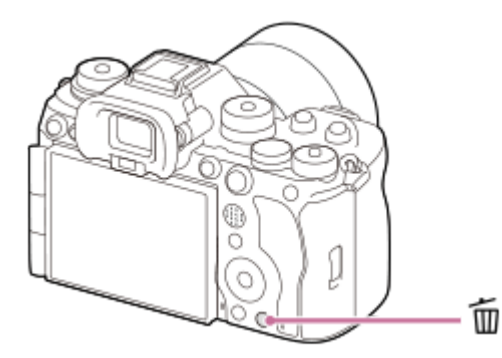

- Quando viene visualizzato un messaggio di conferma dopo aver premuto il tasto m (Canc.), usare la rotellina di controllo per selezionare [Canc.] e premere al centro.
- È anche possibile cancellare contemporaneamente due o più immagini.
- Selezionare MENU → (Riproduzione) → [Elimina] → [Canc.]. Selezionare quindi le immagini che si desidera cancellare.

#### **Suggerimento**

- Se si imposta MENU → **F** (Riproduzione) → [Elimina] → [ m Canc. prem. 2x] su [Attiv.], è possibile cancellare le immagini premendo il tasto  $\overline{m}$  (Canc.) due volte in sequenza.
- Oltre alla schermata di riproduzione dell'immagine singola, è anche possibile usare il tasto fii (Canc.) per le seguenti operazioni. Tasto personalizzato
	- Apertura del menu di scelta rapida ([Agg. a Il Mio Menu]/[Guida nella fotocam.])

#### **Argomento correlato**

- [Cancellazione di più immagini selezionate \(Canc.\)](#page-491-0)
- [Canc.conferma](#page-494-0)
- [Canc. prem. 2x](#page-493-0)
- [Tasti C \(personalizzati\)](#page-74-0)
- [Guida nella fotocam.](#page-83-0)

TP1001129597

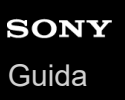

### **Tasto AEL**

Se il soggetto non raggiunge la luminosità corretta anche quando si punta la fotocamera verso il soggetto e si preme a metà il pulsante di scatto, è possibile premere il tasto AEL alla luminosità desiderata per eseguire la misurazione e bloccare l'esposizione (funzione di blocco AE). Una volta bloccata l'esposizione, rimettere a fuoco il soggetto e riprendere l'immagine.

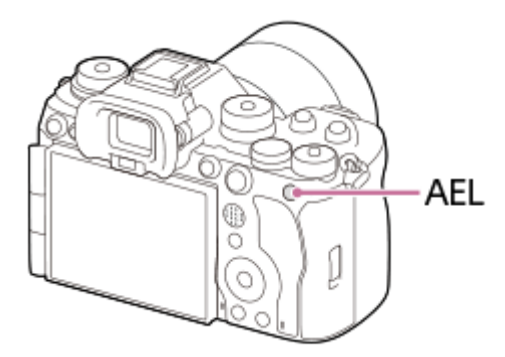

#### **Suggerimento**

Per impostazione predefinita, la funzione [AEL bloccato] è assegnata al tasto AEL.

#### **Argomento correlato**

[Blocco AE](#page-227-0)

TP1001167727

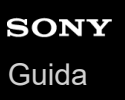

### **Tasto AF-ON**

È possibile usare il tasto AF-ON per regolare la messa a fuoco senza premere a metà il pulsante di scatto (funzione [Attivazione AF]) nei seguenti casi:

- Quando si desidera mettere a fuoco a una specifica distanza di ripresa prevedendo la posizione del soggetto.
- Quando si desidera mettere a fuoco e far scattare l'otturatore separatamente.

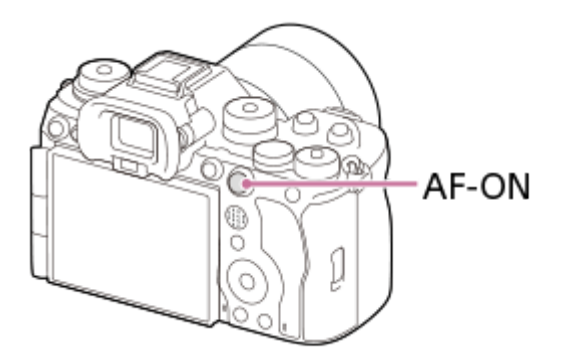

### **Argomento correlato**

[Attivazione AF](#page-197-0)

TP1001167728

### **Manopola anteriore e manopola posteriore (L/R)**

È possibile usare la manopola anteriore o due manopole posteriori (L/R) per cambiare rapidamente i valori di impostazione nei seguenti casi:

Quando si desidera regolare il valore di apertura o la velocità dell'otturatore.

Quando si desidera cambiare le impostazioni della fotocamera durante la ripresa.

Durante la riproduzione, è possibile ruotare le manopole per sfogliare le immagini.

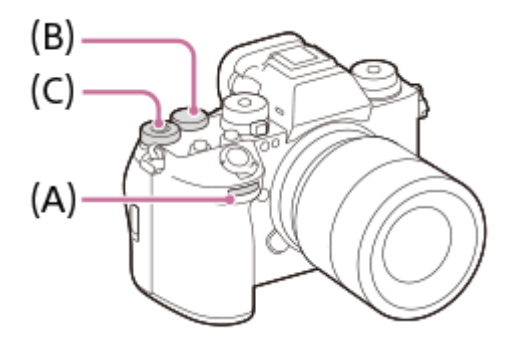

- **(A):** manopola anteriore
- **(B):** manopola posteriore L
- **(C):** manopola posteriore R

#### **Suggerimento**

- È possibile usare [ n |mp. T. pers./Man.]/[ Imp. T. pers./Man.] per assegnare le funzioni desiderate a ciascuna manopola.
- È anche possibile usare la funzione [Imp. Mia manopola] per assegnare le funzioni desiderate alle manopole e richiamare tali funzioni quando necessario.

#### **Argomento correlato**

- [Priorità diafram.](#page-133-0)
- [Priorità tempi](#page-134-0)
- [Espos. manuale](#page-135-0)
- [Tipo contr. Espos.](#page-140-0)
- [Cambiamento temporaneo della funzione della manopola \(Imp. Mia manopola\)](#page-420-0)
- [Assegnazione di funzioni di uso frequente ai tasti e alle manopole \(Imp. T. pers./Man.\)](#page-418-0)
- [Ruota Av/Tv](#page-437-0)

TP1001167720

## **Schermata della tastiera**

Quando è necessaria l'immissione manuale dei caratteri, una tastiera si visualizza sullo schermo. Per esempi di funzioni che utilizzano la tastiera, vedere "Argomento correlato" in fondo a questa pagina.

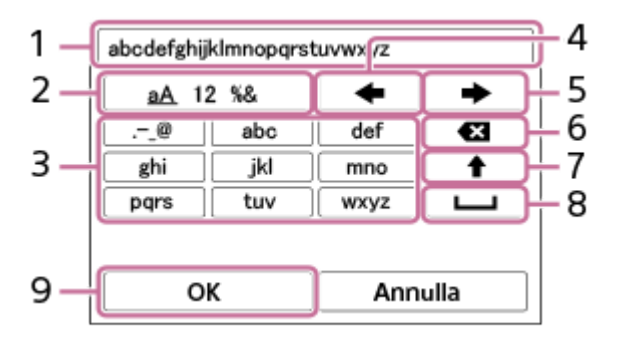

- **Casella di immissione 1.** Visualizza i caratteri immessi.
- **Selezione del tipo di caratteri 2.**

Ad ogni pressione del tasto, il tipo di carattere cambia tra lettere dell'alfabeto, numeri e simboli.

**Tastiera 3.**

Ad ogni pressione di questo tasto, i caratteri corrispondenti a quel tasto vengono visualizzati uno ad uno nell'ordine. Per cambiate le lettere minuscole in maiuscole, premere  $\spadesuit$  (Freccia su).

(Freccia sinistra) **4.**

Sposta il cursore a sinistra nella casella di immissione.

(Freccia destra) **5.**

Sposta il cursore a destra nella casella di immissione. Questo tasto è anche usato per confermare l'immissione di un carattere in fase di modifica e per passare al carattere successivo.

(Cancellazione) **6.**

Cancella il carattere che precede il cursore.

(Freccia su) **7.**

Cambia una lettera in maiuscola o minuscola.

(Spazio) **8.**

Inserisce uno spazio.

**OK 9.**

Premere questo tasto dopo aver inserito i caratteri per confermare i caratteri inseriti.

Di seguito è illustrata la procedura per immettere i caratteri alfabetici.

#### **Usare la rotellina di controllo per spostare il cursore sul tasto desiderato. 1**

- Ad ogni pressione del centro della rotellina di controllo, il carattere cambia.
- $\bullet$  Per cambiare la lettera in maiuscola o minuscola, premere  $\blacktriangle$  (Freccia su).

Quando viene visualizzato il carattere che si desidera immettere, premere **(Freccia destra)** per **confermare il carattere. 2**

- Assicurarsi di confermare un carattere per volta. A meno che non venga confermato un carattere, non è possibile immettere il carattere successivo.
- Anche se non si preme (Freccia destra), il carattere inserito viene confermato automaticamente dopo alcuni secondi.

**Dopo aver completato l'immissione di tutti i caratteri, premere [OK] per confermare i caratteri inseriti. 3**

**Per annullare l'immissione, selezionare [Annulla].** 

#### **Argomento correlato**

- [Informaz. copyright](#page-512-0)
- [Imp. man. punt. acc.](#page-516-0)
- [LAN via cavo](#page-524-0)
- [Modif. Nome Dispos.](#page-527-0)
- [Imp. di autentic. acc.](#page-529-0)

TP1001160378

<span id="page-83-0"></span>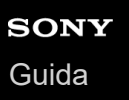

### **Guida nella fotocam.**

La [Guida nella fotocam.] visualizza descrizioni delle voci di menu, voci Fn (funzione) e impostazioni.

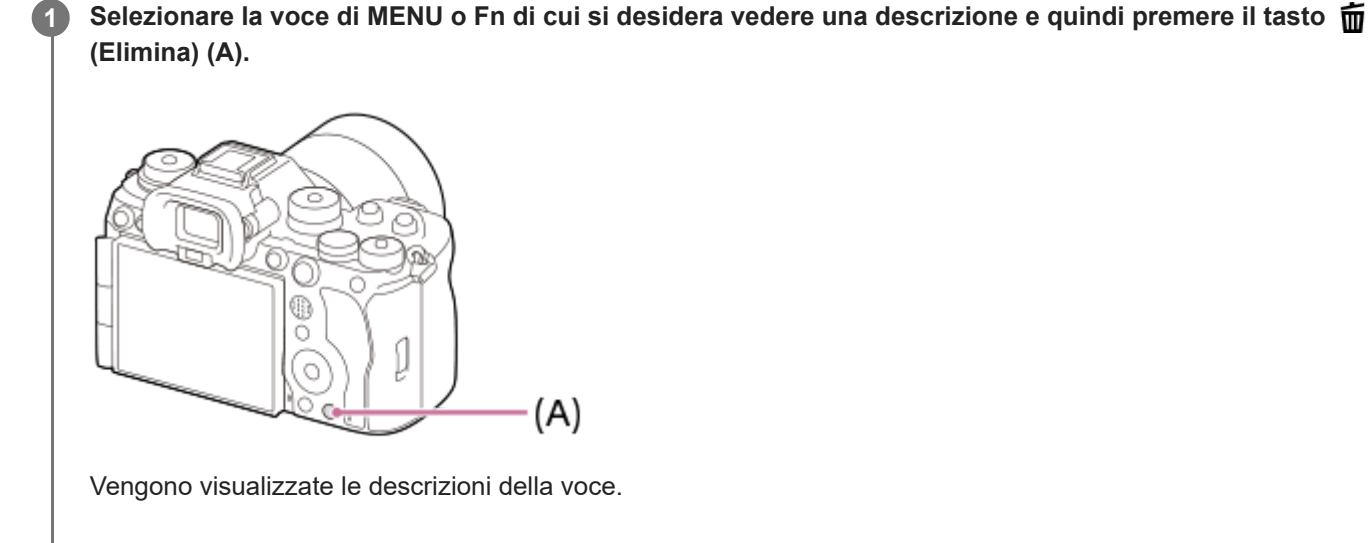

Selezionare [Guida nella fotocam.] e premere al centro della rotellina di controllo quando viene visualizzato il menu di scelta rapida.

TP1001160384

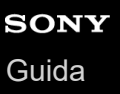

### **Funzioni di accessibilità**

La fotocamera è dotata di funzioni di accessibilità in forma di ausili visivi.

### **Funzione di lettura dello schermo**

La fotocamera legge a voce alta informazioni quali le schermate dei menu e i messaggi.

Per abilitare la funzione di lettura dello schermo, tenere premuto il tasto MENU nella schermata di configurazione iniziale che appare dopo avere acceso la fotocamera per la prima volta. La funzione di lettura dello schermo viene abilitata. Dopo avere utilizzato la funzione di lettura dello schermo nella schermata di configurazione iniziale, la funzione di lettura dello schermo resta abilitata dopo la configurazione iniziale ed è possibile attivarla e disattivarla tenendo premuto il tasto MENU.

Il tasto MENU si trova sul lato posteriore della fotocamera, subito a sinistra rispetto alla parte dell'oculare del mirino, al di sopra del monitor. È un tasto orizzontale lungo.

### **Funzione di ingrandimento dello schermo**

È possibile ingrandire la visualizzazione della schermata del menu per una migliore leggibilità del testo. (Alcune schermate di menu non supportano la funzione di ingrandimento.)

Selezionare MENU →  $\mapsto$  (Impostazione) → [ $\bigstar$  Accessibilità] → [Ingrand. schermata] per abilitare la funzione. La visualizzazione della schermata del menu viene ingrandita quando si preme il tasto personalizzato sulla schermata del menu.

Per i dettagli, consultare la sezione " [Ingrand. schermata](#page-566-0) ["](#page-566-0).

#### **Suggerimento**

- Se la funzione di lettura dello schermo non è stata utilizzata nella schermata di configurazione iniziale, è possibile abilitare la funzione dal menu. Selezionare MENU →  $\overrightarrow{p\rightarrow}$  (Impostazione) → [ $\bigstar$  Accessibilità] → [Utilità lett. schermo] → [Utilità lett. schermo] → [Attiv.].
- Se la funzione di lettura dello schermo non è stata utilizzata nella schermata di configurazione iniziale, [MENU] Press. lun. camb.] in [Utilità lett. schermo] viene impostata su [Disatt.]. Impostare [MENU Press. lun. camb.] su [Attiv.] quando si desidera attivare e disattivare la funzione di lettura dello schermo tenendo premuto il tasto MENU.

#### **Nota**

A seconda della lingua selezionata nella schermata di configurazione iniziale o in [ Lingua], la funzione di lettura dello schermo potrebbe non essere supportata.

#### **Argomento correlato**

- [Utilità lett. schermo \(solo per alcuni modelli\)](#page-565-0)
- **Ingrand.** schermata

TP1001276499

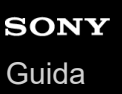

**2**

Fotocamera digitale con obiettivo intercambiabile ILCE-9M3 α9III

### **Carica del pacco batteria usando un caricabatterie**

- **Inserire il pacco batteria nel caricabatterie. 1**
	- Posizionare il pacco batteria sul caricabatterie, nella direzione del contrassegno ▲ (triangolo).
	- **Far scorrere il pacco batteria all'estremità.**

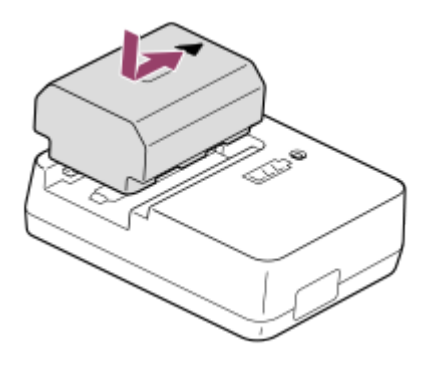

**Collegare il cavo di alimentazione (in dotazione) al caricabatterie, quindi collegare il caricabatterie alla presa a muro.**

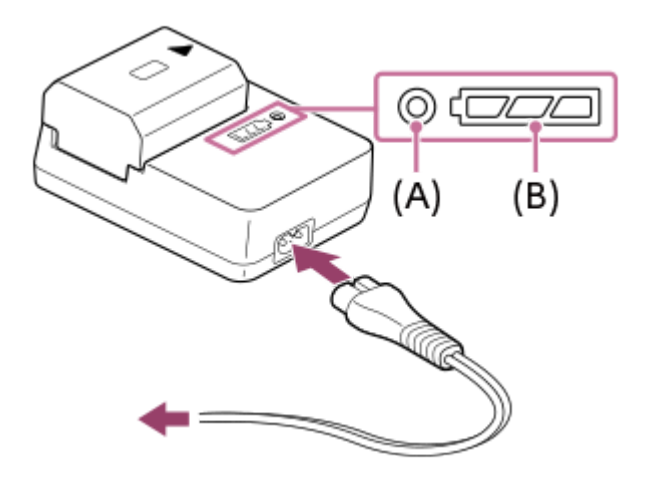

- Quando la carica inizia, la spia CHARGE spia **(A)** si accende in arancione.
- È possibile controllare lo stato di carica approssimativo con la spia indicatore dello stato di carica **(B)**, come indicato nella seguente tabella. (Il colore arancione indica l'accensione della spia.)
- Se la spia CHARGE e la spia indicatore dello stato di carica si accende e si spegne immediatamente, il pacco batteria è del tutto carico.

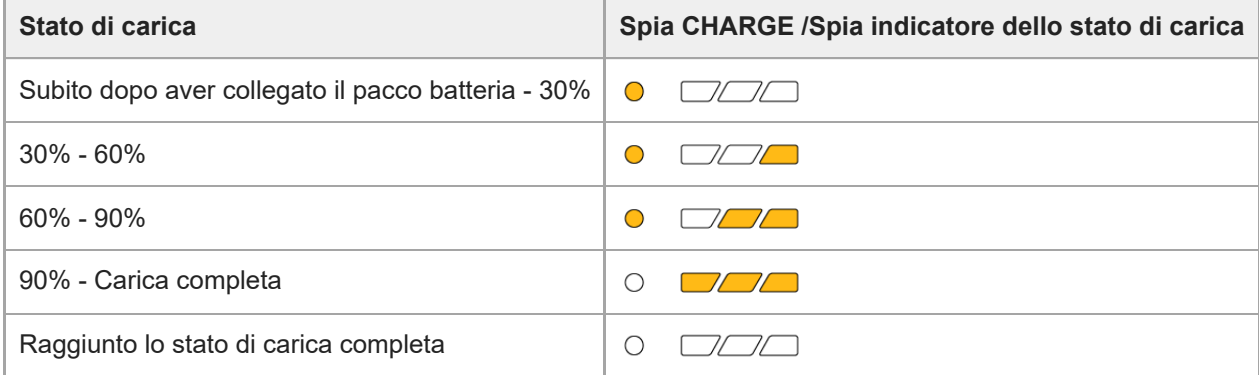

Il livello di carica mostrato dalla spia indicatore dello stato di carica e le percentuali nella suddetta tabella forniscono una guida approssimativa.

Lo stato effettivo può variare a seconda della temperatura ambiente e della condizione della batteria.

- Tempo di carica (carica completa): Il tempo di carica è di circa 150 min.
- Il tempo di carica indicato sopra è valido quando si carica un pacco batteria completamente scarico ad una temperatura di 25°C. La carica potrebbe impiegare più tempo secondo le condizioni d'uso e le circostanze.

#### **Nota**

- Per utilizzare l'adattatore CA/il carica-batteria, usare una presa a muro nelle vicinanze. Se si verificano malfunzionamenti, scollegare immediatamente la spina dalla presa a muro per scollegare il prodotto dalla fonte di alimentazione elettrica. Se si usa il prodotto con una spia di carica, tenere presente che il prodotto non è scollegato dall'alimentazione neanche quando la spia si spegne.
- Prima di caricare, assicurarsi di leggere anche ["Note sul pacco batteria e sulla carica della batteria"](#page-29-0).

TP1001160261

<span id="page-87-0"></span>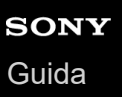

### **Inserimento/rimozione del pacco batteria**

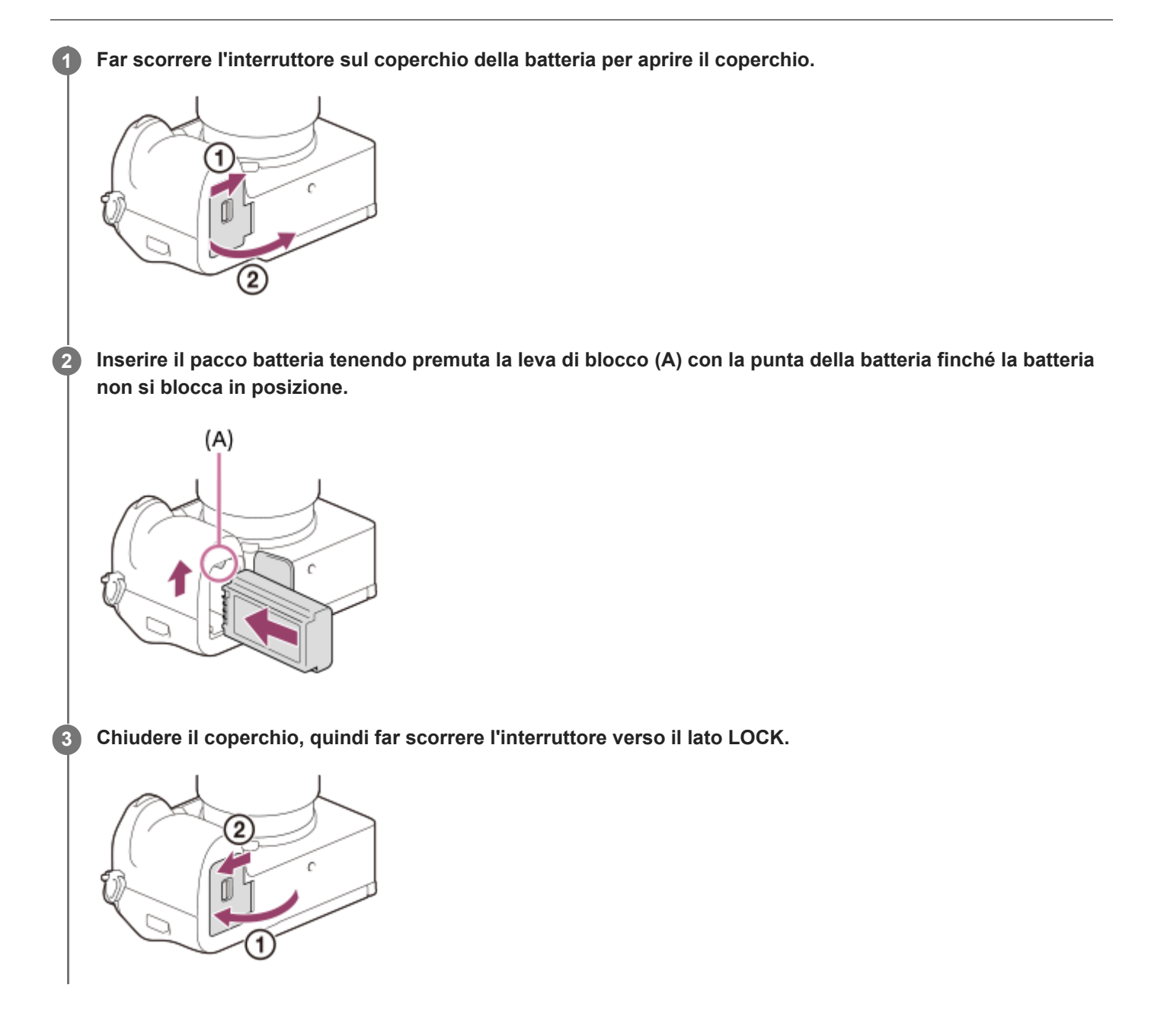

### **Per rimuovere il pacco batteria**

Accertare che la spia di accesso non sia accesa e spegnere la fotocamera. Far quindi scorrere la leva di blocco **(A)** e rimuovere il pacco batteria. Fare attenzione a non lasciar cadere il pacco batteria.

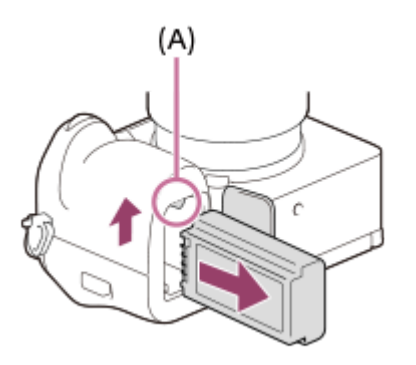

#### **Argomento correlato**

- [Carica della batteria con un adattatore CA o una batteria mobile disponibile in commercio](#page-89-0)
- [Note sul pacco batteria e sulla carica della batteria](#page-29-0)

TP1001160380

### <span id="page-89-0"></span>**Carica della batteria con un adattatore CA o una batteria mobile disponibile in commercio**

È possibile usare un cavo USB (disponibile in commercio) per caricare da una fonte di alimentazione esterna, come un adattatore CA USB o una batteria mobile.

Quando un dispositivo compatibile con USB-PD(USB Power Delivery) è collegato alla fotocamera, è possibile una ricarica rapida.

#### **Spegnere la fotocamera e collegare una fonte di alimentazione esterna al terminale USB Type-C della fotocamera usando un cavo USB (disponibile in commercio). 1**

Usare un cavo USB Type-C (C-C) quando ci si collega a un dispositivo compatibile con USB PD. Usare un cavo USB Type-C (A-C) per caricare utilizzando un dispositivo non compatibile con USB PD.

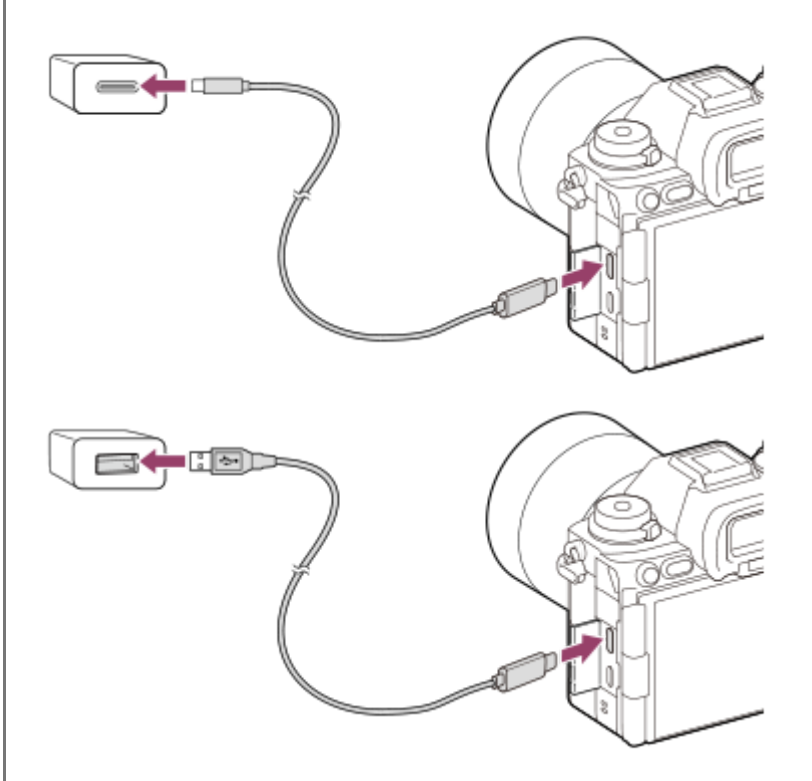

#### **Spia di carica sulla fotocamera (arancione)**

Accesa: In carica

Spenta: Carica completata

Lampeggiante: Errore nella carica o la carica è temporaneamente in pausa perché la fotocamera non è entro i limiti di temperatura appropriati

- Quando la carica è completata, la spia di carica si spegne.
- Se la spia di carica si accende e si spegne immediatamente, il pacco batteria è del tutto carico.

#### **Nota**

- Quando si usa un adattatore CA, usarne uno con un'uscita nominale di 1,5 A o superiore.
- Per utilizzare l'adattatore CA/il carica-batteria, usare una presa a muro nelle vicinanze. Se si verificano malfunzionamenti, scollegare immediatamente la spina dalla presa a muro per scollegare il prodotto dalla fonte di alimentazione elettrica. Se si usa il

prodotto con una spia di carica, tenere presente che il prodotto non è scollegato dall'alimentazione neanche quando la spia si spegne.

- Se si accende la fotocamera, questa sarà alimentata dalla presa a muro e potrà essere utilizzata. Il pacco batteria però non viene caricato.
- La carica USB non è possibile dal terminale USB multiplo/Micro. Utilizzare il terminale USB Type-C per caricare il pacco batteria.
- Se prodotto è collegato a un computer portatile che non è collegato a una fonte di alimentazione, la carica della batteria del portatile diminuisce. Non lasciare il prodotto collegato a un computer portatile per un lungo periodo di tempo.
- Non accendere/spegnere o riavviare il computer, né riattivarlo dalla modalità di sospensione, quando è stabilita una connessione USB tra il computer e la fotocamera. In caso contrario si potrebbe causare un malfunzionamento. Prima di accendere/spegnere o riavviare il computer, o di riattivarlo dalla modalità di sospensione, scollegare la fotocamera dal computer.
- La carica non può essere garantita con un computer costruito in modo personalizzato, un computer modificato o un computer collegato tramite un hub USB.
- La fotocamera potrebbe non funzionare correttamente se allo stesso tempo si usano altri dispositivi USB.
- Si consiglia di usare un dispositivo USB-PD compatibile con un'uscita di 9V/3A o 9V/2A.
- Prima di caricare, assicurarsi di leggere anche ["Note sul pacco batteria e sulla carica della batteria"](#page-29-0).

#### **Argomento correlato**

- [Inserimento/rimozione del pacco batteria](#page-87-0)
- [Note sul pacco batteria e sulla carica della batteria](#page-29-0)

TP1001163118

### **Uso del caricabatterie all'estero**

È possibile usare il caricabatterie (in dotazione) in qualsiasi nazione o regione in cui la fonte di alimentazione sia entro 100 V e 240 V CA e 50 Hz/60 Hz.

A seconda del paese o regione, potrebbe essere necessario un adattatore per collegare la spina alla presa a muro. Consultare un agenzia di viaggi ecc., e predisporne uno in anticipo.

#### **Nota**

Non usare un trasformatore elettronico di tensione poiché ciò potrebbe causare un malfunzionamento.

TP1001129504

### **Alimentazione da una presa a muro**

Usare un adattatore CA, ecc. per riprendere e riprodurre le immagini mentre l'alimentazione è fornita da una presa a muro. In questo modo si conserva la carica della batteria. Si consiglia di usare un dispositivo USB-PD (USB Power Delivery) compatibile con un'uscita di 9V/3A.

#### **Inserire un pacco batteria abbastanza carico nella fotocamera. 1**

Se la batteria è scarica, la fotocamera non si accende. Inserire un pacco batteria abbastanza carico nella fotocamera.

**2 Collegare un cavo USB (disponibile in commercio) al terminale USB Type-C della fotocamera.**

**3 Eseguire il collegamento a una presa a muro usando un adattatore CA ecc.**

#### **Accendere la fotocamera.**

Sul monitor, vicino alla visualizzazione della batteria, appare un'icona ( $\bigtriangledown$ ) indicante l'alimentazione USB; a questo punto si avvia la fase di alimentazione.

#### **Nota**

**4**

- L'alimentazione USB non può essere fornita dal terminale USB multiplo/Micro. Utilizzare il terminale USB Type-C per fornire l'alimentazione.
- Finché la fotocamera è accesa, il pacco batteria non viene caricato, neppure se la fotocamera è collegata all'adattatore CA, ecc.
- In determinate condizioni, il pacco batteria potrebbe fornire un'alimentazione supplementare anche se si sta usando l'adattatore CA, ecc.
- Non rimuovere il pacco batteria mentre la fotocamera è alimentata da una presa a muro. Se si rimuove il pacco batteria, la fotocamera si spegne.
- Collegare solo il cavo USB alla fotocamera o scollegare il cavo USB dalla fotocamera mentre la fotocamera è spenta.
- A seconda della temperatura della fotocamera e della batteria, il tempo di registrazione continua può ridursi mentre la fotocamera è alimentata da una presa a muro. L'area intorno al terminale potrebbe surriscaldarsi. Fare attenzione quando la si tocca.
- Quando come fonte di alimentazione si usa un caricatore mobile, accertare che sia completamente carico prima dell'uso. Prestare inoltre attenzione alla carica restante del caricatore mobile durante l'uso.
- Non è possibile garantire il corretto funzionamento con tutti gli alimentatori esterni.

#### **Argomento correlato**

[Inserimento/rimozione del pacco batteria](#page-87-0)

### <span id="page-93-0"></span>**Schede di memoria utilizzabili**

Questa fotocamera supporta schede di memoria CFexpress Type A e SD (compatibili con UHS-I, UHS-II). Quando si usano schede di memoria microSD con questa fotocamera, assicurarsi di utilizzare l'adattatore appropriato.

### **Per la ripresa di immagini statiche**

È possibile utilizzare le seguenti schede di memoria.

- Schede di memoria CFexpress Type A
- Schede di memoria SD/SDHC/SDXC

### Per la registrazione dei filmati (Quando [ **Px** Registraz. Proxy] è impostata su [Disattiv.])

Di seguito sono riportati i formati di registrazione dei filmati e le schede di memoria compatibili.

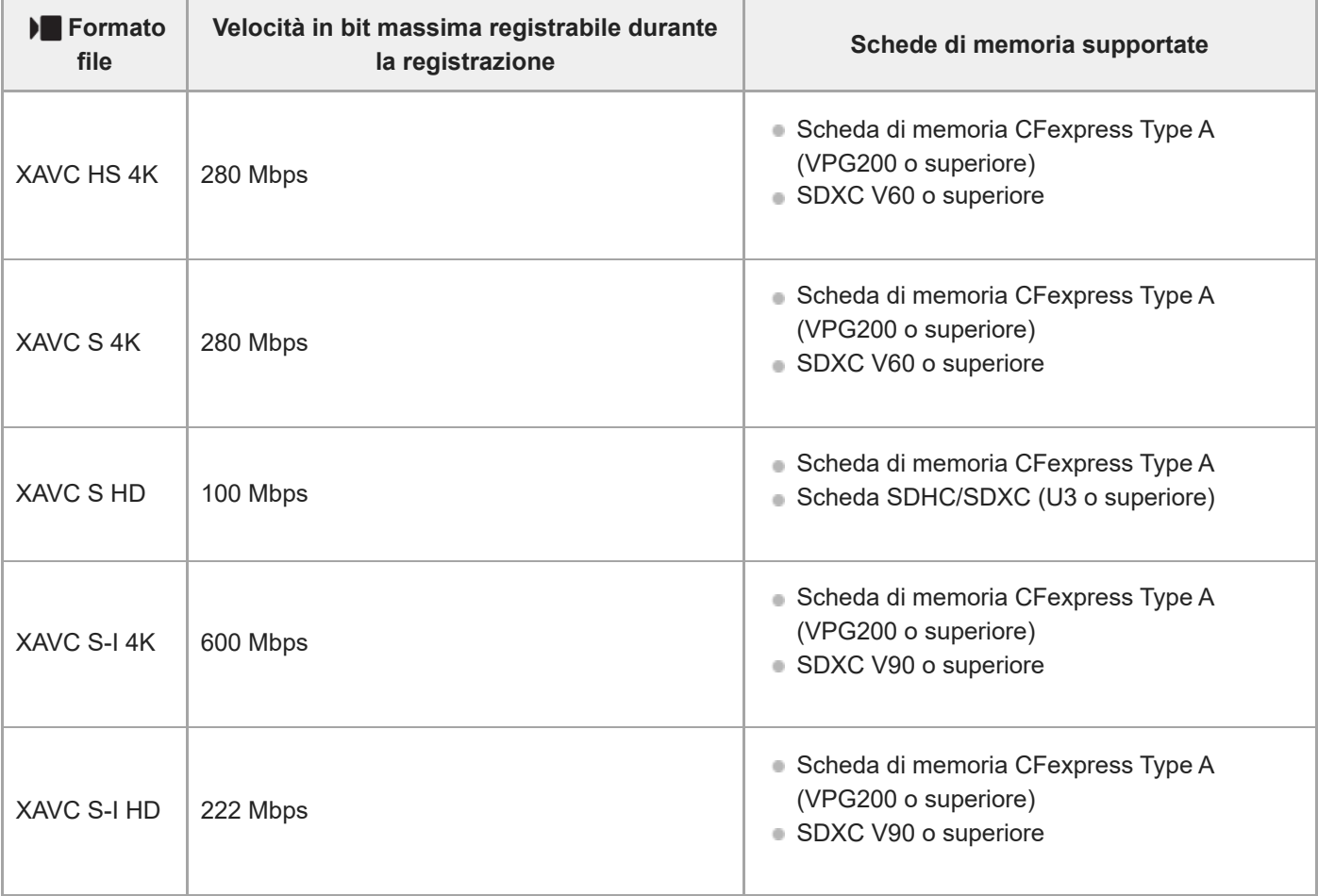

### Per la registrazione di filmati (Quando [  $\mathbf{P}x$  Registraz. Proxy] è impostata su [Attiv.])

La registrazione proxy non è possibile quando la frequenza dei fotogrammi della registrazione è [120p]/[100p]. A seconda dell'impostazione di [  $\blacksquare$  Formato file], la velocità in bit massima registrabile potrebbe essere inferiore rispetto a quando [ Px Registraz. Proxy] è impostata su [Disattiv.]. Le schede di memoria supportate per [  $\blacksquare$ Formato file] sono le seguenti.

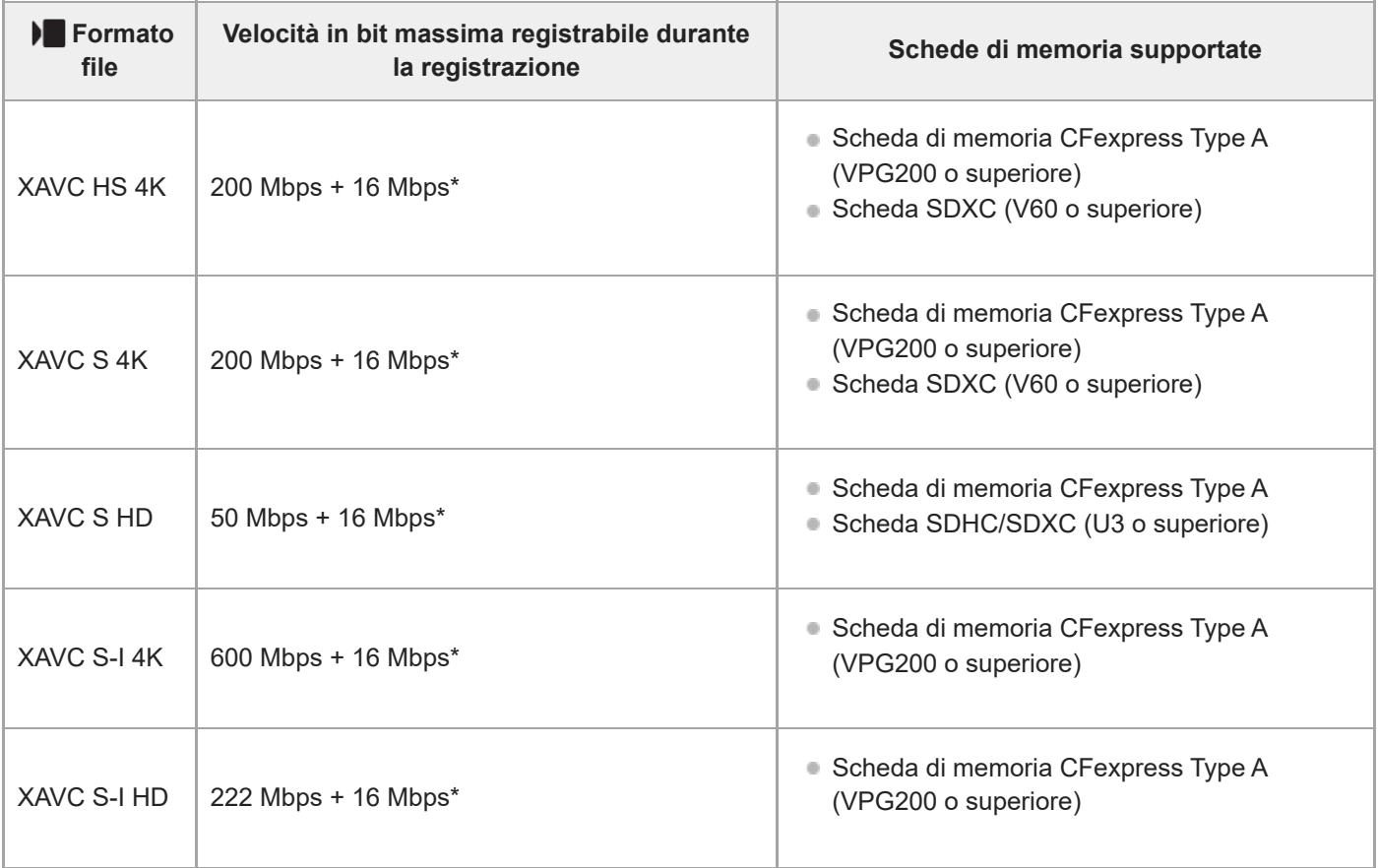

La velocità in bit massima registrabile per i filmati proxy su questa fotocamera è di 16 Mbps. \*

# **Per la ripresa in movimento S&Q (Quando [ Registraz. Proxy] è impostata su [Disattiv.])**

Di seguito sono riportati i formati di file e le schede di memoria compatibili.

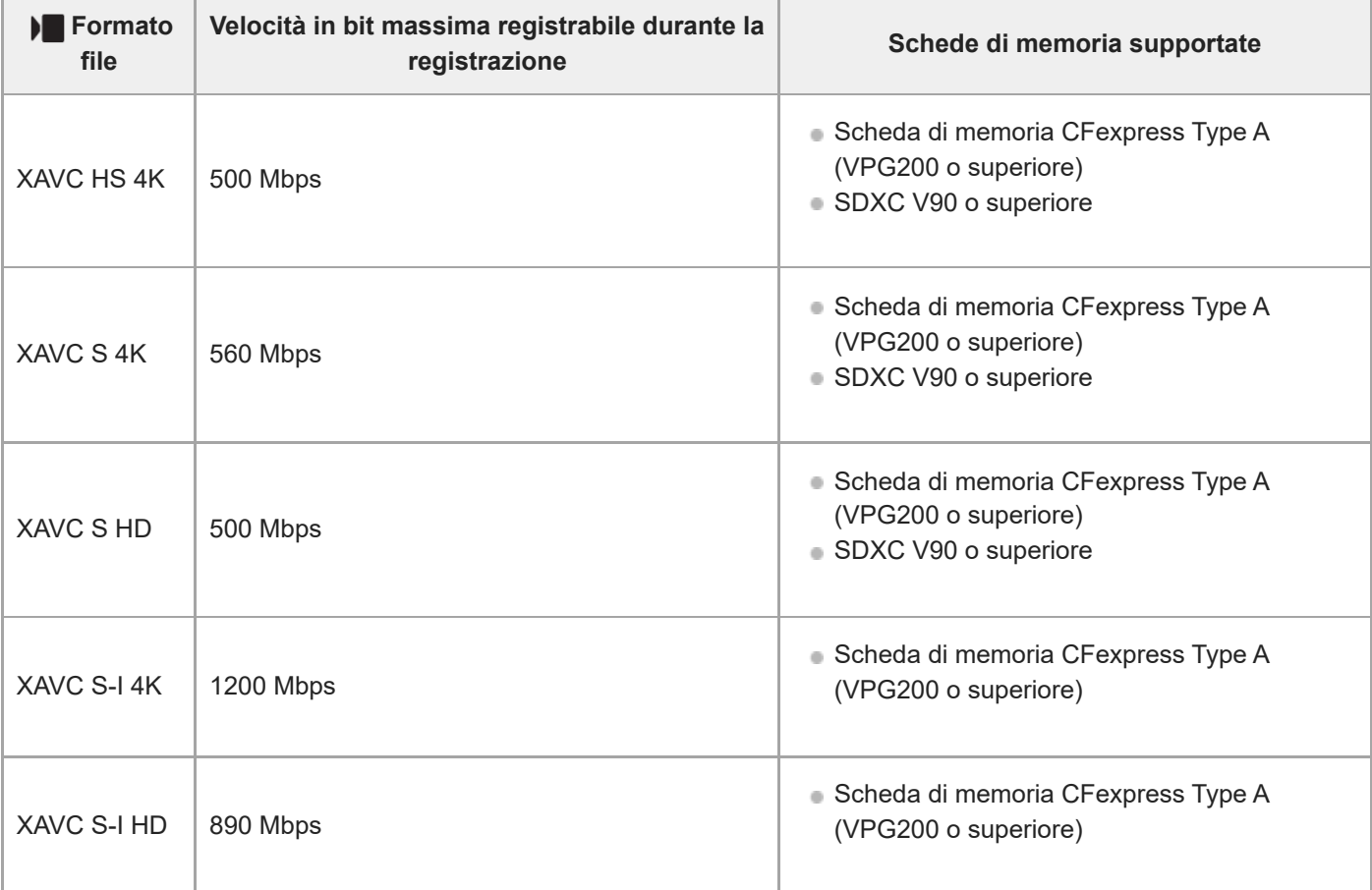

### Per la ripresa in movimento S&Q (Quando [  $\mathbf{P}$ **x** Registraz. Proxy] è impostata su [Attiv.])

La registrazione proxy non è possibile quando la frequenza dei fotogrammi della registrazione è [120p]/[100p]. A seconda dell'impostazione di [ $\blacktriangleright$  Formato file], la velocità in bit massima registrabile potrebbe essere inferiore rispetto a quando [ Px] Registraz. Proxy] è impostata su [Disattiv.]. Le schede di memoria supportate per [  $\blacksquare$ Formato file] sono le seguenti.

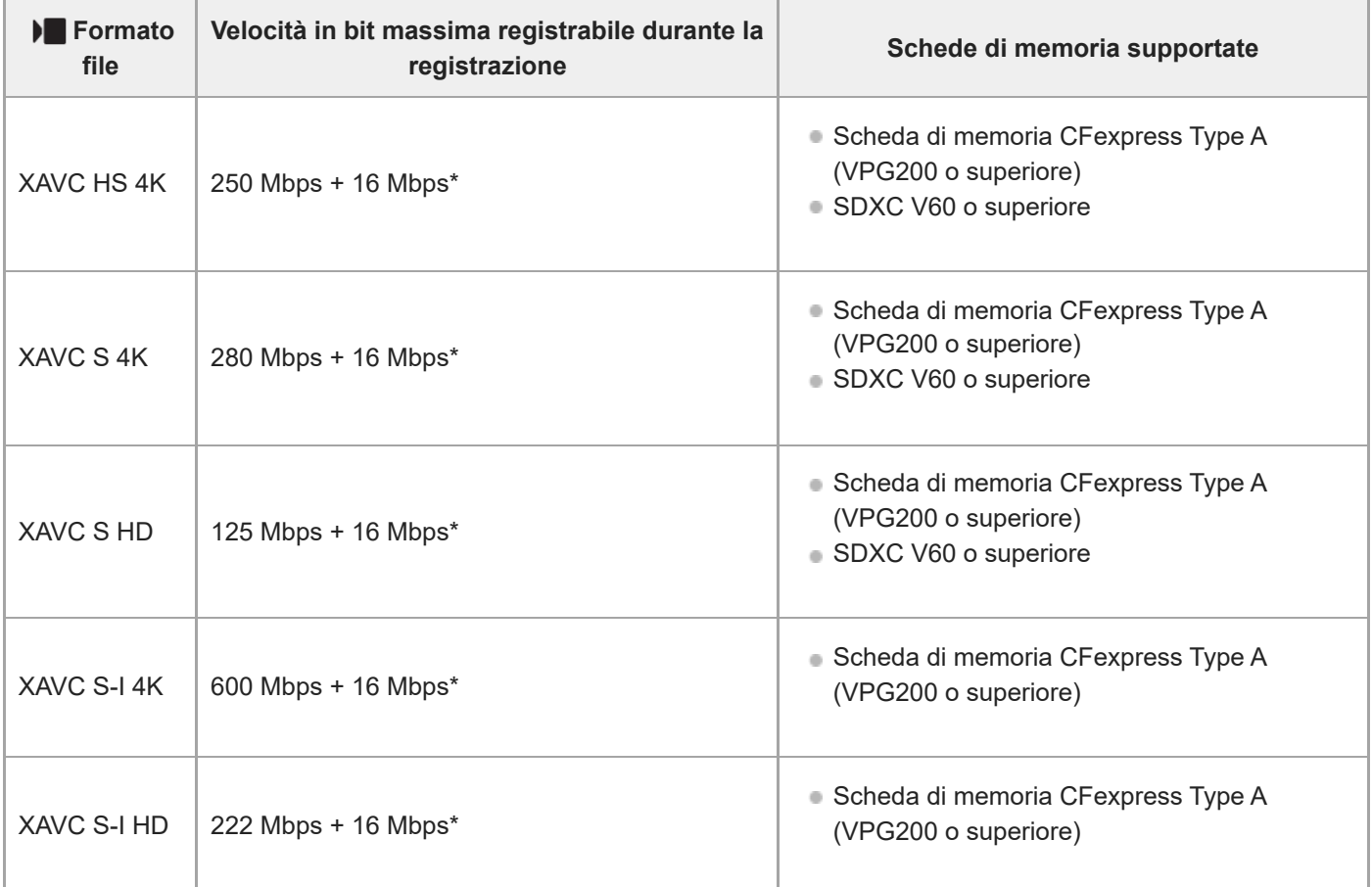

La velocità in bit massima registrabile per i filmati proxy su questa fotocamera è di 16 Mbps. \*

### Per la ripresa time-lapse (Quando [ **Px** Registraz. Proxy] è impostata su [Disattiv.])

■ Le schede di memoria supportate per [ ) Formato file] sono le seguenti.

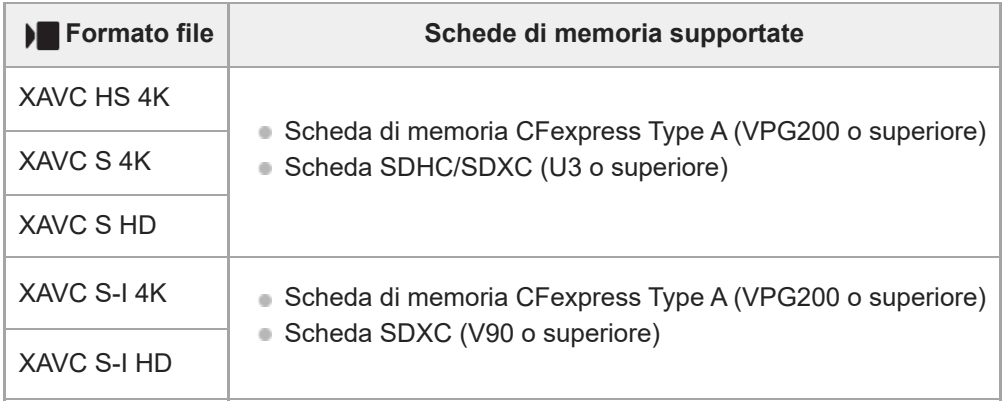

### Per la ripresa time-lapse (Quando [ **Px** Registraz. Proxy] è impostata su [Attiv.])

Le schede di memoria supportate per [ ) Formato file] sono le seguenti.

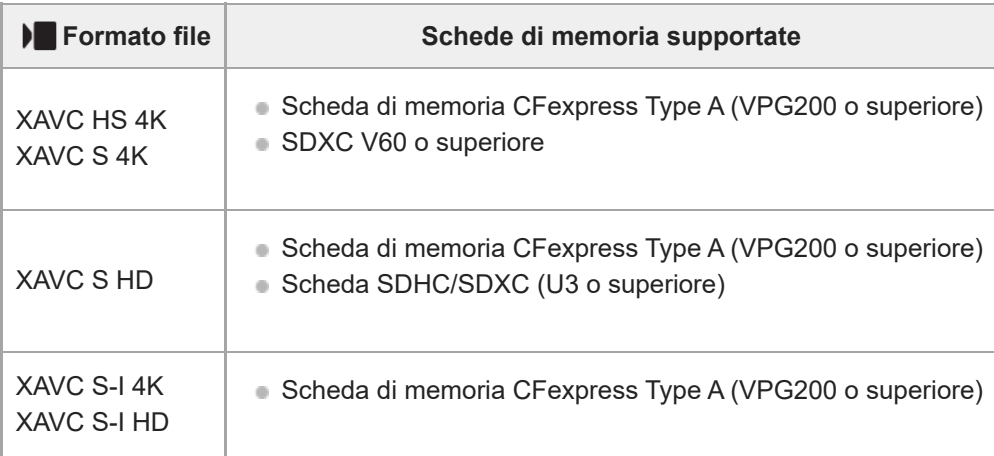

#### **Nota**

- Nella registrazione slow-motion, la velocità in bit di registrazione è superiore al solito. Potrebbe essere necessaria una scheda di memoria che possa essere scritta a una velocità più elevata.
- Non è possibile utilizzare schede di memoria CFexpress Type B.
- Se si usa una scheda di memoria SDHC per registrare filmati per periodi di tempo prolungati, i filmati registrati vengono divisi in file di 4 GB.
- Quando si registra un filmato su schede di memoria negli slot 1 e 2, inserire due schede di memoria con lo stesso file system. Non è possibile registrare simultaneamente filmati quando si usa una combinazione dei file system exFAT e FAT32.

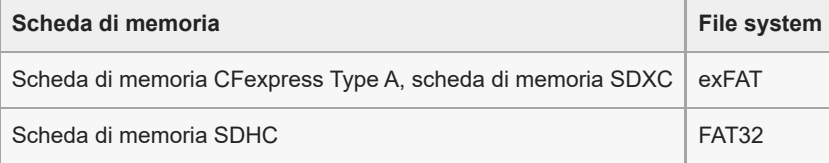

Caricare sufficientemente il pacco batteria prima di tentare di recuperare i file di database nella scheda di memoria.

- Se i simboli sotto appaiono sull'icona della scheda di memoria durante la ripresa, usare un'altra scheda di memoria:
	- $\overline{\bullet}$  : indica che il numero di volte per cui la scheda di memoria può essere riscritta è vicino al limite superiore.
	- $-\overline{\bullet}$  : indica che il numero di riscritture sulla scheda di memoria ha raggiunto il limite superiore.

#### **Argomento correlato**

- [Note sulla scheda di memoria](#page-31-0)
- [Numero di immagini registrabili](#page-618-0)
- **[Tempi di registrazione dei filmati](#page-620-0)**
- [Impostazioni L&R](#page-312-0)

TP1001160308

### **Inserimento/rimozione di una scheda di memoria**

Spiega come inserire nella fotocamera una scheda di memoria (in vendita separatamente). Con questa fotocamera è possibile usare le schede di memoria CFexpress Type A e SD.

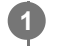

**2**

Facendo scorrere l'interruttore sul coperchio della scheda di memoria nella direzione di (1), far scorrere il coperchio nella direzione di (2) per aprirlo.

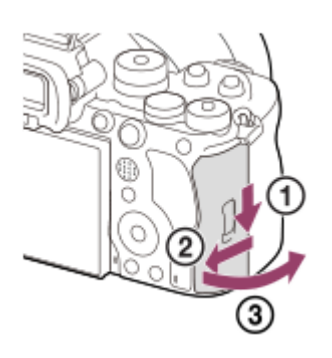

#### **Inserire la scheda di memoria nello slot 1.**

- Quando si usano due schede di memoria, inserire la seconda nello slot 2.
- Sia lo slot 1 che lo slot 2 supportano le schede di memoria CFexpress Type A e le schede di memoria SD.
- Per impostazione predefinita, le immagini vengono registrate sulla scheda di memoria dello slot 1.
- Inserire una scheda di memoria CFexpress Type A con l'etichetta rivolta verso il monitor, e una scheda di memoria SD con il terminale rivolto verso il monitor. Inserire la scheda fino a farla scattare in posizione.

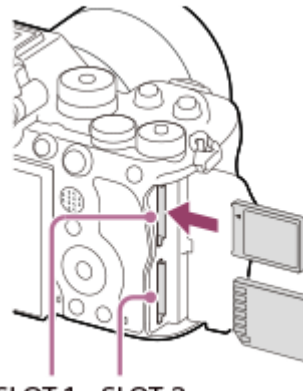

SLOT 1 SLOT 2

**3 Chiudere il coperchio.**

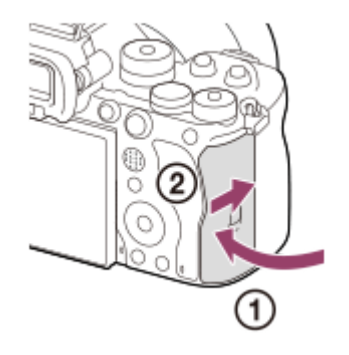

#### **Suggerimento**

- Quando si utilizza per la prima volta una scheda di memoria con la fotocamera, si consiglia di formattare la stessa nella fotocamera per stabilizzarne le prestazioni.
- È possibile cambiare lo slot per schede di memoria per la registrazione selezionando MENU → (Ripresa) → [Supporti] → [ Imp. supp. registr.] → [ Supp. registraz.] o [ Supp. registraz.]. Lo slot 1 è utilizzato nelle impostazioni predefinite.
- Per registrare la stessa immagine su due schede di memoria contemporaneamente o per ordinare le immagini registrate in due slot per schede di memoria in base al tipo di immagine (immagine statica/filmato), selezionare MENU  $\rightarrow$  [0] / $\blacktriangleright$  (Ripresa)  $\rightarrow$ [Supporti] → [ Imp. supp. registr.], quindi modificare le impostazioni di [ Supp. registraz.] o [ Supp. registraz.].

#### **Per rimuovere la scheda di memoria**

Aprire il coperchio della scheda di memoria e verificare che la spia di accesso **(A)** non sia accesa, quindi premere leggermente una volta la scheda di memoria per rimuoverla.

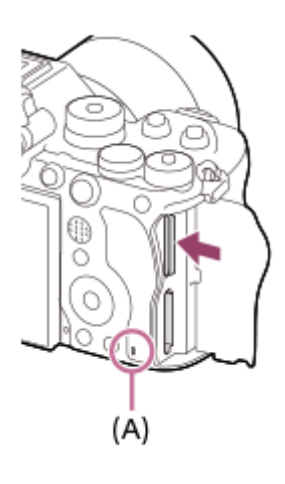

#### **Argomento correlato**

- [Schede di memoria utilizzabili](#page-93-0)
- [Note sulla scheda di memoria](#page-31-0)
- [Formatta](#page-497-0)
- [Imp. supp. registr. \(immagine statica/filmato\): Supp. registraz. \(immagine statica\)](#page-498-0)
- [Imp. supp. registr. \(immagine statica/filmato\): Supp. registraz. \(filmato\)](#page-499-0)
- [Imp. rip. per più sup.](#page-449-0)

TP1001160321

**2**

**3**

Fotocamera digitale con obiettivo intercambiabile ILCE-9M3 α9III

# **Montaggio/rimozione di un obiettivo**

Spegnere la fotocamera prima di montare o rimuovere l'obiettivo.

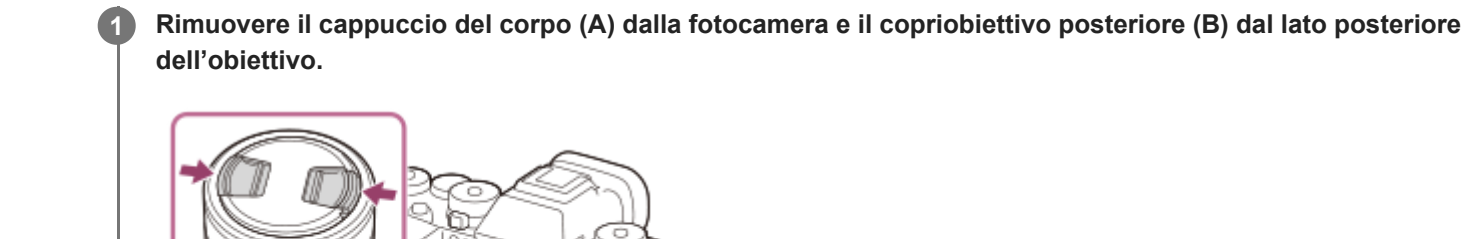

(A)

Una volta terminate le riprese, si consiglia di montare il copri-obiettivo anteriore.

**Montare l'obiettivo allineando i due segni dell'indice di colore bianco (indici di montaggio) sull'obiettivo e sulla fotocamera.**

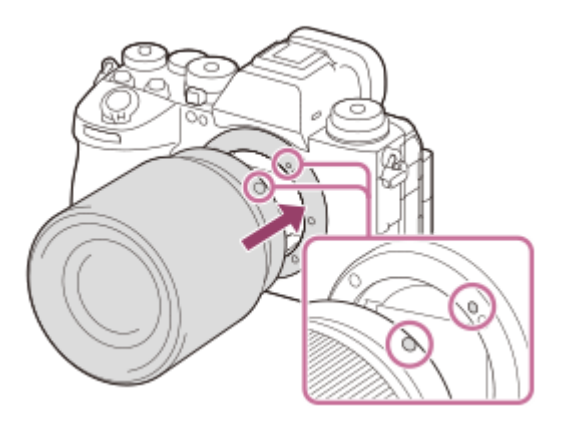

 $(B)$ 

Reggere la fotocamera con l'attacco dell'obiettivo rivolto verso il basso per evitare l'ingresso di polvere e sporco nella fotocamera.

**Spingendo leggermente l'obiettivo verso la fotocamera, ruotare lentamente l'obiettivo nella direzione della freccia finché non scatta in posizione bloccata.**

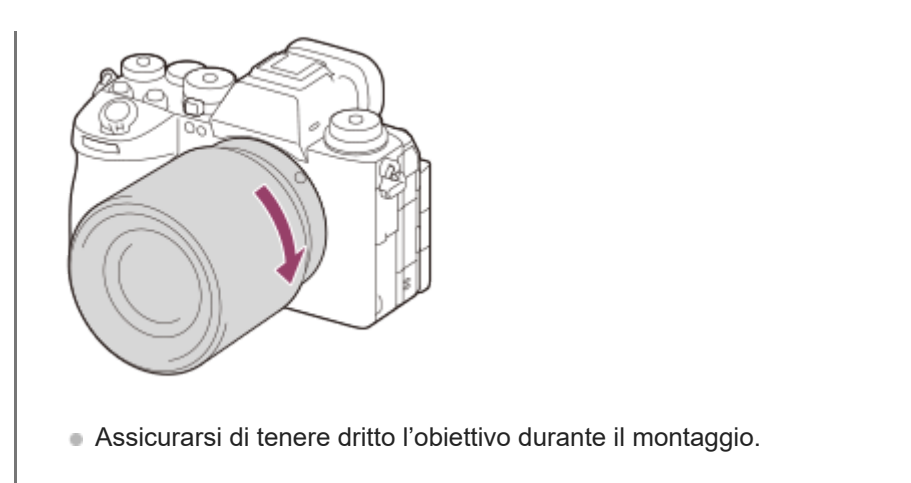

### **Per rimuovere l'obiettivo**

Tenere premuto il trasto di rilascio dell'obiettivo **(A)** e ruotare l'obiettivo nella direzione della freccia fino all'arresto. Dopo aver rimosso l'obiettivo, applicare il cappuccio del corpo sulla fotocamera e i copriobiettivo sul lato anteriore e posteriore dell'obiettivo per evitare che polvere e sporco entrino nella fotocamera e nell'obiettivo.

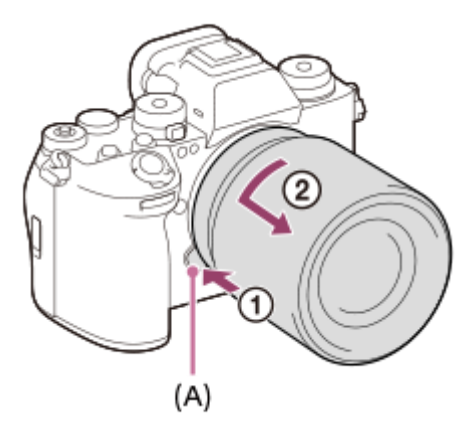

#### **Nota**

- Quando si monta/rimuove l'obiettivo, operare velocemente in un luogo privo di polvere.
- Non premere il tasto di rilascio dell'obiettivo durante il montaggio dell'obiettivo.
- Non usare forza durante il montaggio dell'obiettivo.
- Per usare un obiettivo con montaggio A (in vendita separatamente), è necessario un adattatore per montaggio obiettivo (in vendita separatamente). Quando si usa l'adattatore per montaggio obiettivo, consultare il manuale d'uso fornito con l'adattatore per montaggio obiettivo.
- Per riprendere immagini a pieno formato, usare un obiettivo compatibile con il pieno formato.
- Quando si usa un obiettivo con attacco per treppiede, fissare il treppiede all'attacco per treppiede dell'obiettivo per bilanciare il peso dell'obiettivo.
- Quando si trasporta la fotocamera con l'obiettivo montato, reggere saldamente sia la fotocamera che l'obiettivo.
- Non reggere la parte dell'obiettivo che è estesa per lo zoom o la regolazione della messa a fuoco.
- La velocità dell'otturatore è limitata a 1/8000 di secondo o meno quando non è montato un obiettivo.

#### **Argomento correlato**

[Adattatore di Montaggio](#page-612-0)

### **Esecuzione della configurazione iniziale della fotocamera**

Stabilendo una connessione Bluetooth (abbinamento) tra la fotocamera e lo smartphone e utilizzando l'applicazione per smartphone Creators' App, è possibile eseguire le impostazioni iniziali della fotocamera come le impostazioni di data e ora dallo smartphone. Installare Creators' App dallo store delle applicazioni dello smartphone. Se l'applicazione è già installata, assicurarsi di aggiornarla all'ultima versione.

È anche possibile installare Creators' App eseguendo la scansione del QR Code visualizzato sullo schermo della fotocamera utilizzando lo smartphone.

Per i dettagli su Creators' App, fare riferimento al seguente sito web. <https://www.sony.net/ca/>

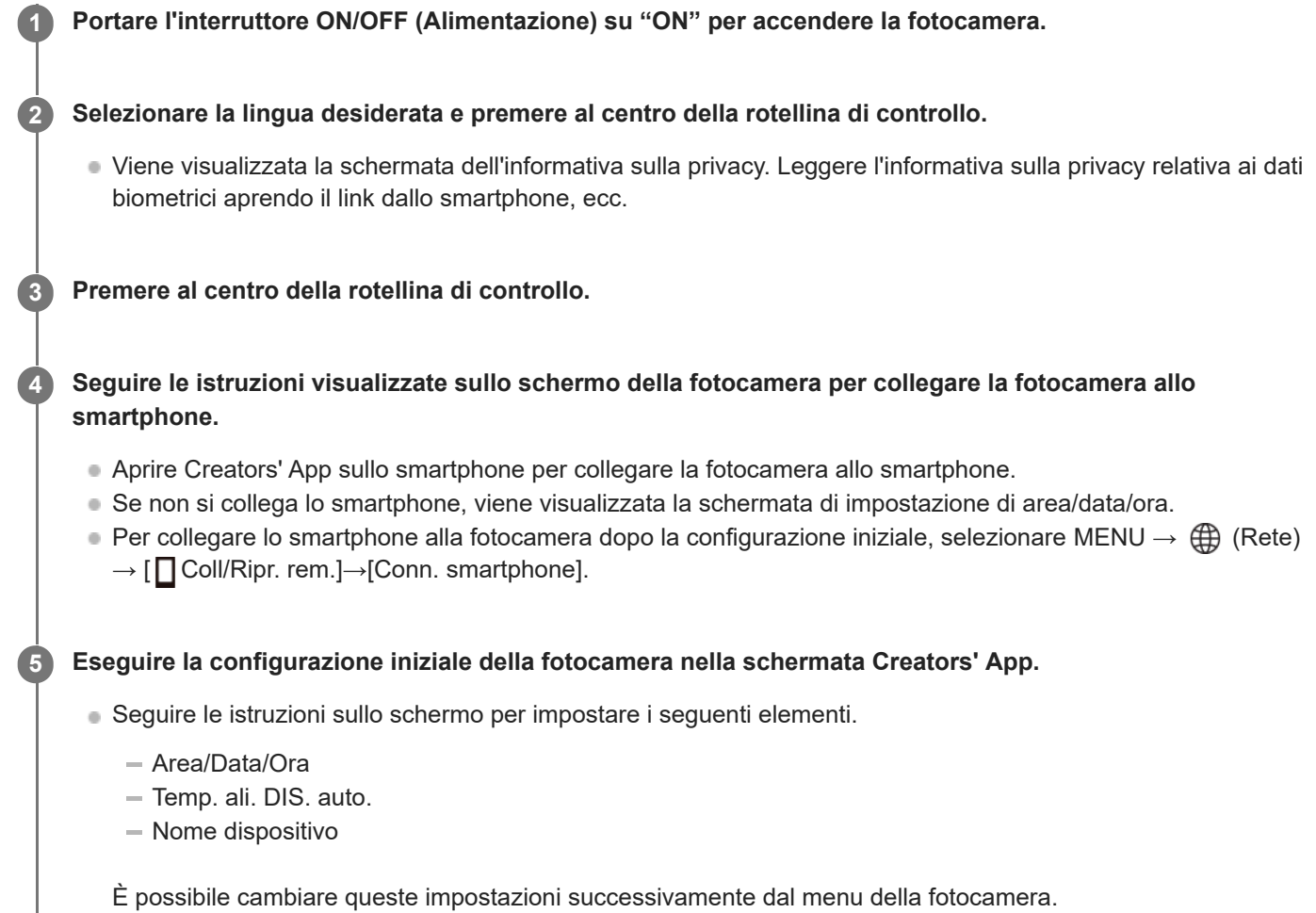

### **Mantenimento di data e ora**

Questa fotocamera ha una batteria di riserva ricaricabile interna per conservare la data, l'ora e altre impostazioni indipendentemente dal fatto che sia accesa o spenta o che il pacco batteria sia carico o scarico.

Per caricare la batteria di riserva interna, inserire un pacco batteria carico nella fotocamera e lasciare spento il prodotto per almeno 24 ore.

Se l'orologio si azzera ogni volta che viene caricato il pacco batteria, la batteria di riserva ricaricabile interna potrebbe essere usurata. Rivolgersi a un centro di assistenza.

**Suggerimento**

- Per attivare la funzione di lettura dello schermo, tenere premuto il tasto MENU nella schermata di configurazione iniziale. A seconda della lingua selezionata, la funzione di lettura dello schermo potrebbe non essere supportata.
- Collegando la fotocamera e uno smartphone tramite la funzione Bluetooth, è possibile azionare la fotocamera usando lo smartphone e trasferire le immagini dalla fotocamera allo smartphone.

#### **Nota**

- Se l'impostazione di data e ora viene annullata prima del completamento, la schermata per l'impostazione di data e ora viene visualizzata ad ogni accensione della fotocamera.
- L'orologio integrato della fotocamera potrebbe presentare errori temporali. Regolare l'ora a intervalli regolari.

#### **Argomento correlato**

- [Abbinamento della fotocamera con uno smartphone \(Conn. smartphone\)](#page-575-0)
- [Imp. F. or./Data/Ora](#page-553-0)
- [Temp. ali. DIS. auto.](#page-541-0)
- [Modif. Nome Dispos.](#page-527-0)
- **[Informativa privacy](#page-564-0)**

TP1001171157

### **Conferma prima della ripresa**

Questa sezione introduce impostazioni e funzioni utili che è necessario conoscere quando si usa la fotocamera. Si consiglia di verificare queste impostazioni e funzioni prima di usare la fotocamera. Dal nome di ciascuna voce elencata sotto, è possibile passare alla pagina che descrive le rispettive funzioni.

### **Preparazione di una scheda di memoria da utilizzare con questa fotocamera**

- [Formatta](#page-497-0)
- [Recup. DB imm. \(immagine statica/filmato\)](#page-503-0)

#### **Selezione di una scheda di memoria per la registrazione**

- [Imp. supp. registr. \(immagine statica/filmato\): Supp. registraz. \(immagine statica\)](#page-498-0)
- [Imp. supp. registr. \(immagine statica/filmato\): Supp. registraz. \(filmato\)](#page-499-0)
- [Imp. supp. registr. \(immagine statica/filmato\): Comm.auto.sup.reg.](#page-500-0)

#### **Come evitare un errore accidentale durante l'inserimento di una scheda di memoria**

[Scatta senza scheda](#page-342-0)

#### **Selezione di una scheda di memoria per la riproduzione**

[Imp. rip. per più sup.](#page-449-0)

#### **Impostare se generare i suoni di funzionamento della fotocamera**

[Segnali audio \(ripr.\)](#page-555-0)

#### **Impostazione se accettare sempre le operazioni di messa a fuoco manuale**

[F.co man. dir. cont.](#page-195-0)

### **È facile verificare se la fotocamera è in modalità standby o di registrazione quando è impostata su un modo filmato**

[Vis. ev. dur. REG](#page-389-0)

#### **Ripristino delle impostazioni di ripresa o di tutte le impostazioni della fotocamera**

[Ripristino impostaz.](#page-571-0)

TP1001167723

**1**

**2**

**3**

**5**

Fotocamera digitale con obiettivo intercambiabile ILCE-9M3 α9III

# **Ripresa di immagini statiche (Auto. intellig.)**

Questa sezione descrive come riprendere le immagini statiche nel modo [Auto. intellig.]. Nel modo [Auto. intellig.], la fotocamera mette a fuoco automaticamente e determina automaticamente l'esposizione in base alle condizioni di ripresa.

Impostare la manopola Immagine statica/Filmato/S&Q su **nd** (Immagine statica) per selezionare il modo di **registrazione delle immagini statiche.**

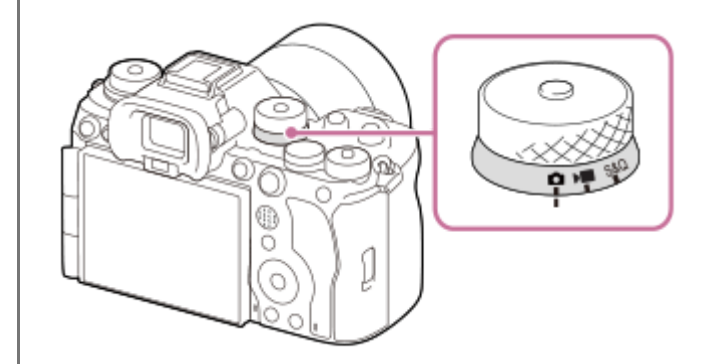

Ruotare la manopola Immagine statica/Filmato/S&Q tenendo premuto il tasto di sblocco sulla parte anteriore della manopola Immagine statica/Filmato/S&Q.

### Portare la manopola del modo su **[AUTO]** (Modo Automatico).

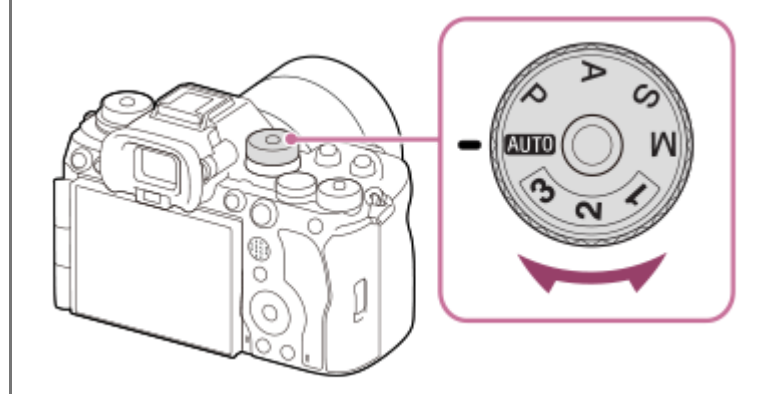

Il modo di ripresa sarà impostato su  $\mathbf{i}$  (Auto. intellig.).

Ruotare la manopola del modo tenendo premuto il tasto di sblocco della manopola del modo al centro della manopola del modo.

**Regolare l'angolazione del monitor e tenere la fotocamera. Oppure guardare attraverso il mirino e tenere la fotocamera.**

**4 Quando è montato un obiettivo con zoom, ingrandire le immagini ruotando l'anello di zoom.**

**Premere a metà il pulsante di scatto per mettere a fuoco.**

Quando l'immagine è a fuoco, viene emesso un segnale acustico e l'indicatore ( $\bullet$ , ecc.) si illumina.

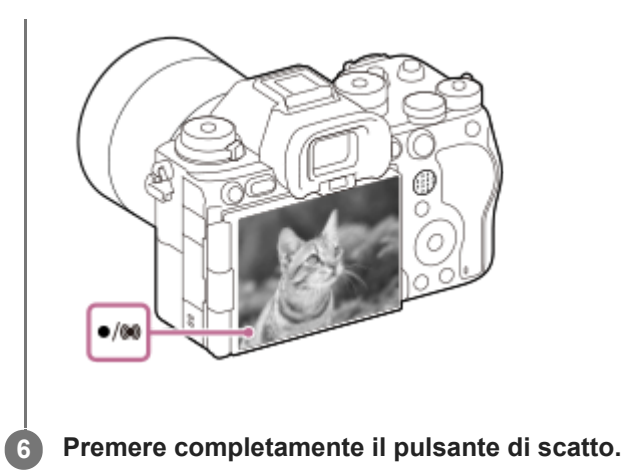

### **Per riprendere con le icone delle funzioni tattili**

È anche possibile riprendere toccando un'icona sullo schermo anziché premere il pulsante di scatto. Scorrere il monitor a sinistra o a destra per visualizzare le icone delle funzioni tattili, quindi toccare l'icona  $\Omega$  (otturatore). È possibile visualizzare l'immagine acquisita toccando l'icona  $\boxed{p}$  (passaggio alla schermata di riproduzione). Per i dettagli su come visualizzare le icone delle funzioni tattili, vedere "[Icone delle funzioni tattili"](#page-52-0).

### **Per selezionare manualmente il modo di messa a fuoco (modo di messa a fuoco/area di messa a fuoco)**

La rotazione della manopola del modo di messa a fuoco, come ad esempio la selezione di AF-S (AF singolo) per i paesaggi o i soggetti fermi e la selezione di AF-C (AF continuo) per i soggetti in movimento, rende più facile la messa a fuoco sul soggetto desiderato. È anche possibile specificare la posizione e il campo di messa a fuoco usando [ $\bigoplus$  Area mes. a fuoco].

### **Ripresa mettendo a fuoco occhi umani**

La funzione [ $\frac{1}{2}$  Ricon. sogg. in AF] in [Ricon. soggetto] è abilitata nelle impostazioni predefinite, in modo da poter usare subito la funzione AF sugli occhi AF.

### **Per riprendere le immagini con la messa a fuoco bloccata sul soggetto desiderato (blocco della messa a fuoco)**

Quando si mette a fuoco il soggetto, la messa a fuoco viene bloccata mentre si preme a metà il pulsante di scatto. Passare alla composizione desiderata e premere a fondo il pulsante di scatto per scattare la foto.

- È possibile bloccare la messa a fuoco sui soggetti non in movimento. Portare la manopola del modo di messa a fuoco su AF-S (AF singolo).
- L'impostazione di [  $\blacksquare$  Area mes. a fuoco] su [Al centro] rende più facile la messa a fuoco sui soggetti che si trovano al centro dello schermo.

#### **Suggerimento**

Quando il prodotto non può mettere a fuoco automaticamente, l'indicatore di messa a fuoco lampeggia e il segnale acustico non suona. Ricomporre la ripresa o cambiare le impostazioni del modo di messa a fuoco o dell'area di messa a fuoco. Nel modo [AF continuo], si accende (o) (indicatore di messa a fuoco) e il suono acustico che indica che la messa a fuoco è stata raggiunta non viene emesso.

#### **Nota**

Dopo lo scatto viene visualizzata un'icona indicante che è in corso la scrittura dei dati. Non rimuovere la scheda di memoria mentre è visualizzata tale icona. In caso contrario, le immagini non verranno registrate normalmente.

#### **Argomento correlato**

- [Icone delle funzioni tattili](#page-52-0)
- [Selezione del metodo di messa a fuoco \(Modo mes. a fuo.\)](#page-147-0)
- [Selezione dell'area di messa a fuoco \(Area mes. a fuoco\)](#page-149-0)
- [Riproduzione delle immagini statiche](#page-451-0)
- [Revis.autom. \(immagine statica\)](#page-380-0)

TP1001160303
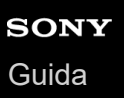

**2**

Fotocamera digitale con obiettivo intercambiabile ILCE-9M3 α9III

## **Ripresa di filmati (Auto. intellig.)**

Questa sezione descrive come registrare i filmati nel modo [Auto. intellig.]. Nel modo [Auto. intellig.] la fotocamera mette a fuoco automaticamente e determina automaticamente l'esposizione in base alle condizioni di registrazione.

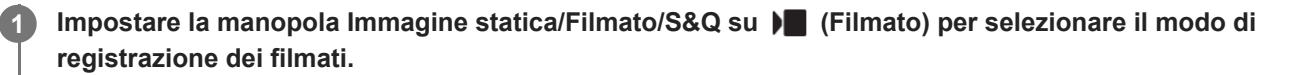

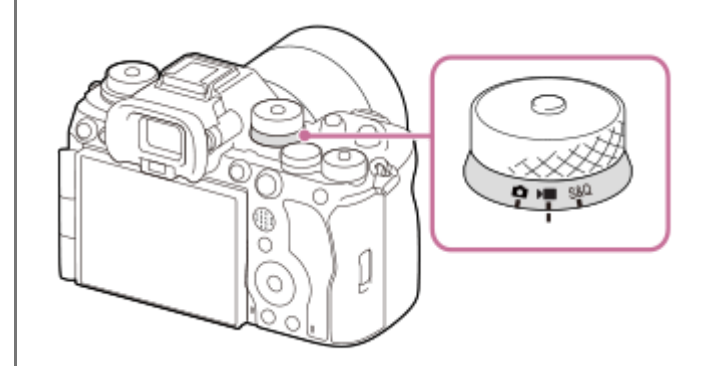

Ruotare la manopola Immagine statica/Filmato/S&Q tenendo premuto il tasto di sblocco sulla parte anteriore della manopola Immagine statica/Filmato/S&Q.

### Portare la manopola del modo su **[Aligo]** (Modo Automatico).

Il modo di ripresa sarà impostato su **i Desa** (Auto. intellig.).

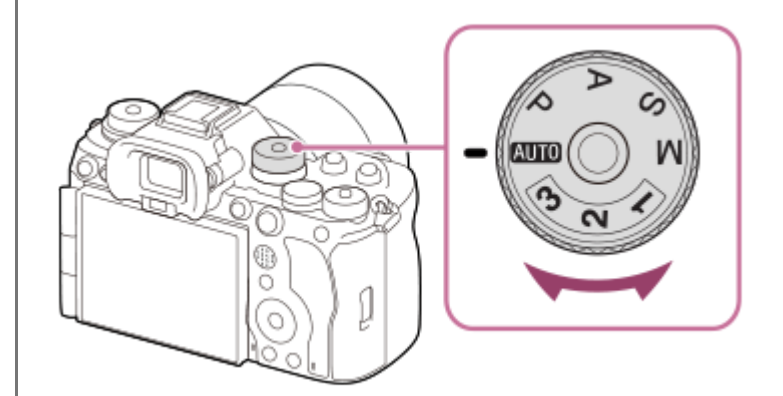

Ruotare la manopola del modo tenendo premuto il tasto di sblocco della manopola del modo al centro della manopola del modo.

**3 Premere il tasto MOVIE (Filmato) per avviare la registrazione.**

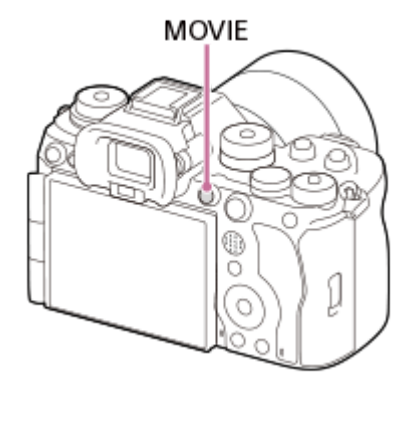

**4 Premere nuovamente il tasto MOVIE per arrestare la registrazione.**

### **Per riprendere con le icone delle funzioni tattili**

È anche possibile avviare la ripresa toccando un'icona sullo schermo anziché premere il tasto MOVIE (Filmato). Scorrere il monitor a sinistra o a destra per visualizzare le icone delle funzioni tattili, quindi toccare l'icona  $\Box$  (avvio registrazione). È possibile visualizzare l'immagine acquisita toccando l'icona  $\boxed{D}$  (passaggio alla schermata di riproduzione).

Per i dettagli su come visualizzare le icone delle funzioni tattili, vedere "[Icone delle funzioni tattili"](#page-52-0).

### Per selezionare il formato di registrazione ( **Formato file**)

La risoluzione e il grado di compatibilità variano a seconda del formato di registrazione (XAVC HS 4K/XAVC S 4K/XAVC S HD/XAVC S-I 4K/XAVC S-I HD). Selezionare il formato in base allo scopo del filmato da riprendere.

### **Per selezionare la frequenza fotogrammi o la qualità dell'immagine () la limpostazioni film.)**

La frequenza fotogrammi determina la fluidità del movimento nei filmati. ([ Impostazioni film.] → [Freq. fotogr. reg.]) La qualità dell'immagine varia in base alla velocità in bit. ([ Impostazioni film.] → [Impost. registraz.]) Se la velocità in bit è elevata, la quantità di informazioni aumenta ed è possibile riprendere filmati ad alta qualità. Tuttavia, questo provocherà un maggiore volume di dati.

Selezionare la frequenza fotogrammi e la velocità in bit in base alle proprie preferenze e allo scopo.

### **Per regolare l'esposizione (Tipo contr. Espos./Modo di esposizione)**

Quando l'opzione [Tipo contr. Espos.] è impostata su [Modo P/A/S/M], selezionare il modo di esposizione usando la combinazione di velocità dell'otturatore e valore di apertura allo stesso modo di quando si riprende un'immagine statica. Quando l'opzione [Tipo contr. Espos.] è impostata su [Modo Esp. fless.], è possibile impostare la velocità dell'otturatore, il valore di apertura e la sensibilità ISO automaticamente o manualmente.

Inoltre, se si abilita [AE tattile] in [Fn. tattile in ripresa], è possibile regolare l'esposizione all'area toccata.

### **Per selezionare il metodo di messa a fuoco (modo di messa a fuoco/area di messa a fuoco)**

Usare la manopola del modo di messa a fuoco per selezionare AF-C (AF continuo) o MF (Mes. fuo. man.). È possibile specificare l'area di messa a fuoco impostando [ **A** Area mes. a fuoco].

Anche durante la ripresa con la messa a fuoco manuale, è possibile passare temporaneamente alla messa a fuoco automatica nei seguenti modi.

- Premere il tasto personalizzato a cui è assegnata la funzione [Attivazione AF] oppure premere a metà il pulsante di scatto.
- **Premere il tasto personalizzato a cui è assegnata la funzione [AF ricon. soggetto].**
- Toccare il soggetto sul monitor. (Quando [Fn. tattile in ripresa] in [Schermata di ripresa] è impostata su [Messa fco tattile] o [Inseguim. tattile])

### **Per registrare l'audio di un filmato in 4 canali**

Montare un accessorio Sony originale che supporti la registrazione audio a 4 canali e a 24 bit sulla slitta multi interfaccia della fotocamera.

#### **Suggerimento**

- È possibile anche assegnare la funzione di avvio/arresto registrazione dei filmati a un tasto preferito.
- È possibile mettere rapidamente a fuoco durante la ripresa di filmati premendo a metà il pulsante di scatto. (In alcuni casi potrebbe venire registrato il suono della messa a fuoco automatica.)
- È possibile modificare le impostazioni della sensibilità ISO, della compensazione dell'esposizione, e dell'area di messa a fuoco durante la ripresa di filmati.
- Durante la ripresa di filmati possono venire registrati i suoni della fotocamera e dell'obiettivo in funzione. Per evitare che i suoni vengano registrati, impostare [Registrazione audio] su [Disattiv.].
- Per evitare che il rumore di funzionamento dell'anello di zoom venga registrato quando si utilizza un obiettivo con zoom motorizzato, si consiglia di registrare i filmati utilizzando la leva di zoom dell'obiettivo. Quando si sposta la leva di zoom dell'obiettivo, fare attenzione a non capovolgere la leva.
- Quando [Temp. ali. DIS. auto.] è impostata su [Alto], la fotocamera può continuare la registrazione del filmato anche se la temperatura della fotocamera aumenta.

#### **Nota**

- Dopo lo scatto viene visualizzata un'icona indicante che è in corso la scrittura dei dati. Non rimuovere la scheda di memoria mentre è visualizzata tale icona.
- Non è possibile avviare la registrazione di un filmato durante la scrittura dei dati. Attendere che la scrittura dei dati sia completata e che "STBY" sia visualizzato prima di registrare un filmato.
- Se appare l'icona (Avvertimento di surriscaldamento), la temperatura della fotocamera è aumentata. Spegnere e lasciar raffreddare la fotocamera, attendendo finché la fotocamera non sarà nuovamente pronta a riprendere.
- La temperatura della fotocamera tende ad aumentare durante la ripresa continua di filmati, e si può avvertire che la fotocamera è calda. Non si tratta di un malfunzionamento. Può anche apparire [Surriscaldam. macc. fot. Lasciare raffreddare.]. In tali casi, spegnere e lasciar raffreddare la fotocamera, attendendo finché la fotocamera non sarà nuovamente pronta a riprendere.
- Per il tempo di ripresa continua di una registrazione del filmato, consultare "[Tempi di registrazione dei filmati](#page-620-0)". Al termine della registrazione del filmato, è possibile registrare un altro filmato premendo nuovamente il tasto MOVIE. La registrazione potrebbe interrompersi per proteggere il prodotto, a seconda della temperatura del prodotto o della batteria.
- Durante la registrazione di filmati, non è possibile acquisire immagini statiche. Se si desidera creare un'immagine statica da una scena durante la registrazione di un filmato, usare [ S, Creaz. aut. f. imm.].

#### **Argomento correlato**

- [Icone delle funzioni tattili](#page-52-0)
- [Formato file \(filmato\)](#page-307-0)
- [Impostazioni film. \(filmato\)](#page-309-0)
- [Tipo contr. Espos.](#page-140-0)
- [Imp. sel. Aut/Man](#page-141-0)
- [Selezione del metodo di messa a fuoco \(Modo mes. a fuo.\)](#page-147-0)
- [Selezione dell'area di messa a fuoco \(Area mes. a fuoco\)](#page-149-0)
- [Imp. audio slit.](#page-400-0)
- [Assegnazione di funzioni di uso frequente ai tasti e alle manopole \(Imp. T. pers./Man.\)](#page-418-0)
- **[REC con t. scatto \(filmato\)](#page-440-0)**
- [Registrazione audio](#page-396-0)
- [Temp. ali. DIS. auto.](#page-541-0)
- [Tempi di registrazione dei filmati](#page-620-0)

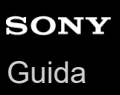

### **Individuazione delle funzioni dal MENU**

Le voci del MENU visualizzate variano a seconda della posizione della manopola Immagine statica/Filmato/S&Q. Nella seguente tabella, i modi in cui ciascuna voce del MENU è visualizzata sono indicati dalle icone di immagini statiche/filmati/S&Q.

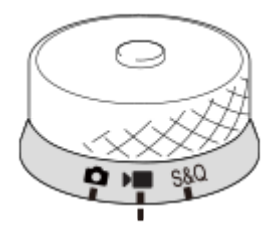

юI  $\blacktriangleright$  sto: La voce di menu viene visualizzata quando la manopola Immagine statica/Filmato/S&Q è impostata su (modo di ripresa di immagini statiche).

**DE S&Q** : La voce di menu viene visualizzata quando la manopola Immagine statica/Filmato/S&Q è impostata su D (modo di registrazione filmati) o S&Q (modo di ripresa slow-motion/quick-motion).

**C E** S&Q: La voce di menu viene visualizzata indipendentemente dal modo su cui è impostata la manopola Immagine statica/Filmato/S&Q.

# **Scheda (Principale)**

Le impostazioni di ripresa vengono visualizzate in un elenco. Per i dettagli, consultare la sezione "[Menu principale](#page-68-0) [\(elenco delle impostazioni di ripresa\)"](#page-68-0).

**Scheda (Ripresa)**

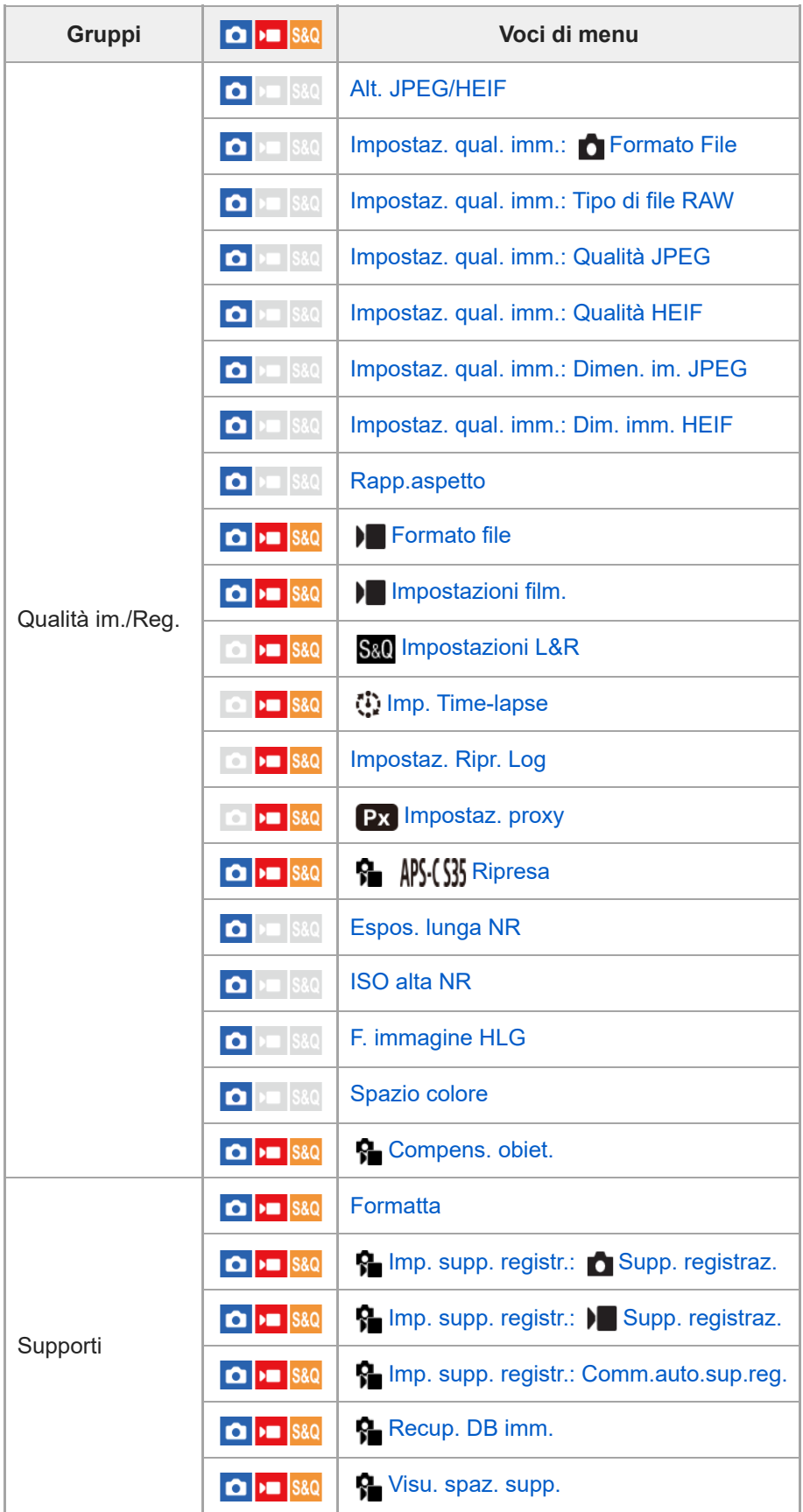

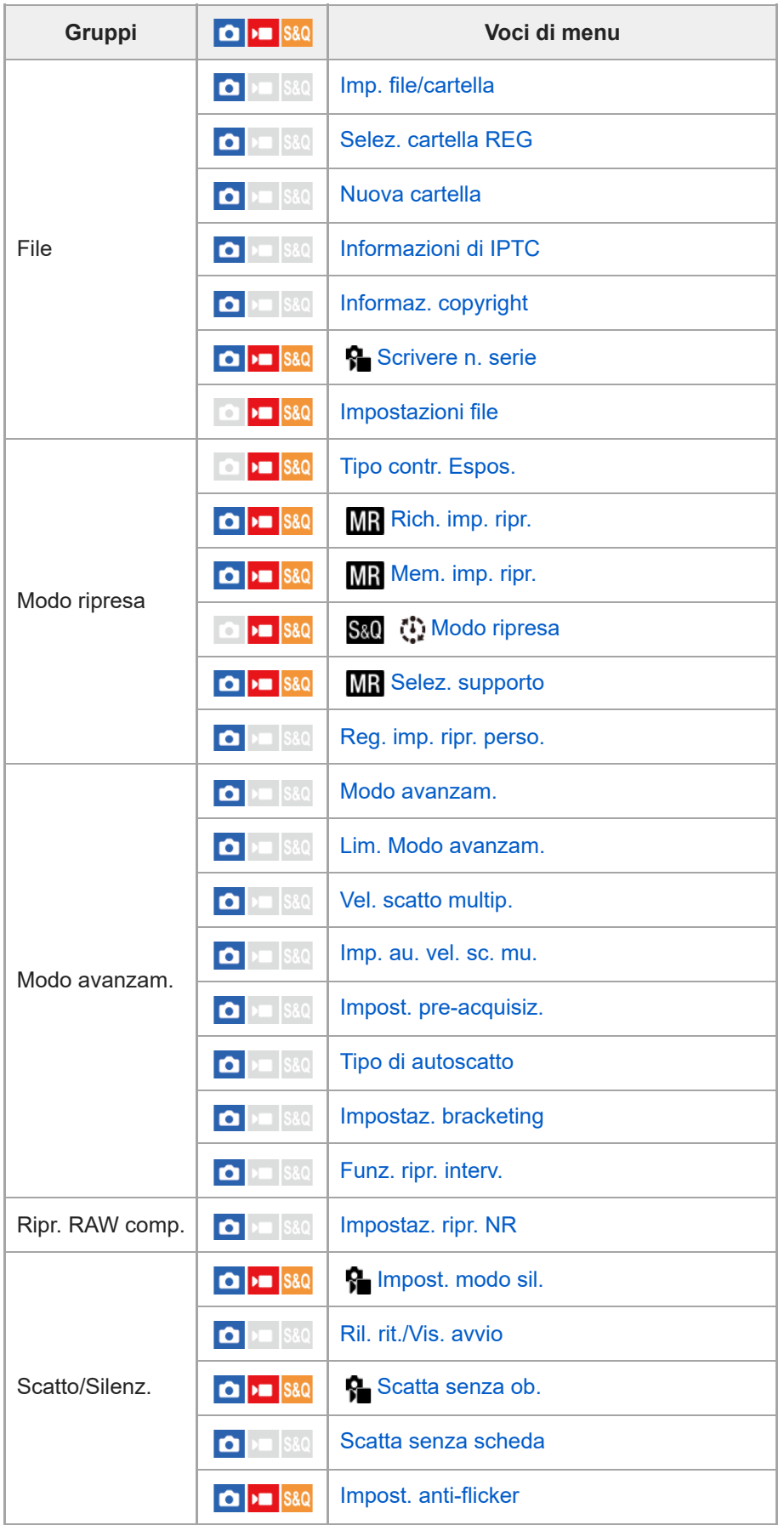

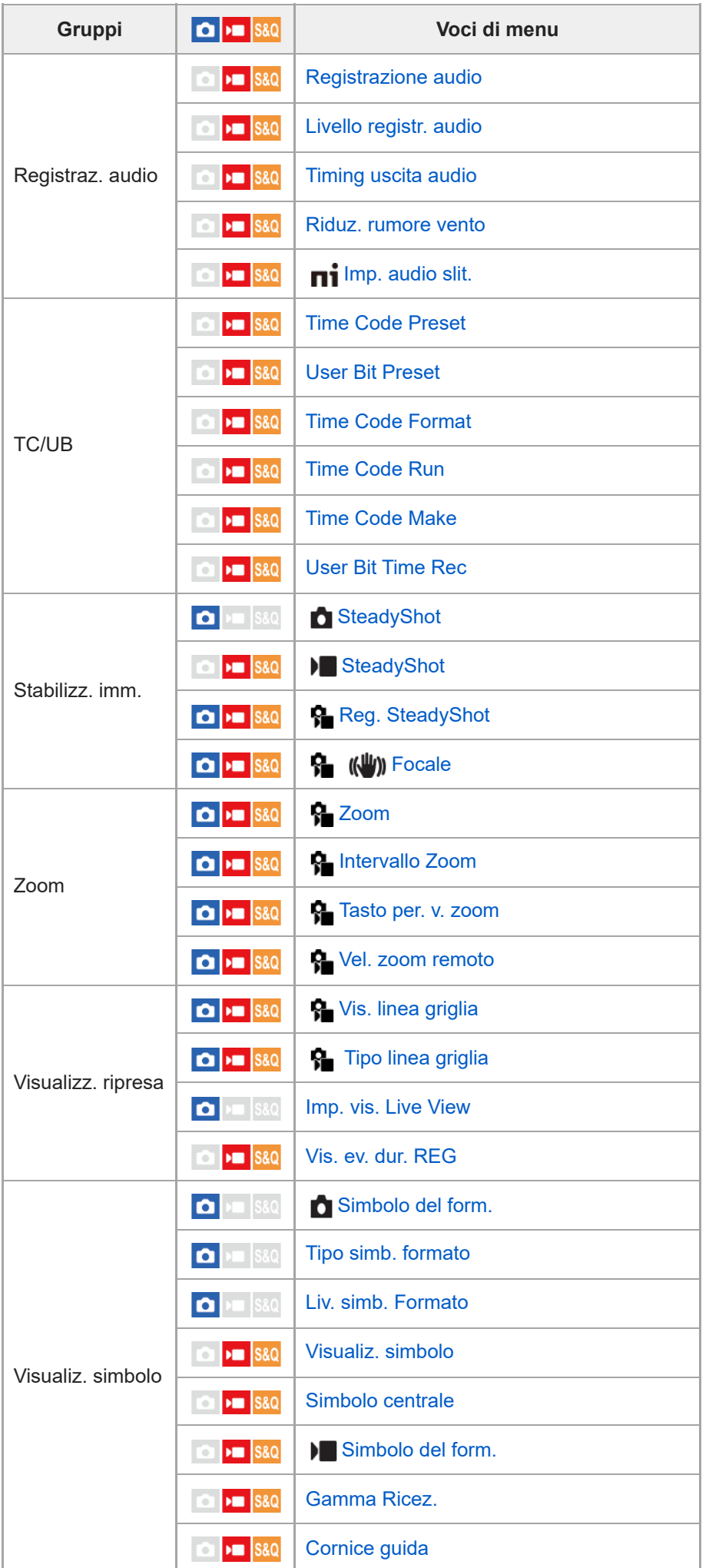

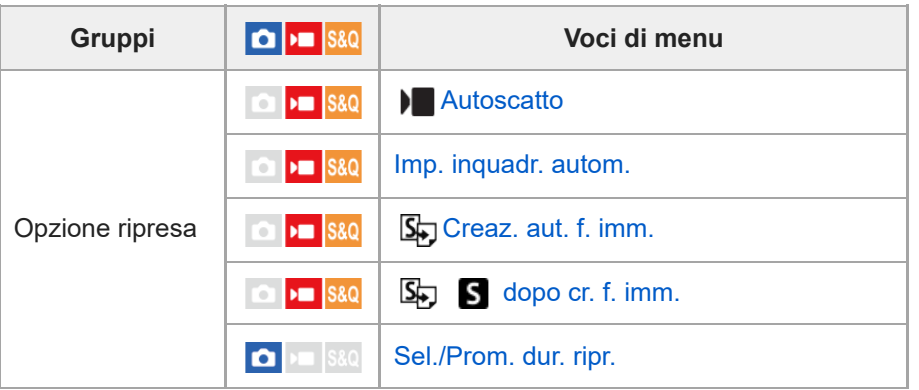

# **Scheda (Esposizione/Colore)**

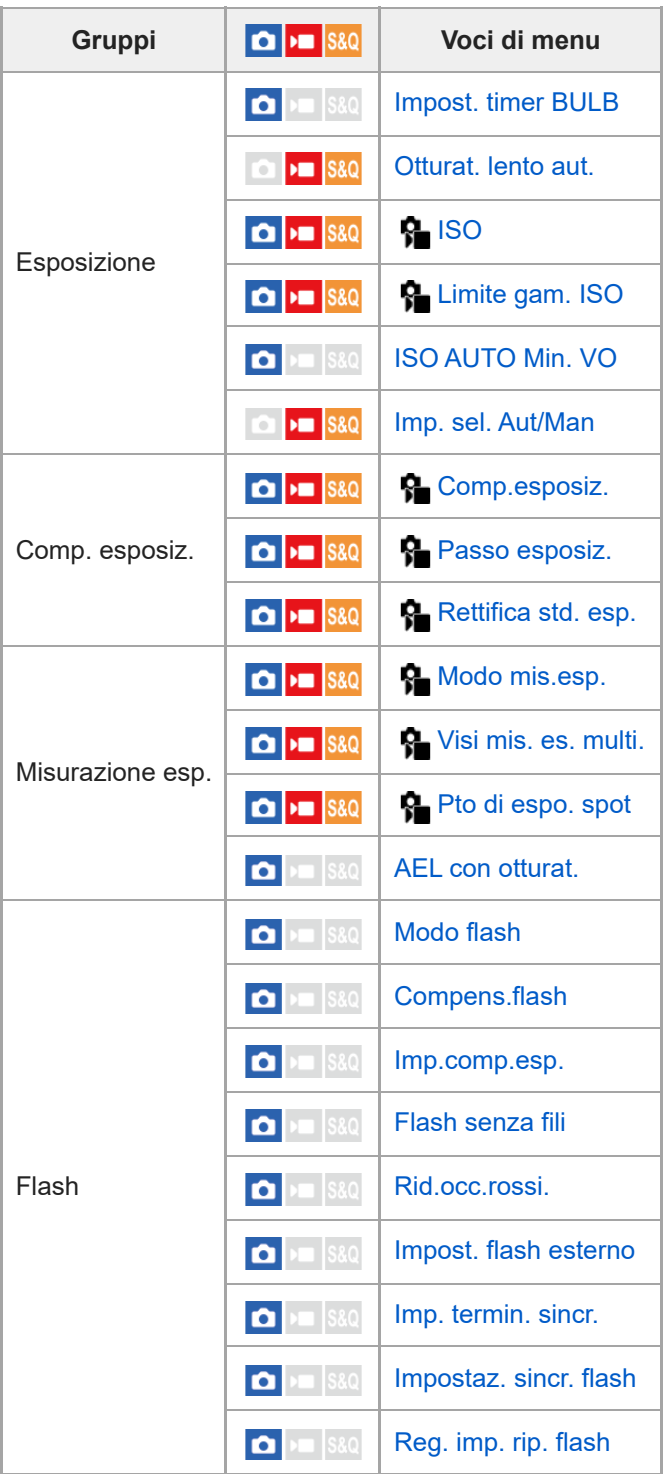

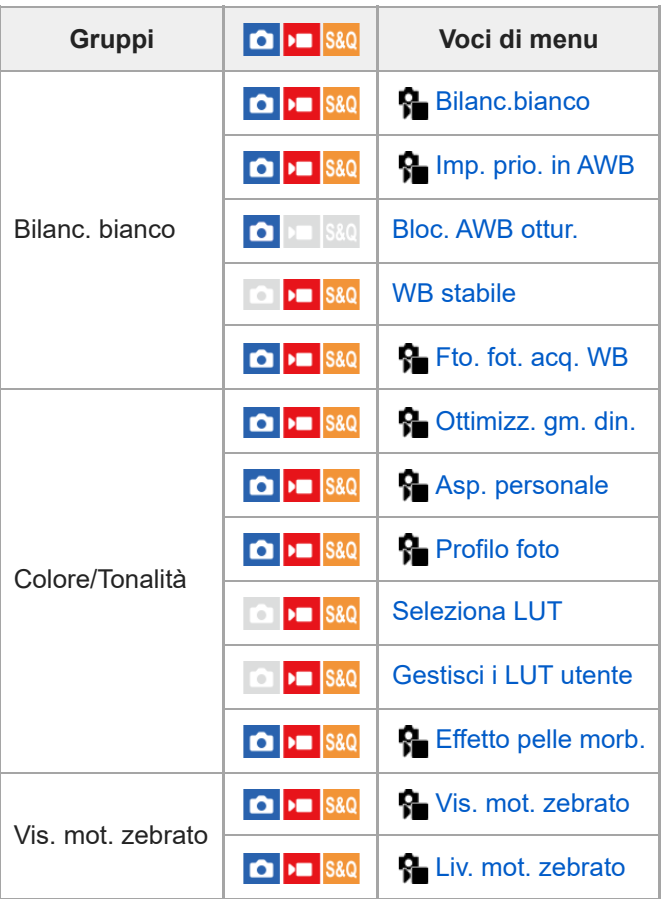

# Scheda AF<sub>MF</sub> (Messa a fuoco)

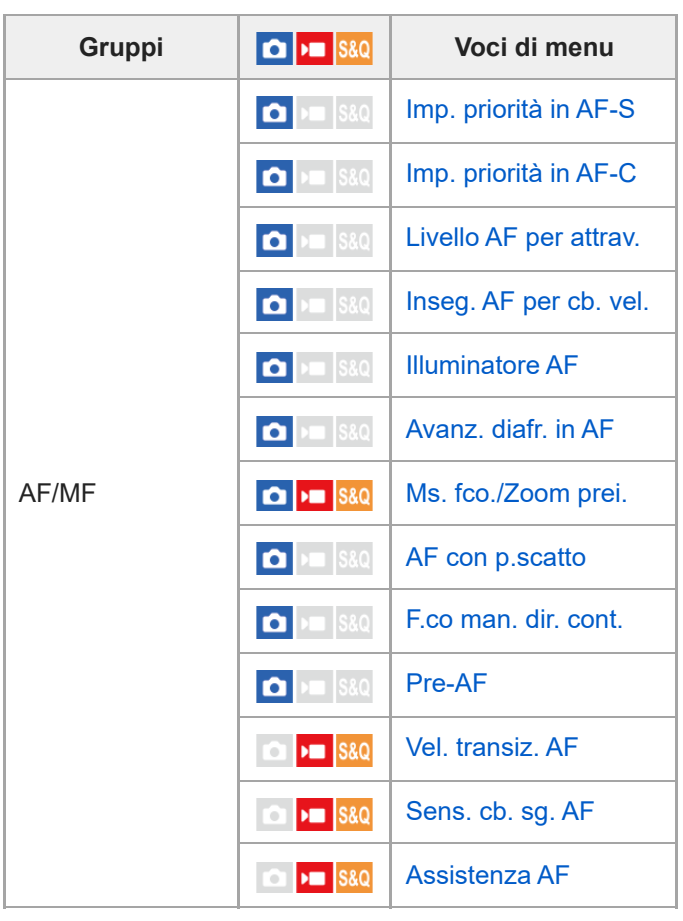

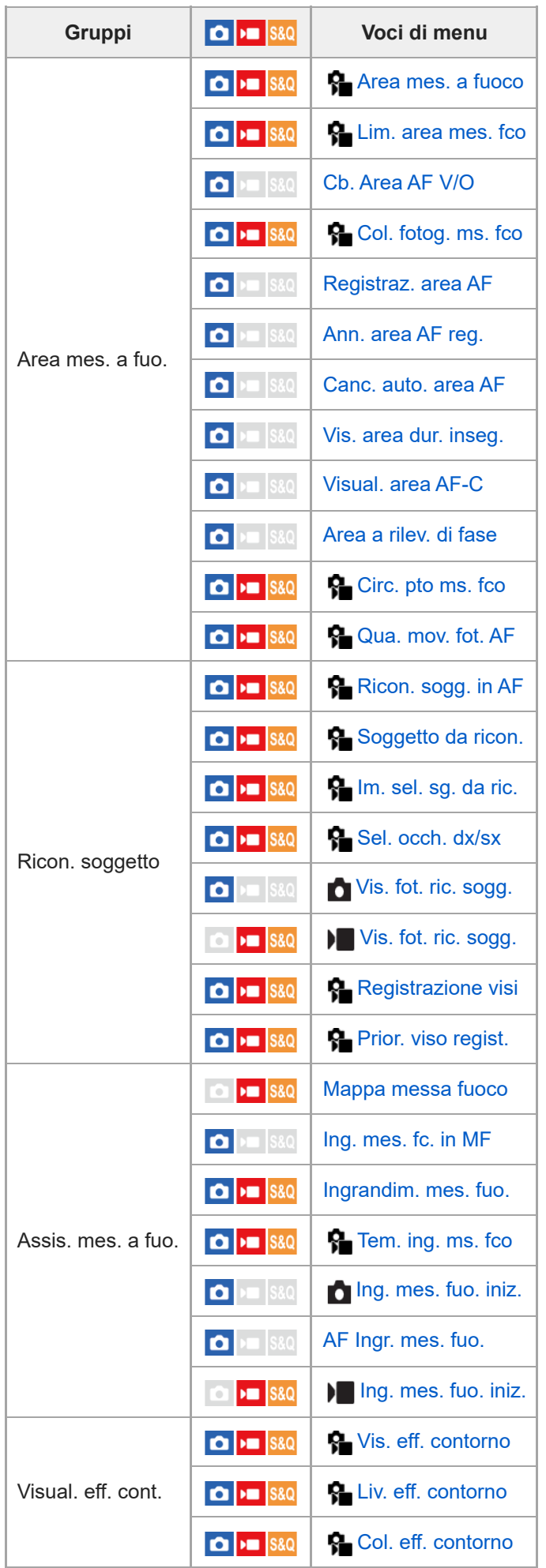

**Scheda (Riproduzione)**

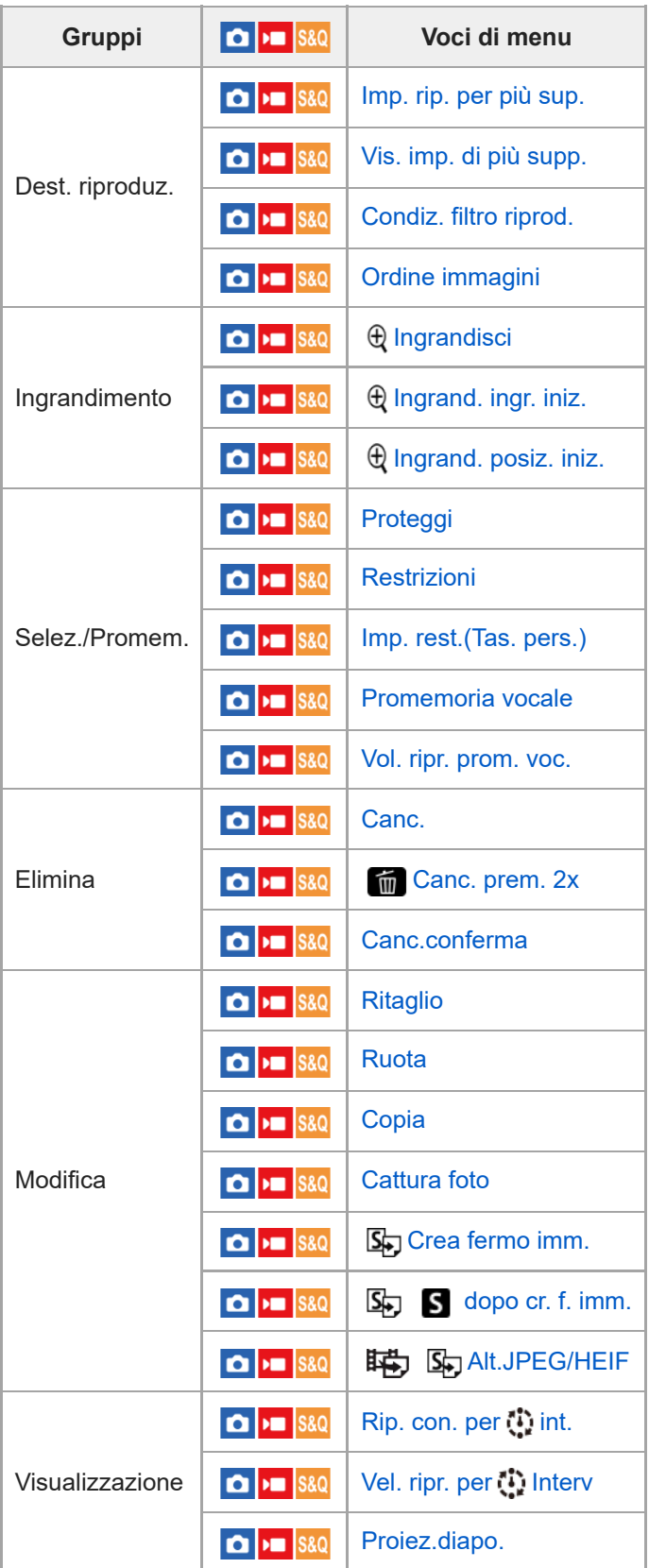

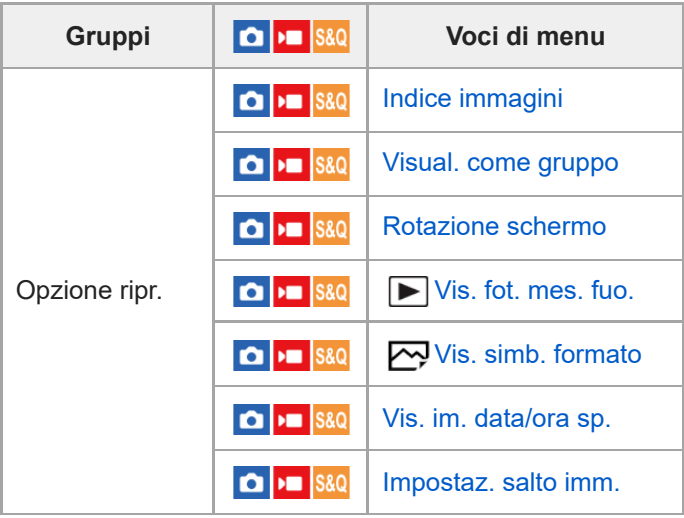

# **Scheda (Rete)**

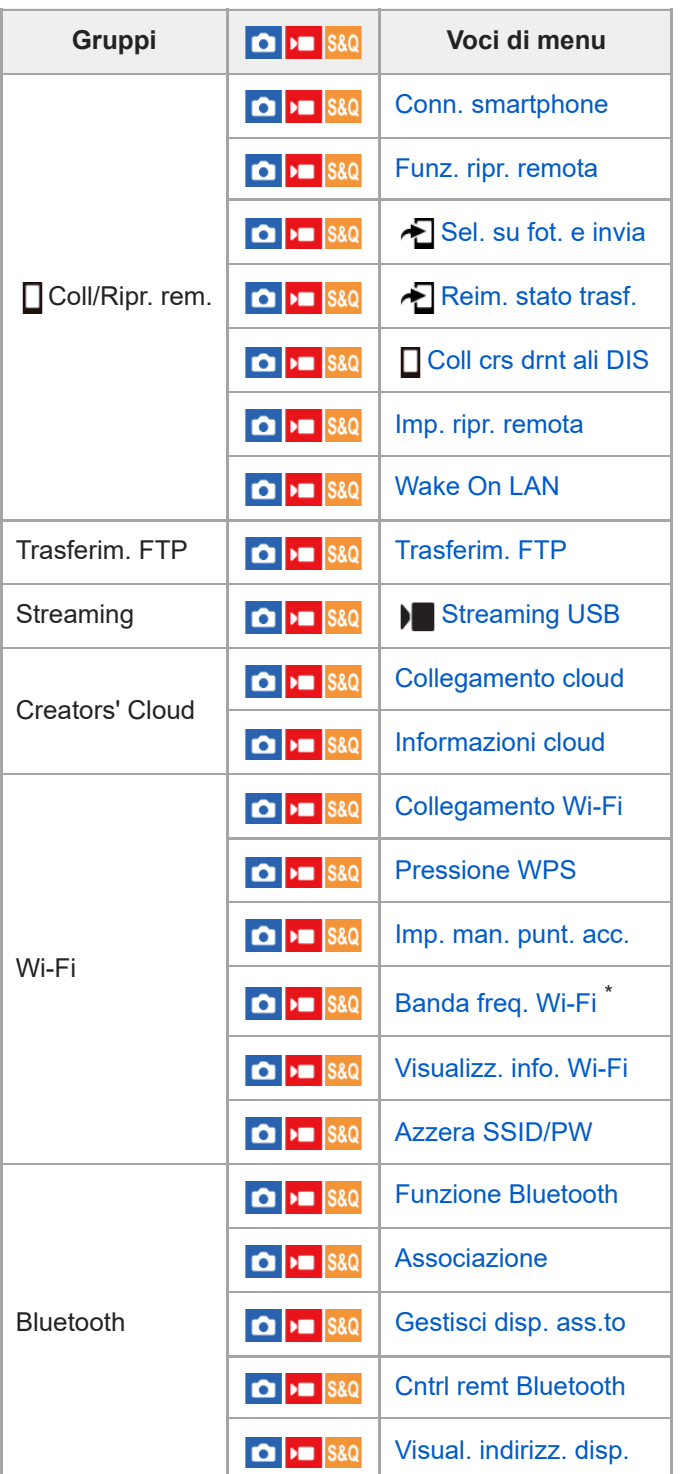

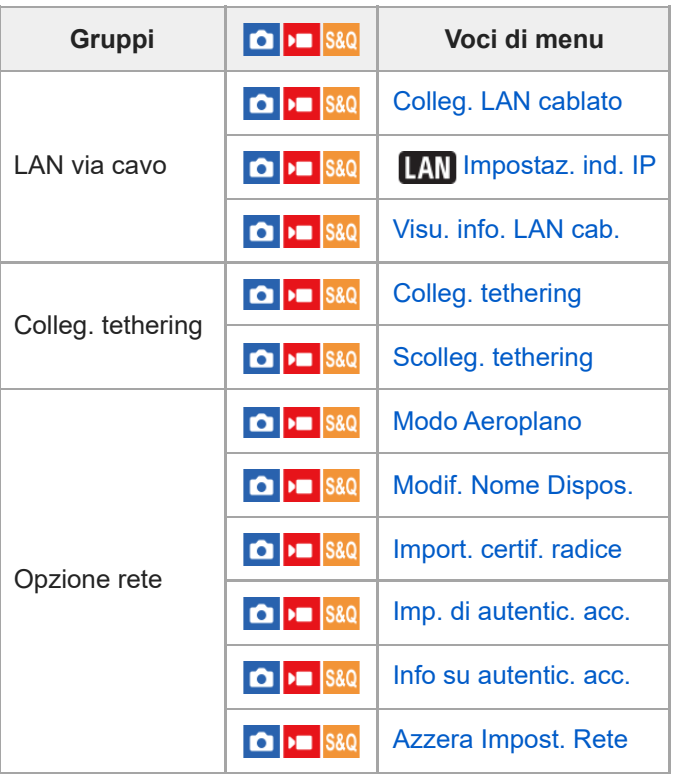

Solo per alcuni modelli

I

# **Scheda (Impostazione)**

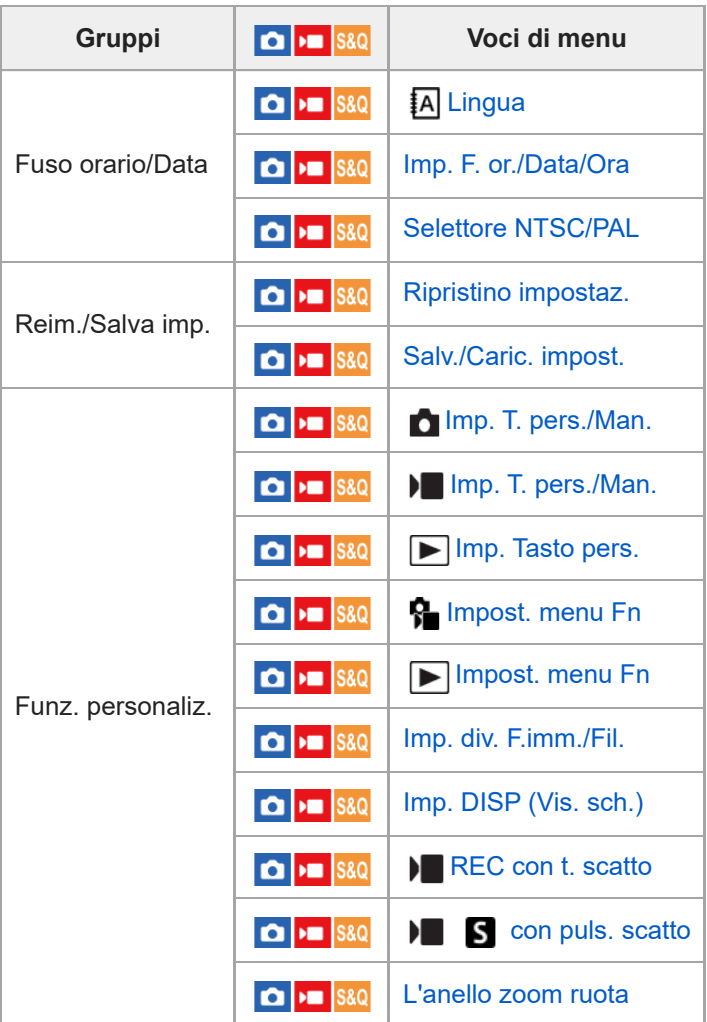

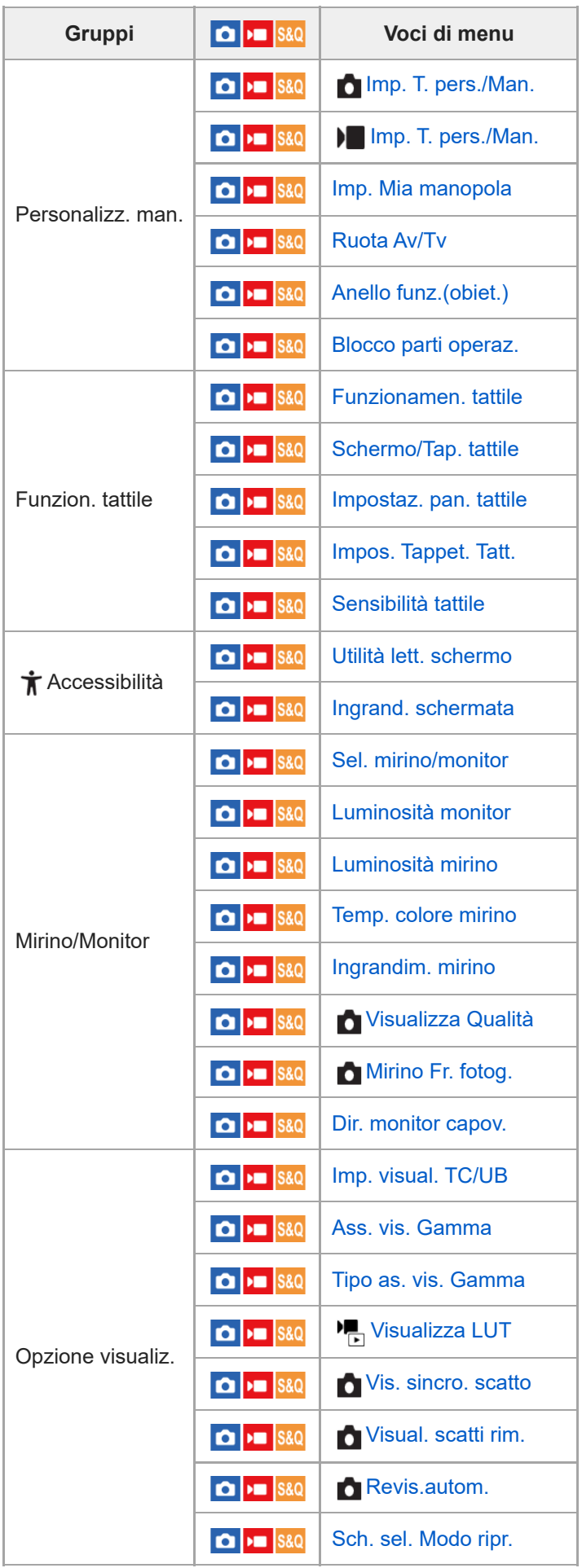

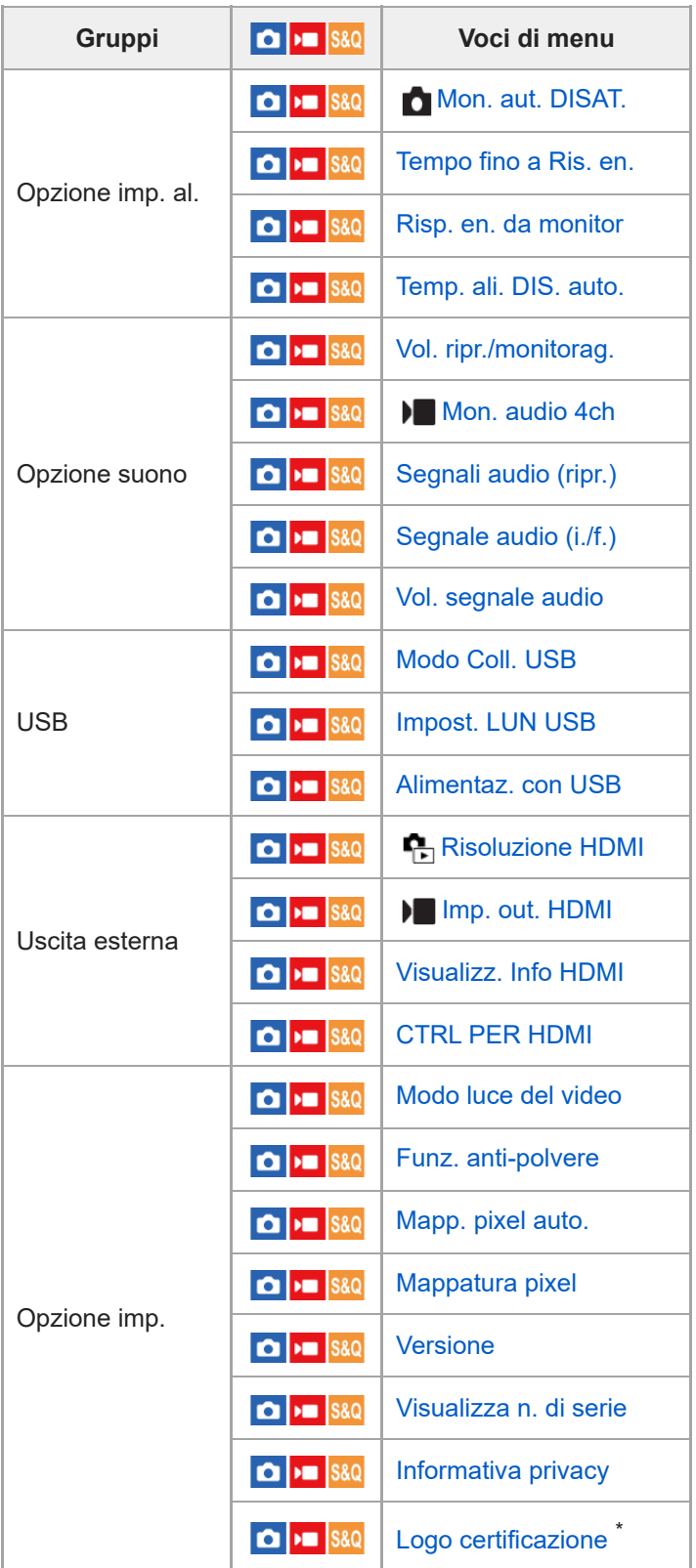

\* Solo per alcuni modelli

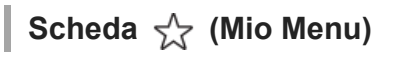

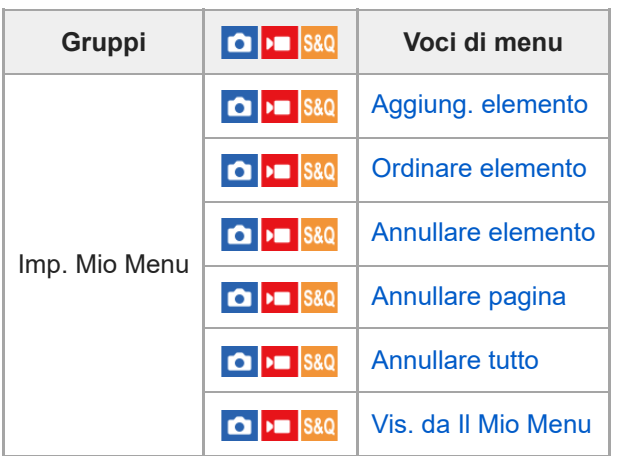

### **Nota**

L'ordine in cui le schede del menu sono elencate qui varia rispetto alla visualizzazione effettiva.

TP1001276502

### **Sommario di questo capitolo**

Il seguente sommario elenca le funzioni descritte in questo capitolo ("Uso delle funzioni di ripresa"). Dal nome di ciascuna voce, è possibile saltare alla pagina che descrive le rispettive funzioni.

### **Selezione di un metodo di ripresa**

- [Auto. intellig.](#page-130-0)
- [Program. auto.](#page-132-0)
- [Priorità diafram.](#page-133-0)
- [Priorità tempi](#page-134-0)
- [Espos. manuale](#page-135-0)
- [Ripresa Bulb](#page-137-0)
- [Impost. timer BULB](#page-139-0)
- **[Tipo contr. Espos.](#page-140-0)**
- [Imp. sel. Aut/Man](#page-141-0)
- [Modo ripresa \(S&Q/time-lapse\)](#page-143-0)

### **Comode funzioni per riprendere video e vlog per autoritratti**

- [Autoscatto \(filmato\)](#page-144-0)
- [Imp. inquadr. autom.](#page-145-0)

### **Messa a fuoco**

- [Selezione del metodo di messa a fuoco \(Modo mes. a fuo.\)](#page-147-0)
- [Selezione dell'area di messa a fuoco \(Area mes. a fuoco\)](#page-149-0)
- [Inseguimento del soggetto \(funzione di inseguimento\)](#page-154-0)
- [Mes. fuo. man.](#page-156-0)
- [Messa a fuoco manuale diretta \(Fuoco man. dir.\)](#page-157-0)

### **Riconoscimento del soggetto AF**

- [Messa a fuoco usando le funzioni di riconoscimento del soggetto](#page-158-0)
- [Ricon. sogg. in AF \(immagine statica/filmato\)](#page-160-0)
- [Soggetto da ricon. \(immagine statica/filmato\)](#page-161-0)
- [Im. sel. sg. da ric. \(immagine statica/filmato\)](#page-163-0)
- [Sel. occh. dx/sx \(immagine statica/filmato\)](#page-164-0)
- [Vis. fot. ric. sogg. \(immagine statica\)](#page-166-0)
- [Vis. fot. ric. sogg. \(filmato\)](#page-168-0)
- [Registrazione visi \(immagine statica/filmato\)](#page-170-0)
- [Prior. viso regist. \(immagine statica/filmato\)](#page-171-0)
- [Selezione di una persona da inseguire \(Sel. viso da inseguire\)](#page-172-0)

### **Utilizzo delle funzioni di messa a fuoco**

- [Mes. fuoco standard](#page-174-0)
- [Regolazione delle impostazioni dell'area di messa a fuoco in base all'orientamento della fotocamera](#page-175-0) [\(orizzontale/verticale\) \(Cb. Area AF V/O\)](#page-175-0)
- [Registrazione dell'area di messa a fuoco corrente \(Registraz. area AF\)](#page-177-0)
- [Cancellazione di un'area AF registrata \(Ann. area AF reg.\)](#page-179-0)
- [Lim. area mes. fco \(immagine statica/filmato\)](#page-180-0)
- [Circ. pto ms. fco \(immagine statica/filmato\)](#page-181-0)
- [Qua. mov. fot. AF \(immagine statica/filmato\)](#page-183-0)
- [Col. fotog. ms. fco \(immagine statica/filmato\)](#page-184-0)
- [Canc. auto. area AF](#page-185-0)
- [Vis. area dur. inseg.](#page-186-0)
- [Visual. area AF-C](#page-187-0)
- [Area a rilev. di fase](#page-188-0)
- **Livello AF per attray.**
- [Inseg. AF per cb. vel.](#page-190-0)
- [Vel. transiz. AF](#page-191-0)
- [Sens. cb. sg. AF](#page-192-0)
- [Assistenza AF](#page-193-0)
- [Selettore AF/MF](#page-194-0)
- [F.co man. dir. cont.](#page-195-0)
- [AF con p.scatto](#page-196-0)
- [Attivazione AF](#page-197-0)
- **[Blocco Fuoco](#page-198-0)**
- [Pre-AF](#page-199-0)
- [Imp. priorità in AF-S](#page-200-0)
- [Imp. priorità in AF-C](#page-201-0)
- [Illuminatore AF](#page-202-0)
- [Avanz. diafr. in AF](#page-203-0)
- [Ms. fco./Zoom prei.](#page-204-0)
- [AF Ingr. mes. fuo.](#page-206-0)
- [Ing. mes. fc. in MF](#page-208-0)
- [Ingrandim. mes. fuo.](#page-209-0)
- [Tem. ing. ms. fco \(immagine statica/filmato\)](#page-211-0)
- [Ing. mes. fuo. iniz. \(immagine statica\)](#page-212-0)
- [Ing. mes. fuo. iniz. \(filmato\)](#page-213-0)
- [Mappa messa fuoco](#page-214-0)
- [Visual. eff. cont.](#page-215-0)

### **Regolazione dei modi di esposizione/misurazione esposimetrica**

- [Comp.esposiz. \(immagine statica/filmato\)](#page-216-0)
- [Visualizzazione dell'istogramma](#page-218-0)
- [Passo esposiz. \(immagine statica/filmato\)](#page-220-0)
- [Rettifica std. esp. \(immagine statica/filmato\)](#page-221-0)
- [Ottimizz. gm. din. \(immagine statica/filmato\)](#page-222-0)
- [Modo mis.esp. \(immagine statica/filmato\)](#page-223-0)
- [Visi mis. es. multi. \(immagine statica/filmato\)](#page-225-0)
- [Pto di espo. spot \(immagine statica/filmato\)](#page-226-0)
- [Blocco AE](#page-227-0)
- [AEL con otturat.](#page-228-0)
- [Otturat. lento aut.](#page-229-0)
- [Vis. mot. zebrato](#page-230-0)

### **Selezione della sensibilità ISO**

- **ISO** (immagine statica/filmato)
- [Limite gam. ISO \(immagine statica/filmato\)](#page-233-0)
- **[ISO AUTO Min. VO](#page-234-0)**

### **Bilanciamento del bianco**

- [Bilanc.bianco \(immagine statica/filmato\)](#page-236-0)
- [Acquisizione di un colore bianco standard per impostare il bilanciamento del bianco \(bilanciamento del bianco](#page-238-0) [personalizzato\)](#page-238-0)
- [Fto. fot. acq. WB \(immagine statica/filmato\)](#page-240-0)
- [Imp. prio. in AWB \(immagine statica/filmato\)](#page-241-0)
- **[Bloc. AWB ottur.](#page-242-0)**
- [WB stabile](#page-244-0)

### **Impostazioni di ripresa log**

- [Ripresa log](#page-245-0)
- [Impostaz. Ripr. Log](#page-246-0)
- [Seleziona LUT](#page-247-0)
- [Gestisci i LUT utente](#page-248-0)
- [Visualizza LUT](#page-250-0)

### **Aggiunta di effetti alle immagini**

- [Asp. personale \(immagine statica/filmato\)](#page-251-0)
- **[Profilo foto \(immagine statica/filmato\)](#page-254-0)**
- [Effetto pelle morb. \(immagine statica/filmato\)](#page-259-0)

### **Ripresa con modi di avanzamento (ripresa continua/autoscatto)**

- [Modo avanzam.](#page-260-0)
- [Lim. Modo avanzam.](#page-261-0)
- [Scatto Multiplo](#page-262-0)
- [Vel. scatto multip.](#page-265-0)
- [Aum. vel. sc. mu.](#page-266-0)
- **[Impost. pre-acquisiz.](#page-268-0)**
- [Sel./Prom. dur. ripr.](#page-270-0)
- [Autosc.to\(Sing.\)](#page-271-0)
- [Autoscat.\(mult.\)](#page-273-0)
- [Tipo di autoscatto](#page-275-0)
- [Esp. a forc. cont.](#page-276-0)
- [Esp. a forc. sing.](#page-278-0)
- **[Indicatore durante la ripresa con bracketing](#page-280-0)**
- [Es. forc. ms. fco.](#page-282-0)
- [Esp.forc.WB](#page-284-0)
- [Esp. a forc. DRO](#page-286-0)
- [Impostaz. bracketing](#page-288-0)

### **[Autoscatto \(filmato\)](#page-144-0)**

### **[Funz. ripr. interv.](#page-291-0)**

### **Ripresa di immagini statiche ad alta risoluzione**

[Impostaz. ripr. NR](#page-293-0)

### **Impostazione della qualità dell'immagine e del formato di registrazione**

- [Alt. JPEG/HEIF](#page-295-0)
- [Impostaz. qual. imm.: Formato File \(immagine statica\)](#page-296-0)
- [Impostaz. qual. imm.: Tipo di file RAW](#page-298-0)
- [Impostaz. qual. imm.: Qualità JPEG/Qualità HEIF](#page-300-0)
- [Impostaz. qual. imm.: Dimen. im. JPEG/Dim. imm. HEIF](#page-301-0)
- [Rapp.aspetto](#page-303-0)
- [F. immagine HLG](#page-304-0)
- **[Spazio colore](#page-306-0)**
- [Formato file \(filmato\)](#page-307-0)
- [Impostazioni film. \(filmato\)](#page-309-0)
- [Impostazioni L&R](#page-312-0)
- [Imp. Time-lapse](#page-315-0)
- [Impostaz. proxy](#page-318-0)
- [Ripresa APS-C S35 \(Super 35mm\) \(immagine statica/filmato\)](#page-320-0)
- [Angolo di visione](#page-321-0)

### **Uso delle funzioni a tocco**

- [Funzionamen. tattile](#page-323-0)
- **[Sensibilità tattile](#page-324-0)**
- [Schermo/Tap. tattile](#page-325-0)
- [Impostaz. pan. tattile](#page-326-0)
- **[Impos. Tappet. Tatt.](#page-328-0)**
- [Messa a fuoco usando le operazioni tattili \(Messa fco tattile\)](#page-330-0)
- [Avvio dell'inseguimento con le operazioni tattili \(Inseguim. tattile\)](#page-332-0)
- [Ripresa con operazioni tattili \(Otturatore tattile\)](#page-333-0)
- [Regolazione dell'esposizione con le operazioni tattili \(AE tattile\)](#page-335-0)

### **Impostazioni dell'otturatore**

- [Impost. modo sil. \(immagine statica/filmato\)](#page-336-0)
- [Ril. rit./Vis. avvio](#page-338-0)
- [Vis. sincro. scatto \(immagine statica\)](#page-339-0)
- [Scatta senza ob. \(immagine statica/filmato\)](#page-341-0)
- [Scatta senza scheda](#page-342-0)
- **Impost.** anti-flicker
- [Differenze tra le funzioni \[Ripr. anti-flicker\] e \[Otturatore variab.\]](#page-346-0)

### **Uso dello zoom**

- [Le funzioni dello zoom disponibili con questo prodotto](#page-347-0)
- [Zoom immagine nitida/Zoom digitale \(Zoom\)](#page-349-0)
- [Intervallo Zoom \(immagine statica/filmato\)](#page-350-0)
- [Tasto per. v. zoom \(immagine statica/filmato\)](#page-351-0)
- [Vel. zoom remoto \(immagine statica/filmato\)](#page-352-0)
- [Informazioni sulla scala dello zoom](#page-353-0)
- [L'anello zoom ruota](#page-354-0)

### **Uso del flash**

- [Uso del flash \(in vendita separatamente\)](#page-355-0)
- [Modo flash](#page-357-0)
- [Compens.flash](#page-358-0)
- [Imp.comp.esp.](#page-359-0)
- [Flash senza fili](#page-360-0)
- [Rid.occ.rossi.](#page-361-0)
- **[Blocco FEL](#page-362-0)**
- [Impost. flash esterno](#page-364-0)
- **[Impostaz. sincr. flash](#page-366-0)**
- [Reg. imp. rip. flash](#page-368-0)
- [Utilizzo di un flash con un cavo collegato al terminale di sincronizzazione](#page-369-0)
- [Imp. termin. sincr.](#page-370-0)

### **Riduzione della sfocatura**

- [SteadyShot \(immagine statica\)](#page-371-0)
- [SteadyShot \(filmato\)](#page-372-0)
- [Reg. SteadyShot \(immagine statica/filmato\)](#page-374-0)
- [Lunghezza focale SteadyShot \(immagine statica/filmato\)](#page-375-0)

### **[Compens. obiet. \(immagine statica/filmato\)](#page-376-0)**

### **Riduzione dei disturbi**

- [Espos. lunga NR](#page-377-0)
- [ISO alta NR](#page-378-0)

### **Impostazione della visualizzazione del monitor durante la ripresa**

- [Sch. sel. Modo ripr.](#page-379-0)
- [Revis.autom. \(immagine statica\)](#page-380-0)
- [Visual. scatti rim. \(immagine statica\)](#page-381-0)
- [Vis. linea griglia \(immagine statica/filmato\)](#page-382-0)
- [Tipo linea griglia \(immagine statica/filmato\)](#page-383-0)
- **[Imp. vis. Live View](#page-384-0)**
- [Antepr. diaframma](#page-386-0)
- [Antep. risult. ripresa](#page-387-0)
- **[Monitoraggio lumin.](#page-388-0)**
- [Vis. ev. dur. REG](#page-389-0)
- [Visualiz. simbolo \(immagine statica\)](#page-390-0)
- [Visualiz. simbolo \(filmato\)](#page-392-0)
- [Ass. vis. Gamma](#page-393-0)
- [Tipo as. vis. Gamma](#page-394-0)

### **Registrazione dell'audio dei filmati**

- [Registrazione audio](#page-396-0)
- [Livello registr. audio](#page-397-0)
- [Timing uscita audio](#page-398-0)
- [Riduz. rumore vento](#page-399-0)
- **Imp.** audio slit.

### **Creazione di immagini statiche durante la registrazione di un filmato**

- [Creazione automatica di immagini statiche dai contrassegni di ripresa](#page-402-0)
- [Contrassegni di ripresa dopo la creazione di immagini statiche \(ripresa\)](#page-404-0)

### **Impostazioni TC/UB**

- [TC/UB](#page-405-0)
- [Imp. visual. TC/UB](#page-408-0)
- [Abbinare il codice orario ad altri dispositivi](#page-409-0)

### **Video e audio in live streaming**

[Streaming USB \(filmato\)](#page-411-0)

TP1001276505

<span id="page-130-0"></span>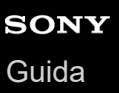

## **Auto. intellig.**

La fotocamera riprende con identificazione automatica della scena.

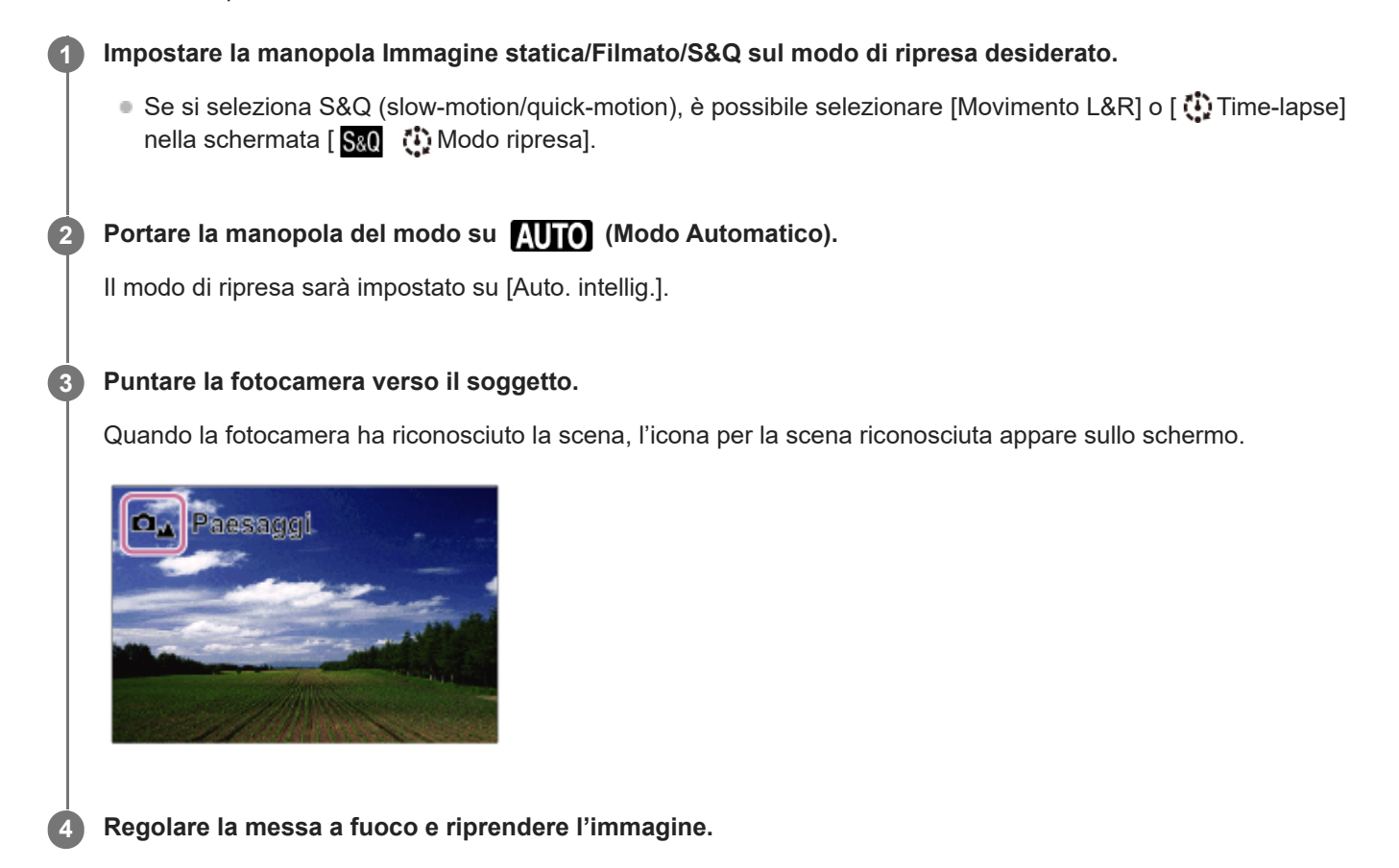

### **Informazioni sull'identificazione scena**

La funzione di identificazione scena consente alla fotocamera di riconoscere automaticamente le condizioni di ripresa. Quando la fotocamera riconosce determinate scene, nella parte superiore della schermata vengono visualizzate le seguenti icone e guide:

 $\Box_{\underline{\bullet}^{\circ}}$   $\Box_{\underline{\bullet}^{\circ}}$   $\Box_{\underline{\bullet}^{\circ}}$   $\Box_{\underline{\bullet}^{\circ}}$  (Ritratto)  $\hskip 10pt \circ$ **De PEC SED Combino**) (Ritratto notturno) وعلى الله عليه المعلمات المعلمات المعلمات المعلمات المعلمات المعلمات المعلمات ال  $\bullet$ **□」■』图」**<br>
9. (Scena notturna)  $\bullet$  $\Box_{\mathfrak{B}}$   $\Box_{\mathfrak{B}}$   $\mathfrak{A}$   $\mathfrak{A}$   $\mathfrak{A}$  (Ritrat. in controluce)  $\bullet$ **O**<sub>图</sub> D■<sub>图</sub> S&O<sub>图</sub> ①<sub>图</sub> (Controluce)  $\ddot{\phantom{a}}$  $\ddot{\phantom{0}}$ **DA PLA S&O** C<sub>A</sub> (Paesaggi)  $\overline{\mathbf{C}_{\mathfrak{V}}}$   $\overline{\mathfrak{V}}$   $\overline{\mathfrak{W}}$   $\overline{\mathfrak{W}}$   $\overline{\mathfrak{V}}$   $\overline{\mathfrak{V}}$  (Macro)  $\bullet$  $\bullet$   $\bullet$   $\bullet$   $\bullet$   $\bullet$   $\bullet$   $\bullet$  (Palcoscenico)  $\bullet$  (Luce bassa)  $\bullet$ **៲ ◘** ພຸ່ນ <mark>ແ</mark>ພ່ນ ຍິງ ຍິງ ແລະ (Scena notturna usando un treppiede)  $\mathbf{\Omega}$  (Treppiede)

Viene visualizzata solo un'icona. \*

- Il prodotto non riconosce la scena quando si riprendono immagini statiche con funzioni dello zoom diverse dallo zoom ottico.
- Il prodotto potrebbe non identificare correttamente una scena in alcune condizioni di ripresa.

TP1001129317

<span id="page-132-0"></span>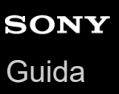

### **Program. auto.**

Consente di riprendere con l'esposizione regolata automaticamente (sia il tempo di otturazione che il valore del diaframma).

È possibile impostare le funzioni di ripresa come  $[\bullet]$  ISO].

#### **Impostare la manopola Immagine statica/Filmato/S&Q sul modo di ripresa desiderato. 1**

Se si seleziona S&Q (slow-motion/quick-motion), è possibile selezionare [Movimento L&R] o [ Time-lapse] nella schermata [  $\frac{1}{20}$  (i) Modo ripresa].

**2 Portare la manopola del modo su P (Program. auto.).**

**3 Impostare le funzioni di ripresa sulle impostazioni desiderate.**

**4 Regolare la messa a fuoco e riprendere il soggetto.**

### **Variazione del programma (solo durante la ripresa di immagini statiche)**

Quando non si utilizza il flash, è possibile modificare la combinazione di tempo di otturazione e valore del diaframma (valore F) senza modificare l'esposizione appropriata impostata dalla fotocamera. Ruotare la manopola anteriore/manopola posteriore L per selezionare la combinazione di valore dell'apertura e velocità

 $\bullet$  " $\mathsf{P}$ " sullo schermo cambia in " $\mathsf{P}^{*}$ " quando si ruota la manopola anteriore/manopola posteriore L.

Per annullare la variazione del programma, impostare un modo di ripresa diverso da [Program. auto.], oppure spegnere la fotocamera.

#### **Nota**

dell'otturatore.

- Secondo la luminosità dell'ambiente, la variazione del programma potrebbe non essere usata.
- Impostare un modo di ripresa diverso da "P" o spegnere la fotocamera per annullare l'impostazione effettuata.
- Quando la luminosità cambia, anche il diaframma (valore F) e il tempo di otturazione cambiano conservando il valore di variazione.

TP1001160264

<span id="page-133-0"></span>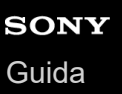

## **Priorità diafram.**

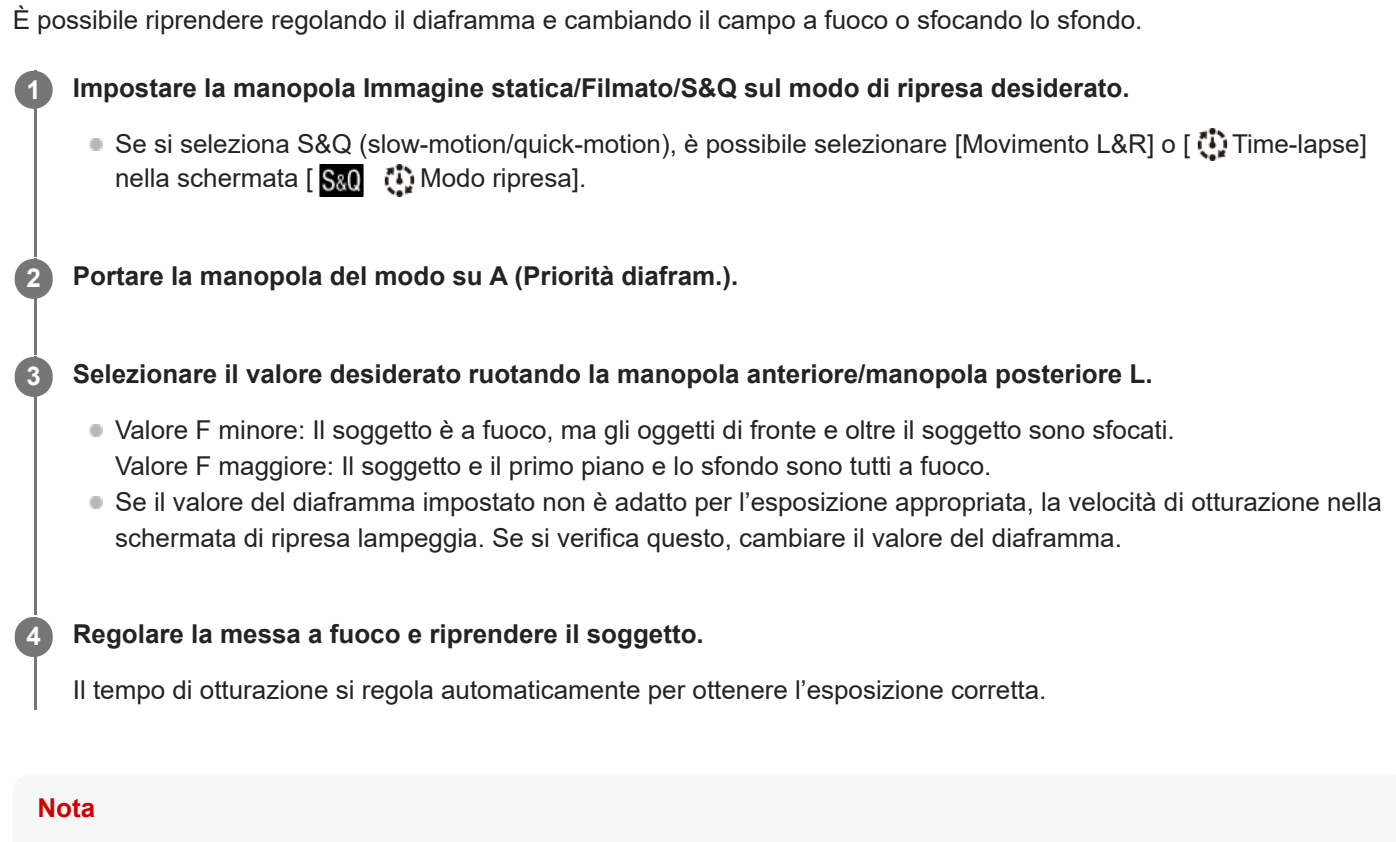

La luminosità dell'immagine sulla schermata potrebbe variare dall'immagine reale ripresa.

### **Argomento correlato**

[Antepr. diaframma](#page-386-0)

TP1001160262

<span id="page-134-0"></span>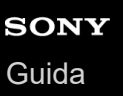

## **Priorità tempi**

Regolando la velocità dell'otturatore è possibile riprendere immagini statiche con diversi effetti per gli oggetti in movimento, oppure registrare filmati con movimento naturale.

#### **Impostare la manopola Immagine statica/Filmato/S&Q sul modo di ripresa desiderato. 1**

■ Se si seleziona S&Q (slow-motion/quick-motion), è possibile selezionare [Movimento L&R] o [ tit] Time-lapse] nella schermata [ San (i) Modo ripresa].

**2 Portare la manopola del modo su S (Priorità tempi).**

#### **Selezionare il valore desiderato ruotando la manopola anteriore/manopola posteriore L.**

Se l'esposizione corretta non può essere ottenuta dopo l'impostazione, il valore del diaframma sulla schermata di ripresa lampeggia. Se si verifica questo, cambiare il tempo di otturazione.

#### **Regolare la messa a fuoco e riprendere il soggetto.**

Il diaframma si regola automaticamente per ottenere l'esposizione corretta.

#### **Suggerimento**

- Usare un treppiede per evitare la vibrazione della fotocamera quando si usa un tempo di otturazione lento.
- Quando si riprendono scene sportive al coperto, impostare la sensibilità ISO su un valore superiore.

#### **Nota**

**3**

**4**

- L'indicatore di avvertimento SteadyShot non appare nel modo [Priorità tempi].
- Quando [Espos. lunga NR] è impostato su [Attiv.] e il tempo di otturazione è 1 secondo/i o più, la riduzione dei disturbi dopo lo scatto sarà eseguita per la stessa durata del tempo di esposizione. Tuttavia, non è più possibile riprendere mentre la riduzione dei disturbi è in corso.
- La luminosità dell'immagine sulla schermata potrebbe variare dall'immagine reale ripresa.

#### **Argomento correlato**

[Espos. lunga NR](#page-377-0)

TP1001129339

### <span id="page-135-0"></span>**Espos. manuale**

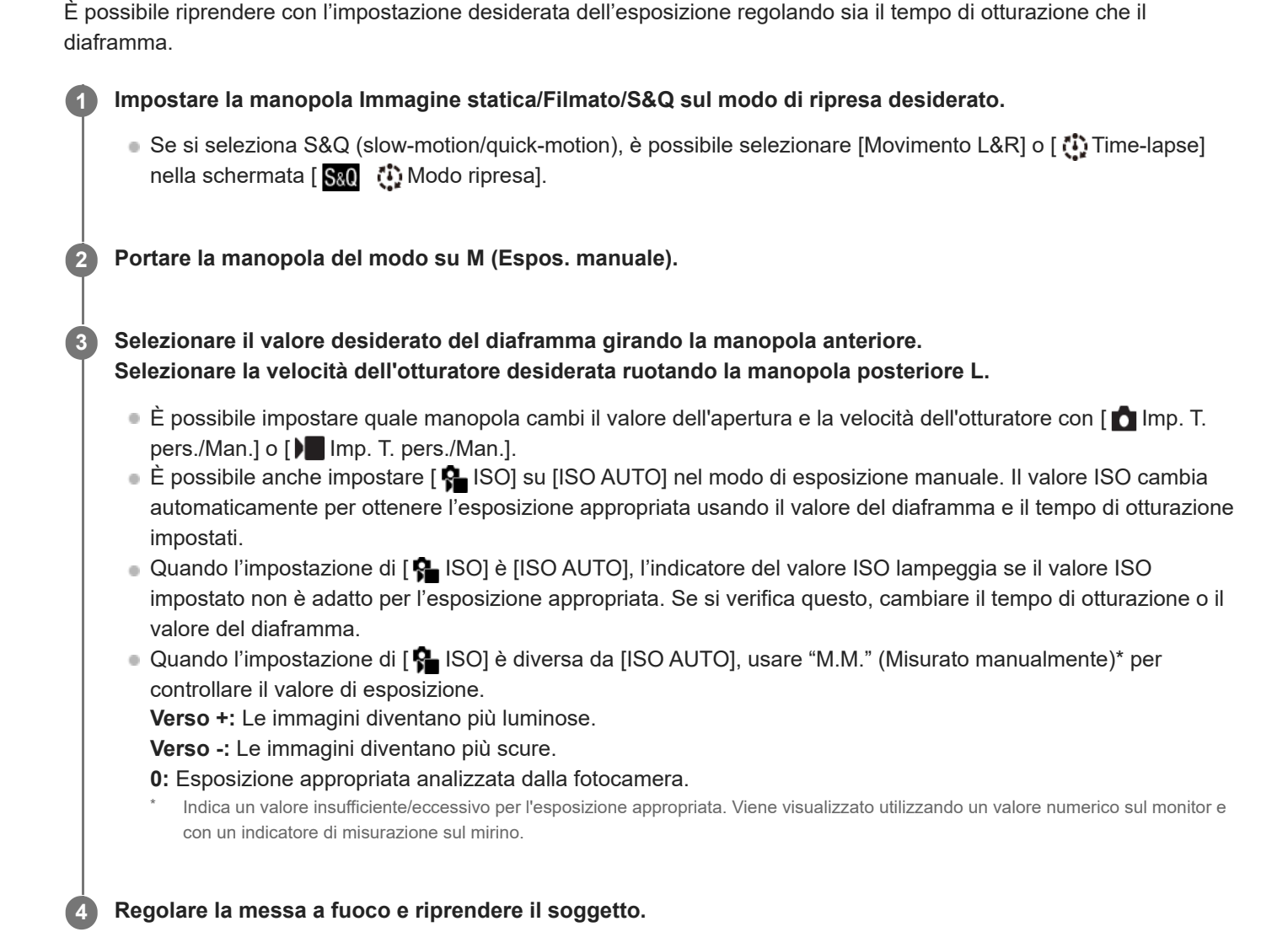

### **Suggerimento**

Ruotando la manopola anteriore/manopola posteriore L mentre si preme il tasto AEL, è possibile cambiare la combinazione di valore dell'apertura (valore F) e velocità dell'otturatore senza cambiare il valore di esposizione impostato. (Variazione manuale)

### **Nota**

- L'indicatore Misurato manualmente non appare quando l'impostazione di [ $\bigoplus$  ISO] è [ISO AUTO].
- Quando la quantità di luce ambientale supera i limiti di misurazione esposimetrica dell'opzione Misurato manualmente, l'indicatore di Misurato manualmente lampeggia.
- L'indicatore di avvertimento SteadyShot non appare nel modo di esposizione manuale.
- La luminosità dell'immagine sulla schermata potrebbe variare dall'immagine reale ripresa.

### **Argomento correlato**

- **ISO** (immagine statica/filmato)
- [Ripresa Bulb](#page-137-0)

TP1001160323

<span id="page-137-0"></span>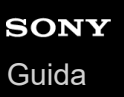

### **Ripresa Bulb**

È possibile impostare un'immagine con scia del movimento di un soggetto con esposizione lunga. La ripresa BULB è adatta per la ripresa delle scie delle stelle o di fuochi d'artificio, ecc.

Impostare la manopola Immagine statica/Filmato/S&Q su **nd** (Immagine statica) per selezionare il modo di **registrazione delle immagini statiche. 1**

**2 Portare la manopola del modo su M (Espos. manuale).**

**3 Ruotare la manopola posteriore L in senso orario finché viene indicato [BULB].**

**4 Selezionare il valore del diaframma (valore F) usando la manopola anteriore.**

**5 Premere a metà il pulsante di scatto per mettere a fuoco.**

**Tenere premuto il pulsante di scatto per la durata della ripresa.**

Per tutto il tempo in cui si preme il pulsante di scatto, il sensore dell'immagine è esposto.

### **Suggerimento**

**6**

- Durante le riprese di fuochi d'artificio, ecc, mettere a fuoco all'infinito nel modo di messa a fuoco manuale. Se si utilizza un obiettivo il cui punto all'infinito non è chiaro, regolare anticipatamente la messa a fuoco sui fuochi d'artificio nella zona che si desidera mettere a fuoco.
- Per eseguire la ripresa Bulb senza provocare il deterioramento della qualità dell'immagine, si consiglia di iniziare a riprendere quando la fotocamera è fredda.
- Durante la ripresa Bulb, le immagini tendono ad essere sfocate. Si consiglia di usare un treppiede, un telecomando Bluetooth (in vendita separatamente) o un telecomando dotato di una funzione di blocco (in vendita separatamente). Quando si usa il telecomando Bluetooth, è possibile avviare la ripresa Bulb premendo il pulsante di scatto del telecomando. Per interrompere la ripresa Bulb, premere di nuovo il pulsante di scatto del telecomando. Per usare un altro telecomando, usare un modello che possa essere collegato tramite il terminale USB multiplo/Micro.

#### **Nota**

- Maggiore è il tempo di esposizione, più disturbi saranno visibili sull'immagine.
- Non è possibile impostare il tempo di otturazione su [BULB] nelle seguenti situazioni:
	- Quando la modalità di avanzamento è impostata su una delle seguenti opzioni:
		- [Scatto Multiplo]
		- [Autoscat.(mult.)]
		- $=[Esp. a forc. cont.]$
	- [Modo silenzioso] in [ $\bigcirc$  Impost. modo sil.] è impostato su [Attiv.]

Se si usano le funzioni indicate sopra quando il tempo di otturazione è impostato su [BULB], il tempo di otturazione è impostato temporaneamente su 30 secondi. Durante la ripresa continua a 120 immagini al secondo o a 60 immagini al secondo, la velocità dell'otturatore sarà temporaneamente pari a 1/30 di secondo.

### **Argomento correlato**

- [Espos. manuale](#page-135-0)
- [Espos. lunga NR](#page-377-0)

TP1001160197

## <span id="page-139-0"></span>**Impost. timer BULB**

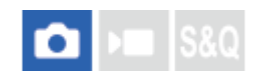

È possibile impostare il tempo di esposizione per la ripresa Bulb in incrementi di 1 secondo. Ciò è comodo per la ripresa con esposizione prolungata in cui il tempo di esposizione è predeterminato.

**1 MENU→ (Esposizione/Colore) → [Esposizione] → [Impost. timer BULB] → impostazione desiderata.**

### **Dettagli sulle voci del menu**

### **Timer BULB:**

Quando l'impostazione è [Attiv.], l'esposizione viene eseguita per il periodo di tempo impostato in [Tempo di esposiz.]. Quando l'impostazione è [Disattiv.], viene eseguita la ripresa Bulb normale e l'esposizione dura soltanto per il tempo in cui il pulsante di scatto viene premuto. (Attiv./Disattiv.)

### **Tempo di esposiz.:**

Imposta il tempo di esposizione in incrementi di 1 secondo. (Da 2 secondi a 900 secondi)

### **Suggerimento**

- Quando l'impostazione di [Timer BULB] è [Attiv.], viene visualizzato un conto alla rovescia fino alla fine del tempo di esposizione. Quando l'impostazione è [Disattiv.], viene visualizzato il tempo di esposizione trascorso.
- Per interrompere la ripresa Bulb durante il periodo di esposizione impostato in [Tempo di esposiz.], premere il pulsante di scatto della fotocamera o del telecomando.

### **Argomento correlato**

[Ripresa Bulb](#page-137-0)

TP1001171162

### <span id="page-140-0"></span>**Tipo contr. Espos.**

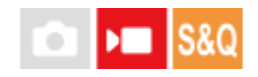

Quando si imposta la manopola del modo su P/A/S/M, è possibile selezionare il metodo per l'impostazione dell'esposizione (velocità dell'otturatore, diaframma e sensibilità ISO) durante la ripresa dei filmati. Con [Modo P/A/S/M], è possibile selezionare il modo di esposizione usando P/A/S/M sulla manopola del modo. Con [Modo Esp. fless.], è possibile commutare singolarmente tra le impostazioni automatiche e manuali per il valore di apertura del diaframma, la velocità dell'otturatore e la sensibilità ISO, come il sistema di controllo dell'esposizione di una fotocamera professionale.

**1 MENU → (Ripresa) → [Modo ripresa] → [Tipo contr. Espos.] → impostazione desiderata.**

### **Dettagli sulle voci del menu**

### **Modo P/A/S/M:**

Selezionare il modo di esposizione desiderato tra [Program. auto.], [Priorità diafram.], [Priorità tempi] e [Espos. manuale].

### **Modo Esp. fless.:**

Imposta il valore di apertura del diaframma, la velocità dell'otturatore e la sensibilità ISO automaticamente (Automatico) o manualmente (Manuale).

È possibile commutare tra le impostazioni automatiche e manuali usando il tasto personalizzato assegnato o cambiare i valori di apertura, velocità dell'otturatore e sensibilità ISO ruotando la manopola anteriore, la manopola posteriore L, la manopola posteriore R e la rotellina di controllo.

### **Nota**

Anche se l'opzione [Tipo contr. Espos.] è impostata su [Modo Esp. fless.], quando si riprende un filmato premendo il tasto MOVIE (Filmato) in un modo di ripresa delle immagini statiche, il filmato viene ripreso nel modo di esposizione selezionato con la manopola del modo.

### **Argomento correlato**

[Imp. sel. Aut/Man](#page-141-0)

TP1001167701

### <span id="page-141-0"></span>**Imp. sel. Aut/Man**

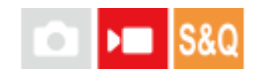

Quando si riprendono i filmati, è possibile commutare separatamente tra le impostazioni automatiche e manuali per il valore di apertura, la velocità dell'otturatore e la sensibilità ISO, come si farebbe con il sistema di controllo dell'esposizione di una fotocamera professionale. Impostare anticipatamente [Tipo contr. Espos.] su [Modo Esp. fless.].

**MENU → (Esposizione/Colore) → [Esposizione] → [Imp. sel. Aut/Man] → voce di impostazione desiderata. 1**

### **Dettagli sulle voci del menu**

### **Sel. Aut/Man Av:**

Commuta il valore di apertura tra [Automatico] e [Manuale].

### **Sel. Aut/Man Tv:**

Commuta la velocità dell'otturatore tra [Automatico] e [Manuale].

### **Sel. Aut/Man ISO:**

Commuta la sensibilità ISO tra [Automatico] e [Manuale].

### **Per commutare tra [Automatico] e [Manuale] usando i tasti personalizzati**

Quando l'opzione [Tipo contr. Espos.] è impostata su [Modo Esp. fless.], le seguenti funzioni sono assegnate ai tasti personalizzati durante la registrazione dei filmati.

- [Pre. lun. Av Au/Mn]: Tasto C1 (Personalizzato 1)
- [Pre. lun. Tv Au/Mn]: Tasto C4 (Personalizzato 4)
- [Pre. lun. ISO Au/Mn]: Tasto C2 (Personalizzato 2)

Ogni volta che si tiene premuto il tasto personalizzato corrispondente, il valore di apertura, la velocità dell'otturatore o la sensibilità ISO commuta tra [Automatico] e [Manuale].

Quando è selezionato [Manuale], i valori possono essere bloccati premendo il rispettivo tasto. È possibile utilizzare questa funzione per impedire la modifica accidentale dei valori.

Quando è selezionato [Automatico], l'esposizione corretta viene impostata automaticamente, e quando è selezionato [Manuale], il valore di apertura, la velocità dell'otturatore e la sensibilità ISO possono essere impostati con le seguenti manopole.

- Valore di apertura: manopola anteriore
- Velocità dell'otturatore: rotellina di controllo
- Sensibilità ISO: manopola posteriore L

### **Nota**

Quando si imposta il valore di apertura con l'anello del diaframma dell'obiettivo, il valore dell'anello del diaframma ha priorità sul valore della manopola.

### **Argomento correlato**

[Tipo contr. Espos.](#page-140-0)

## <span id="page-143-0"></span>**Modo ripresa (S&Q/time-lapse)**

# $\sqrt{ }$

Selezionare se riprendere i filmati in slow-motion e in quick-motion o time-lapse quando la manopola Immagine statica/Filmato/S&Q è impostata su S&Q.

Le impostazioni e la velocità di riproduzione delle registrazioni in slow-motion e quick-motion possono essere modificate in [  $S<sub>80</sub>$  Impostazioni L&R]. Le impostazioni e il tempo dell'intervallo delle registrazioni time-lapse possono essere modificati in [  $\binom{n}{k}$  lmp. Time-lapse].

- **MENU → (Ripresa) → [Modo ripresa] → [ Modo ripresa] → voce di impostazione desiderata. 1**
	- Quando [Sch. sel. Modo ripr.] è impostata su [Visualizzare], è possibile visualizzare la schermata [S&O (!) Modo ripresa] semplicemente impostando la manopola Immagine statica/Filmato/S&Q su S&Q.

### **Dettagli sulle voci del menu**

### **Movimento L&R:**

Consente di riprendere i filmati in slow-motion/quick-motion.

### **Time-lapse:**

Consente di riprendere filmati time-lapse.

### **Argomento correlato**

- [Impostazioni L&R](#page-312-0)
- [Imp. Time-lapse](#page-315-0)
- [Sch. sel. Modo ripr.](#page-379-0)

TP1001173026
## **Autoscatto (filmato)**

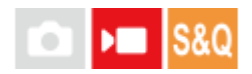

È possibile avviare la ripresa con l'autoscatto quando si registra un filmato.

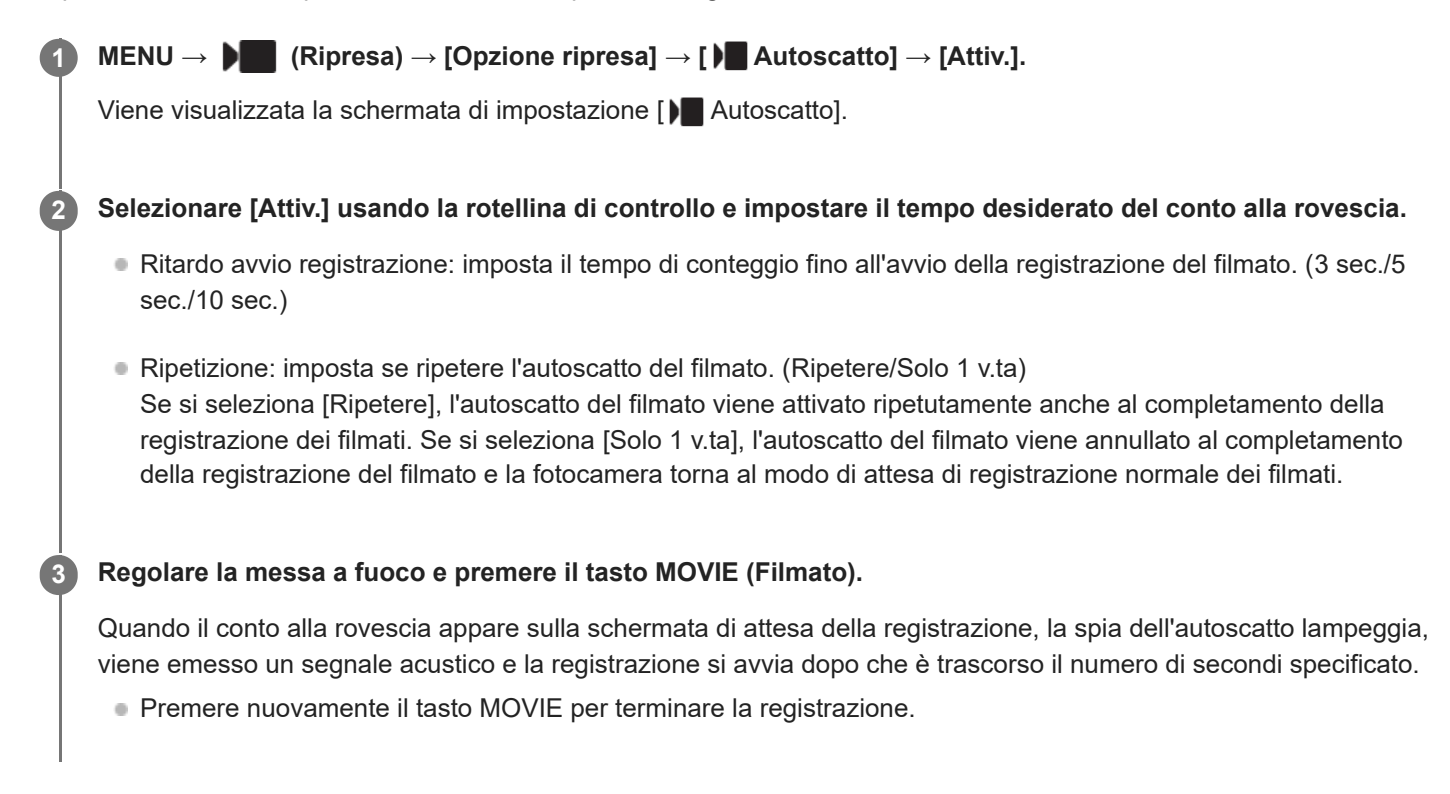

#### **Dettagli sulle voci del menu**

#### **Attiv.:**

Usa la funzione di autoscatto del filmato.

#### **Disattiv.:**

Non usa la funzione di autoscatto del filmato.

#### **Suggerimento**

Per interrompere il conto alla rovescia dell'autoscatto, premere di nuovo il tasto MOVIE o premere il tasto a cui è assegnata la funzione [ **]** Autoscatto].

#### **Nota**

Se si preme il tasto MOVIE nel modo di ripresa delle immagini statiche per avviare la registrazione del filmato, [  $\blacksquare$  Autoscatto] non funzionerà.

TP1001171173

### **Imp. inquadr. autom.**

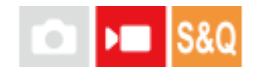

Durante la registrazione o lo streaming dei filmati, la fotocamera cambia automaticamente la composizione seguendo il soggetto riconosciuto ed eseguendo il ritaglio in modo che, anche se la fotocamera è fissa, sia possibile riprendere con il movimento della fotocamera (ripresa con inquadratura automatica).

È possibile impostare l'ora di inizio della ripresa con [Inquadratura autom.], le dimensioni del soggetto sullo schermo ecc. Questa funzione non può essere utilizzata durante la ripresa slow-motion/quick-motion o la ripresa time-lapse.

**1 MENU → (Ripresa) → [Opzione ripresa] → [Imp. inquadr. autom.] → [Inquadratura autom.] → [Attiv.]. MENU → (Ripresa) → [Opzione ripresa] → [Imp. inquadr. autom.] → Selezionare una voce da impostare, quindi selezionare l'impostazione desiderata. 2 Avviare la ripresa o lo streaming.** Sullo schermo del monitor viene visualizzato un riquadro di ritaglio che segue il movimento del soggetto. Quando [Funzionamen. tattile] è impostato su [Attiv.], è possibile selezionare il soggetto dell'inquadratura automatica usando le operazioni tattili. **3**

#### **Dettagli sulle voci del menu**

#### **Inquadratura autom.:**

Imposta se riprendere con inquadratura automatica. Quando è selezionato [Attiv.], la composizione viene impostata automaticamente in modo che la persona riconosciuta o il soggetto inseguito con operazione tattile si trovi al centro dello schermo. ([Attiv.]/[Disattiv.])

#### **Modo funz. inquadr.:**

Imposta il metodo di avvio e il metodo di funzionamento di [Inquadratura autom.].

- **Avvio con inseg.** : L'inquadratura automatica viene avviata contemporaneamente all'inseguimento con operazione tattile ecc.
- **Avvio automatico** : L'inquadratura automatica viene avviata quando viene riconosciuto il soggetto.
- **Avv. aut. (cb. 15 s.)** : Quando il soggetto viene riconosciuto, la fotocamera ripete il movimento della fotocamera che passa in modo fluido tra l'angolo di visione ritagliato e l'angolo di visione completo a intervalli di 15 secondi.
- **Avv. aut. (cb. 30 s.)** : Quando il soggetto viene riconosciuto, la fotocamera ripete il movimento della fotocamera che passa in modo fluido tra l'angolo di visione ritagliato e l'angolo di visione completo a intervalli di 30 secondi.

**Livello di ritaglio:**

Imposta le dimensioni visualizzate del soggetto entro il riquadro ritagliato dopo avere riconosciuto il soggetto. ([Liv. ritaglio grande]/[Liv. ritaglio medio]/[Liv. ritaglio piccolo])

Quando [  $\blacksquare$  Soggetto da ricon.] è impostato su [Umano], le dimensioni del riquadro ritagliato cambiano dinamicamente in base al riquadro di riconoscimento. Se [ $\bigcirc$  Soggetto da ricon.] è impostato su una voce diversa da [Umano], le dimensioni del riquadro ritagliato vengono bloccate.

#### **Vel. inseg. inquadr.:**

Imposta la velocità di inseguimento del soggetto per il movimento della fotocamera. (Da 1 a 5)

#### **Reg. film./Streaming:**

Imposta se le immagini registrate sulla scheda di memoria e le immagini inviate in uscita tramite streaming USB sono immagini con inquadratura automatica o immagini con angolo di visione completo. ([Ritaglio]/[Nessun ritaglio]) Quando è selezionata l'opzione [Ritaglio], vengono registrate o inviate in streaming le immagini con inquadratura automatica.

#### **Output HDMI:**

Imposta se le immagini inviate in uscita tramite HDMI sono immagini con inquadratura automatica o immagini con angolo di visione completo. ([Ritaglio]/[Nessun ritaglio])

Quando è selezionato [Ritaglio], vengono inviate in uscita le immagini con inquadratura automatica.

#### **Suggerimento**

- La funzione di inquadratura automatica esegue il movimento della fotocamera ritagliando l'immagine con risoluzione 4K. Quando si usa la funzione di inquadratura automatica, si consiglia di impostare [ $\blacktriangleright$  Formato file] sulla qualità dell'immagine HD per evitare il deterioramento della qualità dell'immagine.
- Quando si imposta manualmente la velocità dell'otturatore e si riprende con inquadratura automatica, si consiglia di impostare una maggiore velocità dell'otturatore per ridurre la sfocatura del soggetto.
- Quando [ Area mes. a fuoco] è impostata su [Ampia], il soggetto viene riconosciuto e inquadrato. Quando impostata su [Spot], l'inquadratura viene eseguita intorno al riquadro spot. È anche possibile cambiare la posizione di ritaglio spostando il riquadro spot durante la ripresa.
- Con l'applicazione per smartphone Creators' App, è possibile controllare lo stato dell'inquadratura ed eseguire le operazioni tattili anche lontano dalla fotocamera. Per ulteriori informazioni su come usare Creators' App, visitare la seguente pagina di supporto: [https://www.sony.net/ca/help/opr/](https://www.sony.net/ca/help/opr/?source=hg)

#### **Nota**

- La funzione di inquadratura automatica è disponibile solo nel modo di registrazione dei filmati.
- Anche quando [Inquadratura autom.] è impostata su [Attiv.], il monitor visualizza sempre l'immagine nell'angolo di visione completo e, durante la ripresa con inquadratura automatica, visualizza un riquadro indicante l'area di ritaglio.
- Se sono presenti più soggetti riconosciuti, viene ripreso solo il soggetto con la priorità maggiore.
- A seconda delle impostazioni di [ Formato file] e [ Impostazioni film.], l'angolo di visione può cambiare quando [Inquadratura autom.] è impostata su [Attiv.].

### <span id="page-147-0"></span>**Selezione del metodo di messa a fuoco (Modo mes. a fuo.)**

Seleziona il metodo di messa a fuoco per adattarlo al movimento del soggetto.

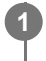

**Ruotare la manopola del modo di messa a fuoco mentre si preme il tasto di sblocco della manopola del modo di messa a fuoco e selezionare il modo desiderato.**

### **Dettagli delle impostazioni**

#### **AF-S (AF singolo):**

Una volta completata la messa a fuoco, il prodotto la blocca. Usare questo modo quando il soggetto è immobile.

#### **AF-C (AF continuo):**

Il prodotto continua a mettere a fuoco mentre si tiene premuto a metà il pulsante di scatto. Usare questa opzione quando il soggetto è in movimento. Nel modo [AF continuo], non viene emesso un segnale acustico quando la fotocamera mette a fuoco.

#### **DMF (messa a fuoco manuale diretta):**

È possibile effettuare regolazioni precise manualmente dopo aver eseguito la messa a fuoco automatica, e ciò consente di mettere a fuoco un soggetto più rapidamente rispetto a quando si utilizza [Mes. fuo. man.] fin dall'inizio. Questo risulta comodo in situazioni quali la ripresa macro.

#### **MF (Mes. fuo. man.):**

Regola manualmente la messa a fuoco. Se non è possibile mettere a fuoco il soggetto con la messa a fuoco automatica, usare [Mes. fuo. man.].

#### **Indicatore di messa a fuoco**

 (acceso): Il soggetto è a fuoco e la messa a fuoco è bloccata. (lampeggiante): Il soggetto non è a fuoco.  $\omega$  (acceso): Il soggetto è a fuoco. La messa a fuoco viene regolata in modo continuo in base ai movimenti del soggetto.  $\left(\begin{array}{c}\right)$  (acceso): La messa a fuoco è in corso.

#### **Soggetti difficili da mettere a fuoco usando la messa a fuoco automatica**

- Soggetti scuri e lontani
- Soggetti con poco contrasto
- Soggetti visti attraverso un vetro
- Soggetti in movimento rapido
- **Luce riflessa o superfici brillanti**
- **Luce lampeggiante**
- Soggetti in controluce
- Motivi ripetitivi, come le facciate di edifici
- Soggetti nell'area di messa a fuoco con distanze focali diverse

### **Per abilitare sempre le operazioni di messa a fuoco manuale durante la ripresa di immagini statiche (F.co man. dir. cont.)**

Se si imposta [F.co man. dir. cont.] su [Attiv.], è possibile eseguire le operazioni di messa a fuoco manuale indipendentemente dall'impostazione del modo di messa a fuoco.

È possibile usare sia la messa a fuoco automatica che manuale senza cambiare l'impostazione del modo di messa a fuoco.

(Non è possibile passare alla messa a fuoco manuale durante la ripresa continua nel modo [AF continuo].)

#### **Suggerimento**

- Nel modo [AF continuo], è possibile bloccare la messa a fuoco tenendo premuto il tasto a cui è stata assegnata la funzione [Blocco Fuoco].
- Quando si imposta la messa a fuoco su infinito nel modo [Mes. fuo. man.] o [Fuoco man. dir.], assicurarsi che la messa a fuoco sia su un soggetto sufficientemente distante controllando il monitor o il mirino.

#### **Nota**

- Quando è impostato [AF continuo], l'angolo di visione può cambiare un po' alla volta durante la messa a fuoco. Ciò non influisce sulle effettive immagini registrate.
- Solo [AF continuo] e [Mes. fuo. man.] sono disponibili durante la ripresa di filmati o quando la manopola Immagine statica/Filmato/S&Q è impostata su  $\blacksquare$  (Filmato) o S&Q (Movimento L&R).

#### **Argomento correlato**

- [Manopola di messa a fuoco](#page-63-0)
- [Messa a fuoco manuale diretta \(Fuoco man. dir.\)](#page-157-0)
- [Mes. fuo. man.](#page-156-0)
- [F.co man. dir. cont.](#page-195-0)
- [Selezione dell'area di messa a fuoco \(Area mes. a fuoco\)](#page-149-0)
- [Assegnazione di funzioni di uso frequente ai tasti e alle manopole \(Imp. T. pers./Man.\)](#page-418-0)

TP1001160269

### <span id="page-149-0"></span>**Selezione dell'area di messa a fuoco (Area mes. a fuoco)**

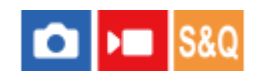

Impostare il tipo di riquadro di messa a fuoco durante la ripresa con la messa a fuoco automatica. Selezionare il modo in base al soggetto.

**1 MENU → (Messa a fuoco) → [Area mes. a fuo.] → [ Area mes. a fuoco] → impostazione desiderata.**

#### **Dettagli sulle voci del menu**

#### **Ampia:**

Mette a fuoco un soggetto coprendo automaticamente l'intera area dello schermo. Quando si preme a metà il pulsante di scatto nel modo di ripresa delle immagini statiche, intorno all'area che è messa a fuoco viene visualizzato un riquadro verde.

### **Zona:**

Selezionare una zona sul monitor su cui mettere a fuoco, e il prodotto selezionerà automaticamente un'area di messa a fuoco.

### **Al centro:**

Mette a fuoco automaticamente un soggetto al centro dell'immagine. Utilizzare insieme alla funzione di blocco della messa a fuoco per creare la composizione desiderata.

#### **Spot: XL/Spot: L/Spot: M/Spot: S/Spot: XS:**

Consente di spostare il riquadro di messa a fuoco sul punto sullo schermo desiderato e mettere a fuoco un soggetto estremamente piccolo in un'area ristretta.

#### **Spot espanso:**

Se il prodotto non riesce a mettere a fuoco il punto singolo selezionato, usa i punti di messa a fuoco attorno allo [Spot] come area di seconda priorità per ottenere la messa a fuoco.

#### **Personalizzato 1/Personalizzato 2/Personalizzato 3:**

Consente di impostare la forma e le dimensioni dell'area di messa a fuoco.

### **ED**, ED, EM, ED, E<sub>CI</sub>, Inseguimento:

Questa impostazione è disponibile soltanto quando il modo di messa a fuoco è impostato su [AF continuo]. Tenendo premuto a metà il pulsante di scatto, il prodotto insegue il soggetto all'interno dell'area di messa a fuoco automatica selezionata. Puntare il cursore su [Inseguimento] nella schermata di impostazione di [ **R** Area mes. a fuoco], quindi selezionare l'area di inizio dell'inseguimento desiderata usando i lati sinistro/destro della rotellina di controllo. È anche possibile spostare l'area di inizio dell'inseguimento in un punto desiderato designando l'area come [Inseguimento: Zona], [Inseguimento: spot XL]/[Inseguimento: spot L]/[Inseguimento: spot M]/[Inseguimento: spot S]/[Inseguimento: spot XS], [Inseguimento: spot espanso], o da [Inseguimento: personalizz. 1] a [Inseguimento: personalizz. 3].

**Per impostazione predefinita, la funzione [ C Area mes. a fuoco] è assegnata al tasto C2.** 

#### **Nota**

- **[ S**] Area mes. a fuoco] è bloccata su [Ampia] nelle seguenti situazioni:  $=$  [Auto. intellig.]
- L'area di messa a fuoco potrebbe non illuminarsi durante lo scatto continuo o quando il pulsante dell'otturatore viene premuto fino in fondo in una sola volta.
- Quando la manopola Immagine statica/Filmato/S&Q è impostata su ▶ (Filmato) o S&Q (Movimento L&R) o durante la ripresa di filmati, non è possibile selezionare [Inseguimento] per [  $\blacksquare$  Area mes. a fuoco].
- Spot: XS] in [ $\blacksquare$  Area mes. a fuoco] non può essere selezionata quando si riprende in formato APS-C. Inoltre, quando [ $\blacksquare$  Area mes. a fuoco] è impostata su [Personalizzato 1] - [Personalizzato 3], le dimensioni del riquadro di messa a fuoco non possono essere impostate più piccole di quelle di [Spot: S].

#### **Esempi di visualizzazione del riquadro di messa a fuoco**

Il riquadro di messa a fuoco varia come segue.

#### **Durante la messa a fuoco di un'area più grande**

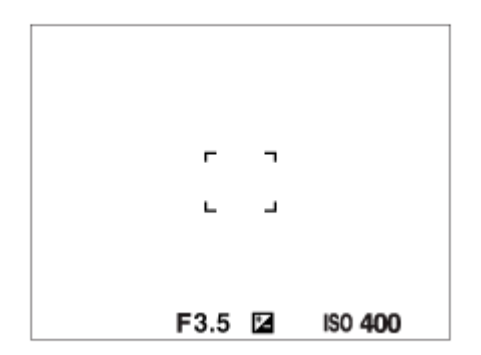

#### **Durante la messa a fuoco di un'area più piccola**

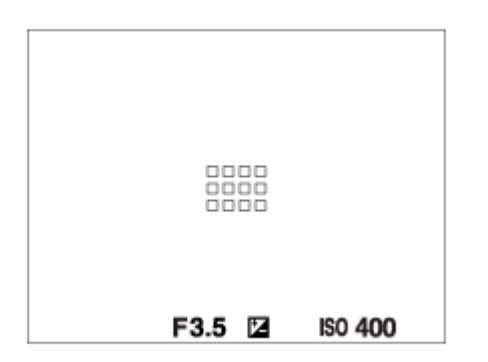

- Quando l'impostazione di [ $\frac{1}{2}$  Area mes. a fuoco] è [Ampia] o [Zona], il riquadro di messa a fuoco potrebbe passare tra "Durante la messa a fuoco di un'area più grande" e "Durante la messa a fuoco di un'area più piccola", a seconda del soggetto o della situazione.
- Quando [ Area mes. a fuoco] è impostata su [Personalizzato], il riquadro di messa a fuoco potrebbe passare a "Durante la messa a fuoco di un'area più piccola" se il lato verticale od orizzontale dell'area di messa a fuoco è più lungo del lato del riquadro di messa a fuoco per [Spot: XL].
- Quando si monta un obiettivo con montaggio A con un adattatore di montaggio (LA-EA3 o LA-EA5) (in vendita separatamente), potrebbe venire visualizzato il riquadro di messa a fuoco di "Durante la messa a fuoco di un'area più piccola".

#### **Quando si ottiene la messa a fuoco automaticamente in base all'intero raggio del monitor**

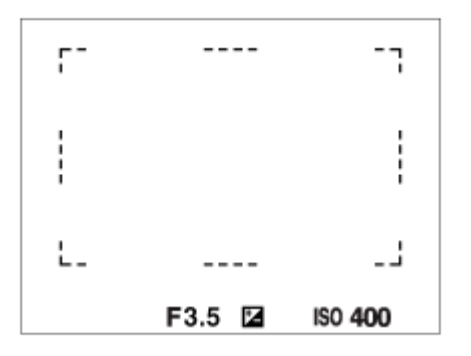

Quando, nel modo di ripresa delle immagini statiche, si usa una funzione dello zoom diversa dallo zoom ottico, l'impostazione [  $\Omega$  Area mes. a fuoco] viene disabilitata e il riquadro di messa a fuoco viene mostrato tramite la linea tratteggiata. L'AF funziona con priorità sopra e intorno l'area centrale.

#### **Per cambiare la forma e le dimensioni dell'area di messa a fuoco ([Personalizzato])**

Se si preme il tasto  $\overline{m}$  (Cancellazione) nella schermata quando è selezionata un'opzione da [Personalizzato 1] a [Personalizzato 3] per [ Area mes. a fuoco], viene visualizzata una schermata per l'impostazione della forma e delle dimensioni del riquadro di messa a fuoco. Utilizzare la manopola anteriore/manopola posteriore L/rotellina di controllo per impostare la forma e le dimensioni del riquadro di messa a fuoco.

Manopola anteriore: cambia l'altezza del riquadro di messa a fuoco.

Manopola posteriore L: cambia la larghezza del riquadro di messa a fuoco.

Rotazione della rotellina di controllo: ingrandisce/riduce le dimensioni del riquadro di messa a fuoco.

- È anche possibile impostare la forma e le dimensioni del riquadro di messa a fuoco usando le operazioni tattili. Trascinare i quattro angoli o lati del riquadro di messa a fuoco. È anche possibile ingrandire/ridurre le dimensioni del riquadro di messa a fuoco riducendo/allargando la selezione con le dita sul monitor.
- È possibile cambiare la posizione del riquadro di messa a fuoco con il selettore multiplo o con il lato superiore/inferiore/sinistro/destro della rotellina di controllo.
- Premere il tasto  $\overline{\mathfrak{m}}$  (Cancellazione) per riportare la forma e le dimensioni del riquadro di messa a fuoco sulle impostazioni predefinite.

#### **Per spostare l'area di messa a fuoco**

- È possibile spostare l'area di messa a fuoco azionando il selettore multiplo quando l'opzione [ Area mes. a fuoco] è impostata sui seguenti parametri:
	- [Zona]
	- [Spot: XL]/[Spot: L]/[Spot: M]/[Spot: S]/[Spot: XS]
	- [Spot espanso]
	- [Personalizzato 1] [Personalizzato 3]
	- [Inseguimento: Zona]
	- [Inseguimento: spot XL]/[Inseguimento: spot L]/[Inseguimento: spot M]/[Inseguimento: spot S]/[Inseguimento: spot XS]
	- $-$  [Inseguimento: spot espanso]
	- $-$  [Inseguimento: personalizz. 1] [Inseguimento: personalizz. 3]

Se si assegna [Mes. fuoco standard] al centro del selettore multiplo, è possibile riportare il riquadro di messa a fuoco sul soggetto inseguito al centro del monitor premendo il centro del selettore multiplo.

#### **Suggerimento**

- Quando [ Area mes. a fuoco] è impostata su una delle seguenti opzioni, è possibile spostare il riquadro di messa a fuoco di una distanza maggiore per volta impostando [ $\bigcirc$  Qua. mov. fot. AF] su [Grande].
	- $=$  [Spot]
	- [Spot espanso]
	- [Personalizzato 1] [Personalizzato 3]
- È possibile spostare rapidamente il riquadro di messa a fuoco toccandolo e trascinandolo sul monitor. Impostare anticipatamente [Funzionamen. tattile] su [Attiv.], e [Fn. tattile in ripresa] sotto [Schermata di ripresa] in [Impostaz. pan. tattile] su [Messa fco

### **Per inseguire temporaneamente il soggetto durante la ripresa di immagini statiche e filmati (Attiv. inseguimento)**

È possibile cambiare temporaneamente l'impostazione di [ $\bigoplus$  Area mes. a fuoco] a [Inseguimento] tenendo premuto il tasto personalizzato a cui è stata assegnata anticipatamente la funzione [Attiv. inseguimento] con [10 Imp. T. pers./Man.] o [ $\blacksquare$  Imp. T. pers./Man.]. L'impostazione [ $\blacksquare$  Area mes. a fuoco] prima di aver attivato [Attiv. inseguimento] passa all'impostazione [Inseguimento] equivalente. Per esempio:

**[ Area mes. a fuoco] prima di attivare [Attiv. inseguimento] [ Area mes. a fuoco] mentre è attivo [Attiv. inseguimento]** [Ampia] **[Inseguimento: Ampia]** [Spot: S] [Inseguimento: spot S] [Spot espanso] [Inseguimento: spot espanso]

#### **Suggerimento**

Quando l'opzione [Attiv. ins. + Attiv. AF] o [Attiv. ins.  $\boxed{[1]} + AF_{0N}$ ] è assegnata a un tasto personalizzato usando [ $\boxed{[}$  Imp. T. pers./Man.], mentre si preme il tasto personalizzato durante la ripresa di immagini statiche, la messa a fuoco automatica funziona simultaneamente all'inseguimento per mantenere a fuoco il soggetto.

[Attiv. ins. + Attiv. AF]: Insegue il soggetto nell'area di messa a fuoco secondo l'impostazione di [ $\bullet$ ] Area mes. a fuoco] prima di avere premuto il tasto personalizzato.

[Attiv. ins.  $\boxed{[}$  +  $\begin{bmatrix} A_{0N}^T \end{bmatrix}$ : Insegue il soggetto al centro dello schermo nonostante l'impostazione di  $\begin{bmatrix} \bullet \\ I_m \end{bmatrix}$  Area mes. a fuoco] prima di avere premuto il tasto personalizzato.

#### **AF con rilevamento di fase**

Quando ci sono punti AF con rilevamento di fase entro l'area di messa a fuoco automatica, il prodotto usa la messa a fuoco automatica combinata dell'AF con rilevamento di fase e l'AF con contrasto.

#### **Nota**

- L'AF con rilevamento di fase è disponibile soltanto quando è montato un obiettivo compatibile. Se si usa un obiettivo che non supporta l'AF con rilevamento di fase, non è possibile usare le seguenti funzioni.
	- [Livello AF per attrav.]
	- $=$  [Inseg. AF per cb. vel.]
	- $=$  [Sens. cb. sg. AF]
	- [Vel. transiz. AF]

Inoltre, anche se si usa un obiettivo applicabile acquistato precedentemente, l'AF con rilevamento di fase potrebbe non funzionare se non si aggiorna l'obiettivo.

#### **Argomento correlato**

- [Selezione del metodo di messa a fuoco \(Modo mes. a fuo.\)](#page-147-0)
- [Funzionamen. tattile](#page-323-0)
- [Impostaz. pan. tattile](#page-326-0)
- [Messa a fuoco usando le operazioni tattili \(Messa fco tattile\)](#page-330-0)
- [Regolazione delle impostazioni dell'area di messa a fuoco in base all'orientamento della fotocamera](#page-175-0) [\(orizzontale/verticale\) \(Cb. Area AF V/O\)](#page-175-0)
- [Registrazione dell'area di messa a fuoco corrente \(Registraz. area AF\)](#page-177-0)

TP1001160224

### **Inseguimento del soggetto (funzione di inseguimento)**

Questa fotocamera è dotata della funzione di inseguimento, che insegue il soggetto e continua a contrassegnarlo con il riquadro di messa a fuoco.

È possibile impostare la posizione iniziale da inseguire selezionandola dalle aree di messa a fuoco o specificandola con il tocco. La funzione richiesta varia a seconda del metodo di impostazione.

Consultare le relative funzioni in "Argomento correlato" in fondo a questa pagina.

### **Impostazione della posizione iniziale da inseguire mediante l'area di messa a fuoco ([Inseguimento] in [ Area mes. a fuoco])**

Il riquadro di messa a fuoco selezionato viene impostato come posizione iniziale dell'inseguimento, e l'inseguimento inizia premendo a metà il pulsante di scatto.

- Questa funzione è disponibile nel modo di ripresa delle immagini statiche.
- Questa funzione è disponibile quando la manopola del modo di messa a fuoco è impostata su AF-C (AF continuo).

### **Impostazione della posizione iniziale da inseguire mediante tocco ([Inseguim. tattile] in [Fn. tattile in ripresa])**

È possibile impostare il soggetto da inseguire toccandolo sul monitor.

- Questa funzione è disponibile nei modi di ripresa delle immagini statiche e dei filmati.
- È possibile usare questa funzione per la ripresa di immagini statiche quando la manopola del modo di messa a fuoco è impostata su AF-S (AF singolo), AF-C (AF continuo) o DMF (messa a fuoco manuale diretta).
- È possibile usare questa funzione per la ripresa di filmati quando la manopola del modo di messa a fuoco è impostata su AF-C (AF continuo) o MF (Mes. fuo. man.).

### **Modifica temporanea dell'impostazione di [ Area mes. a fuoco] in [Inseguimento] ([Attiv. inseguimento] in base al tasto personalizzato)**

Anche se l'impostazione di [ $\frac{1}{2}$  Area mes. a fuoco] è diversa da [Inseguimento], è possibile cambiare temporaneamente l'impostazione di [ $\blacksquare$  Area mes. a fuoco] a [Inseguimento] tenendo premuto il tasto a cui è stata assegnata la funzione [Attiv. inseguimento].

- Assegnare anticipatamente la funzione [Attiv. inseguimento] al tasto desiderato usando [ nimp. T. pers./Man.] o [ Imp. T. pers./Man.].
- Questa funzione è disponibile nei modi di ripresa delle immagini statiche e dei filmati.
- È possibile usare questa funzione per la ripresa di immagini statiche quando la manopola del modo di messa a fuoco è impostata su AF-C (AF continuo).
- È possibile usare questa funzione per la ripresa di filmati quando la manopola del modo di messa a fuoco è impostata su AF-C (AF continuo) o MF (Mes. fuo. man.).

#### **Suggerimento**

Quando l'opzione [Attiv. ins. + Attiv. AF] o [Attiv. ins.  $\begin{bmatrix} 1 \\ 1 \end{bmatrix}$  +  $\begin{bmatrix} A_{nn}^F \\ A_{nn} \end{bmatrix}$  è assegnata a un tasto personalizzato usando  $\begin{bmatrix} 1 \\ 1 \end{bmatrix}$  Imp. T. pers./Man.], mentre si preme il tasto personalizzato durante la ripresa di immagini statiche, la messa a fuoco automatica funziona simultaneamente all'inseguimento per mantenere a fuoco il soggetto. [Attiv. ins. + Attiv. AF]: Insegue il soggetto nell'area di messa a fuoco secondo l'impostazione di [ $\bullet$  Area mes. a fuoco] prima di avere premuto il tasto personalizzato.

[Attiv. ins.  $\begin{bmatrix} 1 \end{bmatrix}$  +  $\begin{bmatrix} A_{0N}^F \end{bmatrix}$ : Insegue il soggetto al centro dello schermo nonostante l'impostazione di  $\begin{bmatrix} \bullet \\ \bullet \end{bmatrix}$  Area mes. a fuoco] prima di avere premuto il tasto personalizzato.

#### **Pausa temporanea della funzione di inseguimento**

Premendo il tasto a cui è stata assegnata la funzione [Disatt. inseg. blocc.] o [Disatt. inseg. sblocc.] usando [ nmp. T. pers./Man.], è possibile sospendere temporaneamente la funzione di inseguimento.

Usare questa funzione quando ci si trova in una situazione di ripresa in cui è difficile continuare l'inseguimento o quando il riquadro di inseguimento passa a un altro soggetto.

Se si preme il tasto a cui è stata assegnata la funzione [Disat. ric. ins. bloc.] o [Disat. ric. ins. sbloc.] usando [  $\Box$  Imp. T. pers./Man.], [ $\frac{1}{2}$  Ricon. sogg. in AF] passa temporaneamente a [Disattiv.], sospendendo la funzione di inseguimento del soggetto riconosciuto.

Usare questa funzione quando il riquadro di inseguimento passa a un soggetto indesiderato.

#### **Argomento correlato**

- [Selezione del metodo di messa a fuoco \(Modo mes. a fuo.\)](#page-147-0)
- [Selezione dell'area di messa a fuoco \(Area mes. a fuoco\)](#page-149-0)
- [Avvio dell'inseguimento con le operazioni tattili \(Inseguim. tattile\)](#page-332-0)
- [Assegnazione di funzioni di uso frequente ai tasti e alle manopole \(Imp. T. pers./Man.\)](#page-418-0)

TP1001166067

### <span id="page-156-0"></span>**SONY** [Guida](#page-0-0)

Fotocamera digitale con obiettivo intercambiabile ILCE-9M3 α9III

### **Mes. fuo. man.**

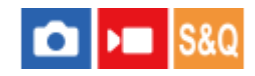

Quando è difficile ottenere la messa a fuoco corretta nel modo di messa a fuoco automatica, è possibile regolare manualmente la messa a fuoco.

**1**

**2**

**Ruotare la manopola del modo di messa a fuoco mentre si preme il tasto di sblocco della manopola del modo di messa a fuoco e selezionare MF.**

**Ruotare l'anello di messa a fuoco per ottenere la messa a fuoco nitida.**

Quando si riprende un'immagine statica, è possibile visualizzare sullo schermo la distanza di messa a fuoco ruotando l'anello di messa a fuoco.

La distanza della messa a fuoco potrebbe non venire visualizzata quando è montato l'adattatore di montaggio (in vendita separatamente).

#### **Suggerimento**

Se si imposta [F.co man. dir. cont.] su [Attiv.], è possibile eseguire le operazioni di messa a fuoco manuale durante la ripresa di immagini statiche, indipendentemente dall'impostazione del modo di messa a fuoco.

#### **Nota**

- Quando si usa il mirino, regolare il livello della diottria per ottenere la messa a fuoco corretta sul mirino.
- La distanza di messa a fuoco visualizzata è soltanto un riferimento.

#### **Argomento correlato**

- [Messa a fuoco manuale diretta \(Fuoco man. dir.\)](#page-157-0)
- [F.co man. dir. cont.](#page-195-0)
- [Ing. mes. fc. in MF](#page-208-0)
- [Ingrandim. mes. fuo.](#page-209-0)
- [Visual. eff. cont.](#page-215-0)

TP1001129555

### <span id="page-157-0"></span>**Messa a fuoco manuale diretta (Fuoco man. dir.)**

È possibile effettuare regolazioni precise manualmente dopo aver eseguito la messa a fuoco automatica, e ciò consente di mettere a fuoco un soggetto più rapidamente rispetto a quando si utilizza la messa a fuoco manuale fin dall'inizio. Questo risulta comodo in situazioni quali la ripresa macro.

**Ruotare la manopola del modo di messa a fuoco mentre si preme il tasto di sblocco della manopola del modo di messa a fuoco e selezionare DMF. 1 2 Premere a metà il pulsante di scatto per mettere a fuoco automaticamente.**

**Tenere premuto a metà il pulsante di scatto, quindi ruotare l'anello di messa a fuoco per ottenere una messa a fuoco più nitida.**

Quando si ruota l'anello di messa a fuoco, la distanza di messa a fuoco viene visualizzata sullo schermo. La distanza della messa a fuoco potrebbe non venire visualizzata quando è montato l'adattatore di montaggio (in vendita separatamente).

**4 Premere a fondo il pulsante di scatto per riprendere una foto.**

#### **Suggerimento**

**3**

Se si imposta [F.co man. dir. cont.] su [Attiv.], è sempre possibile eseguire le operazioni di messa a fuoco manuale senza impostare il modo di messa a fuoco su [Fuoco man. dir.]. (Non è possibile passare alla messa a fuoco manuale durante la ripresa continua nel modo [AF continuo].)

#### **Argomento correlato**

- [Mes. fuo. man.](#page-156-0)
- [F.co man. dir. cont.](#page-195-0)
- [Visual. eff. cont.](#page-215-0)

TP1001129571

### <span id="page-158-0"></span>**Messa a fuoco usando le funzioni di riconoscimento del soggetto**

Se si imposta il soggetto prima, la fotocamera riconosce automaticamente il soggetto e può mettere a fuoco gli occhi, ecc. quando si riprendono le immagini.

Questa tabella descrive due metodi per mettere a fuoco e riprendere usando il riconoscimento del soggetto. Selezionare il metodo appropriato in base al proprio scopo.

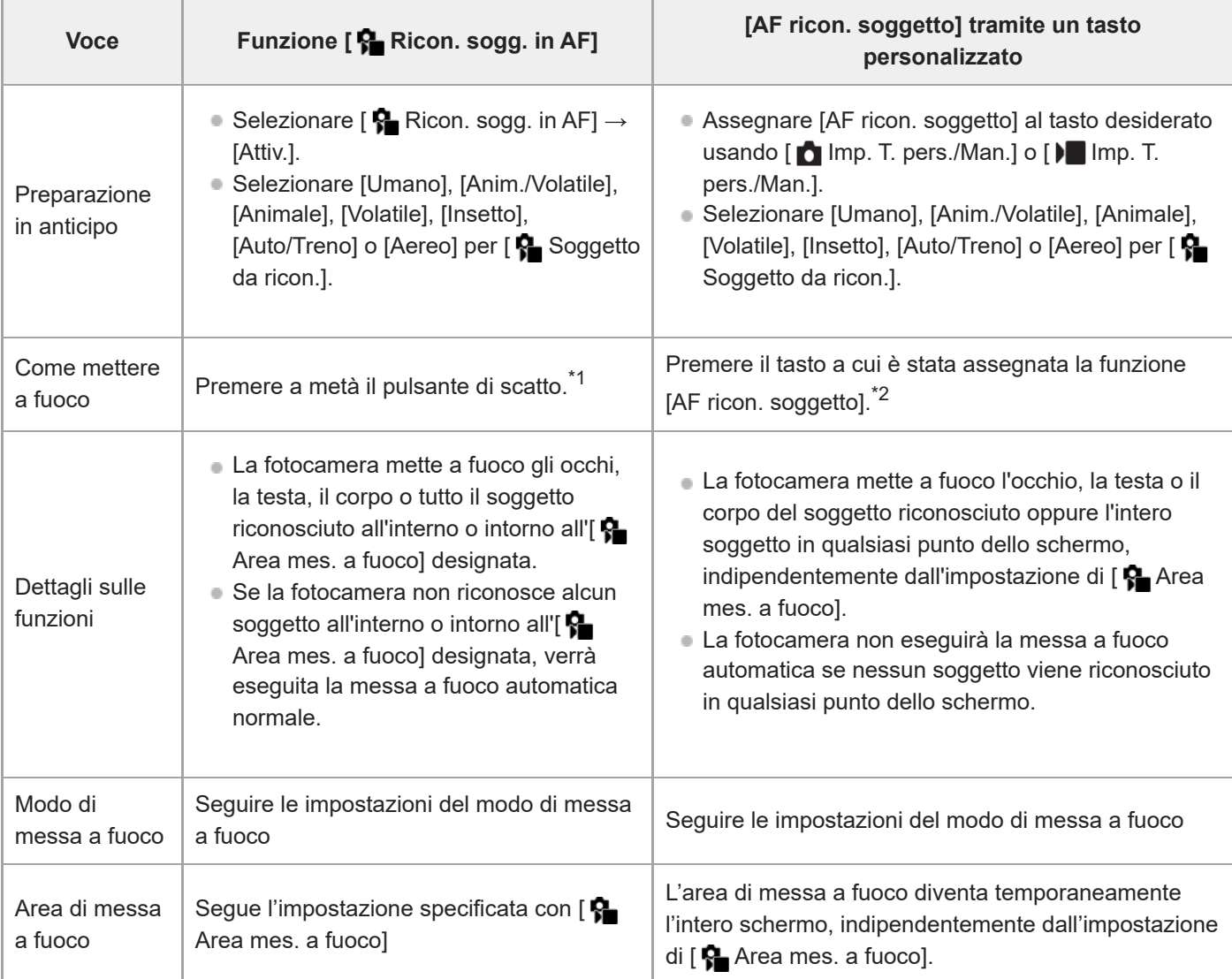

Questa operazione viene eseguita per la messa a fuoco durante la ripresa di immagini statiche. Quando si riprendono i filmati, la fotocamera mette a fuoco il soggetto riconosciuto anche se non si preme il pulsante di scatto. \*1

\*2 Indipendentemente dal fatto che [ $\clubsuit$  Ricon. sogg. in AF] sia impostato su [Attiv.] o [Disattiv.], se si è assegnato [AF ricon. soggetto] a un tasto personalizzato, è possibile usare [AF ricon. soggetto] mentre si preme quel tasto personalizzato.

### **Per mettere a fuoco gli occhi di un animale o un uccello**

Prima della ripresa, impostare [  $\clubsuit$  Soggetto da ricon.] su [Animale], [Volatile] o [Anim./Volatile] in base al soggetto. È possibile selezionare [Occ./Tes./Cor.], [Occhi/Testa] o [Occhi] come parte desiderata da riconoscere con priorità nel modo di ripresa delle immagini statiche.

#### **Per mettere a fuoco gli insetti**

Prima della ripresa, impostare [  $\bigcap$  Soggetto da ricon.] su [Insetto].

#### **Per mettere a fuoco auto, treni o aerei**

Prima della ripresa, impostare [  $\blacksquare$  Soggetto da ricon.] su [Auto/Treno] o [Aereo].

#### **Suggerimento**

- L'impostazione di [ $\mathbf{G}$  Vis. fot. ric. sogg.] su [Attiv.] rende più facile il controllo dello stato di rilevamento dei visi o degli occhi, ecc.
- L'uso di [AF ricon. soggetto] con un tasto personalizzato è comodo nei seguenti casi.
	- Quando si desidera usare temporaneamente [AF ricon. soggetto] solo sullo schermo intero tenendo premuto il tasto, indipendentemente dall'impostazione di [ **A** Area mes. a fuoco]
	- Quando non si desidera eseguire la messa a fuoco automatica nel caso in cui la fotocamera non riconosca un soggetto
- Posizionando l'intero soggetto nell'angolo di visione, sarà più facile riconoscere il soggetto.

#### **Nota**

- Potrebbe essere difficile mettere a fuoco il soggetto nelle seguenti situazioni:
	- $=$  In condizioni di scarsa illuminazione o di controluce.
	- Quando il soggetto è nell'ombra.
	- Quando il soggetto è sfocato.
	- Quando il soggetto si muove troppo, ecc.
- Potrebbe essere difficile mettere a fuoco gli occhi nelle seguenti situazioni anche quando la fotocamera riconosce gli occhi:
	- Quando gli occhi sono chiusi.
	- Quando gli occhi sono ricoperti da capelli, ecc.
	- Quando la persona indossa gli occhiali da sole.
- Ci sono anche altre situazioni in cui potrebbe non essere possibile mettere a fuoco i soggetti.
- Quando la fotocamera non può mettere a fuoco la parte a cui si desidera dare priorità, come gli occhi del soggetto, la fotocamera potrebbe mettere a fuoco automaticamente altre parti riconosciute come la testa o il corpo del soggetto.
- Anche quando un riquadro bianco di riconoscimento del soggetto viene visualizzato intorno al viso del soggetto, ecc., la fotocamera potrebbe mettere a fuoco automaticamente la parte a cui si desidera dare priorità, come l'occhio del soggetto.
- Il soggetto potrebbe non essere riconosciuto quando soltanto una parte del soggetto si trova all'interno dell'angolo di visione.
	- Quando sono visibili soltanto le mani e i piedi di una persona o di un animale
	- Quando una parte del soggetto è nascosta e non può essere vista, ecc.
- In alcune condizioni, la fotocamera potrebbe riconoscere accidentalmente altri oggetti come il soggetto designato.

#### **Argomento correlato**

- [Ricon. sogg. in AF \(immagine statica/filmato\)](#page-160-0)
- [Soggetto da ricon. \(immagine statica/filmato\)](#page-161-0)
- [Im. sel. sg. da ric. \(immagine statica/filmato\)](#page-163-0)
- [Sel. occh. dx/sx \(immagine statica/filmato\)](#page-164-0)
- [Vis. fot. ric. sogg. \(immagine statica\)](#page-166-0)
- [Selezione del metodo di messa a fuoco \(Modo mes. a fuo.\)](#page-147-0)
- [Selezione dell'area di messa a fuoco \(Area mes. a fuoco\)](#page-149-0)

### <span id="page-160-0"></span>**Ricon. sogg. in AF (immagine statica/filmato)**

# Iъm

Imposta se riconoscere e mettere a fuoco i soggetti nell'area di messa a fuoco quando si esegue la messa a fuoco automatica.

**1 MENU→ (Messa a fuoco) → [Ricon. soggetto] → [ Ricon. sogg. in AF] → impostazione desiderata.**

#### **Dettagli sulle voci del menu**

#### **Attiv.:**

Mette a fuoco un soggetto con priorità se è stato riconosciuto all'interno o intorno all'area di messa a fuoco specificata. **Disattiv.:**

Non riconosce i soggetti quando si esegue la messa a fuoco automatica.

#### **Suggerimento**

- Combinando la funzione [ **Pa** Ricon. sogg. in AF] con [ **Pa** Area mes. a fuoco] → [Inseguimento], è possibile mantenere la messa a fuoco su un soggetto in movimento.
- Quando la funzione [  $\Omega$  Ricon. sogg. in AF] è assegnata al tasto desiderato usando [  $\Omega$  Imp. T. pers./Man.] o [  $\Omega$  Imp. T. pers./Man.], è possibile attivare o disattivare la funzione [ **C** Ricon. sogg. in AF] premendo il tasto.
- Assegnando [Disatt. ricon. blocc.] o [Disatt. ricon. sblocc.] al tasto desiderato con [ Imp. T. pers./Man.], è possibile cambiare temporaneamente [ $\bigcirc$  Ricon. sogg. in AF] in [Disattiv.] usando il tasto.

#### **Nota**

- Se la fotocamera non riconosce il soggetto specificato con [ Se Soggetto da ricon.] all'interno o intorno all'area di messa a fuoco specificata, metterà a fuoco un altro soggetto.
- Quando il modo di ripresa è impostato su [Auto. intellig.], l'impostazione di [ $\bigcirc$  Ricon. sogg. in AF] è bloccata su [Attiv.].

#### **Argomento correlato**

- [Messa a fuoco usando le funzioni di riconoscimento del soggetto](#page-158-0)
- [Soggetto da ricon. \(immagine statica/filmato\)](#page-161-0)
- [Im. sel. sg. da ric. \(immagine statica/filmato\)](#page-163-0)
- [Sel. occh. dx/sx \(immagine statica/filmato\)](#page-164-0)
- [Assegnazione di funzioni di uso frequente ai tasti e alle manopole \(Imp. T. pers./Man.\)](#page-418-0)

TP1001171177

### <span id="page-161-0"></span>**Soggetto da ricon. (immagine statica/filmato)**

# ÞШ

Seleziona il target che deve essere riconosciuto dalla funzione di riconoscimento del soggetto quando si esegue la messa a fuoco automatica.

**1 MENU → (Messa a fuoco) → [Ricon. soggetto] → [ Soggetto da ricon.] → impostazione desiderata.**

#### **Dettagli sulle voci del menu**

#### **Umano:**

Riconosce gli umani come soggetti.

#### **Anim./Volatile:**

Riconosce gli animali e gli uccelli come soggetti.

#### **Animale:**

Riconosce gli animali come soggetti.

#### **Volatile:**

Riconosce gli uccelli come soggetti.

#### **Insetto:**

Riconosce gli insetti come soggetti.

#### **Auto/Treno:**

Riconosce le auto e i treni come soggetti.

#### **Aereo:**

Riconosce gli aeroplani come soggetti.

#### **Impostazioni dettagliate per ciascun target di riconoscimento**

Premendo il lato destro della rotellina di controllo sulla schermata [ Soggetto da ricon.], è possibile effettuare impostazioni dettagliate per ciascun target di riconoscimento. Le funzioni diverse da [Imp. prior. riconosc.] possono essere impostate solo nel modo di ripresa delle immagini statiche.

### **G. ton. cambio ins. \*1 \*5:**

Imposta il campo per il riconoscimento dei soggetti. Se si restringe il campo, la fotocamera sposta la messa a fuoco su un soggetto riconosciuto soltanto quando il soggetto è vicino al riquadro di inseguimento. Se si allarga il campo, la fotocamera sposta la messa a fuoco su un soggetto riconosciuto anche quando il soggetto è distante dal riquadro di inseguimento. (Da [1 (Ristretta)] a [5 (Ampia)])

### **Liv. persist. inseg. \*2 \*5:**

Imposta la sensibilità per specificare se continuare l'inseguimento intorno al soggetto o spostare la messa a fuoco su un altro soggetto che è più vicino in distanza di ripresa quando viene perso un soggetto riconosciuto.

Quando l'impostazione è [5 (Bloccato)], anche in condizioni in cui un soggetto riconosciuto viene perso, come quando il soggetto che si desidera riprendere viene temporaneamente nascosto da un altro oggetto, la fotocamera continua a inseguire l'area intorno al soggetto.

Quando l'impostazione è [1 (Non bloccato)], in condizioni in cui la fotocamera non può continuare a inseguire un soggetto riconosciuto, come quando il soggetto si muove rapidamente, la fotocamera annulla l'inseguimento e sposta rapidamente la messa a fuoco su un altro soggetto che è più vicino nella distanza di ripresa. (Da [1 (Non bloccato)] a [5 (Bloccato)])

### **Sens. riconoscim. \*2 \*5:**

Imposta la sensibilità di riconoscimento del soggetto. Minore è l'impostazione, più facile è impedire un falso riconoscimento. Maggiore è l'impostazione, più facile è riconoscere soggetti che sono normalmente difficilmente riconoscibili. (Da [1 (Bassa)] a [5 (Alta)])

#### **Imp. prior. riconosc. \*3:**

Imposta l'elemento a cui dare priorità quando gli animali e gli uccelli vengono riconosciuti contemporaneamente. ([Automatico]/[Priorità ad animali]/[Priorità a volatili])

#### **Parte da riconoscere \*4:**

Imposta la parte da riconoscere. ([Occ./Tes./Cor.]/[Occhi/Testa]/[Occhi]/[Segui imp. indiv.] \*3)

#### **Imp. sel. parte da ric. \*4:**

Quando la funzione [Sel. parte da ricon.] è assegnata a un tasto personalizzato, questa imposta la parte riconosciuta che

- può essere cambiata con il tasto personalizzato. ([Occ./Tes./Cor.]/[Occhi/Testa]/[Occhi]/[Segui imp. indiv.] \*3)
- Disponibile per [Umano]/[Animale]/[Volatile]/[Insetto]/[Auto/Treno]/[Aereo] \*1
- Solo [Animale]/[Volatile]/[Insetto]/[Auto/Treno]/[Aereo] \*2
- \*3 Solo [Anim./Volatile]
- \*4 Solo [Anim./Volatile]/[Animale]/[Volatile]
- \*5 Quando il target di riconoscimento è impostato su [Anim./Volatile], queste impostazioni possono essere regolate dalla schermata [Anim.: impost. dett.] o [Volatile: impost. dett.].

#### **Suggerimento**

- Per riconoscere gli occhi degli animali o degli uccelli, comporre la ripresa in modo che l'intera testa sia all'interno dell'angolo di visione. Una volta messa a fuoco la testa dell'animale o dell'uccello, gli occhi vengono riconosciuti più facilmente.
- Se si registra [Parte da riconoscere] nel menu Funzioni, è possibile cambiare l'impostazione durante la ripresa di un'immagine statica.

#### **Nota**

- Quando [ Soggetto da ricon.] è impostato su un valore diverso da [Umano], le seguenti funzioni non sono disponibili.
	- **C** Visi mis. es. multi.
	- **Prior**. viso regist.
- Alcuni tipi di soggetti non possono essere riconosciuti in linea con l'impostazione [ Sa Soggetto da ricon.]. Inoltre, in alcuni casi i soggetti diversi dal target impostato potrebbero essere riconosciuti come il soggetto in questione. In tal caso, impostare [ $\Omega$  Area mes. a fuoco] su [Zona] o [Spot] e avvicinare il riquadro di messa a fuoco al soggetto per facilitarne il riconoscimento.

#### **Argomento correlato**

- [Messa a fuoco usando le funzioni di riconoscimento del soggetto](#page-158-0)
- [Ricon. sogg. in AF \(immagine statica/filmato\)](#page-160-0)

TP1001171180

### <span id="page-163-0"></span>**Im. sel. sg. da ric. (immagine statica/filmato)**

#### Ω ÞП

Imposta i tipi di target di riconoscimento disponibili quando si utilizza il tasto personalizzato a cui è assegnata la funzione [Sel. sogg. da ric.].

**MENU → (Messa a fuoco) → [Ricon. soggetto] → [ Im. sel. sg. da ric.] → Aggiungere segni di spunta ai target di riconoscimento che si desidera selezionare, quindi selezionare [OK]. 1**

I tipi di target contrassegnati con  $\checkmark$  (segno di spunta) saranno disponibili come impostazioni.

#### **Suggerimento**

- Assegnare [Sel. sogg. da ric.] al tasto desiderato usando [ **b | mp. T. pers./Man.] o [ ) | | mp. T. pers./Man.]**.
- È possibile selezionare i tipi di target a cui non è stato aggiunto il segno di spunta in [ $\bigcap$  Im. sel. sg. da ric.] selezionando MENU  $\rightarrow$  AF<sub>MF</sub> (Messa a fuoco) → [Ricon. soggetto] → [ $\frac{P}{P}$  Soggetto da ricon.].

#### **Argomento correlato**

- [Soggetto da ricon. \(immagine statica/filmato\)](#page-161-0)
- [Assegnazione di funzioni di uso frequente ai tasti e alle manopole \(Imp. T. pers./Man.\)](#page-418-0)

TP1001171153

### <span id="page-164-0"></span>**Sel. occh. dx/sx (immagine statica/filmato)**

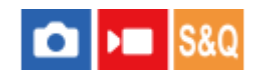

Imposta se mettere a fuoco l'occhio sinistro o destro quando l'opzione [ S Soggetto da ricon.] è impostata su [Umano] o [Animale].

**1 MENU → (Messa a fuoco) → [Ricon. soggetto] → [ Sel. occh. dx/sx] → impostazione desiderata.**

#### **Dettagli sulle voci del menu**

#### **Automatico:**

La fotocamera seleziona automaticamente l'occhio sinistro o l'occhio destro.

#### **Occhio destro:**

Viene selezionato l'occhio destro del soggetto (l'occhio sul lato sinistro dal punto di vista del fotografo).

#### **Occhio sinistro:**

Viene selezionato l'occhio sinistro del soggetto (l'occhio sul lato destro dal punto di vista del fotografo).

#### **[Cb. occh. dstr/snstr.] con tasto personalizzato**

È possibile anche alternare tra la messa a fuoco dell'occhio destro e dell'occhio sinistro con il tasto personalizzato. Quando l'impostazione di [ Sel. occh. dx/sx] è [Occhio destro] o [Occhio sinistro], è possibile cambiare l'occhio che la fotocamera metterà a fuoco premendo il tasto personalizzato a cui è stata assegnata la funzione [Cb. occh. dstr/snstr.]. Quando l'impostazione di [ $\blacksquare$  Sel. occh. dx/sx] è [Automatico], è possibile cambiare temporaneamente l'occhio da mettere a fuoco premendo il tasto personalizzato a cui è stata assegnata la funzione [Cb. occh. dstr/snstr.]. La selezione temporanea sinistro/destro viene annullata quando si eseguono le seguenti operazioni, ecc. La fotocamera ritorna alla selezione occhi automatica.

- Pressione del centro della rotellina di controllo
- **Pressione del centro del selettore multiplo**
- Arrestare a metà la pressione del pulsante di scatto (solo durante la ripresa di immagini statiche)
- Arresto della pressione del tasto personalizzato a cui è assegnata la funzione [Attivazione AF] o [AF ricon. soggetto] (solo durante la ripresa di immagini statiche)
- Pressione del tasto MENU

#### **Suggerimento**

Quando l'opzione [  $\Omega$  Vis. fot. ric. sogg.] è impostata su [Attiv.], il riquadro di riconoscimento degli occhi appare intorno all'occhio selezionato usando il menu [ Sel. occh. dx/sx] o la funzione [Cb. occh. dstr/snstr.] attivata con il tasto personalizzato.

#### **Argomento correlato**

- [Messa a fuoco usando le funzioni di riconoscimento del soggetto](#page-158-0)
- [Ricon. sogg. in AF \(immagine statica/filmato\)](#page-160-0)
- [Soggetto da ricon. \(immagine statica/filmato\)](#page-161-0)
- [Vis. fot. ric. sogg. \(immagine statica\)](#page-166-0)

### <span id="page-166-0"></span>**Vis. fot. ric. sogg. (immagine statica)**

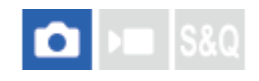

Imposta se visualizzare un riquadro di riconoscimento del soggetto quando un soggetto viene riconosciuto.

**1 MENU → (Messa a fuoco) → [Ricon. soggetto] → [ Vis. fot. ric. sogg.] → impostazione desiderata.**

#### **Dettagli sulle voci del menu**

#### **Attiv.:**

Visualizza un riquadro di riconoscimento quando un soggetto viene riconosciuto.

#### **Disattiv.:**

Non visualizza un riquadro di riconoscimento quando un soggetto viene riconosciuto.

#### **Riquadro di riconoscimento del soggetto**

Quando la fotocamera riconosce un soggetto e determina che il soggetto è un target per la messa a fuoco automatica, viene visualizzato il riquadro di riconoscimento bianco del soggetto.

Al riquadro di riconoscimento viene data automaticamente la priorità e il riquadro viene visualizzato quando viene riconosciuto un target di riconoscimento più preciso (come gli occhi).

#### **Quando è selezionato [Umano]:**

Quando la fotocamera riconosce un soggetto, intorno all'occhio, al viso o al corpo viene visualizzato il riquadro bianco o grigio di riconoscimento del soggetto.

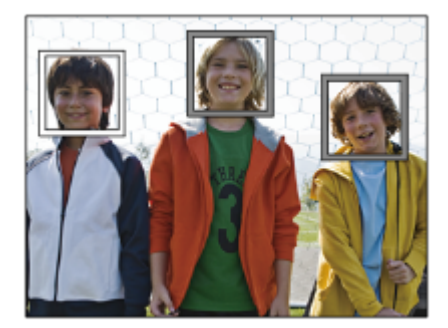

#### **Quando si seleziona [Anim./Volatile], [Animale] o [Volatile]:**

Quando la fotocamera riconosce un soggetto, intorno all'occhio, alla testa o al corpo viene visualizzato il riquadro bianco di riconoscimento del soggetto.

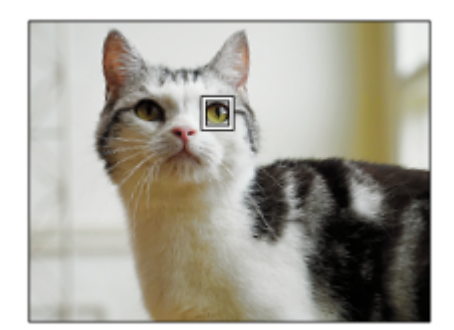

#### **Quando è selezionato [Insetto]:**

Quando la fotocamera riconosce un soggetto, intorno alla testa o all'intero soggetto viene visualizzato il riquadro bianco di riconoscimento del soggetto.

#### **Quando si seleziona [Auto/Treno] o [Aereo]:**

Quando la fotocamera riconosce un soggetto, intorno alla parte anteriore del treno o al naso dell'aereo o intorno all'intero soggetto viene visualizzato il riquadro bianco di riconoscimento del soggetto.

#### **Nota**

- Se il soggetto non viene riconosciuto, il riquadro di riconoscimento del soggetto non verrà visualizzato.
- Se il soggetto o la fotocamera si muove troppo, il riquadro di riconoscimento potrebbe non venire visualizzato correttamente in corrispondenza del soggetto.
- Anche se l'opzione [ Nis. fot. ric. sogg.] è impostata su [Disattiv.], un riquadro di riconoscimento verde apparirà sopra il soggetto a fuoco quando si preme a metà il pulsante di scatto, ecc.

#### **Argomento correlato**

- [Messa a fuoco usando le funzioni di riconoscimento del soggetto](#page-158-0)
- [Ricon. sogg. in AF \(immagine statica/filmato\)](#page-160-0)
- [Soggetto da ricon. \(immagine statica/filmato\)](#page-161-0)
- [Sel. occh. dx/sx \(immagine statica/filmato\)](#page-164-0)
- [Registrazione visi \(immagine statica/filmato\)](#page-170-0)

TP1001171181

### **SONY** [Guida](#page-0-0)

Fotocamera digitale con obiettivo intercambiabile ILCE-9M3 α9III

### **Vis. fot. ric. sogg. (filmato)**

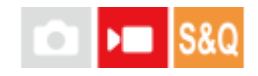

Imposta se visualizzare un riquadro di riconoscimento del soggetto quando un soggetto viene riconosciuto.

**1 MENU → (Messa a fuoco) → [Ricon. soggetto] → [ Vis. fot. ric. sogg.] → impostazione desiderata.**

#### **Dettagli sulle voci del menu**

#### **Attiv.:**

Visualizza un riquadro di riconoscimento quando un soggetto viene riconosciuto.

#### **Disattiv.:**

Non visualizza un riquadro di riconoscimento quando un soggetto viene riconosciuto.

#### **Riquadro di riconoscimento del soggetto**

Quando la fotocamera riconosce un soggetto e determina che il soggetto è un target per la messa a fuoco automatica, viene visualizzato il riquadro di riconoscimento bianco del soggetto.

Al riquadro di riconoscimento viene data automaticamente la priorità e il riquadro viene visualizzato quando viene riconosciuto un target di riconoscimento più preciso (come gli occhi).

#### **Quando è selezionato [Umano]:**

Quando la fotocamera riconosce un soggetto, intorno all'occhio, al viso o al corpo viene visualizzato il riquadro bianco o grigio di riconoscimento del soggetto.

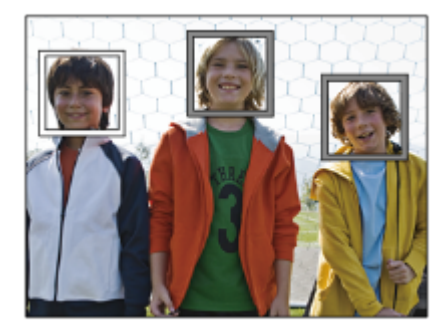

#### **Quando si seleziona [Anim./Volatile], [Animale] o [Volatile]:**

Quando la fotocamera riconosce un soggetto, intorno all'occhio, alla testa o al corpo viene visualizzato il riquadro bianco di riconoscimento del soggetto.

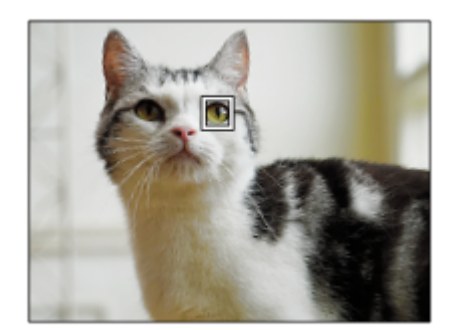

#### **Quando è selezionato [Insetto]:**

Quando la fotocamera riconosce un soggetto, intorno alla testa o all'intero soggetto viene visualizzato il riquadro bianco di riconoscimento del soggetto.

#### **Quando si seleziona [Auto/Treno] o [Aereo]:**

Quando la fotocamera riconosce un soggetto, intorno alla parte anteriore del treno o al naso dell'aereo o intorno all'intero soggetto viene visualizzato il riquadro bianco di riconoscimento del soggetto.

#### **Nota**

- Se il soggetto non viene riconosciuto, il riquadro di riconoscimento del soggetto non verrà visualizzato.
- Se il soggetto o la fotocamera si muove troppo, il riquadro di riconoscimento potrebbe non venire visualizzato correttamente in corrispondenza del soggetto.
- Anche se l'opzione [ Vis. fot. ric. sogg.] è impostata su [Disattiv.], un riquadro di riconoscimento verde apparirà sopra il soggetto a fuoco quando si preme a metà il pulsante di scatto, ecc.

#### **Argomento correlato**

- [Messa a fuoco usando le funzioni di riconoscimento del soggetto](#page-158-0)
- [Ricon. sogg. in AF \(immagine statica/filmato\)](#page-160-0)
- [Soggetto da ricon. \(immagine statica/filmato\)](#page-161-0)
- [Sel. occh. dx/sx \(immagine statica/filmato\)](#page-164-0)
- [Registrazione visi \(immagine statica/filmato\)](#page-170-0)

TP1001173008

### <span id="page-170-0"></span>**Registrazione visi (immagine statica/filmato)**

Questa funzione registra e cancella i dati dei visi e imposta se identificare i visi registrati. È possibile registrare fino a sette visi. Se si imposta uno dei visi registrati come target di identificazione, al viso viene data la priorità durante la messa a fuoco.

**1 MENU → (Messa a fuoco) → [Ricon. soggetto] → [ Registrazione visi].**

**Nella schermata di elenco [ Registrazione visi], selezionare la cornice dell'icona + e premere al centro della rotellina di controllo.**

**Posizionare il viso che si desidera registrare nel riquadro al centro dello schermo e premere il centro della rotellina di controllo.**

Il viso registrato viene visualizzato nella schermata di elenco  $\left[\right]$  Registrazione visi].

#### **Per scegliere un viso da identificare**

Selezionare il viso che si desidera identificare nella schermata di elenco [ $\frac{1}{2}$ Registrazione visi], quindi premere il centro della rotellina di controllo. Viene attivato il tasto di opzione del viso impostato come target di identificazione.

#### **Per cancellare un viso registrato**

Selezionare il viso che si desidera cancellare nella schermata di elenco [ $\frac{1}{10}$  Registrazione visi] e premere il tasto  $\frac{1}{10}$ (Cancellazione). Selezionare quindi [Cancellare questo viso]. Se si seleziona [Cancellare tutti i visi], tutti i visi registrati saranno cancellati.

#### **Nota**

**2**

**3**

- Quando si esegue [ $\bigcirc$  Registrazione visi], eseguire questa operazione in un posto luminoso con il soggetto rivolto in avanti. Sarà più facile registrare un viso se lo si posiziona all'interno del riquadro al centro del monitor e si posizionano il collo e le spalle sotto il riquadro. Se il viso è nascosto da un cappello, una maschera, occhiali da sole, ecc. oppure il collo o le spalle sono nascosti, potrebbe non essere possibile registrarlo correttamente.
- Anche se si esegue [Cancellare questo viso], i dati registrati dei visi rimangono nella fotocamera. Se si desidera eliminarli anche dalla fotocamera, eseguire [Cancellare tutti i visi].

#### **Argomento correlato**

[Prior. viso regist. \(immagine statica/filmato\)](#page-171-0)

TP1001171185

### <span id="page-171-0"></span>**Prior. viso regist. (immagine statica/filmato)**

#### Ω Бш **IS&C**

Imposta se mettere a fuoco con priorità superiore un viso selezionato usando [ $\bigcirc$  Registrazione visi].

**1 MENU → (Messa a fuoco) → [Ricon. soggetto] → [ Prior. viso regist.] → impostazione desiderata.**

#### **Dettagli sulle voci del menu**

#### **Attiv.:**

Mette a fuoco un viso identificato nel menu [  $\blacksquare$  Registrazione visi] con priorità.

#### **Disattiv.:**

Mette a fuoco i visi senza dare priorità al viso selezionato.

#### **Suggerimento**

- Per usare la funzione [ Prior. viso regist.], effettuare le seguenti impostazioni.
	- $=[\bullet]$  Ricon. sogg. in AF] sotto [Ricon. soggetto]: [Attiv.]
	- [  $\bigcap$  Soggetto da ricon.] sotto [Ricon. soggetto]: [Umano]
- Se si assegna [  $\Omega$  Prior. viso regist.] a un tasto personalizzato, è possibile alternare [  $\Omega$  Prior. viso regist.] tra [Attiv.] e [Disattiv.] a ogni pressione del tasto.
- Se si assegna [Cb. sogg. da identif.] a un tasto personalizzato, è possibile cambiare il viso da identificare a ogni pressione del tasto.

#### **Argomento correlato**

- [Ricon. sogg. in AF \(immagine statica/filmato\)](#page-160-0)
- [Soggetto da ricon. \(immagine statica/filmato\)](#page-161-0)
- [Registrazione visi \(immagine statica/filmato\)](#page-170-0)

TP1001171186

**2**

**3**

Fotocamera digitale con obiettivo intercambiabile ILCE-9M3 α9III

### **Selezione di una persona da inseguire (Sel. viso da inseguire)**

Quando la fotocamera riconosce più persone, è possibile scegliere la persona da inseguire.

#### **11 MENU → <sup>AF</sup><sub>MF</sub> (Messa a fuoco) → [Area mes. a fuo.] → [** $\frac{P}{P}$  **Area mes. a fuoco] → [Ampia] o [Al centro].**

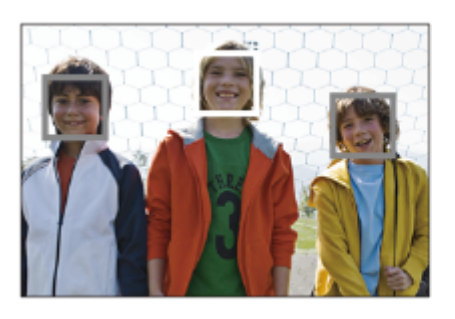

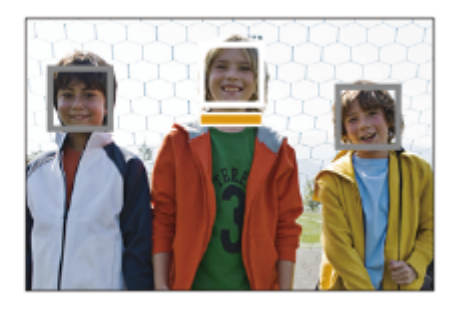

#### **Premere i lati superiore/inferiore/sinistro/destro del selettore multiplo mentre vengono riconosciute più persone.**

Viene visualizzata la schermata [Sel. viso da inseguire] e sotto il viso da inseguire viene mostrata una barra arancione.

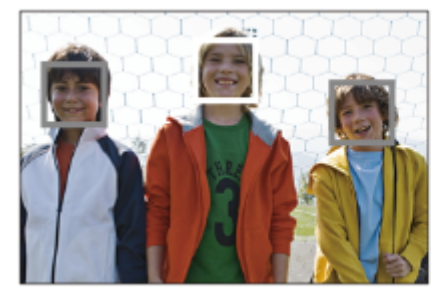

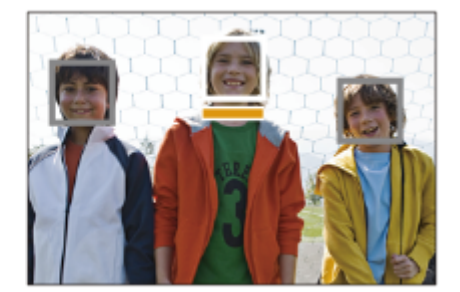

#### **Selezionare un viso da inseguire utilizzando il selettore multiplo, quindi premere al centro.**

La barra arancione si sposterà sul viso selezionato. Quando la selezione è confermata, uscire dalla schermata [Sel. viso da inseguire] e iniziare l'inseguimento del viso selezionato.

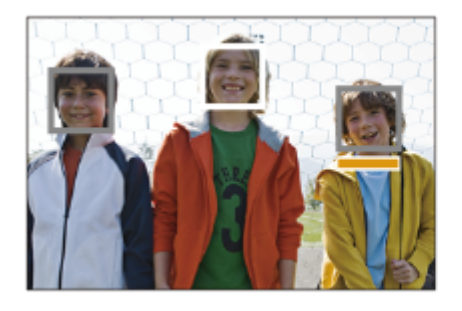

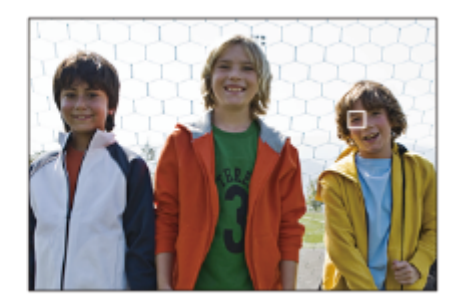

#### **Suggerimento**

Anche quando l'opzione [ $\frac{1}{2}$  Area mes. a fuoco] è impostata su una voce diversa da [Ampia] o [Al centro], è possibile usare un tasto personalizzato per [Sel. viso da inseguire]. Assegnare anticipatamente [Sel. viso da inseguire] al tasto desiderato usando [ Imp. T. pers./Man.] o [ I Imp. T. pers./Man.]. La schermata [Sel. viso da inseguire] viene visualizzata quando si preme il tasto a cui è assegnata la funzione [Sel. viso da inseguire].

#### **Nota**

- [Sel. viso da inseguire] non è disponibile nelle seguenti situazioni:
	- Quando il modo di messa a fuoco è impostato su [Mes. fuo. man.] nel modo di ripresa delle immagini statiche
	- Durante l'uso di Smart zoom, zoom immagine nitida e zoom digitale nel modo di ripresa delle immagini statiche

#### **Argomento correlato**

[Assegnazione di funzioni di uso frequente ai tasti e alle manopole \(Imp. T. pers./Man.\)](#page-418-0)

TP1001171187

**2**

Fotocamera digitale con obiettivo intercambiabile ILCE-9M3 α9III

### **Mes. fuoco standard**

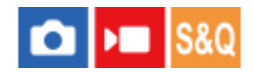

Se si preme il tasto a cui è assegnata la funzione [Mes. fuoco standard], è possibile richiamare funzioni utili, quali la messa a fuoco automatica del soggetto al centro dello schermo, in base alle impostazioni dell'area di messa a fuoco.

**MENU → (Impostazione) → [Funz. personaliz.] → [ Imp. T. pers./Man.] o [ Imp. T. pers./Man.] → tasto desiderato, quindi assegnare la funzione [Mes. fuoco standard] al tasto. 1**

**Premere il tasto a cui è assegnata la funzione [Mes. fuoco standard].**

Quello che si può fare premendo il tasto varia a seconda dell'impostazione di [ $\bigcap$  Area mes. a fuoco].

#### **Esempi di funzioni del tasto [Mes. fuoco standard]**

- Quando l'opzione [ Area mes. a fuoco] è impostata su uno dei seguenti parametri, premendo il tasto si riporta il riquadro di messa a fuoco al centro del monitor o sul soggetto inseguito:
	- [Zona]
	- [Spot: XL]/[Spot: L]/[Spot: M]/[Spot: S]/[Spot: XS]
	- [Spot espanso]
	- [Personalizzato 1] [Personalizzato 3]
	- [Inseguimento: Zona]
	- [Inseguimento: spot XL]/[Inseguimento: spot L]/[Inseguimento: spot M]/[Inseguimento: spot S]/[Inseguimento: spot XS]
	- $=$  [Inseguimento: spot espanso]
	- $-$  [Inseguimento: personalizz. 1] [Inseguimento: personalizz. 3]
- Quando l'impostazione di [ Area mes. a fuoco] è [Ampia], [Al centro], [Inseguimento: Ampia] o [Inseguimento: al Centro], premendo il tasto nel modo di messa a fuoco automatica la fotocamera mette a fuoco il centro dello schermo. Se si preme il tasto durante la registrazione di un filmato con messa a fuoco manuale, è possibile passare temporaneamente alla messa a fuoco automatica e mettere a fuoco il centro dello schermo.

#### **Nota**

Non è possibile impostare la funzione [Mes. fuoco standard] su [Funz. tasto sinistro], [Funz. tasto destro] o [Tasto Giù] della rotellina di controllo.

#### **Argomento correlato**

- [Assegnazione di funzioni di uso frequente ai tasti e alle manopole \(Imp. T. pers./Man.\)](#page-418-0)
- [Selezione dell'area di messa a fuoco \(Area mes. a fuoco\)](#page-149-0)

TP1001160385

## <span id="page-175-0"></span>**Regolazione delle impostazioni dell'area di messa a fuoco in base all'orientamento della fotocamera (orizzontale/verticale) (Cb. Area AF V/O)**

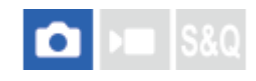

È possibile impostare se cambiare l'[  $\blacksquare$  Area mes. a fuoco] e la posizione del riquadro di messa a fuoco in base all'orientamento della fotocamera (orizzontale/verticale). Questa funzione è utile quando si riprendono scene che richiedono di cambiare frequentemente la posizione della fotocamera, come i ritratti o le scene sportive.

### **1 MENU → (Messa a fuoco) → [Area mes. a fuo.] → [Cb. Area AF V/O] → impostazione desiderata.**

#### **Dettagli sulle voci del menu**

#### **Disattivato:**

L'[ $\frac{P}{P}$  Area mes. a fuoco] e la posizione del riquadro di messa a fuoco non cambiano in base all'orientamento della fotocamera (orizzontale/verticale).

#### **Solo punto AF:**

La posizione del riquadro di messa a fuoco cambia in base all'orientamento della fotocamera (orizzontale/verticale). L'[ **A** Area mes. a fuoco] è fissa.

#### **Pto. AF + Ar. AF:**

Sia l'[ $\bigoplus$  Area mes. a fuoco] che la posizione del riquadro di messa a fuoco cambiano in base all'orientamento della fotocamera (orizzontale/verticale).

#### **Esempio di quando è selezionato [Pto. AF + Ar. AF]**

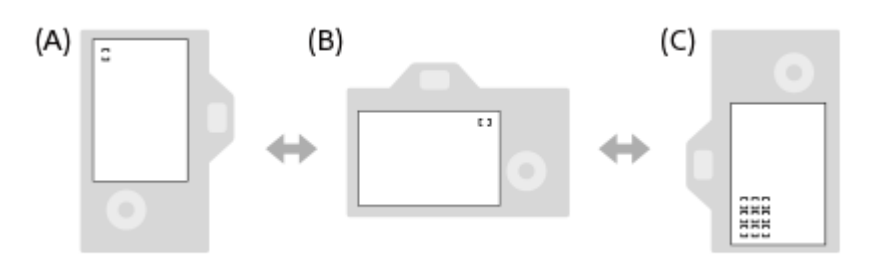

**(A)** Verticale: [Spot] (angolo superiore sinistro)

**(B)** Orizzontale: [Spot] (angolo superiore destro)

**(C)** Verticale: [Zona] (angolo inferiore sinistro)

Vengono rilevati tre orientamenti della fotocamera: orizzontale, verticale con il lato del pulsante di scatto verso l'alto e verticale con il lato del pulsante di scatto verso il basso.

#### **Nota**

- Se si cambia l'impostazione di [Cb. Area AF V/O], le impostazioni di messa a fuoco per ciascun orientamento della fotocamera non vengono mantenute.
- Nelle seguenti situazioni, l'[ Area mes. a fuoco] e la posizione del riquadro di messa a fuoco non cambiano, neppure se [Cb. Area AF V/O] è impostata su [Pto. AF + Ar. AF] o [Solo punto AF]:
	- Quando il modo di ripresa è impostato su [Auto. intellig.]
	- Durante la ripresa dei filmati
	- Mentre si usa la funzione di zoom digitale
	- Mentre è attivata la messa a fuoco automatica
- Durante la ripresa continua
- Durante il conto alla rovescia per l'autoscatto
- Quando è attivato l'[Ingrandim. mes. fuo.]
- Quando si riprendono le immagini subito dopo l'accensione del sistema e la fotocamera è verticale, la prima ripresa viene effettuata con l'impostazione della messa a fuoco orizzontale o con l'ultima l'impostazione della messa a fuoco.
- L'orientamento della fotocamera non può essere rilevato quando l'obiettivo è rivolto verso l'alto o verso il basso.

#### **Argomento correlato**

[Selezione dell'area di messa a fuoco \(Area mes. a fuoco\)](#page-149-0)

TP1001163790

### <span id="page-177-0"></span>**Registrazione dell'area di messa a fuoco corrente (Registraz. area AF)**

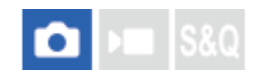

È possibile spostare temporaneamente il riquadro di messa a fuoco in una posizione preassegnata usando un tasto personalizzato. Questa funzione è utile per la ripresa di scene in cui i movimenti del soggetto sono prevedibili, ad esempio nelle scene sportive. Con questa funzione, è possibile cambiare rapidamente l'area di messa a fuoco in base alla situazione.

#### **Come registrare l'area di messa a fuoco**

- 1. MENU  $\rightarrow$  AF<sub>MF</sub> (Messa a fuoco)  $\rightarrow$  [Area mes. a fuo.]  $\rightarrow$  [Registraz. area AF]  $\rightarrow$  [Attiv.].
- **2.** Impostare l'area di messa a fuoco nella posizione desiderata, quindi tenere premuto il tasto Fn (Funzione).

#### **Come richiamare l'area di messa a fuoco registrata**

- 1. MENU →  $\leftarrow \leftarrow$  (Impostazione) → [Funz. personaliz.] → [n] Imp. T. pers./Man.] → tasto desiderato, quindi selezionare [Reg. area AF blocco].
- Impostare la fotocamera nel modo di ripresa, tenere premuto il tasto a cui è assegnata la funzione [Reg. area AF **2.** blocco] e poi premere il pulsante di scatto per riprendere le immagini.

#### **Suggerimento**

- Quando il riquadro di messa a fuoco è registrato usando [Registraz. area AF], il riquadro di messa a fuoco registrato lampeggia sul monitor.
- Se si assegna [Prem/Ril area AF reg] a un tasto personalizzato, è possibile usare il riquadro di messa a fuoco registrato senza tenere premuto il tasto.
- Se [Area AF reg.+Att. AF] è assegnato a un tasto personalizzato, la messa a fuoco automatica usando il riquadro di messa a fuoco registrato viene eseguita quando si preme il tasto.

#### **Nota**

- L'area di messa a fuoco non può essere registrata nelle seguenti situazioni:
	- Mentre viene eseguita la [Messa fco tattile]
	- Mentre si usa la funzione di zoom digitale
	- Mentre viene eseguita la [Inseguim. tattile]
	- Durante la messa a fuoco
	- Durante il blocco della messa a fuoco
- Non è possibile assegnare [Reg. area AF blocco] a [Funz. tasto sinistro], [Funz. tasto destro], o [Tasto Giù].
- Nelle seguenti situazioni, non è possibile richiamare l'area di messa a fuoco registrata:
	- $-$  La manopola Immagine statica/Filmato/S&Q è impostata su  $\blacksquare$  (Filmato) o S&Q (Movimento L&R)
	- La manopola del modo è impostata su **(MTO)** (Modo Automatico)
- Quando [Registraz. area AF] è impostata su [Attiv.], l'impostazione [Blocco parti operaz.] è bloccata su [Disattiv.].

#### **Argomento correlato**

- [Selezione dell'area di messa a fuoco \(Area mes. a fuoco\)](#page-149-0)
- [Cancellazione di un'area AF registrata \(Ann. area AF reg.\)](#page-179-0)

TP1001163791

### <span id="page-179-0"></span>**Cancellazione di un'area AF registrata (Ann. area AF reg.)**

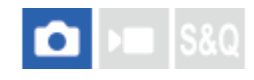

Cancella la posizione del riquadro di messa a fuoco che è stata registrata usando [Registraz. area AF].

**1 MENU** →  $^{AF}$ <sub>MF</sub> (Messa a fuoco) → [Area mes. a fuo.] → [Ann. area AF reg.].

#### **Argomento correlato**

[Registrazione dell'area di messa a fuoco corrente \(Registraz. area AF\)](#page-177-0)

TP1001163792
## **Lim. area mes. fco (immagine statica/filmato)**

#### Ω Бш

Limitando anticipatamente i tipi di impostazioni dell'area di messa a fuoco disponibili, è possibile selezionare più rapidamente le impostazioni di [ **A** Area mes. a fuoco].

MENU → <sup>AF</sup><sub>MF</sub> (Messa a fuoco) → [Area mes. a fuo.] → [ ͡͡<mark>ɬ-</mark> Lim. area mes. fco] → Aggiungere segni di **spunta alle aree di messa a fuoco che si desidera usare, quindi selezionare [OK]. 1**

I tipi di aree di messa a fuoco contrassegnati con  $\checkmark$  (segno di spunta) saranno disponibili come impostazioni.

#### **Suggerimento**

Quando si assegna [Camb. area mes. fco] al tasto desiderato usando [ Imp. T. pers./Man.] o [ Imp. T. pers./Man.], l'area di messa a fuoco cambia a ogni pressione del tasto assegnato. Limitando anticipatamente i tipi di aree di messa a fuoco selezionabili con [  $\Omega$  Lim. area mes. fco], è possibile selezionare più rapidamente l'impostazione dell'area di messa a fuoco desiderata.

#### **Nota**

- I tipi di aree di messa a fuoco senza segno di spunta non possono essere selezionati utilizzando il MENU o menu Fn (Funzione). Per selezionare uno, aggiungere un segno di spunta usando [ $\bigcirc$  Lim. area mes. fco].
- Se si rimuove il segno di spunta di un'area di messa a fuoco registrata con [Cb. Area AF V/O] o [Registraz. area AF], le impostazioni registrate cambiano.

#### **Argomento correlato**

- [Selezione dell'area di messa a fuoco \(Area mes. a fuoco\)](#page-149-0)
- [Assegnazione di funzioni di uso frequente ai tasti e alle manopole \(Imp. T. pers./Man.\)](#page-418-0)

TP1001166077

## **Circ. pto ms. fco (immagine statica/filmato)**

#### О ÞШ

Imposta se consentire che il riquadro di messa a fuoco passi da un'estremità all'altra quando si sposta il riquadro di messa a fuoco. Questa funzione è utile quando si desidera spostare rapidamente il riquadro di messa a fuoco da un'estremità all'altra.

La funzione può essere usata quando sono selezionate le seguenti impostazioni per [  $\blacksquare$  Area mes. a fuoco].

- [Zona]
- [Spot: XL]/[Spot: L]/[Spot: M]/[Spot: S]/[Spot: XS]
- [Spot espanso]
- [Personalizzato 1] [Personalizzato 3]
- [Inseguimento: Zona]
- [Inseguimento: spot XL]/[Inseguimento: spot L]/[Inseguimento: spot M]/[Inseguimento: spot S]/[Inseguimento: spot XS]
- [Inseguimento: spot espanso]
- [Inseguimento: personalizz. 1] [Inseguimento: personalizz. 3]

#### MENU → AF<sub>MF</sub> (Messa a fuoco) → [Area mes. a fuo.] → [ **Can** Circ. pto ms. fco] → impostazione desiderata. **1**

Quando è selezionato [Circola]:

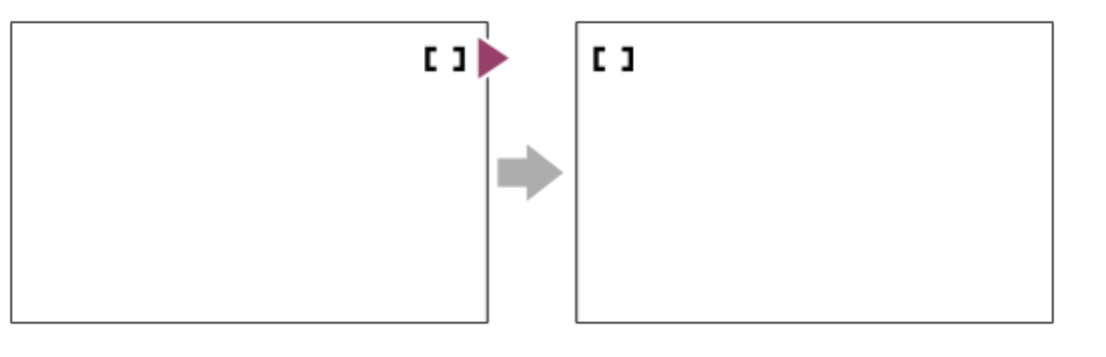

#### **Dettagli sulle voci del menu**

#### **Non circola:**

Il cursore non si muove quando si tenta di spostare il riquadro di messa a fuoco oltre l'estremità.

#### **Circola:**

Quando si tenta di spostare il riquadro di messa a fuoco oltre l'estremità, il cursore passa all'estremità opposta.

#### **Nota**

Anche se si imposta [ $\epsilon$ ] Circ. pto ms. fco] su [Circola], il riquadro di messa a fuoco non si sposta diagonalmente.

#### **Argomento correlato**

[Selezione dell'area di messa a fuoco \(Area mes. a fuoco\)](#page-149-0)

## **Qua. mov. fot. AF (immagine statica/filmato)**

### О ÞШ

Imposta la distanza con cui il riquadro di messa a fuoco viene spostato quando l'opzione [  $\blacksquare$  Area mes. a fuoco] è impostata su [Spot] ecc. È possibile spostare rapidamente il riquadro di messa a fuoco aumentando la distanza, ad esempio nelle situazioni in cui il soggetto si muove molto.

**1 MENU → (Messa a fuoco) → [Area mes. a fuo.] → [ Qua. mov. fot. AF] → impostazione desiderata.**

#### **Dettagli sulle voci del menu**

#### **Standard:**

Il riquadro di messa a fuoco si sposta in base alla distanza standard.

#### **Grande:**

Il riquadro di messa a fuoco si sposta su una distanza maggiore per volta rispetto all'impostazione [Standard].

#### **Suggerimento**

- Quando la funzione [Cb. mov. fot. AF blc.] è assegnata al tasto desiderato usando [ n mp. T. pers./Man.] o [  $\blacksquare$  Imp. T. pers./Man.], l'impostazione [ $\bigcap_{n=1}^{\infty} Q$ ua. mov. fot. AF] cambia temporaneamente mentre si preme il tasto.
- Se una delle seguenti funzioni è assegnata alle manopole o alla rotellina di controllo usando [ n mp. T. pers./Man.] o [  $\blacksquare$  Imp. T. pers./Man.], è possibile spostare il riquadro di messa a fuoco in base alla distanza determinata per ciascuna funzione, indipendentemente dall'impostazione di [ Qua. mov. fot. AF].
	- $=[$ Mov. fot. AF $\leftrightarrow$ : G]
	- $=[$ Mov. fot. AF $\textcolor{red}{\updownarrow}$ : G]
	- $=[$ Mov. fot. AF $\leftrightarrow$ : Std.]
	- $=[$ Mov. fot. AF $\uparrow$ : Std.]
- Se una delle seguenti funzioni è assegnata alle manopole o alla rotellina di controllo usando [Imp. Mia manopola], è possibile spostare il riquadro di messa a fuoco in base alla distanza determinata per ciascuna funzione, indipendentemente dall'impostazione di [ $\bigcirc$  Qua. mov. fot. AF].
	- $=[$ Mov. fot. AF $\leftrightarrow$ : G]
	- $=[$ Mov. fot. AF $\textcolor{red}{\updownarrow}$ : G]
	- $=[$ Mov. fot. AF $\leftrightarrow$ : Std.]
	- $=[$ Mov. fot. AF $^{\bullet}$ : Std.]

#### **Argomento correlato**

- [Selezione dell'area di messa a fuoco \(Area mes. a fuoco\)](#page-149-0)
- [Assegnazione di funzioni di uso frequente ai tasti e alle manopole \(Imp. T. pers./Man.\)](#page-418-0)

TP1001167693

## **Col. fotog. ms. fco (immagine statica/filmato)**

## **OD IS&O**

È possibile specificare il colore del riquadro che indica l'area di messa a fuoco. Se il riquadro è difficile da vedere a causa del soggetto, renderlo più visibile cambiando il suo colore.

**1 MENU → (Messa a fuoco) → [Area mes. a fuo.] → [ Col. fotog. ms. fco] → colore desiderato.**

#### **Dettagli sulle voci del menu**

#### **Bianco:**

Visualizza il riquadro indicante l'area di messa a fuoco in bianco.

#### **Rosso:**

Visualizza il riquadro indicante l'area di messa a fuoco in rosso.

#### **Argomento correlato**

[Selezione dell'area di messa a fuoco \(Area mes. a fuoco\)](#page-149-0)

TP1001166663

## **Canc. auto. area AF**

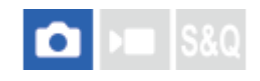

Imposta se visualizzare sempre l'area di messa a fuoco o se questa debba scomparire automaticamente poco dopo l'ottenimento della messa a fuoco.

**1 MENU → (Messa a fuoco) → [Area mes. a fuo.] → [Canc. auto. area AF] → impostazione desiderata.**

#### **Dettagli sulle voci del menu**

#### **Attiv.:**

L'area di messa a fuoco scompare automaticamente poco dopo l'ottenimento della messa a fuoco.

#### **Disattiv.:**

L'area di messa a fuoco viene visualizzata sempre.

#### **Argomento correlato**

[Selezione dell'area di messa a fuoco \(Area mes. a fuoco\)](#page-149-0)

TP1001160363

Fotocamera digitale con obiettivo intercambiabile ILCE-9M3 α9III

## **Vis. area dur. inseg.**

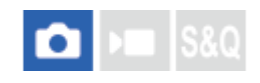

Imposta se visualizzare o meno il riquadro per l'area di messa a fuoco quando il modo di messa a fuoco è impostato su [AF continuo] e [ **A** Area mes. a fuoco] è impostata su [Inseguimento].

**1 MENU → (Messa a fuoco) → [Area mes. a fuo.] → [Vis. area dur. inseg.] → impostazione desiderata.**

#### **Dettagli sulle voci del menu**

#### **Attiv.:**

Visualizza il riquadro per l'area di messa a fuoco durante l'inseguimento. Poiché durante l'inseguimento del soggetto viene visualizzata l'area di inizio dell'inseguimento, è utile quando si avvia la sessione successiva della ripresa.

#### **Disattiv.:**

Non visualizza la cornice per l'area di messa a fuoco durante l'inseguimento.

#### **Argomento correlato**

[Selezione dell'area di messa a fuoco \(Area mes. a fuoco\)](#page-149-0)

TP1001169414

Fotocamera digitale con obiettivo intercambiabile ILCE-9M3 α9III

## **Visual. area AF-C**

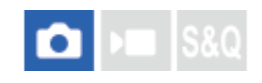

È possibile impostare se visualizzare o meno l'area che è messa a fuoco quando il modo di messa a fuoco è impostato su [AF continuo] e [ $\bigcap$  Area mes. a fuoco] è impostato su [Ampia] o [Zona].

**1 MENU → (Messa a fuoco) → [Area mes. a fuo.] → [Visual. area AF-C] → impostazione desiderata.**

#### **Dettagli sulle voci del menu**

#### **Attiv.:**

Visualizza l'area di messa a fuoco che è a fuoco.

#### **Disattiv.:**

Non visualizza l'area di messa a fuoco che è a fuoco.

#### **Nota**

- Quando l'impostazione di [  $\bullet$  Area mes. a fuoco] è una delle seguenti, i riquadri di messa a fuoco nell'area che è a fuoco diventano verdi:
	- $=[$ Al centro]
	- $=[$ Spot]
	- [Spot espanso]
	- [Personalizzato] (quando le dimensioni del riquadro di messa a fuoco non superano le dimensioni del riquadro di messa a fuoco [Spot: XL])

#### **Argomento correlato**

[Selezione dell'area di messa a fuoco \(Area mes. a fuoco\)](#page-149-0)

TP1001163110

Fotocamera digitale con obiettivo intercambiabile ILCE-9M3 α9III

## **Area a rilev. di fase**

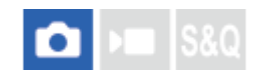

Imposta se visualizzare o meno l'area AF con rilevamento di fase.

**1 MENU → (Messa a fuoco) → [Area mes. a fuo.] → [Area a rilev. di fase] → impostazione desiderata.**

#### **Dettagli sulle voci del menu**

#### **Attiv.:**

Visualizza l'area AF con rilevamento di fase.

#### **Disattiv.:**

Non visualizza l'area AF con rilevamento di fase.

#### **Nota**

- Il rilevamento fase AF è disponibile soltanto con gli obiettivi compatibili. Se è montato un obiettivo incompatibile, non si sarà in grado di usare il rilevamento fase AF. Il rilevamento fase AF potrebbe non funzionare anche con alcuni obiettivi compatibili, come gli obiettivi acquistati in passato che non sono stati aggiornati. Per i dettagli sugli obiettivi compatibili, visitare il sito web Sony nella propria area o rivolgersi al rivenditore Sony o al centro di assistenza Sony locale autorizzato.
- Quando si riprendono immagini usando un obiettivo compatibile con il pieno formato, l'area AF con rilevamento di fase non viene visualizzata, anche se [Area a rilev. di fase] è impostata su [Attiv.].
- Durante la ripresa di filmati, l'area AF con rilevamento di fase non viene visualizzata.

TP1001129535

## **Livello AF per attrav.**

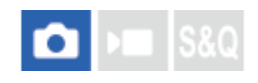

È possibile selezionare la sensibilità di inseguimento AF (facilità di retargeting) quando un altro soggetto passa tra la fotocamera e il soggetto o quando il soggetto esce dall'area di messa a fuoco nel modo di ripresa delle immagini statiche.

## **1 MENU**  $\rightarrow$  <sup>AF</sup><sub>MF</sub> (Messa a fuoco)  $\rightarrow$  [AF/MF]  $\rightarrow$  [Livello AF per attrav.]  $\rightarrow$  impostazione desiderata.

#### **Dettagli sulle voci del menu**

#### **5(Risp. bene)/4/3(Standard)/2/1(Bloccato):**

Selezionare [5(Risp. bene)] quando si desidera mettere rapidamente a fuoco il soggetto che passa se un altro soggetto passa tra la fotocamera e il soggetto, oppure quando si desidera mettere rapidamente a fuoco un altro soggetto nell'area di messa a fuoco se il soggetto esce dall'area di messa a fuoco.

Selezionare [1(Bloccato)] quando si desidera mantenere a fuoco il soggetto se un altro soggetto passa tra la fotocamera e il soggetto, oppure quando si desidera continuare a mettere a fuoco la distanza alla quale si trovava il soggetto in precedenza se il soggetto esce dall'area di messa a fuoco.

TP1001160306

## **Inseg. AF per cb. vel.**

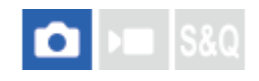

È possibile selezionare la sensibilità di inseguimento AF relativo ai cambiamenti della velocità di movimento del soggetto nel modo di ripresa delle immagini statiche.

**1 MENU → (Messa a fuoco) → [AF/MF] → [Inseg. AF per cb. vel.] → impostazione desiderata.**

#### **Dettagli sulle voci del menu**

#### **Stabile/Standard/Risponde bene:**

Selezionare [Stabile] per mantenere la messa a fuoco stabile su un soggetto fermo o su un soggetto che si muove a una velocità quasi costante.

Selezionare [Risponde bene] per mantenere la messa a fuoco su un soggetto la cui velocità di movimento cambia in modo significativo, come un soggetto che inizia o smette improvvisamente di muoversi.

Normalmente si consiglia l'impostazione su [Standard]. Se la messa a fuoco automatica non è stabile con [Standard], provare [Stabile] o [Risponde bene].

#### **Suggerimento**

Se la messa a fuoco automatica non è stabile quando si riprende in ambienti bui, impostando [Inseg. AF per cb. vel.] su [Stabile] sarà più facile mettere a fuoco un soggetto fermo o un soggetto che si muove a una velocità quasi costante.

TP1001276506

Fotocamera digitale con obiettivo intercambiabile ILCE-9M3 α9III

## **Vel. transiz. AF**

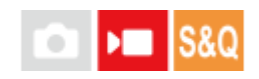

Imposta la velocità della messa a fuoco quando si cambia il target della messa a fuoco automatica durante la ripresa dei filmati.

**1 MENU** →  $AF_{MF}$  (Messa a fuoco) → [AF/MF] → [Vel. transiz. AF] → impostazione desiderata.

#### **Dettagli sulle voci del menu**

#### **7 (Veloce)/6/5/4/3/2/1 (Lento):**

Selezionare un valore più rapido per mettere a fuoco il soggetto più rapidamente. Selezionare un valore più lento per mettere a fuoco il soggetto in modo più fluido.

#### **Suggerimento**

È possibile utilizzare la funzione di messa a fuoco tattile per spostare intenzionalmente la posizione di AF.

TP1001163136

## **Sens. cb. sg. AF**

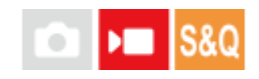

Imposta la sensibilità con cui la messa a fuoco passa a un altro soggetto quando il soggetto originale lascia l'area di messa a fuoco o un soggetto non a fuoco in primo piano si avvicina al centro dell'area di messa a fuoco durante la ripresa di filmati.

#### **1 MENU**  $\rightarrow$  <sup>AF</sup><sub>MF</sub> (Messa a fuoco)  $\rightarrow$  [AF/MF]  $\rightarrow$  [Sens. cb. sg. AF]  $\rightarrow$  impostazione desiderata.

## **Dettagli sulle voci del menu**

#### **5(Risp. bene)/4/3/2/1(Bloccato):**

Selezionare un valore più alto quando si desidera riprendere un soggetto in movimento rapido, o quando si desidera riprendere più soggetti mentre si cambia continuamente la messa a fuoco.

Selezionare un valore più basso quando si desidera che la messa a fuoco rimanga ferma, o quando si desidera mantenere la messa a fuoco su un target particolare senza essere condizionati da altri soggetti.

TP1001160352

Fotocamera digitale con obiettivo intercambiabile ILCE-9M3 α9III

# **Assistenza AF**

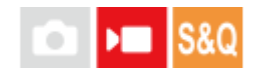

Durante la ripresa di un filmato con messa a fuoco automatica, è possibile cambiare il soggetto a fuoco azionando l'anello di messa a fuoco dell'obiettivo.

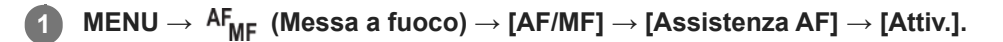

#### **Durante la ripresa di un filmato con messa a fuoco automatica, ruotare l'anello di messa a fuoco dell'obiettivo per mettere a fuoco il soggetto desiderato. 2**

Quando si interrompe l'azionamento dell'anello di messa a fuoco, il soggetto che è stato messo a fuoco con l'anello di messa a fuoco diventa il target della messa a fuoco automatica.

#### **Dettagli sulle voci del menu**

#### **Attiv.:**

Usa la funzione di assistenza AF.

#### **Disattiv.:**

Non usa la funzione di assistenza AF.

#### **Suggerimento**

È più facile vedere quale area è a fuoco se si usa la funzione [ Vis. eff. contorno] o [Mappa messa fuoco] insieme a [Assistenza AF], in quanto ciò facilita la messa a fuoco del soggetto desiderato.

#### **Nota**

Solo i soggetti all'interno dell'area di messa a fuoco sono il target della messa a fuoco automatica.

**I seguenti obiettivi non sono compatibili con [Assistenza AF].** 

- SELP1650 (in vendita separatamente)
- SEL18200LE (in vendita separatamente)

#### **Argomento correlato**

- [Visual. eff. cont.](#page-215-0)
- [Mappa messa fuoco](#page-214-0)

TP1001170358

## **Selettore AF/MF**

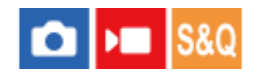

È possibile cambiare facilmente il modo di messa a fuoco da automatico a manuale e viceversa durante la ripresa senza cambiare la posizione di tenuta.

**MENU → (Impostazione) → [Funz. personaliz.] → [ Imp. T. pers./Man.] o [ Imp. T. pers./Man.] → tasto desiderato → [Sel. AF/MF bloccato] o [Sel. AF/MF sblocc.]. 1**

### **Dettagli sulle voci del menu**

#### **Sel. AF/MF bloccato:**

Cambia il modo di messa a fuoco mentre si tiene premuto il tasto.

#### **Sel. AF/MF sblocc.:**

Cambia il modo di messa a fuoco finché il tasto viene premuto di nuovo.

#### **Nota**

- Non è possibile impostare la funzione [Sel. AF/MF bloccato] su [Funz. tasto sinistro], [Funz. tasto destro] o [Tasto Giù] della rotellina di controllo.
- Se l'obiettivo è dotato di un interruttore del selettore AF/MF, lo stato dell'interruttore sull'obiettivo avrà la priorità.

#### **Argomento correlato**

[Assegnazione di funzioni di uso frequente ai tasti e alle manopole \(Imp. T. pers./Man.\)](#page-418-0)

TP1001129566

## **F.co man. dir. cont.**

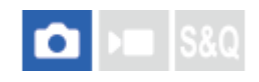

Anche se la fotocamera o l'obiettivo sono impostati sulla messa a fuoco automatica, è sempre possibile passare al modo di messa a fuoco manuale ruotando semplicemente l'anello di messa a fuoco. Ciò è comodo quando si desidera alternare tra la messa a fuoco automatica e la messa a fuoco manuale in qualsiasi momento.

#### **1 MENU → (Messa a fuoco) → [AF/MF] → [F.co man. dir. cont.] → impostazione desiderata.**

#### **Dettagli sulle voci del menu**

#### **Attiv.:**

Le operazioni dell'anello di messa a fuoco durante la messa a fuoco automatica vengono abilitate.

#### **Disattiv.:**

Le operazioni dell'anello di messa a fuoco durante la messa a fuoco automatica vengono disabilitate.

#### **Nota**

Non è possibile usare le seguenti funzioni quando [F.co man. dir. cont.] è impostato su [Attiv.] e il modo di messa a fuoco è impostato su [AF continuo].

- Ing. mes. fc. in MF

- Non è possibile usare [F.co man. dir. cont.] nei seguenti casi.
	- Quando il modo di messa a fuoco è impostato su [AF continuo] ed è in corso la ripresa continua
	- Quando è montato un obiettivo SEL70200GM (in vendita separatamente) mentre il modo di messa a fuoco è impostato su [AF continuo]
- Gli obiettivi seguenti (in vendita separatamente) non supportano [F.co man. dir. cont.].
	- $-$ SELP1650
	- $-$ SEL18200LE
	- Obiettivo con montaggio A

#### **Argomento correlato**

- [Messa a fuoco manuale diretta \(Fuoco man. dir.\)](#page-157-0)
- [Ing. mes. fc. in MF](#page-208-0)
- [Visual. eff. cont.](#page-215-0)

TP1001171188

## <span id="page-196-0"></span>**AF con p.scatto**

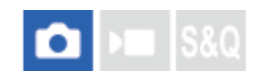

Seleziona se mettere a fuoco automaticamente quando si preme a metà il pulsante di scatto. Selezionare [Disattiv.] per regolare separatamente la messa a fuoco e l'esposizione.

**1 MENU** →  $AF_{MF}$  (Messa a fuoco) → [AF/MF] → [AF con p.scatto] → impostazione desiderata.

#### **Dettagli sulle voci del menu**

**Attiv.:**

La messa a fuoco automatica funziona quando si preme a metà il pulsante di scatto.

**Disattiv.:**

La messa a fuoco automatica non funziona anche se si preme a metà il pulsante di scatto.

#### **Argomento correlato**

[Attivazione AF](#page-197-0)

TP1001129532

<span id="page-197-0"></span>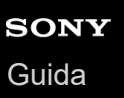

## **Attivazione AF**

È possibile mettere a fuoco senza premere a metà il pulsante di scatto. Verranno applicate le impostazioni per la manopola del modo di messa a fuoco.

#### **Premere il tasto AF-ON (Attivazione AF) durante la ripresa. 1**

Quando si riprende un filmato, è possibile eseguire la messa a fuoco automatica tenendo premuto il tasto AF-ON anche nel modo di messa a fuoco manuale.

#### **Suggerimento**

- Impostare [AF con p.scatto] su [Disattiv.] se non si desidera eseguire la messa a fuoco automatica usando il pulsante di scatto.
- Impostare [AF con p.scatto] e [Pre-AF] su [Disattiv.] per mettere a fuoco a una specifica distanza di ripresa prevedendo la posizione del soggetto.

#### **Argomento correlato**

- [AF con p.scatto](#page-196-0)
- [Pre-AF](#page-199-0)

TP1001129528

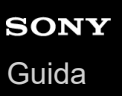

## **Blocco Fuoco**

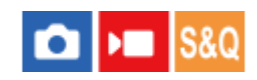

Blocca la messa a fuoco mentre viene premuto il tasto a cui è stata assegnata la funzione di mantenimento della messa a fuoco.

**MENU → (Impostazione) → [Funz. personaliz.] → [ Imp. T. pers./Man.] o [ Imp. T. pers./Man.] → assegnare la funzione [Blocco Fuoco] al tasto desiderato. 1**

**2 Mettere a fuoco e premere il tasto a cui è stata assegnata la funzione [Blocco Fuoco].**

#### **Argomento correlato**

[Assegnazione di funzioni di uso frequente ai tasti e alle manopole \(Imp. T. pers./Man.\)](#page-418-0)

TP1001158978

<span id="page-199-0"></span>Fotocamera digitale con obiettivo intercambiabile ILCE-9M3 α9III

## **Pre-AF**

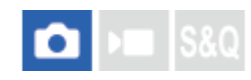

Il prodotto regola automaticamente la messa a fuoco prima di premere a metà il pulsante di scatto.

**1 MENU**  $\rightarrow$  <sup>AF</sup><sub>MF</sub> (Messa a fuoco)  $\rightarrow$  [AF/MF]  $\rightarrow$  [Pre-AF]  $\rightarrow$  impostazione desiderata.

#### **Dettagli sulle voci del menu**

#### **Attiv.:**

Regola la messa a fuoco prima di premere a metà il pulsante di scatto.

#### **Disattiv.:**

Non regola la messa a fuoco prima di premere a metà il pulsante di scatto.

#### **Nota**

- [Pre-AF] è disponibile soltanto quando è montato un obiettivo con montaggio E.
- Durante le operazioni di messa a fuoco, lo schermo potrebbe scuotere.

TP1001163114

## <span id="page-200-0"></span>**Imp. priorità in AF-S**

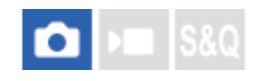

Imposta se far scattare l'otturatore anche se il soggetto non è a fuoco quando la manopola del modo di messa a fuoco è impostata su AF-S (AF singolo) o DMF (messa a fuoco manuale diretta) e il soggetto è fermo.

**1 MENU → (Messa a fuoco) → [AF/MF] → [Imp. priorità in AF-S] → impostazione desiderata.**

#### **Dettagli sulle voci del menu**

#### **AF:**

Dà priorità alla messa a fuoco. L'otturatore non scatta finché il soggetto non è a fuoco.

#### **Scatto:**

Dà priorità allo scatto dell'otturatore. L'otturatore scatta anche se il soggetto non è a fuoco.

#### **Enfasi equilib.ta:**

Riprende con enfasi equilibrata tra la messa a fuoco e lo scatto dell'otturatore.

#### **Argomento correlato**

[Selezione del metodo di messa a fuoco \(Modo mes. a fuo.\)](#page-147-0)

[Imp. priorità in AF-C](#page-201-0)

TP1001160201

## <span id="page-201-0"></span>**Imp. priorità in AF-C**

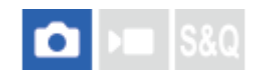

Imposta se far scattare l'otturatore anche se il soggetto non è a fuoco quando la messa a fuoco automatica continua è attiva e il soggetto è in movimento.

1**1 MENU → <sup>AF</sup><sub>MF</sub> (Messa a fuoco) → [AF/MF] → [Imp. priorità in AF-C] → impostazione desiderata.** 

#### **Dettagli sulle voci del menu**

**AF:**

Dà priorità alla messa a fuoco.

**Scatto:**

Dà priorità allo scatto dell'otturatore. L'otturatore scatta anche se il soggetto non è a fuoco.

## **Enfasi equilib.ta:**

Riprende con enfasi equilibrata tra la messa a fuoco e lo scatto dell'otturatore.

#### **Argomento correlato**

[Selezione del metodo di messa a fuoco \(Modo mes. a fuo.\)](#page-147-0)

[Imp. priorità in AF-S](#page-200-0)

TP1001160204

Fotocamera digitale con obiettivo intercambiabile ILCE-9M3 α9III

## **Illuminatore AF**

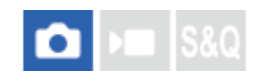

L'illuminatore AF fornisce la luce di riempimento per mettere a fuoco più facilmente un soggetto in un ambiente buio. Nel tempo che intercorre tra la pressione a metà del pulsante di scatto e il blocco della messa a fuoco, l'illuminatore AF si accende per consentire alla fotocamera una messa a fuoco più agevole.

Se sulla slitta multi interfaccia è montato un flash con funzione di illuminatore AF, quando il flash è acceso, si accende anche l'illuminatore AF del flash.

**1 MENU**  $\rightarrow$  <sup>AF</sup><sub>MF</sub> (Messa a fuoco)  $\rightarrow$  [AF/MF]  $\rightarrow$  [Illuminatore AF]  $\rightarrow$  impostazione desiderata.

#### **Dettagli sulle voci del menu**

#### **Automatico:**

L'illuminatore AF si accende automaticamente in ambienti bui.

#### **Disattiv.:**

Non usa l'illuminatore AF.

#### **Nota**

- Non è possibile usare [Illuminatore AF] nelle seguenti situazioni:
	- Quando il modo di ripresa è impostato su [Filmato] o [Movimento L&R].
	- Quando il modo di messa a fuoco è impostato su [AF continuo]
	- L'[Ingrandim. mes. fuo.] è attivato.
	- Quando è fissato un adattatore di montaggio.
- L'illuminatore AF emette una luce molto luminosa. Anche se non c'è pericolo per la salute, non guardare direttamente nell'illuminatore AF a distanza ravvicinata.

TP1001160228

## **Avanz. diafr. in AF**

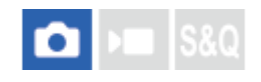

Cambia il sistema di azionamento dell'apertura per dare priorità alle prestazioni di inseguimento della messa a fuoco automatica o per dare priorità al silenzio.

**1 MENU → (Messa a fuoco) → [AF/MF] → [Avanz. diafr. in AF] → impostazione desiderata.**

#### **Dettagli sulle voci del menu**

#### **Prio.tà mes. fco:**

Cambia il sistema di azionamento dell'apertura per dare priorità alle prestazioni di messa a fuoco automatica. **Standard:**

Usa il sistema di azionamento dell'apertura standard.

#### **Prio.tà silenz.sa:**

Cambia il sistema di azionamento dell'apertura per dare priorità al silenzio, in modo che il suono di azionamento dell'apertura sia inferiore che in [Standard].

#### **Nota**

- Quando è selezionato [Prio.tà mes. fco], il suono di azionamento dell'apertura potrebbe essere udibile, o l'effetto dell'apertura potrebbe non essere visibile sul monitor. Inoltre, la velocità di ripresa continua potrebbe ridursi o lo schermo potrebbe sfarfallare. Per evitare questi fenomeni, cambiare l'impostazione a [Standard].
- Quando è selezionata [Prio.tà silenz.sa], la velocità di messa a fuoco potrebbe diventare più lenta e potrebbe essere più difficile mettere a fuoco un soggetto.
- La messa a fuoco durante la ripresa continua è bloccata all'impostazione del primo scatto nelle seguenti situazioni.
	- Quando [Avanz. diafr. in AF] è impostato su [Standard] o [Prio.tà silenz.sa] e il valore F è superiore a F22.
	- Quando [Avanz. diafr. in AF] è impostato su [Prio.tà mes. fco], il valore F è superiore a F22 e la velocità di ripresa continua è [120 imm./sec.] o [60 imm./sec.].
- L'effetto può variare a seconda dell'obiettivo utilizzato e delle condizioni di ripresa.

#### **Argomento correlato**

[Impost. modo sil. \(immagine statica/filmato\)](#page-336-0)

TP1001166068

## **Ms. fco./Zoom prei.**

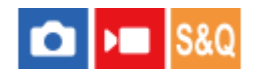

È possibile spostare la posizione di messa a fuoco (la distanza dal soggetto a fuoco) e la posizione dello zoom (angolo di visione) su posizioni registrate in precedenza usando i tasti personalizzati. È possibile registrare 5 combinazioni di posizioni di messa a fuoco/posizioni di zoom.

#### **Per registrare la posizione di messa a fuoco/posizione di zoom**

- 1. MENU  $\rightarrow$   $\leftrightarrow$  (Impostazione)  $\rightarrow$  [Funz. personaliz.]  $\rightarrow$  [nep. T. pers./Man.] o [**)** Imp. T. pers./Man.]  $\rightarrow$ Assegnare [Ms. fco./Zoom pre. 1] - [Ms. fco./Zoom pre. 5] al tasto desiderato.
	- Per usare la funzione [Ms. fco./Zoom prei.], è necessario assegnare la funzione [Ms. fco./Zoom prei.] a un tasto personalizzato.
- Nella schermata di ripresa, premere e tenere premuto il tasto a cui è stata assegnata la funzione [Ms. fco./Zoom **2.** prei.].

La posizione di messa a fuoco e la posizione di zoom nel momento in cui è stato tenuto premuto il tasto saranno registrate nel numero assegnato.

Se si registrano nuovamente delle informazioni in un numero dove sono già stati registrati dei contenuti, queste saranno sovrascritte.

#### **Per richiamare la posizione di messa a fuoco/posizione di zoom**

Premere il tasto a cui è stata assegnata la funzione [Ms. fco./Zoom prei.] nella schermata di ripresa per richiamare la posizione di messa a fuoco e la posizione di zoom registrate.

#### **Per controllare le impostazioni registrate**

È possibile controllare la posizione di messa a fuoco e la posizione di zoom registrate selezionando MENU →  $A_{MF}$ (Messa a fuoco)  $\rightarrow$  [AF/MF]  $\rightarrow$  [Ms. fco./Zoom prei.] $\rightarrow$  numero desiderato.

Se si aggiunge un segno di spunta a [Richiama solo la pos. zoom.] nella schermata [Ms. fco./Zoom prei.], quando si richiama il numero viene richiamata solo la posizione di zoom e non la posizione di messa a fuoco.

#### **Suggerimento**

- È possibile anche assegnare [Ms. fco. preimp.] a [Anello funz.(obiet.)]. In questo caso, muovere e trattenere l'anello di funzione sull'obiettivo nella schermata di ripresa per registrare la posizione di messa a fuoco e la posizione di zoom, quindi farlo scorrere brevemente per richiamarle.
- Solo le impostazioni della posizione di messa a fuoco e della posizione di zoom da registrare sull'anello di funzione dell'obiettivo vengono registrate in [Ms. fco./Zoom pre. 6] su [Ms. fco./Zoom prei.].

#### **Nota**

La posizione di messa a fuoco e la posizione di zoom non possono essere richiamate mentre il pulsante di scatto è premuto a metà.

È possibile registrare le posizioni di zoom solo entro il campo dello zoom ottico.

- Per usare la funzione [Ms. fco./Zoom prei.] nel modo filmato, impostare [Assistenza AF] su [Attiv.].
- Se è montato un obiettivo con lunghezza focale fissa, viene registrata solo la posizione di messa a fuoco.
- Se è montato un obiettivo con zoom sprovvisto di zoom motorizzato, le posizioni di messa a fuoco/di zoom possono essere registrate e richiamate solo tramite un'operazione remota, usando il software per computer Remote Camera Tool. Per ottenere dettagli, consultare il seguente sito web. **Remote Camera Tool**: <https://support.d-imaging.sony.co.jp/app/remotecameratool/l/index.php>
- La posizione di messa a fuoco e la posizione di zoom non possono essere richiamate se l'obiettivo montato è diverso dall'obiettivo che era montato quando sono state registrate.
- Anche se il nome del modello è lo stesso, se si monta un obiettivo diverso è necessario registrare nuovamente la posizione di messa a fuoco/posizione di zoom.

#### **Argomento correlato**

- [Assegnazione di funzioni di uso frequente ai tasti e alle manopole \(Imp. T. pers./Man.\)](#page-418-0)
- [Anello funz.\(obiet.\)](#page-438-0)
- [Ripresa remota con una LAN cablata \(Remote Camera Tool\)](#page-595-0)

TP1001276507

## <span id="page-206-0"></span>**AF Ingr. mes. fuo.**

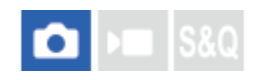

È possibile mettere a fuoco il soggetto in modo più preciso usando la messa a fuoco automatica ingrandendo l'aera in cui si desidera mettere a fuoco. Mentre è visualizzata l'immagine ingrandita, è possibile mettere a fuoco un'area più piccola dello [Spot] in [ **A** Area mes. a fuoco].

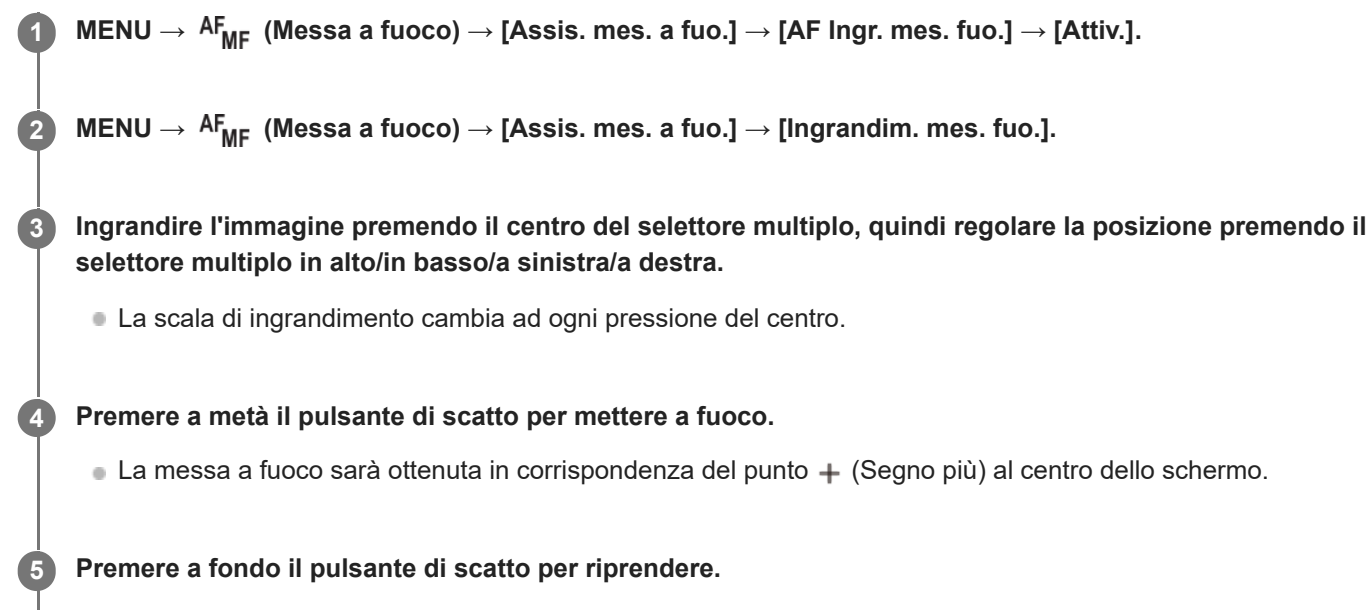

La fotocamera esce dalla visualizzazione ingrandita dopo la ripresa.

#### **Suggerimento**

- È consigliabile l'uso di un treppiede per identificare con precisione il punto da ingrandire.
- È possibile controllare il risultato della messa a fuoco automatica ingrandendo l'immagine visualizzata. Per regolare nuovamente la posizione di messa a fuoco, regolare l'area di messa a fuoco nella schermata ingrandita e quindi premere a metà il pulsante di scatto.

#### **Nota**

- Se si ingrandisce un'area sul bordo dello schermo, la fotocamera potrebbe non essere in grado di mettere a fuoco.
- Mentre l'immagine visualizzata è ingrandita, è possibile regolare l'esposizione e il bilanciamento del bianco.
- [AF Ingr. mes. fuo.] non è disponibile nelle seguenti situazioni:
	- Durante la ripresa dei filmati
	- Quando il modo di messa a fuoco è impostato su [AF continuo]
	- Quando si utilizza un adattatore per montaggio obiettivo (in vendita separatamente).
- Mentre l'immagine visualizzata è ingrandita, le seguenti funzioni non sono disponibili:
	- $=[AF$  ricon. soggetto]
	- [Pre-AF]
	- $-$  [ $\blacksquare$  Ricon. sogg. in AF]

## **Argomento correlato**

[Ingrandim. mes. fuo.](#page-209-0)

TP1001163148

<span id="page-208-0"></span>Fotocamera digitale con obiettivo intercambiabile ILCE-9M3 α9III

## **Ing. mes. fc. in MF**

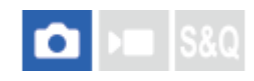

Ingrandisce automaticamente l'immagine sullo schermo per rendere più facile la messa a fuoco manuale. Ciò funziona nella messa a fuoco manuale o nella ripresa con messa a fuoco manuale diretta.

**1 MENU** →  $\mathsf{AF}_{\mathsf{MF}}$  (Messa a fuoco) → [Assis. mes. a fuo.] → [Ing. mes. fc. in MF] → [Attiv.].

#### **Girare l'anello di messa a fuoco per regolare la messa a fuoco.**

L'immagine è ingrandita. È possibile ingrandire ulteriormente le immagini premendo al centro della rotellina di controllo.

#### **Suggerimento**

**E** possibile impostare il tempo per cui visualizzare l'immagine ingrandita selezionando MENU → AF<sub>MF</sub> (Messa a fuoco) → [Assis. mes. a fuo.]  $\rightarrow$  [ $\bullet$  Tem. ing. ms. fco].

#### **Nota**

**2**

- Non è possibile usare [Ing. mes. fc. in MF] quando si riprendono i filmati. Usare invece la funzione [Ingrandim. mes. fuo.].
- [Ing. mes. fc. in MF] non è disponibile quando è fissato un adattatore per montaggio obiettivo. Usare invece la funzione [Ingrandim. mes. fuo.].

#### **Argomento correlato**

- [Mes. fuo. man.](#page-156-0)
- [Messa a fuoco manuale diretta \(Fuoco man. dir.\)](#page-157-0)
- [Tem. ing. ms. fco \(immagine statica/filmato\)](#page-211-0)

TP1001163115

## <span id="page-209-0"></span>**Ingrandim. mes. fuo.**

È possibile controllare la messa a fuoco ingrandendo l'immagine prima della ripresa. A differenza che con [Ing. mes. fc. in MF], è possibile ingrandire l'immagine senza azionare l'anello di messa a fuoco.

**1 MENU → (Messa a fuoco) → [Assis. mes. a fuo.] → [Ingrandim. mes. fuo.].**

#### **Premere al centro del selettore multiplo per ingrandire l'immagine e selezionare l'area che si desidera ingrandire usando il lato superiore/inferiore/sinistro/destro del selettore multiplo. 2**

- Ad ogni pressione del centro, la scala di ingrandimento cambia.
- $\bullet$  È possibile impostare l'ingrandimento iniziale selezionando MENU  $\to$  AF<sub>MF</sub> (Messa a fuoco)  $\to$  [Assis. mes. a fuo.]  $\rightarrow$  [  $\bullet$  lng. mes. fuo. iniz.] o [  $\bullet$  lng. mes. fuo. iniz.].

#### **Confermare la messa a fuoco. 3**

- Premere il tasto  $\overline{m}$  (Cancellazione) per portare la posizione ingrandita al centro di un'immagine.
- Quando il modo di messa a fuoco è [Mes. fuo. man.], è possibile regolare la messa a fuoco mentre viene ingrandita un'immagine. Se [AF Ingr. mes. fuo.] è impostata su [Disattiv.], la funzione [Ingrandim. mes. fuo.] viene annullata quando il pulsante di scatto viene premuto a metà.
- Premendo a metà il pulsante di scatto mentre un'immagine viene ingrandita durante la messa a fuoco automatica, è possibile eseguire diverse funzioni, a seconda dell'impostazione di [AF Ingr. mes. fuo.].
	- Quando [AF Ingr. mes. fuo.] è impostato su [Attiv.]: Viene eseguita nuovamente la messa a fuoco automatica.
	- Quando [AF Ingr. mes. fuo.] è impostato su [Disattiv.]: La funzione [Ingrandim. mes. fuo.] viene annullata.
- **E** possibile impostare il tempo per cui visualizzare l'immagine ingrandita selezionando MENU → AF<sub>MF</sub> (Messa a fuoco)  $\rightarrow$  [Assis. mes. a fuo.]  $\rightarrow$  [ $\bigoplus$  Tem. ing. ms. fco].

#### **Per utilizzare la funzione di ingrandimento della messa a fuoco a tocco**

Quando [Fn. tattile in ripresa] è impostata su [Messa fco tattile], è possibile ingrandire l'immagine e regolare la messa a fuoco toccando il monitor. Impostare anticipatamente quanto segue.

- [Funzionamen. tattile]: [Attiv.]
- [Schermata di ripresa] in [Impostaz. pan. tattile]:
	- $-$  Impostare [Schermata di ripresa] su [Attiv.].
	- Impostare [Fn. tattile in ripresa] su [Messa fco tattile].
- [Schermo/Tap. tattile]: Impostare correttamente per l'uso.

Quando il modo di messa a fuoco è [Mes. fuo. man.], è possibile eseguire [Ingrandim. mes. fuo.] durante la ripresa con il monitor toccando due volte l'area da mettere a fuoco.

Durante la ripresa con il mirino, toccando due volte viene visualizzato un riquadro al centro del monitor, ed è possibile spostarlo trascinandolo. È possibile ingrandire l'immagine premendo al centro del selettore multiplo.

#### **Suggerimento**

- Quando si usa la funzione di ingrandimento della messa a fuoco, è possibile spostare l'area ingrandita trascinandola sul touch panel.
- Per uscire dalla funzione di ingrandimento della messa a fuoco, toccare nuovamente due volte il monitor. Quando [AF Ingr. mes. fuo.] è impostato su [Disattiv.], l'ingrandimento della messa a fuoco si termina premendo a metà il pulsante di scatto.
- È possibile impostare se uscire o continuare la visualizzazione ingrandita dopo la ripresa premendo il tasto Fn (Funzione) mentre è visualizzata l'immagine ingrandita. Questa funzione è disponibile quando si riprende con le seguenti impostazioni:
	- Modo di messa a fuoco: [AF singolo], [Fuoco man. dir.] o [Mes. fuo. man.]
	- Modo di avanzamento: [Scatto Singolo] o [Scatto Multiplo]
	- $=$  [AF Ingr. mes. fuo.]: [Attiv.]
	- $-$  [ **C** Revis.autom.]: [Disattiv.]

#### **Argomento correlato**

- [Ing. mes. fc. in MF](#page-208-0)
- [Tem. ing. ms. fco \(immagine statica/filmato\)](#page-211-0)
- [Ing. mes. fuo. iniz. \(immagine statica\)](#page-212-0)
- [Ing. mes. fuo. iniz. \(filmato\)](#page-213-0)
- [AF Ingr. mes. fuo.](#page-206-0)
- [Funzionamen. tattile](#page-323-0)
- [Impostaz. pan. tattile](#page-326-0)

TP1001129534

## <span id="page-211-0"></span>**Tem. ing. ms. fco (immagine statica/filmato)**

# $\bigcap$   $\bigcup$   $\bigcap$   $\bigcap$   $S &$

Impostare la durata per cui un'immagine deve essere ingrandita usando la funzione [Ing. mes. fc. in MF] o [Ingrandim. mes. fuo.].

**1 MENU → (Messa a fuoco) → [Assis. mes. a fuo.] → [ Tem. ing. ms. fco] → impostazione desiderata.**

#### **Dettagli sulle voci del menu**

**2 sec.:** Ingrandisce le immagini per 2 secondi. **5 sec.:**

Ingrandisce le immagini per 5 secondi.

### **Nessun limite:**

Ingrandisce le immagini finché si preme il pulsante di scatto.

#### **Argomento correlato**

- [Ing. mes. fc. in MF](#page-208-0)
- [Ingrandim. mes. fuo.](#page-209-0)

TP1001129570

## <span id="page-212-0"></span>**Ing. mes. fuo. iniz. (immagine statica)**

# О

Imposta la scala di ingrandimento iniziale quando si usa [Ingrandim. mes. fuo.]. Selezionare un'impostazione che aiuti a inquadrare la ripresa.

**MENU → (Messa a fuoco) → [Assis. mes. a fuo.] → [ Ing. mes. fuo. iniz.] → impostazione desiderata. 1**

#### **Dettagli sulle voci del menu**

#### **Ripresa a pieno formato**

**x1,0:**

Visualizza l'immagine con lo stesso ingrandimento della schermata di ripresa.

#### **x2,9:**

Visualizza un'immagine ingrandita 2,9 volte.

#### **Ripresa in formato APS-C/Super 35 mm**

#### **x1,0:**

Visualizza l'immagine con lo stesso ingrandimento della schermata di ripresa.

#### **x1,9:**

Visualizza un'immagine ingrandita 1,9 volte.

#### **Argomento correlato**

[Ingrandim. mes. fuo.](#page-209-0)

TP1001160247

<span id="page-213-0"></span>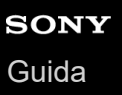

## **Ing. mes. fuo. iniz. (filmato)**

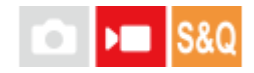

Imposta la scala di ingrandimento iniziale per [Ingrandim. mes. fuo.] nel modo di ripresa dei filmati.

**MENU → (Messa a fuoco) → [Assis. mes. a fuo.] → [ Ing. mes. fuo. iniz.] → impostazione desiderata. 1**

#### **Dettagli sulle voci del menu**

#### **x1,0:**

Visualizza l'immagine con lo stesso ingrandimento della schermata di ripresa.

#### **x4,0:**

Visualizza un'immagine ingrandita 4,0 volte.

#### **Argomento correlato**

[Ingrandim. mes. fuo.](#page-209-0)

TP1001166066

## <span id="page-214-0"></span>**Mappa messa fuoco**

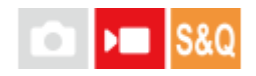

Durante la ripresa di un filmato, vengono visualizzate le aree a fuoco e le aree fuori fuoco, in modo da poterle distinguere visivamente. Le aree dietro l'area a fuoco sono indicate da punti in un colore freddo **(A)**, mentre quelle di fronte all'area a fuoco sono indicate da punti in un colore caldo **(B)**. I punti non vengono visualizzati nel campo a fuoco. I punti non vengono registrati nel filmato effettivo.

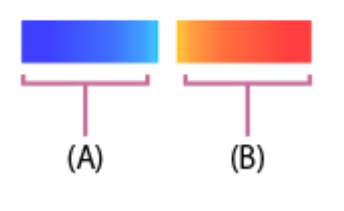

**1 MENU → (Messa a fuoco) → [Assis. mes. a fuo.] → [Mappa messa fuoco] → impostazione desiderata.**

#### **Dettagli sulle voci del menu**

#### **Attiv.:**

Visualizza la mappa di messa a fuoco.

#### **Disattiv.:**

Non visualizza la mappa di messa a fuoco.

#### **Suggerimento**

La mappa di messa a fuoco può anche essere visualizzata su un monitor esterno. Per visualizzare la mappa di messa a fuoco su un monitor esterno, impostare [Visualizz. Info HDMI] su [Attivata].

#### **Nota**

- [Mappa messa fuoco] non è disponibile nelle seguenti situazioni:
	- Quando è attivato l'[Ingrandim. mes. fuo.]
	- Mentre si usa la funzione di zoom digitale
	- Durante lo streaming
	- Quando si usa un obiettivo che non supporta l'AF con rilevamento di fase
	- Quando è fissato un adattatore per montaggio obiettivo
	- Quando sulla fotocamera non è montato l'obiettivo

#### **Argomento correlato**

[Visualizz. Info HDMI](#page-550-0)

TP1001170359

## <span id="page-215-0"></span>**Visual. eff. cont.**

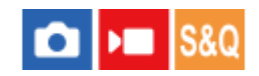

Imposta la funzione di picco, che evidenzia il contorno delle aree a fuoco durante la ripresa con messa a fuoco manuale o messa a fuoco manuale diretta. Quando si riprende un filmato, è possibile anche usare la funzione di picco con la messa a fuoco automatica.

MENU → <sup>AF</sup><sub>MF</sub> (Messa a fuoco) → [Visual. eff. cont.] → Selezionare una voce di menu e impostare il **parametro desiderato. 1**

#### **Dettagli sulle voci del menu**

#### **Vis. eff. contorno:**

Imposta se visualizzare il picco. ([Attiv.] / [Disattiv.])

#### **Liv. eff. contorno:**

Imposta il livello di evidenziazione delle aree a fuoco. ([Alto] / [Medio] / [Basso])

#### **Col. eff. contorno:**

Imposta il colore utilizzato per evidenziare le aree a fuoco. ([Rosso] / [Giallo] / [Blu] / [Bianco])

#### **Nota**

- Poiché il prodotto riconosce le aree nitide come se fossero messe a fuoco, l'effetto del picco varia a seconda del soggetto e dell'obiettivo.
- Il contorno dei campi a fuoco non è messo in risalto quando il prodotto è collegato tramite HDMI.

#### **Argomento correlato**

- [Mes. fuo. man.](#page-156-0)
- [Messa a fuoco manuale diretta \(Fuoco man. dir.\)](#page-157-0)

TP1001164987
## <span id="page-216-0"></span>**Comp.esposiz. (immagine statica/filmato)**

#### Ω м

Normalmente, l'esposizione è impostata automaticamente (esposizione automatica). In base al valore di esposizione impostato dall'esposizione automatica, è possibile rendere l'intera immagine più luminosa o più scura se si regola [ $\Omega$ ] Comp.esposiz.] sul lato più o sul lato meno, rispettivamente (compensazione dell'esposizione).

**MENU → (Esposizione/Colore) → [Comp. esposiz.] → [ Comp.esposiz.] → impostazione desiderata. 1**

**lato + (sopra):** Le immagini diventano più luminose. **lato - (sotto):**

Le immagini diventano più scure.

- Quando [Funzionamen. tattile] è impostato su [Attiv.] e [Tocco icona piè pag.] è impostato su [Attiv.], è possibile cambiare i valori di compensazione dell'esposizione usando le operazioni tattili.
- $\bullet$  L'impostazione [ $\spadesuit$  Comp.esposiz.] è assegnata alla manopola posteriore R per impostazione predefinita. È possibile impostare la compensazione dell'esposizione anche sbloccando e ruotando la manopola posteriore R. Premendo il tasto di blocco al centro, è possibile alternare la manopola posteriore R tra lo stato bloccato e lo stato sbloccato. La manopola è sbloccata quando il tasto di blocco è sollevato e la linea bianca è visibile.
- È possibile regolare il valore di compensazione dell'esposizione nell'intervallo compreso tra -5,0 EV e + 5,0 EV.
- È possibile controllare il valore di compensazione dell'esposizione impostato nella schermata di ripresa. **Monitor**

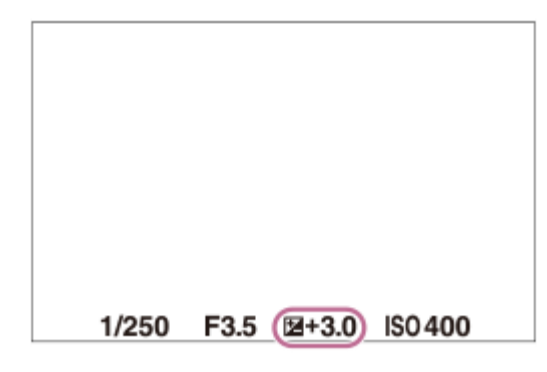

**Mirino**

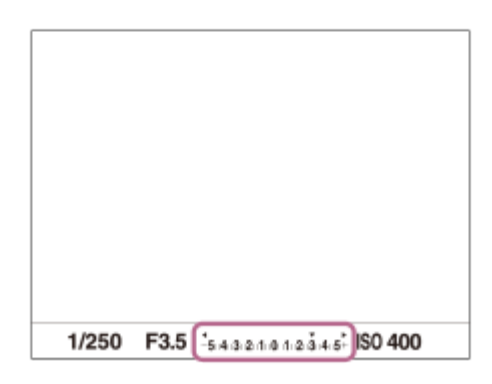

- Durante la ripresa, sullo schermo appare soltanto un valore tra -3,0 EV e +3,0 EV con la luminosità equivalente dell'immagine. Se si imposta un valore di compensazione dell'esposizione al di fuori da questo intervallo, la luminosità dell'immagine sullo schermo non mostra l'effetto, ma il valore sarà riflesso nell'immagine registrata.
- Per i filmati è possibile regolare la compensazione dell'esposizione in un intervallo compreso tra -2,0 EV e +2,0 EV.

#### **Nota**

- Non è possibile eseguire la compensazione dell'esposizione nei seguenti modi di ripresa:
	- [Auto. intellig.]
- Quando si usa [Espos. manuale], è possibile eseguire la compensazione dell'esposizione soltanto quando [ $\bigoplus$ ISO] è impostato su [ISO AUTO].
- Se si riprende un soggetto in condizioni assai luminose o buie o quando si usa il flash, si potrebbe non essere in grado di ottenere un effetto soddisfacente.

#### **Argomento correlato**

- [Passo esposiz. \(immagine statica/filmato\)](#page-220-0)
- [Imp.comp.esp.](#page-359-0)
- [Esp. a forc. cont.](#page-276-0)
- [Esp. a forc. sing.](#page-278-0)
- [Vis. mot. zebrato](#page-230-0)

TP1001160203

## **Visualizzazione dell'istogramma**

L'istogramma mostra la distribuzione della luce, mostrando quanti pixel ci sono per luminanza. Per visualizzare l'istogramma nella schermata di ripresa o di riproduzione, premere ripetutamente il tasto DISP (Impostazione di visualizzazione).

#### **Come leggere l'istogramma**

L'istogramma indica i valori più scuri verso sinistra e i valori più luminosi verso destra.

L'istogramma varia in base alla compensazione dell'esposizione.

La presenza di picchi alle estremità destra e sinistra dell'istogramma indica che l'immagine ha rispettivamente un'area sovraesposta o sottoesposta. Tali difetti non possono venire corretti con il computer dopo la ripresa. Eseguire la compensazione dell'esposizione necessaria prima di riprendere.

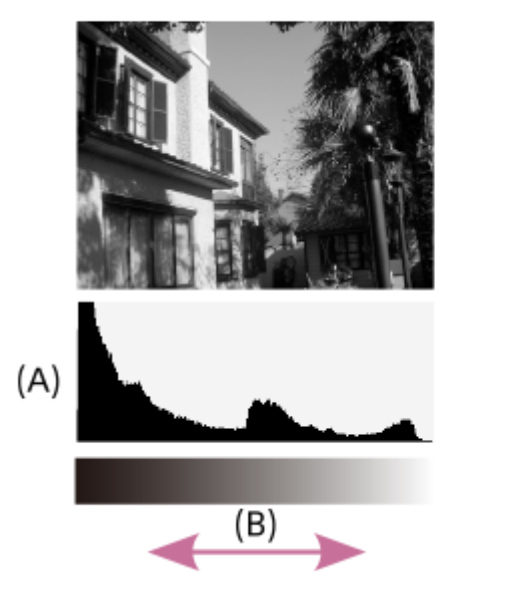

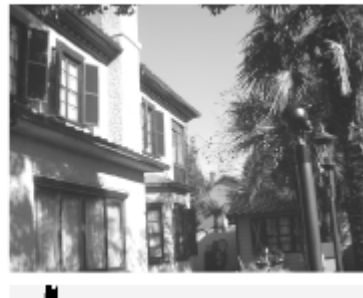

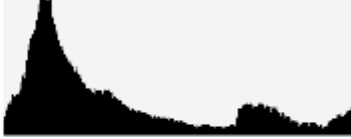

**(A)**: Conteggio di pixel **(B)**: Luminosità

#### **Nota**

- Le informazioni nella visualizzazione dell'istogramma non si riferiscono alla fotografia finale. Si tratta delle informazioni sull'immagine visualizzata sullo schermo. Il risultato finale dipende dal valore del apertura ecc.
- La visualizzazione dell'istogramma è estremamente diversa tra ripresa e la riproduzione nei seguenti casi:
	- Quando si usa il flash
	- Quando si riprende un soggetto con luminosità ridotta, come una scena notturna

#### **Argomento correlato**

- [Tasto DISP \(Impostazione display\)](#page-75-0)
- [Comp.esposiz. \(immagine statica/filmato\)](#page-216-0)

## <span id="page-220-0"></span>**Passo esposiz. (immagine statica/filmato)**

# $\bigcap$   $\bigtriangledown$   $\bigtriangledown$   $\bigtriangledown$   $\bigtriangledown$   $\bigtriangleup$   $\bigtriangledown$   $\bigtriangleup$   $\bigtriangleup$

È possibile regolare l'incremento di impostazione per i valori del tempo di otturazione, del diaframma e della compensazione dell'esposizione.

**1 MENU → (Esposizione/Colore) → [Comp. esposiz.] → [ Passo esposiz.] → impostazione desiderata.**

#### **Dettagli sulle voci del menu**

**0,5 EV** / **0,3 EV**

#### **Argomento correlato**

[Comp.esposiz. \(immagine statica/filmato\)](#page-216-0)

TP1001129395

## **Rettifica std. esp. (immagine statica/filmato)**

#### О ÞШ

Regola lo standard della fotocamera per il valore di esposizione corretto per ogni modo di misurazione esposimetrica.

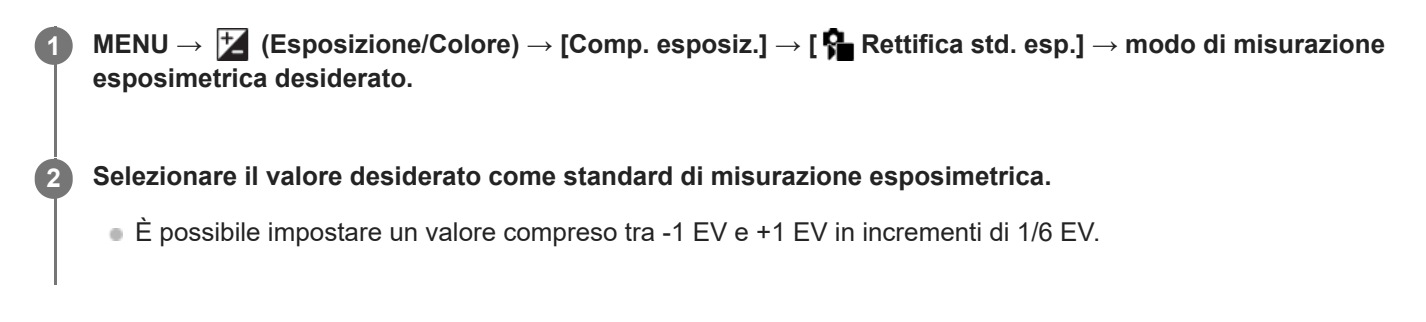

#### **Modo di misurazione esposimetrica**

Il valore standard impostato viene applicato quando si seleziona il metodo di misurazione esposimetrica corrispondente in MENU  $\rightarrow \blacktriangleright$  (Esposizione/Colore)  $\rightarrow$  [Misurazione esp.]  $\rightarrow$  [ $\clubsuit$ ] Modo mis.esp.]. **Multipla/**  $\overline{(\bullet)}$  Centro/ $\overline{|\bullet|}$  Spot/ $\overline{|\bullet|}$  Med. schermo int./ $\overline{|\bullet|}$  Highlight

#### **Nota**

- La compensazione dell'esposizione non viene influenzata quando si cambia [ R Rettifica std. esp.].
- Il valore dell'esposizione sarà bloccato in base al valore impostato per [  $\bullet$  Spot] durante l'uso di AEL spot.
- Il valore standard di M.M (Misurato manualmente) verrà cambiato in base al valore impostato in [ Rettifica std. esp.].
- Il valore impostato in [ Rettifica std. esp.] viene registrato nei dati Exif separatamente dal valore di compensazione dell'esposizione. Il valore standard dell'esposizione non verrà aggiunto al valore di compensazione dell'esposizione.
- Se si imposta [ $\bigoplus$  Rettifica std. esp.] durante la ripresa con bracketing, viene ripristinato il numero di riprese per il bracketing.

#### **Argomento correlato**

[Modo mis.esp. \(immagine statica/filmato\)](#page-223-0)

TP1001160332

## <span id="page-222-0"></span>**Ottimizz. gm. din. (immagine statica/filmato)**

#### Ω Бп **IS&C**

Dividendo l'immagine in piccole aree, il prodotto analizza il contrasto della luce e dell'ombra tra il soggetto e lo sfondo e crea un'immagine con la luminosità e la gradazione ottimali.

**MENU → (Esposizione/Colore) → [Colore/Tonalità] → [ Ottimizz. gm. din.] → impostazione desiderata. 1**

#### **Dettagli sulle voci del menu**

#### **Disattiv.:**

Non regola la luminosità e la gradazione.

#### **Ott.gamma din.:**

Se si seleziona [Ott. gamma din.: automatico], la fotocamera regola automaticamente la luminosità e la gradazione. Per ottimizzare la gradazione di un'immagine registrata in base alle singole aree, selezionare un livello di ottimizzazione da [Ott. gamma din.: Lv1] (debole) a [Ott. gamma din.: Lv5](forte).

#### **Nota**

- Nelle seguenti situazioni, l'impostazione di [ Soltimizz. gm. din.] è fissa su [Disattiv.]:
	- Quando [  $\bullet$  Profilo foto] ha un'impostazione diversa da [Disattiv.]
	- Quando [Ripresa Log] è impostata su [Attivato (ISO fless.)].
- Quando si riprende con [Ott.gamma din.], l'immagine potrebbe essere disturbata. Selezionare il livello corretto controllando l'immagine registrata, specialmente quando si aumenta l'effetto.

TP1001160402

## <span id="page-223-0"></span>**Modo mis.esp. (immagine statica/filmato)**

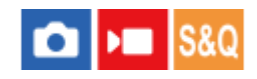

Seleziona il modo di misurazione esposimetrica che imposta quale parte dello schermo è da misurare per determinare l'esposizione.

#### **1 MENU → (Esposizione/Colore) → [Misurazione esp.] → [ Modo mis.esp.] → impostazione desiderata.**

#### **Dettagli sulle voci del menu**

#### **Multipla:**

Misura la luce su ciascuna area dopo aver diviso l'area totale in più aree e determina l'esposizione corretta dell'intero schermo (misurazione multisegmento).

#### **Centro:**

Misura la luminosità media dell'intero schermo, dando risalto all'area centrale dello schermo (misurazione con prevalenza al centro).

#### **Spot:**

Misura soltanto l'interno del cerchio di misurazione. Questo modo è adatto per la misurazione della luce su una parte specifica dell'intero schermo. Le dimensioni del cerchio di misurazione sono selezionabili tra [Spot: Standard] e [Spot: Grande]. La posizione del cerchio di misurazione dipende dall'impostazione di [ $\blacksquare$  Pto di espo. spot].

#### **Media sche. int.:**

Misura la luminosità media dell'intero schermo. L'esposizione sarà stabile anche se la composizione o la posizione del soggetto cambiano.

#### **Fi** Highlight:

Misura la luminosità enfatizzando l'area evidenziata sullo schermo. Questo modo è adatto per riprendere il soggetto evitando la sovraesposizione.

#### **Suggerimento**

- Il punto di misurazione spot può essere coordinato con l'area di messa a fuoco usando [Cl. pto. mes. fuo.].
- Quando è selezionato [Multipla] e l'impostazione di [ $\frac{1}{10}$  Visi mis. es. multi.] è [Attiv.], la fotocamera misura la luminosità in base ai visi rilevati.
- Quando [ Modo mis.esp.] è impostato su [Highlight] e la funzione [Ott.gamma din.] è attiva, la luminosità e il contrasto vengono corretti automaticamente dividendo l'immagine in piccole aree e analizzando il contrasto di luce e ombra. Effettuare le impostazioni in base alle condizioni di ripresa.

#### **Nota**

L'opzione [  $\blacksquare$  Modo mis.esp.] è bloccata su [Multipla] nelle seguenti situazioni di ripresa:

 $=$  [Auto. intellig.]

- Quando si usa una funzione di zoom diversa dallo zoom ottico
- Nel modo [Highlight], il soggetto può risultare scuro se sullo schermo è presente una parte più luminosa.
- [Pto di espo. spot \(immagine statica/filmato\)](#page-226-0)
- [Visi mis. es. multi. \(immagine statica/filmato\)](#page-225-0)
- [Ottimizz. gm. din. \(immagine statica/filmato\)](#page-222-0)

TP1001129387

## <span id="page-225-0"></span>**Visi mis. es. multi. (immagine statica/filmato)**

#### Ω I» **IS&0**

Imposta se la fotocamera misuri la luminosità in base ai volti rilevati quando l'impostazione di [ S Modo mis.esp.] è [Multipla].

**MENU → (Esposizione/Colore) → [Misurazione esp.] → [ Visi mis. es. multi.] → impostazione desiderata. 1**

#### **Dettagli sulle voci del menu**

#### **Attiv.:**

La fotocamera misura la luminosità in base ai i visi rilevati.

#### **Disattiv.:**

La fotocamera misura la luminosità usando l'impostazione [Multipla], senza rilevamento dei visi.

#### **Nota**

- Quando il modo di ripresa è impostato su [Auto. intellig.], l'impostazione di [  $\bigoplus$  Visi mis. es. multi.] è bloccata su [Attiv.].
- Quando l'impostazione di [  $\Omega$  Ricon. sogg. in AF] sotto [Ricon. soggetto] è [Attiv.] e l'impostazione di [  $\Omega$  Soggetto da ricon.] è diversa da [Umano], [  $\bullet$  Visi mis. es. multi.] non funziona.

#### **Argomento correlato**

[Modo mis.esp. \(immagine statica/filmato\)](#page-223-0)

TP1001164967

## <span id="page-226-0"></span>**Pto di espo. spot (immagine statica/filmato)**

#### О ÞП

Imposta se coordinare la posizione di misurazione spot con l'area di messa a fuoco quando l'opzione [  $\bullet$  Area mes. a fuoco] è impostata sui seguenti parametri:

- [Spot: XL]/[Spot: L]/[Spot: M]/[Spot: S]/[Spot: XS]
- [Spot espanso]
- [Personalizzato 1] [Personalizzato 3]
- [Inseguimento: spot XL]/[Inseguimento: spot L]/[Inseguimento: spot M]/[Inseguimento: spot S]/[Inseguimento: spot XS]
- [Inseguimento: spot espanso]
- $\blacksquare$  [Inseguimento: personalizz. 1] [Inseguimento: personalizz. 3]

**MENU → (Esposizione/Colore) → [Misurazione esp.] → [ Pto di espo. spot] → impostazione desiderata.**

#### **Dettagli sulle voci del menu**

#### **Centro:**

**1**

La posizione di misurazione spot non viene coordinata con l'area di messa a fuoco, ma la luminosità viene sempre misurata al centro.

#### **Cl. pto. mes. fuo.:**

La posizione di misurazione spot viene coordinata con l'area di messa a fuoco.

#### **Nota**

- Anche se la posizione di misurazione spot viene coordinata con la posizione iniziale di [Inseguimento], non verrà coordinata con l'inseguimento del soggetto.
- Quando l'opzione [  $\epsilon$  Area mes. a fuoco] è impostata sui seguenti parametri, la posizione di misurazione spot è bloccata al centro.
	- $=$ [Ampia]
	- [Zona]
	- [Al centro]
	- [Inseguimento: Ampia]/[Inseguimento: Zona]/[Inseguimento: al Centro]

#### **Argomento correlato**

- [Selezione dell'area di messa a fuoco \(Area mes. a fuoco\)](#page-149-0)
- [Modo mis.esp. \(immagine statica/filmato\)](#page-223-0)

TP1001160338

<span id="page-227-0"></span>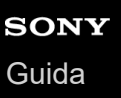

## **Blocco AE**

**2**

**3**

Quando il contrasto tra il soggetto e lo sfondo è alto, come quando si riprende un soggetto in controluce o un soggetto vicino a una finestra, misurare la luce in un punto in cui il soggetto appare per avere la luminosità appropriata e bloccare l'esposizione prima della ripresa. Per ridurre la luminosità del soggetto, misurare la luce in un punto più luminoso del soggetto e bloccare l'esposizione dell'intero schermo. Per rendere il soggetto più luminoso, misurare la luce in un posto più buio del soggetto e bloccare l'esposizione dell'intero schermo.

#### **1 Regolare la messa a fuoco sul punto in cui l'esposizione viene regolata.**

#### **Premere il tasto AEL.**

L'esposizione viene bloccata e viene visualizzato  $\bigstar$  (Blocco AE).

#### **Tenere premuto il tasto AEL e mettere nuovamente a fuoco il soggetto, quindi riprendere l'immagine.**

Tenere premuto il tasto AEL mentre si scatta una ripresa se si desidera continuare a riprendere con l'esposizione fissa. Rilasciare il tasto per ripristinare l'esposizione.

#### **Suggerimento**

■ Se si assegna la funzione [AEL sbloccato] la tasto AEL usando [ ● Imp. T. pers./Man.] o [ ▶ Imp. T. pers./Man.], è possibile bloccare l'esposizione senza tenere premuto il tasto.

#### **Nota**

[ AEL bloccato] e [ AEL sbloccato] non sono disponibili durante l'uso delle funzioni di zoom diverse dallo zoom ottico.

#### **Argomento correlato**

- [Tasto AEL](#page-78-0)
- [Assegnazione di funzioni di uso frequente ai tasti e alle manopole \(Imp. T. pers./Man.\)](#page-418-0)

TP1001129385

## **SONY** [Guida](#page-0-0)

Fotocamera digitale con obiettivo intercambiabile ILCE-9M3 α9III

## **AEL con otturat.**

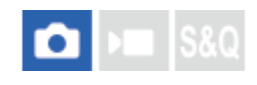

Imposta se fissare l'esposizione quando si preme a metà il pulsante di scatto. Selezionare [Disattiv.] per regolare separatamente la messa a fuoco e l'esposizione.

#### **1 MENU → (Esposizione/Colore) → [Misurazione esp.] → [AEL con otturat.] → impostazione desiderata.**

#### **Dettagli sulle voci del menu**

#### **Automatico:**

Blocca l'esposizione dopo aver regolato automaticamente la messa a fuoco premendo a metà il pulsante di scatto quando la manopola del modo di messa a fuoco è impostata su AF-S (AF singolo).

#### **Attiv.:**

Fissa l'esposizione quando si preme a metà il pulsante di scatto.

#### **Disattiv.:**

Non fissa l'esposizione quando si preme a metà il pulsante di scatto. Usare questo modo quando si desidera regolare separatamente la messa a fuoco e l'esposizione.

Il prodotto continua a regolare l'esposizione durante la ripresa nel modo [Scatto Multiplo].

#### **Nota**

Al funzionamento usando il tasto AEL viene data la priorità sulle impostazioni [AEL con otturat.].

TP1001129390

## **Otturat. lento aut.**

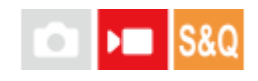

Impostare se regolare o meno automaticamente il tempo di otturazione quando si registrano i filmati se il soggetto è scuro. Questa funzione non può essere usata durante la registrazione slow-motion/quick-motion.

**1 MENU → (Esposizione/Colore) → [Esposizione] → [Otturat. lento aut.] → impostazione desiderata.**

#### **Dettagli sulle voci del menu**

#### **Attiv.:**

Usa l'otturatore lento automatico. Il tempo di otturazione rallenta automaticamente quando si registra in luoghi bui. È possibile ridurre il rumore nel filmato usando un tempo di otturazione lento quando si registra in luoghi bui.

#### **Disattiv.:**

Non viene utilizzato l'Otturatore lento automatico. Il filmato registrato sarà più scuro quando si seleziona [Attiv.], ma è possibile registrare i filmati con movimento più armonioso e meno sfocatura dell'oggetto.

#### **Nota**

- [Otturat. lento aut.] non funziona nelle seguenti situazioni:
	- ▶■s (Priorità tempi)
	- $\blacktriangleright$   $\blacksquare$  (Espos. manuale)
	- Quando [  $\bigcirc$  ISO] ha un'impostazione diversa da [ISO AUTO]
	- Quando l'opzione [Tipo contr. Espos.] è impostata su [Modo Esp. fless.] e il metodo per regolare la velocità dell'otturatore è impostato su [Manuale]

TP1001129370

## <span id="page-230-0"></span>**Vis. mot. zebrato**

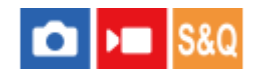

Imposta una zebratura, che appare sulla parte di un'immagine se il livello di luminosità di quella parte corrisponde al livello IRE che è stato impostato. Usare questa zebratura come una guida per regolare la luminosità.

**MENU → (Esposizione/Colore) → [Vis. mot. zebrato] →Selezionare una voce del menu e impostare il parametro desiderato. 1**

#### **Dettagli sulle voci del menu**

#### **Vis. mot. zebrato:**

Imposta se visualizzare la zebratura. ([Disattiv.] / [Attiv.])

#### **Liv. mot. zebrato:**

Regola il livello di luminosità della zebratura. ([70] / [75] / [80] / [85] / [90]/ [95] / [100] / [100+])

#### **Suggerimento**

- È possibile registrare i valori per verificare la corretta esposizione o sovraesposizione, così come il livello di luminosità per [ Liv. mot. zebrato]. Per impostazione predefinita, le impostazioni per la conferma della corretta esposizione e la conferma della sovraesposizione sono registrate rispettivamente su [Personalizzato 1] e [Personalizzato 2].
- Per controllare la corretta esposizione, impostare un valore standard e l'intervallo per il livello di luminosità. La zebratura apparirà sulle aree che rientrano nell'intervallo impostato.
- Per controllare la sovraesposizione, impostare un valore minimo per il livello di luminosità. La zebratura apparirà sulle aree con un livello di luminosità pari o superiore al valore impostato.

#### **Nota**

La zebratura non è visualizzata su dispositivi collegati tramite HDMI.

TP1001164968

## <span id="page-231-0"></span>**ISO (immagine statica/filmato)**

La sensibilità alla luce è espressa dal numero ISO (indice di esposizione consigliato). Maggiore è il numero, superiore è la sensibilità.

**ISO sulla rotellina di controllo → selezionare l'impostazione desiderata.**

- **E** possibile anche selezionare MENU →  $\blacktriangleright$  (Esposizione/Colore) → [Esposizione] → [ $\blacklozenge$  ISO].
- È possibile cambiare il valore in incrementi di 1/3 EV ruotando la manopola anteriore o la rotellina di controllo. È possibile cambiare il valore in incrementi di 1 EV ruotando la manopola posteriore L o la manopola posteriore R.

#### **Dettagli sulle voci del menu**

#### **ISO AUTO:**

**1**

Imposta automaticamente la sensibilità ISO.

#### **ISO 125 – ISO 51200:**

Imposta manualmente la sensibilità ISO. Selezionando un numero superiore si aumenta la sensibilità ISO.

#### **Suggerimento**

- È possibile cambiare il campo di sensibilità ISO che viene impostato automaticamente nel modo [ISO AUTO]. Selezionare [ISO AUTO] e premere il lato destro della rotellina di controllo e impostare i valori desiderati per [ISO AUTO massimo] e [ISO AUTO minimo].
- **Maggiore è il valore ISO, più disturbi appariranno sulle immagini.**
- Le impostazioni ISO disponibili variano a seconda che si stiano riprendendo immagini statiche, filmati o filmati slow-motion/quick motion.
- Quando si riprendono i filmati, sono disponibili i valori ISO tra 250 e 25600. Se il valore ISO è impostato su un valore superiore rispetto a ISO 25600, l'impostazione passa automaticamente a 25600. Al termine della registrazione del filmato, il valore ISO ritorna all'impostazione originale.
- Quando si riprendono i filmati, sono disponibili i valori ISO tra 250 e 25600. Se il valore ISO è impostato su un valore inferiore rispetto a ISO 250, l'impostazione viene cambiata automaticamente a ISO 250. Al termine della registrazione del filmato, il valore ISO ritorna all'impostazione originale.
- L'intervallo di sensibilità ISO disponibile varia a seconda dell'impostazione di [Gamma] in [ Parofilo foto].
- La gamma di sensibilità ISO disponibile cambia quando si trasmettono i filmati RAW a un altro dispositivo collegato tramite HDMI.

#### **Nota**

- L'opzione [  $\blacksquare$  ISO] è impostata su [ISO AUTO] nei seguenti modi di ripresa:  $=$  [Auto. intellig.]
- Quando la sensibilità ISO è impostata su un valore inferiore a ISO 250, i limiti per la luminosità del soggetto registrabile (gamma dinamica) potrebbero diminuire.
- Quando si seleziona [ISO AUTO] mentre il modo di ripresa è [P], [A], [S] o [M], la sensibilità ISO viene regolata automaticamente entro il campo impostato.

Se si punta la fotocamera verso una fonte di luce molto intensa durante le riprese di immagini statiche con una bassa sensibilità ISO, le aree evidenziate nelle immagini potrebbero venire registrate come aree nere.

TP1001160461

## **Limite gam. ISO (immagine statica/filmato)**

#### o Бп Isec

Quando la sensibilità ISO è impostata manualmente, è possibile limitare l'intervallo di sensibilità ISO.

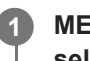

**MENU → (Esposizione/Colore) → [Esposizione] → [ Limite gam. ISO] → [Minimo] o [Massimo], e selezionare i valori desiderati.**

## **Per impostare l'intervallo per [ISO AUTO]**

Per regolare l'intervallo di sensibilità ISO che viene impostato automaticamente nel modo [ISO AUTO] , selezionare MENU →  $\blacktriangleright$  (Esposizione/Colore) → [Esposizione] → [ $\blacklozenge$  ISO] → [ISO AUTO] e poi premere il lato destro della rotellina di controllo per selezionare [ISO AUTO massimo]/[ISO AUTO minimo].

#### **Nota**

I valori di sensibilità ISO al di fuori dell'intervallo specificato diventano non disponibili. Per selezionare valori di sensibilità ISO al di fuori dell'intervallo specificato, reimpostare [ | Limite gam. ISO].

#### **Argomento correlato**

**ISO** (immagine statica/filmato)

TP1001166064

## **ISO AUTO Min. VO**

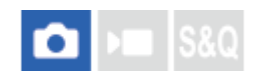

Se si seleziona [ISO AUTO] quando il modo di ripresa è P (Program. auto.) o A (Priorità diafram.), è possibile impostare la velocità dell'otturatore alla quale la sensibilità ISO inizia a cambiare.

Questa funzione è utile per la ripresa di soggetti in movimento. È possibile ridurre al minimo la sfocatura del soggetto ed evitare allo stesso tempo la vibrazione della fotocamera.

#### **1 MENU → (Esposizione/Colore) → [Esposizione] → [ISO AUTO Min. VO] → impostazione desiderata.**

#### **Dettagli sulle voci del menu**

#### **SLOWER (Più lenta)/SLOW (Lenta):**

La sensibilità ISO inizia a cambiare a velocità dell'otturatore inferiori a [Standard], in modo da poter riprendere immagini con meno disturbi.

#### **STD (Standard):**

La fotocamera imposta automaticamente la velocità dell'otturatore in base alla lunghezza focale dell'obiettivo.

#### **FAST (Veloce)/FASTER (Più veloce):**

La sensibilità ISO inizia a cambiare a velocità dell'otturatore superiori a [Standard], in modo da evitare la vibrazione della fotocamera e la sfocatura del soggetto.

#### **1/80000 ― 30":**

La sensibilità ISO inizia a cambiare alla velocità dell'otturatore impostata.

#### **Suggerimento**

La differenza di velocità dell'otturatore alla quale la sensibilità ISO inizia a cambiare tra [Più lenta], [Lenta], [Standard], [Veloce] e [Più veloce] è 1 EV.

#### **Nota**

- Se l'esposizione è insufficiente anche quando la sensibilità ISO è impostata su [ISO AUTO massimo] in [ISO AUTO], per riprendere con un'esposizione corretta, la velocità dell'otturatore sarà più lenta rispetto alla velocità impostata in [ISO AUTO Min. VO].
- Nelle seguenti situazioni, la velocità dell'otturatore potrebbe non funzionare come impostato:
	- Quando si usa il flash per riprendere scene luminose. (Nei casi in cui la velocità massima dell'otturatore è limitata alla velocità di sincronizzazione del flash; la velocità di sincronizzazione del flash varia a seconda del flash.)
	- Quando si usa il flash per riprendere scene scure con l'impostazione di [Modo flash] su [Flash forzato]. (La velocità minima dell'otturatore è limitata alla velocità determinata automaticamente dalla fotocamera.)

#### **Argomento correlato**

- [Program. auto.](#page-132-0)
- [Priorità diafram.](#page-133-0)
- **ISO** (immagine statica/filmato)

## <span id="page-236-0"></span>**Bilanc.bianco (immagine statica/filmato)**

# ÞП

Corregge l'effetto tono della condizione di luce ambientale per registrare un soggetto bianco neutro in bianco. Usare questa funzione quando i toni di colore dell'immagine non corrispondono alle proprie aspettative oppure quando si desidera cambiare i toni di colore intenzionalmente per ottenere un'espressione fotografica.

**1 MENU → (Esposizione/Colore) → [Bilanc. bianco] → [ Bilanc.bianco] → impostazione desiderata.**

#### **Dettagli sulle voci del menu**

**Automatico / Auto.: Atmosf. / Auto.: Bianco / Luce giorno / Ombra / Cielo coperto / A incandesce. / Fluor.: bia. calda / Fluo: bia. fredda / Fluo: bia. diurna / Fluo: luce giorno / Flash (solo durante la ripresa di immagini statiche) / Auto sott'acqua :**

Quando si seleziona una fonte di luce che illumina il soggetto, il prodotto regola i toni di colore per adattarsi alla fonte di luce selezionata (bilanciamento del bianco preimpostato). Quando si seleziona [Automatico], Il prodotto rileva automaticamente la fonte di illuminazione e regola i toni di colore.

#### **E<sub>G</sub>** T.colore/Filtro:

Regola i toni di colore in base alla fonte di illuminazione. Ottiene l'effetto dei filtri CC (Compensazione del colore) per la fotografia.

#### **Personalizzato 1/Personalizzato 2/Personalizzato 3:**

Memorizza il colore bianco di base in condizioni di illuminazione per l'ambiente di ripresa.

#### **Suggerimento**

- È possibile visualizzare la schermata di regolazione fine ed effettuare regolazioni fini dei toni di colore premendo il lato destro della rotellina di controllo. Quando è selezionato [T.colore/Filtro], è possibile cambiare la temperatura di colore ruotando la manopola posteriore L o la manopola posteriore R anziché premendo il lato destro della rotellina di controllo.
- Se i toni di colore non risultano come previsto nelle impostazioni selezionate, eseguire la ripresa [Esp.forc.WB].
- a AWB@ (Auto.: Atmosf.), AWB@ (Auto.: Bianco) è visualizzato solo quando l'impostazione di [ Q | mp. prio. in AWB] è [Atmosfera] o [Bianco].
- Se si desidera moderare il cambiamento improvviso del bilanciamento del bianco, come quando l'ambiente di registrazione cambia durante la registrazione di filmati, è possibile cambiare la velocità di commutazione del bilanciamento del bianco con la funzione [WB stabile].

#### **Nota**

**[ Bilanc.bianco] è fisso su [Automatico] nei seguenti modi di ripresa:** 

 $-$  [Auto. intellig.]

- Se si utilizza una lampada al mercurio o una lampada al sodio come fonte di luce, non è possibile ottenere un bilanciamento del bianco preciso a causa delle caratteristiche della luce. Si consiglia di riprendere le immagini usando un flash o di selezionare da [Personalizzato 1] a [Personalizzato 3].
- Non coprire il sensore della luce visibile e IR quando l'opzione [ Bilanc.bianco] è impostata su [Automatico]. Se si esegue questa operazione, la sorgente di luce potrebbe essere classificata erroneamente e il bilanciamento del bianco potrebbe venire regolato su un colore inadeguato.

#### **Argomento correlato**

- [Acquisizione di un colore bianco standard per impostare il bilanciamento del bianco \(bilanciamento del bianco](#page-238-0) [personalizzato\)](#page-238-0)
- [Imp. prio. in AWB \(immagine statica/filmato\)](#page-241-0)
- [Esp.forc.WB](#page-284-0)
- [WB stabile](#page-244-0)

TP1001160427

## <span id="page-238-0"></span>**Acquisizione di un colore bianco standard per impostare il bilanciamento del bianco (bilanciamento del bianco personalizzato)**

In una scena in cui la luce ambientale è composta da più tipi di fonti di illuminazione, si consiglia di usare il bilanciamento del bianco personalizzato per riprodurre accuratamente il colore bianco. È possibile registrare 3 impostazioni.

**MENU → (Esposizione/Colore) → [Bilanc. bianco] → [ Bilanc.bianco] → Selezionare da [Personalizzato 1] a [Personalizzato 3], quindi premere il lato destro della rotellina di controllo. 1 Selezionare (bilanciamento del bianco personalizzato impostato), quindi premere al centro della rotellina di controllo. 2 Tenere il prodotto in modo che l'area bianca copra completamente il riquadro di acquisizione del bilanciamento del bianco, e poi premere il centro della rotellina di controllo.** Dopo aver udito il suono dell'otturatore e dopo la visualizzazione del messaggio [Dati WB personalizzato catturati.], vengono visualizzati i valori calibrati (temperature di colore e filtro del colore). È possibile regolare la posizione del riquadro di acquisizione del bilanciamento del bianco premendo il lato superiore/inferiore/sinistro/destro della rotellina di controllo. È possibile cambiare le dimensioni del riquadro di acquisizione del bilanciamento del bianco premendo il tasto Fn (Funzione). **Dopo aver acquisito un colore bianco standard, è possibile visualizzare la schermata di regolazione fine** premendo il lato destro della rotellina di controllo. È possibile regolare con precisione i toni di colore come necessario.  $\bullet$  È possibile riportare al centro il riquadro di acquisizione del bilanciamento del bianco premendo il tasto  $\bf \overline{m}$ (Cancellazione). Nei seguenti casi non viene prodotto alcun suono dell'otturatore. - Nel modo di registrazione dei filmati Quando l'impostazione di [Modo silenzioso] è [Attiv.] **3 Premere al centro della rotellina di controllo.** I valori calibrati vengono registrati. Il monitor ritorna alla visualizzazione del MENU conservando l'impostazione di bilanciamento del bianco personalizzata memorizzata. **4**

L'impostazione di bilanciamento del bianco personalizzato registrata rimane memorizzata finché non viene sovrascritta da un'altra impostazione.

#### **Suggerimento**

È anche possibile impostare le dimensioni riquadro di acquisizione del bilanciamento del bianco in [ Fto. fot. acq. WB].

- Il messaggio [Cattura di WB personalizzato fallita.] indica che il valore è in un intervallo imprevisto, ad esempio quando il soggetto è troppo vivido. È possibile registrare l'impostazione a questo punto, ma si consiglia di impostare nuovamente il bilanciamento del bianco. Se è impostato un valore errato, l'indicatore (bilanciamento del bianco personalizzato) diventa arancione nella visualizzazione delle informazioni sulla registrazione. Quando il valore impostato rientra nell'intervallo previsto, l'indicatore è visualizzato in bianco.
- Se si usa un flash quando si acquisisce un colore bianco di base, il bilanciamento del bianco personalizzato viene registrato con la luce del flash. Assicurarsi di usare un flash quando si riprende con le impostazioni richiamate che sono state registrate con un flash.

#### **Argomento correlato**

[Fto. fot. acq. WB \(immagine statica/filmato\)](#page-240-0)

TP1001160439

## <span id="page-240-0"></span>**Fto. fot. acq. WB (immagine statica/filmato)**

#### o ÞШ **S&Q**

È possibile cambiare le dimensioni del riquadro di acquisizione del bilanciamento del bianco utilizzato nelle impostazioni di bilanciamento del bianco personalizzate.

**1 MENU → (Esposizione/Colore) → [Bilanc. bianco] → [ Fto. fot. acq. WB] → impostazione desiderata.**

#### **Dettagli sulle voci del menu**

#### **Grande/Medio/Piccolo**

#### **Suggerimento**

È possibile anche cambiare le dimensioni del riquadro di acquisizione premendo il tasto Fn (Funzione) nella schermata di impostazione per il bilanciamento del bianco personalizzato in [ S Bilanc.bianco].

#### **Argomento correlato**

[Acquisizione di un colore bianco standard per impostare il bilanciamento del bianco \(bilanciamento del bianco](#page-238-0) [personalizzato\)](#page-238-0)

TP1001276508

## <span id="page-241-0"></span>**Imp. prio. in AWB (immagine statica/filmato)**

#### О ÞП Is&o

Seleziona il tono a cui dare priorità quando si effettuano riprese in condizioni di illuminazione quali una luce incandescente quando [ **R** Bilanc.bianco] è impostato su [Automatico].

**1 MENU → (Esposizione/Colore) → [Bilanc. bianco] → [ Imp. prio. in AWB] → impostazione desiderata.**

#### **Dettagli sulle voci del menu**

#### **STD** Standard:

Riprende con il bilanciamento del bianco automatico standard. La fotocamera regola automaticamente i toni di colore.

## AWB<sup>O</sup> Atmosfera:

Dà priorità al tono di colore della fonte di luce. Questa impostazione è adatta per produrre un'atmosfera calda.

## **AWB**<sup>2</sup> **Bianco:**

Dà priorità alla riproduzione del colore bianco quando la temperatura del colore della fonte di luce è bassa.

#### **Argomento correlato**

[Bilanc.bianco \(immagine statica/filmato\)](#page-236-0)

TP1001160318

## **Bloc. AWB ottur.**

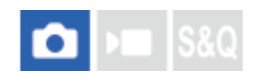

È possibile impostare se bloccare o meno il bilanciamento del bianco premendo il pulsante di scatto quando l'impostazione di [ **P** Bilanc.bianco] è [Automatico] o [Auto sott'acqua].

Questa funzione impedisce cambiamenti accidentali del bilanciamento del bianco durante la ripresa continua o la ripresa con il pulsante di scatto premuto a metà.

### **1 MENU → (Esposizione/Colore) → [Bilanc. bianco] → [Bloc. AWB ottur.] → impostazione desiderata.**

#### **Dettagli sulle voci del menu**

#### **Ott. prem. metà:**

Blocca il bilanciamento del bianco mentre il pulsante di scatto è premuto a metà, anche nel modo di bilanciamento del bianco automatico. Il bilanciamento del bianco è bloccato anche durante la ripresa continua.

#### **Scatto multiplo:**

Blocca il bilanciamento del bianco all'impostazione del primo scatto durante la ripresa continua, anche nel modo di bilanciamento del bianco automatico.

#### **Disattiv.:**

Usa bilanciamento del bianco automatico normale.

#### **Informazioni su [Blocco AWB blocc.] e [Commut. bloc. AWB]**

È possibile anche bloccare il bilanciamento del bianco nel modo di bilanciamento del bianco automatico assegnando [Blocco AWB blocc.] o [Commut. bloc. AWB] al tasto personalizzato. Premendo il tasto assegnato durante la ripresa, il bilanciamento del bianco viene bloccato.

La funzione [Blocco AWB blocc.] blocca il bilanciamento del bianco arrestando la regolazione del bilanciamento del bianco automatica mentre si preme il tasto.

La funzione [Commut. bloc. AWB] blocca il bilanciamento del bianco arrestando la regolazione del bilanciamento del bianco automatica dopo aver premuto il tasto una volta. Premendo nuovamente il tasto, il blocco AWB viene rilasciato.

Se si desidera bloccare il bilanciamento del bianco durante la registrazione di un filmato nel modo di bilanciamento del bianco automatico, assegnare anche [Blocco AWB blocc.] o [Commut. bloc. AWB] al tasto personalizzato.

#### **Suggerimento**

Quando si riprende con il flash mentre il bilanciamento del bianco automatico è bloccato, i toni di colore risultanti potrebbero essere innaturali perché il bilanciamento del bianco è stato bloccato prima che venisse emesso il flash. In questo caso, impostare [Bloc. AWB ottur.] su [Disattiv.] o [Scatto multiplo], e non usare la funzione [Blocco AWB blocc.] o la funzione [Commut. bloc. AWB] durante la ripresa. In alternativa, impostare [ $\blacksquare$  Bilanc.bianco] su [Flash].

#### **Argomento correlato**

- [Bilanc.bianco \(immagine statica/filmato\)](#page-236-0)
- [Assegnazione di funzioni di uso frequente ai tasti e alle manopole \(Imp. T. pers./Man.\)](#page-418-0)

## <span id="page-244-0"></span>**SONY** [Guida](#page-0-0)

Fotocamera digitale con obiettivo intercambiabile ILCE-9M3 α9III

## **WB stabile**

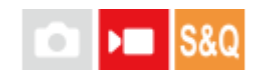

Imposta la velocità alla quale il bilanciamento del bianco cambia durante la registrazione di filmati, come quando si cambia l'impostazione per [ $\bigcirc$  Bilanc.bianco] o [ $\bigcirc$  Imp. prio. in AWB].

**1 MENU → (Esposizione/Colore) → [Bilanc. bianco] → [WB stabile] → impostazione desiderata.**

#### **Dettagli sulle voci del menu**

#### **Disattiv.:**

Il bilanciamento del bianco cambia immediatamente se si cambia l'impostazione del bilanciamento del bianco durante la registrazione dei filmati.

#### **1 (Veloce)/2/3 (Lento):**

È possibile selezionare la velocità alla quale il bilanciamento del bianco cambia durante la ripresa dei filmati per rendere il cambiamento del bilanciamento del bianco del filmato più fluido.

Le impostazioni di velocità nell'ordine da più rapida a più lenta sono [1 (Veloce)], [2], e [3 (Lento)].

#### **Nota**

- Questa funzione non influisce sulla velocità a cui il bilanciamento del bianco cambia quando l'opzione [ **C**il Bilanc.bianco] è impostata su [Automatico] o [Auto sott'acqua].
- Anche se è selezionata un'impostazione diversa da [Disattiv.], al filmato vengono applicati immediatamente i seguenti elementi, indipendentemente dall'impostazione della velocità.
	- Regolazioni precise dei toni di colore
	- Passa alla temperatura del colore usando [T.colore/Filtro]

#### **Argomento correlato**

[Bilanc.bianco \(immagine statica/filmato\)](#page-236-0)

TP1001167696

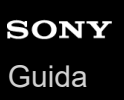

## **Ripresa log**

La ripresa log ha una gamma dinamica più ampia rispetto alla normale registrazione dei filmati e ciò rende più flessibile la classificazione dei colori, comportando vantaggi in termini di effetti dell'immagine e di regolazione dell'esposizione per la modifica.

TP1001171189

## <span id="page-246-0"></span>**SONY** [Guida](#page-0-0)

Fotocamera digitale con obiettivo intercambiabile ILCE-9M3 α9III

## **Impostaz. Ripr. Log**

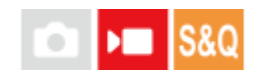

Configura le impostazioni per la ripresa log.

**1 MENU → (Ripresa) → [Qualità im./Reg.] → [Impostaz. Ripr. Log] → impostazione desiderata.**

#### **Dettagli sulle voci del menu**

#### **Ripresa Log:**

Imposta se eseguire la ripresa log. Con [Attivato (ISO fless.)], è possibile registrare materiale S-Log con l'esposizione impostata regolando ISO in base alla scena di ripresa. (Disattiv./Attivato (ISO fless.))

#### **Gamma di colori:**

Imposta la gamma di colore. ( S-Gamut3.Cine/S-Log3 / S-Gamut3/S-Log3 )

#### **Incorpora file LUT:**

Imposta se incorporare i file LUT nei dati registrati. (Attiv. / Disattiv.)

#### **Suggerimento**

Per inviare filmati RAW a un altro dispositivo collegato tramite HDMI, impostare [Ripresa Log] su [Attivato (ISO fless.)]. L'impostazione [Gamma di colori] viene anche applicata ai filmati RAW trasmessi tramite HDMI.

#### **Nota**

- L'impostazione di [Incorpora file LUT] è bloccata su [Disattiv.] quando si usano schede SD o SDHC.
- Quando [Ripresa Log] è impostata su [Attivato (ISO fless.)], ciò potrebbe causare un errore nell'impostazione personalizzata del bilanciamento del bianco. In tal caso, impostare temporaneamente [Ripresa Log] su [Disattiv.], eseguire l'impostazione personalizzata e tornare a impostare [Ripresa Log] su [Attivato (ISO fless.)].

#### **Argomento correlato**

- [Seleziona LUT](#page-247-0)
- **[Profilo foto \(immagine statica/filmato\)](#page-254-0)**
- [Imp. out. HDMI \(filmato\)](#page-548-0)

TP1001171190

## <span id="page-247-0"></span>**SONY** [Guida](#page-0-0)

Fotocamera digitale con obiettivo intercambiabile ILCE-9M3 α9III

## **Seleziona LUT**

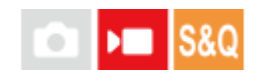

Seleziona la LUT da applicare ai filmati. È possibile scegliere la LUT da tre preimpostazioni e 16 LUT che è possibile registrare.

**1 MENU → (Esposizione/Colore) → [Colore/Tonalità] → [Seleziona LUT] → impostazione desiderata.**

#### **Dettagli sulle voci del menu**

#### **S-Log3:**

Enfatizza l'espressione delle gradazioni dall'ombra al tono medio. Il tono delle immagini è simile alle caratteristiche delle immagini che sono state scansionate dalla pellicola per la ripresa.

#### **s709:**

Seleziona la LUT s709 per i toni di colore simili al colore della pellicola preferito nelle produzioni cinematografiche e teatrali.

#### **709(800%):**

Seleziona la LUT R709 per il contrasto nei toni di colore con la riproduzione del colore true-to-life.

#### **User1–User16:**

Seleziona le LUT registrate. Le LUT possono essere modificate e registrate selezionando User1–User16 e premendo il lato destro della rotellina di controllo per aprire la schermata dei dettagli dell'impostazione.

#### **Argomento correlato**

- [Impostaz. Ripr. Log](#page-246-0)
- [Gestisci i LUT utente](#page-248-0)
- [Visualizza LUT](#page-250-0)

TP1001171191

## <span id="page-248-0"></span>**Gestisci i LUT utente**

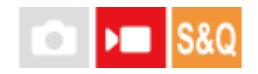

È possibile registrare le LUT come User1–User16 sulla fotocamera. Inoltre è possibile cambiare le impostazioni per i file LUT registrati.

### **Registrazione di una LUT usando una scheda di memoria**

- Salvare il file LUT che si desidera registrare su una scheda di memoria. **1.**
	- Salvare il file nel seguente percorso. Per le schede SD: /Private/Sony/PRO/LUT Per le schede CFexpress: /Sony/PRO/LUT
	- Formato file: file CUBE (.cube) per una LUT a 17 punti o 33 punti
	- Nome file: 63 caratteri alfanumerici (codice a un byte) o meno incluso ".cube"
- **2.** MENU → (Esposizione/Colore) → [Colore/Tonalità] → [Gestisci i LUT utente] → [Importa/Modifica].
- **3.** Selezionare l'area della LUT utente (User1–User16) in cui registrare i dati.
- **4.** Selezionare [Supporto].
- **5.** Selezionare la scheda di memoria in cui è memorizzato il file LUT.
- **6.** Selezionare il file che si desidera registrare e selezionare [OK].

#### **Registrazione di una LUT usando C3 Portal**

Utilizzare l'applicazione per smartphone Creators' App for enterprise per la registrazione. Per i dettagli su Creators' App for enterprise, fare riferimento al seguente sito web. [https://helpguide.sony.net/promobile/c3p\\_app/v1/en/index.html](https://helpguide.sony.net/promobile/c3p_app/v1/en/index.html)

Per l'uso di C3 Portal è necessario un contratto di assistenza.

- **1.** Collegare la fotocamera all'applicazione per smartphone Creators' App for enterprise.
- **2.** MENU → (Esposizione/Colore) → [Colore/Tonalità] → [Gestisci i LUT utente] → [Importa/Modifica].
- **3.** Selezionare l'area della LUT utente (User1 User16) in cui registrare i dati.
- **4.** Selezionare [Cloud (privato)] o [Cloud (condiviso)].
- **5.** Selezionare il file che si desidera registrare e selezionare [OK].

#### **Modifica di una LUT**

Le seguenti modifiche possono essere apportate ad un'area della LUT utente.

Ingresso: Seleziona [ $S$ -Gamut $3$ Cine/ $S$ -Log $3$ ] o [ $S$ -Gamut $3/$ S-Log $3$ ].

Deviaz. liv. AE: Imposta il valore di compensazione per il livello di inseguimento AE quando si usa questa LUT. (0EV, 1/3EV, 2/3EV, 1EV, 4/3EV, 5/3EV, 2EV).

Importa: Registra un file LUT nel numero utente selezionato.

Canc.: Cancella il file LUT registrato nel numero utente selezionato.

#### **Per cancellare le LUT in blocco**

MENU → (Esposizione/Colore) → [Colore/Tonalità] → [Gestisci i LUT utente] → [Elimina tutto]. **1.**

■ Tutte le LUT registrate su User1-User16vengono cancellate.

#### **Nota**

Quando si usano schede SD o SDHC, i nomi dei file per registrare i file LUT vengono visualizzati nel formato 8.3.

#### **Argomento correlato**

- [Seleziona LUT](#page-247-0)
- [Visualizza LUT](#page-250-0)
- [C3 Portal](#page-573-0)

#### TP1001171192

## <span id="page-250-0"></span>**Visualizza LUT**

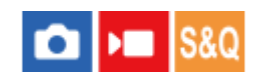

Il monitor può visualizzare le immagini con la LUT riflessa durante la ripresa e la riproduzione dei filmati per un'anteprima dell'immagine dopo la gradazione del colore.

**1 MENU → (Impostazione) → [Opzione visualiz.] → [ Visualizza LUT] → impostazione desiderata.**

#### **Dettagli sulle voci del menu**

#### **Attiv.:**

Visualizza le immagini con la LUT riflessa durante la ripresa e la riproduzione dei filmati.

#### **Disattiv.:**

Non visualizza le immagini con la LUT riflessa durante la ripresa e la riproduzione dei filmati.

#### **Suggerimento**

se si assegna [Cambia Visualiz. LUT] a [ M | Imp. T. pers./Man.], è possibile attivare e disattivare [ M | Visualizza LUT] premendo semplicemente un tasto.

#### **Argomento correlato**

- [Seleziona LUT](#page-247-0)
- [Gestisci i LUT utente](#page-248-0)

TP1001171196

## **Asp. personale (immagine statica/filmato)**

#### **o**lin **IS&O**

"Aspetto" è un termine che si riferisce all'aspetto delle immagini generate da vari fattori, come il colore, la nitidezza, la luminosità, ecc. Con [  $\blacksquare$  Asp. personale], è possibile scegliere la finitura di un'immagine selezionando un aspetto preferito tra quelli preinstallati. Inoltre, è possibile ottimizzare contrasto, aree evidenziate, ombre, dissolvenza, saturazione, nitidezza, gamma della nitidezza e chiarezza per ciascun "Aspetto".

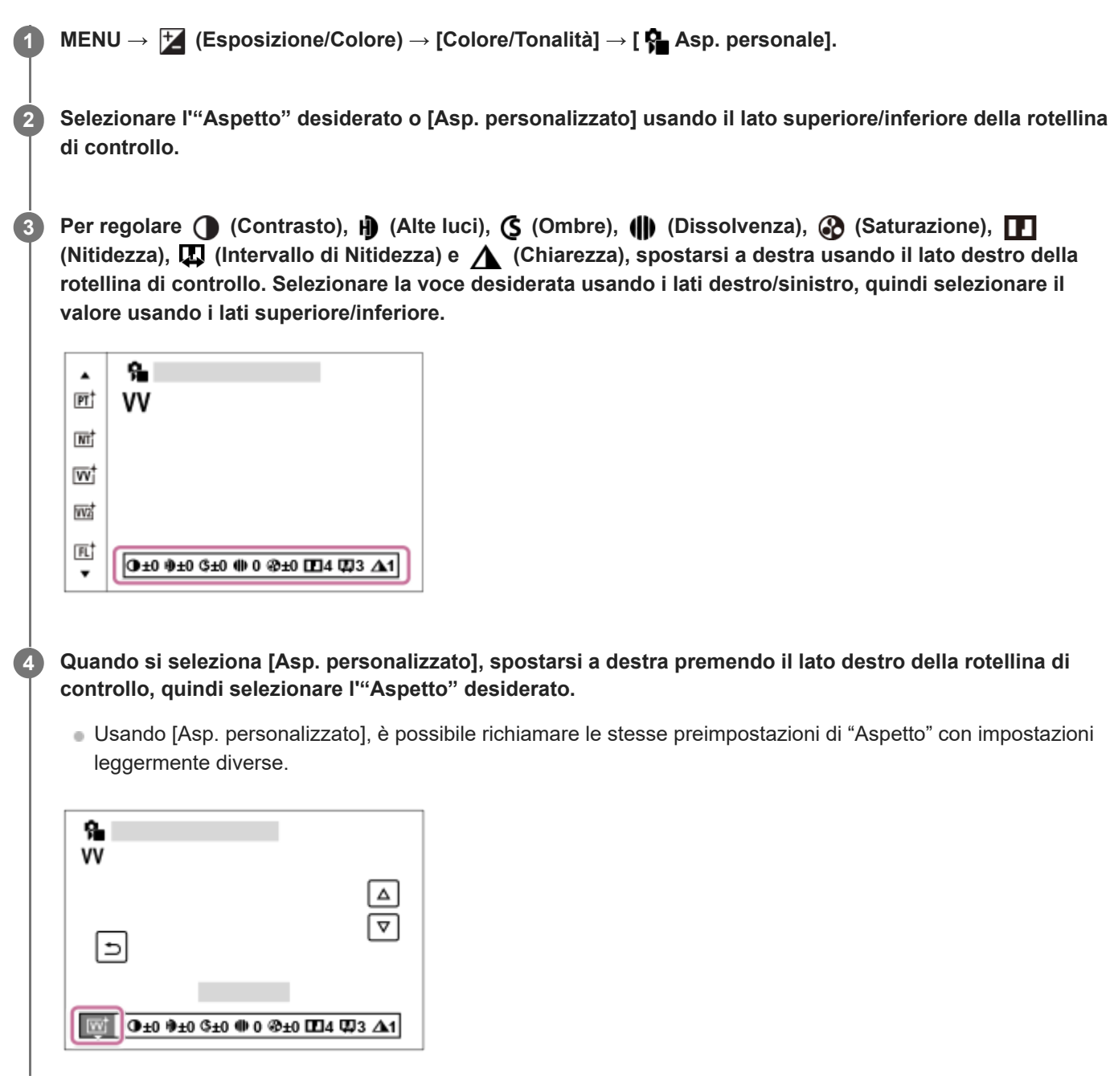

#### **Dettagli sulle voci del menu**

**ST:** ST: Finitura standard per un'ampia gamma di soggetti e scene.
## **PT:**

Per catturare la pelle in una tonalità delicata, impostazione ideale per riprendere i ritratti.

## **NT:** NT:

La saturazione e la nitidezza sono ridotte per riprendere immagini in toni attenuati. Ciò è anche adatto per catturare del materiale per immagini da modificare con un computer.

## **Wi** W:

La saturazione e il contrasto sono intensificati per riprendere immagini sorprendenti di scene colorate e soggetti come i fiori, vegetazione primaverile, cielo blu o viste dell'oceano.

### **W2:** VV2:

Crea un'immagine con colori luminosi e vivaci con nitidezza ricca di dettagli.

#### **FL:**

Crea un'immagine con finitura malinconica applicando un netto contrasto rispetto ai colori improntati alla tranquillità, oltre alle eccezionali tonalità del cielo e dei verdi.

**IN:**

Crea un'immagine con trame opache sopprimendo il contrasto e la saturazione.

### **SH:** SH:

Crea un'immagine con un'atmosfera luminosa, trasparente, tenue e vivida.

#### **BW**:

Per riprendere immagini monocromatiche in bianco e nero.

**SE:**

Per riprendere immagini monocromatiche in color seppia.

### **REGISTRE REGISTREY CONCERTED EDGISTER IN A REGISTANCE REGISTER** REGISTRESS REGISTRESS REGISTERS REGISTERS REGISTRESS REGISTERS REGISTRESS REGISTERS REGISTRESS REGISTRESS REGISTERS REGISTRED SET SUPERED SET SUPERED SET SUP

Selezionare le sei caselle di aspetto (le caselle con i numeri sul lato sinistro) per registrare le impostazioni preferite. Quindi selezionare le impostazioni desiderate usando il tasto destro.

È possibile richiamare le stesse preimpostazioni di "Aspetto" con impostazioni leggermente diverse.

## **Per regolare in modo più dettagliato**

In base a ciascun "Aspetto", gli elementi come il contrasto possono essere regolati in base alle proprie preferenze. È possibile regolare non solo i "Look" preimpostati, ma anche ciascun [Asp. personalizzato], una funzione che consente di registrare le impostazioni preferite.

Selezionare una voce da impostare premendo il lato destro/sinistro della rotellina di controllo, quindi impostare il valore usando il lato superiore/inferiore della rotellina di controllo.

Quando un valore di impostazione viene cambiato rispetto al valore predefinito, il simbolo  $\blacktriangleright$  (asterisco) viene aggiunto accanto all'icona "Aspetto" visualizzata nella schermata di ripresa.

## **Contrasto:**

Maggiore è il valore selezionato, più accentuata è la differenza tra luce e ombra e maggiore è l'effetto sull'immagine. (Da  $-9a + 9$ 

#### **Alte luci:**

Regola la luminosità delle aree chiare. Maggiore è il valore selezionato, più luminosa diventa l'immagine. (Da -9 a + 9)

## **Ombre:**

Regola la scurezza delle aree scure. Maggiore è il valore selezionato, più luminosa diventa l'immagine. (Da -9 a + 9)

#### **Dissolvenza:**

Regola il livello di dissolvenza. Un valore maggiore determina un effetto maggiore. (Da 0 a 9)

#### **Saturazione:**

Maggiore è il valore selezionato, più vivido è il colore. Quando si seleziona un valore più basso, il colore dell'immagine è limitato e attenuato. (Da -9 a + 9)

## **Nitidezza:**

Regola la nitidezza. Maggiore è il valore selezionato, più accentuati sono i contorni e se si seleziona il valore più basso, i contorni sono più ammorbiditi. (Da 0 a 9)

## **Intervallo di Nitidezza:**

Regolare il campo a cui è applicato l'effetto di nitidezza. Un valore maggiore consente di applicare l'effetto di nitidezza ai contorni più fini. (Da 1 a 5)

#### **Chiarezza:**

Regola il livello di chiarezza. Un valore maggiore determina un effetto maggiore. (Da 0 a 9)

#### **Per reimpostare i valori regolati per ciascun "Aspetto"**

I valori regolati come il contrasto che è stato cambiato in base alle preferenze possono essere reimpostati collettivamente per ciascun "Aspetto". Premere il tasto m (cancellazione) sulla schermata di regolazione per l'"Aspetto" che si desidera reimpostare. Vengono ripristinati i valori predefiniti di tutti i valori regolati che sono stati modificati.

#### **Suggerimento**

Per [Nitidezza], [Intervallo di Nitidezza] e [Chiarezza], fare una ripresa di prova, quindi ingrandirla e riprodurla sul monitor della fotocamera o inviarla a un dispositivo di riproduzione per verificare l'effetto. Quindi, regolare di nuovo l'impostazione, se necessario.

#### **Nota**

- L'impostazione di [ $\bigcirc$  Asp. personale] è fissa su [-] nelle seguenti situazioni:
	- $=$  [Auto. intellig.]
	- [ Profilo foto] è impostato su un'opzione diversa da [Disattiv.].
	- [Ripresa Log] è impostato su [Attivato (ISO fless.)].
- Quando questa funzione è impostata su [BW] o [SE], [Saturazione] non è regolabile.
- Nel modo filmato, non è possibile regolare l'impostazione [Intervallo di Nitidezza].

TP1001160423

## **Profilo foto (immagine statica/filmato)**

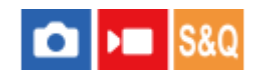

Consente di cambiare le impostazioni per il colore, la gradazione ecc. Anche se è possibile usare [ **P**rofilo foto] sia per le immagini statiche che per i filmati, la funzione è progettata principalmente per i filmati.

#### **Personalizzazione del profilo immagine**

È possibile personalizzare la qualità dell'immagine regolando le voci del profilo immagine quali [Gamma] e [Dettaglio]. Per impostare questi parametri, collegare la fotocamera a un televisore o a un monitor, e regolarli osservando l'immagine sullo schermo.

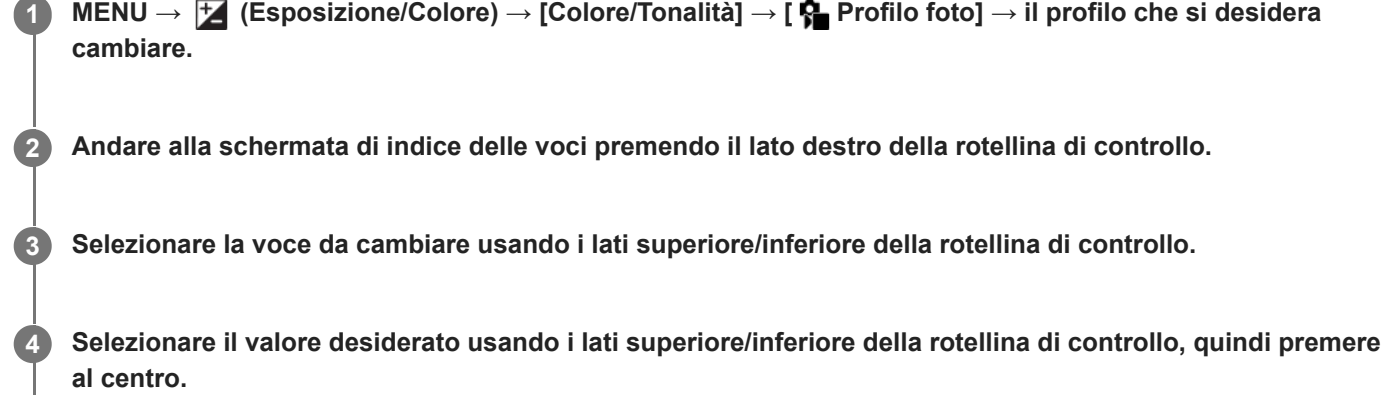

#### **Uso del profilo immagine predefinito**

Le impostazioni predefinite da [PP1] a [PP11] per i filmati sono state impostate anticipatamente nella fotocamera in base a varie condizioni di ripresa.

MENU →  $\blacktriangleright$  (Esposizione/Colore) → [Colore/Tonalità] → [ $\blacklozenge$  Profilo foto] → impostazione desiderata.

#### **PP1:**

Esempio di impostazione usando la gamma [Movie]

**PP2:**

Esempio di impostazione usando la gamma [Still]

**PP3:**

Esempio di impostazione del tono di colore naturale usando la gamma [ITU709]

**PP4:**

Esempio di impostazione di un tono di colore fedele allo standard ITU709

**PP5:**

Esempio di impostazione usando la gamma [Cine1]

#### **PP6:**

Esempio di impostazione usando la gamma [Cine2]

#### **PP10:**

Esempio di impostazione per la registrazione di filmati HDR usando la gamma [HLG2].

#### **PP11:**

Esempio di impostazione usando la gamma [S-Cinetone]

**PPLUT1–PPLUT4 (solo durante la ripresa di filmati):**

## **Per registrare le LUT utente (PPLUT1–PPLUT4)**

È possibile applicare la LUT desiderata alle immagini registrate assegnando le LUT utente registrate usando [Gestisci i LUT utentel a PPLUT1-PPLUT4.

#### **Procedura di impostazione:**

- 1. Selezionare PPLUT1–PPLUT4 nella schermata di selezione per [ $\frac{P}{P}$ Profilo foto], quindi premere il lato destro della rotellina di controllo.
- **2.** Selezionare [Aspetto di base] e premere al centro.
- **3.** Selezionare una LUT da usare come [Aspetto di base] dall'elenco delle LUT utente.

### **Registrazione di filmati HDR**

La fotocamera può registrare filmati HDR quando nel profilo immagine è selezionata una gamma da [HLG], [HLG1] a [HLG3]. Il profilo immagine predefinito [PP10] fornisce un'impostazione di esempio per la registrazione HDR. I filmati registrati usando [PP10] possono essere visti con una gamma di luminosità più ampia del solito durante la riproduzione su televisori che supportano HLG (Hybrid Log-Gamma). In questo modo anche le scene con un'ampia gamma di luminosità possono essere registrate e visualizzate fedelmente, senza apparire sottoesposte o sovraesposte. HLG è utilizzata nella produzione di programmi televisivi HDR, come definito nello standard internazionale Racc. ITU-R BT.2100.

#### **Voci del profilo immagine**

### **Livello nero**

Imposta il livello del nero. (Da –15 a +15)

#### **Gamma**

Seleziona una curva di gamma.

Movie: Curva di gamma standard per i filmati

Still: Curva di gamma standard per le immagini statiche

S-Cinetone: Curva di gamma progettata per ottenere gradazioni cinematiche ed espressioni di colore. Questa impostazione consente la ripresa con la riproduzione del colore in una tonalità più delicata ideale per la ripresa di ritratti. Cine1: Attenua il contrasto nelle parti scure ed enfatizza la gradazione nelle parti luminose per produrre un filmato con colori morbidi. (equivalente a HG4609G33)

Cine2: Simile a [Cine1] ma ottimizzato per la modifica con il segnale video fino al 100%. (equivalente a HG4600G30)

Cine3: Intensifica il contrasto di luce ed ombra più di [Cine1] e rafforza la gradazione in nero.

Cine4: Rafforza il contrasto nelle parti scure più di [Cine3].

ITU709: Curva di gamma che corrisponde a ITU709.

S-Log3: Curva di gamma per [S-Log3] con caratteristiche più simili ai film. Questa impostazione prevede che l'immagine verrà elaborata dopo la ripresa.

HLG: Curva di gamma per la registrazione HDR. Equivalente allo standard HDR Hybrid Log-Gamma, ITU-R BT.2100.

HLG1: Curva di gamma per la registrazione HDR. Enfatizza la riduzione dei disturbi. Tuttavia, la ripresa è limitata a una gamma dinamica più ristretta rispetto a [HLG2] o [HLG3].

HLG2: Curva di gamma per la registrazione HDR. Fornisce un equilibrio tra gamma dinamica e riduzione dei disturbi. HLG3: Curva di gamma per la registrazione HDR. Gamma dinamica più ampia rispetto a [HLG2]. Può tuttavia aumentare il disturbo.

Le impostazioni [HLG1], [HLG2] e [HLG3] applicano tutte una curva di gamma con le stesse caratteristiche, ma ciascuna offre un equilibrio diverso tra gamma dinamica e riduzione dei disturbi. Ciascuna impostazione ha un livello di uscita video massimo diverso come indicato di seguito: [HLG1]: circa 87%, [HLG2]: circa 95%, [HLG3]: circa 100%. Corregge la gamma nelle aree a bassa intensità.

L'impostazione di [Gamma nero] è fissa su "0" e non può essere regolata quando l'impostazione di [Gamma] è [HLG], [HLG1], [HLG2] o [HLG3].

Gamma tonalità: Seleziona il campo di correzione. (Largo / Medio / Stretto)

Livello: Imposta il livello di correzione. (da -7 (massima compressione del nero) a +7 (massima estensione del nero))

#### **Compressione**

Imposta knee point e slope per la compressione del segnale video per prevenire la sovraesposizione limitando i segnali nelle aree ad alta intensità del soggetto alla gamma dinamica della fotocamera.

Quando l'opzione [Gamma] è impostata su quanto segue e l'opzione [Modo] è impostata su [Automatico],

[Compressione]non è disponibile. È possibile usare [Compressione] quando [Modo] è impostato su [Manuale].

- [Still]
- [Cine1]
- [Cine2]
- [Cine3]
- [Cine4]
- $[$  [S-Log3]
- [HLG]  $[HLG1]$
- $[HLG2]$
- $[HLG3]$

Modo: Seleziona le impostazioni automatiche/manuali.

- Automatico: Knee point e slope vengono impostati automaticamente.
- Manuale: Knee point e slope vengono impostati manualmente.

Impostazione auto.: Impostazioni quando [Automatico] è selezionato per [Modo ].

- Punto max: Imposta il punto massimo di knee point. (Da 90% a 100%)
- Sensibilità: Imposta la sensibilità. (Alto / Medio / Basso)

Impostaz. manuale: Impostazioni quando [Manuale] è selezionato per [Modo].

- Punto: Imposta il knee point. (Da 75% a 105%)
- Inclinazione: Imposta il knee slope. (da -5 (leggero) a +5 (forte))

#### **Modo colore**

Imposta il tipo e il livello dei colori.

In [Modo colore], solo [BT.2020] e [709] sono disponibili quando l'impostazione di [Gamma] è [HLG], [HLG1], [HLG2] o [HLG3].

Movie: Colori adatti quando [Gamma] è impostata su [Movie].

Still: Colori adatti quando [Gamma] è impostata su [Still].

S-Cinetone: Colori adatti quando [Gamma] è impostata su [S-Cinetone].

Cinema: Colori adatti quando l'impostazione di [Gamma] è [Cine1] o [Cine2].

Pro: Toni di colore simili alla qualità dell'immagine standard delle fotocamere professionali Sony (quando sono combinati con la gamma ITU709)

Matrice ITU709: Colori corrispondenti allo standard ITU709 (quando sono combinati con la gamma ITU709)

Bianco e nero: Imposta la saturazione a zero per riprendere in bianco e nero.

S-Gamut3.Cine: Questa impostazione prevede che le immagini verranno elaborate dopo la ripresa. Usato quando [Gamma] è impostata su [S-Log3]. Questa impostazione consente di riprendere in uno spazio colore che è facilmente convertibile per le fotocamere digitali.

S-Gamut3: Questa impostazione prevede che le immagini verranno elaborate dopo la ripresa. Usato quando [Gamma] è impostata su [S-Log3]. Questa impostazione consente di riprendere in uno spazio colore ampio.

BT.2020: Tono di colore standard quando l'impostazione di [Gamma] è [HLG], [HLG1], [HLG2] o [HLG3].

709: Tono di colore quando l'impostazione di [Gamma] è [HLG], [HLG1], [HLG2] o [HLG3] e i filmati vengono registrati con colore HDTV (BT.709).

#### **Saturazione**

Imposta la saturazione del colore. (Da -32 a +32)

#### **Fase colore**

Imposta la fase del colore. (Da -7 a +7)

#### **Intensità colore**

Imposta la profondità di colore per ciascuna fase del colore. Questa funzione è più efficace per i colori cromatici e meno efficace per i colori acromatici. Il colore appare più profondo aumentando il valore dell'impostazione verso il lato positivo, e più luminoso riducendo il valore verso il lato negativo. Questa funzione è efficace anche se si imposta [Modo colore] su [Bianco e nero].

[R] da -7 (rosso luminoso) a +7 (rosso profondo)

[G] da -7 (verde luminoso) a +7 (verde profondo)

[B] da -7 (blu luminoso) a +7 (blu profondo)

[C] da -7 (ciano luminoso) a +7 (ciano profondo)

[M] da -7 (magenta luminoso) a +7 (magenta profondo)

[Y] da -7 (giallo luminoso) a +7 (giallo profondo)

#### **Dettaglio**

Imposta le voci per [Dettaglio].

Livello: Imposta il livello di [Dettaglio]. (Da -7 a +7)

Regola: I seguenti parametri possono essere selezionati manualmente.

- Modo: Seleziona l'impostazione automatica/manuale. (Automatico (ottimizzazione automatica) / Manuale (I dettagli vengono impostati manualmente.))
- Bilanciamento V/H: Imposta il bilanciamento verticale (V) e orizzontale (H) di DETAIL. (da -2 (verso il lato verticale (V)) a +2 (verso il lato orizzontale (H)))
- Bilanciamento B/W: Seleziona il bilanciamento di DETAIL inferiore (B) e DETAIL superiore (W). (Tipo1 (verso il lato inferiore di DETAIL (B)) a Tipo5 (verso il lato superiore di DETAIL (W)))
- Limite: Imposta il livello del limite di [Dettaglio]. (da 0 (basso livello del limite: bassa probabilità di limitazione) a 7 (alto livello del limite: bassa probabilità di limitazione))
- Crispening: Imposta il livello di accentuazione dei contorni. (da 0 (livello di accentuazione dei contorni ridotto) a 7 (livello di accentuazione dei contorni elevato))
- Livello dettaglio: Imposta il livello di [Dettaglio] nelle aree ad alta intensità. (Da 0 a 4)

#### **Per copiare le impostazioni in un altro numero di profilo immagine**

È possibile copiare le impostazioni del profilo immagine in un altro numero di profilo immagine.

MENU → (Esposizione/Colore) → [Colore/Tonalità] → [ Profilo foto] → impostazione desiderata → [Copia].

#### **Per ripristinare le impostazioni predefinite del profilo immagine**

È possibile ripristinare le impostazioni predefinite del profilo immagine. Non è possibile ripristinare tutte le impostazioni predefinite del profilo immagine contemporaneamente.

MENU → (Esposizione/Colore) → [Colore/Tonalità] → [ Profilo foto] → impostazione desiderata → [Ripristino].

#### **Nota**

- Se si desidera selezionare diverse impostazioni per i filmati e immagini statiche, aggiungere un segno di spunta a [Profilo foto] in [Imp. div. F.imm./Fil.].
- Se si sviluppano immagini RAW con le impostazioni di ripresa, le seguenti impostazioni non vengono riflesse:
	- Livello nero
	- Gamma nero
	- Compressione
	- Intensità colore

Se si cambia [Gamma], l'intervallo di valori ISO disponibili cambia.

- A seconda delle impostazioni di gamma, ci potrebbero essere più disturbi nelle parti scure. Potrebbe migliorare impostando la compensazione dell'obiettivo su [Disattiv.].
- Quando si usa la gamma S-Log3, il disturbo diventa più evidente che con altre gamme. Se il disturbo è ancora notevole anche dopo aver elaborato le immagini, potrebbe essere migliorato riprendendo con un'impostazione più luminosa. Tuttavia, riprendendo con un'impostazione più luminosa, la gamma dinamica si restringe. Per usare S-Log3, è consigliabile fare delle riprese di prova per verificare le immagini anticipatamente.
- L'impostazione di [S-Log3] potrebbe causare un errore nella configurazione personalizzata di bilanciamento del bianco. In questo caso, eseguire per prima cosa la configurazione personalizzata con una gamma diversa da [S-Log3], quindi riselezionare la gamma [S-Log3].
- L'impostazione di PPLUT1–PPLUT4 potrebbe causare un errore nella configurazione personalizzata di bilanciamento del bianco. In questo caso, eseguire per prima cosa la configurazione personalizzata con una gamma diversa da PPLUT1–PPLUT4, quindi riselezionare PPLUT1–PPLUT4.
- Se si imposta [Inclinazione] a +5 in [Impostaz. manuale] sotto [Compressione], [Compressione] viene disattivata.
- S-Gamut3.Cine e S-Gamut3 sono spazi colore esclusivi di Sony. L'impostazione S-Gamut di questa fotocamera però non supporta l'intero spazio colore di S-Gamut; si tratta di un'impostazione che consente di ottenere una riproduzione del colore equivalente a S-Gamut.
- L'impostazione di [ $\bigcirc$  Profilo foto] è fissa su [Disattiv.] nella seguente situazione: [Ripresa Log] è impostato su [Attivato (ISO fless.)]

#### **Argomento correlato**

- [Ass. vis. Gamma](#page-393-0)
- [Imp. div. F.imm./Fil.](#page-436-0)

TP1001160326

## **SONY** [Guida](#page-0-0)

Fotocamera digitale con obiettivo intercambiabile ILCE-9M3 α9III

## **Effetto pelle morb. (immagine statica/filmato)**

#### О I» **IS&C**

Imposta gli effetti usati per riprendere in modo uniforme la pelle quando viene riconosciuto un viso.

**MENU → (Esposizione/Colore) → [Colore/Tonalità] → [ Effetto pelle morb.] → impostazione desiderata. 1**

#### **Dettagli sulle voci del menu**

#### **Disattiv.:**

Non usa la funzione [ **P** Effetto pelle morb.].

#### **Attiv.:**

Usa l'[  $\Omega$  Effetto pelle morb.]. È possibile selezionare il livello dell'effetto premendo il lato destro/sinistro della rotellina di controllo. ([Attiv.: Alto]/[Attiv.: Medio]/[Attiv.: Basso])

#### **Nota**

- [ Effetto pelle morb.] non è disponibile quando [ Formato File] in [Impostaz. qual. imm.] è impostato su [RAW].
- **[ ਊ Effetto pelle morb.] non è disponibile per le immagini RAW quando [ O Formato File] in [Impostaz. qual. imm.] è impostato su** [RAW & JPEG] / [RAW & HEIF].
- **[** Effetto pelle morb.] non è disponibile quando si usa la funzione di zoom digitale nel modo di ripresa delle immagini statiche.

TP1001170360

## <span id="page-260-0"></span>**SONY** [Guida](#page-0-0)

Fotocamera digitale con obiettivo intercambiabile ILCE-9M3 α9III

## **Modo avanzam.**

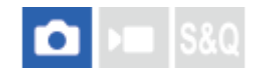

Selezionare la modalità appropriata per il soggetto, come ad esempio ripresa singola, ripresa continua o ripresa con bracketing.

#### **1**

#### **Selezionare il modo di avanzamento desiderato ruotando la manopola del modo di avanzamento.**

Ruotare la manopola del modo di avanzamento mantenendo premuto il tasto di sblocco della manopola del modo di avanzamento.

#### **Dettagli delle voci di impostazione**

#### **Scatto Singolo:**

Riprende un'immagine quando si preme il pulsante di scatto.

#### **DiH<sup>+</sup>** ロIH ロIM ロIL Scatto Multiplo:

Riprende le immagini continuamente mentre si tiene premuto il pulsante di scatto.

#### **Autoscatto :**

Riprende un'immagine dopo che sono trascorsi un determinato numero di secondi da quando è stato premuto il pulsante di scatto.

#### **BRK** Bracketing:

Riprende le immagini usando la funzione di bracketing. È possibile impostare il tipo di funzione di bracketing con MENU  $\rightarrow$   $\uparrow$  (Ripresa)  $\rightarrow$  [Modo avanzam.]  $\rightarrow$  [Impostaz. bracketing]  $\rightarrow$  [Tipo espo. a forcella].

#### **Per impostare il modo di avanzamento usando MENU**

Quando la manopola del modo di unità è impostata su  $\bigstar$  (disabilitata), è possibile impostare il modo di avanzamento in MENU.

MENU  $\rightarrow$  [ $\bigcirc$ ] (Ripresa)  $\rightarrow$  [Modo avanzam.]  $\rightarrow$  [Modo avanzam.]  $\rightarrow$  impostazione desiderata.

#### **Argomento correlato**

- [Scatto Multiplo](#page-262-0)
- [Autosc.to\(Sing.\)](#page-271-0)
- [Autoscat.\(mult.\)](#page-273-0)
- [Esp. a forc. cont.](#page-276-0)
- [Esp. a forc. sing.](#page-278-0)
- [Es. forc. ms. fco.](#page-282-0)
- [Esp.forc.WB](#page-284-0)
- [Esp. a forc. DRO](#page-286-0)

TP1001160209

## **Lim. Modo avanzam.**

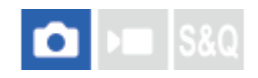

Limitando anticipatamente i tipi di modi di avanzamento disponibili, è possibile selezionare più rapidamente l'impostazione desiderata quando viene selezionato [Modo avanzam.]. Questa funzione può essere usata solo quando la manopola del modo di avanzamento è impostata su  $\bigstar$  (disabilitata).

**MENU → (Ripresa) → [Modo avanzam.] → [Lim. Modo avanzam.] → Aggiungere segni di spunta ai modi di avanzamento che si desidera usare, quindi selezionare [OK]. 1**

I tipi di modi di avanzamento contrassegnati con <a>
(segno di spunta) saranno disponibili come impostazioni.

#### **Suggerimento**

Quando si assegna [Cambia Modo avanz.] al tasto desiderato usando [ Imp. T. pers./Man.], il modo di avanzamento cambia a ogni pressione del tasto assegnato. Limitando anticipatamente i tipi di modi di avanzamento selezionabili con [Lim. Modo avanzam.], è possibile selezionare più rapidamente un'impostazione del modo di avanzamento fra i modi di avanzamento limitati. [Cambia Modo avanz.] può essere usato soltanto quando la manopola del modo di avanzamento è impostata su (disabilitata).

#### **Nota**

I tipi di modi di avanzamento senza segno di spunta non possono essere selezionati utilizzando il MENU o menu Fn (Funzioni). Per selezionare uno, aggiungere un segno di spunta usando [Lim. Modo avanzam.].

#### **Argomento correlato**

- [Modo avanzam.](#page-260-0)
- [Assegnazione di funzioni di uso frequente ai tasti e alle manopole \(Imp. T. pers./Man.\)](#page-418-0)

TP1001276509

## <span id="page-262-0"></span>**SONY** [Guida](#page-0-0)

**1**

Fotocamera digitale con obiettivo intercambiabile ILCE-9M3 α9III

# **Scatto Multiplo**

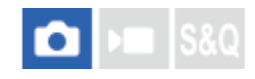

Riprende le immagini continuamente mentre si tiene premuto il pulsante di scatto.

#### **Ruotare la manopola del modo di avanzamento e selezionare il modo desiderato.**

Ruotare la manopola del modo di avanzamento mantenendo premuto il tasto di sblocco della manopola del modo di avanzamento.

#### **Dettagli delle voci di impostazione**

**Scatto multiplo: Hi+ / Scatto multiplo: Hi / Scatto multiplo: Mid/ Scatto multiplo: Lo** La velocità di ripresa continua elencata riflette la condizione della fotocamera quando viene spedita dalla fabbrica.

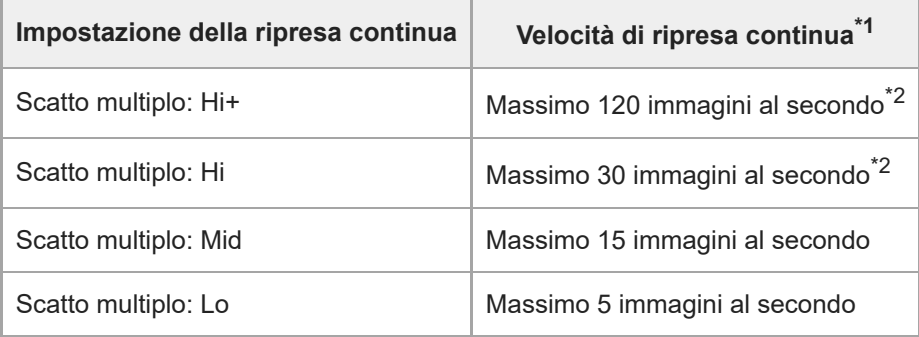

\*1 Questa è la velocità quando [Avanz. diafr. in AF] è impostato su [Standard]. Quando [Avanz. diafr. in AF] è impostato su [Prio.tà mes. fco], la velocità di ripresa continua potrebbe essere inferiore.

\*2 Quando il modo di messa a fuoco è AF-C (AF continuo), la velocità di ripresa continua varia a seconda dell'obiettivo montato. Per i dettagli, consultare la pagina di supporto con le informazioni sulla compatibilità dell'obiettivo.

#### **Per impostare il modo di avanzamento usando MENU**

Quando la manopola del modo di avanzamento è impostata su  $\bigstar$  (disabilitata), è possibile impostare il modo di avanzamento in MENU.

MENU → (Ripresa) → [Modo avanzam.] → [Modo avanzam.] → [Scatto Multiplo] → impostazione desiderata.

#### **Numero di immagini statiche registrabili con la ripresa continua**

Questi numeri sono guide per il numero di immagini registrabili quando [Vel. scatto multip.] è impostata su [120 imm./sec.] \* e [30 imm./sec.]. I numeri potrebbero variare a seconda delle condizioni di ripresa e della scheda di memoria.

[120 imm./sec.] è selezionabile solo quando il modo di avanzamento è [Scatto multiplo: Hi+]. \*

**[Vel. scatto multip.]: [120 imm./sec.] Dimensione immagine: [L: 24M]**

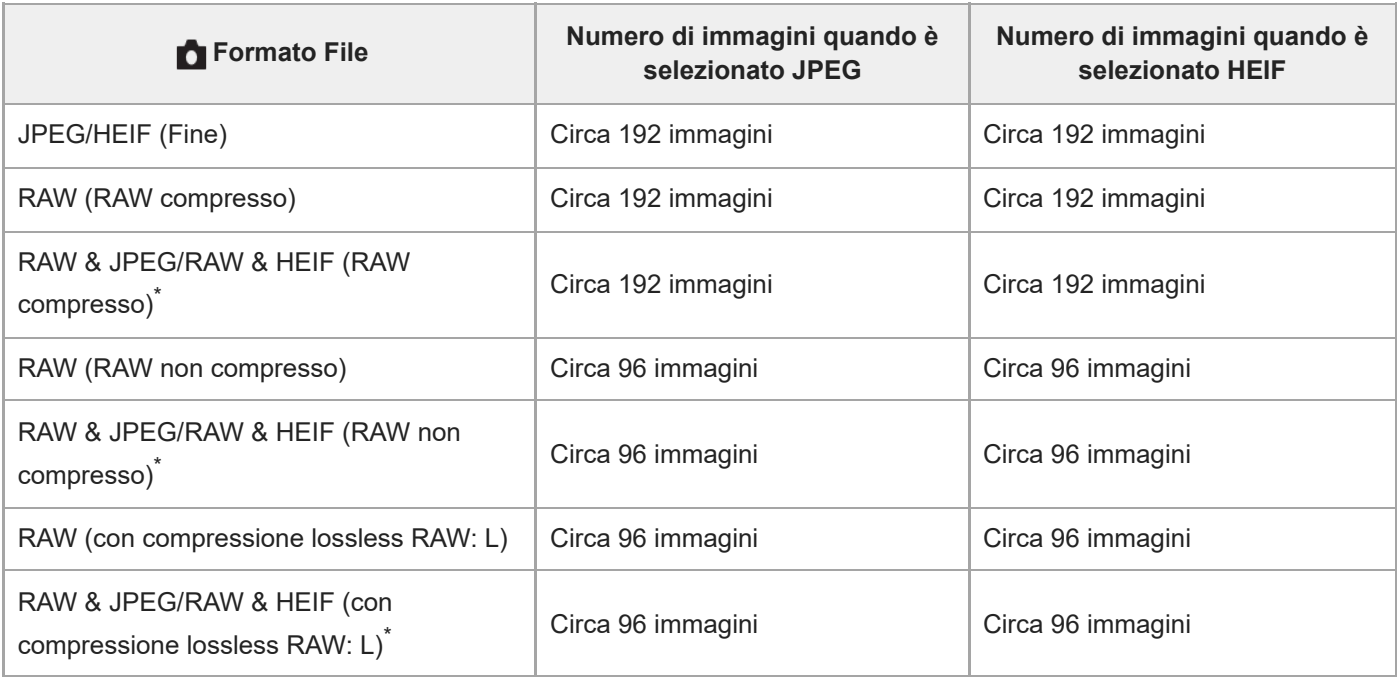

Quando l'impostazione di [Qualità JPEG]/[Qualità HEIF ] è [Fine].

#### **[Vel. scatto multip.]: [30 imm./sec.] Dimensione immagine: [L: 24M]**

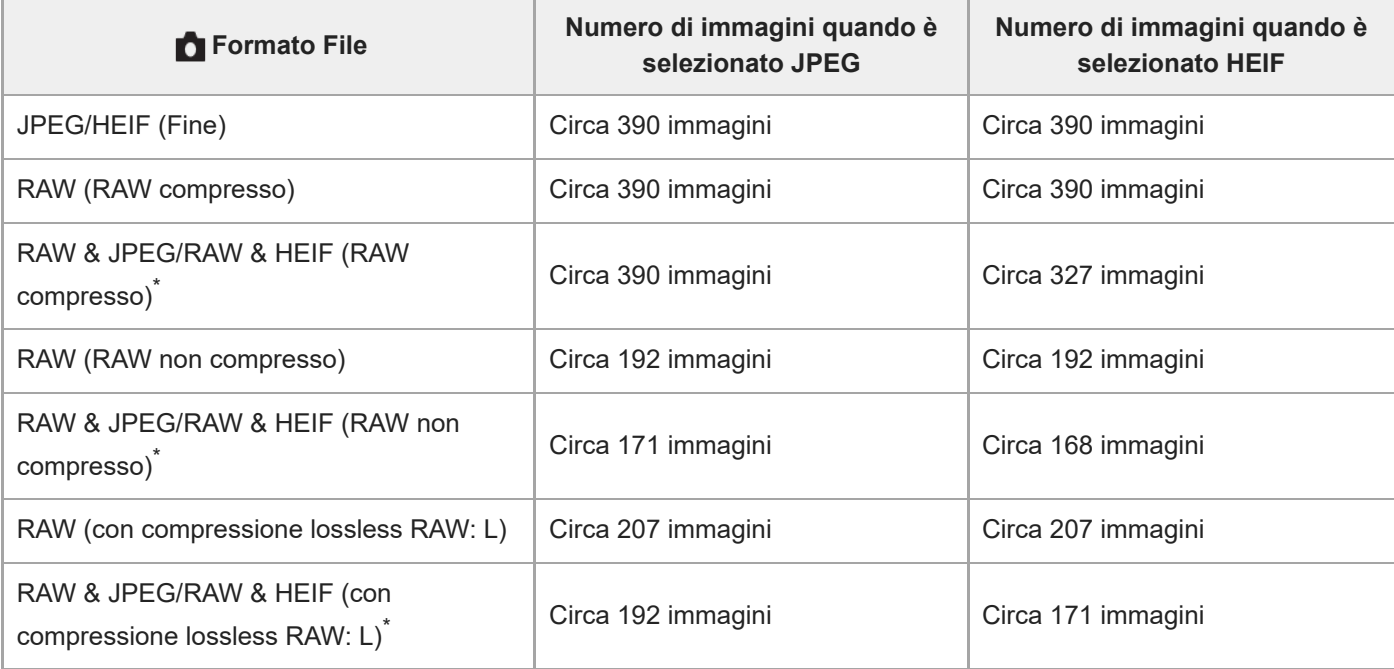

Quando l'impostazione di [Qualità JPEG]/[Qualità HEIF ] è [Fine].

Il numero di immagini registrabili si riferisce alla ripresa nelle seguenti condizioni:

- Temperatura ambiente: 25 °C
- Uso di una scheda di memoria Sony CFexpress Type A CEA-G160T (in vendita separatamente)
- Numero di schede di memoria inserite: 1

#### **Suggerimento**

- Per regolare in modo continuo la messa a fuoco e l'esposizione durante la ripresa continua, impostare come segue:
	- Modo di messa a fuoco: [AF continuo]
	- [AEL con otturat.]: [Disattiv.] o [Automatico]
- È possibile selezionare la velocità di ripresa continua preferita selezionando MENU → (Ripresa) → [Modo avanzam.] →  $\blacksquare$ [Vel. scatto multip.].
- Per riprendere più immagini durante la ripresa continua, impostare la velocità di ripresa continua su 15 immagini al secondo o più lenta. È possibile riprendere continuamente 1.000 immagini o più nel formato JPEG.

#### **Nota**

- La messa a fuoco durante la ripresa continua è bloccata all'impostazione del primo scatto nelle seguenti situazioni.
	- Quando [Avanz. diafr. in AF] è impostato su [Standard] o [Prio.tà silenz.sa] e il valore F è superiore a F22.
	- Quando [Avanz. diafr. in AF] è impostato su [Prio.tà mes. fco], il valore F è superiore a F22 e la velocità di ripresa continua è [120 imm./sec.] o [60 imm./sec.].
- Quando si riprende con un flash diminuisce la velocità della ripresa continua.

#### **Argomento correlato**

- [Visual. scatti rim. \(immagine statica\)](#page-381-0)
- [Selezione del metodo di messa a fuoco \(Modo mes. a fuo.\)](#page-147-0)
- **[AEL con otturat.](#page-228-0)**

TP1001160208

## **Vel. scatto multip.**

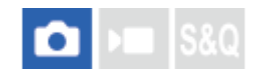

Imposta la velocità di ripresa continua.

**1 MENU → (Ripresa) → [Modo avanzam.] → [Vel. scatto multip.] → voce di impostazione desiderata.**

#### **Dettagli sulle voci del menu**

#### **Hi+ :**

Imposta la velocità di ripresa continua quando la manopola del modo di avanzamento è impostata su [Scatto multiplo: Hi+].

([120 imm./sec.]/[60 imm./sec.]/[30 imm./sec.]/[20 imm./sec.]/[15 imm./sec.]/[10 imm./sec.]/[5 imm./sec.])

#### **Hi** ::

Imposta la velocità di ripresa continua quando la manopola del modo di avanzamento è impostata su [Scatto multiplo: Hi].

([30 imm./sec.]/[20 imm./sec.]/[15 imm./sec.]/[10 imm./sec.]/[5 imm./sec.])

#### **Mid :**

Imposta la velocità di ripresa continua quando la manopola del modo di avanzamento è impostata su [Scatto multiplo: Mid].

([30 imm./sec.]/[20 imm./sec.]/[15 imm./sec.]/[10 imm./sec.]/[5 imm./sec.])

## **Lo :**

Imposta la velocità di ripresa continua quando la manopola del modo di avanzamento è impostata su [Scatto multiplo: Lo].

([30 imm./sec.]/[20 imm./sec.]/[15 imm./sec.]/[10 imm./sec.]/[5 imm./sec.])

#### **Nota**

I numeri nei nomi dei valori di impostazione indicano la velocità di ripresa continua massima quando si seleziona il valore di impostazione.

#### **Argomento correlato**

[Scatto Multiplo](#page-262-0)

TP1001169426

## **Aum. vel. sc. mu.**

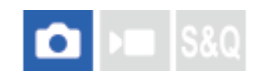

È possibile cambiare temporaneamente la velocità di ripresa continua durante la ripresa continua. Cambiando rapidamente la velocità di ripresa continua in base alla situazione, è possibile riprendere solo momenti decisivi nella ripresa continua ad alta velocità e ridurre il numero di riprese in altre scene.

[Aum. vel. sc. mu.] può essere usato soltanto quando il modo di avanzamento è impostato su [Scatto Multiplo].

**MENU → (Impostazione) → [Funz. personaliz.] → [ Imp. T. pers./Man.] → Assegnare [Aum. vel. sc. mu./bl.] o [Aum. vel. sc. mu. sb.] al tasto desiderato e impostare la velocità di ripresa continua quando si usa [Aum. vel. sc. mu.]. 1**

 $\bullet$  È possibile anche impostare la velocità di ripresa continua in MENU →  $\cap$  (Ripresa) → [Modo avanzam.] → [Imp. au. vel. sc. mu.].

**Durante la ripresa continua, premere il tasto a cui è stato assegnato [Aum. vel. sc. mu./bl.] o [Aum. vel. sc. mu. sb.], quindi scattare la fotografia. 2**

#### **Dettagli delle voci di impostazione**

- **120 imm./sec.**
- **60 imm./sec.**
- **30 imm./sec.**
- **20 imm./sec.**
- **15 imm./sec.**
- **10 imm./sec.**
- **5 imm./sec.**

#### **Suggerimento**

- [Aum. vel. sc. mu.] può anche essere usato mentre il pulsante di scatto è premuto a metà o durante la ripresa continua.
- Se si usa [Aum. vel. sc. mu.] durante la ripresa continua, il gruppo di riproduzione viene diviso prima e dopo l'aumento della velocità di ripresa continua.
- In [Reg. imp. ripr. perso.] è possibile registrare [Aum. vel. sc. mu.] anziché il modo di avanzamento. In questo caso, la velocità di ripresa continua può essere impostata separatamente da [Imp. au. vel. sc. mu.].

#### **Nota**

Se si usa [Aum. vel. sc. mu.] durante la ripresa continua e si passa da una bassa velocità a un'alta velocità (60 immagini al secondo o più) o da un'alta velocità a una bassa velocità (30 immagini al secondo o meno), in un dato momento la ripresa continua potrebbe venire interrotta.

#### **Argomento correlato**

- [Scatto Multiplo](#page-262-0)
- [Assegnazione di funzioni di uso frequente ai tasti e alle manopole \(Imp. T. pers./Man.\)](#page-418-0)

## <span id="page-268-0"></span>**Impost. pre-acquisiz.**

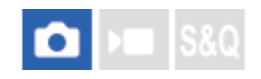

Quando si usa la ripresa continua, è possibile iniziare la ripresa poco prima di premere il pulsante di scatto. La fotocamera si avvia e continua a riprendere immagini statiche mentre il pulsante di scatto viene premuto a metà o mentre si preme un tasto personalizzato (pre-acquisizione). Le le immagini riprese dal numero di secondi specificato prima che il pulsante di scatto fosse premuto completamente vengono registrate in maniera retroattiva.

[Pre-acquisizione] può essere usato soltanto quando il modo di avanzamento è impostato su [Scatto Multiplo].

**1 MENU → (Ripresa) → [Modo avanzam.] → [Impost. pre-acquisiz.] → voce di impostazione desiderata.**

#### **Dettagli sulle voci del menu**

#### **Pre-acquisizione:**

Imposta se usare o meno la funzione di pre-acquisizione. ([Attiv.]/[Disattiv.])

#### **Tempo reg. pre-acq.:**

Imposta il numero di secondi in base al quale tornare indietro quando si usa la funzione di pre-acquisizione. ([0.005 secondi] – [1.0 secondo])

#### **Inizio att. pre-acquis.:**

Imposta il tasto per eseguire la funzione di pre-acquisizione. ([Ott. prem. metà]/[Tasto ass. AF]/[Validi entrambi])

Quando è impostato [Tasto ass. AF] o [Validi entrambi], la funzione di pre-acquisizione può essere eseguita premendo il tasto a cui è stata assegnata la funzione di attivazione AF usando [ n Imp. T. pers./Man.].

Se [AF con p.scatto] è impostato su [Attiv.], la pre-acquisizione verrà eseguita premendo a metà il pulsante di scatto, indipendentemente dall'impostazione di [Inizio att. pre-acquis.]. Per non eseguire la pre-acquisizione con il pulsante di scatto, impostare come segue.

■ MENU  $\rightarrow$  AF<sub>MF</sub> (Messa a fuoco)  $\rightarrow$  [AF/MF]  $\rightarrow$  [AF con p.scatto]  $\rightarrow$  [Disattiv.].

Impostare [Inizio att. pre-acquis.] su [Tasto ass. AF].

#### **Suggerimento**

- Se si utilizza la funzione [ Visual. scatti rim.], la capacità di registrazione rimanente visualizzata sarà un'indicazione per lo stato di pre-acquisizione. La capacità di registrazione rimanente diminuisce durante la pre-acquisizione e diviene costante dopo che è trascorso il tempo impostato in [Tempo reg. pre-acq.]. Quando la pre-acquisizione è interrotta, la capacità di ripresa rimanente viene ripristinata.
- Le immagini riprese durante la pre-acquisizione e le immagini riprese dopo avere premuto il pulsante di scatto sono nello stesso gruppo di quando vengono riprodotte. Le immagini con l'icona  $\frac{m}{\sqrt{m}}$  (pre-acquisizione) visualizzata sulla schermata di riproduzione sono immagini riprese durante la pre-acquisizione.

#### **Nota**

- Anche se l'impostazione di [Tempo reg. pre-acq.] è la stessa, se la velocità di ripresa continua è diversa, il numero di immagini registrate sarà diverso.
- Quando la velocità di ripresa continua è impostata su [120 imm./sec.] o [60 imm./sec.] e [Pre-acquisizione] è impostata su [Attiv.], la velocità minima dell'otturatore è pari a 1/30 di secondo. Quando la velocità di ripresa continua è impostata su [30 imm./sec.] o più lenta e [Pre-acquisizione] è impostata su [Attiv.], la velocità minima dell'otturatore è pari a 1/8 di secondo.
- A seconda della combinazione di impostazioni della velocità di ripresa continua e della qualità dell'immagine, potrebbe risultare impossibile registrare in maniera retroattiva per il numero di secondi impostato in [Tempo reg. pre-acq.].
- Durante la pre-acquisizione, non è possibile usare [Ing. mes. fc. in MF].
- Quando il modo di messa a fuoco è AF-C (AF continuo), anche se [F.co man. dir. cont.] è impostato su [Attiv.], non è possibile mettere a fuoco con l'anello di messa a fuoco dell'obiettivo mentre la funzione di pre-acquisizione è attiva.
- La funzione di pre-acquisizione non può essere usata nei seguenti casi.
	- Durante l'ingrandimento
	- Quando [Modo flash] è impostato su [Flash forzato]/[Sinc. Lenta]/[2ª tendina]
	- Quando l'impostazione di [Imp. termin. sincr.] è [Sempre]
- Quando la velocità di ripresa continua è alta la temperatura della fotocamera tende ad aumentare. Di conseguenza, a seconda della temperatura dell'ambiente di ripresa, la pre-acquisizione potrebbe venire interrotta come misura di protezione.

#### **Argomento correlato**

- [Scatto Multiplo](#page-262-0)
- [Visual. scatti rim. \(immagine statica\)](#page-381-0)
- [Sel./Prom. dur. ripr.](#page-270-0)

TP1001276511

## <span id="page-270-0"></span>**Sel./Prom. dur. ripr.**

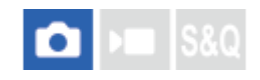

Quando si esegue la ripresa continua o la ripresa intervallata, è possibile impostare automaticamente una classificazione (ranking) per il primo scatto oppure inserire automaticamente un fotogramma di separazione anteriormente al primo scatto.

È anche possibile impostare una classificazione diversa per la prima immagine acquisita dopo avere premuto a fondo il pulsante di scatto quando si usa [Pre-acquisizione].

**1 MENU → (Ripresa) → [Opzione ripresa] → [Sel./Prom. dur. ripr.] → voce di impostazione desiderata.**

#### **Dettagli sulle voci del menu**

#### **Prima immagine:**

Stabilisce se impostare automaticamente una classificazione per il primo scatto oppure se inserire un fotogramma di separazione anteriormente al primo scatto nella ripresa continua. ([Disattivata]/[Fot. separ. ( $\mapsto$ )]/[Restriz. ( $\bigstar$ )] – [Restriz. (焚)])

#### **Al ril. ott. pre-acq.:**

Stabilisce se impostare automaticamente una classificazione per la prima immagine acquisita dopo avere premuto a fondo il pulsante di scatto quando si usa [Pre-acquisizione]. ([Disattivata]/[Restriz. (★)] – [Restriz. (★)])

#### **Argomento correlato**

- [Impost. pre-acquisiz.](#page-268-0)
- [Restrizioni](#page-477-0)
- [Impostazione del metodo per passare tra le immagini \(Impostaz. salto imm.\)](#page-473-0)

TP1001276512

**1**

**2**

<span id="page-271-0"></span>Fotocamera digitale con obiettivo intercambiabile ILCE-9M3 α9III

# **Autosc.to(Sing.)**

Riprende un'immagine utilizzando l'autoscatto, dopo che sono trascorsi un determinato numero di secondi da quando è stato premuto il pulsante di scatto. Utilizzare l'autoscatto a 5 secondi/10 secondi quando si desidera essere inclusi nella foto, e utilizzare l'autoscatto a 2 secondi per ridurre la vibrazione della fotocamera causata dalla pressione del pulsante di scatto.

#### **Selezionare (Autoscatto) ruotando la manopola del modo di avanzamento.**

Ruotare la manopola del modo di avanzamento mantenendo premuto il tasto di sblocco della manopola del modo di avanzamento.

**MENU → (Ripresa) → [Modo avanzam.] → [Tipo di autoscatto] → [Autosc.to(Sing.)] → modo desiderato.**

Se si registra [Modo avanzam.] sul menu Funzioni, è anche possibile visualizzare la schermata di impostazione di [Tipo di autoscatto] dal menu Funzioni.

#### **Regolare la messa a fuoco e riprendere l'immagine. 3**

La spia dell'autoscatto lampeggia, viene emesso un segnale acustico e viene ripresa una foto dopo che è trascorso il numero di secondi specificato.

#### **Dettagli sulle voci del menu**

Il modo determina il numero di secondi dopo cui l'immagine viene scattata dopo la pressione del pulsante di scatto.

**Autoscatto (Singolo): 10 sec Autoscatto (Singolo): 5 sec Autoscatto (Singolo): 2 sec**

#### **Per impostare il modo di avanzamento usando MENU**

Quando la manopola del modo di avanzamento è impostata su  $\bigstar$  (disabilitata), è possibile impostare il modo di avanzamento in MENU.

 $MENU \rightarrow \cap \cap$  (Ripresa)  $\rightarrow$  [Modo avanzam.]  $\rightarrow$  [Modo avanzam.]  $\rightarrow$  [Autosc.to(Sing.)].

#### **Suggerimento**

- Premere nuovamente il pulsante di scatto per arrestare il conteggio dell'autoscatto.
- Selezionare un modo di avanzamento diverso da (C) (Autoscatto) ruotando la manopola del modo di avanzamento per annullare l'autoscatto. Per annullare l'autoscatto quando la manopola del modo di avanzamento è impostata su  $\bigstar$  (disabilitata), selezionare MENU → (Ripresa) → [Modo avanzam.]→[Modo avanzam.]→[Scatto Singolo].
- Impostare [Segnali audio (ripr.)] su [Disattiv.] per disattivare il segnale acustico durante il conteggio dell'autoscatto.
- $\_\circ$  Per usare l'autoscatto nel modo bracketing, impostare il modo di avanzamento su bracketing, quindi selezionare MENU →  $\lceil\bigcirc\rceil$ (Ripresa)  $\rightarrow$  [Modo avanzam.]  $\rightarrow$  [Impostaz. bracketing]  $\rightarrow$  [Autosc. dte esp. forc.].

#### **Argomento correlato**

- [Impost. menu Fn \(immagine statica/filmato\)](#page-427-0)
- [Segnali audio \(ripr.\)](#page-555-0)

TP1001129378

**2**

<span id="page-273-0"></span>Fotocamera digitale con obiettivo intercambiabile ILCE-9M3 α9III

# **Autoscat.(mult.)**

Riprende un determinato numero di immagini utilizzando l'autoscatto, dopo che sono trascorsi un determinato numero di secondi da quando è stato premuto il pulsante di scatto. È quindi possibile scegliere l'immagine migliore tra quelle che sono state riprese.

#### **Selezionare (Autoscatto) ruotando la manopola del modo di avanzamento. 1**

Ruotare la manopola del modo di avanzamento mantenendo premuto il tasto di sblocco della manopola del modo di avanzamento.

**MENU → (Ripresa) → [Modo avanzam.] → [Tipo di autoscatto] → [Autoscat.(mult.)] → modo desiderato.**

Se si registra [Modo avanzam.] sul menu Funzioni, è anche possibile visualizzare la schermata di impostazione di [Tipo di autoscatto] dal menu Funzioni.

#### **Regolare la messa a fuoco e riprendere l'immagine. 3**

La spia dell'autoscatto lampeggia, viene emesso un segnale acustico e vengono riprese le foto dopo che è trascorso il numero di secondi specificato. Viene ripreso consecutivamente il numero di foto specificato.

#### **Dettagli sulle voci del menu**

Ad esempio, quando è selezionato [Autoscat. (mult.): 10 sec. 3 imm.], vengono riprese tre immagini 10 secondi dopo che viene premuto il pulsante di scatto.

- $\mathcal{S}_{10s}^G$  Autoscat. (mult.): 10 sec. 3 imm.
- $\hat{\mathcal{S}}_{\text{obs}}^{G}$  Autoscat. (mult.): 10 sec. 5 imm.
- **Autoscatto (mult.): 5 sec. 3 imm.**
- **Autoscatto (mult.): 5 sec. 5 imm.**
- $\mathcal{O}_2^G$  Autoscatto (mult.): 2 sec. 3 imm.
- **Autoscatto (mult.): 2 sec. 5 imm.**

#### **Per impostare il modo di avanzamento usando MENU**

Quando la manopola del modo di avanzamento è impostata su  $\bigstar$  (disabilitata), è possibile impostare il modo di avanzamento in MENU.

 $MENU \rightarrow \cap \cap$  (Ripresa)  $\rightarrow$  [Modo avanzam.]  $\rightarrow$  [Modo avanzam.]  $\rightarrow$  [Autoscat.(mult.)].

#### **Suggerimento**

Premere nuovamente il pulsante di scatto per arrestare il conteggio dell'autoscatto.

Selezionare un modo di avanzamento diverso da  $\bullet$  (Autoscatto) ruotando la manopola del modo di avanzamento per annullare l'autoscatto. Per annullare l'autoscatto quando la manopola del modo di avanzamento è impostata su  $\bigstar$  (disabilitata), selezionare MENU →  $\bigodot$  (Ripresa) → [Modo avanzam.] → [Modo avanzam.] → [Scatto Singolo].

#### **Argomento correlato**

[Impost. menu Fn \(immagine statica/filmato\)](#page-427-0)

TP1001129377

## **Tipo di autoscatto**

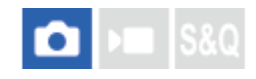

È possibile impostare il tipo di autoscatto quando la manopola del modo di avanzamento è impostata su  $\bullet$ (Autoscatto).

**1**

**MENU → (Ripresa) → [Modo avanzam.] → [Tipo di autoscatto] → impostazione desiderata.**

- È possibile impostare il numero di immagini da riprendere e il numero di secondi che intercorre prima dello scatto dell'otturatore.
- Se si registra [Modo avanzam.] sul menu Funzioni, è anche possibile visualizzare la schermata di impostazione di [Tipo di autoscatto] dal menu Funzioni.

## **Dettagli sulle voci del menu**

#### **Autosc.to(Sing.):**

Riprende un'immagine utilizzando l'autoscatto (10 sec. / 5 sec. / 2 sec.).

#### **Autoscat.(mult.):**

Riprende continuamente le immagini utilizzando l'autoscatto (10 sec. 3 imm. / 10 sec. 5 imm. / 5 sec. 3 imm. / 5 sec. 5 imm. / 2 sec. 3 imm. /2 sec. 5 imm.).

#### **Argomento correlato**

- [Autosc.to\(Sing.\)](#page-271-0)
- [Autoscat.\(mult.\)](#page-273-0)
- [Impost. menu Fn \(immagine statica/filmato\)](#page-427-0)

TP1001163783

## <span id="page-276-0"></span>**SONY** [Guida](#page-0-0)

**1**

**2**

Fotocamera digitale con obiettivo intercambiabile ILCE-9M3 α9III

## **Esp. a forc. cont.**

Riprende più immagini mentre si sposta automaticamente l'esposizione da quella di base a più scura e poi a più chiara. È possibile selezionare un'immagine che si adatta al proprio scopo dopo la registrazione.

#### Selezionare **RRK** (bracketing) ruotando la manopola del modo di avanzamento.

Ruotare la manopola del modo di avanzamento mantenendo premuto il tasto di sblocco della manopola del modo di avanzamento.

**MENU → (Ripresa) → [Modo avanzam.] → [Impostaz. bracketing] → [Tipo espo. a forcella] → [Esp. a forc. cont.] → selezionare il valore di esposizione desiderato e il numero di immagini che si desidera riprendere.**

- Quando si imposta la registrazione di due immagini, è possibile selezionare se regolare l'esposizione sul lato + (sopra) o - (sotto).
- Se si registra [Modo avanzam.] sul menu Funzioni, è anche possibile visualizzare la schermata di impostazione di [Tipo espo. a forcella] dal menu Funzioni.

**Regolare la messa a fuoco e riprendere l'immagine. 3**

Continuare a tenere premuto il pulsante di scatto finché la ripresa con bracketing non è terminata.

#### **Dettagli sulle voci del menu**

#### **Valore di esposizione:**

Imposta la quantità in base a cui il valore di esposizione viene regolato durante la ripresa con bracketing.

#### **Numero di scatti:**

Imposta il numero di immagini da riprendere durante la ripresa con bracketing.

#### **Per impostare il modo di avanzamento usando MENU**

Quando la manopola del modo di avanzamento è impostata su  $\bigstar$  (disabilitata), è possibile impostare il modo di avanzamento in MENU.

MENU  $\rightarrow$  [ $\bigcirc$ ] (Ripresa)  $\rightarrow$  [Modo avanzam.]  $\rightarrow$  [Modo avanzam.]  $\rightarrow$  [Esp. a forc. cont.].

#### **Suggerimento**

L'ultima ripresa viene visualizzata nella revisione automatica.

#### **Nota**

- Quando si seleziona [ISO AUTO] nel modo [Espos. manuale], l'esposizione viene cambiata regolando il valore ISO. Se si seleziona un'impostazione diversa da [ISO AUTO], l'esposizione viene cambiata regolando il tempo di otturazione.
- Quando viene compensata l'esposizione, l'esposizione viene variata in base al valore compensato.
- La ripresa con bracketing non è disponibile nei seguenti modi di ripresa:

 $=$  [Auto. intellig.]

- **Quando [ S Profilo foto] ha un'impostazione diversa da [Disattiv.]**
- Quando si usa il flash, il prodotto esegue la ripresa con bracketing del flash, che varia la quantità di luce del flash anche se [Esp. a forc. cont.] è selezionata. Premere il pulsante di scatto per ciascuna immagine.

#### **Argomento correlato**

- [Impostaz. bracketing](#page-288-0)
- [Indicatore durante la ripresa con bracketing](#page-280-0)
- [Impost. menu Fn \(immagine statica/filmato\)](#page-427-0)

TP1001129376

**1**

**2**

<span id="page-278-0"></span>Fotocamera digitale con obiettivo intercambiabile ILCE-9M3 α9III

## **Esp. a forc. sing.**

Riprende più immagini mentre si sposta automaticamente l'esposizione da quella di base a più scura e poi a più chiara. È possibile selezionare un'immagine che si adatta al proprio scopo dopo la registrazione.

Poiché ad ogni pressione del pulsante di scatto viene ripresa una singola immagine, è possibile regolare la messa a fuoco o la composizione per ciascuna ripresa.

#### Selezionare **BRK** (bracketing) ruotando la manopola del modo di avanzamento.

Ruotare la manopola del modo di avanzamento mantenendo premuto il tasto di sblocco della manopola del modo di avanzamento.

**MENU → (Ripresa) → [Modo avanzam.] → [Impostaz. bracketing] → [Tipo espo. a forcella] → [Esp. a forc. sing.] → selezionare il valore di esposizione desiderato e il numero di immagini che si desidera riprendere.**

- Quando si imposta la registrazione di due immagini, è possibile selezionare se regolare l'esposizione sul lato + (sopra) o - (sotto).
- Se si registra [Modo avanzam.] sul menu Funzioni, è anche possibile visualizzare la schermata di impostazione di [Tipo espo. a forcella] dal menu Funzioni.

#### **Regolare la messa a fuoco e riprendere l'immagine. 3**

**Premere il pulsante di scatto per ciascuna immagine.** 

#### **Dettagli sulle voci del menu**

#### **Valore di esposizione:**

Imposta la quantità in base a cui il valore di esposizione viene regolato durante la ripresa con bracketing.

#### **Numero di scatti:**

Imposta il numero di immagini da riprendere durante la ripresa con bracketing.

#### **Per impostare il modo di avanzamento usando MENU**

Quando la manopola del modo di avanzamento è impostata su  $\bigstar$  (disabilitata), è possibile impostare il modo di avanzamento in MENU.

MENU  $\rightarrow$   $\cap$  (Ripresa)  $\rightarrow$  [Modo avanzam.]  $\rightarrow$  [Modo avanzam.]  $\rightarrow$  [Esp. a forc. sing.].

#### **Nota**

- Quando si seleziona [ISO AUTO] nel modo [Espos. manuale], l'esposizione viene cambiata regolando il valore ISO. Se si seleziona un'impostazione diversa da [ISO AUTO], l'esposizione viene cambiata regolando il tempo di otturazione.
- Quando viene compensata l'esposizione, l'esposizione viene variata in base al valore compensato.

La ripresa con bracketing non è disponibile nei seguenti modi di ripresa:

[Auto. intellig.]

#### **Argomento correlato**

- [Impostaz. bracketing](#page-288-0)
- [Indicatore durante la ripresa con bracketing](#page-280-0)
- [Impost. menu Fn \(immagine statica/filmato\)](#page-427-0)

TP1001160198

## <span id="page-280-0"></span>**SONY** [Guida](#page-0-0)

Fotocamera digitale con obiettivo intercambiabile ILCE-9M3 α9III

## **Indicatore durante la ripresa con bracketing**

#### **Mirino**

**Bracketing luce ambiente \* 3 immagini spostate in incrementi di 0,3 EV Compensazione dell'esposizione ± 0,0 EV**

<del>۷۷۷</del><br>+5-4-3-2-1-0-1-2-3-4-5

### **Monitor (Visual. tutte info. o Istogramma)**

**Bracketing luce ambiente \* 3 immagini spostate in incrementi di 0,3 EV Compensazione dell'esposizione ± 0,0 EV**

 $-5.4.3.2.1.0.1.2.3.4.5+$ 

**Bracketing flash 3 immagini spostate in incrementi di 0,7 EV Compensazione del flash -1,0 EV**

 $-4-3-2-1-0-1-2+$ 

**Monitor (Per il mirino)**

**Bracketing luce ambiente\* (indicatore superiore) 3 immagini spostate in incrementi di 0,3 EV Compensazione dell'esposizione ± 0,0 EV**

$$
\frac{5 \cdot 4 \cdot 3 \cdot 2 \cdot 1 \cdot 1 \cdot 1 \cdot 2 \cdot 1 \cdot 3 \cdot 4 \cdot 5}{-3 \cdot 2 \cdot 1 \cdot 1 \cdot 2 \cdot 1 \cdot 2 \cdot 3 \cdot 4}{-3 \cdot 2 \cdot 1 \cdot 2 \cdot 3 \cdot 5}
$$

**Bracketing flash (indicatore inferiore) 3 immagini spostate in incrementi di 0,7 EV Compensazione del flash -1,0 EV**

$$
\frac{5 \cdot 14 \cdot 13 \cdot 12 \cdot 11 \cdot 0 \cdot 11 \cdot 12 \cdot 13 \cdot 14 \cdot 5}{-4 \cdot 13 \cdot 12 \cdot 11 \cdot 0 \cdot 11 \cdot 12} + \frac{12}{22} \pm 0.0
$$

Luce ambiente: termine generico riferito all'illuminazione senza flash, che include luce naturale, lampadine elettriche e illuminazione fluorescente. Mentre la luce del flash lampeggia per un istante, la luce ambiente è constante, pertanto questo tipo di luce è chiamato "luce ambiente". \*

#### **Suggerimento**

- Durante la ripresa con bracketing, sopra/sotto l'indicatore di bracketing vengono visualizzate delle guide pari al numero di immagini da riprendere.
- Quando si inizia la ripresa singola con bracketing, le guide scompaiono una ad una mano a mano che la fotocamera riprende le immagini.

## <span id="page-282-0"></span>**Es. forc. ms. fco.**

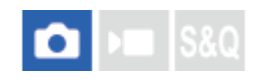

Esegue automaticamente la ripresa continua spostando la posizione di messa a fuoco. Questa funzione può essere usata per riprendere le immagini per le immagini composite con profondità di campo che sono a fuoco in tutti i punti (focus stacking) o per selezionare la posizione di messa a fuoco ottimale fra più immagini.

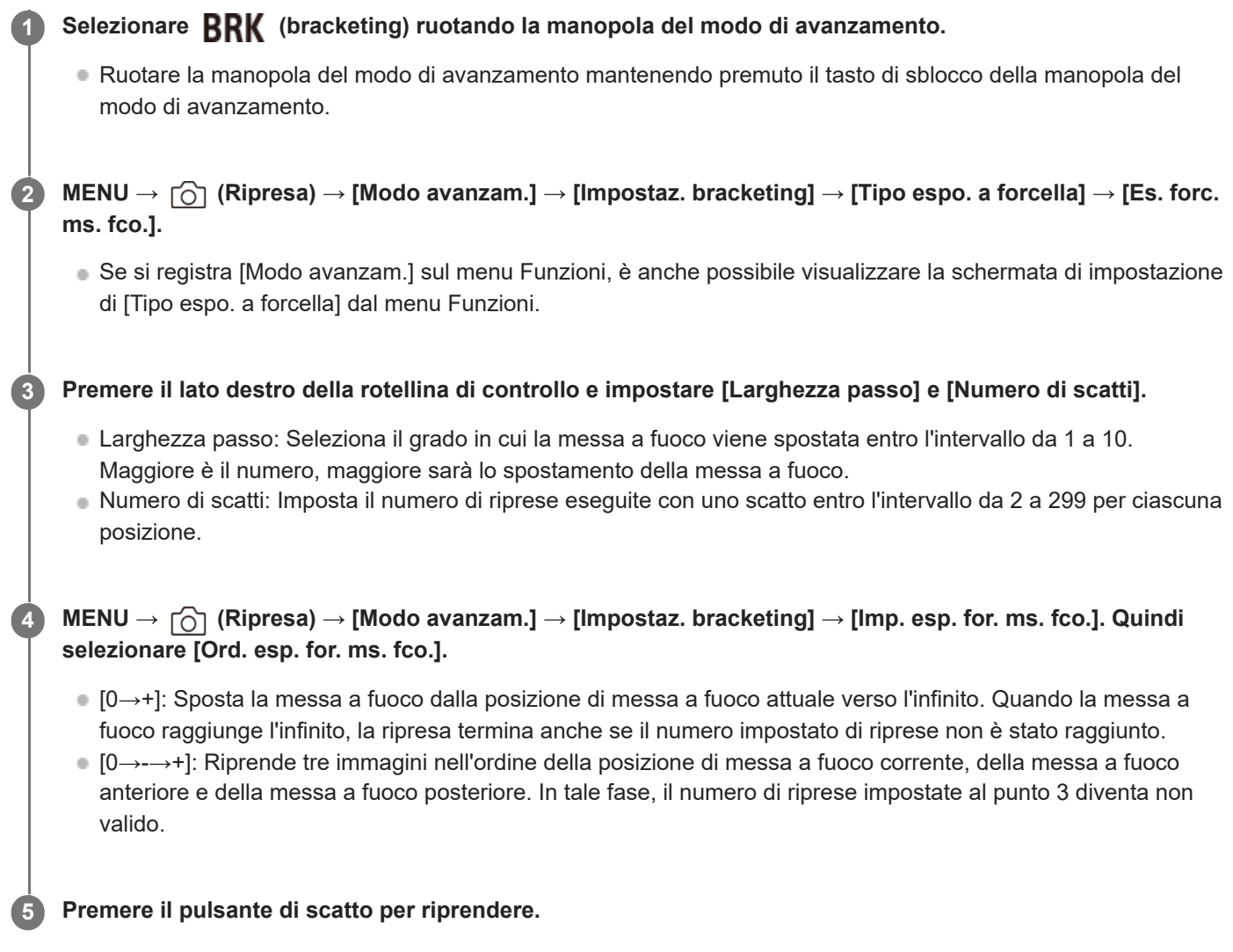

#### **Per impostare il modo di avanzamento usando MENU**

Quando la manopola del modo di avanzamento è impostata su  $\bigstar$  (disabilitata), è possibile impostare il modo di avanzamento in MENU.

MENU  $\rightarrow \cap$  (Ripresa)  $\rightarrow$  [Modo avanzam.]  $\rightarrow$  [Modo avanzam.]  $\rightarrow$  [Es. forc. ms. fco.].

#### **Suggerimento**

Il valore [Larghezza passo] è un valore relativo e l'intervallo di messa a fuoco varia a seconda delle condizioni di ripresa come il diaframma dell'obiettivo e la posizione di messa a fuoco iniziale. Si consiglia di eseguire una ripresa di prova per trovare la larghezza di messa a fuoco appropriata.

I valori [Intervallo di ripresa], [Esposiz. uniforme] e [De. sa. es. fo. m. fco.] per il bracketing della messa a fuoco possono essere impostati da [Impostaz. bracketing].

#### **Nota**

Se la fotocamera o l'obiettivo si muove durante la ripresa con il bracketing della messa a fuoco, il focus stacking potrebbe non riuscire. Usare un treppiede quando si riprende per il focus stacking.

#### **Argomento correlato**

- [Impostaz. bracketing](#page-288-0)
- **[Impost. menu Fn \(immagine statica/filmato\)](#page-427-0)**

TP1001171197

## <span id="page-284-0"></span>**SONY** [Guida](#page-0-0)

**1**

**2**

Fotocamera digitale con obiettivo intercambiabile ILCE-9M3 α9III

# **Esp.forc.WB**

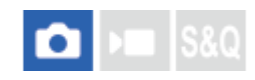

Riprende un totale di tre immagini, ciascuna con toni di colore diversi secondo le impostazioni selezionate di bilanciamento del bianco, temperatura del colore e filtro del colore.

#### Selezionare **BRK** (bracketing) ruotando la manopola del modo di avanzamento.

Ruotare la manopola del modo di avanzamento mantenendo premuto il tasto di sblocco della manopola del modo di avanzamento.

**MENU → (Ripresa) → [Modo avanzam.] → [Impostaz. bracketing] → [Tipo espo. a forcella] → [Esp.forc.WB] → modo desiderato.**

Se si registra [Modo avanzam.] sul menu Funzioni, è anche possibile visualizzare la schermata di impostazione di [Tipo espo. a forcella] dal menu Funzioni.

**3 Regolare la messa a fuoco e riprendere l'immagine.**

#### **Dettagli sulle voci del menu**

#### **ESPOS. a forcella bilan. bianco: Lo:**

Registra una serie di tre immagini con piccoli cambiamenti nel bilanciamento del bianco (entro l'intervallo di 10MK<sup>-1\*</sup>).

#### **ESPOS. a forcella bilan. bianco: Hi:**

Registra una serie di tre immagini con grandi cambiamenti nel bilanciamento del bianco (entro l'intervallo di 20MK<sup>-1</sup><sup>\*</sup>).

 $^*$  MK<sup>-1</sup> è l'unità che indica la capacità dei filtri di conversione della temperatura del colore e indica lo stesso valore come "mired".

#### **Per impostare il modo di avanzamento usando MENU**

Quando la manopola del modo di avanzamento è impostata su  $\bigstar$  (disabilitata), è possibile impostare il modo di avanzamento in MENU.

MENU  $\rightarrow \cap$  (Ripresa)  $\rightarrow$  [Modo avanzam.]  $\rightarrow$  [Modo avanzam.]  $\rightarrow$  [Esp.forc.WB].

#### **Suggerimento**

L'ultima ripresa viene visualizzata nella revisione automatica.

#### **Argomento correlato**

- [Impostaz. bracketing](#page-288-0)
- [Impost. menu Fn \(immagine statica/filmato\)](#page-427-0)

# <span id="page-286-0"></span>**Esp. a forc. DRO**

È possibile registrare un totale di tre immagini, ciascuna ad un grado diverso del valore dell'ottimizzatore di gamma dinamica.

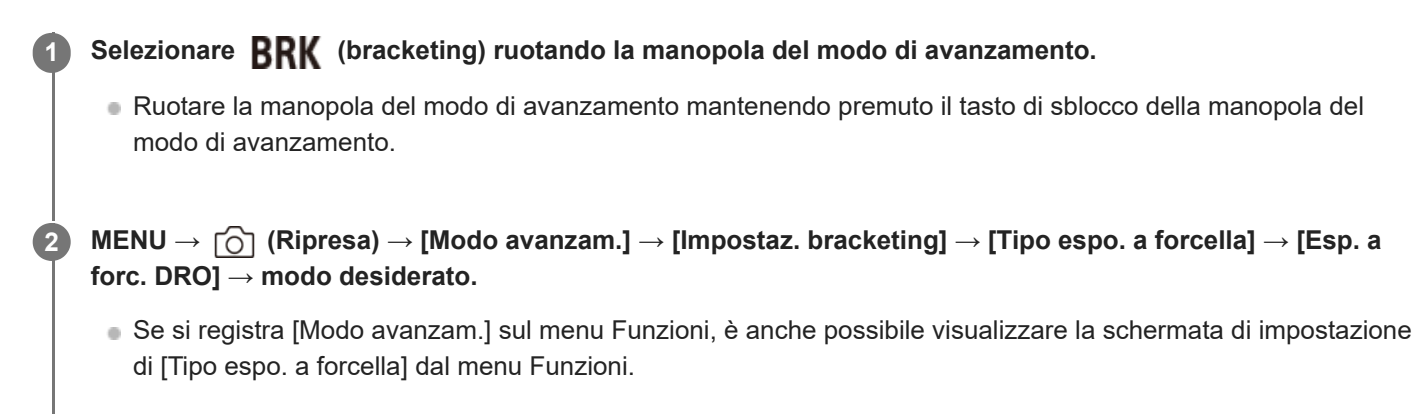

**3 Regolare la messa a fuoco e riprendere l'immagine.**

#### **Dettagli sulle voci del menu**

#### **ESPOSIZIONE A forcella DRO: Lo:**

Registra una serie di tre immagini con piccoli cambiamenti nel valore dell'ottimizzatore di gamma dinamica (Lv 1, Lv 2 e Lv 3).

### **Exposizione a forcella DRO: Hi:**

Registra una serie di tre immagini con grandi cambiamenti nel valore dell'ottimizzatore di gamma dinamica (Lv 1, Lv 3 e Lv 5).

#### **Per impostare il modo di avanzamento usando MENU**

Quando la manopola del modo di avanzamento è impostata su  $\bigstar$  (disabilitata), è possibile impostare il modo di avanzamento in MENU.

MENU →  $\bigcirc$  (Ripresa) → [Modo avanzam.] → [Modo avanzam.] → [Esp. a forc. DRO].

#### **Suggerimento**

L'ultima ripresa viene visualizzata nella revisione automatica.

#### **Argomento correlato**

- [Impostaz. bracketing](#page-288-0)
- [Impost. menu Fn \(immagine statica/filmato\)](#page-427-0)
# **Impostaz. bracketing**

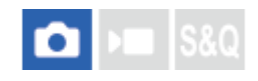

Imposta il tipo di bracketing, la ripresa con autoscatto, l'ordine di ripresa per il bracketing dell'esposizione/del bilanciamento del bianco e il metodo di ripresa per il bracketing della messa a fuoco nel modo di ripresa con bracketing.

**1 MENU → (Ripresa) → [Modo avanzam.] → [Impostaz. bracketing] → impostazione desiderata.**

# **Dettagli sulle voci del menu**

# **Tipo espo. a forcella:**

Imposta il tipo di ripresa con bracketing quando la manopola del modo di avanzamento è impostata su **RRK** (Bracketing).

(Esp. a forc. cont./Esp. a forc. sing./Es. forc. ms. fco./Esp.forc.WB/Esp. a forc. DRO)

### **Autosc. dte esp. forc.:**

Imposta se usare l'autoscatto durante la ripresa con bracketing. Imposta anche il numero di secondi prima del rilascio dell'otturatore se si utilizza l'autoscatto.

(Disattiv./2 sec./5 sec./10 sec.)

### **Ord.esp.forc.:**

Imposta l'ordine di ripresa per l'esposizione a forcella e l'esposizione a forcella con bilanciamento del bianco. (0→-→+/-→0→+)

### **Ord. esp. for. ms. fco.:**

Imposta l'ordine di ripresa per il bracketing della messa a fuoco. ([0→+]/[0→-→+])

### **Esposiz. uniforme:**

Imposta se regolare automaticamente l'esposizione durante la ripresa con il bracketing della messa a fuoco. ([Attiv.]/[Disattiv.])

### **Intervallo di ripresa:**

Imposta l'intervallo di ripresa quando si riprende con il bracketing della messa a fuoco. ([Più corto]/[1 sec.]/[2 sec.]/[3 sec.]/[5 sec.]/[10 sec.]/[15 sec.]/[30 sec.])

### **De. sa. es. fo. m. fco.:**

Imposta la cartella di destinazione di salvataggio per le immagini statiche riprese con il bracketing della messa a fuoco. ([Cartella corrente]/[Nuova cartella])

### **Nota**

Quando si seleziona [0→-→+] per [Ord. esp. for. ms. fco.], il numero di riprese eseguite con il bracketing della messa a fuoco è fisso su tre.

### **Argomento correlato**

- [Esp. a forc. cont.](#page-276-0)
- [Esp. a forc. sing.](#page-278-0)
- [Esp.forc.WB](#page-284-0)
- [Esp. a forc. DRO](#page-286-0)
- [Es. forc. ms. fco.](#page-282-0)

# **Autoscatto (filmato)**

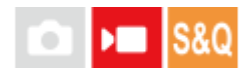

È possibile avviare la ripresa con l'autoscatto quando si registra un filmato.

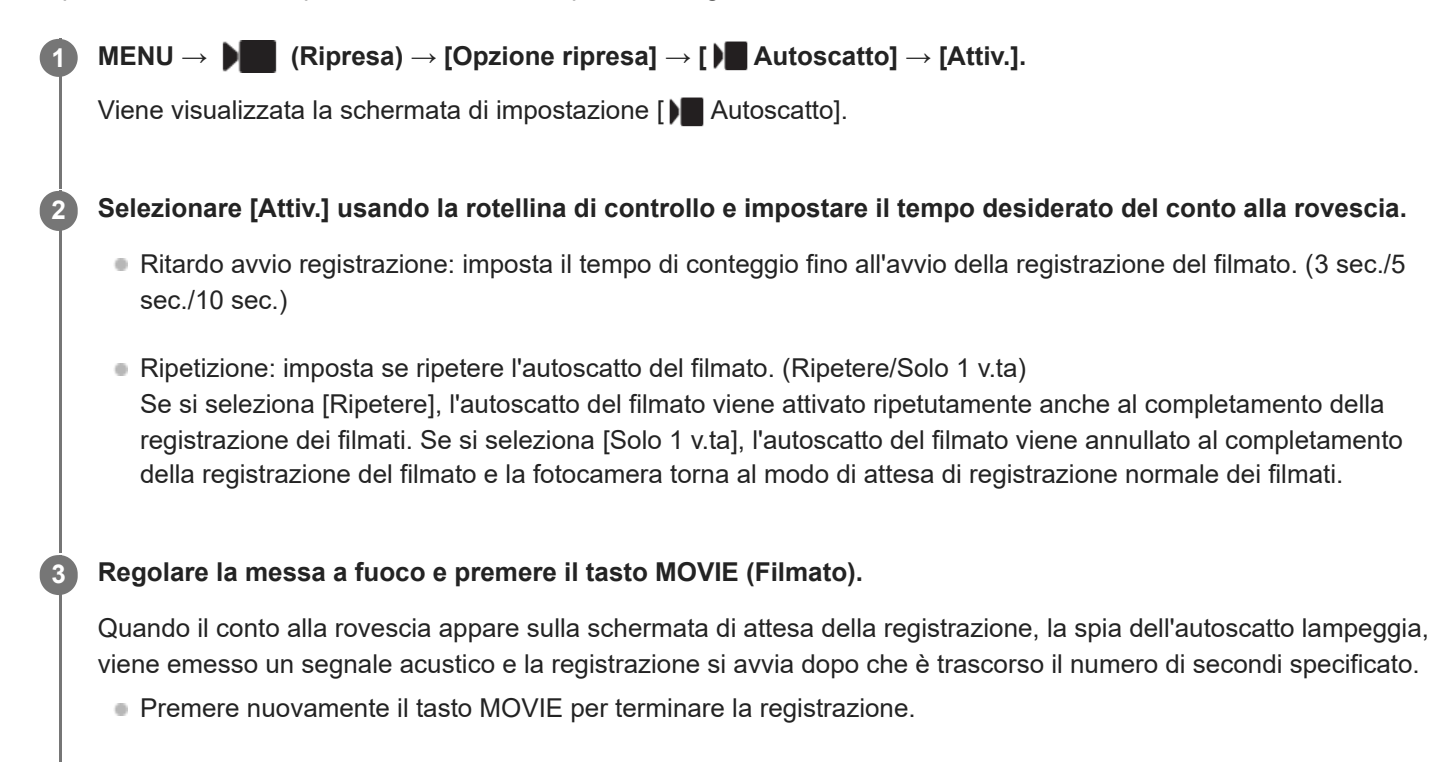

# **Dettagli sulle voci del menu**

### **Attiv.:**

Usa la funzione di autoscatto del filmato.

# **Disattiv.:**

Non usa la funzione di autoscatto del filmato.

### **Suggerimento**

Per interrompere il conto alla rovescia dell'autoscatto, premere di nuovo il tasto MOVIE o premere il tasto a cui è assegnata la funzione [ **]** Autoscatto].

### **Nota**

Se si preme il tasto MOVIE nel modo di ripresa delle immagini statiche per avviare la registrazione del filmato, [  $\blacksquare$  Autoscatto] non funzionerà.

TP1001171173

# <span id="page-291-0"></span>**Funz. ripr. interv.**

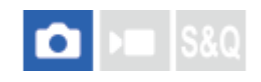

È possibile riprendere automaticamente una serie di immagini statiche con l'intervallo di ripresa e il numero di scatti impostati anticipatamente (ripresa intervallata). È quindi possibile creare un filmato time-lapse dalle immagini statiche prodotte con la ripresa intervallata usando il software per computer Imaging Edge Desktop (Viewer).

Per i dettagli sui filmati time-lapse, consultare la pagina di supporto per Imaging Edge Desktop. [https://www.sony.net/disoft/help/](https://www.sony.net/disoft/help/?id=hg_stl)

Per i dettagli sui filmati time-lapse registrati con questa fotocamera, consultare " [Modo ripresa \(S&Q/time-lapse\)"](#page-143-0) e ["](#page-315-0) [Imp.](#page-315-0) [Time-lapse](#page-315-0) ".

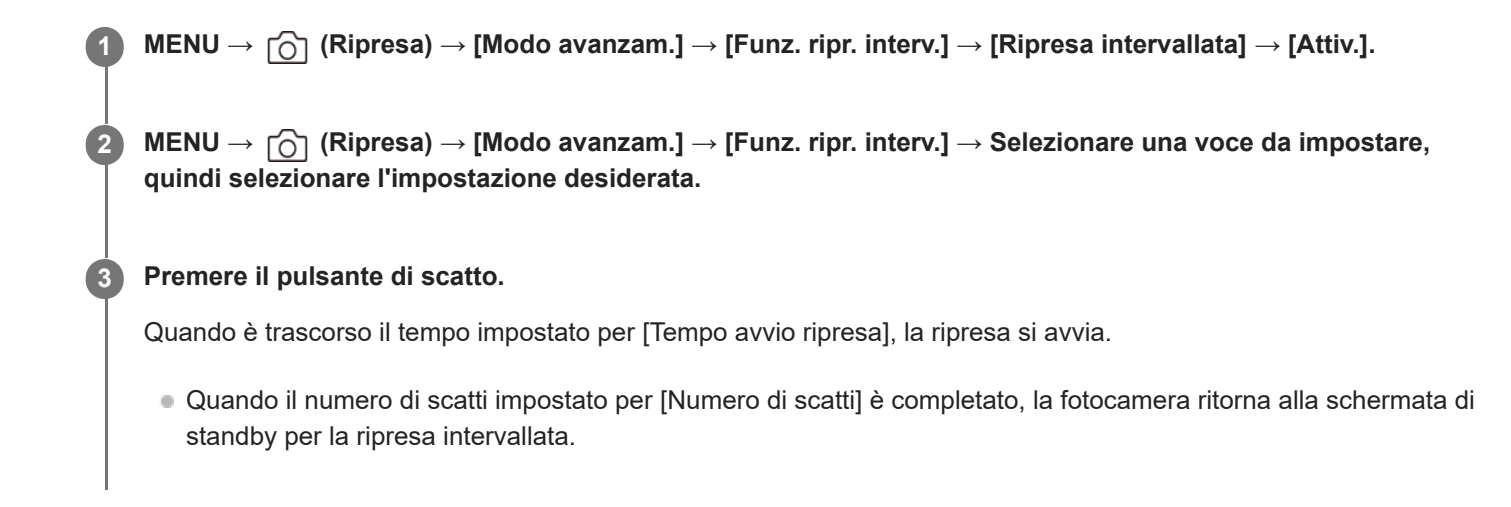

# **Dettagli sulle voci del menu**

### **Ripresa intervallata:**

Imposta se eseguire la ripresa intervallata. ([Disattiv.]/[Attiv.])

### **Tempo avvio ripresa:**

Imposta il tempo da quando si preme il pulsante di scatto a quando si avvia la ripresa intervallata. (da 1 secondo a 99 minuti e 59 secondi)

### **Intervallo di ripresa:**

Imposta l'intervallo di ripresa (tempo da quando inizia un'esposizione a quando inizia l'esposizione per lo scatto successivo). (da 1 secondo a 60 secondi)

### **Numero di scatti:**

Imposta il numero di scatti per la ripresa intervallata. (Da 1 scatto a 9 999 scatti)

### **Sensibilità inseg. AE:**

Imposta la sensibilità di inseguimento dell'esposizione automatica in base alla variazione di luminosità durante la ripresa intervallata. Se si seleziona [Basso], le variazioni di esposizione durante la ripresa intervallata saranno più uniformi. ([Alto]/[Medio]/[Basso])

# **Priorità interval. ripr.:**

Imposta se dare o meno priorità all'intervallo di ripresa quando il modo di esposizione è [Program. auto.] o [Priorità diafram.] e la velocità dell'otturatore diventa maggiore del tempo impostato per [Intervallo di ripresa]. ([Disattiv.]/[Attiv.])

- Se si preme il pulsante di scatto durante l'intervallo di ripresa, l'intervallo di ripresa termina e la fotocamera ritorna alla schermata di standby per la ripresa intervallata.
- Per tornare al modo di ripresa normale, impostare [Ripresa intervallata] su [Disattiv.].
- Se si preme un tasto a cui è assegnata una delle seguenti funzioni nel momento in cui inizia la ripresa, la funzione rimane attiva durante la ripresa intervallata, anche senza tenere premuto il tasto.
	- [AEL bloccato]
	- $-$ [ $\bullet$ ] AEL bloccato]
	- $=$  [Sel. AF/MF bloccato]
	- [Reg. area AF blocco]
	- $=[Blocco AVVB blocc.]$
- Se si imposta [Visual. come gruppo] su [Attiv.], le immagini statiche riprese con la funzione di ripresa intervallata vengono visualizzate in gruppi.
- Le immagini statiche riprese con la ripresa intervallata possono essere riprodotte in modo continuo sulla fotocamera. Se si intende creare un filmato usando le immagini statiche, è possibile vedere in anteprima il risultato.

#### **Nota**

- A seconda del livello di batteria rimanente e della quantità di spazio libero sul supporto di registrazione, potrebbe non essere possibile registrare il numero di immagini impostato. Usare una scheda di memoria con spazio sufficiente e alimentare la fotocamera tramite USB durante la ripresa.
- Quando l'intervallo di ripresa è breve, la fotocamera può scaldarsi facilmente. A seconda della temperatura ambiente, potrebbe non essere possibile registrare il numero di immagini che sono state impostate perché la fotocamera potrebbe interrompere la registrazione come misura di protezione.
- Durante la ripresa intervallata (incluso il tempo tra la pressione del pulsante di scatto e l'inizio della ripresa), non è possibile eseguire operazioni nella schermata di impostazione della ripresa dedicata o nella schermata del MENU. Tuttavia, è possibile regolare alcune impostazioni come la velocità dell'otturatore usando la manopola personalizzata o la rotellina di controllo.
- Durante la ripresa intervallata, la revisione automatica non viene visualizzata.
- La ripresa intervallata non è disponibile nelle seguenti situazioni:
	- Il modo di ripresa è impostato su [Auto. intellig.]
	- [Ripresa NR] è impostato su [Acceso]

#### **Argomento correlato**

- [Rip. con. perint.](#page-462-0)
- [Alimentazione da una presa a muro](#page-92-0)

TP1001166075

# **Impostaz. ripr. NR**

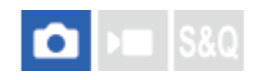

È possibile creare immagini con disturbi ridotti che non possono essere ottenute con la ripresa normale riprendendo in modo continuo da 4 a 32 immagini RAW e combinandole in seguito su computer. Per combinare più immagini RAW, è necessario un software dedicato.

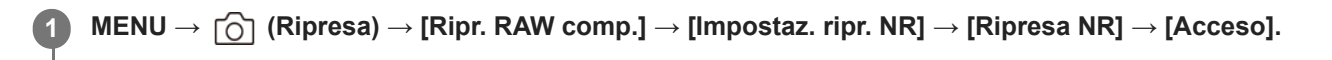

**MENU → (Ripresa) → [Ripr. RAW comp.] → [Impostaz. ripr. NR] → Selezionare una voce da impostare, quindi selezionare l'impostazione desiderata.**

**Premere il pulsante di scatto.**

Il numero specificato di immagini RAW verrà ripreso in modo continuo.

# **Dettagli sulle voci del menu**

### **Ripresa NR:**

**2**

**3**

Imposta se eseguire la ripresa con riduzione dei disturbi. ([Acceso]/[Spento])

### **Tipo di file RAW:**

Imposta il formato di file RAW delle immagini registrate con la ripresa con riduzione dei disturbi. ([Non compresso]/[Cp sza perdi]/[Compresso])

### **Numero di scatti:**

Imposta il numero di immagini scattate mediante ripresa con riduzione dei disturbi. ([4 scatti]/[8 scatti]/[16 scatti]/[32 scatti])

### **Suggerimento**

- È possibile importare le immagini RAW registrate su computer e combinarle usando Imaging Edge Desktop (Viewer).
- È anche possibile eseguire la [Ripresa NR] usando Imaging Edge Desktop (Remote).
- Per ottenere dettagli su come usare Imaging Edge Desktop, consultare il seguente sito di supporto. <https://www.sony.net/dics/crsnr/>

### **Nota**

- Le immagini RAW registrate con [Ripresa NR] non possono essere combinate usando la fotocamera. Usare Imaging Edge Desktop (Viewer) per combinare le immagini.
- Il numero di immagini RAW impostate in [Numero di scatti] viene registrato con le stesse impostazioni.
- Quando si usa [Ripresa NR], le impostazioni sono bloccate come segue.
	- [ Formato File] sotto [Impostaz. qual. imm.]: [RAW]
	- [Tipo di file RAW] su [Impostaz. qual. imm.]: il tipo di file impostato in [Tipo di file RAW] sotto [Impostaz. ripr. NR]
	- [Modo flash]: [Flash disattiv.]
	- $=[Imp.$  termin. sincr.]: [Automatico]
- La messa a fuoco è bloccata sulla posizione del primo scatto.
- Quando la memoria interna per il buffering non possiede spazio a sufficienza per il numero di immagini impostate in [Numero di scatti], la ripresa non può essere avviata. Per verificare la capacità di memoria rimanente per il buffering, usare [  $\bullet$  Visual. scatti rim.].
- **La ripresa Bulb non può essere eseguita quando si usa [Ripresa NR].**
- La velocità dell'otturatore non può essere impostata inferiormente a 1/30 di secondo quando si usa [Ripresa NR].
- Se è impostato un modo di ripresa diverso da P/A/S/M, non è possibile eseguire la [Ripresa NR].

TP1001276513

# <span id="page-295-0"></span>**Alt. JPEG/HEIF**

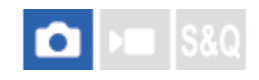

Consente di commutare il formato del file (JPEG / HEIF) dell'immagine statica da registrare.

Il formato JPEG assicura la compatibilità generale. È possibile visualizzare e modificare i file JPEG in vari ambienti. Il formato HEIF assicura un'alta efficienza di compressione. La fotocamera può registrare con qualità dell'immagine elevata e dimensioni di file ridotte nel formato HEIF. A seconda del computer o del software, si potrebbe non essere in grado di visualizzare o modificare i file HEIF. Inoltre, è necessario un ambiente compatibile con HEIF per riprodurre le immagini statiche nel formato HEIF. È possibile ottenere immagine statiche di alta qualità collegando la fotocamera e il televisore tramite HDMI.

**1 MENU → (Ripresa) → [Qualità im./Reg.] → [Alt. JPEG/HEIF] → impostazione desiderata.**

# **Dettagli sulle voci del menu**

# **JPEG:**

Esegue l'elaborazione digitale sul file RAW e la registra nel formato JPEG. Questa impostazione dà priorità alla compatibilità.

### **HEIF(4:2:0):**

Esegue l'elaborazione digitale sul file RAW e la registra nel formato HEIF (4:2:0). Questa impostazione dà priorità alla qualità dell'immagine e all'efficienza di compressione.

# **HEIF(4:2:2):**

Esegue l'elaborazione digitale sul file RAW e la registra nel formato HEIF (4:2:2). Questa impostazione dà priorità alla qualità dell'immagine.

### **Suggerimento**

A seconda dell'impostazione di [Alt. JPEG/HEIF], le voci relative al formato file ([ formato File], ecc.) passano a JPEG o HEIF.

### **Nota**

- I file di immagine HEIF registrati con questa fotocamera non possono essere visualizzati su altre fotocamere che non supportano il formato file HEIF. Fare attenzione a non cancellare accidentalmente i file di immagine HEIF con la formattazione della scheda di memoria o l'eliminazione dei file.
- Quando si registra nel formato HEIF con l'opzione [F. immagine HLG] impostata su [Disattiv.], lo spazio di colore viene registrato in sRGB. Quando l'opzione [F. immagine HLG] è impostata su [Attiv.], la registrazione viene effettuata nello spazio colore BT.2100 (gamma di colori BT.2020).

### **Argomento correlato**

[Impostaz. qual. imm.: Formato File \(immagine statica\)](#page-296-0)

TP1001167697

# <span id="page-296-0"></span>**SONY** [Guida](#page-0-0)

Fotocamera digitale con obiettivo intercambiabile ILCE-9M3 α9III

# **Impostaz. qual. imm.: Formato File (immagine statica)**

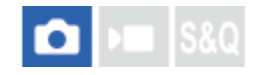

Imposta il formato di file per le immagini statiche.

**MENU → (Ripresa) → [Qualità im./Reg.] → [Impostaz. qual. imm.] → [ Formato File] → impostazione desiderata. 1**

### **Dettagli sulle voci del menu**

### **RAW:**

L'elaborazione digitale non è eseguita su questo formato di file. Selezionare questo formato per elaborare le immagini su un computer a scopi professionali.

### **RAW & JPEG/RAW & HEIF:**

Vengono create contemporaneamente un'immagine RAW e un'immagine JPEG o HEIF. Ciò è utile quando sono necessari due file di immagine, un file JPEG o HEIF per la visualizzazione e un file RAW per la modifica.

#### **JPEG/HEIF:**

L'immagine viene registrata nel formato JPEG o HEIF.

**Quando l'opzione [ Supp. registraz.] è impostata su [Ordin.to registr.], è possibile selezionare il formato di file per** ogni slot tra RAW e JPEG o RAW e HEIF.

# **Informazioni sulle immagini RAW**

- Per aprire un file di immagine RAW registrato con questa fotocamera, è richiesto il software Imaging Edge Desktop. Con Imaging Edge Desktop è possibile aprire un file di immagine RAW e convertirlo in un formato immagine comune come JPEG o TIFF, oppure regolare nuovamente il bilanciamento del bianco, la saturazione o il contrasto dell'immagine.
- Le immagini RAW registrate con questa fotocamera hanno una risoluzione di 14 bit per pixel.
- È possibile impostare il metodo di compressione per le immagini RAW usando [Tipo di file RAW].

### **Nota**

- Se non si intende modificare le immagini al computer, si consiglia di registrarle nel formato JPEG o HEIF.
- Per riprodurre le immagini HEIF, è necessario un ambiente che supporti il formato HEIF.

#### **Argomento correlato**

- [Alt. JPEG/HEIF](#page-295-0)
- [Impostaz. qual. imm.: Qualità JPEG/Qualità HEIF](#page-300-0)
- [Impostaz. qual. imm.: Dimen. im. JPEG/Dim. imm. HEIF](#page-301-0)
- [Impostaz. qual. imm.: Tipo di file RAW](#page-298-0)
- [Imp. supp. registr. \(immagine statica/filmato\): Supp. registraz. \(immagine statica\)](#page-498-0)

# <span id="page-298-0"></span>**Impostaz. qual. imm.: Tipo di file RAW**

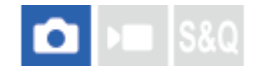

Seleziona il tipo di file per le immagini RAW.

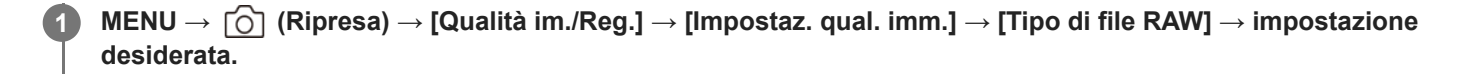

# **Dettagli sulle voci del menu**

### **Non compresso:**

Registra le immagini in formato RAW non compresso. Quando [Non compresso] è selezionato per [Tipo di file RAW], le dimensioni del file dell'immagine sono maggiori rispetto a quelle registrate in formato RAW compresso lossless o RAW compresso.

### **Cp sza perdi(L)/Cp sza perdi(M)/Cp sza perdi(S):**

Registra le immagini usando il metodo di compressione lossless, che non causa alcun deterioramento<sup>\*</sup> nella qualità dell'immagine e possiede un alto tasso di compressione. La dimensione del file è inferiore rispetto a quando è selezionato [Non compresso].

- È possibile selezionare L/M/Scome formato dell'immagine. Il numero di pixel dopo lo sviluppo usando un'applicazione Sony è uguale alla dimensione L/M/S delle immagini JPEG/HEIF.
- Il formato L può essere selezionato solo quando si riprende in pieno formato. Quando si riprende in formato M o S, il numero di pixel non cambia per la ripresa a pieno formato o la ripresa in formato APS-C.

Le dimensioni M e S riducono la dimensione dell'immagine, perciò la risoluzione dell'immagine sarà inferiore rispetto a quella della dimensione L.

### **Compresso:**

Registra le immagini in formato RAW compresso. La dimensione del file dell'immagine sarà approssimativamente la metà di quella con [Non compresso].

### **Suggerimento**

- **Le icone [Tipo di file RAW] vengono visualizzate come illustrato sotto.** 
	- Non compresso: **RAW**
	- Compressione lossless L/M/S: RANGE RANGE **RAVA**
	- Compresso: RAW
- Quando si riprende in formato RAW compresso lossless, il rapporto di aspetto delle immagini RAW è sempre 3:2. Le immagini JPEG/HEIF vengono registrate con il rapporto di aspetto impostato in [Rapp.aspetto] quando le immagini RAW e JPEG/HEIF vengono registrate allo stesso tempo.

#### **Nota**

■ Non è possibile registrare immagini RAW con formati diversi nello slot 1 e nello slot 2. Anche quando [ ■ Supp. registraz.] è impostato su [Ordin.to registr.], ciascuno slot ha la stessa impostazione per [Tipo di file RAW].

### **Argomento correlato**

- [Impostaz. qual. imm.: Formato File \(immagine statica\)](#page-296-0)
- [Impostaz. qual. imm.: Dimen. im. JPEG/Dim. imm. HEIF](#page-301-0)
- [Imp. supp. registr. \(immagine statica/filmato\): Supp. registraz. \(immagine statica\)](#page-498-0)

TP1001169418

# <span id="page-300-0"></span>**Impostaz. qual. imm.: Qualità JPEG/Qualità HEIF**

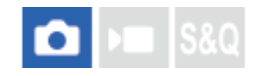

Seleziona la qualità dell'immagine quando si registrano immagini JPEG o HEIF.

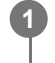

**MENU → (Ripresa) → [Qualità im./Reg.] → [Impostaz. qual. imm.] → [Qualità JPEG]/[Qualità HEIF ] → impostazione desiderata.**

# **Dettagli sulle voci del menu**

# **Extra fine/Fine/Standard/Leggera:**

Poiché la percentuale di compressione aumenta da [Extra fine] a [Fine] a [Standard] a [Leggera], la dimensione del file diminuisce nello stesso ordine. Ciò consente di registrare più file su una scheda di memoria, ma la qualità dell'immagine sarà inferiore.

Quando l'opzione [ Supp. registraz.] è impostata su [Ordin.to registr.], è possibile selezionare la qualità dell'immagine per ogni slot.

### **Argomento correlato**

- [Impostaz. qual. imm.: Formato File \(immagine statica\)](#page-296-0)
- [Imp. supp. registr. \(immagine statica/filmato\): Supp. registraz. \(immagine statica\)](#page-498-0)

TP1001169419

# <span id="page-301-0"></span>**Impostaz. qual. imm.: Dimen. im. JPEG/Dim. imm. HEIF**

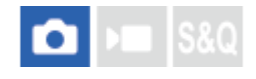

Maggiore è la dimensione di immagine, più dettagli saranno riprodotti quando l'immagine viene stampata su carta di formato grande. Minore è la dimensione di immagine, più immagini possono essere registrate.

**MENU → (Ripresa) → [Qualità im./Reg.] → [Impostaz. qual. imm.] → [Dimen. im. JPEG]/[Dim. imm. HEIF] → impostazione desiderata. 1**

# **Dettagli sulle voci del menu**

### **Quando l'impostazione di [Rapp.aspetto] è 3:2**

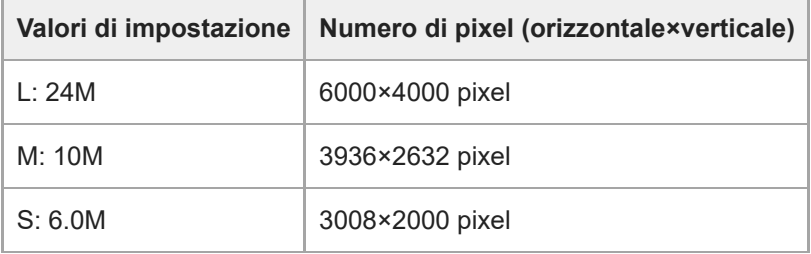

### **Quando l'impostazione di [Rapp.aspetto] 4:3**

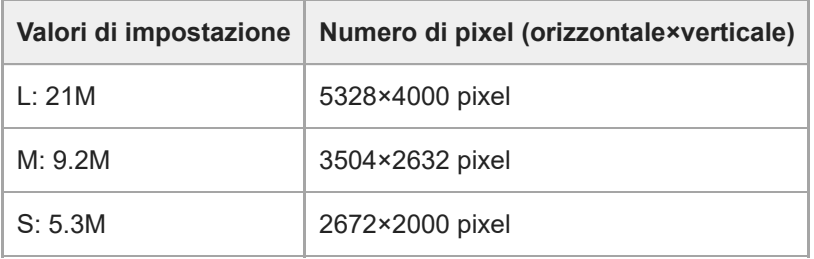

### **Quando l'impostazione di [Rapp.aspetto] 16:9**

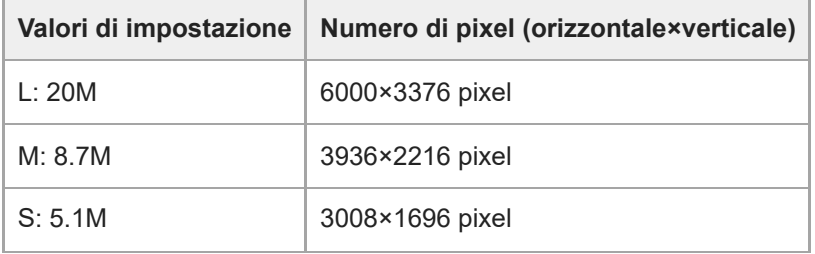

# **Quando l'impostazione di [Rapp.aspetto] 1:1**

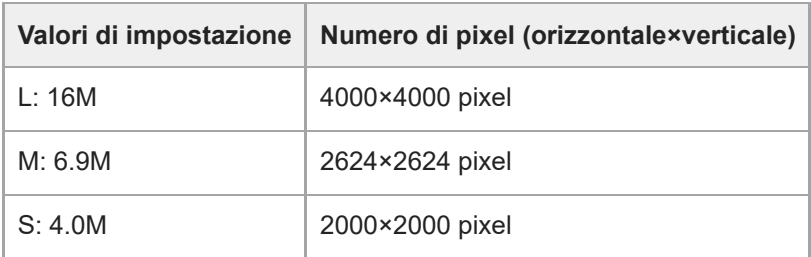

#### **Suggerimento**

Quando si registra nel formato M o S, il numero di pixel non cambia anche se si cambia l'angolo di visione tra il pieno formato e il formato APS-C.

### **Nota**

Non è possibile selezionare il formato L quando si riprende in formato APS-C. Se si riprende nel formato APS-C mentre è selezionato il formato L, il formato dell'immagine passa temporaneamente al formato M.

#### **Argomento correlato**

- [Impostaz. qual. imm.: Formato File \(immagine statica\)](#page-296-0)
- [Rapp.aspetto](#page-303-0)

TP1001169420

# <span id="page-303-0"></span>**SONY** [Guida](#page-0-0)

Fotocamera digitale con obiettivo intercambiabile ILCE-9M3 α9III

# **Rapp.aspetto**

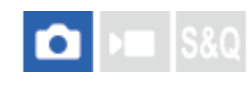

**1 MENU → (Ripresa) → [Qualità im./Reg.] → [Rapp.aspetto] → impostazione desiderata.**

# **Dettagli sulle voci del menu**

**3:2:** Stesso rapporto di aspetto della pellicola da 35 mm **4:3:** Il rapporto di aspetto è 4:3. **16:9:**

Il rapporto di aspetto è 16:9.

**1:1:**

Il rapporto di aspetto è 1:1.

### **Argomento correlato**

[Visualiz. simbolo \(immagine statica\)](#page-390-0)

TP1001160220

# <span id="page-304-0"></span>**F. immagine HLG**

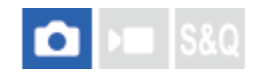

Usando le caratteristiche della gamma equivalenti a HLG (Hybrid Log-Gamma: standard per immagini HDR), è possibile riprendere le immagini statiche con una gamma dinamica ampia e una gamma di colori ampia compatibile con BT.2020. [F. immagine HLG] è impostabile soltanto quando si riprende nel formato HEIF. Impostare prima [Alt. JPEG/HEIF] su [HEIF(4:2:0)] o [HEIF(4:2:2)] e [ Formato File] in [Impostaz. qual. imm.] su [HEIF].

**1 MENU → (Ripresa) → [Qualità im./Reg.] → [F. immagine HLG] → impostazione desiderata.**

# **Dettagli sulle voci del menu**

**Attiv.:**

Riprende immagini statiche HLG.

**Disattiv.:**

Riprende immagini statiche normali.

# **Suggerimento**

- È possibile riprodurre una gamma più ampia di luminosità riproducendo le immagini statiche HLG su un televisore o un monitor compatibile con HLG.
- È possibile visualizzare le immagini statiche HLG sul monitor della fotocamera con la stessa qualità ottenuta quando vengono visualizzate su un monitor compatibile con HLG (BT.2020) impostando quanto segue.
	- [Ass. vis. Gamma]: [Attiv.]
	- [Tipo as. vis. Gamma]: [Automatico] o [HLG(BT.2020)]

# **Nota**

- Nelle seguenti situazioni, l'impostazione di [F. immagine HLG] è fissa su [Disattiv.]:
	- [Alt. JPEG/HEIF] è impostato su [JPEG]
	- [↑ Formato File] in [Impostaz. qual. imm.] è impostato su [RAW] o [RAW & HEIF]
	- Quando è impostato un modo di ripresa diverso da P / A / S / M durante la ripresa delle immagini statiche
	- Quando la sensibilità ISO è attivata temporaneamente tramite la funzione [Reg. imp. ripr. perso.]
	- Quando il modo di avanzamento è temporaneamente impostato su [Esp. a forc. DRO] dalla funzione [Reg. imp. ripr. perso.]

Quando l'opzione [F. immagine HLG] è impostata su [Attiv.], le seguenti funzioni non sono disponibili.

- $=$  [Ott.gamma din.]
- $-$ [ $\bullet$  Asp. personale]
- [Esp. a forc. DRO] nel modo di avanzamento
- $-$  [ $\blacksquare$  Profilo foto]
- Quando l'opzione [F. immagine HLG] è impostata su [Attiv.], la gamma ISO disponibile cambia.

### **Argomento correlato**

- [Alt. JPEG/HEIF](#page-295-0)
- [Ass. vis. Gamma](#page-393-0)

# **SONY** [Guida](#page-0-0)

Fotocamera digitale con obiettivo intercambiabile ILCE-9M3 α9III

# **Spazio colore**

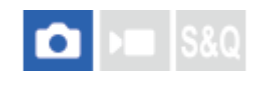

Il modo in cui i colori sono rappresentati usando le combinazioni di numeri o la gamma della riproduzione dei colori è denominato "spazio colore". È possibile cambiare lo spazio di colore secondo lo scopo dell'immagine.

**1 MENU → (Ripresa) → [Qualità im./Reg.] → [Spazio colore] → impostazione desiderata.**

# **Dettagli sulle voci del menu**

### **sRGB:**

Questo è lo spazio colore standard della fotocamera digitale. Usare [sRGB] nella ripresa normale, come quando si intende stampare le immagini senza alcuna modifica.

### **AdobeRGB:**

Questo spazio colore ha un'ampia gamma di riproduzione dei colori. Quando una gran parte del soggetto è di colore verde o rosso vivace, Adobe RGB è efficace. Il nome del file dell'immagine registrata inizia con "\_".

### **Nota**

- L'impostazione [Spazio colore] non è valida quando si riprendono le immagini nel formato HEIF. Se l'opzione [F. immagine HLG] è impostata su [Disattiv.], le immagini vengono registrate con lo spazio colore sRGB. Quando l'opzione [F. immagine HLG] è impostata su [Attiv.], la registrazione viene effettuata nello spazio colore BT.2100 (gamma di colori BT.2020).
- [AdobeRGB] è per le applicazioni o le stampanti che supportano la gestione del colore e lo spazio colore opzionale DCF2.0. Le immagini potrebbero non essere stampate o visualizzate con i colori corretti se si usano le applicazioni o le stampanti che non supportano Adobe RGB.
- Quando si visualizzano le immagini che sono state registrate con [AdobeRGB] su dispositivi non conformi con Adobe RGB, le immagini vengono visualizzate con saturazione bassa.

### **Argomento correlato**

- **[Alt. JPEG/HEIF](#page-295-0)**
- [F. immagine HLG](#page-304-0)

TP1001129295

# <span id="page-307-0"></span>**Formato file (filmato)**

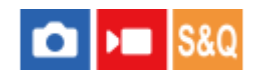

Seleziona il formato di file del filmato.

**1 MENU → (Ripresa) → [Qualità im./Reg.] → [ Formato file] → impostazione desiderata.**

# **Dettagli sulle voci del menu**

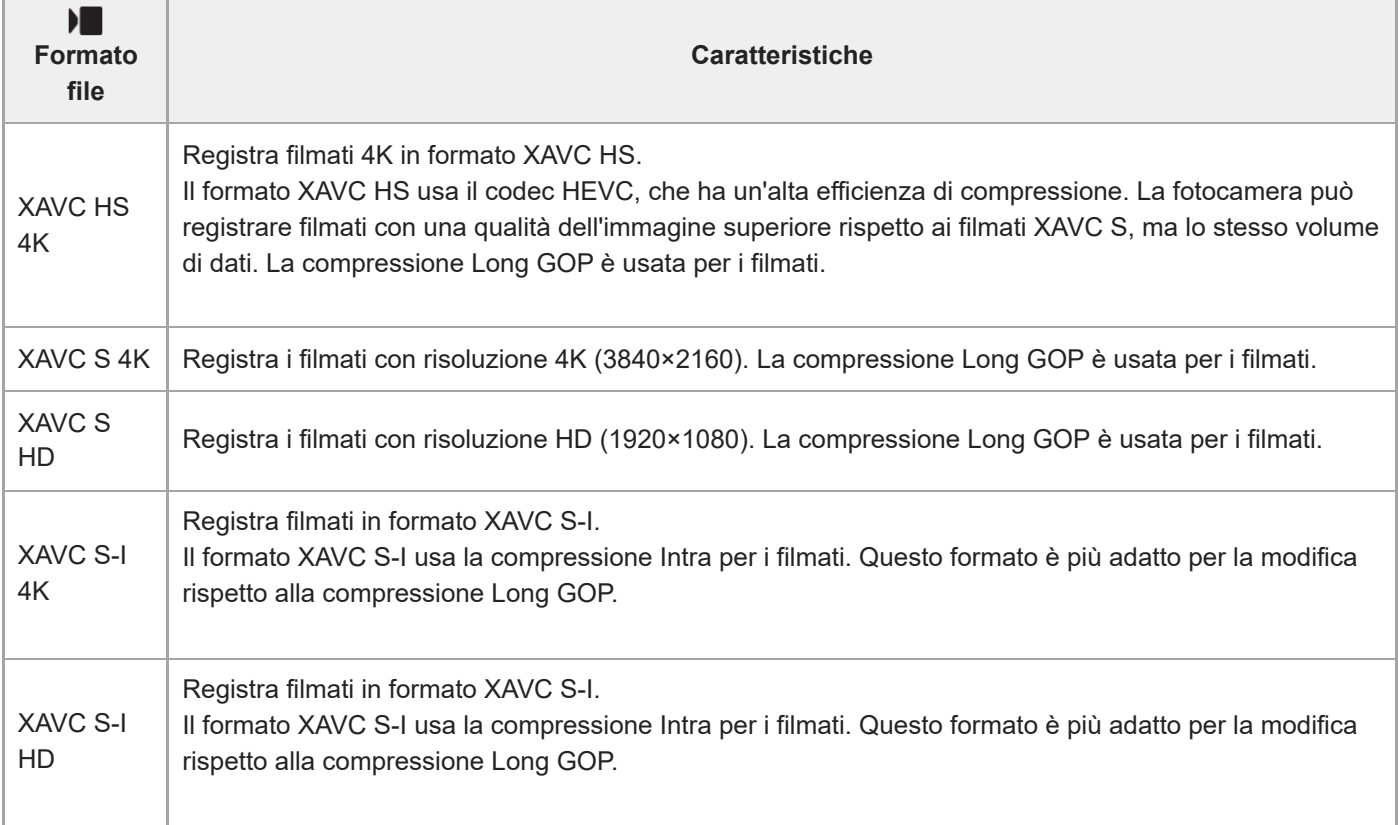

Intra/Long GOP è un formato di compressione dei filmati. Intra comprime il filmato per fotogramma, mentre Long GOP comprime più fotogrammi. La compressione Intra offre risposta e flessibilità migliori durante la modifica, ma la compressione Long GOP assicura una migliore efficienza di compressione.

### **Nota**

Per riprodurre filmati XAVC HS 4K su uno smartphone o un computer, è necessario disporre di un dispositivo o un software con capacità di elaborazione elevata che supporti il codec HEVC.

**Argomento correlato**

[Schede di memoria utilizzabili](#page-93-0)

# <span id="page-309-0"></span>**Impostazioni film. (filmato)**

# О

Imposta la frequenza fotogrammi, la velocità in bit, le informazioni sul colore, ecc.

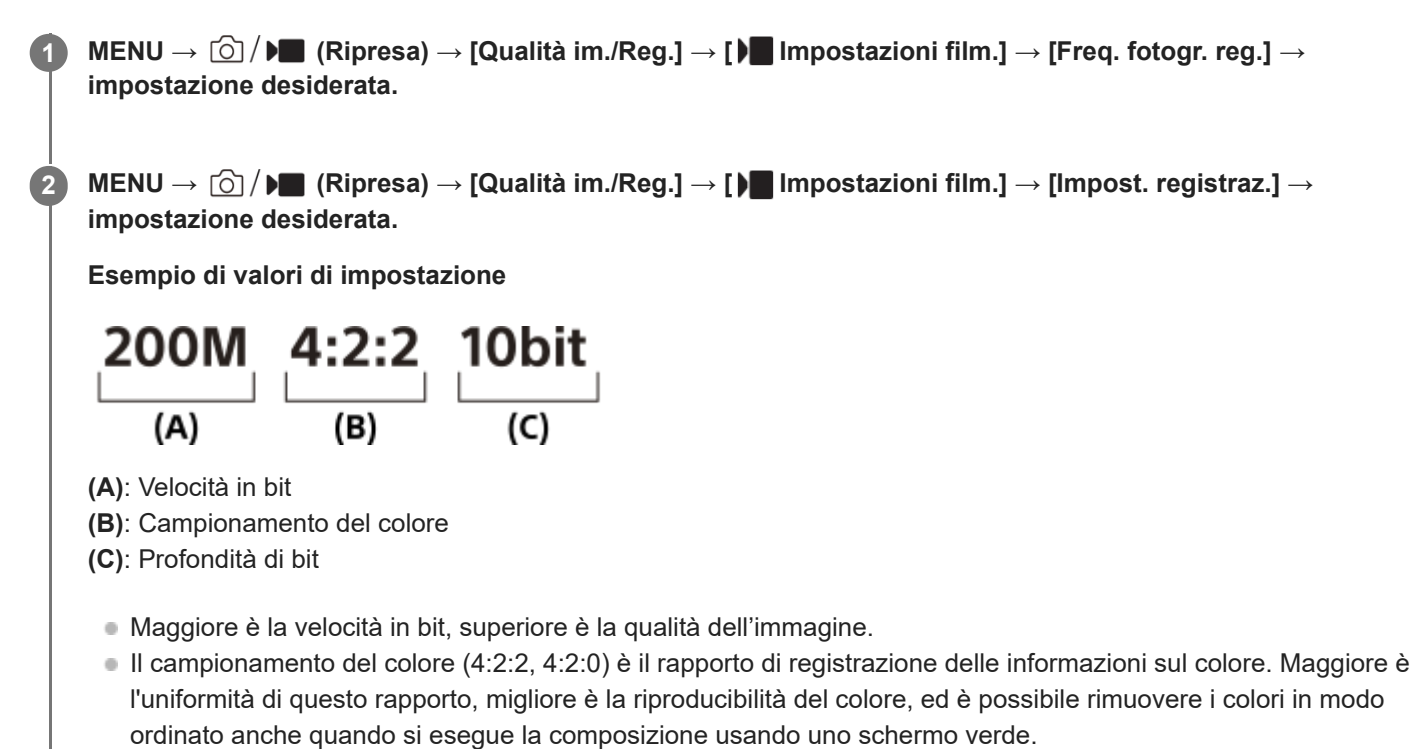

- La profondità di bit rappresenta la gradazione delle informazioni sulla luminanza. Quando la profondità di bit è 8 bit, è possibile ottenere 256 livelli di gradazione. Quando la profondità di bit è 10 bit, è possibile ottenere 1024 livelli di gradazione. Un valore maggiore consente un'espressione più uniforme dalle aree scure alle aree luminose.
- [4:2:2 10 bit] è un'impostazione che presuppone che il filmato registrato sarà modificato su un computer. L'ambiente di riproduzione per [4:2:2 10 bit] è limitato.

# **Dettagli sulle voci del menu**

# **Quando l'opzione [ Formato file] è impostata su [XAVC HS 4K]**

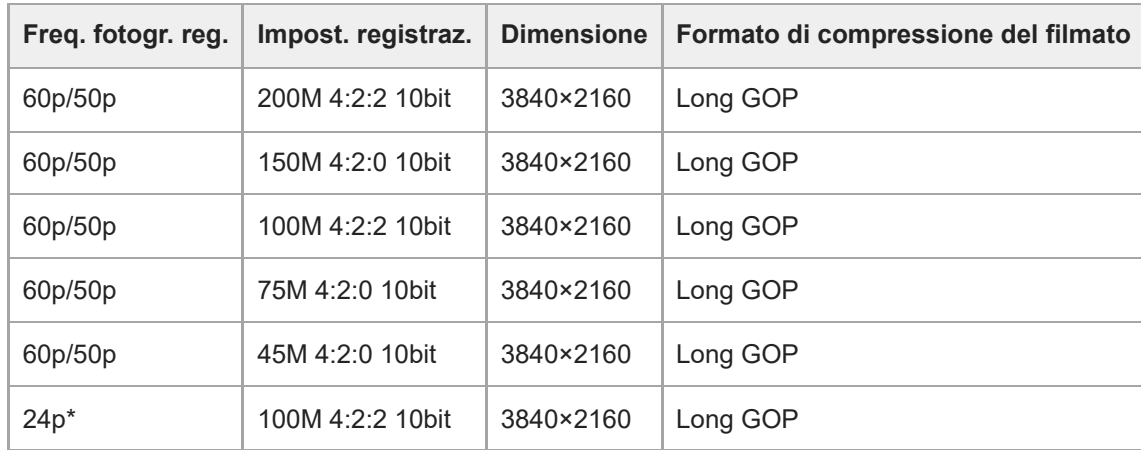

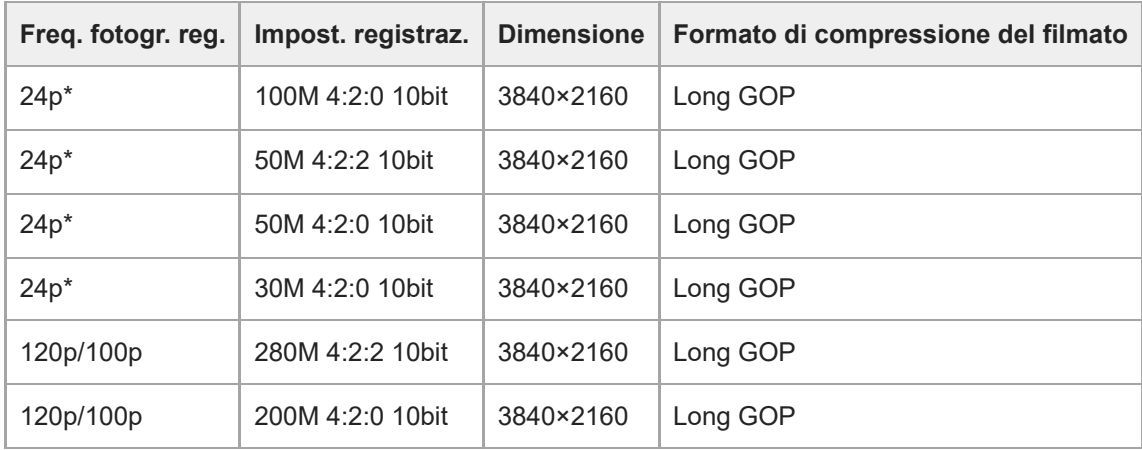

Solo quando l'impostazione di [Selettore NTSC/PAL] è NTSC. \*

# **Quando l'impostazione di [ Formato file] è [XAVC S 4K]**

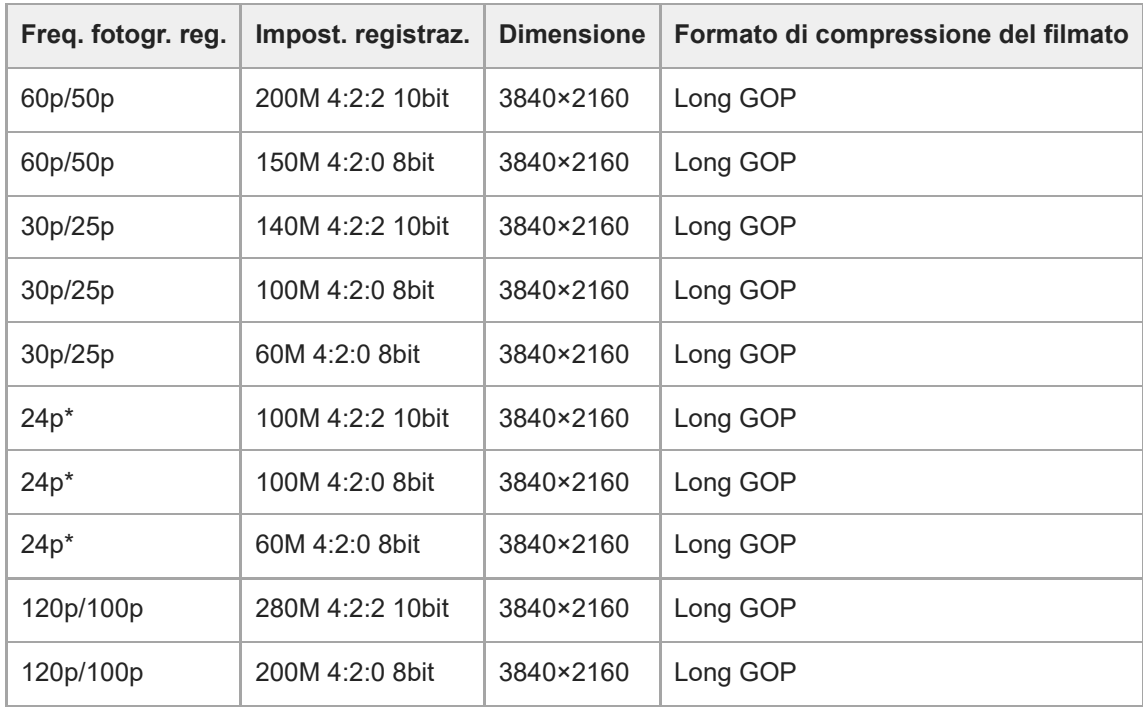

Solo quando l'impostazione di [Selettore NTSC/PAL] è NTSC. \*

# **Quando l'impostazione di [ Formato file] è [XAVC S HD]**

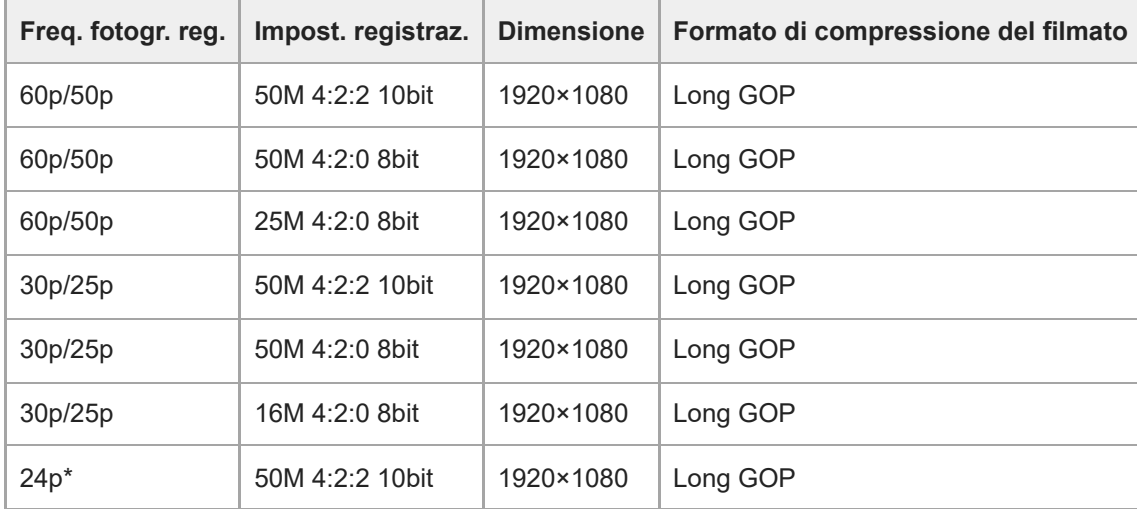

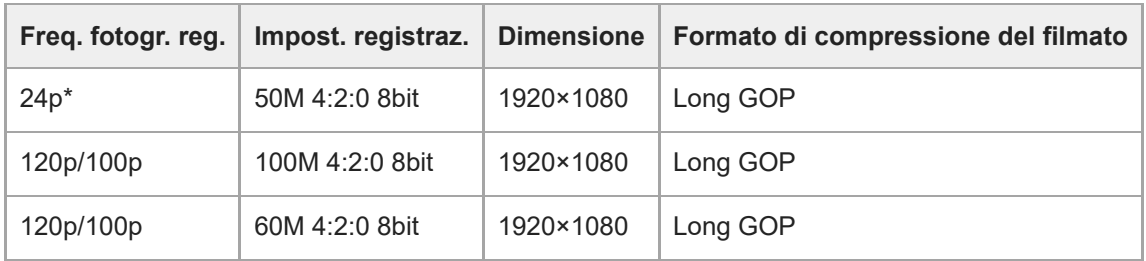

Solo quando l'impostazione di [Selettore NTSC/PAL] è NTSC.

# **Quando l'impostazione di [ Formato file] è [XAVC S-I 4K]**

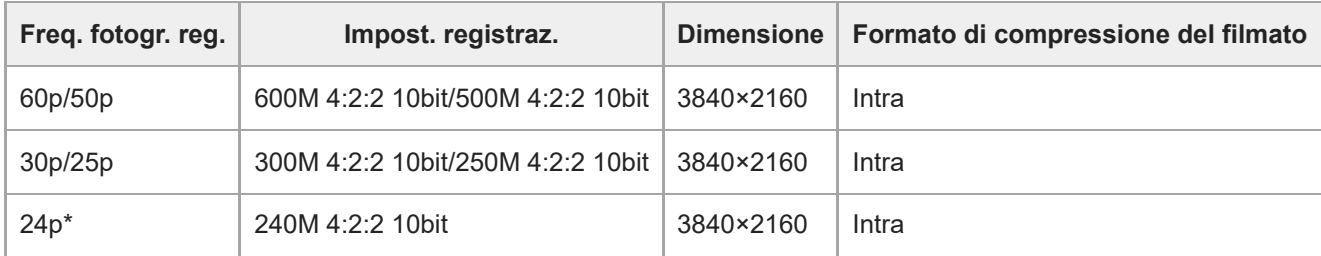

Solo quando l'impostazione di [Selettore NTSC/PAL] è NTSC.

# **Quando l'impostazione di [ Formato file] è [XAVC S-I HD]**

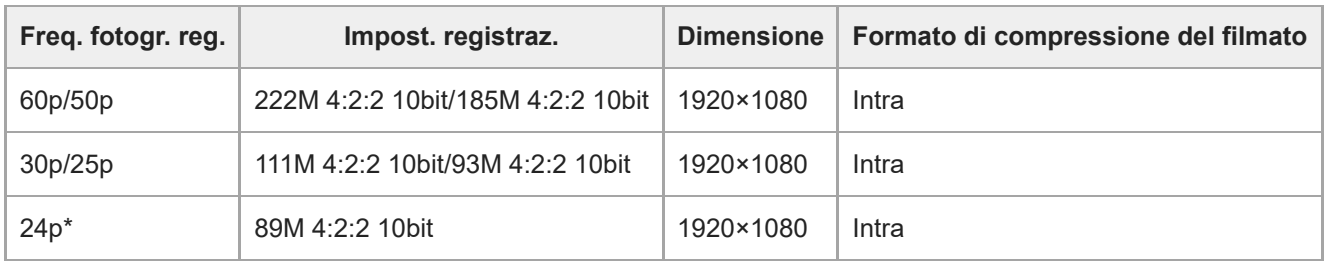

Solo quando l'impostazione di [Selettore NTSC/PAL] è NTSC. \*

#### **Nota**

Le frequenze di fotogrammi della registrazione sono indicate come i valori interi più vicini. Le frequenze di fotogrammi effettive corrispondenti sono le seguenti:

24p: 23,98 fps, 30p: 29,97 fps, 60p: 59,94 fps e 120p: 119,88 fps.

### **Argomento correlato**

[Formato file \(filmato\)](#page-307-0)

TP1001160422

# **Impostazioni L&R**

# ΣГ

È possibile registrare un momento non visibile a occhio nudo (registrazione slow-motion), oppure registrare un fenomeno di lunga durata in un filmato compresso (registrazione quick-motion). Ad esempio, è possibile registrare un'intensa scena sportiva, il momento in cui un uccello spicca il volo, un fiore che sboccia, e la visione mutevole delle nuvole o di un cielo stellato. Il suono non viene registrato.

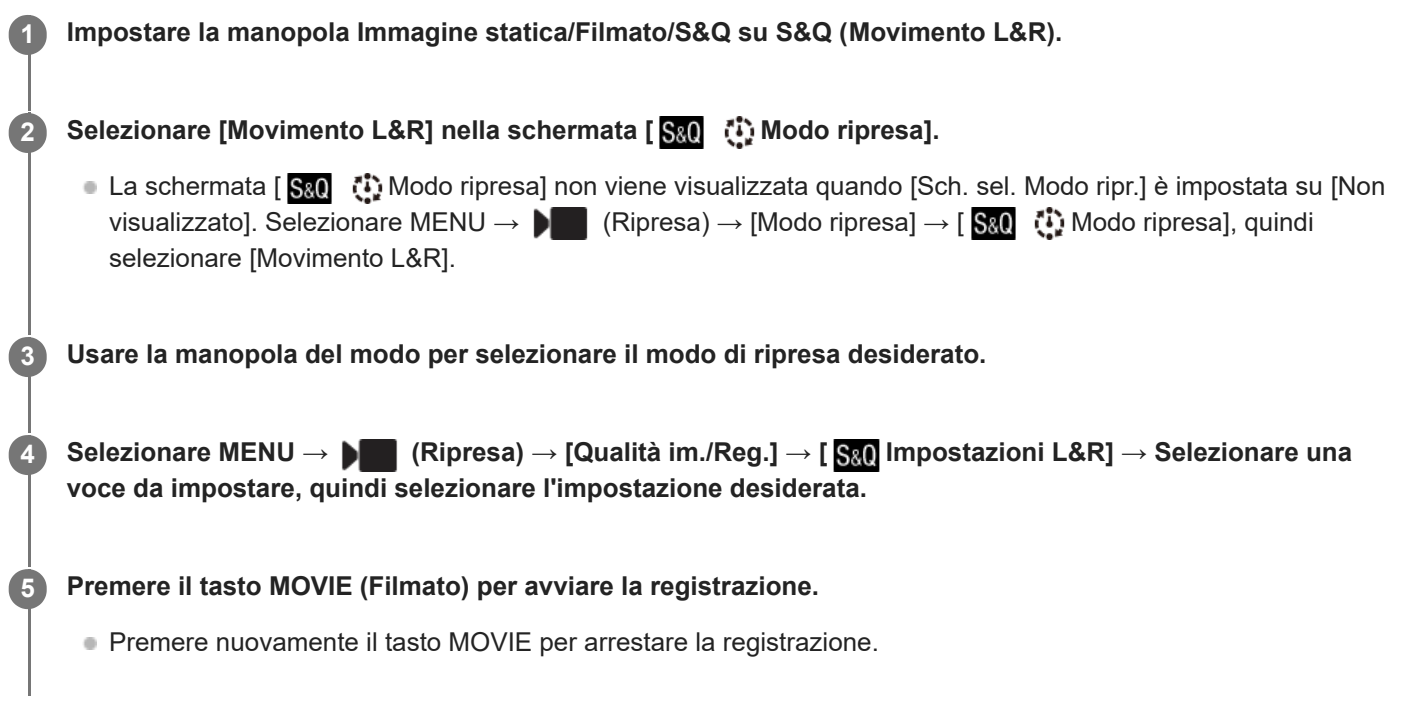

# **Dettagli sulle voci del menu**

# **Imp. freq. fot.:**

Seleziona la frequenza dei fotogrammi del filmato e la frequenza dei fotogrammi della ripresa.

# **Impost. registraz.:**

Seleziona la velocità in bit, il campionamento del colore e la profondità di bit del filmato.

I valori di [ S& Freq. fot. reg.] che è possibile impostare per [ S& Imp. freq. fot.] e i valori che è possibile impostare per [  $\text{S}_8$  ] Impost. registraz.] sono gli stessi dei valori di impostazione di [ **]** Impostazioni film.].

Il formato del filmato registrato sarà lo stesso dell'impostazione [ ) Formato file].

# **Velocità di riproduzione**

La velocità di riproduzione varia come indicato di seguito, a seconda del valore impostato per [ **S** (imp. freq. fot.].

# **Quando [Selettore NTSC/PAL] è impostato su NTSC**

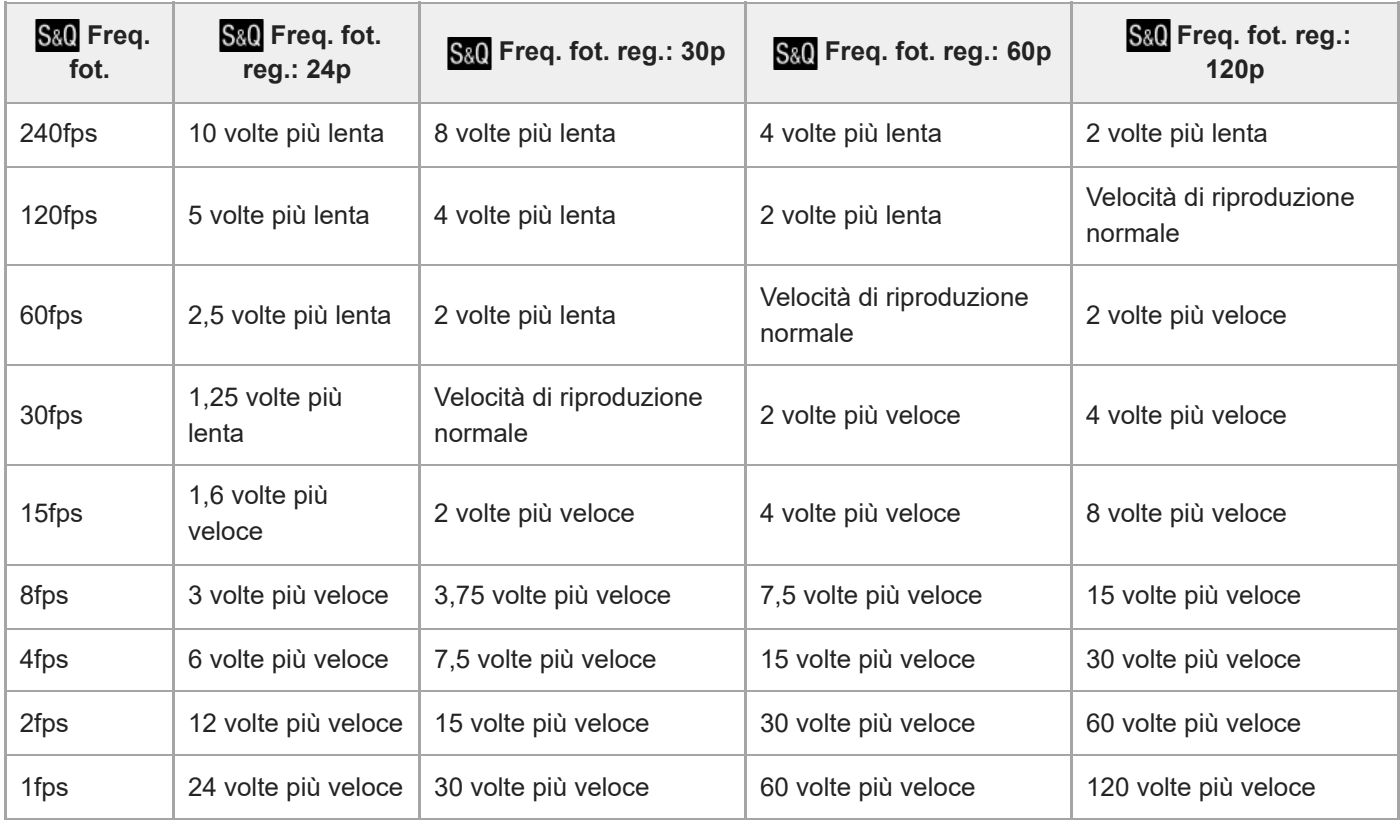

# **Quando [Selettore NTSC/PAL] è impostato su PAL**

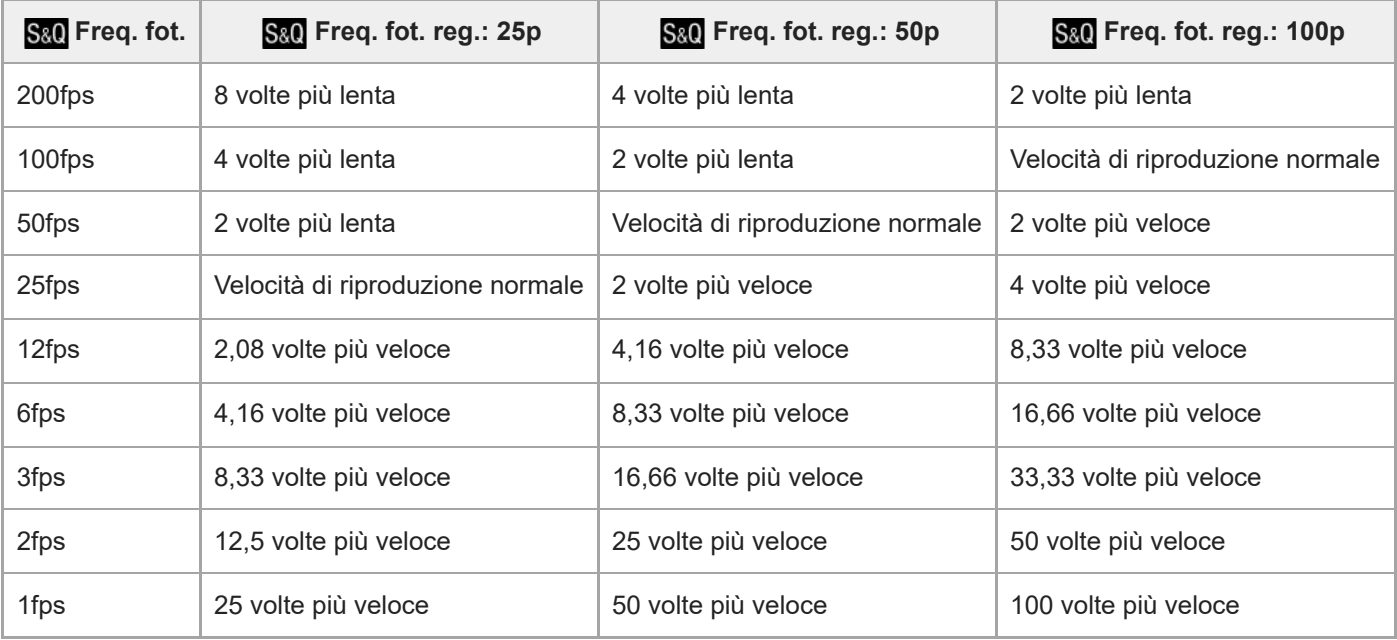

■ Non è possibile selezionare [240fps]/[200fps] quando [ | Formato file] è impostato sulle seguenti voci:

- $-$  XAVC HS 4K
- $-$  XAVC S 4K
- $-$  XAVC S-I 4K

### **Suggerimento**

Per una stima del tempo di registrazione, consultare "[Tempi di registrazione dei filmati"](#page-620-0).

- Nella registrazione slow-motion/quick-motion, il tempo di ripresa effettivo differisce dal tempo registrato nel filmato. Il tempo di registrazione visualizzato verso la parte superiore del monitor mostra il tempo di registrazione rimanente per il filmato, non il tempo di registrazione rimanente sulla scheda di memoria.
- Nella registrazione slow-motion, il tempo di otturazione diventa più rapido e potrebbe non essere possibile ottenere l'esposizione corretta. Se si verifica, ridurre il valore del diaframma o impostare la sensibilità ISO su un valore superiore.
- Durante la registrazione slow-motion/quick-motion, le seguenti funzioni non sono disponibili.
	- $-$  [Time Code Run] sotto [TC/UB]
	- [Uscita Time Code ] sotto [ ▶ Imp. out. HDMI]

#### **Argomento correlato**

- [Tempi di registrazione dei filmati](#page-620-0)
- [Schede di memoria utilizzabili](#page-93-0)

### TP1001160328

# <span id="page-315-0"></span>**SONY** [Guida](#page-0-0)

Fotocamera digitale con obiettivo intercambiabile ILCE-9M3 α9III

# **Imp. Time-lapse**

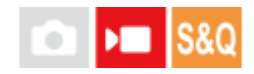

È possibile registrare filmati concentrando i cambiamenti che avvengono in un periodo di tempo che può raggiungere diverse decine di minuti. A differenza della registrazione di filmati in quick-motion, è possibile impostare un intervallo di ripresa superiore a 1 secondo. Ciò consente di registrare i filmati con un maggiore rapporto di compressione del tempo. Il suono non viene registrato. Per la creazione di filmati time-lapse più lunghi, utilizzare " [Funz. ripr. interv.](#page-291-0) [.](#page-291-0)"

Configurare impostazioni quali la frequenza dei fotogrammi di registrazione e l'intervallo di ripresa in [ Imp. Timelapse].

Quando si riprende un filmato time-lapse, impostare la manopola Immagine statica/Filmato/S&Q su S&Q e impostare MENU  $\rightarrow \blacksquare$  (Ripresa)  $\rightarrow$  [Modo ripresa]  $\rightarrow$  [San  $\binom{n}{k}$ ] Modo ripresa] su [  $\ddot{i}$ ] Time-lapse].

**MENU → (Ripresa) → [Qualità im./Reg.] → [ Imp. Time-lapse] → Selezionare una voce da impostare, quindi selezionare l'impostazione desiderata. 1**

# **Dettagli sulle voci del menu**

# **Imp. freq. fot.:**

Imposta la frequenza dei fotogrammi della registrazione e l'intervallo di ripresa. Freq. fot. reg.: Imposta la frequenza dei fotogrammi della registrazione del filmato time-lapse.

(60p/50p/30p\*/25p\*/24p)

Non è possibile selezionare [30p]/[25p] quando [  $\blacktriangleright$  Formato file] è impostato su [XAVC HS 4K].

Tempo di interv.: Imposta l'intervallo di ripresa del filmato time-lapse. (Da 1 a 60 secondi)

- Per i primi 10 secondi, l'intervallo può essere impostato in unità di 1 secondo. Dal 10° al 60° secondo, l'intervallo può essere impostato in unità di 10 secondi.
- Quando il formato di file è impostato su 4K, non è possibile selezionare un valore di 6 secondi o più.
- Il tempo dell'intervallo è l'intervallo dall'inizio dell'esposizione all'inizio dell'esposizione successiva, indipendentemente dalla velocità dell'otturatore.

# **Imp. registraz.:**

Seleziona la velocità in bit, il campionamento del colore e la profondità di bit del filmato.

# **Imp. luce video:**

Quando è collegata una lampada video (in vendita separatamente), è possibile accendere la lampada video prima di registrare ciascun fotogramma del filmato time-lapse. Imposta il numero di secondi prima dell'accensione della lampada. (Disattiv./2 sec./5 sec./10 sec.)

# **Informazioni sul tempo di registrazione**

I tempi approssimativi di ripresa continua nel modo di ripresa time-lapse sono i seguenti. (Quando [Temp. ali. DIS. auto.] è impostata su [Alto] e la temperatura dell'ambiente è di 25 °C)

Quando l'opzione [ ) Formato file] è impostata su HD: circa 120 minuti

Quando l'opzione [) Formato file] è impostata su 4K: circa 60 minuti

HD: XAVC S HD (60p 50M/50p 50M 4:2:0 8 bit, quando la fotocamera non è connessa tramite Wi-Fi; quando il monitor è aperto)

4K: XAVC S 4K (60p 150M/50p 150M 4:2:0 8 bit, quando la fotocamera non è connessa tramite Wi-Fi; quando il monitor è aperto)

# **Uso di una lampada video**

Quando nella modalità di ripresa time-lapse viene collegata una lampada video, la lampada video si accende prima dell'avvio della registrazione per controllare correttamente la luce dal primo fotogramma.

Dopo l'inizio della registrazione, la lampada video si accende/spegne ripetutamente in combinazione con la ripresa/attesa per ciascun fotogramma.

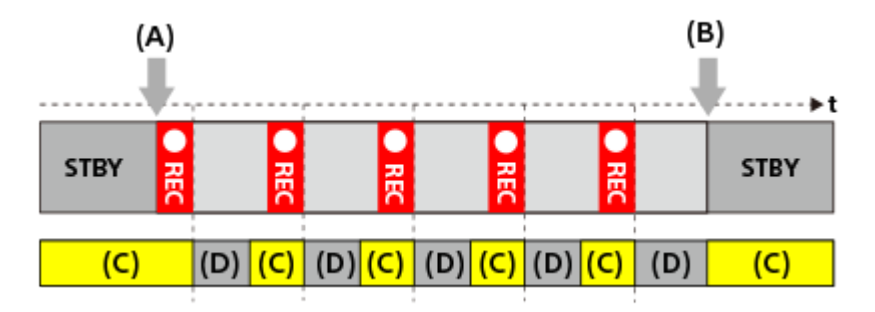

- **(A)** Inizio della registrazione
- **(B)** Fine della registrazione

**(C)** Lampada video accesa (all'inizio della registrazione la lampada video si accende prima del numero di secondi impostato in [  $\binom{n}{k}$  lmp. luce video])

**(D)** Lampada video spenta (la lampada video rimane debolmente accesa quando [Modo luce del video] è impostato su [Cl. REG.&STBY])

Nei seguenti casi, tuttavia, la lampada video rimane accesa anche durante lo standby della ripresa:

- Quando [ Imp. luce video] è impostata su [Disattiv.].
- Quando il tempo dalla fine della ripresa del fotogramma all'inizio della successiva illuminazione è pari o inferiore a 5 secondi, in base alle impostazioni di [  $\binom{1}{2}$  Tempo di interv.] e [  $\binom{1}{2}$  Imp. luce video].

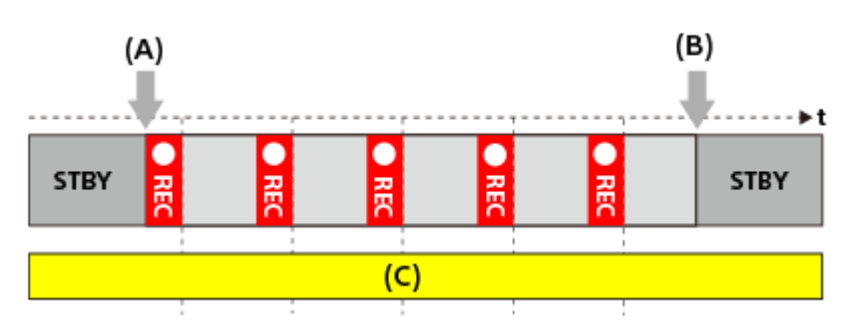

- **(A)** Inizio della registrazione
- **(B)** Fine della registrazione
- **(C)** Lampada video accesa

### **Suggerimento**

- Quando [Modo luce del video] è impostato su [Collegam. alim.], la lampada video si accende/si spegne in combinazione con l'alimentazione, indipendentemente dall'impostazione di [ [ i] Imp. luce video].
- Per abilitare il funzionamento a intervalli con [ Imp. luce video], impostare [Modo luce del video] su [Collegam. REG.] o [Cl. REG.&STBY].
- Quando si riprende un filmato time-lapse prolungato, si consiglia di usare un'alimentazione esterna per la fotocamera.
- Quando [Temp. ali. DIS. auto.] è impostata su [Alto], la fotocamera può continuare la registrazione del filmato anche se la temperatura della fotocamera aumenta.
- Alla fine del filmato time-lapse è possibile registrare un filmato a velocità normale per circa 1 secondo.

# **Argomento correlato**

- [Funz. ripr. interv.](#page-291-0)
- [Modo ripresa \(S&Q/time-lapse\)](#page-143-0)
- [Modo luce del video](#page-558-0)

#### TP1001172986

# **Impostaz. proxy**

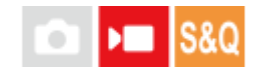

È possibile registrare simultaneamente un filmato proxy a bassa velocità in bit durante la registrazione di un filmato, di un filmato slow-motion/quick motion o di un filmato time-lapse.

Poiché le dimensioni dei file dei filmati proxy sono ridotte, sono adatti per il trasferimento su smartphone o per il caricamento su siti web.

**MENU → (Ripresa) → [Qualità im./Reg.] → [ Impostaz. proxy] → Selezionare una voce da impostare, quindi selezionare l'impostazione desiderata. 1**

# **Dettagli sulle voci del menu**

### **Px** Registraz. Proxy:

Seleziona se registrare simultaneamente i filmati proxy. ([Attiv.] / [Disattiv.])

### **Formato file proxy:**

Seleziona il formato di registrazione del filmato proxy. ([XAVC HS HD] / [XAVC S HD])

# **Px** Imp. reg. proxy:

Seleziona la velocità in bit, il campionamento del colore e la profondità di bit del filmato proxy. ([16M 4:2:0 10bit] / [9M 4:2:0 10bit] / [6M 4:2:0 8bit])

### **Impostazioni di registrazione proxy selezionabili**

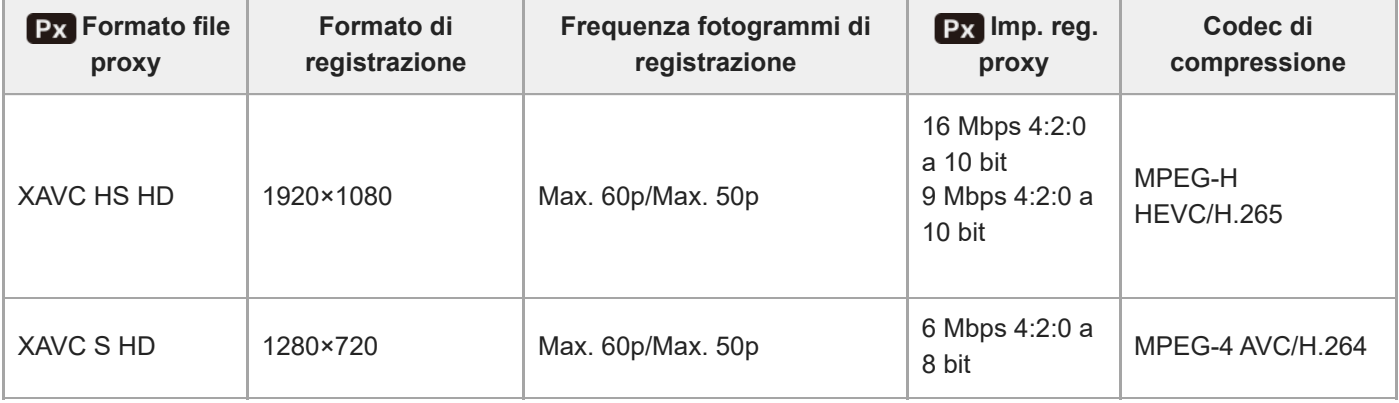

### **Suggerimento**

I filmati proxy non vengono visualizzati nella schermata di riproduzione (schermata di riproduzione dell'immagine singola o schermata dell'indice delle immagini). L'icona px (proxy) viene visualizzata sopra i filmati per cui è stato registrato simultaneamente un filmato proxy.

#### **Nota**

- I filmati proxy non possono essere riprodotti su questa fotocamera.
- La registrazione proxy non è disponibile nelle seguenti situazioni. Registrazione di filmati normali

[Freq. fotogr. reg.] è impostato su [120p]/[100p]

Registrazione slow-motion/quick-motion

- La frequenza dei fotogrammi della registrazione è impostata su [120p]/[100p]
- La frequenza dei fotogrammi è impostata su [120fps]/[100fps] o più
- L'eliminazione/protezione di filmati che hanno filmati proxy elimina/protegge sia i filmati originali che i filmati proxy. Non è possibile eliminare/proteggere solo i filmati originali o i filmati proxy.
- **I filmati non possono essere modificati su questa fotocamera.**

### **Argomento correlato**

[Schede di memoria utilizzabili](#page-93-0)

TP1001164728

# <span id="page-320-0"></span>**Ripresa APS-C S35 (Super 35mm) (immagine statica/filmato)**

# ÞП Is&o

Imposta se registrare o meno con l'angolo di visione di APS-C per le immagini statiche e con un angolo di visione equivalente a Super 35mm per i filmati. Se si seleziona [Attiv.] o [Automatico], su questo prodotto è possibile utilizzare un obiettivo specifico per il formato APS-C.

# **1 MENU → (Ripresa) → [Qualità im./Reg.] → [ Ripresa] → impostazione desiderata.**

# **Dettagli sulle voci del menu**

### **Attiv.:**

Registra in dimensioni equivalenti al formato APS-C o Super 35mm.

Quando l'opzione [Attiv.] è selezionata, l'angolo di visione diventa circa 1,5 volte la lunghezza focale indicata sull'obiettivo.

### **Automatico:**

Imposta automaticamente le dimensioni dell'immagine acquisita secondo l'obiettivo.

### **Disattiv.:**

Acquisisce sempre le immagini con sensore dell'immagine a pieno formato da 35 mm.

### **Nota**

- Quando si monta un obiettivo compatibile con il formato APS-C e si imposta [ **Cion APS-C** Si pipresa] su [Disattiv.], si potrebbero non ottenere risultati di ripresa ottimali. Ad esempio, i bordi dell'immagine potrebbero diventare più scuri.
- Quando si imposta [ $\frac{1}{2}$ ]  $\frac{1}{2}$ [Siggensesa] su [Attiv.], l'angolo di visione sarà uguale a quando si riprende con un sensore dell'immagine in formato APS-C.

### **Argomento correlato**

[Angolo di visione](#page-321-0)

TP1001129297

<span id="page-321-0"></span>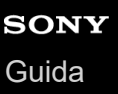

# **Angolo di visione**

L'angolo di visione passa all'equivalente del pieno formato o APS-C/Super 35mm, a seconda dell'impostazione di [ APS-(SSS Ripresa] e dell'obiettivo montato. L'angolo di visione è diverso anche per la ripresa di immagini statiche e di filmati.

# **Angolo di visione equivalente a pieno formato**

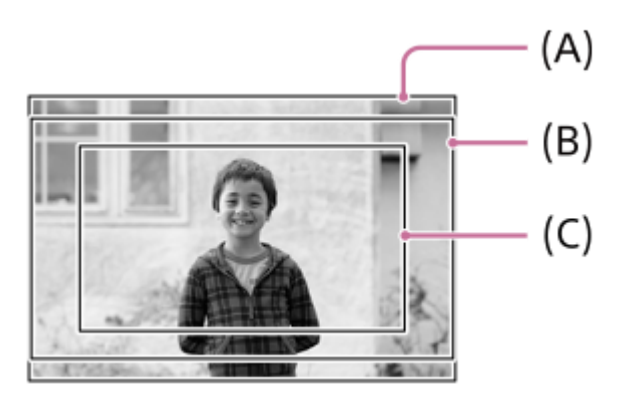

- **(A)** Quando si riprendono immagini statiche
- **(B)** Quando si registrano filmati (con [Output RAW] in [ $\blacksquare$  Imp. out. HDMI] impostato su [Disattiv.])
- **(C)** Quando si registrano filmati (con [Output RAW] in [ Imp. out. HDMI] impostato su [Attiv.])

La fotocamera riprende con un angolo di visione equivalente al pieno formato nelle seguenti situazioni.

- Quando si riprendono immagini statiche
	- L'impostazione di [ S | APS (S | Ripresa] è [Automatico], ed è montato un obiettivo compatibile con la ripresa a pieno formato.
	- $-$  [ $\frac{6}{10}$   $\frac{10}{10}$ ,  $\frac{10}{10}$ , Ripresa] è impostato su [Disattiv.].
- Durante la ripresa di filmati

Tutte le seguenti condizioni sono soddisfatte:

- L'opzione [Output RAW] in [ ) | Imp. out. HDMI] è impostata su [Disattiv.].
- L'impostazione di [ ͡**͡͡<sub>͡n</sub>]** M͡ʃ͡<sub>s</sub>( ͡͡ʃ͡ʃ̄ Ripresa] è [Disattiv.] o l'impostazione di [ ͡͡͡ှ] M͡ʃs( ͡͡ʃ͡ʒ͡ʃ Ripresa] è [Automatico] ed è montato un obiettivo compatibile con la ripresa a pieno formato.

# **Angolo di visione equivalente al formato APS-C/Super 35mm**

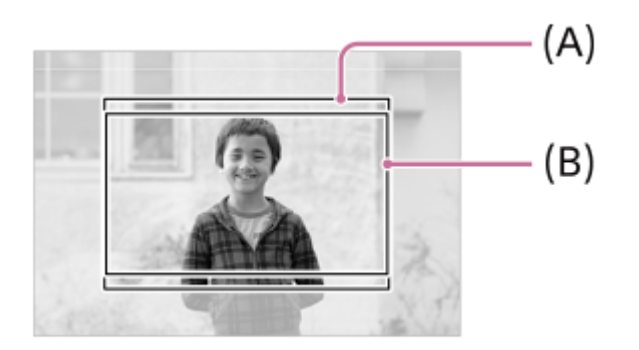

**(A)** Quando si riprendono immagini statiche

**(B)** Quando si registrano i filmati.

La fotocamera riprende con un angolo di visione equivalente al formato APS-C o Super 35mm nelle seguenti situazioni. L'angolo di visione diventa circa 1,5 volte la lunghezza focale indicata sull'obiettivo.

■ L'impostazione di [  $\blacksquare$  APS-C. Signesa] è [Automatico], ed è montato un obiettivo dedicato in formato APS-C.

**[ Cipresa]** è impostato su [Attiv.].

# **Argomento correlato**

- [Formato file \(filmato\)](#page-307-0)
- [Impostazioni film. \(filmato\)](#page-309-0)
- [Ripresa APS-C S35 \(Super 35mm\) \(immagine statica/filmato\)](#page-320-0)

TP1001164963

# **Funzionamen. tattile**

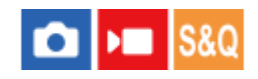

Imposta se attivare o meno le operazioni a tocco sul monitor.

**1 MENU → (Impostazione) → [Funzion. tattile] → [Funzionamen. tattile] → impostazione desiderata.**

# **Dettagli sulle voci del menu**

**Attiv.:** Attiva le operazioni tattili.

**Disattiv.:** Disattiva le operazioni tattili.

### **Argomento correlato**

- [Impostaz. pan. tattile](#page-326-0)
- [Schermo/Tap. tattile](#page-325-0)
- [Sensibilità tattile](#page-324-0)
- [Touch panel](#page-54-0)

TP1001163121
### **SONY** [Guida](#page-0-0)

Fotocamera digitale con obiettivo intercambiabile ILCE-9M3 α9III

### **Sensibilità tattile**

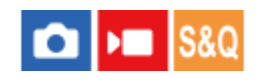

Imposta la sensibilità delle operazioni tattili.

**1 MENU → (Impostazione) → [Funzion. tattile] → [Sensibilità tattile] → impostazione desiderata.**

#### **Dettagli sulle voci del menu**

#### **Sensibile:**

La sensibilità al tocco è migliore rispetto a [Standard].

#### **Standard:**

Imposta la sensibilità tattile su normale.

#### **Suggerimento**

- Se si desidera disattivare le operazioni tattili sul monitor, impostare [Funzionamen. tattile] su [Disattiv.].
- Se non si indossano guanti, impostare [Sensibilità tattile] su [Standard].

#### **Nota**

Anche se la sensibilità tattile è impostata su [Sensibile], il touch panel/pad potrebbe non reagire correttamente a seconda dei guanti usati.

TP1001167690

### <span id="page-325-0"></span>**Schermo/Tap. tattile**

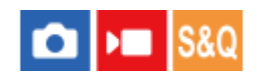

Le operazioni tattili sul monitor sono dette "operazioni sul touch panel", mentre le operazioni tattili durante la ripresa con il mirino sono dette "operazioni sul touch pad". È possibile selezionare se attivare le operazioni sul touch panel o sul touch pad.

**1 MENU → (Impostazione) → [Funzion. tattile] → [Schermo/Tap. tattile] → impostazione desiderata.**

#### **Dettagli sulle voci del menu**

#### **Validi entrambi:**

Attiva sia le operazioni sul touch panel con il monitor che le operazioni sul touch pad durante la ripresa con il mirino.

#### **Solo sche. tattile:**

Attiva solo le operazioni sul touch panel con il monitor.

#### **Solo tap. tattile:**

Attiva solo le operazioni sul touch pad durante la ripresa con il mirino.

#### **Argomento correlato**

[Funzionamen. tattile](#page-323-0)

TP1001164999

### <span id="page-326-0"></span>**Impostaz. pan. tattile**

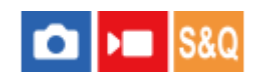

Sul monitor è possibile regolare le impostazioni relative alle operazioni sul touch panel.

### **1 MENU → (Impostazione) → [Funzion. tattile] → [Impostaz. pan. tattile] → impostazione desiderata.**

#### **Dettagli sulle voci del menu**

#### **Schermata di ripresa:**

Schermata di ripresa: Imposta se abilitare le operazioni tattili nella schermata di ripresa. ([Attiv.] / [Disattiv.])

Tocco icona piè pag.: Imposta se abilitare le operazioni tattili per le icone di piè di pagina nella parte inferiore della schermata di standby della ripresa. ([Attiv.] / [Disattiv.])

Scorri a destra: Imposta l'operazione quando si scorre verso destra nella schermata di standby della ripresa. ([Icona visualizz.: sx] / [Icone vis.: sx e dx] / [Disatt.])

Scorri a sinistra: Imposta l'operazione quando si scorre verso sinistra nella schermata di standby della ripresa. ([Icona visualizz.: dx] / [Icone vis.: sx e dx] / [Disatt.])

Scorri in alto: Imposta l'operazione quando si scorre verso l'alto nella schermata di standby della ripresa. ([Apri menu Fn] / [Disatt.])

Fn. tattile in ripresa: Imposta l'operazione quando si tocca un soggetto nella schermata di ripresa. ([Messa fco tattile] / [Inseguim. tattile] / [Otturatore tattile] / [AE tattile] / [Disatt.])

Icona con monit. capov.: Imposta se capovolgere le posizioni delle icone delle funzioni tattili a sinistra e a destra in base al monitor quando il monitor è capovolto. ([Capovolgi] / [Non capovolgere])

#### **Schermata di riprod.:**

Imposta se abilitare le operazioni tattili nella schermata di riproduzione. ([Attiv.] / [Disattiv.])

#### **Schermata menu:**

Imposta se abilitare le operazioni tattili nella schermata del menu. ([Attiv.] / [Disattiv.])

#### **Suggerimento**

È possibile selezionare se eseguire simultaneamente [AE tattile] premendo i lati sinistro/destro della rotellina di controllo quando [Fn. tattile in ripresa] è impostato su [Messa fco tattile] / [Inseguim. tattile] / [Otturatore tattile]. Quando si esegue [AE tattile], è possibile impostare nel dettaglio la luminosità facendo scorrere la barra di regolazione della luminosità che appare dopo avere toccato.

#### **Nota**

- Indipendentemente dalle impostazioni di [Impostaz. pan. tattile], le operazioni tattili sono disabilitate nelle seguenti situazioni:
	- Quando l'impostazione di [Funzionamen. tattile] è [Disattiv.]
	- Quando l'impostazione di [Schermo/Tap. tattile] è [Solo tap. tattile]
- Non è possibile impostare nel dettaglio la luminosità usando la barra di regolazione della luminosità quando l'opzione [Fn. tattile in ripresa] è impostata su [Ott. tattile+AE].

#### **Argomento correlato**

[Icone delle funzioni tattili](#page-52-0)

- [Touch panel](#page-54-0)
- [Funzionamen. tattile](#page-323-0)
- [Schermo/Tap. tattile](#page-325-0)
- [Messa a fuoco usando le operazioni tattili \(Messa fco tattile\)](#page-330-0)
- [Avvio dell'inseguimento con le operazioni tattili \(Inseguim. tattile\)](#page-332-0)
- [Ripresa con operazioni tattili \(Otturatore tattile\)](#page-333-0)
- [Regolazione dell'esposizione con le operazioni tattili \(AE tattile\)](#page-335-0)
- [Tasto Fn \(funzione\)](#page-71-0)
- [Ingrandimento di un'immagine in corso di riproduzione \(Ingrandisci\)](#page-453-0)
- [Tasto MENU](#page-65-0)
- [Menu principale \(elenco delle impostazioni di ripresa\)](#page-68-0)

TP1001171201

### **Impos. Tappet. Tatt.**

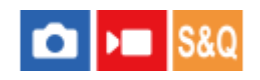

È possibile regolare le impostazioni relative all'uso del touch pad durante la ripresa col mirino.

**1 MENU → (Impostazione) → [Funzion. tattile] → [Impos. Tappet. Tatt.] → impostazione desiderata.**

#### **Dettagli sulle voci del menu**

#### **Operaz. nell'orient. V:**

Imposta se attivare l'uso del touch pad durante la ripresa con il mirino orientamento verticalmente. È possibile impedire operazioni erronee durante la ripresa con orientamento verticale, causate dal contatto del naso ecc. con il monitor.

#### **Modo posiz. tocco:**

Imposta se spostare il riquadro di messa a fuoco nella posizione toccata sullo schermo ([Posiz. assoluta]) o se spostare il riquadro di messa a fuoco nella posizione desiderata in base alla direzione di trascinamento e alla quantità di movimento ([Posiz. relativa]).

#### **Area di operazione:**

Imposta l'area da utilizzare per l'uso del touch pad. Limitando l'area operativa si possono evitare operazioni accidentali causate dal contatto del naso ecc. con il monitor.

#### **Informazioni sul modo di posizionamento del tocco**

Selezionando [Posiz. assoluta], è possibile spostare più rapidamente il riquadro di messa a fuoco in una posizione distante, in quanto è possibile specificare direttamente la posizione del riquadro di messa a fuoco con operazioni a tocco.

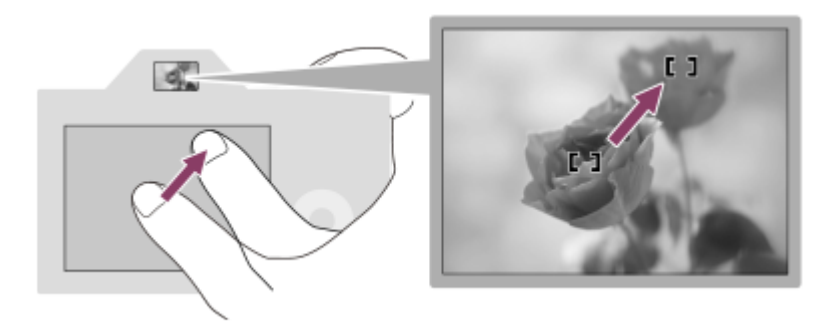

Selezionando [Posiz. relativa] è possibile utilizzare il touch pad nel punto più comodo, senza dover spostare il dito su un'area ampia.

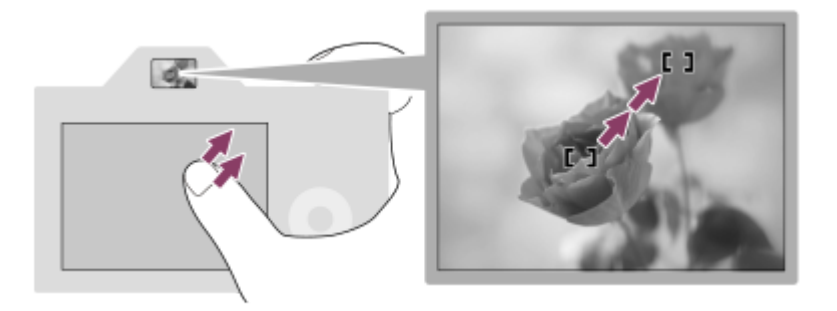

#### **Suggerimento**

Nell'uso del touch pad, quando l'impostazione di [Modo posiz. tocco] è [Posiz. assoluta], l'area impostata in [Area di operazione] viene trattata come l'intero schermo.

#### **Argomento correlato**

[Schermo/Tap. tattile](#page-325-0)

TP1001164726

### <span id="page-330-0"></span>**Messa a fuoco usando le operazioni tattili (Messa fco tattile)**

[Messa fco tattile] consente di specificare una posizione in cui si desidera mettere a fuoco usando le operazioni a tocco. Configurare anticipatamente le impostazioni nel modo seguente da MENU  $\rightarrow \overrightarrow{f}$  (Impostazione)  $\rightarrow$  [Funzion. tattile]:

[Funzionamen. tattile]: [Attiv.]

[Impostaz. pan. tattile] → [Schermata di ripresa] → [Schermata di ripresa]: [Attiv.]

Questa funzione è disponibile quando [ $\frac{1}{2}$  Area mes. a fuoco] è impostata su uno dei seguenti parametri. La funzione tuttavia potrebbe non essere disponibile a seconda dell'impostazione di [ $\blacksquare$  Lim. area mes. fco].

- [Ampia]
- [Zona]
- [Al centro]
- [Inseguimento: Ampia]
- [Inseguimento: Zona]
- [Inseguimento: al Centro]

**MENU → (Impostazione) → [Funzion. tattile] → [Impostaz. pan. tattile] → [Schermata di ripresa] → [Fn. tattile in ripresa] → [Messa fco tattile]. 1**

#### **Specificazione della posizione da mettere a fuoco nel modo immagine statica**

Quando si esegue la messa a fuoco automatica, è possibile specificare la posizione in cui si desidera mettere a fuoco usando le operazioni tattili. Dopo aver toccato il monitor e aver specificato una posizione, premere a metà il pulsante di scatto per mettere a fuoco.

- 1. Toccare il monitor.
	- Durante la ripresa con il monitor, toccare la posizione da mettere a fuoco.
	- Durante la ripresa con il mirino, è possibile spostare la posizione della messa a fuoco toccando e trascinando sul monitor mentre si guarda attraverso il mirino.

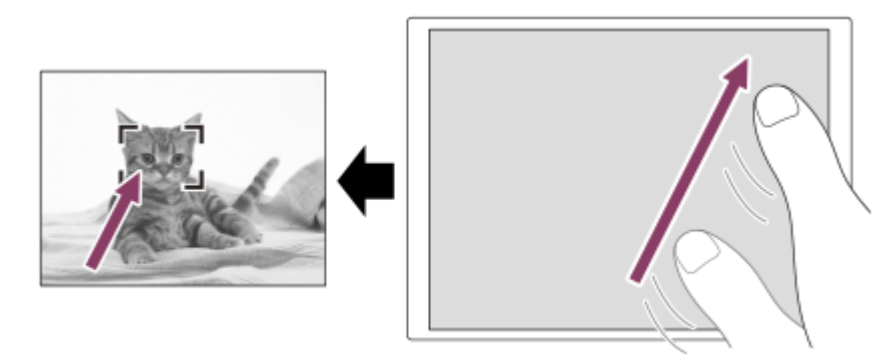

- Per annullare la messa a fuoco con le operazioni tattili, toccare l'icona  $\mathbb{C}_{\mathbf{x}}$  (Rilascio messa a fuoco tattile) oppure premere il centro della rotellina di controllo se si riprende con il monitor, quindi premere al centro della rotellina di controllo se si riprende con il mirino.
- Premere a metà il pulsante di scatto per mettere a fuoco. **2.**
	- Premere a fondo il pulsante di scatto per riprendere le immagini.

#### **Specificazione della posizione da mettere a fuoco nel modo di registrazione filmato**

La fotocamera mette a fuoco il soggetto toccato.

- Toccare il soggetto da mettere a fuoco prima o durante la registrazione. **1.**
	- Quando il modo di messa a fuoco è impostato su [AF continuo], il modo di messa a fuoco passa temporaneamente alla messa a fuoco manuale e la messa a fuoco può essere regolata con l'anello di messa a fuoco (messa a fuoco spot). La messa a fuoco spot non è disponibile durante la ripresa con il mirino.
	- Per annullare la messa a fuoco spot, toccare l'icona  $\mathbb{Q}_\times$  (Rilascio messa a fuoco tattile) oppure premere al centro della rotellina di controllo.
	- Quando il modo di messa a fuoco è impostato su [Mes. fuo. man.], il modo di messa a fuoco passa temporaneamente a [AF continuo]. Quando l'area toccata è a fuoco, il modo di messa a fuoco torna alla messa a fuoco manuale.

#### **Suggerimento**

- Se si imposta [Fn. tattile in ripresa] su [Ms. fco. tat.+AE], la luminosità sarà impostata in base al soggetto toccato. Ciò consente anche di impostare nel dettaglio la luminosità facendo scorrere la barra di regolazione della luminosità che appare dopo avere toccato.
- Oltre alla funzione di messa a fuoco a tocco, sono disponibili anche le seguenti operazioni a tocco.
	- Il riquadro di messa a fuoco per [Spot]/[Spot espanso]/[Personalizzato] può essere spostato mediante trascinamento.
	- Quando si riprendono le immagini statiche nel modo di messa a fuoco manuale, è possibile utilizzare l'ingrandimento toccando due volte il monitor.

#### **Nota**

- La funzione di messa a fuoco a tocco non è disponibile nelle seguenti situazioni:
	- Quando si riprendono le immagini statiche nel modo di messa a fuoco manuale
	- Durante l'uso dello zoom digitale nel modo di ripresa delle immagini statiche
	- Durante l'uso di LA-EA4

#### **Argomento correlato**

- [Funzionamen. tattile](#page-323-0)
- [Schermo/Tap. tattile](#page-325-0)
- [Impostaz. pan. tattile](#page-326-0)
- [Selezione dell'area di messa a fuoco \(Area mes. a fuoco\)](#page-149-0)

TP1001163152

### <span id="page-332-0"></span>**Avvio dell'inseguimento con le operazioni tattili (Inseguim. tattile)**

È possibile usare le operazioni tattili per selezionare un soggetto che si desidera inseguire nei modi di ripresa delle immagini statiche e di registrazione dei filmati. Configurare anticipatamente le impostazioni nel modo seguente da MENU  $\rightarrow \overrightarrow{f}$  (Impostazione)  $\rightarrow$  [Funzion. tattile]:

- [Funzionamen. tattile]: [Attiv.]
- [Impostaz. pan. tattile] → [Schermata di ripresa] → [Schermata di ripresa]: [Attiv.]

**MENU → (Impostazione) → [Funzion. tattile] → [Impostaz. pan. tattile] → [Schermata di ripresa] → [Fn. tattile in ripresa] → [Inseguim. tattile]. 1**

#### **Toccare il soggetto che si desidera inseguire sul monitor.**

L'inseguimento inizia.

Quando si riprende con il mirino, è possibile utilizzare il touch pad per selezionare un soggetto che si desidera inseguire.

#### **Suggerimento**

- Per annullare l'inseguimento, toccare l'icona  $\sqrt{R}$  (Rilascio inseguimento) oppure premere al centro della rotellina di controllo.
- Se si imposta [Fn. tattile in ripresa] su [Inseg. tattile+AE], la luminosità sarà impostata in base al soggetto toccato. Ciò consente anche di impostare nel dettaglio la luminosità facendo scorrere la barra di regolazione della luminosità che appare dopo avere toccato.

#### **Nota**

**2**

- [Inseguim. tattile] non è disponibile nelle seguenti situazioni:
	- Quando il modo di messa a fuoco è impostato su [Mes. fuo. man.] nel modo di ripresa delle immagini statiche.
	- Durante l'uso di Smart zoom, zoom immagine nitida o zoom digitale nel modo di ripresa delle immagini statiche
- Se si cambia il modo di messa a fuoco a [Mes. fuo. man.] mentre l'opzione [Fn. tattile in ripresa] è impostata su [Inseguim. tattile] nel modo di ripresa delle immagini statiche, il valore di impostazione per [Fn. tattile in ripresa] viene cambiato a [Messa fco tattile].

#### **Argomento correlato**

- [Funzionamen. tattile](#page-323-0)
- [Schermo/Tap. tattile](#page-325-0)
- [Impostaz. pan. tattile](#page-326-0)

#### TP1001166069

### <span id="page-333-0"></span>**Ripresa con operazioni tattili (Otturatore tattile)**

La fotocamera mette automaticamente a fuoco il punto toccato e riprende un'immagine statica. Configurare anticipatamente le impostazioni nel modo seguente da MENU  $\rightarrow \overrightarrow{f}$  (Impostazione)  $\rightarrow$  [Funzion. tattile]:

- [Funzionamen. tattile]: [Attiv.]
- [Impostaz. pan. tattile] → [Schermata di ripresa] → [Schermata di ripresa]: [Attiv.]

**MENU → (Impostazione) → [Funzion. tattile] → [Impostaz. pan. tattile] → [Schermata di ripresa] → [Fn. tattile in ripresa] → [Otturatore tattile]. 1**

**Toccare il soggetto da mettere a fuoco.**

La fotocamera mette a fuoco il soggetto toccato e viene registrata un'immagine statica.

#### **Suggerimento**

**2**

Se si imposta [Fn. tattile in ripresa] su [Ott. tattile+AE], la luminosità sarà impostata in base al soggetto toccato.

- Toccando il monitor è possibile utilizzare le seguenti funzioni di ripresa:
	- Ripresa di immagini a raffica usando l'otturatore a tocco
	- Quando l'impostazione di [Modo avanzam.] è [Scatto Multiplo], è possibile registrare immagini a raffica toccando il monitor. Ripresa di immagini in bracketing continue usando l'otturatore a tocco

Il prodotto riprende tre immagini mentre sposta automaticamente l'esposizione da quella di base a più scura e poi a più chiara. Quando l'impostazione di [Modo avanzam.] è [Esp. a forc. cont.], continuare a toccare il monitor finché la ripresa non termina. Dopo la registrazione è possibile selezionare l'immagine preferita.

#### **Nota**

- La funzione [Otturatore tattile]non è disponibile nelle seguenti situazioni:
	- Durante la ripresa con il mirino
	- Durante la ripresa di filmati
	- Durante la ripresa di filmati slow-motion/quick-motion
	- Quando il modo di messa a fuoco è impostato su [Mes. fuo. man.]
	- Quando [ Area mes. a fuoco] è impostata su [Spot] / [Spot espanso] / [Personalizzato] / [Inseguimento: spot XL] / [Inseguimento: spot L] / [Inseguimento: spot M] / [Inseguimento: spot S] / [Inseguimento: spot XS] / [Inseguimento: spot espanso] / [Inseguimento: personalizz. 1] / [Inseguimento: personalizz. 2] / [Inseguimento: personalizz. 3]
	- Mentre si usa la funzione di zoom digitale
	- Mentre si usa lo zoom immagine nitida
- Quando si usa lo zoom immagine nitida o lo zoom digitale mentre [Fn. tattile in ripresa] è impostato su [Otturatore tattile], il valore dell'impostazione cambia temporaneamente da [Otturatore tattile] a [Disatt.].
- Se si cambia il modo di messa a fuoco a [Mes. fuo. man.] mentre l'opzione [Fn. tattile in ripresa] è impostata su [Otturatore tattile], il valore di impostazione per [Fn. tattile in ripresa] passa a [Messa fco tattile].

#### **Argomento correlato**

- [Funzionamen. tattile](#page-323-0)
- [Impostaz. pan. tattile](#page-326-0)

### <span id="page-335-0"></span>**Regolazione dell'esposizione con le operazioni tattili (AE tattile)**

È possibile impostare automaticamente l'esposizione in base alla luminosità del punto toccato. Configurare anticipatamente le impostazioni nel modo seguente da MENU →  $\overrightarrow{p\rightarrow}$  (Impostazione) → [Funzion. tattile]:

- [Funzionamen. tattile]: [Attiv.]
- [Impostaz. pan. tattile] → [Schermata di ripresa] → [Schermata di ripresa]: [Attiv.]

**MENU → (Impostazione) → [Funzion. tattile] → [Impostaz. pan. tattile] → [Schermata di ripresa] → [Fn. tattile in ripresa] → selezionare [AE tattile]. 1**

**Toccare il punto che si desidera impostare come base per l'esposizione.**

La fotocamera imposta l'esposizione in base alla luminosità del punto toccato.

È possibile impostare nel dettaglio la luminosità facendo scorrere la barra di regolazione della luminosità che appare dopo avere toccato.

#### **Suggerimento**

- La regolazione attraverso la barra di regolazione della luminosità si riflette nel valore di compensazione dell'esposizione.
- Quando [Fn. tattile in ripresa] è impostata su [Messa fco tattile]/[Inseguim. tattile]/[Otturatore tattile], è possibile selezionare se eseguire o meno [AE tattile] allo stesso tempo premendo il lato sinistro o destro della rotellina di controllo.

#### **Nota**

**2**

- [AE tattile]non è disponibile nelle seguenti situazioni: Durante l'uso della funzione di zoom digitale
- Se il soggetto è molto luminoso o scuro, la barra di regolazione potrebbe non risultare sufficientemente efficace.

#### **Argomento correlato**

[Funzionamen. tattile](#page-323-0)

**[Impostaz. pan. tattile](#page-326-0)** 

TP1001172982

### **Impost. modo sil. (immagine statica/filmato)**

# ъm

È possibile configurare le impostazioni correlate al modo silenzioso, che consente di riprendere senza i suoni dell'otturatore o i suoni elettronici. È anche possibile impostare se cambiare o meno le impostazioni per altre funzioni che emettono i suoni dalla fotocamera quando la fotocamera è impostata sul modo silenzioso.

### **1 MENU → (Ripresa) → [Scatto/Silenz.] → [ Impost. modo sil.] → impostazione desiderata.**

#### **Dettagli sulle voci del menu**

#### **Modo silenzioso:**

Imposta se riprendere o meno senza i suoni dell'otturatore o i suoni elettronici. ([Attiv.]/[Disattiv.]) Quando impostato su [Attiv.], [Segnali audio (ripr.)] viene bloccato su [Disattiv.].

#### **Imp. funz. destinaz.:**

Imposta se cambiare o meno contemporaneamente le impostazioni per altre funzioni che emettono i suoni dalla fotocamera quando la fotocamera è impostata sul modo silenzioso. ([Avanz. diafr. in AF]/[Tend. con al. DISAT.]/[Mapp. pixel auto.])

Se si seleziona [Nessuna destinaz.], i valori di impostazione per ciascuna funzione saranno mantenuti anche nel modo silenzioso.

#### **Nota**

- Usare responsabilmente la funzione [Modo silenzioso], tenendo in considerazione i diritti di privacy e di immagine del soggetto.
- Anche se [Modo silenzioso] è impostata su [Attiv.], la ripresa non sarà comunque del tutto silenziosa.
- Anche se [Modo silenzioso] è impostata su [Attiv.], si sentono comunque il suono di funzionamento dell'apertura e della messa a fuoco.
- Se l'opzione [Mapp. pixel auto.] è impostata su [Attiv.], si potrebbero occasionalmente udire dei suoni meccanici dalla tendina dei sensori quando l'alimentazione è disattivata. Non si tratta di un malfunzionamento.
- Se l'opzione [Tend. con al. DISAT.] in [Funz. anti-polvere] è impostata su [Attiv.], quando la fotocamera viene spenta, si avverte un suono meccanico proveniente dalla tendina dei sensori.
- Quando [Modo silenzioso] è impostato su [Attiv.], le seguenti funzioni non sono disponibili:
	- Espos. lunga NR
	- Ripresa BULB
	- $=$  [Tend. con al. DISAT.] sotto [Funz. anti-polvere]

#### **Argomento correlato**

- [Funz. ripr. interv.](#page-291-0)
- [Avanz. diafr. in AF](#page-203-0)
- [Funz. anti-polvere](#page-559-0)
- [Mapp. pixel auto.](#page-560-0)

### **Ril. rit./Vis. avvio**

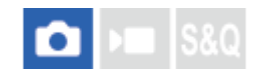

Imposta se dare priorità al tempo di ritardo di rilascio dell'otturatore (la differenza di tempo tra la pressione a metà del pulsante di scatto per mettere a fuoco e la pressione completa del pulsante di scatto per avviare l'esposizione) o alla visualizzazione nel mirino/monitor.

Dando priorità alla riduzione del tempo di ritardo di rilascio dell'otturatore o alla riduzione della variazione nel tempo di ritardo di rilascio dell'otturatore, sullo schermo viene visualizzata un'immagine nera (interruzione) solo durante il primo scatto. (Il secondo scatto e i successivi avverranno senza interruzione.) Se si dà priorità alla visualizzazione nel mirino/monitor, l'immagine nera non viene visualizzata ed è quindi possibile eseguire la ripresa senza interruzione a partire dal primo scatto.

**1 MENU → (Ripresa) → [Scatto/Silenz.] → [Ril. rit./Vis. avvio] → impostazione desiderata.**

#### **Dettagli sulle voci del menu**

#### **Ril. più rap./Att.:**

Dà priorità alla riduzione del tempo di ritardo di rilascio dell'otturatore. Durante il primo scatto viene visualizzata un'immagine nera (interruzione).

#### **Ril. stabile/Att.:**

Dà priorità alla riduzione della variazione nel tempo di ritardo di rilascio dell'otturatore. Durante il primo scatto viene visualizzata un'immagine nera (interruzione).

#### **Autom./Disat.:**

Dà priorità alla visualizzazione nel mirino/monitor. L'immagine nera non viene visualizzata (nessuna interruzione) nemmeno durante il primo scatto.

TP1001276514

### **Vis. sincro. scatto (immagine statica)**

# т

Imposta se visualizzare o meno segni (come i riquadri) sullo schermo durante la ripresa. Questa funzione è utile in situazioni in cui è difficile determinare la tempistica della ripresa solo osservando lo schermo, ad esempio quando il suono dell'otturatore viene disattivato.

**1 MENU → (Impostazione) → [Opzione visualiz.] → [ Vis. sincro. scatto] → impostazione desiderata.**

#### **Dettagli sulle voci del menu**

#### **Attivato: Tipo1:**

Visualizza un riquadro (colore scuro) intorno al riquadro di messa a fuoco.

#### **Attivato: Tipo2:**

Visualizza un riquadro (colore chiaro) intorno al riquadro di messa a fuoco.

#### **Attivato: Tipo3:**

Visualizza (colore scuro) ai quattro angoli dello schermo.

#### **Attivato: Tipo4:**

Visualizza (colore chiaro) ai quattro angoli dello schermo.

#### **Disattiv.:**

Non visualizza il tempo di rilascio dell'otturatore durante la ripresa senza interruzioni.

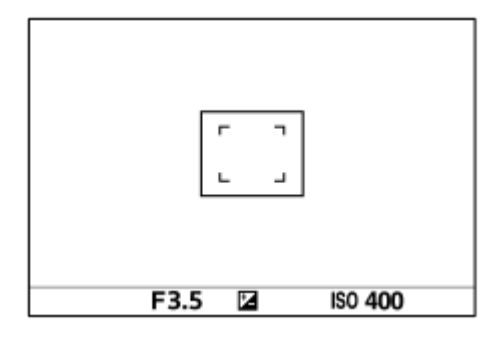

[Attivato: Tipo1] / [Attivato: Tipo2] (Esempio: [ $\bigotimes$  Area mes. a fuoco] è impostata su [Al centro])

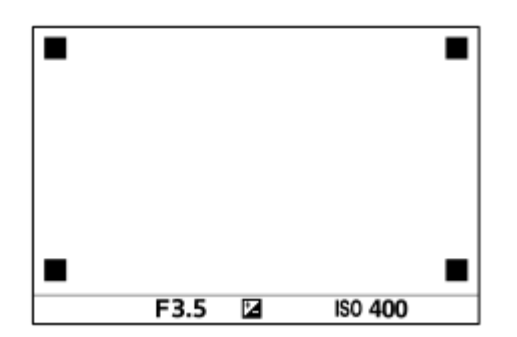

[Attivato: Tipo3] **/** [Attivato: Tipo4]

#### **Suggerimento**

I contrassegni sono visualizzati in giallo quando si riprende in modo continuo a una velocità di [60 imm./sec.]. I contrassegni sono visualizzati in magenta (viola intenso) quando si riprende in modo continuo a una velocità di [120 imm./sec.].

### **Scatta senza ob. (immagine statica/filmato)**

### ole **IS&O**

Imposta se l'otturatore può essere rilasciato o meno quando non è montato un obiettivo.

**1 MENU → (Ripresa) → [Scatto/Silenz.] → [ Scatta senza ob.] → impostazione desiderata.**

#### **Dettagli sulle voci del menu**

#### **Abilita:**

Rilascia l'otturatore quando non è montato un obiettivo. Selezionare [Abilita] quando si monta il prodotto a un telescopio astronomico, ecc.

#### **Disabilita:**

Non rilascia l'otturatore quando un obiettivo non è montato.

#### **Nota**

Non è possibile ottenere la misurazione corretta quando si usano obiettivi che non forniscono un contatto dell'obiettivo, come l'obiettivo di un telescopio astronomico. In tali casi, regolare manualmente l'esposizione controllandola sull'immagine registrata.

TP1001129336

### **Scatta senza scheda**

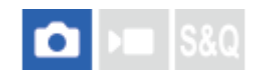

Imposta se l'otturatore possa venire rilasciato quando non è inserita una scheda di memoria.

**1 MENU → (Ripresa) → [Scatto/Silenz.] → [Scatta senza scheda] → impostazione desiderata.**

#### **Dettagli sulle voci del menu**

#### **Abilita:**

Rilascia l'otturatore anche se non è inserita una scheda di memoria.

#### **Disabilita:**

Non rilascia l'otturatore se non è inserita una scheda di memoria.

#### **Nota**

- Quando non è inserita una scheda di memoria, le immagini riprese non vengono salvate.
- L'impostazione predefinita è [Abilita]. Si consiglia di selezionare [Disabilita] prima di effettuare le riprese.

TP1001160413

### <span id="page-343-0"></span>**Impost. anti-flicker**

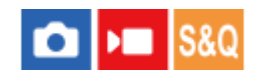

Per ridurre l'impatto dello sfarfallio da fonti di luce artificiali (come la luce fluorescente o a LED), la fotocamera può temporizzare la ripresa delle immagini in momenti in cui lo sfarfallio avrà meno impatto oppure è possibile impostare la velocità dell'otturatore con maggiore precisione del solito.

Questa funzione riduce le differenze di esposizione e tono di colore causate dai tempi di ripresa quando si riprende con fonti di luce artificiali.

**1 MENU → (Ripresa) → [Scatto/Silenz.] → [Impost. anti-flicker] → voce di impostazione desiderata.**

#### **Dettagli sulle voci del menu**

#### **Ripr. anti-flicker (solo durante la ripresa di immagini statiche):**

Rileva lo sfarfallio e riduce il suo impatto quando la frequenza della sorgente di luce è di 100 Hz o 120 Hz durante la ripresa di immagini statiche. Viene rilevato sfarfallio premendo a metà il pulsante di scatto. ([Attiv.]/[Disattiv.]) Quando l'opzione [Ripr. anti-flicker] è impostata su [Attiv.], premere a metà il pulsante di scatto e riprendere l'immagine dopo aver verificato che sia visualizzata l'icona **Flicker** (icona di sfarfallio).

#### **C** Otturatore variab.:

Riduce le differenze di luminosità tra ogni immagine regolando con precisione la velocità dell'otturatore in base alla frequenza dello sfarfallio. ([Attiv.]/[Disattiv.])

[ Otturatore variab.] può essere selezionato solo quando la fotocamera è nel modo di esposizione che consente di regolare manualmente la velocità dell'otturatore (sia per le immagini statiche che per i filmati).

Quando [  $\blacksquare$  Otturatore variab.] è impostato su [Attiv.], il denominatore della velocità dell'otturatore viene visualizzato nel formato decimale (velocità dell'otturatore ad alta risoluzione).

Per esempio, se la velocità dell'otturatore normale è impostata su 1/250 di secondo, il valore sarà visualizzato come 250.6. (I numeri potrebbero variare rispetto a quelli effettivi).

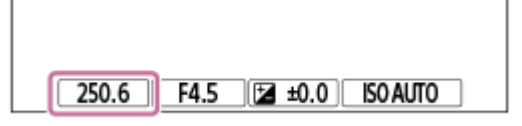

**Impostare [ C Otturatore variab.] su [Disattiv.] per tornare alla visualizzazione originale.** 

#### **f** lmp. ottur. variab.:

Imposta la velocità dell'otturatore quando  $\left[\bullet\right]$  Otturatore variab.] è impostato su [Attiv.].

Selezionare una velocità dell'otturatore che riduca l'impatto dello sfarfallio mentre si controlla il monitor. Premere al centro della rotellina di controllo per impostare automaticamente la velocità dell'otturatore in modo che l'impatto dello sfarfallio sia ridotto. Più alta si imposta la velocità dell'otturatore, maggiore è la probabilità che ci sia una differenza tra la visualizzazione del monitor prima della ripresa e l'immagine registrata. Assicurarsi che l'impatto dello sfarfallio sia ridotto nell'immagine registrata.

#### **Suggerimento**

- Quando l'opzione [Ripr. anti-flicker] è impostata su [Attiv.], il tono di colore dell'immagine risultante può variare se si riprende la stessa scena con una velocità dell'otturatore diversa. In tal caso, si consiglia di riprendere nel modo [Priorità tempi] o [Espos. manuale] con una velocità dell'otturatore fissa.
- Quando l'opzione [Ripr. anti-flicker] è impostata su [Attiv.], è possibile riprendere eliminando lo sfarfallio premendo il tasto AF-ON (Attivazione AF).
- Quando l'opzione [Ripr. anti-flicker] è impostata su [Attiv.], è possibile riprendere eliminando lo sfarfallio premendo a metà il pulsante di scatto o premendo il tasto AF-ON (Attivazione AF), anche nel modo di messa a fuoco manuale.
- Quando si assegna [Sel. ri. anti-flicker] o [ $\clubsuit$  Sel. otturatore var.] a un tasto personalizzato, è possibile attivare e disattivare la funzione [Ripr. anti-flicker] o [  $\bigcirc$  Otturatore variab.] premendo il tasto.
- Quando la funzione [Scans. Tv anti-flicker] è assegnata a un tasto personalizzato, è possibile impostare automaticamente la velocità dell'otturatore per ridurre l'impatto dello sfarfallio premendo il tasto durante la ripresa. Nella ripresa di filmati, [Scans. Tv anti-flicker] può essere eseguito solo nel modo di attesa (standby) della ripresa.
- Quando si esegue [Scans. Tv anti-flicker], la visualizzazione Live View scompare per circa 1 secondo.
- **Nella schermata [** $\bullet$  **|mp. ottur. variab.]** è possibile regolare con precisione la velocità dell'otturatore ad alta risoluzione usando la manopola posteriore L, la manopola posteriore R o la rotellina di controllo come nel seguente esempio.  $250.6 \rightarrow 253.3 \rightarrow 256.0 \rightarrow 258.8^*$

È possibile cambiare la velocità dell'otturatore ad alta risoluzione su un valore multiplo integrale usando la manopola anteriore, come nell'esempio seguente.

125.3 (2 volte) ← 250.6 → 501.3 (1/2 volta)<sup> $^*$ </sup> I numeri potrebbero variare rispetto a quelli effettivi.

- Quando [ $\frac{1}{2}$ Otturatore variab.] è impostato su [Attiv.], la velocità dell'otturatore ad alta risoluzione può essere regolata con precisione nella schermata di standby della ripresa. Se si desidera cambiare la velocità dell'otturatore ad alta risoluzione su un valore multiplo integrale anche nella schermata di standby della ripresa, assegnare [Vel. ott.(incremento)] a un tasto personalizzato o all'impostazione "Mia manopola".
- Quando si cambia l'impostazione [ C Otturatore variab.] da [Attiv.] a [Disattiv.], la velocità dell'otturatore ad alta risoluzione passa al valore più vicino tra le velocità dell'otturatore normali.

#### **Nota**

- Quando si imposta [Ripr. anti-flicker] su [Attiv.], la qualità dell'immagine di Live View risulta ridotta.
- Quando si imposta [Ripr. anti-flicker] su [Attiv.], il tempo di scatto dell'otturatore potrebbe aumentare leggermente. Nel modo di ripresa continua, la velocità di ripresa potrebbe rallentare o l'intervallo tra le riprese potrebbe diventare irregolare.
- Anche quando [Ripr. anti-flicker] è impostata su [Attiv.], la fotocamera potrebbe non essere in grado di rilevare lo sfarfallio a seconda della sorgente di luce e delle condizioni di ripresa, come uno sfondo scuro. Inoltre, anche se la fotocamera rileva lo sfarfallio, gli effetti da esso causati potrebbero non venire ridotti a sufficienza, a seconda della sorgente di luce o della situazione di ripresa. Si consiglia di effettuare delle riprese di prova in precedenza.
- [Ripr. anti-flicker] non è disponibile durante la ripresa nelle seguenti situazioni:
	- Durante al ripresa Bulb
	- Modo di ripresa filmato
	- Durante la pre-acquisizione
- Il tono di colore della ripresa risultante può essere diverso a seconda dell'impostazione di [Ripr. anti-flicker].
- L'impostazione di [Ripr. anti-flicker] su [Attiv.] potrebbe non diminuire lo sfarfallio nella schermata Live View durante la ripresa continua.
- Quando l'opzione [  $\blacksquare$  Otturatore variab.] è impostata su [Attiv.], il tempo di ritardo del rilascio potrebbe essere maggiore.
- Anche quando l'opzione [  $\blacksquare$  Otturatore variab.] è impostata su [Attiv.], a seconda della frequenza della sorgente di luce, potrebbe non essere possibile impostare la velocità dell'otturatore appropriata ed eliminare l'impatto dello sfarfallio. In tal caso, provare le seguenti operazioni.
	- Impostazione di una velocità dell'otturatore ridotta
- Quando si preme a metà il pulsante di scatto, si potrebbe verificare temporaneamente lo sfarfallio.
- I valori di impostazione della velocità dell'otturatore ad alta risoluzione non possono essere registrati in [Reg. imp. ripr. perso.]. Verrà invece applicato il valore predefinito della velocità dell'otturatore.
- Quando l'opzione [ Otturatore variab.] è impostata su [Attiv.], la velocità di sincronizzazione del flash potrebbe essere limitata ai valori più lenti.
- [Differenze tra le funzioni \[Ripr. anti-flicker\] e \[Otturatore variab.\]](#page-346-0)
- [Assegnazione di funzioni di uso frequente ai tasti e alle manopole \(Imp. T. pers./Man.\)](#page-418-0)
- [Cambiamento temporaneo della funzione della manopola \(Imp. Mia manopola\)](#page-420-0)

TP1001169421

### <span id="page-346-0"></span>**Differenze tra le funzioni [Ripr. anti-flicker] e [Otturatore variab.]**

Questa fotocamera è dotata di due funzioni diverse per ridurre l'impatto dello sfarfallio da fonti di luce artificiali (come l'illuminazione a fluorescenza o la luce LED).

Le caratteristiche di ciascuna funzione e le condizioni di ripresa corrispondenti sono le seguenti.

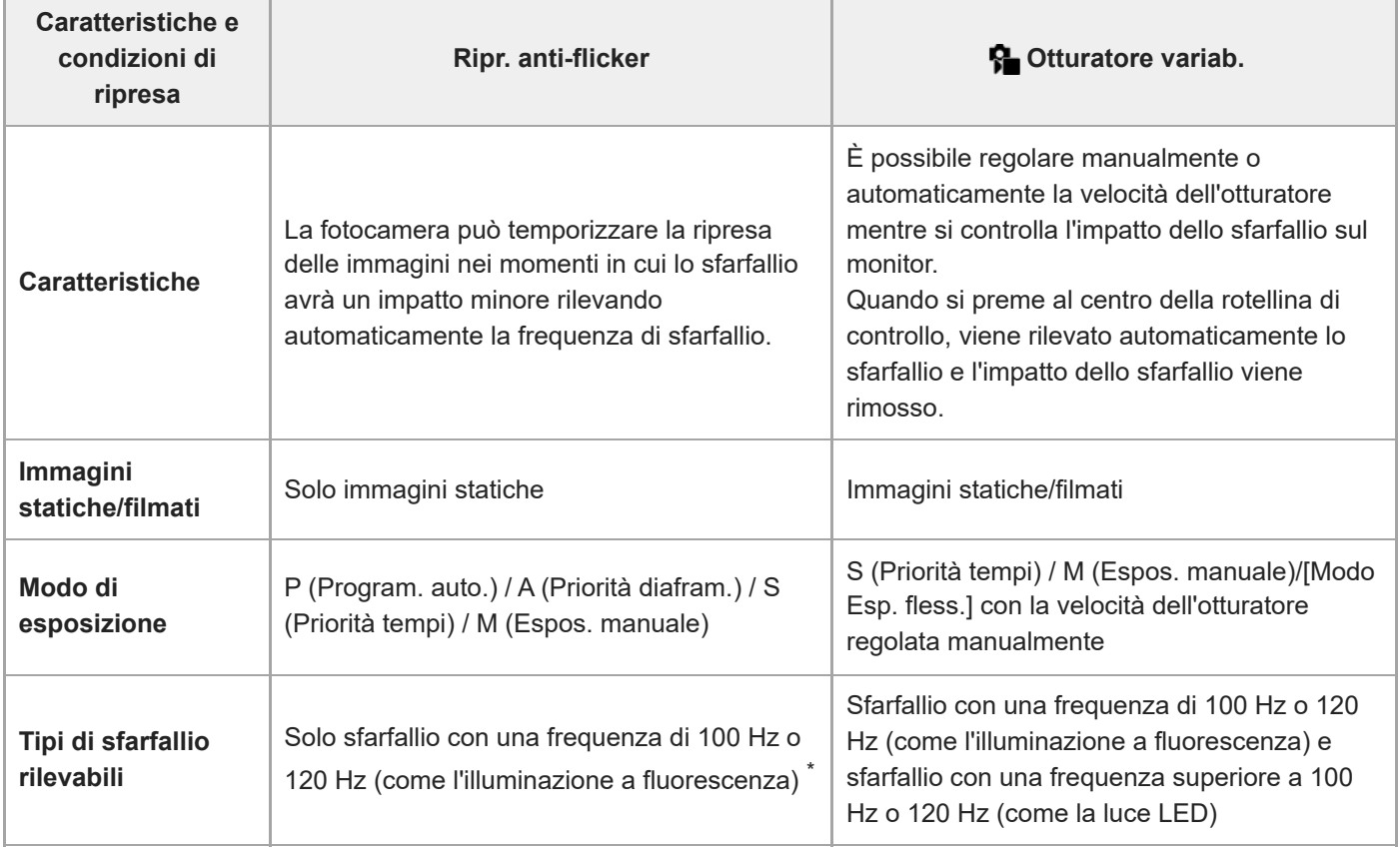

Anche quando l'opzione [Ripr. anti-flicker] è impostata su [Attiv.], la fotocamera non può rilevare frequenze di sfarfallio diverse da 100 Hz o 120 Hz. \*

#### **Suggerimento**

L'impatto dello sfarfallio può essere ridotto usando insieme [Ripr. anti-flicker] e [ p Otturatore variab.] anche in un ambiente di ripresa in cui si verificano sfarfallio a 100 Hz/120 Hz e sfarfallio ad alta frequenza. In questo caso, prima impostare [Ripr. antiflicker] e [  $\blacksquare$  Otturatore variab.] su [Attiv.], poi regolare la velocità dell'otturatore con [  $\blacksquare$  Imp. ottur. variab.] prima di riprendere le immagini.

#### **Argomento correlato**

[Impost. anti-flicker](#page-343-0)

### <span id="page-347-0"></span>**SONY** [Guida](#page-0-0)

Fotocamera digitale con obiettivo intercambiabile ILCE-9M3 α9III

### **Le funzioni dello zoom disponibili con questo prodotto**

La funzione dello zoom del prodotto fornisce uno zoom di ingrandimento maggiore combinando varie funzioni dello zoom. L'icona visualizzata sullo schermo cambia secondo la funzione dello zoom selezionata.

Quando è montato un obiettivo con zoom motorizzato:

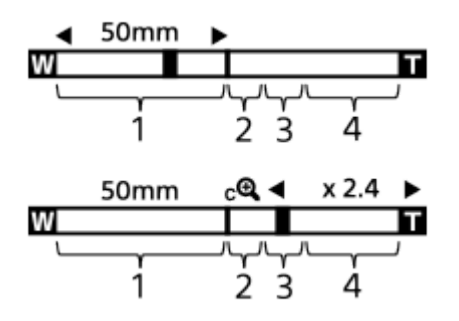

Quando è montato diverso da un obiettivo con zoom motorizzato:

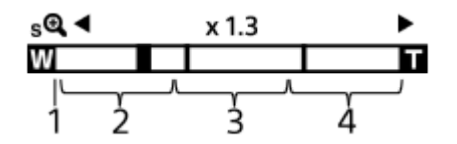

#### **Campo dello zoom ottico 1.**

Ingrandisce le immagini entro il campo di zoom dell'obiettivo.

Quando è montato un obiettivo con zoom motorizzato, viene visualizzata la barra di zoom del campo di zoom ottico. Quando è montato un obiettivo diverso da un obiettivo con zoom motorizzato e la posizione di zoom è nel campo di zoom ottico, il cursore di zoom si blocca all'estremità sinistra della barra di zoom. L'ingrandimento è visualizzato come "×1.0".

#### 2. Campo dello Smart zoom  $\mathbf{G}(\mathbf{R})$

Esegue lo zoom delle immagini senza causare il deterioramento della qualità originale ritagliando parzialmente un'immagine (soltanto quando l'impostazione di [Dimen. im. JPEG]/[Dim. imm. HEIF] è [M] o [S]).

#### **Campo dello zoom immagine nitida** ( $\oplus$ )

Ingrandisce le immagini usando un'elaborazione dell'immagine con minore deterioramento. Impostando [ $\bigcirc$  Intervallo Zoom] su [Zoom im. nit.] o [Zoom digitale], è possibile usare questa funzione di zoom.

#### 4. Campo dello zoom digitale ( $_{\text{D}}\text{D}$ )

È possibile ingrandire le immagini usando un'elaborazione dell'immagine. Impostando [ $\blacksquare$  Intervallo Zoom] su [Zoom digitale], è possibile usare questa funzione di zoom.

#### **Suggerimento**

- L'impostazione predefinita per l'[ ] Intervallo Zoom] è [Solo zoom ottico].
- L'impostazione predefinita di [Dimen. im. JPEG]/[Dim. imm. HEIF] è [L]. Per usare lo Smart zoom, impostare [Dimen. im. JPEG]/[Dim. imm. HEIF] su [M] o [S].
- Con un obiettivo con zoom motorizzato montato, se si ingrandisce un'immagine oltre il campo dello zoom ottico, la fotocamera passa automaticamente a uno zoom immagine nitida o zoom digitale.
- Le funzioni Smart zoom, zoom immagine nitida e zoom digitale non sono disponibili durante la ripresa nelle seguenti situazioni:
	- [ **↑** Formato File] è impostato su [RAW] o [RAW & JPEG]/[RAW & HEIF].
	- L'impostazione di [Freq. fotogr. reg.] è [120p]/[100p].
	- Durante la ripresa slow-motion/quick motion con la frequenza fotogrammi impostata su [240fps]/[200fps] o [120fps]/[100fps]
- Non è possibile usare la funzione dello smart zoom con i filmati.
- Quando si usa una funzione dello zoom diversa dallo zoom ottico nel modo di ripresa di immagini statiche, l'impostazione [ $\Omega$ Area mes. a fuoco] viene disabilitata e l'AF funziona con priorità sopra e intorno l'area centrale.
- Quando si utilizza la funzione Smart zoom, zoom immagine nitida e zoom digitale, l'impostazione [ $\Omega$  Modo mis.esp.] è bloccata su [Multipla].
- Quando si utilizza la funzione Smart zoom, zoom immagine nitida o zoom digitale nel modi di ripresa delle immagini statiche, le seguenti funzioni non sono disponibili:

AF ricon. soggetto

**P** Visi mis. es. multi.

Funzione di inseguimento

Per usare una funzione di zoom diversa dallo zoom ottico per i filmati, assegnare la funzione di [Zoom] al tasto desiderato con [ Imp. T. pers./Man.].

#### **Argomento correlato**

- [Zoom immagine nitida/Zoom digitale \(Zoom\)](#page-349-0)
- [Intervallo Zoom \(immagine statica/filmato\)](#page-350-0)
- [Informazioni sulla scala dello zoom](#page-353-0)

TP1001160270

### <span id="page-349-0"></span>**Zoom immagine nitida/Zoom digitale (Zoom)**

Quando si utilizza una funzione di zoom diversa dallo zoom ottico, è possibile superare il campo di zoom dello zoom ottico.

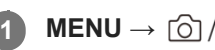

**2**

**MENU → (Ripresa) → [Zoom] → [ Intervallo Zoom] → Selezionare [Zoom im. nit.] o [Zoom digitale].**

**MENU → (Ripresa) → [Zoom] → [ Zoom] → valore desiderato.**

Premere al centro della rotellina di controllo per uscire.

- $\bullet$  È possibile anche assegnare la funzione [Zoom] al tasto desiderato selezionando MENU →  $\overrightarrow{f}$  (Impostazione)  $\rightarrow$  [Funz. personaliz.]  $\rightarrow$  [  $\blacktriangleright$  Imp. T. pers./Man.] o [  $\blacktriangleright$  Imp. T. pers./Man.].
- Se si assegna [Funz. Zoom (T)] o [Funz. Zoom (W)] al tasto desiderato selezionando MENU →  $\overline{\bullet\bullet}$ (Impostazione) → [Funz. personaliz.] → [ Imp. T. pers./Man.] o [ Imp. T. pers./Man.], è possibile eseguire lo zoom avanti e indietro semplicemente premendo il tasto.

#### **Suggerimento**

- Quando è montato un obiettivo con zoom motorizzato, è possibile usare la leva dello zoom o l'anello dello zoom per ingrandire l'immagine. Se si supera l'ingrandimento dello zoom ottico, è possibile passare a una funzione di zoom diversa dallo zoom ottico con la stessa operazione.
- Anche quando si seleziona [ $\bullet$ ] Zoom] da MENU per eseguire lo zoom con l'obiettivo con zoom motorizzato montato, lo zoom ottico viene usato fino all'estremità teleobiettivo dell'obiettivo.

#### **Nota**

Quando si seleziona [  $\Omega$  Zoom] da MENU per eseguire lo zoom con un obiettivo con zoom motorizzato montato, non è possibile eseguire le operazioni con zoom a step.

#### **Argomento correlato**

- [Intervallo Zoom \(immagine statica/filmato\)](#page-350-0)
- [Le funzioni dello zoom disponibili con questo prodotto](#page-347-0)
- [Informazioni sulla scala dello zoom](#page-353-0)
- [Assegnazione di funzioni di uso frequente ai tasti e alle manopole \(Imp. T. pers./Man.\)](#page-418-0)

TP1001160382

```
5-056-662-33(1) Copyright 2023 Sony Corporation
```
### <span id="page-350-0"></span>**Intervallo Zoom (immagine statica/filmato)**

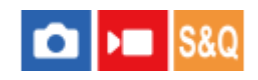

È possibile selezionare l'impostazione dello zoom del prodotto.

**1 MENU → (Ripresa) → [Zoom] → [ Intervallo Zoom] → impostazione desiderata.**

#### **Dettagli sulle voci del menu**

#### **Solo zoom ottico:**

Limita il campo di zoom allo zoom ottico. È possibile usare la funzione Smart zoom se si imposta [Dimen. im. JPEG]/[Dim. imm. HEIF] su [M] o [S].

#### **Zoom im. nit.:**

Selezionare questa impostazione per usare lo zoom immagine nitida. Anche se il campo dello zoom supera lo zoom ottico, il prodotto ingrandisce le immagini usando un'elaborazione dell'immagine con minore deterioramento.

#### **Zoom digitale:**

Quando il campo dello zoom immagine nitida viene superato, il prodotto ingrandisce le immagini alla scala massima. Tuttavia, la qualità dell'immagine si deteriora.

#### **Nota**

Impostare [Solo zoom ottico] se si desidera ingrandire le immagini entro i limiti in cui la qualità dell'immagine non si deteriora.

#### **Argomento correlato**

- [Le funzioni dello zoom disponibili con questo prodotto](#page-347-0)
- [Informazioni sulla scala dello zoom](#page-353-0)

TP1001129489

### **Tasto per. v. zoom (immagine statica/filmato)**

#### Ω ы

Imposta la velocità di zoom quando si usa il tasto personalizzato a cui è assegnata la funzione [Funz. Zoom (T)] / [Funz. Zoom (W)]. Questa impostazione può essere configurata separatamente per la ripresa in standby e la registrazione di filmati.

**1 MENU → (Ripresa) → [Zoom] → [ Tasto per. v. zoom] → voce di impostazione desiderata.**

#### **Dettagli sulle voci del menu**

#### **Vel. fissa :**

Imposta la velocità di zoom durante lo standby della ripresa. Da (1 (Lenta) a 8 (Veloce))

#### **Vel. fissa :**

Imposta la velocità di zoom durante la registrazione dei filmati. Da (1 (Lenta) a 8 (Veloce))

#### **Suggerimento**

- Se si imposta una velocità elevata per [Vel. fissa **STBY** ] e una velocità bassa per [Vel. fissa **REC**], l'angolo di visione può essere cambiato rapidamente quando la ripresa è in standby e lentamente durante la registrazione dei filmati.
- L'impostazione [  $\}$  Tasto per. v. zoom] viene applicata anche quando si eseguono le operazioni di zoom da MENU →  $\circledcirc$  /  $\blacktriangleright$  $(Ripresa) \rightarrow [Zoom] \rightarrow [R + Zoom].$

#### **Nota**

- La velocità di zoom non cambia quando si aziona l'anello dello zoom dell'obiettivo o la leva dello zoom dell'obiettivo con zoom motorizzato.
- Se si aumenta la velocità di zoom, è possibile che venga registrato il suono delle operazioni di zoom.

#### **Argomento correlato**

[Zoom immagine nitida/Zoom digitale \(Zoom\)](#page-349-0)

TP1001148806

### **Vel. zoom remoto (immagine statica/filmato)**

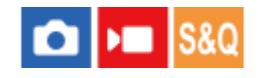

Imposta la velocità di zoom quando si eseguono le operazioni di zoom usando il telecomando (in vendita separatamente) o la funzione di ripresa remota tramite uno smartphone. Questa impostazione può essere configurata separatamente per la ripresa in standby e la registrazione di filmati.

**1 MENU → (Ripresa) → [Zoom] → [ Vel. zoom remoto] → voce di impostazione desiderata.**

#### **Dettagli sulle voci del menu**

#### **Tipo di velocità:**

Imposta se bloccare o meno la velocità di zoom. ([Variabile]/[Fissa])

#### **Vel. fissa :**

Imposta la velocità di zoom durante lo standby della ripresa quando l'opzione [ ne Tipo di velocità] è impostata su [Fissa]. Da (1 (Lenta) a 8 (Veloce))

#### **Vel. fissa :**

Imposta la velocità di zoom durante la registrazione dei filmati quando l'opzione [ n Tipo di velocità] è impostata su [Fissa]. Da (1 (Lenta) a 8 (Veloce))

#### **Suggerimento**

- Quando l'opzione [ Tipo di velocità] è impostata su [Variabile], premendo la leva di zoom sul telecomando si aumenta la velocità di zoom (alcuni telecomandi non supportano lo zoom variabile).
- Se l'opzione [  $\widehat{\bullet}$  Tipo di velocità] è impostata su [Fissa], per [  $\widehat{\bullet}$  Vel. fissa  $\overline{SPBY}$  ] è impostata una velocità elevata e per [  $\widehat{\bullet}$  Vel. fissa REC ] è impostata una velocità bassa, l'angolo di visione può essere cambiato rapidamente quando la ripresa è in standby e lentamente durante la registrazione dei filmati.

#### **Nota**

Se si aumenta la velocità di zoom, è possibile che venga registrato il suono delle operazioni di zoom.

### <span id="page-353-0"></span>**Informazioni sulla scala dello zoom**

La scala dello zoom che è usata in combinazione con lo zoom dell'obiettivo cambia secondo la dimensione di immagine selezionata.

### **Quando [Rapp.aspetto] è [3:2]**

#### **Pieno formato**

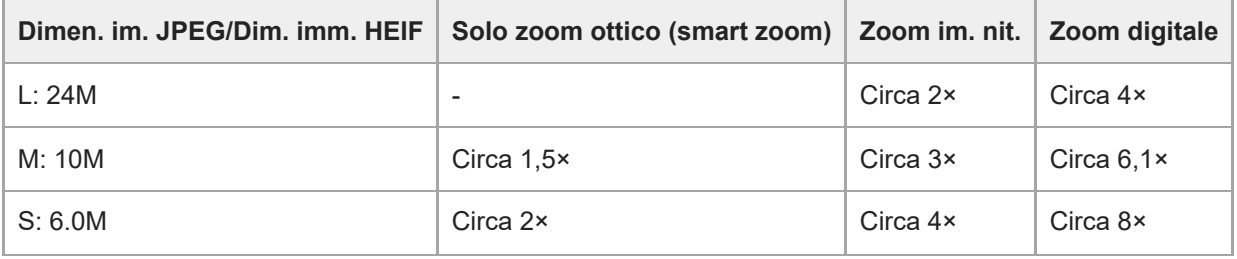

### **Formato APS-C**

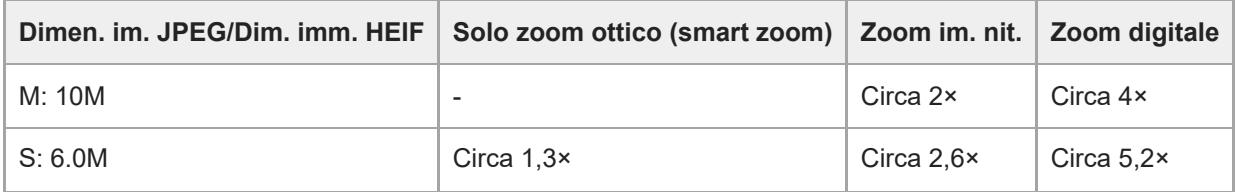

#### **Argomento correlato**

- [Zoom immagine nitida/Zoom digitale \(Zoom\)](#page-349-0)
- [Le funzioni dello zoom disponibili con questo prodotto](#page-347-0)
- [Intervallo Zoom \(immagine statica/filmato\)](#page-350-0)

TP1001160241

## **L'anello zoom ruota**

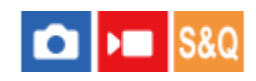

Assegna le funzioni di zoom avanti (T) o zoom indietro (W) alla direzione di rotazione dell'anello di zoom. Disponibile solo con obiettivi con zoom motorizzato che supportano questa funzione.

**1 MENU → (Impostazione) → [Funz. personaliz.] → [L'anello zoom ruota] → impostazione desiderata.**

#### **Dettagli sulle voci del menu**

#### **Sn.(W)/Ds.(T):**

Assegna la funzione di zoom indietro (W) alla rotazione a sinistra e di zoom avanti (T) alla rotazione a destra.

#### **Ds.(W)/Sn.(T):**

Assegna la funzione di zoom avanti (T) alla rotazione a sinistra e di zoom indietro (W) alla rotazione a destra.

TP1001163123

### <span id="page-355-0"></span>**Uso del flash (in vendita separatamente)**

In ambienti bui, usare il flash per illuminare il soggetto durante la ripresa. Usare il flash anche per evitare la vibrazione della fotocamera.

Per i dettagli sul flash, consultare le istruzioni per l'uso del flash.

#### **1 Montare il flash (in vendita separatamente) sul prodotto.**

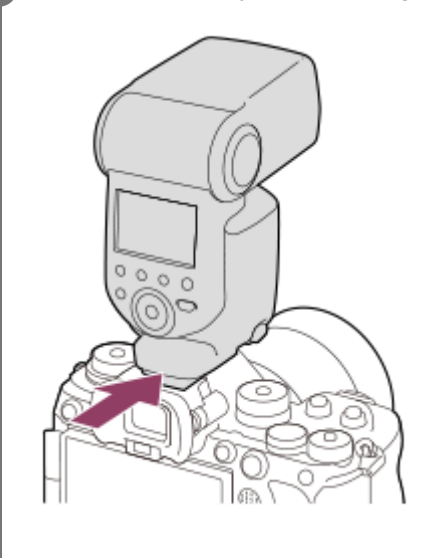

**Riprendere dopo aver acceso il flash, che deve essere del tutto carico.**

- (icona di ricarica del flash) lampeggiante: la ricarica è in corso
- (icona di ricarica del flash) accesa: la ricarica è terminata
- I modi di flash disponibili dipendono dalla funzione e dal modo di ripresa.

#### **Suggerimento**

Per alcuni modelli di flash, la ripresa con flash può essere eseguita in tutto l'intervallo di velocità dell'otturatore della fotocamera, indipendentemente dall'impostazione convenzionale di controllo del flash con sincronizzazione ad alta velocità (HSS). Tuttavia, aumentando la velocità dell'otturatore, la quantità di esposizione alla luce del flash viene modificata. Per informazioni dettagliate consultare la pagina di supporto dedicata. [https://www.sony.net/dics/ilce9m3fl/](https://www.sony.net/dics/ilce9m3fl/?id=hg)

#### **Nota**

**2**

- Se è montato il paraluce per obiettivo, la luce del flash potrebbe venire bloccata e la parte inferiore dell'immagine ripresa potrebbe risultare ombreggiata. Rimuovere il paraluce per obiettivo.
- Non è possibile usare il flash quando si registrano i filmati. (È possibile utilizzare una luce a LED quando si utilizza il flash (in vendita separatamente) con una luce a LED).
- Prima di montare/rimuovere un accessorio come un flash sulla/dalla slitta multi interfaccia, spegnere prima il prodotto. Quando si monta un accessorio, accertare che questo sia fissato saldamente al prodotto.
- Non usare la slitta multi interfaccia con un flash disponibile in commercio che applichi una tensione di 250 V o più o che abbia la polarità invertita rispetto a quella della fotocamera. In caso contrario si potrebbe causare un malfunzionamento.
- È possibile usare un flash con polarità invertita con il terminale di sincronizzazione. Usare un flash con tensione di  $\equiv$ sincronizzazione pari a 400 V o meno.
- Quando si riprende con il flash e lo zoom è impostato su W, l'ombra dell'obiettivo potrebbe apparire sullo schermo, secondo le condizioni di ripresa. Se ciò accade, riprendere allontanandosi dal soggetto o impostare lo zoom su T e riprendere di nuovo con il flash.
- Gli angoli di un'immagine registrata potrebbero essere sfumati, secondo l'obiettivo.
- A seconda delle condizioni di ripresa, il livello di uscita del flash potrebbe essere diverso tra la ripresa e l'esecuzione di un flash di prova.
- Quando si riprende con un flash esterno mediante funzione HSS, la luminosità dell'immagine può variare a ogni scatto se la velocità dell'otturatore è impostata su un valore superiore a 1/4000 di secondo. Se ciò si verifica, Sony consiglia si riprende nel modo di flash manuale e impostando il livello del flash a 1/2 o più.
- Per i dettagli sugli accessori compatibili per la slitta multi interfaccia, visitare il sito web di Sony, oppure rivolgersi al proprio rivenditore Sony o a un centro di assistenza locale autorizzato Sony.

#### **Argomento correlato**

- [Modo flash](#page-357-0)
- [Flash senza fili](#page-360-0)

TP1001160238

## <span id="page-357-0"></span>**SONY** [Guida](#page-0-0)

Fotocamera digitale con obiettivo intercambiabile ILCE-9M3 α9III

## **Modo flash**

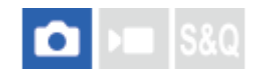

È possibile impostare il modo del flash.

**1 MENU → (Esposizione/Colore) → [Flash] → [Modo flash] → impostazione desiderata.**

#### **Dettagli sulle voci del menu**

### **Flash disattiv.:**

Il flash non funziona.

### **Flash autom.:**

Il flash funziona in ambienti bui o quando si riprende verso la luce luminosa.

#### **Flash forzato:**

Il flash funziona ogni volta che si aziona l'otturatore.

#### Sinc. Lenta:

Il flash funziona ogni volta che si aziona l'otturatore. La ripresa con sincronizzazione lenta consente di riprendere un'immagine nitida sia del soggetto che dello sfondo rallentando il tempo di otturazione.

#### **2ª tendina:**

Il flash funziona subito prima che l'esposizione sia completata ogni volta che si aziona l'otturatore. La ripresa con sincronizzazione posteriore consente di riprendere un'immagine naturale della scia di un soggetto in movimento come un'auto in movimento o una persona che cammina.

#### **Nota**

- L'impostazione predefinita dipende dal modo di ripresa.
- A seconda del modo di ripresa, alcune impostazioni di [Modo flash] non sono disponibili.

#### **Argomento correlato**

[Uso del flash \(in vendita separatamente\)](#page-355-0)

TP1001160213

### <span id="page-358-0"></span>**Compens.flash**

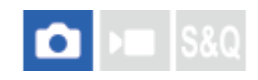

Regola la quantità di luce del flash in un intervallo da -3,0 EV a +3,0 EV. La compensazione del flash cambia soltanto la quantità di luce del flash. La compensazione dell'esposizione cambia la quantità di luce del flash insieme al cambiamento del tempo di otturazione e del diaframma.

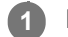

#### **MENU → (Esposizione/Colore) → [Flash] → [Compens.flash] → impostazione desiderata.**

Selezionando i valori maggiori (lato +) il livello del flash aumenta e selezionando i valori minori (lato -) il livello del flash diminuisce.

#### **Suggerimento**

Assegnando [Compens.flash] alla manopola desiderata in [ Imp. T. pers./Man.] o [Imp. Mia manopola], è possibile regolare facilmente l'uscita del flash quando si riprende con esposizione TTL.

#### **Nota**

- [Compens.flash] non funziona quando il modo di ripresa è impostato come segue:  $=$  [Auto. intellig.]
- L'effetto maggiore del flash (lato +) potrebbe non essere visibile a causa della quantità limitata di luce del flash disponibile, se il soggetto è al di fuori della portata massima del flash. Se il soggetto è molto vicino, l'effetto minore del flash (lato -) potrebbe non essere visibile.
- Se si monta sull'obiettivo un filtro ND, o se si collega al flash un diffusore o un filtro colore, si potrebbe non ottenere l'esposizione appropriata e le immagini potrebbero risultare scure. In questo caso, regolare [Compens.flash] al valore desiderato.

#### **Argomento correlato**

- [Uso del flash \(in vendita separatamente\)](#page-355-0)
- [Assegnazione di funzioni di uso frequente ai tasti e alle manopole \(Imp. T. pers./Man.\)](#page-418-0)

TP1001160239

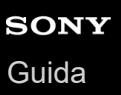

### **Imp.comp.esp.**

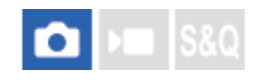

Imposta se applicare il valore di compensazione dell'esposizione per controllare sia la luce del flash che la luce ambientale o solo la luce ambientale.

**1 MENU → (Esposizione/Colore) → [Flash] → [Imp.comp.esp.] → impostazione desiderata.**

#### **Dettagli sulle voci del menu**

#### **Ambiente&flash:**

Applica il valore di compensazione dell'esposizione per controllare sia la luce del flash che la luce ambientale.

#### **Solo ambiente:**

Applica il valore di compensazione dell'esposizione per controllare soltanto la luce ambientale.

#### **Argomento correlato**

[Compens.flash](#page-358-0)

TP1001129389
Fotocamera digitale con obiettivo intercambiabile ILCE-9M3 α9III

# **Flash senza fili**

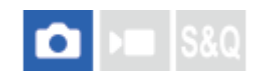

Sono disponibili due metodi di ripresa con flash wireless: ripresa con flash a segnale luminoso, che utilizza la luce del flash montato sulla fotocamera come segnale luminoso, e ripresa con flash a segnale radio, che utilizza la comunicazione wireless. Per eseguire la ripresa con flash a segnale radio, usare un flash compatibile o il comando radio wireless (in vendita separatamente). Per i dettagli su come impostare ciascun metodo, fare riferimento alle istruzioni per l'uso del flash o del comando radio wireless.

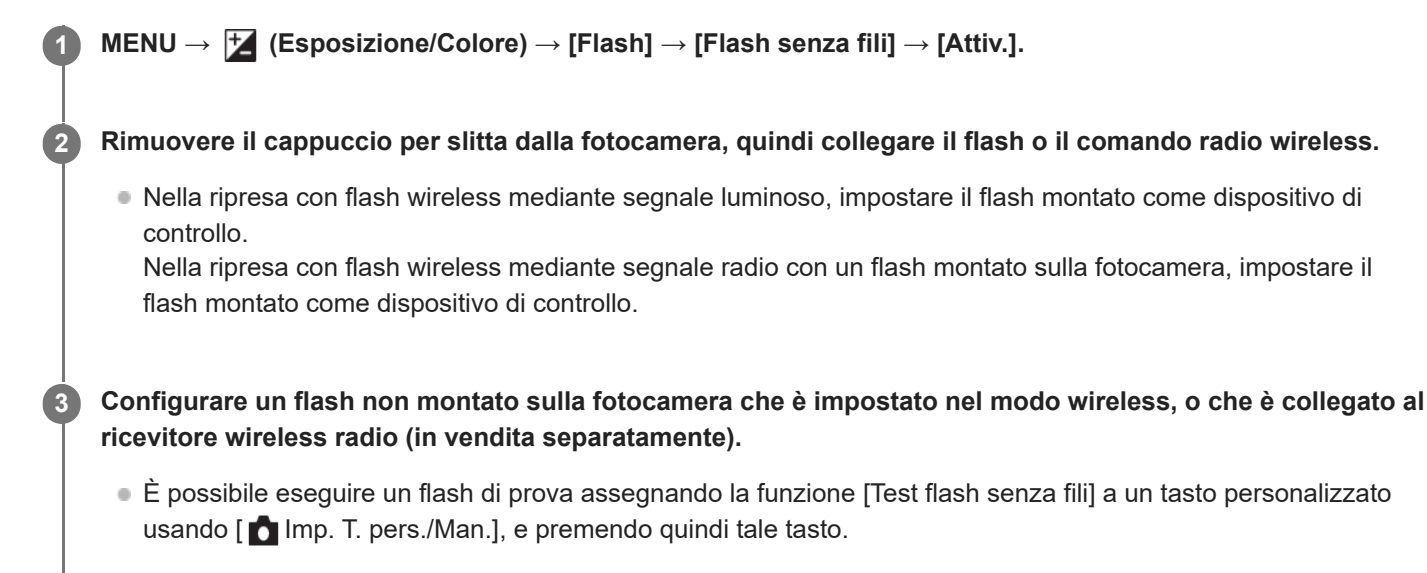

# **Dettagli sulle voci del menu**

#### **Disattiv.:**

Non usa la funzione flash wireless.

#### **Attiv.:**

Usa la funzione flash wireless per far emettere luce a uno o più flash esterni lontani dalla fotocamera.

#### **Nota**

- Il flash non montato sulla fotocamera può emettere luce dopo aver ricevuto un segnale luminoso da un flash usato come dispositivo di controllo di un'altra fotocamera. Se si verifica questo, cambiare il canale del flash. Per i dettagli su come cambiare il canale, fare riferimento alle istruzioni per l'uso del flash.
- Per i flash compatibili con la ripresa con flash wireless, visitare il sito web di Sony, oppure rivolgersi al proprio rivenditore Sony o a un centro di assistenza locale autorizzato Sony.

#### **Argomento correlato**

[Impost. flash esterno](#page-364-0)

Fotocamera digitale con obiettivo intercambiabile ILCE-9M3 α9III

# **Rid.occ.rossi.**

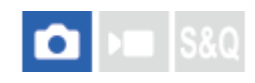

Quando si usa il flash, si accende due o più volte prima della ripresa per ridurre il fenomeno degli occhi rossi.

**1 MENU → (Esposizione/Colore) → [Flash] → [Rid.occ.rossi.] → impostazione desiderata.**

### **Dettagli sulle voci del menu**

### **Attiv.:**

Il flash si accende sempre per ridurre il fenomeno degli occhi rossi.

### **Disattiv.:**

Non usa la Riduzione degli occhi rossi.

### **Nota**

La Riduzione degli occhi rossi potrebbe non produrre gli effetti desiderati. Dipende dalle differenze e condizioni individuali, come la distanza dal soggetto o se il soggetto guarda o meno il prelampeggio.

TP1001129325

Fotocamera digitale con obiettivo intercambiabile ILCE-9M3 α9III

# **Blocco FEL**

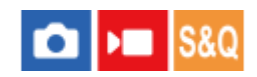

Il livello del flash viene regolato automaticamente in modo da garantire al soggetto l'esposizione ottimale durante le normali riprese con flash. Il livello del flash può essere anche impostato anticipatamente. FEL: Livello di esposizione flash

**MENU → (Impostazione) → [Funz. personaliz.] → [ Imp. T. pers./Man.] → tasto desiderato, quindi assegnare la funzione [Commut. Blocco FEL] al tasto. 1**

**2 Centrare il soggetto su cui bloccare l'esposizione del flash, quindi regolare la messa a fuoco.**

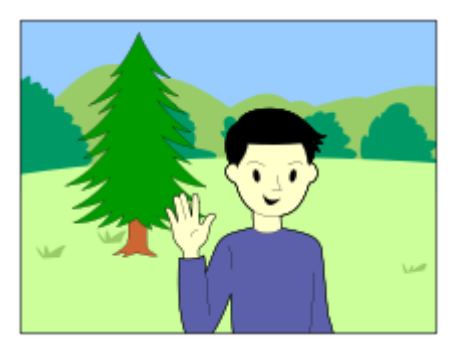

**Premere il tasto su cui [Commut. Blocco FEL] è registrato e impostare la quantità del flash.**

Viene scattato un pre-flash.

**3**

**4**

L'icona  $L$  (blocco FEL) si accende.

### **Regolare la composizione e riprendere l'immagine.**

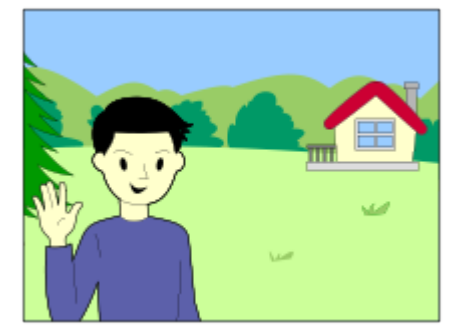

Quando si desidera rilasciare il blocco FEL, premere nuovamente il tasto su cui è registrata la funzione [Commut. Blocco FEL].

#### **Suggerimento**

- Impostando [Blocco FEL bloccato], è possibile mantenere l'impostazione mentre si preme il tasto. Inoltre, impostando [Bl.FEL/AEL bloccato] e [Comm. bl. FEL/AEL], è possibile riprendere le immagini con l'AE bloccato nelle seguenti situazioni.
	- Quando [Modo flash] è impostato su [Flash disattiv.] o [Flash autom.].

Quando il flash non può scattare.

Quando si usa un flash esterno impostato sul modo di flash manuale.

#### **Nota**

- Quando il flash non è collegato, non è possibile impostare il Blocco FEL.
- Se è collegato un flash che non supporta il Blocco FEL, viene visualizzato un messaggio di errore.
- Quando sono fissi sia il blocco AE che il blocco FEL, l' icona  $\frac{*}{*1}$  (Blocco AE/Blocco FEL) si illumina.

#### **Argomento correlato**

[Assegnazione di funzioni di uso frequente ai tasti e alle manopole \(Imp. T. pers./Man.\)](#page-418-0)

TP1001160374

# <span id="page-364-0"></span>**Impost. flash esterno**

È possibile configurare le impostazioni di un flash (in vendita separatamente) montato sulla fotocamera utilizzando il monitor e la rotellina di controllo della fotocamera.

Prima di usare questa funzione, aggiornare il software del flash alla versione più recente.

Per i dettagli sulle funzioni del flash, consultare le istruzioni per l'uso del flash.

**Montare il flash (in vendita separatamente) sulla slitta multi interfaccia della fotocamera, quindi accendere la fotocamera e il flash. 1**

**2 MENU → (Esposizione/Colore) → [Flash] → [Impost. flash esterno] → voce di impostazione desiderata.**

**3 Configurare l'impostazione usando la rotellina di controllo della fotocamera.**

### **Dettagli sulle voci del menu**

### **Imp. scatto flash est.:**

Consente di configurare le impostazioni relative allo scatto del flash, quali il modo di flash, il livello del flash ecc.

#### **Impost. pers fla. est:**

Consente di configurare altre impostazioni del flash, le impostazioni wireless e le impostazioni delle unità flash.

#### **Suggerimento**

- Se si assegna [Imp. scatto flash est.] al tasto desiderato usando [ Imp. T. pers./Man.], è possibile aprire la schermata [Imp. scatto flash est.] premendo semplicemente il tasto.
- È possibile regolare le impostazioni azionando il flash anche mentre si sta usando [Impost. flash esterno].
- È possibile anche configurare le impostazioni per il comando radio wireless (in vendita separatamente) collegato alla fotocamera.

#### **Nota**

- È possibile usare [Impost. flash esterno] solo per configurare le impostazioni di un flash (in vendita separatamente) o di un comando radio wireless (in vendita separatamente) prodotto da Sony e montato sulla slitta multi interfaccia della fotocamera.
- È possibile usare [Impost. flash esterno] solo quando il flash è montato direttamente sulla fotocamera. Non è possibile utilizzare questa funzione quando si scatta con un flash non montato sulla fotocamera collegato tramite cavo.
- Solo alcune delle funzioni del flash montato possono essere configurate con [Impost. flash esterno]. Con [Impost. flash esterno] non è possibile eseguire l'abbinamento con altri flash, la reimpostazione del flash, il ripristino delle impostazioni predefinite del flash ecc.
- [Impost. flash esterno] non è disponibile nelle seguenti condizioni:
	- Quando sulla fotocamera non è montato un flash
	- Quando sulla fotocamera è montato un flash che non supporta [Impost. flash esterno]
	- Quando la manopola Immagine statica/Filmato/S&Q è impostata su (Filmato) o S&Q (Movimento L&R), oppure durante la ripresa di filmati

Inoltre, [Impost. flash esterno] potrebbe non essere disponibile a seconda dello stato del flash.

Per i dettagli sui flash e comandi radio wireless compatibili con questa funzione, consultare la seguente pagina del supporto. [https://www.sony.net/dics/ilce9m3/](https://www.sony.net/dics/ilce9m3/?id=hg)

### **Argomento correlato**

[Assegnazione di funzioni di uso frequente ai tasti e alle manopole \(Imp. T. pers./Man.\)](#page-418-0)

TP1001167688

# **Impostaz. sincr. flash**

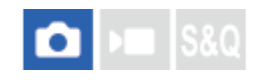

Imposta se far scattare il flash e regolare manualmente la tempistica del flash.

Se lo scatto del flash con sincronizzazione ad alta velocità non fornisce luce a sufficienza, è possibile riprendere con una quantità di luce più adeguata regolando la tempistica del flash, in modo che coincida con il tempo di esposizione della fotocamera.

**MENU → (Esposizione/Colore) → [Flash] → [Impostaz. sincr. flash] → [Attiv.] → Impostare la tempistica del flash sul valore desiderato. 1**

Il flash inizia a scattare prima, in base al tempo impostato.

### **Dettagli sulle voci del menu**

#### **Attiv.:**

Regola manualmente la tempistica del flash. (Da 0 microsecondi a 1000 microsecondi)

### **Disattiv.:**

Non regola la tempistica del flash.

#### **Suggerimento**

- È possibile regolare la tempistica del flash durante la ripresa effettiva assegnando [Regolaz. sincr. flash] alla manopola desiderata usando [ **b** Imp. T. pers./Man.] o [Imp. Mia manopola].
- L'impostazione [Impostaz. sincr. flash] si applica anche ai flash collegati al terminale  $\bigstar$  (Sincronizzazione flash).

### **Nota**

- Se la velocità dell'otturatore della fotocamera è inferiore alla durata del flash, la quantità di luce riflessa nell'esposizione sarà ridotta. In questo caso, impostare la quantità di luce su un valore maggiore e regolare nuovamente la tempistica del flash.
- Anche se il flash utilizzato è lo stesso, la tempistica corretta del flash varia a seconda delle condizioni di ripresa, quali la distanza dal soggetto ecc. Quando le condizioni di ripresa cambiano, regolare nuovamente la tempistica del flash prima della ripresa.
- Quando [Impostaz. sincr. flash] è impostata su [Attiv.], la luminosità può variare a ogni scatto, a seconda delle impostazioni della fotocamera e del flash. È possibile ridurre le variazioni di luminosità riprendendo come segue.
	- Aumentare l'intensità di luce del flash.
	- Ridurre la velocità dell'otturatore.
	- Aumentare l'intervallo tra gli scatti.
- Modificando la tempistica del flash è possibile che il tono del colore cambi. In questo caso, regolare il tono del colore con il bilanciamento del bianco personalizzato.
- Quando [Impostaz. sincr. flash] è impostata su [Attiv.], la sincronizzazione del flash ad alta velocità non è disponibile.

# **Argomento correlato**

[Assegnazione di funzioni di uso frequente ai tasti e alle manopole \(Imp. T. pers./Man.\)](#page-418-0)

# **Reg. imp. rip. flash**

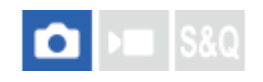

La velocità dell'otturatore e la sensibilità ISO durante la ripresa con il flash sono mantenute separatamente dalle impostazioni durante la ripresa senza flash. La fotocamera determina se il flash sia attivo o meno e passa automaticamente da un'impostazione all'altra.

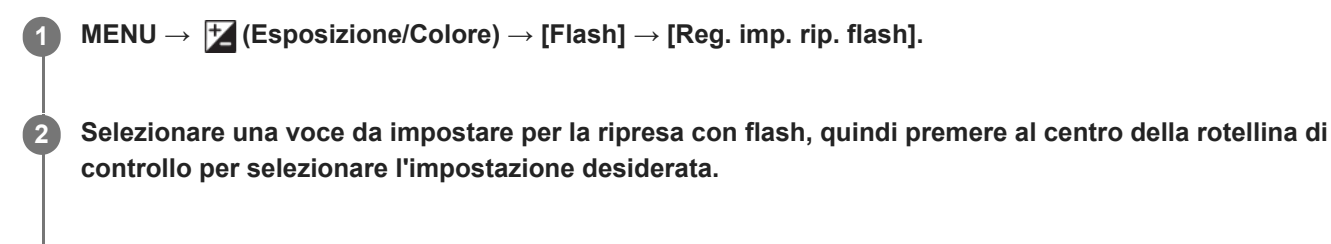

**Aggiungere segni di spunta alle voci che si desidera richiamare durante la ripresa con il flash, quindi selezionare [OK].**

L'impostazione viene salvata.

### **Dettagli sulle voci del menu**

### **Interv. vel. ottur.:**

Imposta [Min] e [Max] per la velocità dell'otturatore durante la ripresa con flash. Se si seleziona [Vel. sincronizzaz.], la velocità massima dell'otturatore che può essere sincronizzata viene impostata automaticamente.

Questa impostazione è disponibile quando il modo di ripresa è impostato su P o A.

# **ISO:**

**3**

Imposta la sensibilità ISO per la ripresa con flash.

Questa impostazione è disponibile quando il modo di ripresa è impostato su P, A, S o M.

#### **Suggerimento**

- È possibile cambiare queste impostazioni anche quando non viene montato alcun flash.
- Per i dettagli sui flash compatibili con questa funzione, consultare la seguente pagina del supporto. [https://www.sony.net/dics/ilce9m3/](https://www.sony.net/dics/ilce9m3/?id=hg)

#### **Argomento correlato**

**ISO** (immagine statica/filmato)

TP1001171206

# <span id="page-369-0"></span>**Utilizzo di un flash con un cavo collegato al terminale di sincronizzazione**

Aprire il coperchio del terminale  $\blacklozenge$  (sincronizzazione flash) e collegare il cavo.

#### **Suggerimento**

- Se lo schermo è troppo scuro per controllare la composizione, impostare [Visualizz. Live View] in [Imp. vis. Live View] su [Eff. imp. disattiv.] per facilitare il controllo della composizione durante la ripresa con flash.
- Con questo prodotto è possibile utilizzare flash che hanno il terminale di sincronizzazione con la polarità invertita.
- Quando si esegue la ripresa con flash e il flash è collegato solo al terminale  $\blacklozenge$  (Sincronizzazione flash), impostare [Imp. termin. sincr.] su [Sempre].

#### **Nota**

- Impostare il modo di esposizione sull'esposizione manuale (si consiglia di usare una sensibilità ISO diversa da ISO AUTO), e impostare un tempo di otturazione sul più lento dei seguenti valori o ancora più lento:
	- Velocità di sincronizzazione del flash
	- Il tempo di otturazione consigliato in base al flash.

La velocità di sincronizzazione del flash quando il flash è collegato al terminale  $\bigstar$  (Sincronizzazione flash) è pari a 1/500secondi.

- Usare flash con tensione di sincronizzazione pari a 400 V o inferiore.
- Spegnere il flash collegato al cavo di sincronizzazione quando si collega il cavo di sincronizzazione al terminale  $\,$ (sincronizzazione flash). Altrimenti il flash potrebbe emettere luce quando viene collegato il cavo di sincronizzazione.
- La potenza del flash è regolata dal flash. Non è possibile regolare la potenza dalla fotocamera.
- La funzione di bilanciamento del bianco automatico non è consigliata. Usare la funzione di bilanciamento del bianco personalizzato per ottenere un bilanciamento del bianco più preciso.
- Quando un flash è collegato al terminale  $\blacklozenge$  (sincronizzazione flash), l'indicatore del flash potrebbe non venire visualizzato.

#### **Argomento correlato**

**[Imp. termin. sincr.](#page-370-0)** 

TP1001160294

<span id="page-370-0"></span>Fotocamera digitale con obiettivo intercambiabile ILCE-9M3 α9III

# **Imp. termin. sincr.**

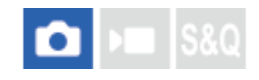

Imposta se emettere un segnale del flash quando si riprende con un flash collegato al terminale  $\blacklozenge$  (Sincronizzazione flash).

**1 MENU → (Esposizione/Colore) → [Flash] → [Imp. termin. sincr.] → impostazione desiderata.**

### **Dettagli sulle voci del menu**

### **Automatico:**

Un segnale del flash viene emesso dal terminale  $\blacklozenge$  (Sincronizzazione flash) solo quando il flash è collegato alla slitta multi interfaccia ed è pronto a scattare.

#### **Sempre:**

Durante la ripresa viene sempre emesso un segnale del flash.

#### **Nota**

La velocità della ripresa continua rallenta e la qualità di visualizzazione di mirino e monitor si riduce quando [Imp. termin. sincr.] è impostata su [Sempre].

#### **Argomento correlato**

[Utilizzo di un flash con un cavo collegato al terminale di sincronizzazione](#page-369-0)

TP1001276516

<span id="page-371-0"></span>Fotocamera digitale con obiettivo intercambiabile ILCE-9M3 α9III

# **SteadyShot (immagine statica)**

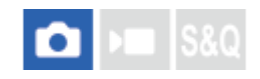

Imposta se usare o meno la funzione SteadyShot.

**1 MENU → (Ripresa) → [Stabilizz. imm.] → [ SteadyShot] → impostazione desiderata.**

### **Dettagli sulle voci del menu**

**Attiv.:** Usa [ SteadyShot]. **Disattiv.:** Non usa [ **C** SteadyShot].

### **Suggerimento**

- Quando si usa un treppiede ecc., assicurarsi di disattivare la funzione SteadyShot, in quanto potrebbe causare malfunzionamenti durante la ripresa.
- Se si assegna [ n Selez. SteadyShot] a un tasto desiderato usando [ n Imp. T. pers./Man.], è possibile attivare o disattivare la funzione [ SteadyShot] premendo semplicemente il tasto.
- Quando si riprende in un luogo buio, l'icona ((للله) (SteadyShot) potrebbe lampeggiare. Si consiglia di impostare una velocità dell'otturatore più elevata diminuendo il valore di apertura o regolando la sensibilità ISO su un valore superiore.
- Con alcuni obiettivi, il corpo della fotocamera e l'obiettivo funzionano insieme per eseguire la stabilizzazione dell'immagine, consentendo la correzione di sfocature più grandi del solito. Per gli obiettivi compatibili, fare riferimento al seguente URL. [https://www.sony.net/dics/fnc1002/](https://www.sony.net/dics/fnc1002/?id=hg)

#### **Argomento correlato**

- [SteadyShot \(filmato\)](#page-372-0)
- [Reg. SteadyShot \(immagine statica/filmato\)](#page-374-0)
- [Assegnazione di funzioni di uso frequente ai tasti e alle manopole \(Imp. T. pers./Man.\)](#page-418-0)

TP1001129328

<span id="page-372-0"></span>Fotocamera digitale con obiettivo intercambiabile ILCE-9M3 α9III

# **SteadyShot (filmato)**

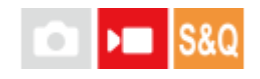

Imposta l'effetto [ ) SteadyShot] quando si riprendono i filmati.

**1 MENU → (Ripresa) → [Stabilizz. imm.] → [ SteadyShot] → impostazione desiderata.**

### **Dettagli sulle voci del menu**

#### **Dinamico attivo:**

Fornisce un effetto SteadyShot più potente di [Attivo].

#### **Attivo:**

Fornisce un effetto SteadyShot più potente.

#### **Standard:**

Riduce la vibrazione della fotocamera in condizioni stabili di ripresa dei filmati.

#### **Disattiv.:**

Non usa [ ) SteadyShot].

#### **Suggerimento**

Quando si seleziona [Dinamico attivo] o [Attivo], con alcuni obiettivi il corpo della fotocamera e l'obiettivo funzionano insieme per eseguire la stabilizzazione dell'immagine, consentendo la correzione di sfocature più marcate del solito. Per gli obiettivi compatibili, fare riferimento al seguente URL. [https://www.sony.net/dics/fnc1002/](https://www.sony.net/dics/fnc1002/?id=hg)

#### **Nota**

- Quando si usa un treppiede ecc., assicurarsi di disattivare la funzione SteadyShot, in quanto potrebbe causare malfunzionamenti durante la ripresa.
- Se si cambia l'impostazione per [  $\blacksquare$  SteadyShot], l'angolo di visualizzazione cambierà. Quando l'opzione [  $\blacksquare$  SteadyShot] è impostata su [Attivo], l'angolo di visione diventa più stretto. [Dinamico attivo] esegue il ritaglio e l'ingrandimento dei pixel per un effetto SteadyShot che produce un minore impatto sulla qualità dell'immagine. L'angolo di visione diventa pertanto ancora più ristretto che con [Attivo].
- Nelle seguenti situazioni, non è possibile selezionare [Attivo] o [Dinamico attivo]:
	- Per i filmati normali: quando [Freq. fotogr. reg.] è impostata su [120p]/[100p] o superiore Per la ripresa Slow-Motion/Quick-Motion: quando la [ S& 0] Freq. fot.] è impostata su [120fps]/[100fps] o superiore
- Quando si imposta [ SteadyShot] su [Dinamico attivo], lo zoom immagine nitida non è disponibile.

#### **Argomento correlato**

- [SteadyShot \(immagine statica\)](#page-371-0)
- [Reg. SteadyShot \(immagine statica/filmato\)](#page-374-0)

# <span id="page-374-0"></span>**Reg. SteadyShot (immagine statica/filmato)**

# ÞП О

È possibile riprendere con un'appropriata impostazione SteadyShot per l'obiettivo montato.

**1 MENU → (Ripresa) → [Stabilizz. imm.] → [ Reg. SteadyShot] → impostazione desiderata.**

# **Dettagli sulle voci del menu**

### **Automatico:**

Esegue automaticamente la funzione SteadyShot secondo le informazioni ottenute dall'obiettivo montato.

#### **Manuale:**

Esegue la funzione SteadyShot secondo la distanza focale impostata usando [ $\frac{1}{2}$  ( $\frac{1}{2}$ ) Focale]. (8mm-1000mm)

### **Nota**

- La funzione SteadyShot potrebbe non operare in modo ottimale quando l'alimentazione è stata appena attivata, subito dopo aver puntato la fotocamera verso un soggetto o quando il pulsante dell'otturatore è stato premuto completamente senza interrompere a metà.
- Quando la fotocamera non può ottenere le informazioni sulla distanza focale dall'obiettivo, la funzione SteadyShot non opera correttamente. Impostare [ $\frac{1}{2}$  Reg. SteadyShot] su [Manuale] e impostare [ $\frac{1}{2}$  ( $\frac{1}{2}$ ) Focale] per abbinare l'obiettivo che si sta usando. La lunghezza focale SteadyShot correntemente impostata viene visualizzata insieme all'icona ((w)) (SteadyShot).
- Quando si usa un obiettivo SEL16F28 (in vendita separatamente) con un teleconvertitore, ecc., impostare [ **R**eg. SteadyShot] su [Manuale] e impostare la distanza focale.
- Se è montato un obiettivo dotato di interruttore SteadyShot, le impostazioni possono essere modificate solo usando l'interruttore dell'obiettivo. Non è possibile modificare le impostazioni dalla fotocamera.

#### **Argomento correlato**

[Lunghezza focale SteadyShot \(immagine statica/filmato\)](#page-375-0)

TP1001160367

# <span id="page-375-0"></span>**Lunghezza focale SteadyShot (immagine statica/filmato)**

# О ÞШ

Imposta le informazioni sulla distanza focale da usare per la funzione SteadyShot integrata quando l'opzione [ $\frac{1}{2}$ Reg. SteadyShot] è impostata su [Manuale].

**1 MENU → (Ripresa) → [Stabilizz. imm.] → [ Focale] → impostazione desiderata.**

# **Dettagli sulle voci del menu**

### **8mm - 1000mm:**

La funzione SteadyShot usa la lunghezza focale impostata. Controllare l'indice della focale sull'obiettivo e impostare la lunghezza focale.

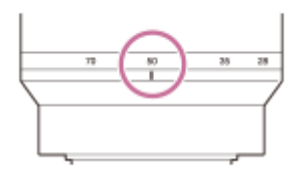

# **Argomento correlato**

[Reg. SteadyShot \(immagine statica/filmato\)](#page-374-0)

TP1001167687

# **Compens. obiet. (immagine statica/filmato)**

# Ω ы

Compensa le ombreggiature agli angoli dello schermo o la distorsione dello schermo, oppure riduce la deviazione del colore agli angoli dello schermo causata da determinate caratteristiche dell'obiettivo.

**1 MENU → (Ripresa) → [Qualità im./Reg.] → [ Compens. obiet.] → impostazione desiderata.**

### **Dettagli sulle voci del menu**

### **Compens. ombregg.:**

Imposta se compensare automaticamente l'ombreggiatura agli angoli dello schermo. ([Automatico]/[Basso]/[Disattiv.])

### **Compe. aberr. crom.:**

Imposta se ridurre automaticamente la deviazione del colore agli angoli dello schermo. ([Automatico]/[Disattiv.])

#### **Compen. distorsione:**

Imposta se compensare automaticamente la distorsione dello schermo. ([Automatico]/[Disattiv.])

### **Compens. ombregg. (solo durante la ripresa di filmati):**

Imposta se compensare automaticamente il fenomeno in cui l'angolo di visione cambia in base alla distanza di messa a fuoco durante la registrazione dei filmati. ([Attiv.]/[Disattiv.])

#### **Nota**

- Questa funzione è disponibile soltanto quando si utilizza un obiettivo compatibile con la compensazione automatica.
- A seconda del tipo di obiettivo, l'ombreggiatura agli angoli dello schermo potrebbe non venire corretta con [Compens. ombregg.], oppure potrebbe non esserci differenza negli effetti di correzione tra [Automatico] e [Basso].
- A seconda dell'obiettivo montato, [Compen. distorsione] è fissa su [Automatico] e non è possibile selezionare [Disattiv.].
- Se l'opzione [ ) SteadyShot] è impostata su [Attivo] o [Dinamico attivo] nel modo di registrazione dei filmati, [Compen. distorsione] verrà bloccata su [Automatico].
- Quando l'impostazione di [Compens. ombregg.] è [Attiv.], l'angolo di visione e la qualità dell'immagine cambiano leggermente.
- A seconda dell'obiettivo, i cambiamenti nell'angolo di visione potrebbero non essere completamente compensati anche quando l'opzione [Compens. ombregg.] è impostata su [Attiv.].

TP1001164979

# **Espos. lunga NR**

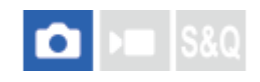

Quando si imposta il tempo di scatto su 1 secondo(i) o più (ripresa con esposizione lunga), la riduzione dei disturbi si attiva per la durata di tempo in cui l'otturatore è aperto. Con la funzione attivata, il disturbo granuloso tipico delle esposizioni lunghe viene ridotto.

# **1 MENU → (Ripresa) → [Qualità im./Reg.] → [Espos. lunga NR] → impostazione desiderata.**

### **Dettagli sulle voci del menu**

#### **Attiv.:**

Attiva la riduzione dei disturbi per la stessa durata del tempo di esposizione. Quando la riduzione dei disturbi è in corso, appare un messaggio e non è possibile scattare un'altra foto. Selezionare questa opzione per dare priorità alla qualità dell'immagine.

#### **Disattiv.:**

Non attiva la riduzione dei disturbi. Selezionare questa opzione per dare la priorità alla tempistica della ripresa.

#### **Suggerimento**

Il processo di riduzione del rumore può essere annullato premendo il pulsante di scatto durante il processo. In tal caso viene applicata l'elaborazione fino al punto di annullamento.

#### **Nota**

- [Espos. lunga NR] non è disponibile nelle seguenti situazioni:
	- Il modo di avanzamento è impostato su [Scatto Multiplo] o [Esp. a forc. cont.].
- [Espos. lunga NR] non può essere impostato su [Disattiv.] nei seguenti modi di ripresa:  $=[$ Auto. intellig.]

TP1001166678

Fotocamera digitale con obiettivo intercambiabile ILCE-9M3 α9III

# **ISO alta NR**

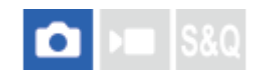

Quando si riprende con la sensibilità ISO alta, il prodotto riduce il rumore che diventa più evidente quando la sensibilità del prodotto è alta.

**1 MENU → (Ripresa) → [Qualità im./Reg.] → [ISO alta NR] → impostazione desiderata.**

### **Dettagli sulle voci del menu**

### **Normale:**

Attiva normalmente la riduzione dei disturbi per ISO alta.

#### **Basso:**

Attiva moderatamente la riduzione dei disturbi per ISO alta.

# **Disattiv.:**

Non attiva la riduzione dei disturbi per ISO alta.

#### **Nota**

[ISO alta NR] è fisso su [Normale] nei seguenti modi di ripresa:  $=[$ Auto. intellig.]

TP1001160410

Fotocamera digitale con obiettivo intercambiabile ILCE-9M3 α9III

# **Sch. sel. Modo ripr.**

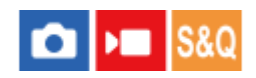

Impostare se visualizzare la schermata di selezione del modo di ripresa nelle seguenti situazioni:

■ Selezione di [Movimento L&R] o [  $\ddot{P}$ ] Time-lapse] quando il modo di ripresa è impostato su S&Q (slow-motion/quickmotion).

**1 MENU → (Impostazione) → [Opzione visualiz.] → [Sch. sel. Modo ripr.] → impostazione desiderata.**

### **Dettagli sulle voci del menu**

### **Visualizzare:**

Visualizza la schermata di selezione del modo di ripresa.

### **Non visualizzato:**

Non visualizza la schermata di selezione del modo di ripresa.

### **Argomento correlato**

[Manopola Immagine statica/Filmato/S&Q e manopola del modo](#page-60-0)

TP1001172980

# **Revis.autom. (immagine statica)**

# Ω ÞШ

È possibile controllare l'immagine registrata sullo schermo subito dopo la ripresa. È anche possibile impostare il tempo di visualizzazione per la revisione automatica.

**1 MENU → (Impostazione) → [Opzione visualiz.] → [ Revis.autom.] → impostazione desiderata.**

### **Dettagli sulle voci del menu**

#### **10 sec./5 sec./2 sec.:**

Visualizza l'immagine registrata sullo schermo subito dopo la ripresa per la durata di tempo selezionata. Se si esegue un'operazione di ingrandimento durante la revisione automatica, è possibile controllare quell'immagine usando la scala ingrandita.

#### **Disattiv.:**

Non visualizza la revisione automatica.

#### **Nota**

- Quando si usa una funzione che esegue l'elaborazione dell'immagine, potrebbe venire visualizzata temporaneamente l'immagine prima dell'elaborazione, seguita dall'immagine dopo l'elaborazione.
- Le impostazioni DISP (Impostazione di visualizzazione) sono valide per il display di revisione automatica.

#### **Argomento correlato**

[Ingrandimento di un'immagine in corso di riproduzione \(Ingrandisci\)](#page-453-0)

TP1001129293

# **Visual. scatti rim. (immagine statica)**

# О ÞШ

Imposta se visualizzare o meno un indicatore del numero rimanente di immagini statiche per cui la ripresa continua può essere eseguita alla stessa velocità di ripresa.

**1 MENU → (Impostazione) → [Opzione visualiz.] → [ Visual. scatti rim.] → impostazione desiderata.**

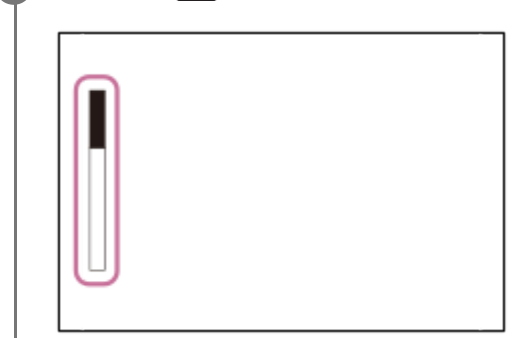

### **Dettagli sulle voci del menu**

### **Visualiz. sempre:**

Visualizza sempre l'indicatore quando si riprendono immagini statiche.

#### **Vi. solo drte rip.:**

Durante la ripresa di immagini statiche, viene visualizzato un indicatore del numero rimanente di immagini statiche. Quando si preme a metà il pulsante di scatto, viene visualizzato un indicatore del numero rimanente di immagini statiche.

#### **Non visualizzato:**

Non visualizza l'indicatore.

#### **Suggerimento**

Quando la memoria interna della fotocamera per il buffering è piena, viene visualizzato "SLOW" e la velocità di ripresa continua viene ridotta.

### **Argomento correlato**

[Scatto Multiplo](#page-262-0)

TP1001163782

# <span id="page-382-0"></span>**Vis. linea griglia (immagine statica/filmato)**

#### Ω I» **IS&0**

Imposta se visualizzare o meno la linea della griglia durante la ripresa. La linea della griglia aiuta a regolare la composizione delle immagini.

**1 MENU → (Ripresa) → [Visualizz. ripresa] → [ Vis. linea griglia] → impostazione desiderata.**

### **Dettagli sulle voci del menu**

**Attiv.:** Visualizza la linea della griglia.

**Disattiv.:**

Non visualizza la linea della griglia.

#### **Suggerimento**

Se si assegna [Sel. vis. linea griglia] a un tasto desiderato usando [ **b** Imp. T. pers./Man.] o [ **]** Imp. T. pers./Man.], è possibile mostrare o nascondere le linee della griglia premendo il tasto assegnato.

#### **Argomento correlato**

[Tipo linea griglia \(immagine statica/filmato\)](#page-383-0)

[Assegnazione di funzioni di uso frequente ai tasti e alle manopole \(Imp. T. pers./Man.\)](#page-418-0)

TP1001160411

# <span id="page-383-0"></span>**Tipo linea griglia (immagine statica/filmato)**

#### О ÞП **IS&0**

Imposta il tipo di linea della griglia visualizzata. La linea della griglia aiuta a regolare la composizione delle immagini.

**1 MENU → (Ripresa) → [Visualizz. ripresa] → [ Tipo linea griglia] → impostazione desiderata.**

# **Dettagli sulle voci del menu**

### **Griglia reg. terzi:**

Posizionare i soggetti principali vicino a una delle linee della griglia che dividono l'immagine in terzi per una composizione ben equilibrata.

### **Griglia quadrati:**

Le griglie quadrate rendono più facile la conferma del livello orizzontale della composizione. Ciò è utile per valutare la composizione quando si riprendono panorami e primi piani o quando si esegue la scansione con la fotocamera.

### **Griglia dia+qua:**

Posizionare un soggetto sulla linea diagonale per esprimere una sensazione edificante e forte.

### **Suggerimento**

● Se si assegna [  $\bullet$  Tipo linea griglia] al tasto desiderato usando [  $\bullet$  Imp. T. pers./Man.] o [ ) Imp. T. pers./Man.], è possibile impostare il tipo di linea della griglia premendo il tasto assegnato.

### **Argomento correlato**

- [Vis. linea griglia \(immagine statica/filmato\)](#page-382-0)
- [Assegnazione di funzioni di uso frequente ai tasti e alle manopole \(Imp. T. pers./Man.\)](#page-418-0)

TP1001167685

# <span id="page-384-0"></span>**Imp. vis. Live View**

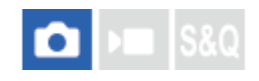

Imposta se mostrare o meno le immagini modificate con gli effetti di compensazione dell'esposizione, bilanciamento del bianco, [ $\bigcirc$  Asp. personale], ecc. sullo schermo.

### **1 MENU → (Ripresa) → [Visualizz. ripresa] → [Imp. vis. Live View] → voce di impostazione desiderata.**

### **Dettagli sulle voci del menu**

#### **Visualizz. Live View:**

Imposta se riflettere tutte le impostazioni di ripresa sul monitor e visualizzare Live View in condizioni simili al modo in cui l'immagine viene visualizzata una volta applicate le impostazioni, o se visualizzare Live View senza riflettere le impostazioni. ([Eff. imp. attivato] / [Eff. imp. disattiv.])

Se si seleziona [Eff. imp. disattiv.], è possibile controllare facilmente la composizione anche quando si riprende con la composizione dell'immagine nella visualizzazione Live View.

#### **Effetto esposiz.:**

Imposta se visualizzare o meno Live View con correzione automatica riflettendo l'esposizione del flash quando l'opzione [Visualizz. Live View] è impostata su [Eff. imp. attivato]. ([Impost. esp. & flash] / [Solo impost. esp.])

Quando si usa il flash per riprendere un ritratto, selezionare [Solo impost. esp.] per impostare manualmente l'esposizione in base alla luce ambientale.

#### **Lim. inf. freq. fot.:**

Imposta se impedire o meno che la frequenza fotogrammi di Live View diventi troppo lenta. ([Attiv.] / [Disattiv.]) Se si seleziona [Attiv.], la frequenza fotogrammi di Live View non sarà rallentata anche quando si riprende in un luogo buio, ma il display Live View potrebbe diventare scuro.

#### **Eff. flash dur. scatto:**

Imposta se applicare o meno l'effetto del flash alla visualizzazione Live View durante la ripresa con il flash. ([Effetto flash att.]/[Effetto flash dis.])

#### **Suggerimento**

- Quando si usa un flash esterno, come un flash da studio, il display Live View potrebbe essere scuro per alcune impostazioni dei tempi di otturazione. Quando [Visualizz. Live View] è impostato su [Eff. imp. disattiv.], la visualizzazione Live View appare luminosa, consentendo di controllare facilmente la composizione.
- Se si seleziona [Eff. imp. disattiv.], il display Live View viene visualizzato sempre con la luminosità appropriata anche nel modo [Espos. manuale].
- Quando è selezionato [Eff. imp. disattiv.], l'icona **VEW** (VIEW) viene visualizzata nella schermata di Live View.

### **Nota**

- L'impostazione [Effetto esposiz.] viene applicata soltanto quando si usa un flash fabbricato da Sony.
- [Visualizz. Live View] non può essere impostato su [Eff. imp. disattiv.] nei seguenti modi di ripresa:  $=$  [Auto. intellig.]
- Se si riprendono i filmati nel modo di ripresa delle immagini statiche, le impostazioni di ripresa vengono riflesse in Live View anche se l'impostazione di [Visualizz. Live View] è [Eff. imp. disattiv.].

Quando [Visualizz. Live View] è impostata su [Eff. imp. disattiv.], la luminosità dell'immagine ripresa non sarà uguale a quella di Live View visualizzata.

TP1001129308

# <span id="page-386-0"></span>**Antepr. diaframma**

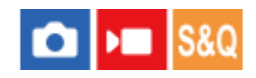

Tenendo premuto il tasto a cui è assegnata la funzione [Antepr. diaframma] , l'apertura viene ridotta al valore di apertura impostato ed è possibile controllare la sfocatura prima della ripresa.

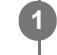

**2**

**MENU → (Impostazione) → [Funz. personaliz.] → [ Imp. T. pers./Man.] → impostare la funzione [Antepr. diaframma] sul tasto desiderato.**

**Quando si riprendono immagini statiche, confermare le immagini premendo il tasto a cui è assegnata la funzione [Antepr. diaframma].**

#### **Suggerimento**

Anche se è possibile cambiare il valore del diaframma durante l'anteprima, il soggetto potrebbe essere sfocato se si seleziona un diaframma più luminoso. Si consiglia di regolare di nuovo la messa a fuoco.

#### **Argomento correlato**

- [Assegnazione di funzioni di uso frequente ai tasti e alle manopole \(Imp. T. pers./Man.\)](#page-418-0)
- [Antep. risult. ripresa](#page-387-0)

TP1001129289

# <span id="page-387-0"></span>**Antep. risult. ripresa**

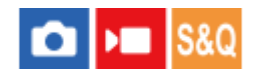

Durante la pressione del tasto a cui è assegnata [Antep. risult. ripresa], è possibile controllare l'anteprima dell'immagine con le impostazioni di DRO, tempo di otturazione, diaframma e sensibilità ISO applicate. Controllare l'anteprima del risultato della ripresa prima della ripresa.

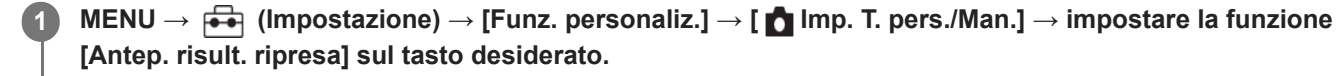

**Quando si riprendono immagini statiche, confermare le immagini premendo il tasto a cui è assegnata la funzione [Antep. risult. ripresa].**

#### **Suggerimento**

**2**

Le impostazioni DRO, il tempo di otturazione, il diaframma e le impostazioni di sensibilità ISO che sono state impostate vengono riflesse sull'immagine per [Antep. risult. ripresa], ma alcuni effetti non possono essere visti in anteprima a seconda delle impostazioni della ripresa. Anche in quel caso, le impostazioni che sono state selezionate saranno applicate alle immagini riprese.

#### **Argomento correlato**

- [Assegnazione di funzioni di uso frequente ai tasti e alle manopole \(Imp. T. pers./Man.\)](#page-418-0)
- [Antepr. diaframma](#page-386-0)

TP1001129287

# **Monitoraggio lumin.**

Consente di regolare la composizione quando si riprende in ambienti bui. Estendendo il tempo di esposizione, è possibile controllare la composizione nel mirino/monitor anche in luoghi bui, come il cielo notturno.

**MENU → (Impostazione) → [Funz. personaliz.] → [ Imp. T. pers./Man.] → assegnare la funzione [Monitoraggio lumin.] al tasto desiderato.**

**In un modo di ripresa delle immagini statiche, premere il tasto a cui è stata assegnata la funzione [Monitoraggio lumin.], quindi riprendere un'immagine.**

- La luminosità dovuta a [Monitoraggio lumin.] permane dopo la ripresa.
- Per riportare la luminosità del monitor al livello normale, premere nuovamente il tasto a cui è stata assegnata la funzione [Monitoraggio lumin.].

### **Nota**

**1**

**2**

- Durante [Monitoraggio lumin.], [Visualizz. Live View] passa automaticamente a [Eff. imp. disattiv.], e i valori di impostazione quali la compensazione dell'esposizione non vengono riflessi nella visualizzazione dal vivo. È consigliabile usare [Monitoraggio lumin.] solo in luoghi bui.
- [Monitoraggio lumin.] viene annullato automaticamente nelle seguenti situazioni.
	- Quando la fotocamera viene spenta.
	- Quando cambia il modo di ripresa da P/A/S/M a un modo diverso da P/A/S/M.
	- Quando il modo di messa a fuoco non è manuale.
	- Quando si esegue [Ing. mes. fc. in MF].
	- Quando è selezionato [Ingrandim. mes. fuo.].
- Durante [Monitoraggio lumin.], la velocità dell'otturatore potrebbe essere più lenta del normale mentre si riprende in luoghi bui. Inoltre, poiché il campo di luminosità misurato è ampliato, l'esposizione potrebbe cambiare.

#### **Argomento correlato**

- [Assegnazione di funzioni di uso frequente ai tasti e alle manopole \(Imp. T. pers./Man.\)](#page-418-0)
- **[Imp. vis. Live View](#page-384-0)**

TP1001160412

# **Vis. ev. dur. REG**

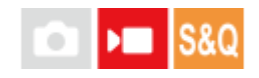

Imposta se visualizzare o meno una cornice rossa intorno ai bordi del monitor della fotocamera durante la registrazione di un filmato. È possibile controllare facilmente se la fotocamera è in modalità di standby o registrazione, anche quando si guarda il monitor della fotocamera da un angolo o a distanza.

**1 MENU → (Ripresa) → [Visualizz. ripresa] → [Vis. ev. dur. REG] → impostazione desiderata.**

# **Dettagli sulle voci del menu**

**Attiv.:**

Visualizza una cornice rossa per indicare che la registrazione è in corso.

#### **Disattiv.:**

Non visualizza una cornice per indicare che la registrazione è in corso.

#### **Suggerimento**

La cornice visualizzata con questa funzione può anche essere visualizzata su un monitor esterno collegato tramite HDMI. Impostare [Visualizz. Info HDMI] su [Attivata].

#### **Argomento correlato**

[Visualizz. Info HDMI](#page-550-0)

TP1001167686

# **Visualiz. simbolo (immagine statica)**

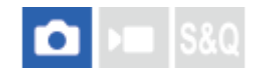

Visualizza un marker per il rapporto di aspetto specificato nella schermata di ripresa quando si riprendono immagini statiche.

Se si intende ritagliare l'immagine nel rapporto di aspetto specificato dopo la ripresa, il marker di aspetto consente di riprendere le immagini e di controllare l'angolo di visione dopo la rifinitura.

**MENU → (Ripresa) → [Visualiz. simbolo] →Selezionare una voce del menu e impostare il parametro desiderato. 1**

### **Dettagli sulle voci del menu**

#### **Simbolo del form.:**

Imposta se visualizzare o meno il marker di aspetto. ([Attiv.]/[Disattiv.])

#### **Tipo simb. formato:**

Imposta il rapporto di aspetto del marker di aspetto visualizzato. ([1:1]/[5:4]/[4:3]/[16:9]/[1.91:1]/[2.35:1])

#### **Liv. simb. Formato:**

Imposta la densità del colore per il marker di aspetto visualizzato. (Da 0 a 15)

#### **Suggerimento**

- Il marker di aspetto può essere visualizzato simultaneamente con le linee della griglia. In questo caso, le linee della griglia sono visualizzate in base all'angolo di visione del marker di aspetto.
- Il marker di aspetto che è stato visualizzato durante la ripresa può venire visualizzato sull'immagine riprodotta impostando [ $\boxdot$ Vis. simb. formato] su [Attiv.].
- Con [Ritaglio] è anche possibile ritagliare le immagini in base al marker di aspetto visualizzato al momento della ripresa.
- Se si desidera visualizzare verticalmente il marker di aspetto, sostenere la fotocamera verticalmente durante la ripresa.

#### **Nota**

- Il marker di aspetto può essere visualizzato durante la ripresa di immagini statiche con un rapporto di aspetto di [3:2].
- Quando il rapporto di aspetto di [ simbolo del form.] è impostato su [1:1]/[5:4]/[4:3], la posizione del marker di aspetto sarà diversa da quella di [ Simbolo del form.] per la registrazione dei filmati, anche se è selezionato lo stesso rapporto di aspetto.
- Il marker di aspetto non viene visualizzato su dispositivi collegati tramite HDMI.

#### **Argomento correlato**

- [Vis. simb. formato \(immagine statica\)](#page-471-0)
- [Vis. linea griglia \(immagine statica/filmato\)](#page-382-0)
- [Ritaglio](#page-484-0)

# **Visualiz. simbolo (filmato)**

Durante la ripresa di filmati, è possibile impostare se visualizzare o meno sul monitor o nel mirino i marker e selezionare i tipi di marker.

**MENU → (Ripresa) → [Visualiz. simbolo] →Selezionare una voce del menu e impostare il parametro desiderato. 1**

### **Dettagli sulle voci del menu**

### **Visualiz. simbolo:**

Imposta se visualizzare o meno i marker. ([Attiv.] / [Disattiv.])

### **Simbolo centrale:**

Imposta se visualizzare o meno il marker centrale al centro della schermata di ripresa. ([Disattiv.] / [Attiv.])

### **Simbolo del form.:**

Imposta la visualizzazione del marker di aspetto. ([Disattiv.] / [9:16] / [4:5] / [1:1] / [4:3] / [13:9] / [14:9] / [15:9] / [17:9] / [1.66:1] / [1.85:1] / [1.91:1] / [2:1] / [2.35:1] / [2.39:1])

### **Gamma Ricez.:**

Imposta la visualizzazione di Gamma Ricez. Questo diventa l'intervallo standard che può essere ricevuto da un comune televisore domestico. ([Disattiv.] / [80%] / [90%])

#### **Cornice guida:**

Imposta se visualizzare o meno la Cornice guida. È possibile verificare se il soggetto sia parallelo o perpendicolare al terreno. ([Disattiv.] / [Attiv.])

#### **Suggerimento**

- È possibile visualizzare più marker contemporaneamente.
- Posizionare il soggetto in corrispondenza del punto di incrocio di [Cornice guida] per assicurare una composizione bilanciata.

#### **Nota**

- I marker sono visualizzati quando la manopola Immagine statica/Filmato/S&Q è impostata su (Filmato) o S&Q (Movimento L&R), oppure durante la ripresa di filmati.
- Non è possibile visualizzare i marker quando si usa [Ingrandim. mes. fuo.].
- I marker sono visualizzati sul monitor o per il mirino. (Non è possibile includere i marker nel segnale in uscita.)

TP1001160420

# <span id="page-393-0"></span>**Ass. vis. Gamma**

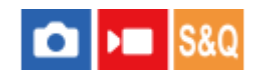

Si presume che i filmati con gamma S-Log3 vengano elaborati dopo la ripresa per utilizzare al meglio l'ampia gamma dinamica. Si presume che le immagini con gamma HLG vengano visualizzate su monitor compatibili con HDR. Durante la ripresa sono pertanto visualizzati a contrasto ridotto e potrebbero essere difficili da vedere. Tuttavia, è possibile utilizzare la funzione [Ass. vis. Gamma] per riprodurre un contrasto equivalente a quello della gamma normale. Inoltre, durante la riproduzione di filmati sul monitor/mirino della fotocamera, è possibile anche applicare [Ass. vis. Gamma].

**1 MENU → (Impostazione) → [Opzione visualiz.] → [Ass. vis. Gamma] → impostazione desiderata.**

### **Dettagli sulle voci del menu**

**Attiv.:**

Usa la funzione di assistenza alla visualizzazione della gamma.

### **Disattiv.:**

Non usa la funzione di assistenza alla visualizzazione della gamma.

### **Suggerimento**

Se si assegna [Sel. ass. vis. Gamma] a un tasto desiderato usando [ **b** Imp. T. pers./Man.], [ **| Imp. T. pers./Man.] o** [ **| Imp.** Tasto pers.], è possibile attivare o disattivare la funzione di assistenza alla visualizzazione della gamma premendo il tasto assegnato.

#### **Nota**

- [Ass. vis. Gamma] non viene applicato ai filmati durante la visualizzazione su un televisore o un monitor collegato alla fotocamera.
- [Ass. vis. Gamma] è bloccata su [Disattiv.] nelle seguenti situazioni: Quando l'impostazione di [Ripresa Log] è [Attivato (ISO fless.)]

#### **Argomento correlato**

- [Profilo foto \(immagine statica/filmato\)](#page-254-0)
- [Tipo as. vis. Gamma](#page-394-0)
- [F. immagine HLG](#page-304-0)

TP1001160377

# <span id="page-394-0"></span>**Tipo as. vis. Gamma**

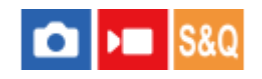

Seleziona il tipo di conversione per [Ass. vis. Gamma].

**1 MENU → (Impostazione) → [Opzione visualiz.] → [Tipo as. vis. Gamma] → impostazione desiderata.**

# **Dettagli sulle voci del menu**

# **Assist Automatico:**

- Visualizza le immagini con effetti nel seguente modo secondo la gamma o il modo di colore impostati in [ Profilo foto].
	- Quando la gamma è impostata su [S-Log3]: [S-Log3→709(800%)]
	- Quando la gamma è impostata su [HLG], [HLG1], [HLG2] o [HLG3] e il modo colore è impostato su [BT.2020]: [HLG(BT.2020)]
	- Quando la gamma è impostata su [HLG], [HLG1], [HLG2] o [HLG3] e il modo colore è impostato su [709]: [HLG(709)]
- Visualizza le immagini con effetto [HLG(BT.2020)] quando si riprendono immagini statiche HLG con l'opzione [F. immagine HLG] impostata su [Attiv.].
- Visualizza le immagini con effetto [S-Log3→709(800%)] quando si trasmettono filmati RAW a un altro dispositivo collegato tramite HDMI durante le ripresa di filmati.

# **S-Log3→709(800%):**

Visualizza le immagini con gamma S-Log3 riproducendo un contrasto equivalente a ITU709 (800%).

# **Assist HLG(BT.2020):**

Visualizza le immagini dopo aver regolato la qualità dell'immagine del monitor o del mirino a un livello quasi uguale a quello ottenuto quando le immagini vengono visualizzate su monitor compatibili con [HLG(BT.2020)].

### **Assist HLG(709):**

Visualizza le immagini dopo aver regolato la qualità dell'immagine del monitor o del mirino a un livello quasi uguale a quello ottenuto quando le immagini vengono visualizzate su monitor compatibili con [HLG(709)].

#### **Suggerimento**

■ Se si assegna [Tipo as. vis. Gamma] a un tasto desiderato usando [ n lmp. T. pers./Man.] o [ I imp. T. pers./Man.], è possibile cambiare l'impostazione [Tipo as. vis. Gamma].

#### **Nota**

- Quando l'impostazione di [Ass. vis. Gamma] è [Automatico] durante la riproduzione, all'immagine viene applicato un effetto nel seguente modo:
	- Quando si riproduce un filmato registrato con [HLG], [HLG1], [HLG2] o [HLG3]: Visualizza l'immagine con effetto [HLG(BT.2020)] o [HLG(709)] a seconda del modo colore.
	- Quando si riproduce un'immagine statica HLG ripresa con [F. immagine HLG] impostato su [Attiv.]: Visualizza l'immagine con effetto [HLG(BT.2020)].
	- Quando si riproduce un filmato RAW trasmesso a un altro dispositivo collegato tramite HDMI: Visualizza l'immagine con effetto [S-Log3→709(800%)].

In altre situazioni, i filmati sono visualizzati secondo l'impostazione della gamma e l'impostazione del modo colore di [  $\blacksquare$  Profilo foto].

### **Argomento correlato**

- [Ass. vis. Gamma](#page-393-0)
- [Profilo foto \(immagine statica/filmato\)](#page-254-0)
- [Imp. out. HDMI \(filmato\)](#page-548-0)

#### TP1001167683
## **Registrazione audio**

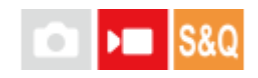

Imposta se registrare i suoni quando si riprendono i filmati. Selezionare [Disattiv.] per evitare di registrare i suoni di funzionamento dell'obiettivo e della fotocamera. Questa funzione non può essere utilizzata durante la registrazione slowmotion/quick-motion e durante la registrazione di filmati time-lapse.

**1 MENU → (Ripresa) → [Registraz. audio] → [Registrazione audio] → impostazione desiderata.**

#### **Dettagli sulle voci del menu**

**Attiv.:** Registra il suono. **Disattiv.:** Non registra il suono.

#### **Argomento correlato**

[Livello registr. audio](#page-397-0)

TP1001129460

## <span id="page-397-0"></span>**Livello registr. audio**

È possibile regolare il livello di registrazione audio mentre si controlla il misuratore di livello. Questa funzione non può essere utilizzata durante la registrazione slow-motion/quick-motion e durante la registrazione di filmati time-lapse.

**1 MENU → (Ripresa) → [Registraz. audio] → [Livello registr. audio].**

**2 Selezionare il livello desiderato usando il lato destro/sinistro della rotellina di controllo.**

#### **Dettagli sulle voci del menu**

**+:**

Aumenta il livello di registrazione audio.

**-:**

Abbassa il livello di registrazione audio.

#### **Suggerimento**

- Quando si registrano i filmati audio con volume alto, impostare [Livello registr. audio] su un livello inferiore del suono. In questo modo è consentita la registrazione dell'audio più realistico. Quando si registrano i filmati audio con volume più basso, impostare [Livello registr. audio] su un livello maggiore del suono per facilitare l'ascolto del suono. Verificare che il volume sia al livello appropriato monitorando il volume di registrazione audio con le cuffie collegate o con l'indicatore del livello di volume sulla fotocamera.
- Per ripristinare l'impostazione predefinita del livello di registrazione audio, premere il tasto  $\frac{1}{\mathbf{m}}$  (Cancellazione).

#### **Nota**

- Indipendentemente dalle impostazioni [Livello registr. audio], il limitatore funziona sempre.
- [Livello registr. audio] è disponibile soltanto quando il modo di ripresa è impostato su Filmato.
- Le impostazioni [Livello registr. audio] vengono applicate al microfono interno, all'ingresso del terminale (microfono) e all'ingresso audio analogico<sup>\*</sup> dalla slitta multi interfaccia.
	- Per alcuni microfoni esterni non è possibile impostare [Livello registr. audio] anche se l'ingresso audio è impostato sul trasferimento analogico. In tal caso, utilizzare la funzione per regolare il livello di registrazione audio del microfono esterno. \*
	- Quando l'ingresso audio al microfono esterno è impostato sul trasferimento digitale, non è possibile impostare [Livello registr. audio]. \*
- L'impostazione di [Livello registr. audio] non si applica alle registrazioni effettuate con [Promemoria vocale].

#### TP1001129434

## <span id="page-398-0"></span>**Timing uscita audio**

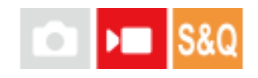

È possibile impostare la cancellazione dell'eco durante il monitoraggio dell'audio ed evitare differenze indesiderabili tra video e audio. Questa funzione non può essere utilizzata durante la registrazione slow-motion/quick-motion e durante la registrazione di filmati time-lapse.

**1 MENU → (Ripresa) → [Registraz. audio] → [Timing uscita audio] → impostazione desiderata.**

#### **Dettagli sulle voci del menu**

#### **Dal vivo:**

Emette l'audio senza ritardo. Selezionare questa impostazione quando la differenza audio è un problema durante il monitoraggio audio.

#### **Sincro.ne labiale:**

Emette l'audio e il video in sincronizzazione. Selezionare questa impostazione per evitare differenze indesiderabili tra il video e l'audio.

#### **Nota**

- L'uso di un microfono esterno potrebbe causare un leggero ritardo. Per i dettagli, consultare le istruzioni per l'uso in dotazione con il microfono.
- L'audio viene e prodotto con l'impostazione di [Sincro.ne labiale] durante l'uscita HDMI.

TP1001129427

## **Riduz. rumore vento**

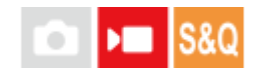

Imposta se ridurre o meno il rumore del vento tagliando il suono a gamma bassa dell'audio in ingresso dal microfono incorporato. Questa funzione non può essere utilizzata durante la registrazione slow-motion/quick-motion e durante la registrazione di filmati time-lapse.

**1 MENU → (Ripresa) → [Registraz. audio] → [Riduz. rumore vento] → impostazione desiderata.**

#### **Dettagli sulle voci del menu**

#### **Automatico:**

La fotocamera rileva e riduce automaticamente il rumore del vento.

#### **Attiv.:**

Riduce sempre il rumore del vento.

#### **Disattiv.:**

Non riduce il rumore del vento.

#### **Nota**

- La qualità del suono può differire dalle impostazioni normali di registrazione quando l'impostazione di [Riduz. rumore vento] è [Attiv.].
- Quando si usa un microfono esterno (in vendita separatamente), [Riduz. rumore vento] non funziona.
- Quando l'opzione [Riduz. rumore vento] è impostata su [Automatico] mentre [Timing uscita audio] è impostato su [Dal vivo], l'effetto di riduzione del rumore del vento non può essere verificato monitorando l'audio durante la registrazione. L'audio con il rumore del vento ridotto viene registrato nel filmato. Inoltre, quando viene trasmesso l'audio in live streaming utilizzando la funzione di streaming, l'audio viene trasmesso in streaming con rumore del vento ridotto.
- Se si cambia l'impostazione [Riduz. rumore vento] durante la registrazione di un filmato, durante il cambiamento dell'impostazione potrebbe essere prodotto del rumore che viene registrato nel filmato.

#### **Argomento correlato**

[Timing uscita audio](#page-398-0)

TP1001129366

## **SONY** [Guida](#page-0-0)

Fotocamera digitale con obiettivo intercambiabile ILCE-9M3 α9III

## **Imp. audio slit.**

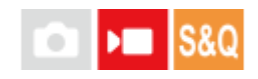

Imposta l'audio digitale trasmesso da un microfono (in vendita separatamente) montato sulla slitta multi interfaccia della fotocamera. Utilizzare un microfono che supporti l'interfaccia audio digitale. È possibile regolare la frequenza di campionamento, il numero di bit di quantizzazione e il numero di canali. Questa funzione non può essere utilizzata durante la registrazione slow-motion/quick-motion e durante la registrazione di filmati time-lapse.

## **1 MENU → (Ripresa) → [Registraz. audio] → [ Imp. audio slit.] → impostazione desiderata.**

#### **Dettagli sulle voci del menu**

#### 48khz/24bit 4ch

Imposta la frequenza di campionamento dell'ingresso audio su 48 kHz, il numero di bit di quantizzazione su 24 bit e il numero di canali su 4.

#### 48khz/24bit 2ch

Imposta la frequenza di campionamento dell'ingresso audio su 48 kHz, il numero di bit di quantizzazione su 24 bit e il numero di canali su 2.

#### 48khz/16bit 2ch

Imposta la frequenza di campionamento dell'ingresso audio su 48 kHz, il numero di bit di quantizzazione su 16 bit e il numero di canali su 2.

#### **Suggerimento**

La visualizzazione del livello audio sul monitor si riferisce a 4 canali durante la registrazione audio a 4 canali.

#### **Nota**

- Quando un microfono esterno (in vendita separatamente) è collegato al terminale (microfono) della fotocamera, l'audio viene registrato dal microfono esterno montato sul terminale (microfono). Non è possibile impostare [ n imp. audio slit.].
- Se il microfono montato è collegato alla trasmissione analogica, non è possibile impostare [ni] lmp. audio slit.].
- Quando il microfono montato non supporta la registrazione audio a 4 canali, non è possibile selezionare [ **18khzi24hit 4ch** ] (48khz/24bit 4ch).
- Quando il microfono montato non supporta la registrazione audio a 24 bit, l'impostazione [ni mp. audio slit.] si blocca su [ 48khz/16bit 2ch ] (48khz/16bit 2ch).
- Non è possibile registrare correttamente l'audio nelle seguenti situazioni durante la registrazione di filmati:
	- Quando si monta o si rimuove il microfono
	- Quando si passa da trasmissione digitale ad analogica o viceversa sul lato del microfono

#### **Argomento correlato**

[Mon. audio 4ch \(filmato\)](#page-460-0)

## <span id="page-402-0"></span>**Creazione automatica di immagini statiche dai contrassegni di ripresa**

# $\sqrt{ }$

Se si aggiungono i contrassegni di ripresa usando un tasto personalizzato durante la registrazione di un filmato, è possibile creare automaticamente immagini statiche dai fotogrammi dei filmati con i contrassegni di ripresa dopo la registrazione. I contrassegni di ripresa possono anche essere aggiunti usando il pulsante di scatto o l'icona della funzione tattile.

Se si desidera creare immagini statiche mentre si controllano le immagini con i contrassegni di ripresa dopo aver registrato un filmato, usare  $[\overline{\mathbb{S}}_{\mathbf{r}}]$  Crea fermo imm.].

Questa funzione è disponibile con la versione 2.00 o successive del software di sistema (firmware) della fotocamera.

#### **1 MENU → (Ripresa) → [Opzione ripresa] → [ Creaz. aut. f. imm.] → impostazione desiderata.**

#### **Dettagli sulle voci del menu**

#### **Attiv.:**

Crea immagini statiche da fotogrammi con contrassegni di ripresa dopo la registrazione di un filmato. Mentre è in corso la creazione di un'immagine statica, viene visualizzato un messaggio e non è possibile riprendere nuove immagini durante questo lasso di tempo.

#### **Disattiv.:**

Non crea immagini statiche da fotogrammi con contrassegni di ripresa dopo la registrazione di un filmato.

#### **Informazioni sulle immagini statiche create**

- È possibile selezionare il formato JPEG o HEIF per le immagini statiche da creare. È possibile cambiare formato selezionando MENU → [o] (Ripresa) → [Qualità im./Reg.] → [Alt. JPEG/HEIF].
- Le dimensioni delle immagini statiche create saranno identiche a quelle del filmato in corso di registrazione, secondo l'impostazione [ Formato file].
- Le immagini statiche create vengono registrate nella scheda di memoria nello stesso slot del filmato, indipendentemente dall'impostazione di [ Supp. registraz.].

#### **Nota**

- Quando [ ) Supp. registraz.] è impostato su [Registr. simult.], le immagini statiche create automaticamente vengono registrate solo sulla scheda di memoria nello slot selezionato per [Imp. rip. per più sup.].
- Quando si registra un filmato in due slot per schede di memoria, le immagini statiche vengono create solo per i contrassegni di ripresa aggiunti al filmato dopo aver cambiato slot.

#### **Argomento correlato**

- [Aggiunta dei contrassegni di ripresa con il pulsante di scatto \(filmati\)](#page-441-0)
- [Icone delle funzioni tattili](#page-52-0)
- [Creazione di immagini statiche dai contrassegni di ripresa](#page-486-0)
- [Alt. JPEG/HEIF](#page-295-0)
- [Formato file \(filmato\)](#page-307-0)
- [Imp. rip. per più sup.](#page-449-0)

## **Contrassegni di ripresa dopo la creazione di immagini statiche (ripresa)**

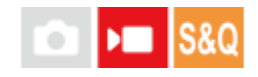

Imposta se eliminare automaticamente i contrassegni di ripresa dopo aver creato automaticamente le immagini statiche durante la registrazione di un filmato usando la funzione [ So Creaz. aut. f. imm.]. Questa funzione è disponibile con la versione 2.00 o successive del software di sistema (firmware) della fotocamera.

## **1 MENU → (Ripresa) → [Opzione ripresa]→[ dopo cr. f. imm.] → impostazione desiderata.**

#### **Dettagli sulle voci del menu**

#### **Canc. automat.:**

Elimina automaticamente i contrassegni di ripresa dopo aver creato le immagini statiche.

#### **Mantieni:**

Non elimina automaticamente i contrassegni di ripresa dopo aver creato le immagini statiche.

#### **Argomento correlato**

[Creazione automatica di immagini statiche dai contrassegni di ripresa](#page-402-0)

TP1001597745

## <span id="page-405-0"></span>**SONY** [Guida](#page-0-0)

Fotocamera digitale con obiettivo intercambiabile ILCE-9M3 α9III

## **TC/UB**

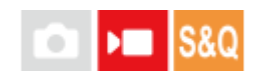

Le informazioni sul codice orario (TC) e sul bit utente (UB) possono venire registrate come dati collegati ai filmati.

**1 MENU → (Ripresa) → [TC/UB] →Selezionare una voce del menu e impostare il parametro desiderato.**

#### **Dettagli sulle voci del menu**

#### **Time Code Preset:**

Imposta il codice orario.

#### **User Bit Preset:**

Imposta il bit utente.

#### **Time Code Format:**

Imposta il metodo di registrazione del codice orario. (Solo quando l'impostazione di [Selettore NTSC/PAL] è NTSC.)

#### **Time Code Run:**

Imposta il formato di conteggio del codice orario.

#### **Time Code Make:**

Imposta il formato di registrazione del codice orario sul supporto di registrazione.

#### **User Bit Time Rec:**

Imposta se registrare o meno l'orario come bit utente.

#### **Come impostare il codice orario (Time Code Preset)**

- 1. MENU  $\rightarrow \blacksquare$  (Ripresa)  $\rightarrow$  [TC/UB]  $\rightarrow$  [Time Code Preset].
- Ruotare la rotellina di controllo e selezionare le prime due cifre. **2.**
	- Il codice orario è impostabile nel seguente intervallo.
		- Quando è selezionato [60p]: da 00:00:00.00 a 23:59:59.29
		- Quando è selezionato [24p], è possibile selezionare le ultime due cifre del codice orario in multipli di quattro da 00 a 23 fotogrammi. Quando è selezionato [50p]: da 00:00:00.00 a 23:59:59.24 \*

**Come ripristinare il codice orario 3.** Impostare le altre cifre con la stessa procedura del punto 2, quindi premere al centro della rotellina di controllo.

- 1. MENU  $\rightarrow \bullet$  (Ripresa)  $\rightarrow$  [TC/UB]  $\rightarrow$  [Time Code Preset].
- **2.** Premere il tasto  $\overline{\mathbf{m}}$  (Cancellazione) per ripristinare il codice orario (00:00:00.00).

#### **Come impostare il bit utente (User Bit Preset)**

- 1. MENU  $\rightarrow \blacksquare$  (Ripresa)  $\rightarrow$  [TC/UB]  $\rightarrow$  [User Bit Preset].
- **2.** Ruotare la rotellina di controllo e selezionare le prime due cifre.
- **3.** Impostare le altre cifre con la stessa procedura del punto 2, quindi premere al centro della rotellina di controllo.

#### **Come ripristinare il bit utente**

- **1.** MENU  $\rightarrow \bullet$  (Ripresa)  $\rightarrow$  [TC/UB]  $\rightarrow$  [User Bit Preset].
- **2.** Premere il pulsante  $\overline{\mathbf{m}}$  (Cancellazione) per ripristinare il bit utente (00 00 00 00).

## **Come selezionare il metodo di registrazione del codice orario (Time Code Format \*1)**

1. MENU  $\rightarrow \bullet$  (Ripresa)  $\rightarrow$  [TC/UB]  $\rightarrow$  [Time Code Format].

#### **DF:**

Registra il codice orario in formato drop frame<sup>\*2</sup>.

#### **NDF:**

#### Registra il codice orario in formato senza drop frame.

- \*1 Solo quando l'impostazione di [Selettore NTSC/PAL] è NTSC.
- \*2 Il codice orario è basato su 30 fotogrammi al secondo.Si può tuttavia verificare una differenza tra l'ora effettiva e il codice orario nel caso di periodi di ripresa prolungati, in quanto la frequenza di fotogrammi del segnale di immagine NTSC è pari a circa 29,97 fotogrammi al secondo.Il drop frame corregge questa differenza in modo da far corrispondere il codice orario uguale all'ora effettiva.Con drop frame, vengono scartati i primi 2 fotogrammi di ogni minuto, tranne ogni decimo minuto.Il codice orario senza questa correzione è detto senza drop frame.
- L'impostazione è fissa su [-] quando si registra in 24p.

#### **Come selezionare il formato di conteggio del codice orario (Time Code Run)**

1. MENU  $\rightarrow \bullet$  (Ripresa)  $\rightarrow$  [TC/UB]  $\rightarrow$  [Time Code Run].

#### **Rec Run:**

Imposta il modo di incremento del codice orario in modo da avanzare solo durante la registrazione. Il codice orario viene registrato sequenzialmente dall'ultimo codice orario della registrazione precedente.

#### **Free Run:**

Imposta il modo di incremento del codice orario in modo da avanzare sempre, indipendentemente dal funzionamento della fotocamera.

- Il codice orario potrebbe non venire registrato sequenzialmente nelle seguenti situazioni, anche se il codice orario avanza in modo [Rec Run].
	- Quando viene cambiato il formato di registrazione.
	- Quando viene rimosso il supporto di registrazione.

#### **Come selezionare il modo di registrazione del codice orario (Time Code Make)**

#### 1. MENU  $\rightarrow \blacksquare$  (Ripresa)  $\rightarrow$  [TC/UB]  $\rightarrow$  [Time Code Make].

#### **Preset:**

Registra il codice orario appena impostato sul supporto di registrazione.

#### **Regenerate:**

Legge l'ultimo codice orario della registrazione precedente dal supporto di registrazione e registra il nuovo codice orario consecutivamente dall'ultimo codice orario. Il codice orario avanza nel modo [Rec Run], indipendentemente dall'impostazione di [Time Code Run].

Il codice orario viene letto dalla scheda di memoria nello slot designato da [ ) Supp. registraz.] in [  $\blacksquare$  Imp. supp. registr.]. Quando l'opzione [ $\blacktriangleright$  Supp. registraz.] è impostata su [Registr. simult.], il codice orario viene letto dalla scheda di memoria nello slot 1.

#### **Come abbinare il codice orario ad altri dispositivi**

Collegare a un altro dispositivo come una videocamera usando un cavo dell'adattatore (in vendita separatamente), quindi impostare [Time Code Make] su [Preset] e [Time Code Run] su [Free Run]. Per i dettagli, consultare la sezione "[Abbinare](#page-409-0) [il codice orario ad altri dispositivi](#page-409-0)".

Aggiornando il software di sistema della fotocamera si ripristina il codice orario. Impostare di nuovo il codice orario.

#### **Argomento correlato**

- [Imp. visual. TC/UB](#page-408-0)
- [Abbinare il codice orario ad altri dispositivi](#page-409-0)

TP1001160346

## <span id="page-408-0"></span>**Imp. visual. TC/UB**

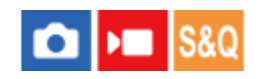

Imposta la visualizzazione del contatore del tempo di registrazione, del codice orario (TC) e del bit utente (UB) per i filmati.

**1 MENU → (Impostazione) → [Opzione visualiz.] → [Imp. visual. TC/UB] → impostazione desiderata.**

#### **Dettagli sulle voci del menu**

#### **Contatore:**

Visualizza il contatore del tempo di registrazione dei filmati.

# **TC:**

Visualizza il codice orario.

## **U-Bit:**

Visualizza il bit utente.

#### **Argomento correlato**

[TC/UB](#page-405-0)

TP1001160362

## <span id="page-409-0"></span>**Abbinare il codice orario ad altri dispositivi**

È possibile abbinare il codice orario a dispositivi dotati di un terminale di uscita del codice orario, come le videocamere, collegando la fotocamera e il dispositivo. Per collegare il terminale USB multiplo/Micro della fotocamera al terminale di uscita BNC di un cavo BNC disponibile in commercio, è necessario un cavo per adattatore (in vendita separatamente) dedicato.

## **Informazioni sul cavo per adattatore dedicato (in vendita separatamente)**

È possibile convertire il terminale BNCin un terminale USB micro con un cavo per adattatore (in vendita separatamente). La disponibilità del cavo dell'adattatore potrebbe variare a seconda del paese o della regione. Per la conferma dell'inventario e l'acquisto, consultare il seguente sito di supporto. Al momento dell'acquisto, è necessario conoscere il nome e il numero del prodotto.

### **Sito web di Assistenza di Sony**

#### <https://www.sony.net/SonyInfo/Support/>

- Nome del prodotto: cavo dell'adattatore VMC-BNCM1 (in vendita separatamente)
- Numero prodotto: A-5051-506-A
- **Lunghezza: 0,2 m**

## **Preparazione in anticipo**

Impostare il dispositivo di uscita del codice orario (videocamera, ecc.) sul modo in cui il codice orario avanza sempre (Free Run o Clock).

## **Per adattare il codice orario**

- 1. Impostare la manopola Immagine statica/Filmato/S&Q della fotocamera su  $\blacksquare$  (Filmato) per impostare la fotocamera nel modo di ripresa dei filmati.
- **2.** MENU → (Ripresa) → [TC/UB] → Impostare [Time Code Make] su [Preset] e [Time Code Run] su [Free Run].
- Collegare il terminale di uscita BNC del cavo BNC **(A)** al terminale USB multiplo/Micro della fotocamera con il cavo **3.** dell'adattatore **(B)**.

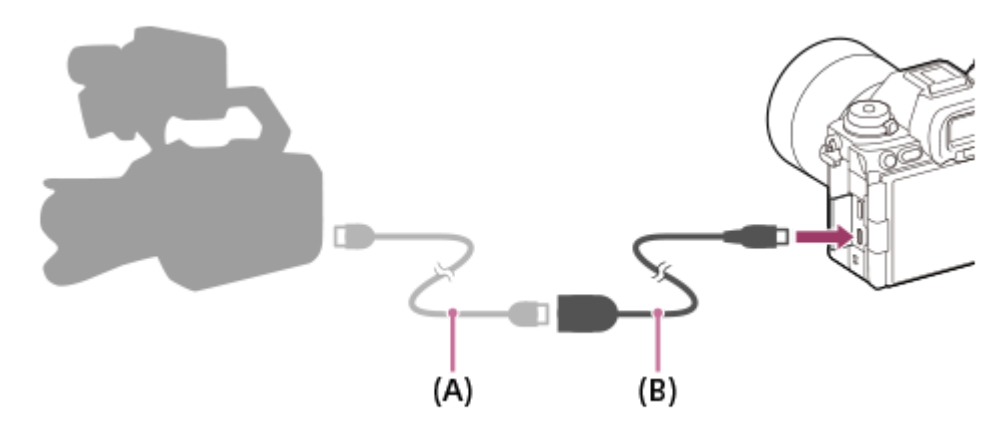

- Il codice orario della fotocamera viene sincronizzato con il codice orario del dispositivo collegato (stato di blocco esterno) e sullo schermo appare "EXT-LK".
- Dopo aver impostato per circa 10 secondi lo stato di blocco esterno, questo viene conservato anche dopo che il dispositivo sul lato di uscita del codice orario è stato scollegato.

#### **Suggerimento**

- Lo stato di blocco esterno del codice orario viene rilasciato quando si eseguono le seguenti operazioni sulla fotocamera.
	- Quando si cambia l'impostazione per [Time Code Make] o [Time Code Run]
	- Quando si cambia il codice orario con [Time Code Preset]
	- Quando si passa dal modo di ripresa al modo slow-motion/quick-motion

#### **Nota**

- Il cavo dell'adattatore VMC-BNCM1 (in vendita separatamente) può essere solo usato con questo corpo della fotocamera. Non collegarlo al terminale USB micro di altri dispositivi.
- Quando si collega il cavo dell'adattatore alla fotocamera, fare attenzione a non applicare forza eccessiva al terminale USB micro del cavo dell'adattatore.
- Quando si imposta la fotocamera sullo stato di blocco esterno, il codice orario viene bloccato istantaneamente sul codice orario esterno e lo stesso valore del codice orario esterno viene visualizzato sul display dei dati di orario. Tuttavia, non avviare la registrazione per alcuni secondi finché il generatore del codice orario non si stabilizza.
- Se la frequenza del codice orario di riferimento e la frequenza di fotogrammi della fotocamera non sono uguali, il codice orario non può essere bloccato correttamente e la fotocamera non funzionerà normalmente. In questo caso, anche il codice orario non può essere bloccato correttamente sul codice orario esterno.
- Quando si abbina il codice orario della fotocamera con quello di un altro dispositivo, i filmati potrebbero risultare sfasati di un fotogramma. Se si utilizza la fotocamera per periodi di tempo prolungati, lo scostamento dal codice orario di riferimento potrebbe aumentare.

#### **Argomento correlato**

[TC/UB](#page-405-0)

TP1001171208

## **Streaming USB (filmato)**

È possibile collegare un computer ecc. alla fotocamera e utilizzare il video e l'audio della fotocamera per il livestreaming o i servizi di conferenza Web. Selezionare anticipatamente MENU →  $\overrightarrow{f}$  (Impostazione) → [USB] → [Modo Coll. USB]  $\rightarrow$  [Sel. quando col.] o [Stream. USB].

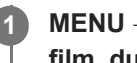

**2**

**3**

**MENU → (Rete) → [Streaming] → [ Streaming USB] → Impostare [Ris./Freq. fot. da inviare] e [Reg. film. dur. streaming].**

**Collegare la fotocamera a un computer o a un altro dispositivo usando un cavo USB (disponibile in commercio).**

[Streaming:Standby] viene visualizzato sullo schermo della fotocamera e la fotocamera passa allo stato di standby dello streaming.

- Se [Modo Coll. USB] è impostato su [Sel. quando col.], selezionare [Stream. live (Stream. USB)] nella schermata di selezione del modo di collegamento USB.
- Utilizzare un cavo o un adattatore che corrisponda al terminale del dispositivo da collegare.

#### **Avviare lo streaming dal servizio di livestreaming/conferenza Web.**

[Streaming:Invio] viene visualizzato sullo schermo della fotocamera.

Per uscire dallo streaming USB, spegnere la fotocamera o scollegare il cavo USB.

#### **Dettagli sulle voci del menu**

#### **Ris./Freq. fot. da inviare:**

Imposta la risoluzione e la frequenza dei fotogrammi del video. ([4K(2160p) 30p]/[4K(2160p) 25p]/[4K(2160p) 15p]/[4K(2160p)12.5p]/[HD(1080p) 60p]/[HD(1080p) 50p]/[HD(1080p) 30p]/[HD(1080p) 25p]/[HD(720p) 30p]/[HD(720p) 25p])

#### **Reg. film. dur. streaming:**

Imposta se abilitare o meno la registrazione del video sul supporto di registrazione durante lo streaming. ([Abilita]/[Disabilita])

#### **Suggerimento**

- Se si assegna la velocità dell'otturatore, la sensibilità ISO ecc. alla manopola o alla rotellina di controllo o se si registrano tali funzioni nel menu Funzioni, è possibile regolare questi valori anche durante lo streaming USB.
- Il formato dei dati di streaming è il seguente.
	- Formato video: MJPEG<sup>\*</sup> o YUV420
		- Quando la risoluzione è impostata su HD (720p), è disponibile solo MJPEG.
	- Formato audio: PCM, 48 kHz, 16 bit, 2 canali
- Durante lo streaming USB, la fotocamera è alimentata dal computer. Se si desidera consumare la quantità minima di energia del computer, impostare [Alimentaz. con USB] su [Disattiv.].

Quando si usa un microfono esterno, è possibile ridurre al minimo le differenze tra la voce e i movimenti della bocca collegando il microfono al terminale (microfono) della fotocamera.

#### **Nota**

- Mentre è in corso lo streaming USB, la fotocamera è sempre impostata sul modo di registrazione dei filmati, indipendentemente dalla posizione della manopola Immagine statica/Filmato/S&Q.
- Non è possibile eseguire le seguenti operazioni mentre lo streaming USB è in esecuzione.
	- Passaggio alla schermata di riproduzione
	- Funzioni di rete (ripresa remota, trasferimento FTP, operazione remota da uno smartphone, funzione Bluetooth ecc.)
- Le seguenti funzioni sono disattivate mentre lo streaming USB è in esecuzione.
	- $-$  **Profilo foto**
	- $-$  Tempo fino a Ris. en.
	- Mon. aut. DISAT.
- Quando si esegue lo streaming USB alle seguenti risoluzioni e frequenze dei fotogrammi, usare un computer che supporti SuperSpeed USB 5 Gbps (USB 3.2) e un cavo USB (disponibile in commercio).
	- 4K (2160p) 30p, 4K (2160p) 15p, HD (1080p) 60p, HD (1080p) 30p

Anche se sono impostati i suddetti valori, l'uscita effettiva sarà HD (720p) 30p quando il collegamento viene effettuato usando lo standard USB 2.0.

- Se si cambiano le impostazioni dei seguenti elementi durante lo streaming USB, la schermata di streaming potrebbe essere messa in pausa temporaneamente. A seconda del servizio di live streaming, potrebbe essere necessario riprendere lo streaming da un'applicazione.
	- [Ris./Freq. fot. da inviare] o [Reg. film. dur. streaming] in [ $\blacktriangleright$  Streaming USB]
	- $\blacksquare$  Formato file]
	- [Imp. inquadr. autom.]
- A seconda della temperatura ambiente, delle impostazioni di qualità dell'immagine in uscita dello streaming, delle impostazioni di registrazione video durante lo streaming, dell'ambiente della connessione Wi-Fi e delle condizioni di utilizzo prima di avviare lo streaming, la temperatura interna della fotocamera potrebbe aumentare e il tempo di streaming potrebbe ridursi.

#### **Argomento correlato**

[Modo Coll. USB](#page-544-0)

TP1001171209

## **Sommario di questo capitolo**

Il seguente sommario elenca le funzioni descritte in questo capitolo ("Personalizzazione della fotocamera"). Dal nome di ciascuna voce, è possibile saltare alla pagina che descrive le rispettive funzioni.

#### **[Funzioni di personalizzazione della fotocamera](#page-415-0)**

#### **[Assegnazione di funzioni di uso frequente ai tasti e alle manopole \(Imp. T. pers./Man.\)](#page-418-0)**

**[Cambiamento temporaneo della funzione della manopola \(Imp. Mia manopola\)](#page-420-0)**

#### **Registrazione e richiamo delle impostazioni della fotocamera**

- [Mem. imp. ripr.](#page-422-0)
- [Rich. imp. ripr.](#page-423-0)
- [Selez. supporto](#page-424-0)
- [Registrazione delle impostazioni di ripresa su un tasto personalizzato \(Reg. imp. ripr. perso.\)](#page-425-0)

#### **Registrazione delle funzioni di uso frequente nel menu delle funzioni**

- [Impost. menu Fn \(immagine statica/filmato\)](#page-427-0)
- **[Impost. menu Fn \(riproduzione\)](#page-428-0)**

#### **Registrazione delle funzioni di uso frequente in Il Mio Menu**

- [Aggiung. elemento](#page-429-0)
- [Ordinare elemento](#page-431-0)
- [Annullare elemento](#page-432-0)
- [Annullare pagina](#page-433-0)
- [Annullare tutto](#page-434-0)
- [Vis. da Il Mio Menu](#page-435-0)

#### **Regolazione separata delle impostazioni della fotocamera per le immagini statiche e i filmati**

[Imp. div. F.imm./Fil.](#page-436-0)

#### **Personalizzazione delle funzioni di anello/manopola**

- [Ruota Av/Tv](#page-437-0)
- [Anello funz.\(obiet.\)](#page-438-0)
- **[Blocco parti operaz.](#page-439-0)**

#### **Uso del pulsante di scatto durante la ripresa di filmati**

- [REC con t. scatto \(filmato\)](#page-440-0)
- [Aggiunta dei contrassegni di ripresa con il pulsante di scatto \(filmati\)](#page-441-0)

#### **Impostazioni del monitor/mirino**

- [Sel. mirino/monitor](#page-442-0)
- [Dir. monitor capov.](#page-444-0)
- [Imp. DISP \(Vis. sch.\) \(Monitor/Mirino\)](#page-445-0)

## <span id="page-415-0"></span>**Funzioni di personalizzazione della fotocamera**

La fotocamera dispone di varie funzioni di personalizzazione, quali la registrazione di funzioni e impostazioni di ripresa su tasti personalizzati. È possibile combinare le impostazioni preferite per personalizzare la fotocamera per un uso più facile.

Per i dettagli su come configurare le impostazioni e utilizzarle, fare riferimento alla pagina di ciascuna funzione.

## **Per assegnare funzioni di uso frequente ai tasti (**  $\bullet$  **lmp. T. pers./Man., ) Imp. T. pers./Man. e Imp. Tasto pers.)**

È possibile cambiare le funzioni dei tasti, inclusi i tasti personalizzati da (C1 a C5) secondo le proprie preferenze. Si consiglia di assegnare le funzioni di uso frequente a pulsanti facilmente utilizzabili in modo da poter richiamare le funzioni assegnate premendo semplicemente il tasto corrispondente.

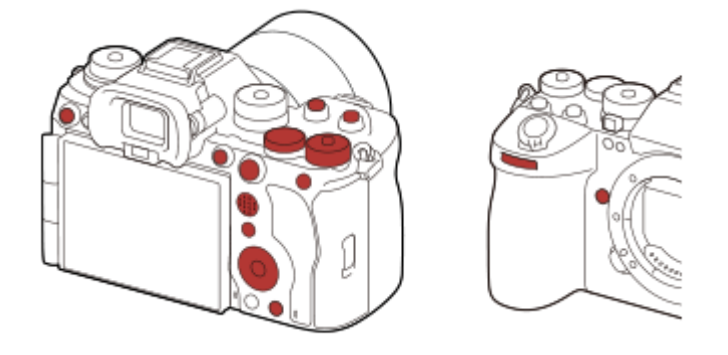

## **Per registrare le funzioni di uso frequente sul tasto Fn (menu Funzioni)**

Se si registrano nel menu Funzioni le funzioni usate frequentemente nel modo di ripresa o di riproduzione, è possibile visualizzare le funzioni registrate sullo schermo premendo semplicemente il tasto Fn (Funzione). Nella schermata del menu Funzioni, è possibile richiamare la funzione che si desidera utilizzare selezionando le icone.

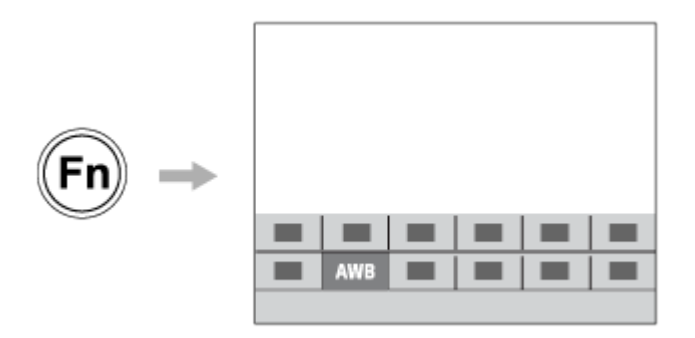

## **Per combinare le funzioni di uso frequente nella schermata del menu (**  $\frac{1}{\sqrt{2}}$  **Mio Menu)**

Se si combinano gli elementi utilizzati frequentemente dai menu, quali i menu di ripresa e di rete nella schermata "Mio Menu", è possibile accedere rapidamente alle voci di menu desiderate.

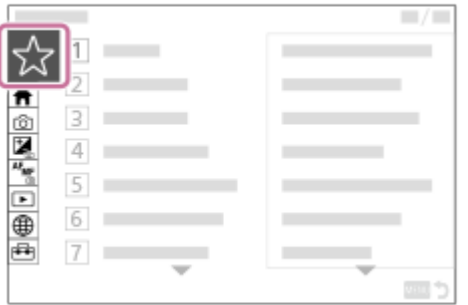

## **Per assegnare funzioni diverse alla manopola e cambiare la funzione della manopola ( Imp. Mia manopola )**

È possibile assegnare le funzioni desiderate alla manopola anteriore, alla manopola posteriore L, alla manopola posteriore R e alla rotellina di controllo e registrare fino a tre combinazioni di impostazioni nella fotocamera come impostazioni "Mia manopola 1 - 3".

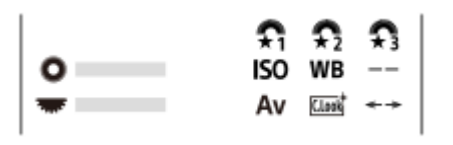

Esempio: schermata [Imp. Mia manopola] per i modelli con manopola di controllo

#### Per cambiare rapidamente le impostazioni di ripresa in base alla scena (**MR** Mem. imp. ripr.)

È possibile registrare le impostazioni\* di ripresa appropriate per la scena nella fotocamera o in una scheda di memoria e richiamare facilmente tali impostazioni usando la manopola del modo, ecc.

Non è possibile registrare le impostazioni dei tasti personalizzati. \*

### **Per passare temporaneamente alle impostazioni di ripresa mentre si preme un tasto (Reg. imp. ripr. perso.)**

È possibile registrare anticipatamente le impostazioni di ripresa nei tasti e richiamarle temporaneamente mentre il tasto è premuto.

L'impostazione può essere cambiata all'istante; l'impostazione originale viene ripristinata al rilascio del tasto. Ciò risulta comodo quando si riprendono scene in cui le condizioni cambiano facilmente.

## **Per salvare le impostazioni personalizzate della fotocamera in una scheda di memoria (Salv./Caric. impost.)**

È possibile salvare le impostazioni\* della fotocamera su una scheda di memoria usando [Salv./Caric. impost.]. Questa funzione è utile quando si desidera eseguire il backup delle impostazioni oppure per importare le impostazioni in un'altra fotocamera dello stesso modello, ecc.

Alcune impostazioni non possono essere salvate su una scheda di memoria. \*

#### **Argomento correlato**

- [Assegnazione di funzioni di uso frequente ai tasti e alle manopole \(Imp. T. pers./Man.\)](#page-418-0)
- [Tasto Fn \(funzione\)](#page-71-0)
- [Aggiung. elemento](#page-429-0)
- [Cambiamento temporaneo della funzione della manopola \(Imp. Mia manopola\)](#page-420-0)
- [Mem. imp. ripr.](#page-422-0)
- [Registrazione delle impostazioni di ripresa su un tasto personalizzato \(Reg. imp. ripr. perso.\)](#page-425-0)
- [Salv./Caric. impost.](#page-569-0)

## <span id="page-418-0"></span>**Assegnazione di funzioni di uso frequente ai tasti e alle manopole (Imp. T. pers./Man.)**

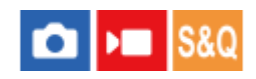

È possibile usare la funzione dei tasti personalizzati per assegnare le funzioni di uso frequente a tasti e manopole facilmente utilizzabili. Ciò consente di saltare il processo di selezionare le voci dal MENU, ed è pertanto possibile richiamare le funzioni più rapidamente.

È possibile assegnare separatamente le funzioni ai tasti personalizzati per il modo di ripresa delle immagini statiche, il modo di ripresa dei filmati e il modo di riproduzione.

Le funzioni assegnabili variano in base ai tasti o alle manopole.

È possibile assegnare le funzioni ai tasti e alle manopole seguenti.

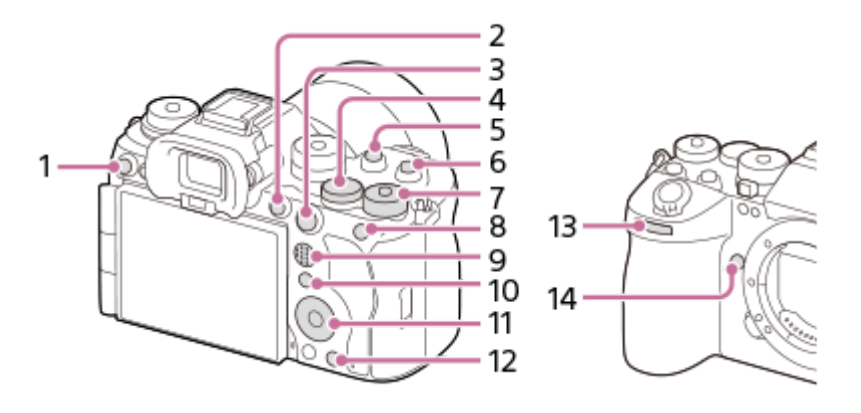

- **1.** Tasto Personalizz. 3
- **2.** Pulsante MOVIE
- **3.** Tasto AF-ON
- **4.** Man. post. L
- **5.** Tasto Personalizz. 2
- **6.** Tasto Personalizz. 1
- 7. **R**<sub>x</sub> Man. post. R
- **8.** Tasto AEL
- **9.** Tasto centr.multi-slt
- **10.** Tasto Fn
- **11.** Rotella di controllo/Funz. tasto centrale/Funz. tasto sinistro/Funz. tasto destro/Tasto Giù
- **12.** Tasto Personalizz. 4
- **13.** Manop. anter.
- **14.** Tasto Personalizz. 5

Per i dettagli sulle impostazione dei tasti personalizzati, fare riferimento al seguente URL: <https://support.d-imaging.sony.co.jp/support/tutorial/ilc/ilce-9m3/l/custom.php>

La seguente è la procedura di assegnazione della funzione [AF ricon. soggetto] al tasto AEL .

#### **MENU → (Impostazione) → [Funz. personaliz.] → [ Imp. T. pers./Man.]. 1**

**Per assegnare una funzione da richiamare durante la ripresa di filmati, selezionare [ Imp. T. pers./Man.]. Per** assegnare una funzione da richiamare durante la riproduzione di immagini, selezionare [ $\blacktriangleright$ | Imp. Tasto pers.].

È anche possibile selezionare [ Imp. T. pers./Man.] e [ Imp. T. pers./Man.] da MENU → (Impostazione)  $\rightarrow$  [Personalizz. man.].

**Passare alla schermata [Retro1] usando il lato superiore/inferiore della rotellina di controllo. Selezionare quindi [Tasto AEL] e premere al centro della rotellina di controllo.**

**Selezionare [AF ricon. soggetto] usando i lati superiore/inferiore/sinistro/destro della rotellina di controllo, quindi premere al centro.**

Se si preme il tasto AEL durante la ripresa e il soggetto viene riconosciuto, si attiva [AF ricon. soggetto] e la fotocamera mette a fuoco il soggetto. Riprendere le immagini tenendo premuto il tasto AEL .

#### **Per usare diverse funzioni per le manopole/la rotellina a seconda del modo di ripresa**

Se si aggiunge un segno di spunta a [Separare modo M e altri modi.] quando si assegnano le funzioni alle manopole/alla rotellina, è possibile assegnare diverse funzioni per [Espos. manuale] e gli altri modi di esposizione ([Auto. intellig.]/[Program. auto.]/[Priorità diafram.]/[Priorità tempi]).

Se si aggiunge un segno di spunta a [Separare Esp. fless. e Auto. intellig.] quando si assegnano le funzioni con [  $\blacktriangleright$  Imp. T. pers./Man.], è possibile assegnare diverse funzioni per [Modo Esp. fless.] e [Auto. intellig.].

#### **Suggerimento**

**2**

**3**

- Premendo un tasto a cui può essere assegnata una funzione nella schermata di impostazione dei tasti personalizzati, è possibile andare alla schermata di impostazione del tasto premuto (tranne alcuni tasti).
- È possibile anche assegnare funzioni di ripresa al tasto di mantenimento della messa a fuoco sull'obiettivo. Alcuni obiettivi però non sono dotati del tasto di mantenimento della messa a fuoco.

#### **Argomento correlato**

[Cambiamento temporaneo della funzione della manopola \(Imp. Mia manopola\)](#page-420-0)

TP1001164976

## <span id="page-420-0"></span>**Cambiamento temporaneo della funzione della manopola (Imp. Mia manopola)**

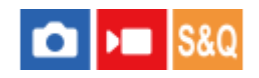

È possibile assegnare le funzioni desiderate alla manopola anteriore, alla manopola posteriore L, alla manopola posteriore R e alla rotellina di controllo e registrare fino a tre combinazioni di impostazioni come impostazioni "Mia manopola". È possibile richiamare o cambiare rapidamente le impostazioni registrate come "Mia manopola" premendo il tasto personalizzato assegnato anticipatamente.

#### **Registrazione delle funzioni in "Mia manopola"**

Registrare le funzioni da assegnare alla manopola anteriore, alla manopola posteriore L, alla manopola posteriore R e alla rotellina di controllo, da [Mia manopola 1] a [Mia manopola 3].

- 1. MENU  $\rightarrow \overline{\bullet}$  (Impostazione)  $\rightarrow$  [Personalizz. man.]  $\rightarrow$  [Imp. Mia manopola].
- 2. Selezionare una manopola o la rotellina per  $\widehat{\mathfrak{X}}_1$  (Mia manopola 1), quindi premere al centro della rotellina di controllo.
- Selezionare funzione che si desidera assegnare usando i lati superiore/inferiore/sinistro/destro della rotellina di **3.** controllo, quindi premere al centro della rotellina di controllo.
	- Selezionare "--" (Non impostato) per una manopola o la rotellina a cui non si desidera assegnare una funzione.
- 4. Dopo aver selezionato le funzioni per tutte le manopole e la rotellina in  $\bigoplus_i$  (Mia manopola 1) ripetendo i passaggi 2 e 3, selezionare [OK].

Vengono registrate le impostazioni di  $\widehat{\mathfrak{X}_{1}}$  (Mia manopola 1).

Per registrare anche  $\sharp$  (Mia manopola 2) e  $\sharp$  (Mia manopola 3), seguire lo stesso procedimento descritto sopra.

#### **Assegnazione di un tasto per richiamare "Mia manopola"**

Assegnare un tasto personalizzato per richiamare le impostazioni registrate in "Mia manopola".

- 1. MENU  $\rightarrow$   $\leftrightarrow$  (Impostazione)  $\rightarrow$  [Funz. personaliz.]  $\rightarrow$  [nep. T. pers./Man.] o [ $\rightarrow$  Imp. T. pers./Man.]  $\rightarrow$ Selezionare il tasto da usare per richiamare "Mia manopola".
- **2.** Selezionare il numero dell'impostazione "Mia manopola" da richiamare o il criterio per cambiare "Mia manopola".

#### **Dettagli sulle voci del menu**

#### **Mia manop. 1 blocco /Mia manop. 2 blocco/Mia manop. 3 blocco:**

Tenendo premuto il tasto, le funzioni registrate in [Imp. Mia manopola] vengono assegnate alla manopola/rotellina.

### **Mia manop. 1→2→3 :**

Ad ogni pressione del tasto, la funzione cambia in questa sequenza: "Funzione normale→ Funzione di Mia manopola 1  $\rightarrow$  Funzione di Mia manopola 2  $\rightarrow$  Funzione di Mia manopola 3  $\rightarrow$  Funzione normale".

#### **Prem/Ril. mia man. 1 /Prem/Ril. mia man. 2/Prem/Ril. mia man. 3:**

La funzione registrata usando [Imp. Mia manopola] viene mantenuta anche se non si tiene premuto il tasto. Premere nuovamente il tasto per tornare alla funzione normale.

#### **Ripresa cambiando "Mia manopola"**

Durante la ripresa, è possibile richiamare "Mia manopola" con il tasto personalizzato, e riprendere mentre si cambiano le impostazioni di ripresa ruotando la manopola anteriore, la manopola posteriore L, la manopola posteriore R e la rotellina di controllo.

Nel seguente esempio, le funzioni elencate di seguito sono registrate in "Mia manopola" e [Mia manop. 1→2→3] è assegnata al tasto C1 (Personalizzato 1).

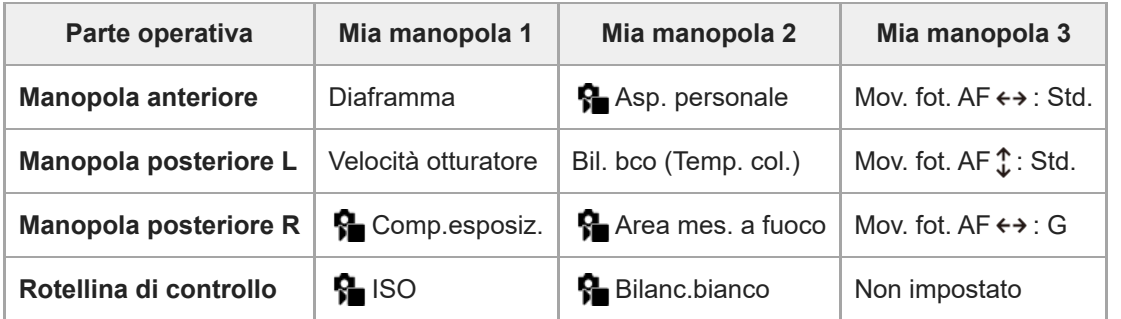

#### Premere il tasto C1 (Personalizzato 1). **1.**

Le funzioni registrate in [Mia manopola 1] saranno assegnate alla manopola anteriore, alla manopola posteriore L, alla manopola posteriore R e alla rotellina di controllo.

Nella parte inferiore dello schermo vengono visualizzate le icone per le funzioni registrate su [Mia manopola 1].

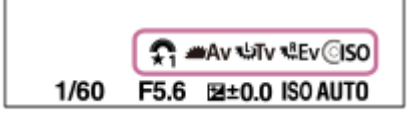

- Ruotare la rotellina di controllo per impostare il valore ISO, ruotare la manopola anteriore per impostare il valore di **2.** apertura, ruotare la manopola posteriore L per impostare la velocità dell'otturatore e ruotare la manopola posteriore R per impostare la compensazione dell'esposizione.
- Premere nuovamente il tasto C1. Le funzioni registrate in [Mia manopola 2] saranno assegnate alla manopola **3.** anteriore, alla manopola posteriore L, alla manopola posteriore R e alla rotellina di controllo.
- 4. Ruotare la rotellina di controllo per impostare [  $\Omega$  Bilanc.bianco], ruotare la manopola anteriore per impostare [ Asp. personale], ruotare la manopola posteriore L per impostare [Bil. bco (Temp. col.)] e ruotare la manopola posteriore R per impostare  $[\mathbf{R}]$  Area mes. a fuoco].
- **5.** Premere nuovamente il tasto C1 e cambiare i valori di impostazione per le funzioni registrate in [Mia manopola 3].

#### **Nota**

- Le impostazioni di "Mia manopola" in cui ogni manopola/la rotellina è impostata su [Non impostato] non vengono richiamate quando si preme il tasto personalizzato. Vengono saltate anche in [Mia manop. 1→2→3].
- Anche se una manopola/la rotellina è stata bloccata usando la funzione [Blocco parti operaz.], questa viene temporaneamente sbloccata quando si richiama "Mia manopola".

#### **Argomento correlato**

[Assegnazione di funzioni di uso frequente ai tasti e alle manopole \(Imp. T. pers./Man.\)](#page-418-0)

TP1001166060

## <span id="page-422-0"></span>**SONY** [Guida](#page-0-0)

Fotocamera digitale con obiettivo intercambiabile ILCE-9M3 α9III

## **Mem. imp. ripr.**

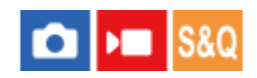

Consente di registrare fino a 3 modi o impostazioni del prodotto di uso frequente per ogni modo di ripresa (Immagine statica/Filmato/Movimento L&R/filmato time-lapse) nel prodotto e fino a 4 modi (da M1 a M4) nella scheda di memoria. È possibile richiamare le impostazioni usando solo la manopola del modo.

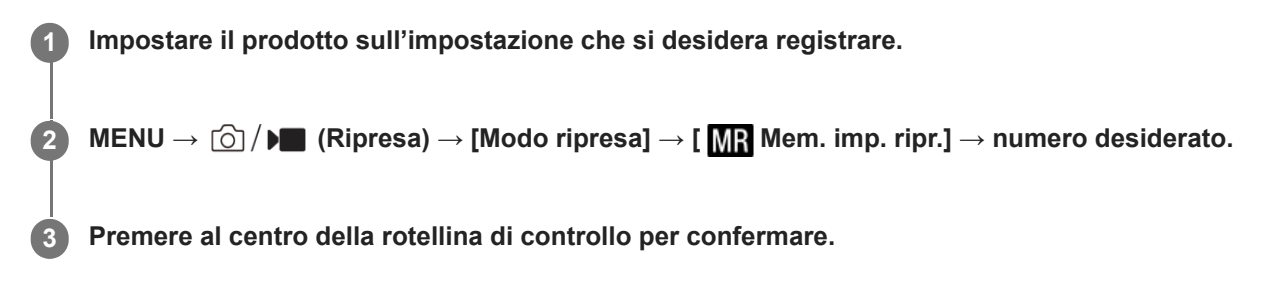

#### **Voci che è possibile registrare**

- È possibile registrare varie funzioni per la ripresa. Le voci registrabili sono visualizzate nel menu della fotocamera.
- Diaframma (numero F)
- **Tempo di otturazione**

#### **Per cambiare le impostazioni registrate**

Cambiare le impostazioni a quella desiderata e registrare di nuovo l'impostazione sullo stesso numero del modo.

#### **Nota**

- Da M1 a M4 sono selezionabili solo quando nel prodotto è inserita una scheda di memoria.
- Quando si registrano le impostazioni su una scheda di memoria, è possibile usare solo una scheda di memoria che è stata selezionata utilizzando [ MR Selez. supporto].
- La variazione del programma non può essere registrata.
- Per alcune funzioni, la posizione della manopola e l'impostazione usata effettivamente per la ripresa potrebbero non corrispondere. Se ciò accade, riprendere le immagini consultando le informazioni visualizzate sul monitor.

#### **Argomento correlato**

- [Rich. imp. ripr.](#page-423-0)
- [Selez. supporto](#page-424-0)

TP1001129349

## <span id="page-423-0"></span>**SONY** [Guida](#page-0-0)

Fotocamera digitale con obiettivo intercambiabile ILCE-9M3 α9III

## **Rich. imp. ripr.**

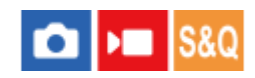

Consente di riprendere un'immagine dopo aver richiamato le impostazioni di ripresa preferite registrate con [ Me] Mem. imp. ripr.].

**1 Impostare la fotocamera sul modo di ripresa desiderato usando la manopola Immagine statica/Filmato/S&Q.**

Portare la manopola del modo su 1, 2 o 3 (**Rich.** imp. ripr.).

 $\bullet$  Per richiamare le impostazioni registrate nella scheda di memoria, selezionare MENU  $\to$  [ $\odot$ ] /  $\blacktriangleright$  (Ripresa)  $\to$ [Modo ripresa]  $\rightarrow$  [MR Rich. imp. ripr.] e selezionare il numero desiderato.

#### **Suggerimento**

**2**

- Se si richiamano impostazioni registrate sulla scheda di memoria, le impostazioni vengono richiamate dalla scheda di memoria nello slot specificato in [ M Selez. supporto]. È possibile confermare lo slot per scheda di memoria selezionando MENU →  $\textcircled{5}/$  D■ (Ripresa)  $\rightarrow$  [Modo ripresa]  $\rightarrow$  [MR Selez. supporto].
- In questa fotocamera è possibile richiamare le impostazioni registrate in una scheda di memoria utilizzando un'altra fotocamera dello stesso modello.

#### **Nota**

- Se si imposta [ **Rich.** imp. ripr.] dopo aver completato le impostazioni della ripresa, viene data la priorità alle impostazioni registrate e le impostazioni originali potrebbero diventare non valide. Controllare gli indicatori sullo schermo prima di riprendere.
- Se lo slot in cui vengono registrate le immagini è impostato per la modifica, le impostazioni di ripresa non saranno applicate finché la scrittura sulla scheda di memoria non viene completata, anche quando la manopola del modo è impostata su 1/2/3.

#### **Argomento correlato**

- [Mem. imp. ripr.](#page-422-0)
- [Selez. supporto](#page-424-0)

TP1001129485

## <span id="page-424-0"></span>**Selez. supporto**

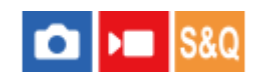

Seleziona lo slot per scheda di memoria da cui richiamare le impostazioni o in cui registrare le impostazioni per M1 fino a M4.

**1 MENU → (Ripresa) → [Modo ripresa] → [ Selez. supporto] → slot desiderato.**

#### **Dettagli sulle voci del menu**

**Slot 1:** Seleziona lo slot 1. **Slot 2:** Seleziona lo slot 2.

#### **Argomento correlato**

- [Mem. imp. ripr.](#page-422-0)
- [Rich. imp. ripr.](#page-423-0)

TP1001164975

## <span id="page-425-0"></span>**Registrazione delle impostazioni di ripresa su un tasto personalizzato (Reg. imp. ripr. perso.)**

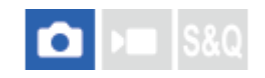

È possibile registrare anticipatamente le impostazioni di ripresa (come l'esposizione, l'impostazione della messa a fuoco, il modo di avanzamento, ecc.) su un tasto personalizzato, e richiamarle temporaneamente mantenendo premuto tale tasto. Premere semplicemente il tasto personalizzato per cambiare rapidamente le impostazioni e rilasciare il tasto per tornare alle impostazioni originali. Questa funzione è utile quando si registrano scene attive come gli sport.

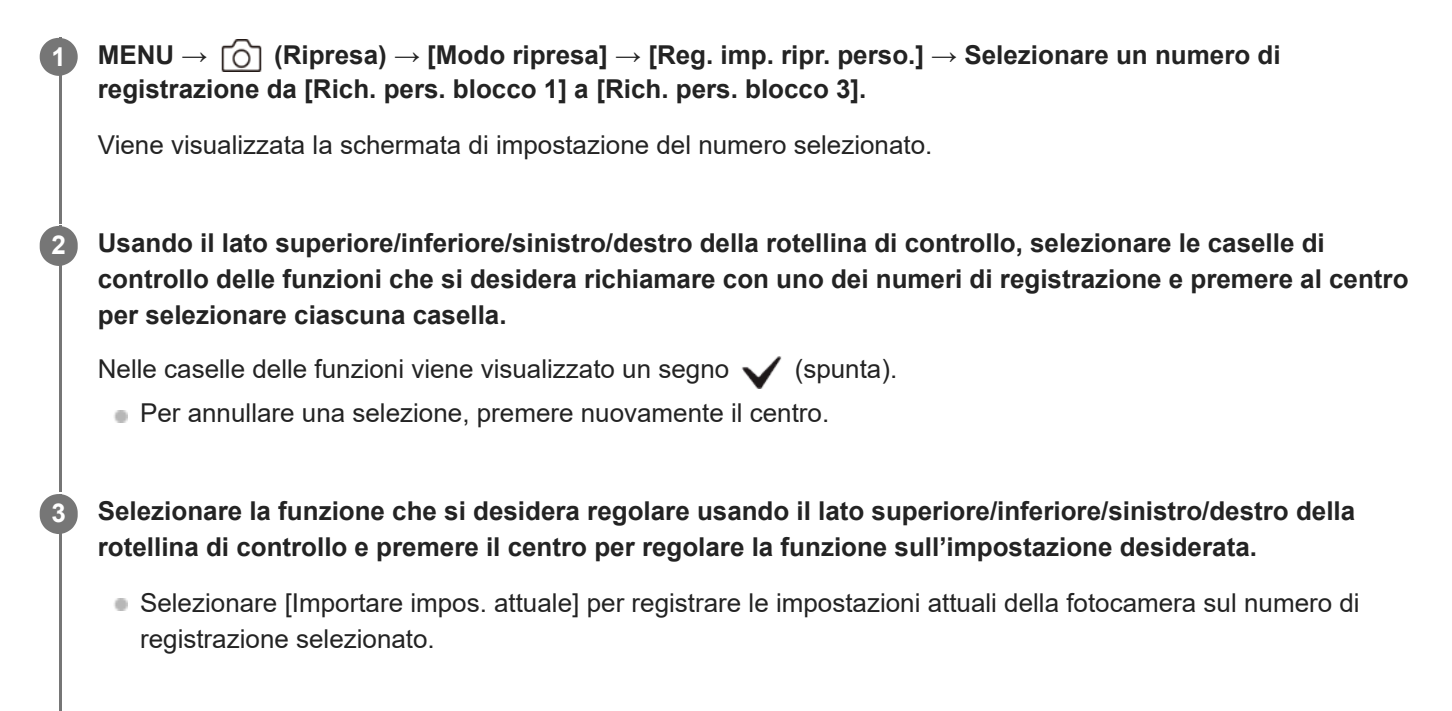

**4 Selezionare [Registratre].**

#### **Voci che è possibile registrare**

- È possibile registrare varie funzioni per la ripresa. Le voci registrabili sono visualizzate nel menu della fotocamera.
- **Esposizione**
- Impostazione della messa a fuoco
- Modo di avanzamento (diverso da autoscatto)
- $^{\circ}$  Aum. vel. sc. mu.  $^{\circ}$
- Quando si richiama [Aum. vel. sc. mu.], il modo di avanzamento non viene richiamato. \*
- La velocità di ripresa continua per [Aum. vel. sc. mu.] può essere impostata separatamente da [Imp. au. vel. sc. mu.]. \*

#### **Per richiamare le impostazioni registrate**

- 1. MENU → <del>[••]</del> (Impostazione) → [Funz. personaliz.] → [ $\bullet$  Imp. T. pers./Man.] → Selezionare il tasto desiderato, quindi selezionare uno dei numeri di registrazione da [Rich. pers. blocco 1] a [Rich. pers. blocco 3].
- Nella schermata di ripresa, premere il pulsante di scatto tenendo premuto il tasto a cui è stato assegnato uno dei **2.** numeri di registrazione.

Le impostazioni registrate vengono attivate mentre si tiene premuto il tasto personalizzato.

#### **Suggerimento**

È possibile cambiare le impostazioni di [Reg. imp. ripr. perso.] dopo aver assegnato uno dei numeri di registrazione al tasto personalizzato usando [ **b** Imp. T. pers./Man.].

#### **Nota**

- I numeri di registrazione da [Rich. pers. blocco 1] a [Rich. pers. blocco 3] sono disponibili solo quando il modo di ripresa è impostato su P/A/S/M.
- A seconda dell'obiettivo montato e dello stato della fotocamera quando viene richiamata l'impostazione registrata, le impostazioni registrate potrebbero non hanno effetto.

#### **Argomento correlato**

[Assegnazione di funzioni di uso frequente ai tasti e alle manopole \(Imp. T. pers./Man.\)](#page-418-0)

TP1001163779

## <span id="page-427-0"></span>**Impost. menu Fn (immagine statica/filmato)**

Il menu Funzioni è un menu di 12 funzioni che viene visualizzato nella parte inferiore dello schermo quando si preme il tasto Fn (Funzione).

Nel menu Funzioni possono essere registrate 12 funzioni per la ripresa di immagini statiche e per la ripresa di filmati, rispettivamente.

La seguente è la procedura per cambiare [ $\Omega$  Asp. personale] nel menu Funzioni per le immagini statiche a [ $\Omega$  Vis. linea griglia].

Per cambiare il menu Funzioni per i filmati, selezionare una voce del menu Funzioni per filmati al punto 2.

**1 MENU → (Impostazione) → [Funz. personaliz.] → selezionare [ Impost. menu Fn].**

Selezionare <sub>[Clook</sub>] ( $\sum_{i=1}^{n}$  Asp. personale) fra le 12 voci del menu Funzioni per immagini statiche usando il lato **superiore/inferiore/sinistro/destro della rotellina di controllo, quindi premere al centro. 2**

**Passare alla schermata che mostra [ Vis. linea griglia] usando il lato superiore/inferiore/sinistro/destro della rotellina di controllo. Selezionare quindi [ Vis. linea griglia] e premere al centro della rotellina di controllo.**

 $\triangleright$  ( $\bigcirc$  Vis. linea griglia) viene visualizzato nella posizione in cui si prima si trovava  $\overline{\text{C}_\text{Look}}$  ( $\bigcirc$  Asp. personale) nel menu funzioni.

#### **Suggerimento**

**3**

Quando [Funzionamen. tattile] è impostato su [Attiv.] e [Schermata di ripresa] in [Schermata di ripresa] sotto [Impostaz. pan. tattile] è impostata su [Attiv.], è possibile anche aprire [ Impost. menu Fn] tenendo premuta l'icona nel menu Funzioni.

#### **Argomento correlato**

[Tasto Fn \(funzione\)](#page-71-0)

TP1001167682

## <span id="page-428-0"></span>**Impost. menu Fn (riproduzione)**

#### Ω ÞШ

Imposta il menu Funzioni per il modo di riproduzione. Il menu Funzioni è un menu di 12 funzioni che viene visualizzato nella parte inferiore dello schermo quando si preme il tasto Fn (Funzione).

La seguente procedura spiega come cambiare [Invia a Smartphone] a [Cattura foto].

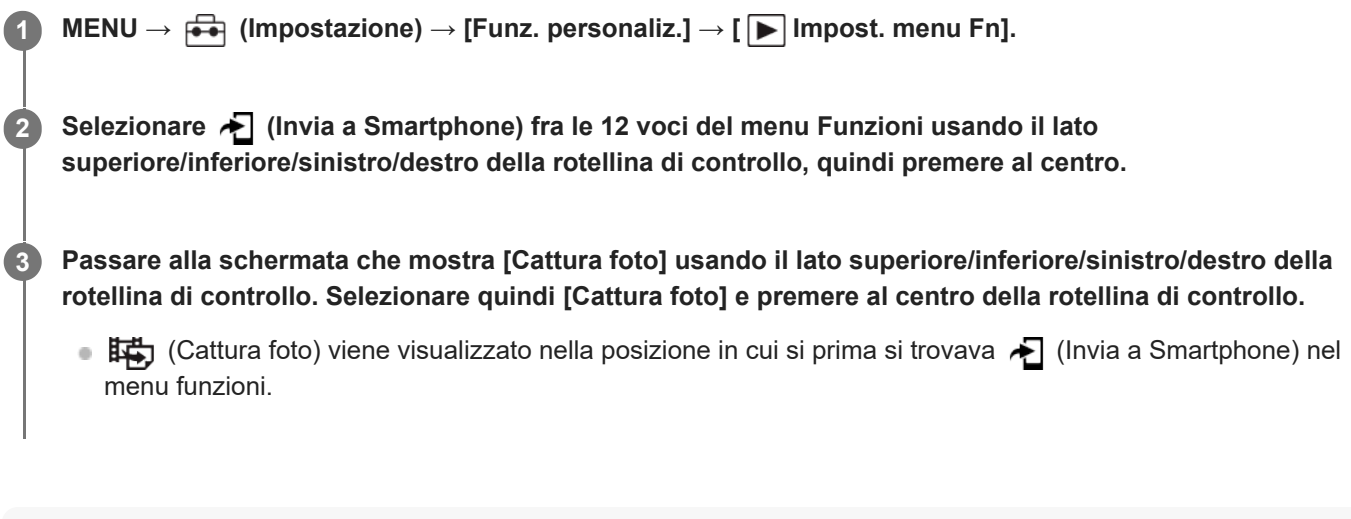

#### **Suggerimento**

- Quando [Funzionamen. tattile] è impostato su [Attiv.] e [Schermata di riprod.] in [Impostaz. pan. tattile] è impostata su [Attiv.], è possibile anche aprire [ $\blacktriangleright$ ] Impost. menu Fn] tenendo premuta l'icona nel menu Funzioni.
- È anche possibile assegnare a un tasto personalizzato la funzione di visualizzazione del menu Funzioni durante la riproduzione. Assegnare [ $\blacktriangleright$  Menu funzioni] al tasto desiderato in [ $\blacktriangleright$  Imp. Tasto pers.]. È anche possibile assegnare altre funzioni da attivare quando si preme il tasto Fn nel modo di riproduzione.

#### **Argomento correlato**

[Tasto Fn \(funzione\)](#page-71-0)

TP1001276521

## <span id="page-429-0"></span>**Aggiung. elemento**

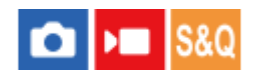

È possibile registrare le voci di menu desiderate in  $\sqrt{\ }$  (Mio Menu) in MENU.

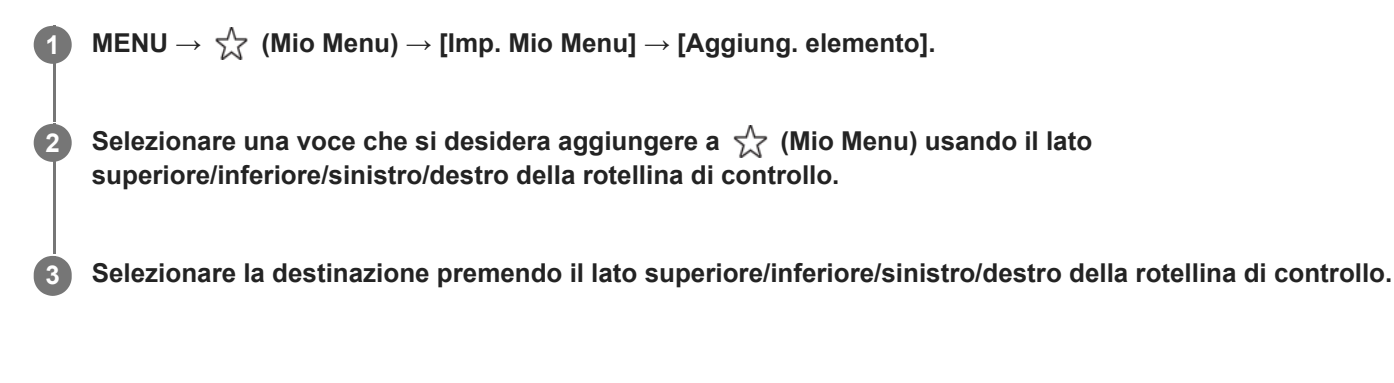

#### **Per aggiungere voci di menu dalla schermata del menu**

È possibile aggiungere la voce di menu attualmente selezionata nella schermata del menu a  $\frac{1}{\sqrt{2}}$  (Mio Menu).

Premere il tasto (Cancellazione) mentre il cursore è sulla voce di menu che si desidera aggiungere a (Mio **1.** Menu).

Viene visualizzato il menu di scelta rapida.

- Quando [Funzionamen. tattile] è impostato su [Attiv.], è possibile visualizzare il menu di scelta rapida toccando e tenendo premuta la voce di menu.
- **2.** Selezionare [Agg. a Il Mio Menu].
- **3.** Selezionare la destinazione premendo il lato superiore/inferiore/sinistro/destro della rotellina di controllo.

#### **Suggerimento**

 $\epsilon$  È possibile aggiungere fino a 42 voci a  $\frac{1}{\sqrt{2}}$  (Mio Menu).

#### **Nota**

- Non è possibile aggiungere le seguenti voci a  $\frac{1}{\sqrt{2}}$  (Mio Menu).
	- Qualsiasi voce sotto MENU → (Riproduzione)

#### **Argomento correlato**

- [Ordinare elemento](#page-431-0)
- [Annullare elemento](#page-432-0)
- [Tasto MENU](#page-65-0)

## <span id="page-431-0"></span>**Ordinare elemento**

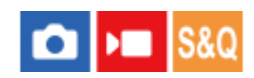

È possibile ridisporre le voci di menu aggiunte a  $\sqrt{\ }$  (Mio Menu) in MENU.

**1 MENU**  $\rightarrow \frac{\Lambda}{\lambda}$  (Mio Menu)  $\rightarrow$  [Imp. Mio Menu]  $\rightarrow$  [Ordinare elemento].

**Selezionare una voce che si desidera spostare usando il lato superiore/inferiore/sinistro/destro della rotellina di controllo. 2**

**3 Selezionare la destinazione premendo il lato superiore/inferiore/sinistro/destro della rotellina di controllo.**

#### **Argomento correlato**

[Aggiung. elemento](#page-429-0)

TP1001163804
### **Annullare elemento**

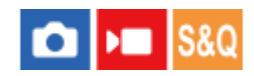

È possibile cancellare le voci di menu aggiunte a  $\sqrt{\ }$  (Mio Menu) di MENU.

**11 MENU** →  $\sqrt{\lambda}$  (Mio Menu) → [Imp. Mio Menu] → [Annullare elemento].

**Selezionare la voce da eliminare usando i lati superiore/inferiore/sinistro/destro della rotellina di controllo, quindi premere al centro per eliminare la voce selezionata.**

#### **Suggerimento**

**2**

- Per cancellare tutte le voci di una pagina, selezionare MENU →  $\frac{1}{\sqrt{2}}$  (Mio Menu) → [Imp. Mio Menu] → [Annullare pagina].
- È possibile cancellare tutte le voci aggiunte a  $\frac{A}{A}$  (Mio Menu) selezionando MENU →  $\frac{A}{A}$  (Mio Menu) → [Imp. Mio Menu] → [Annullare tutto].

#### **Argomento correlato**

- [Annullare pagina](#page-433-0)
- [Annullare tutto](#page-434-0)
- [Aggiung. elemento](#page-429-0)

TP1001163805

### <span id="page-433-0"></span>**SONY** [Guida](#page-0-0)

Fotocamera digitale con obiettivo intercambiabile ILCE-9M3 α9III

### **Annullare pagina**

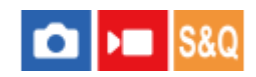

È possibile cancellare tutte le voci di menu aggiunte a una pagina in  $\sqrt{\ }$  (Mio Menu) in MENU.

**1 MENU** →  $\sqrt{\lambda}$  (Mio Menu) → [Imp. Mio Menu] → [Annullare pagina].

**Selezionare la pagina che si desidera eliminare usando i lati superiore/inferiore della rotellina di controllo, quindi premere il centro della rotellina di controllo per eliminare gli elementi. 2**

#### **Argomento correlato**

- [Annullare tutto](#page-434-0)
- [Aggiung. elemento](#page-429-0)

TP1001163801

### <span id="page-434-0"></span>**SONY** [Guida](#page-0-0)

Fotocamera digitale con obiettivo intercambiabile ILCE-9M3 α9III

### **Annullare tutto**

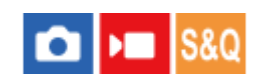

È possibile cancellare tutte le voci di menu aggiunte a  $\sqrt{\ }$  (Mio Menu) in MENU.

**1 MENU**  $\rightarrow \frac{1}{\sqrt{2}}$  (Mio Menu)  $\rightarrow$  [Imp. Mio Menu]  $\rightarrow$  [Annullare tutto].

**2 Selezionare [OK].**

#### **Argomento correlato**

- [Annullare pagina](#page-433-0)
- [Aggiung. elemento](#page-429-0)

TP1001163797

### **Vis. da Il Mio Menu**

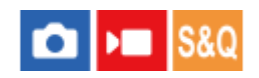

È possibile impostare Il Mio Menu in modo che appaia per primo quando si preme il tasto MENU.

1**1 MENU** →  $\frac{A}{\sqrt{2}}$  (Mio Menu) → [Imp. Mio Menu] → [Vis. da Il Mio Menu] → impostazione desiderata.

#### **Dettagli sulle voci del menu**

#### **Attiv.:**

Quando si preme il tasto MENU, Il Mio Menu appare per primo.

#### **Disattiv.:**

Quando si preme il tasto MENU, appare il menu visualizzato più di recente.

#### **Argomento correlato**

- [Aggiung. elemento](#page-429-0)
- [Tasto MENU](#page-65-0)

TP1001166664

**1**

**2**

Fotocamera digitale con obiettivo intercambiabile ILCE-9M3 α9III

### **Imp. div. F.imm./Fil.**

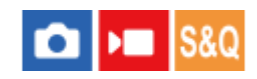

Per ogni voce durante la ripresa di immagini statiche e la registrazione di filmati, è possibile selezionare se utilizzare un'impostazione comune o impostazioni separate.

#### **MENU → (Impostazione) → [Funz. personaliz.] → Selezionare [Imp. div. F.imm./Fil.].**

Viene visualizzata la schermata della guida operativa. Selezionare [OK] per visualizzare la schermata di impostazione.

**Aggiungere segni di spunta alle voci che si desidera impostare separatamente per la ripresa di immagini statiche e per la registrazione di filmati, quindi selezionare [OK].**

- È possibile impostare separatamente le seguenti voci per la ripresa di immagini statiche e per la registrazione di filmati.
	- Diaframma
	- Velocità otturatore
	- $=$  ISO
	- Comp.esposiz.
	- Modo mis.esp.
	- Bilanc.bianco
	- Profilo foto

#### **Suggerimento**

- Quando si passa da un'impostazione comune a impostazioni separate con [Imp. div. F.imm./Fil.], le impostazioni attuali vengono applicate sia alla ripresa di immagini statiche che alla registrazione di filmati. Tuttavia, l'impostazione del bilanciamento del bianco personalizzata viene applicata soltanto alla ripresa di immagini statiche.
- Quando si passa da impostazioni separate a un'impostazione comune con [Imp. div. F.imm./Fil.], i valori di impostazione delle voci tornano ai valori iniziali. Come eccezione, i valori di impostazione per la ripresa di immagini statiche vengono applicati al valore di apertura, alla velocità dell'otturatore e alle impostazioni di bilanciamento del bianco personalizzate.

### **Ruota Av/Tv**

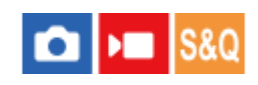

Imposta la direzione di rotazione della manopola anteriore, della manopola posteriore L, della manopola posteriore R o della rotellina di controllo quando si cambia il valore di apertura o la velocità dell'otturatore.

**1 MENU → (Impostazione) → [Personalizz. man.] → [Ruota Av/Tv] → impostazione desiderata.**

#### **Dettagli sulle voci del menu**

#### **Normale:**

Non cambia la direzione di rotazione della manopola anteriore, della manopola posteriore L, della manopola posteriore R o della rotellina di controllo.

#### **Inverso:**

Inverte la direzione di rotazione della manopola anteriore, della manopola posteriore L, della manopola posteriore R o della rotellina di controllo.

TP1001164973

## **Anello funz.(obiet.)**

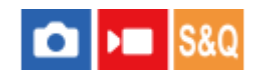

Imposta la funzione da assegnare all'anello di funzione dell'obiettivo (disponibile solo con obiettivi dotati di anello di funzione).

Per i dettagli, consultare le istruzioni per l'uso in dotazione con l'obiettivo.

**1 MENU → (Impostazione) → [Personalizz. man.] → [Anello funz.(obiet.)]→ impostazione desiderata.**

#### **Dettagli sulle voci del menu**

#### **Mes. fco motor.:**

Ruotando l'anello di funzione verso destra, la posizione di messa a fuoco si sposta verso l'infinito. Ruotando l'anello di funzione verso sinistra, la posizione di messa a fuoco si avvicina.

### **Sel. APS.** (535 /p. fto:

Ruotando l'anello di funzione, l'angolo di visione passa tra pieno formato e APS-C/Super 35 mm.

L'angolo di visione cambia indipendentemente dalla direzione in cui si ruota l'anello di funzione.

#### **Ms. fco. preimp.:**

Registra la posizione di messa a fuoco e la posizione di zoom muovendo e tenendo fermo l'anello di funzione sull'obiettivo nella schermata di ripresa e lo richiama facendo scorrere brevemente l'anello di funzione sull'obiettivo.

È possibile registrare o richiamare le posizioni indipendentemente dalla direzione in cui si ruota l'anello di funzione.

#### **Argomento correlato**

- [Ripresa APS-C S35 \(Super 35mm\) \(immagine statica/filmato\)](#page-320-0)
- [Ms. fco./Zoom prei.](#page-204-0)

TP1001166058

### **Blocco parti operaz.**

# О

È possibile impostare se il selettore multiplo, le manopole e la rotellina possano venire bloccate tenendo premuto il tasto Fn (Funzione).

#### **MENU → (Impostazione) → [Personalizz. man.] → [Blocco parti operaz.] → impostazione desiderata.**

Per bloccare parti operative, tenere premuto il tasto Fn (Funzione) finché non appare il messaggio "Bloccata." sul monitor.

### **Dettagli sulle voci del menu**

#### **Disattiv.:**

**1**

Non blocca il selettore multiplo, la manopola anteriore, la manopola posteriore o la rotellina di controllo anche se si tiene premuto il tasto Fn (Funzione).

#### **Solo multiselett.:**

Blocca il selettore multiplo.

#### **Man.la+ Rotella:**

Blocca la manopola anteriore, la manopola posteriore L, la manopola posteriore R e la rotellina di controllo.

#### **Tutti:**

Blocca il selettore multiplo, la manopola anteriore, la manopola posteriore L, la manopola posteriore R e la rotellina di controllo.

#### **Suggerimento**

- È possibile sbloccare tenendo premuto nuovamente il tasto Fn (Funzione).
- È possibile bloccare tutti i tasti, le manopole e le rotelline tranne il pulsante di scatto tenendo premuto contemporaneamente il tasto MENU e il tasto Fn (Funzione) per 5 secondi. Per rilasciare il blocco, tenere di nuovo premuti contemporaneamente il tasto MENU e il tasto Fn per 5 secondi.

#### **Nota**

Se si imposta [Registraz. area AF] su [Attiv.], [Blocco parti operaz.] sarà bloccato su [Disattiv.].

#### **Argomento correlato**

[Registrazione dell'area di messa a fuoco corrente \(Registraz. area AF\)](#page-177-0)

TP1001163823

### <span id="page-440-0"></span>**REC con t. scatto (filmato)**

### О ÞШ

È possibile avviare o interrompere la registrazione di filmati premendo il pulsante di scatto, che è più grande e più facile da premere rispetto al tasto MOVIE (Filmato).

**1 MENU → (Impostazione) → [Funz. personaliz.] → [ REC con t. scatto] → impostazione desiderata.**

#### **Dettagli sulle voci del menu**

#### **Attivato:**

Consente la registrazione di filmati usando il pulsante di scatto quando il modo di ripresa è impostato su [Filmato], [Movimento L&R] o [ (!) Time-lapse].

#### **Disattivato:**

Disabilita la registrazione di filmati usando il pulsante di scatto.

#### **Suggerimento**

Quando l'impostazione di [ REC con t. scatto] è [Attivato], è possibile usare il pulsante di scatto per avviare o interrompere la registrazione di filmati su un registratore/lettore esterno usando [Controllo REC].

#### **Nota**

Quando l'impostazione di [ REC con t. scatto] è [Attivato], non è possibile mettere a fuoco premendo a metà il pulsante di scatto durante la registrazione di filmati.

#### **Argomento correlato**

[Ripresa di filmati \(Auto. intellig.\)](#page-108-0)

TP1001163807

### **Aggiunta dei contrassegni di ripresa con il pulsante di scatto (filmati)**

Premendo a fondo il pulsante di scatto durante la registrazione di un filmato, è possibile aggiungere un contrassegno di ripresa al fotogramma del filmato nel momento in cui il pulsante di scatto è stato premuto. Il contrassegno di ripresa può essere usato per creare automaticamente un'immagine statica da una scena in un filmato.

Questa funzione è disponibile con la versione 2.00 o successive del software di sistema (firmware) della fotocamera.

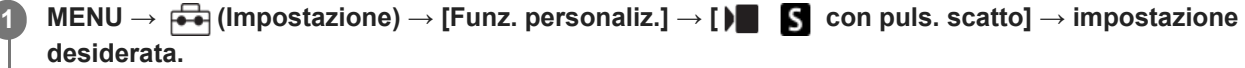

#### **Dettagli sulle voci del menu**

#### **Ag. Shot Mark1:**

 $\overline{\phantom{a}}$ 

Durante la registrazione di un filmato, premere il pulsante di scatto per aggiungere il contrassegno di ripresa 1 al fotogramma del filmato.

#### **Ag. Shot Mark2:**

Durante la registrazione di un filmato, premere il pulsante di scatto per aggiungere il contrassegno di ripresa 2 al fotogramma del filmato.

#### **Non aggiungere:**

Non aggiunge un contrassegno di ripresa premendo il pulsante di scatto.

#### **Nota**

- Se [ $\blacktriangleright$ ] Se [ $\blacktriangleright$ ] con puls. scatto] è impostato per aggiungere i contrassegni di ripresa premendo il pulsante di scatto, la messa a fuoco non sarà eseguita premendo a metà il pulsante di scatto.
- Quando l'impostazione di [ | | REC con t. scatto] è [Attivato], l'impostazione [ | | | | Con puls. scatto] si blocca su [Non aggiungere].

#### **Argomento correlato**

- [Creazione automatica di immagini statiche dai contrassegni di ripresa](#page-402-0)
- **REC** con t. scatto (filmato)

TP1001597746

### **SONY** [Guida](#page-0-0)

Fotocamera digitale con obiettivo intercambiabile ILCE-9M3 α9III

### **Sel. mirino/monitor**

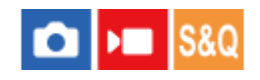

Imposta il metodo per cambiare la visualizzazione tra il mirino e il monitor.

**1 MENU → (Impostazione) → [Mirino/Monitor] → [Sel. mirino/monitor] → impostazione desiderata.**

#### **Dettagli sulle voci del menu**

#### **Automatico: 1:**

Quando si guarda nel mirino, la visualizzazione passa automaticamente al mirino.

Il sensore per l'occhio viene disattivato e la visualizzazione non passa al mirino a seconda dell'apertura o chiusura del monitor e dell'angolazione del monitor.

#### **Automatico: 2:**

Quando si guarda nel mirino, la visualizzazione passa automaticamente al mirino.

Il sensore per l'occhio è sempre attivato e la visualizzazione passa al mirino indipendentemente dal fatto che il monitor sia aperto o chiuso e dall'angolazione del monitor.

#### **Mirino (Man.le):**

Il monitor è spento e l'immagine viene visualizzata solo nel mirino.

#### **Monitor(Man.le):**

Il mirino è spento e l'immagine viene sempre visualizzata sul monitor.

#### **Suggerimento**

- È possibile assegnare la funzione [Sel. mirino/monitor] al tasto preferito. [ Imp. T. pers./Man.], [ Imp. T. pers./Man.] o [ Imp. Tasto pers.] → impostare [Sel. mirino/monitor] sul tasto desiderato.
- Se si desidera mantenere la visualizzazione nel mirino o la visualizzazione sul monitor, impostare anticipatamente [Sel. mirino/monitor] su [Mirino (Man.le)] o [Monitor(Man.le)]. È possibile mantenere spento il monitor quando si distoglie lo sguardo dal mirino durante la registrazione impostando la visualizzazione sul monitor su [Monitor disattiv.] mediante il tasto DISP. Selezionare [Imp. DISP (Vis. sch.)] → [Monitor] e aggiungere anticipatamente un segno di spunta a [Monitor disattiv.].
- Quando [Ingrand. Sch. menu] in [Ingrand. schermata] ha un'impostazione diversa da [Disattiv.], viene visualizzato un messaggio che richiede di confermare se impostare [Sel. mirino/monitor] su [Monitor(Man.le)]. Quando si usa la funzione [Ingrand. schermata], si consiglia di impostare [Sel. mirino/monitor] su [Monitor(Man.le)]. Ciò impedisce l'attivazione del sensore per l'occhio e il passaggio alla visualizzazione del mirino quando si avvicina il viso al monitor.

#### **Nota**

- In presenza di fonti di luce forti, come la luce solare, il sensore per l'occhio potrebbe non rilevare l'avvicinamento dell'occhio e la visualizzazione potrebbe non passare al mirino anche se l'opzione [Sel. mirino/monitor] è impostata su [Automatico: 1] o [Automatico: 2]. In tali casi, evitare di esporre il sensore per l'occhio alla fonte di luce.
- Quando è selezionato [Automatico: 2], il sensore per l'occhio potrebbe attivarsi e il monitor potrebbe spegnersi involontariamente se si copre il sensore per l'occhio con il monitor o con le mani. In questo caso, selezionare [Automatico: 1] o [Monitor(Man.le)].

#### **Argomento correlato**

[Assegnazione di funzioni di uso frequente ai tasti e alle manopole \(Imp. T. pers./Man.\)](#page-418-0)

- [Imp. DISP \(Vis. sch.\) \(Monitor/Mirino\)](#page-445-0)
- **Ingrand.** schermata

TP1001129276

### **Dir. monitor capov.**

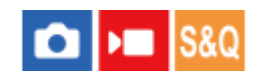

La direzione di visualizzazione delle immagini e delle schermate dei menu può essere invertita secondo la modalità di apertura del monitor e l'orientamento del monitor.

**1 MENU → (Impostazione) → [Mirino/Monitor] → [Dir. monitor capov.] → impostazione desiderata.**

#### **Dettagli sulle voci del menu**

#### **Automatico:**

Inverte la direzione di visualizzazione del monitor rilevando la modalità di apertura del monitor e l'orientamento del monitor.

#### **Capov. in orizz.:**

Durante la ripresa, converte la visualizzazione del monitor orizzontalmente.

#### **Capov. a 180°:**

Ruota la visualizzazione del monitor di 180 gradi per tutti i tipi di visualizzazione come le immagini e le schermate di menu.

#### **Non capovolto:**

Non inverte la visualizzazione del monitor.

#### **Suggerimento**

Premendo ripetutamente il tasto a cui è assegnata la funzione [Camb. vis. mon. cap.], è possibile cambiare l'impostazione nell'ordine [Capov. in orizz.] → [Capov. a 180°] → [Non capovolto] → [Capov. in orizz.]. Quando l'impostazione di [Dir. monitor capov.] è [Automatico], il metodo di visualizzazione viene temporaneamente cambiato mentre il valore dell'impostazione rimane [Automatico].

#### **Nota**

- Anche se l'impostazione di [Dir. monitor capov.] è [Capov. in orizz.], la direzione di visualizzazione del monitor durante la riproduzione non viene invertita.
- L'impostazione per [Dir. monitor capov.] non viene applicata alla visualizzazione del mirino.

TP1001171182

### <span id="page-445-0"></span>**Imp. DISP (Vis. sch.) (Monitor/Mirino)**

## О

Consente di impostare i modi di visualizzazione su schermo che possono essere selezionati usando DISP (Impostazione display) nel modo di ripresa.

**MENU → (Impostazione) → [Funz. personaliz.] → [Imp. DISP (Vis. sch.)] → [Monitor] o [Mirino] → impostazione desiderata → [Immissione]. 1**

Le voci contrassegnate con  $\bigvee$  (spunta) sono disponibili.

#### **Dettagli sulle voci del menu**

#### **Visual. tutte info. :**

Mostra le informazioni sulla registrazione.

#### **Nessuna info. :**

Non mostra le informazioni sulla registrazione.

È possibile impostare se visualizzare sempre le informazioni sull'esposizione o nascondere le informazioni

sull'esposizione dopo che è trascorso un certo periodo di tempo dall'azionamento del pulsante di scatto ecc. durante la ripresa di immagini statiche. ([ **n** Esposizione: attiva]/[ **n** Esposiz.: timeout])

#### **Istogramma :**

Visualizza graficamente la distribuzione della luminanza.

#### **Livello :**

Indica se il prodotto è in piano in entrambe le direzioni, anteroposteriore **(A)** e orizzontale **(B)**. Quando il prodotto è in piano in entrambe le direzioni, l'indicatore diventa verde.

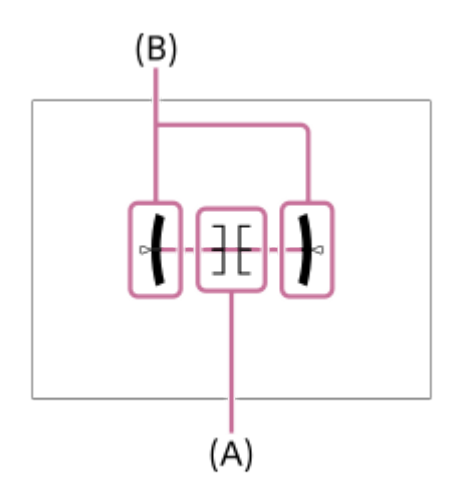

### **Per il mirino\*:**

Visualizza sul monitor solo le informazioni di ripresa, non il soggetto. Questa impostazione è un'impostazione di visualizzazione per la ripresa con il mirino.

#### **Monitor disattiv.\*:**

Disattiva sempre il monitor durante la ripresa delle immagini. È possibile usare il monitor durante la riproduzione delle immagini o l'uso del MENU. Questa impostazione è un'impostazione di visualizzazione per la ripresa con il mirino.

Questi modi dello schermo sono disponibili solo nell'impostazione di [Monitor].

- Se si inclina il prodotto in avanti o indietro di un grado ampio, l'errore di livello sarà grande.
- Il prodotto può avere un margine di errore di circa ± 1° anche se l'inclinazione viene corretta dal livello.

#### **Argomento correlato**

[Tasto DISP \(Impostazione display\)](#page-75-0)

TP1001160246

### **Sommario di questo capitolo**

Il seguente sommario elenca le funzioni descritte in questo capitolo ("Visualizzazione"). Dal nome di ciascuna voce, è possibile saltare alla pagina che descrive le rispettive funzioni.

#### **Visualizzazione delle immagini**

- [Imp. rip. per più sup.](#page-449-0)
- [Vis. imp. di più supp.](#page-450-0)
- [Riproduzione delle immagini statiche](#page-451-0)
- [Ingrandimento di un'immagine in corso di riproduzione \(Ingrandisci\)](#page-453-0)
- [Ingrand. ingr. iniz.](#page-454-0)
- [Ingrand. posiz. iniz.](#page-455-0)
- [Rotazione automatica delle immagini registrate \(Rotazione schermo\)](#page-456-0)
- [Riproduzione dei filmati](#page-457-0)
- [Vol. ripr./monitorag.](#page-459-0)
- [Mon. audio 4ch \(filmato\)](#page-460-0)
- [Riproduzione delle immagini usando la proiezione diapositive \(Proiez.diapo.\)](#page-461-0)
- [Rip. con. perint.](#page-462-0)
- [Vel. ripr. perInterv](#page-463-0)

#### **Cambiamento della modalità di visualizzazione delle immagini**

- [Riproduzione delle immagini nella schermata dell'indice delle immagini \(Indice immagini\)](#page-464-0)
- **Condiz.** filtro riprod.
- [Ordine immagini](#page-467-0)
- [Visual. come gruppo](#page-468-0)
- [Vis. fot. mes. fuo. \(riproduzione\)](#page-470-0)
- [Vis. simb. formato \(immagine statica\)](#page-471-0)
- [Vis. im. data/ora sp.](#page-472-0)

#### **[Impostazione del metodo per passare tra le immagini \(Impostaz. salto imm.\)](#page-473-0)**

### **[Protezione delle immagini registrate \(Proteggi\)](#page-475-0)**

#### **Aggiunta di informazioni alle immagini**

- **[Restrizioni](#page-477-0)**
- [Imp. rest.\(Tas. pers.\)](#page-479-0)
- [Aggiunta di file audio alle immagini \(Promemoria vocale\)](#page-480-0)
- [Vol. ripr. prom. voc.](#page-482-0)
- [Rotazione di un'immagine \(Ruota\)](#page-483-0)

### **[Ritaglio](#page-484-0)**

#### **Estrazione di immagini statiche da un filmato**

- [Cattura foto](#page-485-0)
- [Creazione di immagini statiche dai contrassegni di ripresa](#page-486-0)
- [Contrassegni di ripresa dopo la creazione di immagini statiche \(riproduzione\)](#page-487-0)

[Alt.JPEG/HEIF \(Cattura foto / Creazione di immagini statiche da contrassegni di ripresa\)](#page-488-0)

### **[Copia delle immagini da una scheda di memoria a un'altra \(Copia\)](#page-489-0)**

#### **Cancellazione delle immagini**

- [Cancellazione di più immagini selezionate \(Canc.\)](#page-491-0)
- [Canc. prem. 2x](#page-493-0)
- [Canc.conferma](#page-494-0)

#### **Visualizzazione delle immagini su un televisore**

[Visualizzazione delle immagini su un televisore usando un cavo HDMI](#page-495-0)

TP1001276524

### <span id="page-449-0"></span>**Imp. rip. per più sup.**

Imposta la riproduzione sullo slot per schede di memoria quando le schede di memoria sono inserite nello slot 1 e nello slot 2.

**1 MENU → (Riproduzione) → [Dest. riproduz.] → [Imp. rip. per più sup.] → impostazione desiderata.**

#### **Dettagli sulle voci del menu**

**Slot 1:** Seleziona lo slot 1. **Slot 2:**

Seleziona lo slot 2.

#### **Suggerimento**

- Quando nella fotocamera è inserita solo una scheda di memoria, il target di riproduzione viene impostato automaticamente sullo slot in cui è inserita la scheda di memoria.
- Se l'impostazione di [Vis. imp. di più supp.] è [Tutti gli slot], la destinazione della riproduzione saranno le schede di memoria in tutti gli slot. Per riprodurre soltanto la scheda di memoria nello slot impostato in [Imp. rip. per più sup.], impostare [Vis. imp. di più supp. ] su [Segui imp. ripr.].

#### **Argomento correlato**

[Vis. imp. di più supp.](#page-450-0)

TP1001276525

### <span id="page-450-0"></span>**Vis. imp. di più supp.**

Imposta se visualizzare le immagini da tutti gli slot per schede di memoria o dallo slot selezionato in [Imp. rip. per più sup.] quando le schede di memoria sono inserite sia nello slot 1 che nello slot 2.

**1 MENU → (Riproduzione) → [Dest. riproduz.] → [Vis. imp. di più supp.] → impostazione desiderata.**

#### **Dettagli sulle voci del menu**

#### **Tutti gli slot:**

Visualizza le immagini sulle schede di memoria in tutti gli slot.

#### **Segui imp. ripr.:**

Visualizza le immagini sulla scheda di memoria nello slot selezionato in [Imp. rip. per più sup.].

#### **Argomento correlato**

[Imp. rip. per più sup.](#page-449-0)

TP1001597750

**2**

**3**

<span id="page-451-0"></span>Fotocamera digitale con obiettivo intercambiabile ILCE-9M3 α9III

### **Riproduzione delle immagini statiche**

Riproduce le immagini registrate.

- **Selezionare MENU → (Riproduzione) → [Dest. riproduz.] → [Imp. rip. per più sup.] per scegliere lo slot per schede di memoria da riprodurre. 1**
	- Quando nella fotocamera è inserita una sola scheda di memoria, non è necessario impostare [Imp. rip. per più sup.].
	- Se l'impostazione di [Vis. imp. di più supp.] è [Tutti gli slot], la destinazione della riproduzione saranno le schede di memoria in tutti gli slot.

#### **Premere il tasto**  $\boxed{\rightarrow}$  **(Riproduzione) per passare al modo di riproduzione.**

 $\dot{\mathsf{E}}$  possibile toccare  $\blacktriangleright$  (Riproduzione) sullo schermo per passare al modo di riproduzione. Se le icone delle funzioni tattili non vengono visualizzate, scorrere verso sinistra o verso destra sul monitor per visualizzarle.

Per i dettagli, consultare la sezione "[Icone delle funzioni tattili](#page-52-0)".

#### **Selezionare l'immagine con la rotellina di controllo.**

Le immagini riprese con la ripresa continua o intervallata vengono visualizzate come un gruppo. Per riprodurre le immagini del gruppo, premere il centro della rotellina di controllo.

#### **Suggerimento**

- Il prodotto crea un file di database di immagini su una scheda di memoria per registrare e riprodurre le immagini. Un'immagine che non è registrata nel file di database delle immagini potrebbe non essere riprodotta correttamente. Per riprodurre le immagini riprese usando altri dispositivi, registrare tali immagini nel file di database delle immagini usando MENU →  $\odot$  /  $\bullet$  (Ripresa) →  $[Supporti] \rightarrow [$  Recup. DB imm.].
- Se si riproducono le immagini subito dopo la ripresa continua, il monitor potrebbe visualizzare un'icona indicante che è in corso la scrittura dei dati/il numero di immagini restanti da scrivere. Durante la scrittura alcune funzioni non sono disponibili.
- È possibile spostarsi all'immagine o al gruppo precedente/successivo premendo il lato sinistro/destro della rotellina di controllo anche mentre viene riprodotta un'immagine del gruppo. In questo caso viene visualizzata l'icona che indica lo spostamento in un gruppo.
- Quando l'opzione [ ▶ Vis. fot. mes. fuo.] è impostata su [Attiv.], il riquadro di messa a fuoco al momento della ripresa viene visualizzato sulle immagini riprodotte. Il riquadro di messa a fuoco che la fotocamera ha usato per mettere a fuoco durante la ripresa viene visualizzato in verde. Anche se durante la ripresa sono visualizzati più riquadri di messa a fuoco, durante la riproduzione viene visualizzato solo quello su cui la fotocamera ha provato effettivamente a mettere a fuoco.
- Quando [ Vis. simb. formato] è impostato su [Attiv.], il marker di aspetto che era visualizzato durante la ripresa può venire visualizzato anche sopra l'immagine riprodotta.

#### **Argomento correlato**

- [Imp. rip. per più sup.](#page-449-0)
- [Vis. imp. di più supp.](#page-450-0)
- [Recup. DB imm. \(immagine statica/filmato\)](#page-503-0)
- [Visual. come gruppo](#page-468-0)
- [Vis. fot. mes. fuo. \(riproduzione\)](#page-470-0)
- [Ingrandimento di un'immagine in corso di riproduzione \(Ingrandisci\)](#page-453-0)
- [Icone delle funzioni tattili](#page-52-0)

TP1001129277

### <span id="page-453-0"></span>**Ingrandimento di un'immagine in corso di riproduzione (Ingrandisci)**

Ingrandisce l'immagine statica in corso di riproduzione. Usare questa funzione per controllare la messa a fuoco dell'immagine ecc.

**1**

**2**

#### Visualizzare l'immagine che si desidera ingrandire e poi premere il tasto  $\bigoplus$  (Ingrandisci).

- Ruotare la rotellina di controllo per regolare la scala di zoom. Ruotando la manopola anteriore/manopola posteriore L/manopola posteriore R, è possibile passare all'immagine precedente o successiva mantenendo la stessa scala di zoom.
- Viene ingrandita la parte dell'immagine che la fotocamera ha messo a fuoco durante la ripresa. Se non è possibile ottenere le informazioni sulla posizione della messa a fuoco, la fotocamera effettua lo zoom al centro dell'immagine.

**Selezionare la parte che si desidera ingrandire premendo il lato superiore/inferiore/destro/sinistro della rotellina di controllo.**

**3 Premere il tasto MENU, oppure al centro della rotellina di controllo, per uscire dallo zoom in riproduzione.**

#### **Suggerimento**

- È anche possibile ingrandire un'immagine che viene riprodotta usando MENU.
- $\bar{\epsilon}$  È possibile cambiare l'ingrandimento iniziale e la posizione iniziale delle immagini ingrandite selezionando MENU  $\to$   $\bar{\phantom{a}}$ (Riproduzione)  $\rightarrow$  [Ingrandimento]  $\rightarrow$  [  $\oplus$  Ingrand. ingr. iniz.] o [  $\oplus$  Ingrand. posiz. iniz.].
- È anche possibile ingrandire l'immagine toccando il monitor. Trascinare il monitor per spostare la posizione ingrandita. Impostare anticipatamente [Funzionamen. tattile] su [Attiv.] e [Schermata di riprod.] in [Impostaz. pan. tattile] su [Attiv.].

#### **Argomento correlato**

- [Ingrand. ingr. iniz.](#page-454-0)
- [Ingrand. posiz. iniz.](#page-455-0)
- [Funzionamen. tattile](#page-323-0)
- **Impostaz.** pan. tattile

TP1001160414

<span id="page-454-0"></span>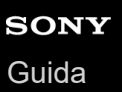

### **Ingrand. ingr. iniz.**

Imposta la scala di ingrandimento iniziale quando si riproducono immagini ingrandite.

**1 MENU → (Riproduzione) → [Ingrandimento] → [ Ingrand. ingr. iniz.] → impostazione desiderata.**

#### **Dettagli sulle voci del menu**

#### **Ingrandim. std.:**

Visualizza un'immagine con l'ingrandimento standard.

#### **Ingrand. preced.:**

Visualizza un'immagine con l'ingrandimento precedente. L'ingrandimento precedente viene memorizzato anche dopo aver chiuso la schermata di visualizzazione ingrandita.

#### **Argomento correlato**

- [Ingrandimento di un'immagine in corso di riproduzione \(Ingrandisci\)](#page-453-0)
- [Ingrand. posiz. iniz.](#page-455-0)

TP1001160248

<span id="page-455-0"></span>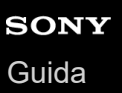

### **Ingrand. posiz. iniz.**

Regola la posizione iniziale quando si ingrandisce un'immagine in riproduzione.

**1 MENU → (Riproduzione) → [Ingrandimento] → [ Ingrand. posiz. iniz.] → impostazione desiderata.**

#### **Dettagli sulle voci del menu**

**Posiz. messa fco:** Ingrandisce l'immagine dal punto di messa a fuoco durante la ripresa. **Centro:** Ingrandisce l'immagine dal centro dello schermo.

#### **Argomento correlato**

[Ingrandimento di un'immagine in corso di riproduzione \(Ingrandisci\)](#page-453-0)

[Ingrand. ingr. iniz.](#page-454-0)

TP1001160260

### <span id="page-456-0"></span>**Rotazione automatica delle immagini registrate (Rotazione schermo)**

Seleziona l'orientamento quando si riproducono le immagini registrate.

**1 MENU → (Riproduzione) → [Opzione ripr.] → [Rotazione schermo] → impostazione desiderata.**

#### **Dettagli sulle voci del menu**

#### **Automatico:**

Quando viene ruotata, la fotocamera rileva le direzioni verticali e orizzontali e visualizza l'immagine in corso di riproduzione in base all'orientamento.

#### **Manuale:**

Le immagini riprese verticalmente vengono visualizzate verticalmente. Se l'orientamento dell'immagine è stato impostato usando la funzione [Ruota], l'immagine si visualizzerà di conseguenza.

#### **Disattiv.:**

Le immagini vengono visualizzate sempre orizzontalmente.

#### **Nota**

I filmati ripresi verticalmente vengono riprodotti orizzontalmente durante la riproduzione dei filmati.

#### **Argomento correlato**

[Rotazione di un'immagine \(Ruota\)](#page-483-0)

TP1001129586

### <span id="page-457-0"></span>**Riproduzione dei filmati**

Riproduce i filmati registrati.

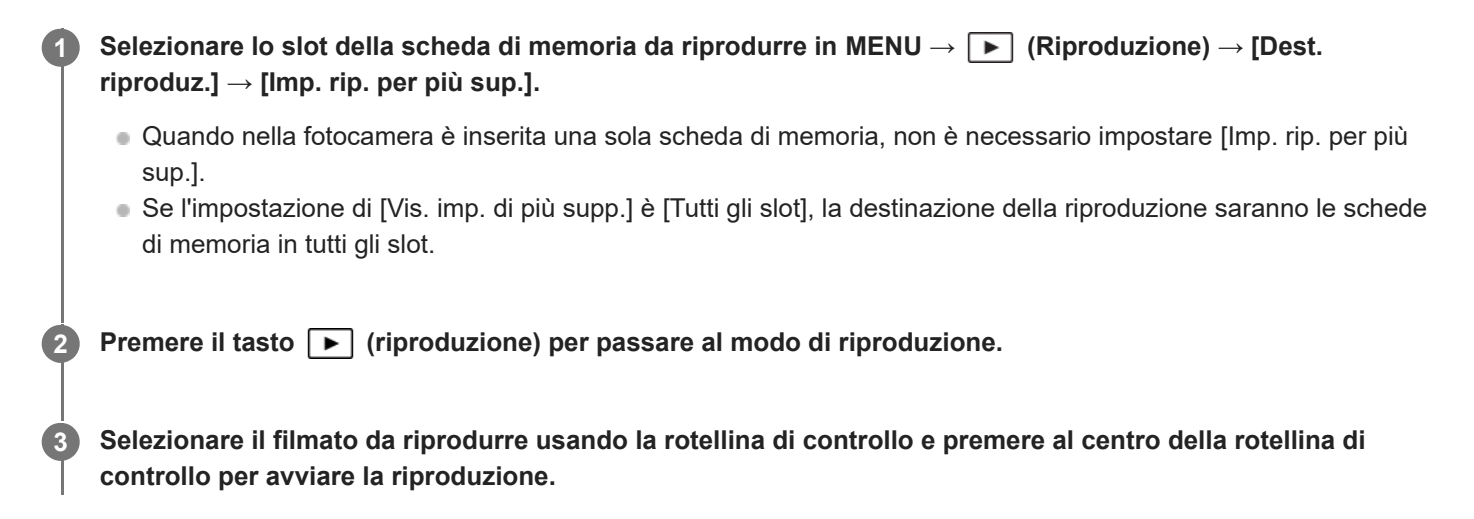

### **Operazioni disponibili durante la riproduzione dei filmati**

È possibile eseguire la riproduzione al rallentatore e la regolazione del volume del suono, ecc. premendo il lato inferiore della rotellina di controllo.

- **EXA**: Riproduzione  $\alpha$
- **III** : Pausa
- : Avanzamento rapido
- : Riavvolgimento rapido
- $\bullet \bullet$ : Riproduzione al rallentatore in avanti
- $\blacksquare$ : Riproduzione al rallentatore all'indietro
- : File di filmato successivo  $\circ$
- : File di filmato precedente
- $\bullet$   $\blacksquare$ : Visualizza il fotogramma successivo
- : Visualizza il fotogramma precedente
- **時: C**attura foto
- (b): Regolazione del volume del suono
- : Chiude il pannello operativo

#### **Suggerimento**

- Il prodotto crea un file di database di immagini su una scheda di memoria per registrare e riprodurre le immagini. Un'immagine che non è registrata nel file di database delle immagini potrebbe non essere riprodotta correttamente. Per riprodurre le immagini riprese usando altri dispositivi, registrare tali immagini nel file di database delle immagini usando MENU →  $\odot$  /  $\bullet$  (Ripresa) → [Supporti]  $\rightarrow$  [ $\bigoplus$  Recup. DB imm.].
- "Riproduzione al rallentatore in avanti", "Riproduzione al rallentatore all'indietro", "Visualizza il fotogramma successivo" e "Visualizza il fotogramma precedente" sono disponibili durante la pausa.
- I file di filmato registrati con altri prodotti potrebbero non essere riproducibili su questa fotocamera.
- Per i filmati con contrassegni di ripresa, le posizioni dei contrassegni di ripresa vengono visualizzate sulla barra di riproduzione durante la riproduzione dei filmati. Inoltre, l'icona del contrassegno di ripresa viene visualizzata sullo schermo quando viene riprodotta una scena a cui è stato aggiunto un contrassegno di ripresa.

È possibile passare alle posizioni dei contrassegni di ripresa ruotando la manopola posteriore L o la manopola posteriore R durante la pausa.

#### **Nota**

Anche se si riprende il filmato verticalmente, il filmato viene visualizzato orizzontalmente sullo schermo o sul mirino della fotocamera.

#### **Argomento correlato**

- [Imp. rip. per più sup.](#page-449-0)
- [Vis. imp. di più supp.](#page-450-0)
- [Recup. DB imm. \(immagine statica/filmato\)](#page-503-0)

TP1001160415

<span id="page-459-0"></span>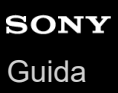

### **Vol. ripr./monitorag.**

Imposta il volume del suono per la riproduzione di filmati.

**1 MENU → (Impostazione) → [Opzione suono] → [Vol. ripr./monitorag.] → impostazione desiderata.**

#### **Regolazione del volume durante la riproduzione**

Premere il lato inferiore della rotellina di controllo durante la riproduzione dei filmati per visualizzare il pannello operativo, quindi regolare il volume. È possibile regolare il volume durante l'ascolto del suono effettivo.

#### **Nota**

Per cambiare il volume del suono di [Promemoria vocale], usare MENU → (Riproduzione) → [Selez./Promem.] → [Vol. ripr. prom. voc.].

TP1001129547

### <span id="page-460-0"></span>**Mon. audio 4ch (filmato)**

Imposta l'audio che deve essere monitorato dal dispositivo collegato al terminale  $\bigcap$  (cuffia) della fotocamera quando si registra l'audio del filmato in 4 canali o quando si riproduce un filmato registrato in 4 canali.

**1 MENU → (Impostazione) → [Opzione suono] → [ Mon. audio 4ch] → impostazione desiderata.**

#### **Dettagli sulle voci del menu**

#### **CH1/CH2:**

Trasmette l'audio dal canale 1 al lato L (sinistro) e dal canale 2 al lato R (destro).

### **CH3/CH4:**

Trasmette l'audio dal canale 3 al lato L (sinistro) e dal canale 4 al lato R (destro).

#### **CH1+3/CH2+4:**

Trasmette l'audio misto dei canali 1 e 3 sul lato L (sinistro) e l'audio misto dei canali 2 e 4 sul lato R (destro).

#### **CH1/CH1:**

Trasmette l'audio dal canale 1 al lato L (sinistro) e al lato R (destro).

#### **CH2/CH2:**

Trasmette l'audio dal canale 2 al lato L (sinistro) e al lato R (destro).

#### **Nota**

- Le impostazioni [ Mon. audio 4ch] sono abilitate quando un accessorio per la registrazione audio a 4 canali è montato sulla slitta multi interfaccia della fotocamera durante la registrazione di filmati.
- La fotocamera non può trasmettere l'audio in 4 canali al dispositivo collegato al terminale  $\bigcap$  (cuffia) della fotocamera.
- Quando si trasmette l'audio attraverso gli altoparlanti della fotocamera, anche i canali cambiano a seconda dell'impostazione [ Mon. audio 4ch].

#### **Argomento correlato**

[Imp. audio slit.](#page-400-0)

TP1001167719

### <span id="page-461-0"></span>**Riproduzione delle immagini usando la proiezione diapositive (Proiez.diapo.)**

Riproduce automaticamente le immagini in modo continuo.

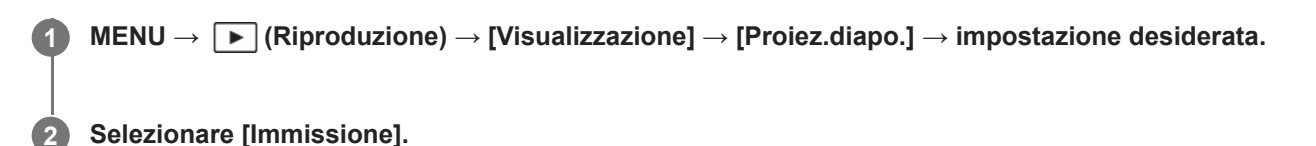

#### **Dettagli sulle voci del menu**

#### **Ripeti:**

Selezionare [Attiv.], in cui le immagini sono riprodotte in un ciclo continuo o [Disattiv.], in cui il prodotto esce dalla proiezione diapositive dopo aver riprodotto una volta tutte le immagini.

#### **Intervallo:**

Selezionare l'intervallo di visualizzazione delle immagini fra [1 sec.], [3 sec.], [5 sec.], [10 sec.] o [30 sec.].

#### **Per chiudere la proiezione diapositive nel corso della riproduzione**

Premere il pulsante MENU per chiudere la proiezione diapositive. Non è possibile fare una pausa nella proiezione diapositive.

#### **Suggerimento**

Durante la riproduzione, è possibile visualizzare l'immagine successiva/precedente premendo il lato destro/sinistro della rotellina di controllo.

TP1001129589

### <span id="page-462-0"></span>**Rip. con. perint.**

Riproduce continuamente le immagini riprese con la ripresa intervallata.

È possibile creare filmati da immagini statiche prodotte con la ripresa intervallata usando il software per computer Imaging Edge Desktop(Viewer). Non è possibile creare filmati dalle immagini statiche sulla fotocamera.

**1 INENU**  $\rightarrow \Box$  **(Riproduzione)**  $\rightarrow$  [Visualizzazione]  $\rightarrow$  [Rip. con. per  $\binom{1}{k}$  int.].

**2 Selezionare il gruppo di immagini da riprodurre, quindi premere il centro della rotellina di controllo.**

#### **Suggerimento**

- Nella schermata di riproduzione, è possibile avviare la riproduzione continua premendo il tasto inferiore durante la visualizzazione di un'immagine del gruppo.
- È possibile riprendere la riproduzione o metterla in pausa premendo il tasto inferiore durante la riproduzione.
- È possibile cambiare la velocità di riproduzione ruotando la manopola anteriore, la manopola posteriore L, la manopola posteriore R o la rotellina di controllo durante la riproduzione. È possibile anche cambiare la velocità di riproduzione selezionando MENU →  $\boxed{\blacktriangleright}$  (Riproduzione)  $\rightarrow$  [Visualizzazione]  $\rightarrow$  [Vel. ripr. per  $\binom{3}{2}$  Interv].
- È possibile riprodurre in modo continuo anche le immagini riprese con la ripresa continua.

#### **Argomento correlato**

- **Funz.** ripr. interv.
- [Vel. ripr. perInterv](#page-463-0)
- [Introduzione al software per computer \(Imaging Edge Desktop/Catalyst\)](#page-591-0)

TP1001166062

<span id="page-463-0"></span>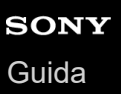

### **Vel. ripr. perInterv**

Imposta la velocità di riproduzione delle immagini statiche durante [Rip. con. per  $\mathbb{Q}$  int.].

**1 MENU → (Riproduzione) → [Visualizzazione] → [Vel. ripr. per Interv] → impostazione desiderata.**

#### **Suggerimento**

È possibile anche cambiare la velocità di riproduzione ruotando la manopola anteriore, la manopola posteriore L, la manopola posteriore R o la rotellina di controllo durante [Rip. con. per  $\binom{n}{k}$  int.].

#### **Argomento correlato**

[Rip. con. perint.](#page-462-0)

TP1001166063

<span id="page-464-0"></span>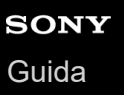

### **Riproduzione delle immagini nella schermata dell'indice delle immagini (Indice immagini)**

È possibile visualizzare più immagini contemporaneamente nel modo di riproduzione.

**Premere il tasto**  $\Box$  (Indice immagini) mentre l'immagine viene riprodotta.

**Selezionare l'immagine premendo il lato superiore/inferiore/destro/sinistro della rotellina di controllo o ruotando la rotellina di controllo. 2**

#### **Per cambiare il numero delle immagini da visualizzare**

MENU  $\rightarrow \Box$  (Riproduzione)  $\rightarrow$  [Opzione ripr.]  $\rightarrow$  [Indice immagini]  $\rightarrow$  impostazione desiderata.

#### **Dettagli sulle voci del menu**

**9 Immagini/30 immagini**

#### **Per tornare alla riproduzione dell'immagine singola**

Selezionare l'immagine desiderata e premere al centro della rotellina di controllo.

#### **Per visualizzare rapidamente l'immagine desiderata**

Selezionare la barra a sinistra della schermata di indice delle immagini usando la rotellina di controllo, quindi premere il lato superiore/inferiore della rotellina di controllo. Con la barra selezionata, è possibile visualizzare la schermata del calendario o la schermata di selezione delle cartelle premendo al centro.

TP1001129281

<span id="page-465-0"></span>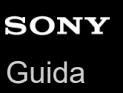

### **Condiz. filtro riprod.**

È possibile restringere le immagini da riprodurre usando più condizioni di filtraggio.

**MENU → (Riproduzione) → [Dest. riproduz.] → [Condiz. filtro riprod.] → Impostare le condizioni desiderate, quindi selezionare [Esegui filtro].**

### **Dettagli sulle voci del menu**

#### **Data:**

**1**

Filtra il target di riproduzione per data.

#### **Cartella :**

Filtra il target di riproduzione per cartella.

#### **Fermi imm./Filmati :**

Imposta il target di riproduzione solo su immagini statiche o solo su filmati. ([Fermo immagine]/[Filmato])

#### **Restrizioni:**

Filtra il target di riproduzione in base alla classificazione. ( $[\bigstar]$ ] - [ $\bigstar$ ]/ $[\bigstar]$ 

#### **Proteggi:**

Filtra il target di riproduzione in base alla protezione. ([Sì]/[No])

#### **Shot Mark:**

Filtra il target di riproduzione in base alla presenza di contrassegni di ripresa. ([Sì]/[Solo Shot Mark1]/[Solo Shot Mark2]/[No])

#### **Stato trasferim. FTP:**

Filtra il target di riproduzione trasferendo lo stato a un server FTP. ([Non trasferite]/[Imm. trasfer. fallito]/[Im. trasfer. con succ.])

#### **Stato trasf. smartph. :**

Filtra il target di riproduzione trasferendo lo stato a uno smartphone. ([Non trasferite]/[Im. trasfer. con succ.])

#### **Promemoria voc. :**

Filtra il target di riproduzione in base alla presenza di un promemoria vocale. ([Sì]/[No])

#### **Formato File :**

Filtra il target di riproduzione in base al formato di file quando [Fermi imm./Filmati] è impostato su [Fermo immagine]. ([RAW]/[JPEG]/[HEIF]/[RAW & JPEG]/[RAW & HEIF]/[RAW/RAW & JPEG]/[RAW/RAW & HEIF]/[Imm. incluse RAW])

#### **Formato file:**

Filtra il target di riproduzione in base al formato di registrazione quando [Fermi imm./Filmati] è impostato su [Filmato]. ([XAVC HS 4K]/[XAVC S 4K]/[XAVC S HD]/[XAVC S-I 4K]/[XAVC S-I HD])

#### **Suggerimento**

- Le linee bianche nella parte superiore e inferiore della schermata di riproduzione indicano che il target di riproduzione viene filtrato.
- Quando si usa la condizione di filtro [Data] o [Cartella], aggiungere segni di spunta alle date/cartelle da impostare come target di riproduzione. È anche possibile specificare l'intervallo usando il tasto Fn (Funzione).
- Quando si eseguono le seguenti funzioni mentre il target di riproduzione è filtrato, la funzione viene applicata solo alle immagini filtrate.
	- $=$  Canc.
	- Proteggi
	- Restrizioni
	- Copia
	- Trasferimento a uno smartphone

#### **Nota**

- Il filtro del target di riproduzione viene annullato dalle seguenti operazioni.
	- Ripresa di un'immagine statica o di un filmato
	- Ritaglio
	- Cattura foto
	- Spegnimento della fotocamera
	- Inserimento/rimozione di una scheda di memoria

TP1001276526

<span id="page-467-0"></span>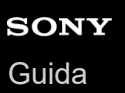

### **Ordine immagini**

Imposta l'ordine in cui visualizzare le immagini nella schermata di riproduzione.

**1 MENU → (Riproduzione) → [Dest. riproduz.] → [Ordine immagini] → impostazione desiderata.**

#### **Dettagli sulle voci del menu**

#### **Ordine data:**

Visualizza le immagini in ordine di data.

#### **Ordine cartella:**

Visualizza le immagini in ordine di cartella.

#### **Suggerimento**

Quando è selezionato [Ordine cartella], la cartella dei filmati viene visualizzata nella parte superiore.

TP1001276527
<span id="page-468-0"></span>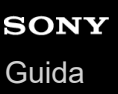

## **Visual. come gruppo**

Imposta se visualizzare o meno come gruppo le immagini riprese con la ripresa continua o intervallata ecc.

## **1 MENU → (Riproduzione) → [Opzione ripr.] → [Visual. come gruppo] → impostazione desiderata.**

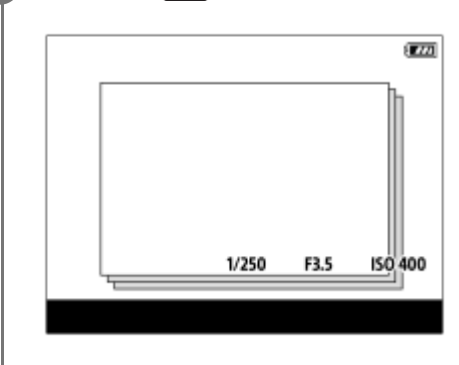

## **Dettagli sulle voci del menu**

#### **Attiv.:**

Visualizza le immagini come gruppo.

Per riprodurre le immagini di un gruppo, selezionare il gruppo e premere al centro della rotellina di controllo.

#### **Disattiv.:**

Non visualizza le immagini come gruppo.

### **Suggerimento**

- **Le seguenti immagini sono raggruppate.** 
	- Immagini riprese con [Modo avanzam.] impostato su [Scatto Multiplo] (Un'unica sequenza di immagini riprese in modo continuo tenendo premuto il pulsante di scatto durante la ripresa continua diventa un gruppo.)
	- Immagini riprese con [Modo avanzam.] impostato su [Autoscat.(mult.)]/[Esp.forc.WB]/[Esp. a forc. DRO] (Le immagini multiple registrate in una singola ripresa diventano un gruppo.)
	- Immagini riprese con [Funz. ripr. interv.] (Le immagini riprese durante una sessione di ripresa intervallata diventano un gruppo).
- Nella schermata dell'indice delle immagini, sopra il gruppo viene visualizzata l'icona (Visual. come gruppo).

## **Nota**

Se si elimina il gruppo, tutte le immagini nel gruppo vengono eliminate. Vengono cancellate anche le eventuali note vocali collegate alle immagini del gruppo.

#### **Argomento correlato**

- [Scatto Multiplo](#page-262-0)
- [Autoscat.\(mult.\)](#page-273-0)
- [Esp.forc.WB](#page-284-0)
- [Esp. a forc. DRO](#page-286-0)
- [Funz. ripr. interv.](#page-291-0)

## **Vis. fot. mes. fuo. (riproduzione)**

Imposta se visualizzare o meno un riquadro di messa a fuoco intorno all'area in cui la fotocamera ha messo a fuoco quando si riproduce un'immagine statica.

**1 MENU → (Riproduzione) → [Opzione ripr.] → [ Vis. fot. mes. fuo.] → impostazione desiderata.**

## **Dettagli sulle voci del menu**

### **Disattiv.:**

Non visualizza un riquadro di messa a fuoco durante la riproduzione.

#### **Attiv.:**

Visualizza un riquadro di messa a fuoco in verde durante la riproduzione.

#### **Suggerimento**

- Anche se al momento della ripresa sono visualizzati più riquadri di messa a fuoco, durante la riproduzione viene visualizzato solo quello indicante la posizione in cui la fotocamera ha messo effettivamente a fuoco.
- Anche se un riquadro di messa a fuoco viene visualizzato intorno al viso del soggetto al momento della ripresa, quando viene riconosciuto un occhio il riquadro di messa a fuoco verrà visualizzato intorno all'occhio durante la riproduzione.

#### **Nota**

- Un riquadro di messa a fuoco non viene visualizzato sulle immagini seguenti.
	- Immagini statiche riprese con messa a fuoco manuale
	- Filmati
	- Immagini statiche create con [Cattura foto]
- Il riquadro di messa a fuoco viene visualizzato solo sulla schermata di riproduzione dell'immagine singola. Il riquadro di messa a fuoco non viene visualizzato nella schermata di indice delle immagini o sulle immagini ingrandite.
- Il riquadro di messa a fuoco non viene visualizzato durante la revisione automatica.
- Se si riprende un'immagine con una composizione diversa dopo aver eseguito la messa a fuoco automatica, il riquadro di messa a fuoco viene visualizzato sfalsato rispetto al soggetto.
- Anche se è visualizzato, il riquadro di messa a fuoco potrebbe non essere a fuoco sul soggetto.
- Anche se si spegne il display del riquadro di messa a fuoco durante la ripresa usando la funzione [Canc. auto. area AF] o [Visual. area AF-C], quando l'opzione [ Vis. fot. mes. fuo.] è impostata su [Attiv.], il riquadro di messa a fuoco viene visualizzato durante la riproduzione.

#### TP1001167741

**1**

Fotocamera digitale con obiettivo intercambiabile ILCE-9M3 α9III

## **Vis. simb. formato (immagine statica)**

Il marker di aspetto che è stato visualizzato durante la ripresa può venire visualizzato sull'immagine statica riprodotta.

**MENU → (Riproduzione) → [Opzione ripr.] → [ Vis. simb. formato] → voce di impostazione desiderata.**

## **Dettagli sulle voci del menu**

#### **Vis. simb. formato:**

Imposta se visualizzare o meno il marker di aspetto. ([Attiv.]/[Disattiv.])

#### **Liv. simb. Formato:**

Imposta la densità del colore per il marker visualizzato. (Da 0 a 15)

#### **Nota**

- Anche se la densità del colore selezionata nella schermata di impostazione di [Liv. simb. Formato] potrebbe non essere applicata alla schermata di impostazione, il marker sarà visualizzato con la densità di colore selezionata nella schermata di riproduzione.
- Quando l'impostazione di visualizzazione è [Istogramma], il marker di aspetto non viene visualizzato.

#### **Argomento correlato**

[Visualiz. simbolo \(immagine statica\)](#page-390-0)

TP1001276528

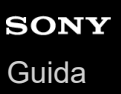

## **Vis. im. data/ora sp.**

È possibile riprodurre le immagini specificando la data e l'ora di ripresa.

## **1 MENU → (Riproduzione) → [Opzione ripr.] → [Vis. im. data/ora sp.].**

**Impostare la data e l'ora dell'immagine da riprodurre usando la rotellina di controllo, quindi premere al centro. 2**

Viene riprodotta l'immagine ripresa nella data e ora specificate.

Se non ci sono immagini riprese nella data e nell'ora specificate, viene riprodotta l'immagine ripresa nella data e nell'ora più vicine.

#### **Nota**

Per i filmati, la data e l'ora di inizio della registrazione sono trattate come data e ora di ripresa.

## <span id="page-473-0"></span>**Impostazione del metodo per passare tra le immagini (Impostaz. salto imm.)**

Imposta il metodo di salto tra le immagini riprodotte per la manopola anteriore, la manopola posteriore L e la manopola posteriore R, rispettivamente .

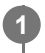

**MENU → (Riproduzione) → [Opzione ripr.] → [Impostaz. salto imm.] → Selezionare la manopola per cui si desidera cambiare l'impostazione, quindi selezionare l'impostazione desiderata.**

## **Dettagli sulle voci del menu**

## **Una alla volta - Tramite 100 im.:**

Salta in unità del numero specificato di immagini.

## **Prima immagine:**

Riproduce le prime immagini delle scene (immagini riprese con la ripresa singola e la prima ripresa della ripresa continua ecc.).

## **Di 3 minuti/Di 5 minuti/Di 10 minuti/Di 30 minuti/Di 1 ore/Di 3 ore/Di 6 ore/Di 12 ore/Di 24 ore:**

Salta tra le immagini in base all'unità di tempo specificata a seconda della data e dell'ora di ripresa delle immagini.

### **Proteggi solo:**

Riproduce solo le immagini protette.

### **Solo restriz.:**

Riproduce tutte le immagini classificate.

## **Solo restriz.( ★) - Solo restriz.(**  $\mathbf{\hat{\cdot}\cdot\hat{\cdot}}$ **):**

Riproduce solo le immagini per cui è stata specificata una classificazione (da  $\bigstar$  a  $\mathbf{\dot{M}}$ ).

#### **Solo senza restr.:**

Riproduce solo le immagini che non sono classificate.

#### **Solo Shot Mark:**

Imposta il target di salto dell'immagine solo per le immagini con contrassegni di ripresa.

## **Solo Shot Mark1/Solo Shot Mark2:**

Imposta il target di salto dell'immagine solo per le immagini con il contrassegno di ripresa specificato.

#### **Nes. Shot Mark:**

Imposta il target di salto dell'immagine solo per le immagini senza contrassegni di ripresa.

## **Solo fot. separ.:**

Imposta il target di salto dell'immagine solo per i fotogrammi di separazione.

#### **Im. dopo f. sep.:**

Imposta il target di salto dell'immagine solo per immagini accanto ai fotogrammi di separazione.

## **Per aggiungere un contrassegno di ripresa a un filmato**

Se si aggiunge un contrassegno di ripresa durante la registrazione di un filmato, è possibile usarlo come contrassegno per selezionare, trasferire o modificare il filmato.

Assegnare [Aggiungi Shot Mark1] / [Aggiungi Shot Mark2] al tasto desiderato usando [ ] Imp. T. pers./Man.] e premere il tasto personalizzato durante la registrazione di un filmato. In alternativa, impostare  $\mathbf{[} \bullet \mathbf{[} \bullet \math$ Shot Mark1] o [Ag. Shot Mark2] e premere il pulsante di scatto durante la registrazione del filmato.

È anche possibile aggiungere un contrassegno di ripresa durante la riproduzione dei filmati assegnando [Agg./El. Shot Mark1] / [Agg./El. Shot Mark2] al tasto desiderato con [ $\blacktriangleright$  |mp. Tasto pers.] e premendo il tasto personalizzato.

## **Per creare un fotogramma di separazione**

Creando un fotogramma di separazione tra le sessioni di ripresa, è possibile usarlo come contrassegno durante la selezione delle immagini.

Assegnare anticipatamente [Crea fotogr. separaz.] al tasto desiderato usando [ n Imp. T. pers./Man.] e premere il tasto personalizzato quando si desidera creare un fotogramma di separazione.

## **Argomento correlato**

- [Protezione delle immagini registrate \(Proteggi\)](#page-475-0)
- [Restrizioni](#page-477-0)
- [Assegnazione di funzioni di uso frequente ai tasti e alle manopole \(Imp. T. pers./Man.\)](#page-418-0)
- [Sel./Prom. dur. ripr.](#page-270-0)

TP1001170364

# <span id="page-475-0"></span>**Protezione delle immagini registrate (Proteggi)**

Protegge le immagini registrate contro la cancellazione accidentale. Il segno  $\Box$  (Proteggi) viene visualizzato sulle immagini protette.

**1 MENU → (Riproduzione) → [Selez./Promem.] → [Proteggi] → impostazione desiderata.**

## **Dettagli sulle voci del menu**

### **Imm. multiple:**

Applica la protezione delle immagini multiple selezionate.

(1) Selezionare l'immagine da proteggere, quindi premere al centro della rotellina di controllo. Il segno  $\checkmark$  (spunta) viene visualizzato nella casella di controllo. Per annullare la selezione, premere nuovamente al centro per rimuovere il segno v (spunta).

(2) Per proteggere altre immagini, ripetere il punto (1).

(3) MENU  $\rightarrow$  [OK].

### **Tutto in questa cartella:**

Protegge tutte le immagini nella cartella selezionata.

#### **Ann. tutto in qst. cartella:**

Annulla la protezione di tutte le immagini nella cartella selezionata.

#### **Tutto con questa dat.:**

Protegge tutte le immagini acquisite nella data selezionata.

#### **Ann. tutto con qst. data:**

Annulla la protezione di tutte le immagini acquisite nella data selezionata.

#### **Tutte imm. in qto gruppo:**

Protegge tutte le immagini del gruppo selezionato.

#### **Ann. tutte imm. in grup.:**

Annulla la protezione di tutte le immagini del gruppo selezionato.

#### **Tutte filtrate:**

Protegge tutte le immagini filtrate attraverso la funzione filtro della riproduzione.

#### **Annulla Tutte filtrate:**

Annulla la protezione di tutte le immagini filtrate attraverso la funzione filtro della riproduzione.

#### **Suggerimento**

- Se si assegna [Proteggi] al tasto desiderato usando MENU →  $\ominus$  (Impostazione) → [Funz. personaliz.] → [ $\blacktriangleright$  |mp. Tasto pers.], è possibile proteggere le immagini o annullarne la protezione con la semplice pressione di tale tasto. Per impostazione predefinita, la funzione [Proteggi] è assegnata al tasto C3.
- Se si seleziona un gruppo in [Imm. multiple], tutte le immagini del gruppo saranno protette. Per selezionare e proteggere immagini particolari all'interno del gruppo, eseguire [Imm. multiple] durante la visualizzazione delle immagini del gruppo.

#### **Nota**

Le voci del menu che possono essere selezionate variano a seconda dell'impostazione di [Condiz. filtro riprod.] e [Ordine immagini] e dei contenuti selezionati.

- [Visual. come gruppo](#page-468-0)
- [Ordine immagini](#page-467-0)
- [Condiz. filtro riprod.](#page-465-0)

TP1001129593

## <span id="page-477-0"></span>**Restrizioni**

È possibile assegnare classificazioni alle immagini registrate su una scala del numero di stelle (da  $\star$  a  $\star$ ) per facilitare l'individuazione delle immagini.

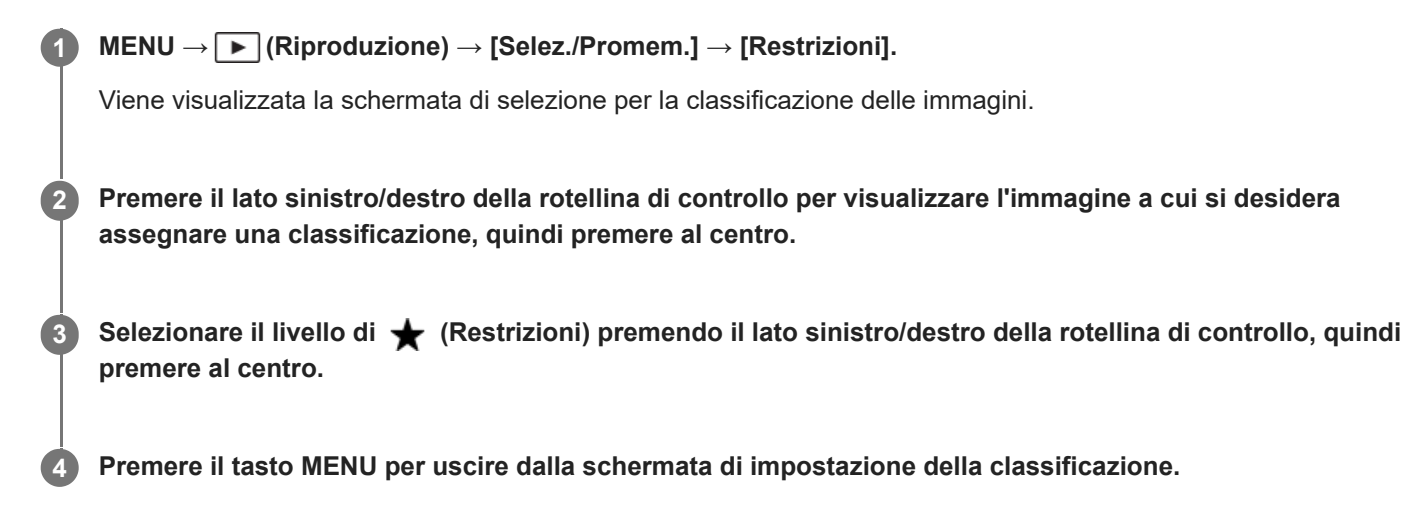

## **Per impostare le classificazioni per più immagini contemporaneamente utilizzando la funzione filtro della riproduzione**

Usando la funzione filtro della riproduzione è possibile impostare le classificazioni per più immagini contemporaneamente. Eseguire [Restrizioni] dopo avere ridotto il numero di immagini usando [Condiz. filtro riprod.], quindi selezionare [Tutte filtrate].

Quando si seleziona [Imm. multiple], è possibile classificare le immagini una a una soltanto fra le immagini restanti dopo averle ridotte numericamente.

## **Per impostare le classificazioni durante la ripresa di immagini statiche**

Assegnare anticipatamente una classificazione da [Aggiungi Restr. (  $\bigstar$  )] a [Aggiungi Restr. (  $\bigstar$  )] ai tasti desiderati usando [ **n** Imp. T. pers./Man.] e premere i tasti personalizzati dopo la ripresa di un'immagine statica. È possibile impostare la classificazione per l'ultima immagine statica ripresa.

Le classificazioni non possono essere impostate durante la ripresa di filmati.

## **Suggerimento**

- È possibile anche assegnare classificazioni durante la riproduzione delle immagini, usando il tasto personalizzato. Assegnare anticipatamente [Restrizioni] al tasto desiderato usando [ $\blacktriangleright$  |mp. Tasto pers.], quindi premere il tasto personalizzato durante la riproduzione di un'immagine a cui si desidera assegnare una classificazione. Il livello di  $\bigstar$  (Restrizioni) cambia a ogni pressione del tasto personalizzato.
- Specificando classificazioni con la funzione [Impostaz. salto imm.], è possibile trovare rapidamente l'immagine desiderata.
- [Assegnazione di funzioni di uso frequente ai tasti e alle manopole \(Imp. T. pers./Man.\)](#page-418-0)
- [Imp. rest.\(Tas. pers.\)](#page-479-0)
- [Impostazione del metodo per passare tra le immagini \(Impostaz. salto imm.\)](#page-473-0)
- [Condiz. filtro riprod.](#page-465-0)
- [Sel./Prom. dur. ripr.](#page-270-0)

#### TP1001164977

## <span id="page-479-0"></span>**Imp. rest.(Tas. pers.)**

Imposta il numero disponibile di  $\bigstar$  (classificazione) per la classificazione (ranking) delle immagini con il tasto a cui è stata assegnata la funzione [Restrizioni] usando [ $\blacktriangleright$  Imp. Tasto pers.].

**1 MENU → (Riproduzione) → [Selez./Promem.] → [Imp. rest.(Tas. pers.)].**

Aggiungere un segno  $\checkmark$  (spunta) al numero di  $\bigstar$  (classificazione) che si desidera attivare. **2**

È possibile selezionare il numero selezionato quando si imposta [Restrizioni] usando il tasto personalizzato.

### **Argomento correlato**

- **[Restrizioni](#page-477-0)**
- [Assegnazione di funzioni di uso frequente ai tasti e alle manopole \(Imp. T. pers./Man.\)](#page-418-0)

TP1001164978

## <span id="page-480-0"></span>**Aggiunta di file audio alle immagini (Promemoria vocale)**

È possibile registrare le condizioni di ripresa o le descrizioni delle immagini con la propria voce e allegare i file audio alle immagini come promemoria vocali.

I promemoria vocali possono essere trasferiti a un computer insieme alle immagini e riprodotti sul computer.

# **MENU → (Riproduzione) → [Selez./Promem.] → [Promemoria vocale]** Appare la schermata di selezione delle immagini. **1 2 Selezionare un'immagine statica a cui si allegare un promemoria vocale. Registrare la propria voce tenendo premuto il centro della rotellina di controllo. 3**

Il file del promemoria vocale (.WAV) con lo stesso nome file dell'immagine statica viene salvato nella cartella in cui si trova la corrispondente immagine statica.

La registrazione continua finché viene tenuto premuto il centro della rotellina di controllo. La registrazione si arresta al rilascio del pulsante.

## **Per riprodurre i promemoria vocali**

- 1. MENU  $\rightarrow \Box$  (Riproduzione)  $\rightarrow$  [Selez./Promem.]  $\rightarrow$  [Promemoria vocale].
- Selezionare un'immagine statica a cui è allegato il promemoria vocale da riprodurre. **2.**
	- $\Box$  (icona del promemoria vocale) è visualizzato per le immagini statiche a cui è allegato un promemoria vocale.
- **3.** Premere al centro della rotellina di controllo.

## **Per eliminare i promemoria vocali**

- 1. MENU  $\rightarrow \Box$  (Riproduzione)  $\rightarrow$  [Selez./Promem.]  $\rightarrow$  [Promemoria vocale].
- **2.** Selezionare un'immagine statica a cui è allegato il promemoria vocale da eliminare.
- **3.** Premere il lato inferiore della rotellina di controllo, quindi selezionare [OK].

## **Suggerimento**

- Se si assegna [Promem. voc. blocc.] a un tasto personalizzato usando [ D | Imp. Tasto pers.], il promemoria vocale viene registrato mentre il tasto è premuto. Se si assegna [Promem. voc. sbloc.] a un tasto personalizzato, la registrazione del promemoria vocale si avvia alla pressione del tasto, e si arresta quando si preme nuovamente il tasto. Durante la riproduzione del promemoria vocale, la riproduzione si avvia alla pressione del tasto, e si arresta quando si preme nuovamente il tasto.
- È ancora possibile registrare un promemoria vocale per un'immagine statica protetta.

## **Nota**

- Non è possibile allegare un promemoria vocale a un filmato.
- A ogni immagine statica è possibile allegare un file di promemoria vocale di una durata massima di 60 secondi.
- Non è possibile aggiungere un altro promemoria vocale a un'immagine statica a cui è già allegato un promemoria vocale, né sovrascrivere il contenuto di un promemoria vocale che è già stato allegato. Eliminare prima il promemoria vocale allegato, quindi registrare un nuovo promemoria vocale.
- Non è possibile cambiare il livello di ingresso del microfono per la registrazione.
- Il microfono per la funzione di promemoria vocale, ubicato a fianco del tasto ▶ (Riproduzione), consente di registrare promemoria vocali. Non è possibile usare un dispositivo di ingresso audio esterno.

#### **Argomento correlato**

- [Assegnazione di funzioni di uso frequente ai tasti e alle manopole \(Imp. T. pers./Man.\)](#page-418-0)
- [Vol. ripr. prom. voc.](#page-482-0)

TP1001166666

<span id="page-482-0"></span>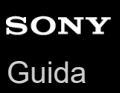

## **Vol. ripr. prom. voc.**

Regola il volume di riproduzione dei promemoria vocali.

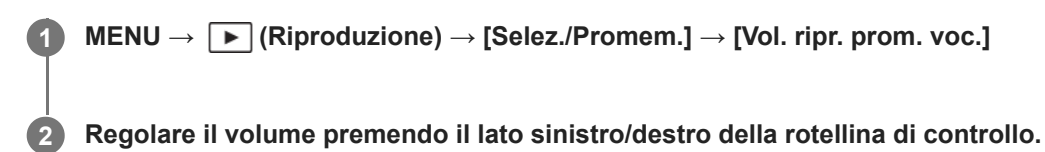

### **Suggerimento**

Durante la riproduzione di un promemoria vocale, è possibile visualizzare la schermata di controllo del volume premendo il lato inferiore della rotellina di controllo.

## **Argomento correlato**

[Aggiunta di file audio alle immagini \(Promemoria vocale\)](#page-480-0)

TP1001166667

## **Rotazione di un'immagine (Ruota)**

Ruota in senso antiorario un'immagine registrata.

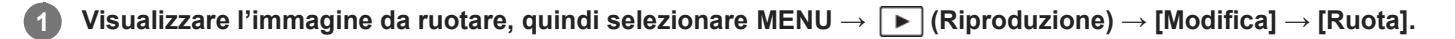

**Premere al centro della rotellina di controllo.**

L'immagine viene ruotata in senso antiorario. L'immagine ruota quando si preme al centro. Se si ruota l'immagine una volta, l'immagine rimane ruotata anche dopo aver spento il prodotto.

#### **Nota**

**2**

- Anche se si ruota un file di filmato, questo viene riprodotto orizzontalmente sul monitor o sul mirino della fotocamera.
- Si potrebbe non essere in grado di ruotare le immagini riprese usando gli altri prodotti.
- Quando si guardano le immagini ruotate su un computer, le immagini potrebbero visualizzarsi nel loro orientamento originale a seconda del software.

TP1001129591

## **Ritaglio**

Ritaglia le immagini registrate.

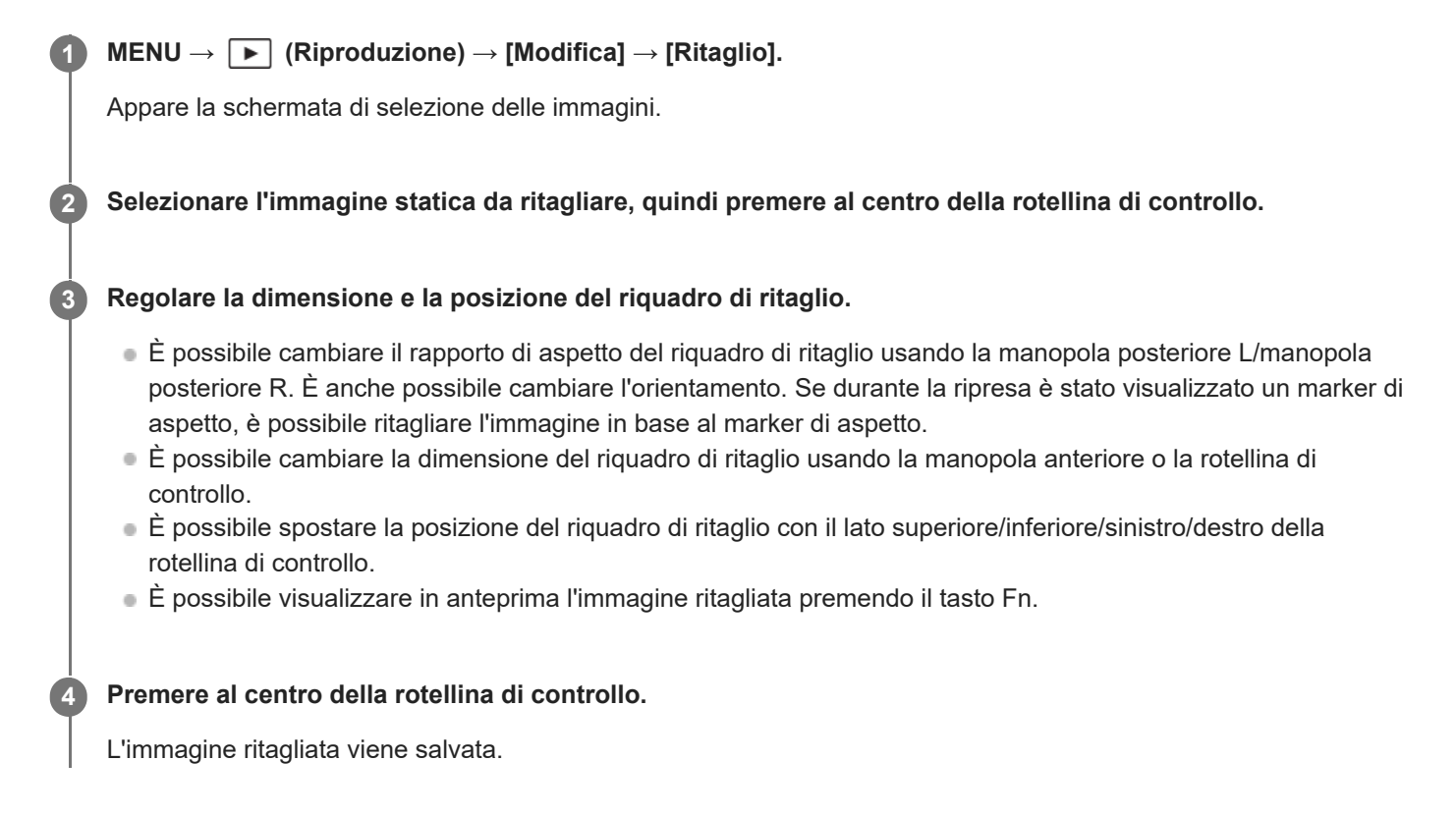

### **Suggerimento**

- L'immagine ritagliata viene salvata come file di immagine separato. L'immagine originale rimane inalterata.
- Il formato di file e l'impostazione della qualità dell'immagine ritagliata saranno uguali a quelli dell'immagine originale.
- Nella schermata di riproduzione, l'icona  $\Box$  (Ritaglio) viene visualizzata con le immagini ritagliate.

#### **Nota**

Non è possibile ritagliare immagini o filmati RAW.

TP1001169428

<span id="page-485-0"></span>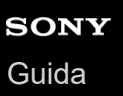

## **Cattura foto**

Cattura una scena scelta di un filmato da salvare come immagine statica. Per prima cosa riprendere un filmato, quindi mettere in pausa il filmato durante la riproduzione per catturare momenti di rilievo che tenderebbero ad andare perduti riprendendo immagini statiche, e salvarli come immagini statiche.

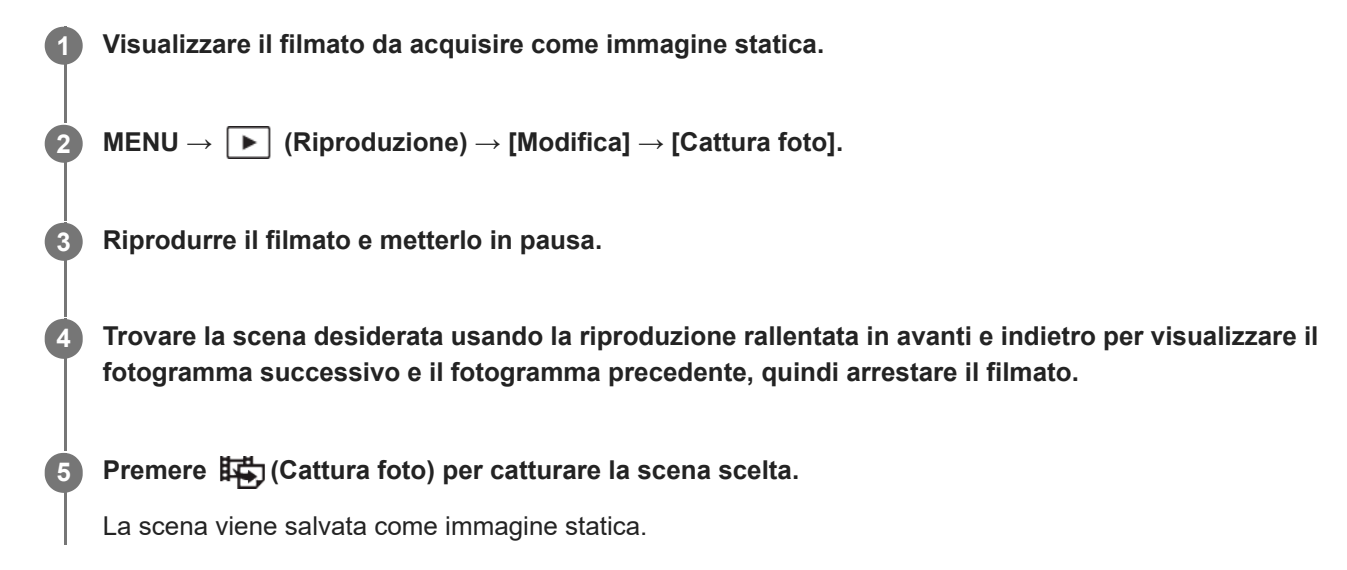

### **Suggerimento**

Con [瞬] [5] Alt.JPEG/HEIF], è possibile selezionare JPEG o HEIF come formato di file di registrazione per le immagini statiche.

#### **Argomento correlato**

- [Ripresa di filmati \(Auto. intellig.\)](#page-108-0)
- [Riproduzione dei filmati](#page-457-0)
- [Alt.JPEG/HEIF \(Cattura foto / Creazione di immagini statiche da contrassegni di ripresa\)](#page-488-0)

TP1001160253

## <span id="page-486-0"></span>**Creazione di immagini statiche dai contrassegni di ripresa**

Durante la riproduzione di un filmato, è possibile creare immagini statiche dai fotogrammi dei filmati con i contrassegni di ripresa.

Questa funzione è disponibile con la versione 2.00 o successive del software di sistema (firmware) della fotocamera.

## **1 Riprodurre un filmato con uno o più contrassegni di ripresa.**

#### **MENU → (Riproduzione) → [Modifica] → [ Crea fermo imm.]. 2**

Registrando [ $S_{\overline{P}}$  Crea fermo imm.] su [ $\overline{P}$  Imp. Tasto pers.] o [ $\overline{P}$  Impost. menu Fn], è possibile richiamare facilmente  $[\overline{\mathbb{S}}$  Crea fermo imm.].

## **Informazioni sulle immagini statiche create**

- È possibile selezionare il formato JPEG o HEIF per le immagini statiche da creare. È possibile cambiare formato selezionando MENU →  $\blacktriangleright$  (Riproduzione) → [Modifica] → [##)  $\boxed{S}$  Alt.JPEG/HEIF].
- Le dimensioni dell'immagine statica creata saranno identiche a quelle del filmato in corso di registrazione, secondo l'impostazione [ Formato file].
- Le immagini statiche create vengono registrate nella scheda di memoria nello stesso slot del filmato, indipendentemente dall'impostazione di [ Supp. registraz.].

#### **Nota**

Se si imposta [Comm.auto.sup.reg.] su [Attiv.] e si riproduce un filmato in due slot per schede di memoria, le immagini statiche vengono create solo per i contrassegni di ripresa aggiunti al filmato dopo aver cambiato slot.

## **Argomento correlato**

- [Alt.JPEG/HEIF \(Cattura foto / Creazione di immagini statiche da contrassegni di ripresa\)](#page-488-0)
- [Formato file \(filmato\)](#page-307-0)

TP1001597747

## **Contrassegni di ripresa dopo la creazione di immagini statiche (riproduzione)**

Imposta se eliminare automaticamente i contrassegni di ripresa dopo aver creato le immagini statiche durante la riproduzione di un filmato usando la funzione  $[\overline{\mathbb{S}}]$  Crea fermo imm.]. Questa funzione è disponibile con la versione 2.00 o successive del software di sistema (firmware) della fotocamera.

**1 I I I I MENU** → **I I I I I I I I II II II II II II II II II II II II II II II II II II II II II II II II II II II II II II II II** 

## **Dettagli sulle voci del menu**

### **Canc. automat.:**

Elimina automaticamente i contrassegni di ripresa dopo aver creato le immagini statiche.

### **Mantieni:**

Non elimina automaticamente i contrassegni di ripresa dopo aver creato le immagini statiche.

## **Argomento correlato**

[Creazione di immagini statiche dai contrassegni di ripresa](#page-486-0)

TP1001597748

# <span id="page-488-0"></span>**Alt.JPEG/HEIF (Cattura foto / Creazione di immagini statiche da contrassegni di ripresa)**

Cambia il formato di file (JPEG / HEIF) delle immagini statiche acquisite con [Cattura foto] o [S, Crea fermo imm.]. È possibile visualizzare e modificare i file JPEG in vari ambienti. Il formato HEIF assicura un'alta efficienza di compressione. La fotocamera può registrare con qualità dell'immagine elevata e dimensioni di file ridotte nel formato HEIF. A seconda del computer o del software, si potrebbe non essere in grado di visualizzare o modificare i file HEIF. Inoltre, è necessario un ambiente compatibile con HEIF per riprodurre le immagini statiche nel formato HEIF. È possibile ottenere immagine statiche di alta qualità collegando la fotocamera e il televisore tramite HDMI.

**1 MENU → (Riproduzione) → [Modifica] → [ Alt.JPEG/HEIF] → impostazione desiderata.**

## **Dettagli sulle voci del menu**

### **JPEG:**

Esegue l'elaborazione digitale sul file RAW e la registra nel formato JPEG. Questa impostazione dà priorità alla compatibilità.

### **HEIF(4:2:0):**

Esegue l'elaborazione digitale sul file RAW e la registra nel formato HEIF (4:2:0). Questa impostazione dà priorità alla qualità dell'immagine e all'efficienza di compressione.

### **HEIF(4:2:2):**

Esegue l'elaborazione digitale sul file RAW e la registra nel formato HEIF (4:2:2). Questa impostazione dà priorità alla qualità dell'immagine.

### **Nota**

I file di immagine HEIF registrati con questa fotocamera non possono essere visualizzati su altre fotocamere che non supportano il formato file HEIF. Fare attenzione a non cancellare accidentalmente i file di immagine HEIF con la formattazione della scheda di memoria o l'eliminazione dei file.

#### **Argomento correlato**

- [Cattura foto](#page-485-0)
- [Creazione di immagini statiche dai contrassegni di ripresa](#page-486-0)

## **Copia delle immagini da una scheda di memoria a un'altra (Copia)**

È possibile copiare le immagini da una scheda di memoria in uno slot che è stato selezionato utilizzando [Imp. rip. per più sup.] a una scheda di memoria in un altro slot. Se si desidera usare questa funzione, impostare anticipatamente [Vis. imp. di più supp.] su [Segui imp. ripr.].

## $MENU \rightarrow \Box$  (Riproduzione)  $\rightarrow$  [Modifica]  $\rightarrow$  [Copia].

#### **Impostare le condizioni per le immagini da copiare, quindi selezionare [OK]. 2**

È possibile selezionare le immagini da copiare premendo il tasto Fn (Funzione). Aggiungere segni di spunta alle immagini che si desidera copiare, quindi selezionare [OK].

## **Dettagli sulle voci del menu**

### **Gruppo destinazione :**

Specifica l'intervallo target per le immagini da copiare. ([Questa data]/[Questa cartella]/[Questo supporto]/[Tutte filtrate])

Le opzioni visualizzate possono variare a seconda alle impostazioni di [Ordine immagini] o [Condiz. filtro riprod.].

### **Fermi imm./Filmati :**

Specifica le immagini da copiare per tipo di immagine. ([Tutti]/[Solo fermi immagine]/[Solo filmati])

#### **Imm. dest. (Restriz.) :**

Specifica le immagini da copiare in base alla classificazione. ( $[\bigstar]$  -  $[\bigstar]$   $\#$  **OFF** ])

## **Filmato destinaz.( ) :**

Specifica le immagini da copiare in base alla presenza dei contrassegni di ripresa. ([Tutti]/[Solo fil. Shot Mark])

#### **Imm. dest. (protetta) :**

Specifica le immagini da copiare in base alla protezione. ([Tutti]/[Solo imm. protette])

#### **Nota**

- Se si copiano le immagini in un gruppo, nella scheda di memoria di destinazione le immagini copiate non vengono visualizzate come gruppo.
- Se vengono copiate immagini protette, nella scheda di memoria di destinazione la protezione viene annullata.
- La copia di un gran numero di immagini può richiedere molto tempo. Usare un pacco batteria sufficientemente carico.
- Per copiare un filmato, è necessario che la scheda di memoria di destinazione supporti il formato di registrazione del filmato. Se il filmato non può essere copiato, sul monitor della fotocamera viene visualizzato un messaggio.

#### **Argomento correlato**

- [Imp. rip. per più sup.](#page-449-0)
- [Vis. imp. di più supp.](#page-450-0)
- [Ordine immagini](#page-467-0)
- [Condiz. filtro riprod.](#page-465-0)

## **Cancellazione di più immagini selezionate (Canc.)**

È possibile cancellare le immagini multiple selezionate. Dopo aver cancellato un'immagine, non è possibile ripristinarla. Confermare anticipatamente l'immagine da cancellare.

**1 MENU → (Riproduzione) → [Elimina] → [Canc.] → impostazione desiderata.**

## **Dettagli sulle voci del menu**

### **Tutte eccetto qsta imm.:**

Cancella tutte le immagini del gruppo tranne la selezione.

#### **Tutte imm. in qto gruppo:**

Cancella tutte le immagini del gruppo selezionato.

#### **Imm. multiple:**

Cancella le immagini selezionate.

(1) Selezionare le immagini da cancellare, quindi premere al centro della rotellina di controllo. Il segno  $\bigvee$  (spunta) viene visualizzato nella casella di controllo. Per annullare la selezione, premere nuovamente al centro per rimuovere il segno **V** (spunta).

(2) Per cancellare altre immagini, ripetere il punto (1).

```
(3) MENU \rightarrow [OK].
```
### **Tutto in questa cartella:**

Cancella tutte le immagini nella cartella selezionata.

#### **Tutto con questa dat.:**

Elimina tutte le immagini acquisite nella data selezionata.

#### **Tutte filtrate:**

Cancella tutte le immagini filtrate attraverso la funzione filtro della riproduzione.

#### **Suggerimento**

- Eseguire [Formatta] per eliminare tutte le immagini, incluse quelle protette.
- Per visualizzare la cartella o la data desiderata, selezionare la cartella o la data desiderata durante la riproduzione, procedendo come segue:

Tasto (Indice immagini) → selezionare la barra a sinistra usando la rotellina di controllo → selezionare la cartella o la data desiderata usando il lato superiore/inferiore della rotellina di controllo.

Se si seleziona un gruppo in [Imm. multiple], tutte le immagini del gruppo saranno eliminate. Per selezionare e cancellare immagini particolari all'interno del gruppo, eseguire [Imm. multiple] durante la visualizzazione delle immagini del gruppo.

#### **Nota**

- **Le immagini protette non possono essere cancellate.**
- Le voci del menu che possono essere selezionate variano a seconda dell'impostazione di [Condiz. filtro riprod.] e [Ordine immagini] e dei contenuti selezionati.

#### **Argomento correlato**

- [Visual. come gruppo](#page-468-0)
- [Ordine immagini](#page-467-0)
- [Condiz. filtro riprod.](#page-465-0)
- [Tasto Cancellazione](#page-77-0)
- [Formatta](#page-497-0)

TP1001129596

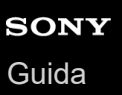

## **Canc. prem. 2x**

Imposta se sia possibile o meno cancellare l'immagine in corso di riproduzione premendo due volte il tasto  $\overline{\mathfrak{m}}$ (Cancellazione) in sequenza.

**1 MENU → (Riproduzione) → [Elimina] → [ Canc. prem. 2x] → impostazione desiderata.**

## **Dettagli sulle voci del menu**

### **Attiv.:**

Consente di cancellare l'immagine in fase di riproduzione premendo due volte il tasto  $\overline{m}$  (Cancellazione).

### **Disatt.:**

Non consente di cancellare l'immagine in fase di riproduzione premendo due volte il tasto  $\overline{m}$  (Cancellazione).

TP1001169459

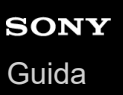

## **Canc.conferma**

È possibile impostare se [Canc.] o [Annulla] è selezionato come impostazione predefinita sulla schermata di conferma della cancellazione.

**1 MENU → (Riproduzione) → [Elimina] → [Canc.conferma] → impostazione desiderata.**

## **Dettagli sulle voci del menu**

**Prima"Cancella":** [Canc.] è selezionato come impostazione predefinita. **Prima"Annulla":** [Annulla] è selezionato come impostazione predefinita.

TP1001129550

**2**

Fotocamera digitale con obiettivo intercambiabile ILCE-9M3 α9III

## **Visualizzazione delle immagini su un televisore usando un cavo HDMI**

Per visualizzare le immagini memorizzate su questo prodotto usando un televisore, sono necessari un cavo HDMI (in vendita separatamente) e un televisore dotato di una presa HDMI. Per i dettagli, consultare le istruzioni per l'uso in dotazione con il televisore compatibile.

## **1 Spegnere sia questo prodotto che il televisore.**

## **Collegare il terminale HDMI di questo prodotto alla presa HDMI del televisore usando un cavo HDMI (in vendita separatamente).**

Usare un cavo HDMI compatibile con il terminale Type-A HDMI del prodotto e la presa HDMI del televisore.

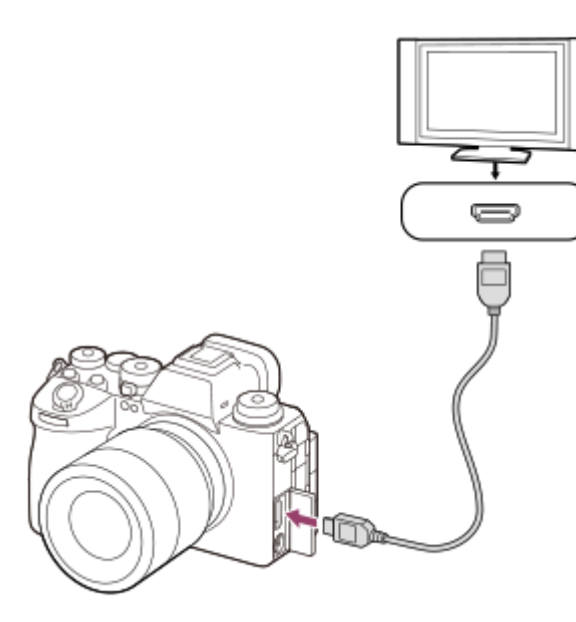

**3 Accendere il televisore e cambiare l'ingresso.**

#### **Accendere questo prodotto.**

Le immagini riprese con il prodotto appaiono sullo schermo televisivo.

#### **Selezionare un'immagine usando il lato destro/sinistro della rotellina di controllo.**

- Il monitor di questa fotocamera non si accende sulla schermata di riproduzione.
- Se la schermata di riproduzione non viene visualizzata, premere il tasto  $\blacktriangleright$  (Riproduzione).

#### **Nota**

**4**

**5**

- Non collegare questo prodotto e un altro dispositivo usando i terminali dell'uscita di entrambi. In caso contrario si potrebbe causare un malfunzionamento.
- Alcuni dispositivi potrebbero non funzionare correttamente quando sono collegati a questo prodotto. Per esempio, potrebbero non emettere il video o l'audio.
- **Usare un cavo HDMI con il logo HDMI o un cavo Sony originale.**
- Quando l'impostazione di [Uscita Time Code ] è [Attiv.], l'immagine potrebbe non venire inviata correttamente al televisore o al dispositivo di registrazione. In tal caso, impostare [Uscita Time Code ] su [Disattiv.].
- Se le immagini non appaiono correttamente sullo schermo del televisore, selezionare MENU → (Impostazione) → [Uscita esterna] → [ $\bigcap_{i=1}^{\bullet}$  Risoluzione HDMI] → [2160p], [1080p] o [1080i], a seconda del televisore dal collegare.
- Durante l'uscita HDMI, cambiando la qualità dell'immagine del filmato da 4K a HD o viceversa, o cambiando la frequenza dei fotogrammi o il modo colore del filmato, lo schermo si potrebbe oscurare. Non si tratta di un malfunzionamento.
- Se il prodotto esegue operazioni indesiderate il risposta al telecomando del televisore, selezionare MENU →  $\bigoplus$  (Impostazione)  $\rightarrow$  [Uscita esterna]  $\rightarrow$  [CTRL PER HDMI]  $\rightarrow$  [Disattiv.].
- Quando [Selettore NTSC/PAL] è impostato su PAL, lo schermo potrebbe apparire brevemente nero nelle seguenti situazioni. Non si tratta di un malfunzionamento.
	- Quando si avvia o si interrompe la registrazione di filmati mentre il modo di ripresa è diverso da  $\blacksquare$  (Filmato) o  $S\&Q$ (Movimento L&R).
	- $Q$ uando si cambia il modo di ripresa da  $\blacksquare$  (Filmato) o  $S\&Q$  (Movimento L&R) a un altro modo.
	- Quando si riproduce un filmato per la prima volta dopo essere passati al modo di riproduzione.

TP1001160417

## <span id="page-497-0"></span>**Formatta**

Quando si usa una scheda di memoria con questa fotocamera per la prima volta, si consiglia di formattare la scheda usando la fotocamera per garantire prestazioni stabili della scheda di memoria. Tenere presente che la formattazione cancella permanentemente tutti i dati sulla scheda di memoria e non è ricuperabile. Salvare i dati preziosi su un computer, ecc.

## **1 MENU → (Ripresa) → [Supporti] → [Formatta] → slot per scheda di memoria desiderato.**

#### **Selezionare [Immissione]. (Formattazione rapida) 2**

 $\bullet$  Se si preme il tasto  $\overline{\textbf{m}}$  (Cancellazione), verrà visualizzato il messaggio di eseguire la formattazione completa. È possibile avviare la formattazione completa selezionando [Immissione].

## **Differenza tra formattazione rapida e formattazione completa**

Eseguire la formattazione completa quando si ha la sensazione che la velocità di registrazione sulla scheda di memoria o di lettura dalla scheda di memoria sia rallentata o quando si desidera cancellare i dati completamente, ecc. La formattazione completa impiega più tempo rispetto alla formattazione rapida, perché vengono inizializzate tutte le aree della scheda di memoria.

#### **Suggerimento**

- È anche possibile visualizzare la schermata per la formattazione della scheda di memoria tenendo premuto il tasto MENU e il tasto  $\overline{m}$  (Cancellazione) nella schermata di ripresa per circa due secondi.
- È possibile annullare la formattazione completa prima che sia completata. Anche se si annulla la formattazione completa mentre è in corso, i dati vengono cancellati, in modo da poter utilizzare la scheda di memoria così com'è.

#### **Nota**

- La formattazione cancella permanentemente tutti i dati incluse le immagini protette e le impostazioni registrate (da M1 a M4).
- La spia di accesso si accende durante la formattazione. Non rimuovere la scheda di memoria mentre la spia di accesso è accesa.
- Formattare la scheda di memoria su questa fotocamera. Se si formatta la scheda di memoria sul computer, a seconda del tipo di formato la scheda di memoria potrebbe non essere utilizzabile.
- A seconda della scheda di memoria, il completamento della formattazione può richiedere alcuni minuti.
- la formattazione della scheda di memoria non è possibile se la carica residua della batteria è inferiore all'1%.

#### **Argomento correlato**

- [Schede di memoria utilizzabili](#page-93-0)
- [Note sulla scheda di memoria](#page-31-0)

<span id="page-498-0"></span>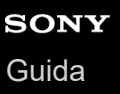

## **Imp. supp. registr. (immagine statica/filmato): Supp. registraz. (immagine statica)**

Seleziona lo slot per schede di memoria in cui registrare le immagini statiche. Per impostazione predefinita, è selezionato [Slot 1]. Se si desidera usare una scheda di memoria senza cambiare l'impostazione, utilizzare lo Slot 1.

**MENU → (Ripresa) → [Supporti] → [ Imp. supp. registr.] → [ Supp. registraz.] → impostazione desiderata. 1**

### **Dettagli sulle voci del menu**

#### **Slot 1:**

Registra le immagini statiche sulla scheda di memoria dello Slot 1.

#### **Slot 2:**

Registra le immagini statiche sulla scheda di memoria dello Slot 2.

#### **Registr. simult.:**

Registra simultaneamente le immagini statiche sulle schede di memoria dello Slot 1 e dello Slot 2.

#### **Ordin.to registr.:**

Registra le immagini statiche con formati di file e formati di immagine diversi ordinandoli in slot differenti. Impostare il formato di file e il formato di immagine delle immagini statiche per ogni slot.

#### **Argomento correlato**

- [Imp. supp. registr. \(immagine statica/filmato\): Supp. registraz. \(filmato\)](#page-499-0)
- [Imp. supp. registr. \(immagine statica/filmato\): Comm.auto.sup.reg.](#page-500-0)
- [Imp. rip. per più sup.](#page-449-0)

TP1001169460

<span id="page-499-0"></span>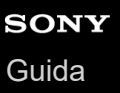

## **Imp. supp. registr. (immagine statica/filmato): Supp. registraz. (filmato)**

Seleziona lo slot per schede di memoria in cui registrare i filmati. Per impostazione predefinita, è selezionato [Slot 1]. Se si desidera usare una scheda di memoria senza cambiare l'impostazione, utilizzare lo Slot 1.

**MENU → (Ripresa) → [Supporti] → [ Imp. supp. registr.] →[ Supp. registraz.] → impostazione desiderata. 1**

#### **Dettagli sulle voci del menu**

#### **Slot 1:**

Registra i filmati sulla scheda di memoria dello Slot 1.

#### **Slot 2:**

Registra i filmati sulla scheda di memoria dello Slot 2.

#### **Registr. simult.:**

Registra simultaneamente i filmati sulle schede di memoria dello Slot 1 e dello Slot 2.

### **Argomento correlato**

- [Imp. supp. registr. \(immagine statica/filmato\): Supp. registraz. \(immagine statica\)](#page-498-0)
- [Imp. supp. registr. \(immagine statica/filmato\): Comm.auto.sup.reg.](#page-500-0)
- [Imp. rip. per più sup.](#page-449-0)

TP1001169402

## <span id="page-500-0"></span>**Imp. supp. registr. (immagine statica/filmato): Comm.auto.sup.reg.**

Se una scheda di memoria in uso si riempie o si è dimenticato di inserire una scheda di memoria nello slot, è possibile registrare le immagini nell'altra scheda di memoria.

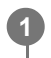

**MENU → (Ripresa) → [Supporti] → [ Imp. supp. registr.] → [Comm.auto.sup.reg.] → impostazione desiderata.**

## **Dettagli sulle voci del menu**

### **Attiv.:**

La fotocamera avvia automaticamente la registrazione nell'altra scheda di memoria quando una scheda di memoria in uso si riempie o si è dimenticato di inserire una scheda di memoria.

## **Disattiv.:**

La fotocamera non esegue [Comm.auto.sup.reg.].

## **Cambiamento dello slot per schede di memoria in uso da parte della fotocamera**

#### **Durante la registrazione di immagini statiche e filmati su una singola scheda di memoria:**

Quando le immagini non possono essere registrate nella scheda di memoria in uso, le impostazioni per [ n Supp. registraz.] e [ Supp. registraz.] cambiano automaticamente e le immagini vengono registrate nell'altra scheda di memoria.

In seguito a questo passaggio, una volta che anche l'altra scheda di memoria sarà riempita, la fotocamera tornerà a registrare nella scheda di memoria nello slot precedente.

Esempio: quando le opzioni [ Supp. registraz.] e [ ) Supp. registraz.] in [  $\frac{1}{2}$  Imp. supp. registr.] sono entrambe impostate su [Slot 1]

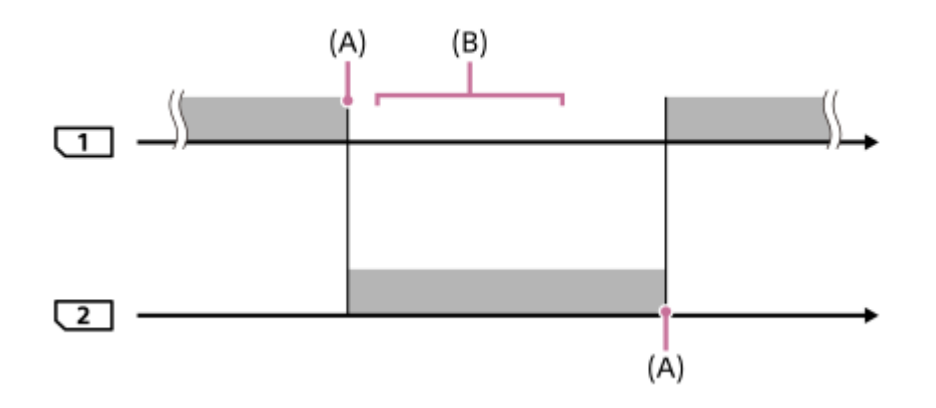

- **Example: Registrazione delle immagini**
- (A): La registrazione non è più possibile nella scheda di memoria (per mancanza di spazio disponibile ecc.).
- (B): La scheda di memoria viene sostituita con un'altra registrabile.

## **Quando si registra la stessa immagine su due schede di memoria simultaneamente:**

L'opzione [ **n** Supp. registraz.] o [ **)** Supp. registraz.] in [ **C** Imp. supp. registr.] è impostata su [Registr. simult.].

Quando una delle schede di memoria si riempie, le immagini vengono registrate nell'altra scheda. Quando si sostituisce la scheda di memoria piena con una scheda di memoria registrabile, la fotocamera è ancora una volta in grado di registrare simultaneamente le immagini con l'impostazione selezionata.

Esempio: Le opzioni [ Supp. registraz.] e [ Supp. registraz.] sono entrambe impostate su [Registr. simult.]

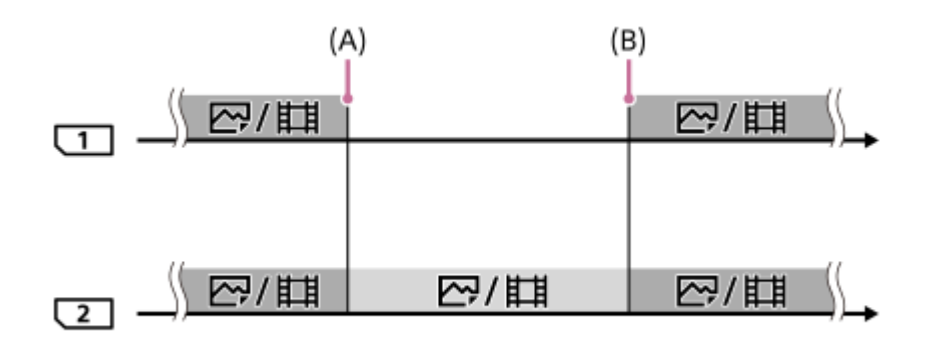

: Registrazione simultanea disponibile.

: Non è possibile registrare la stessa immagine simultaneamente.

(A): La registrazione non è più possibile nella scheda di memoria (per mancanza di spazio disponibile ecc.).

(B): Viene inserita una scheda di memoria registrabile.

## **Quando si registrano le immagini separatamente in due schede di memoria nei formati RAW e JPEG/HEIF:**

Quando [ Supp. registraz.] sotto [  $\blacksquare$  Imp. supp. registr.] è impostato su [Ordin.to registr.].

Quando una delle schede di memoria diventa piena, la fotocamera inizia a registrare nell'altra scheda di memoria nei formati RAW e JPEG/HEIF.

Quando si sostituisce la scheda di memoria piena con una scheda di memoria registrabile, la fotocamera è ancora una volta in grado di registrare separatamente i due tipi di immagini con l'impostazione selezionata.

Esempio: Quando [ **f**o Formato File] per lo Slot 1 è impostato su [RAW] e [ **fo** Formato File] per lo Slot 2 è impostato su [JPEG]

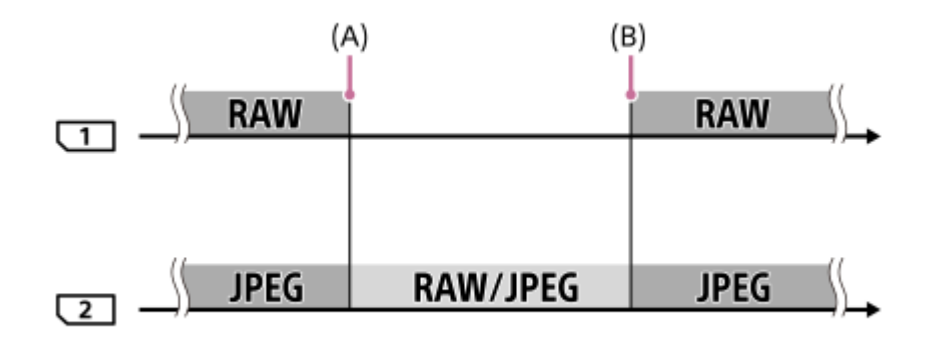

: Le immagini vengono ordinate in base al formato di file.

: Le immagini non possono venire ordinate.

(A): La registrazione non è più possibile nella scheda di memoria (per mancanza di spazio disponibile ecc.).

(B): Viene inserita una scheda di memoria registrabile.

#### **Suggerimento**

Le immagini vengono registrate nella scheda di memoria nello slot visualizzato sul monitor con il simbolo di una freccia. Dopo che la fotocamera cambia slot usando [Comm.auto.sup.reg.], sostituire la scheda di memoria nello slot precedente con una scheda di memoria registrabile.

Quando si registrano sia immagini statiche immagine che filmati su un'unica scheda di memoria, le impostazioni per [ Supp. registraz.] e [ Supp. registraz.] cambiano automaticamente quando cambia lo slot. Per registrare nello slot in uso in precedenza, selezionare lo slot desiderato con [  $\bigcap$  Supp. registraz.]/[ ) Supp. registraz.].

■ Per registrare con le impostazioni con [ Supp. registraz.] e [ Supp. registraz.], impostare [Comm.auto.sup.reg.] su [Disattiv.].

#### **Argomento correlato**

- [Schede di memoria utilizzabili](#page-93-0)
- [Tempi di registrazione dei filmati](#page-620-0)
- [Imp. supp. registr. \(immagine statica/filmato\): Supp. registraz. \(immagine statica\)](#page-498-0)
- [Imp. supp. registr. \(immagine statica/filmato\): Supp. registraz. \(filmato\)](#page-499-0)

TP1001164981

## **Recup. DB imm. (immagine statica/filmato)**

Se i file di immagine sono stati elaborati su un computer, potrebbero verificarsi dei problemi nel file di database delle immagini. In tali casi, le immagini sulla scheda di memoria non saranno riprodotte su questo prodotto. Inoltre, se si utilizza una scheda di memoria nella fotocamera dopo averla usata in un altro dispositivo, le immagini sulla scheda di memoria potrebbero non essere riprodotte correttamente. Ad esempio, le immagini potrebbero non essere visualizzate come gruppo. Se si verificano questi problemi, riparare il file usando [ $\bigotimes$  Recup. DB imm.]. Le immagini registrate sulla scheda di memoria non vengono cancellate da [ $\bigotimes$  Recup. DB imm.].

**MENU → (Ripresa) → [Supporti] → [ Recup. DB imm.] → slot per scheda di memoria desiderato → [Immissione]. 1**

### **Nota**

Se il pacco batteria è estremamente scarico, i file di database delle immagini non possono essere riparati. Usare un pacco batteria sufficientemente carico.

TP1001129472
# **Visu. spaz. supp. (immagine statica/filmato)**

Visualizza il numero di immagini statiche registrabili e il tempo di registrazione rimanente per i filmati sulla scheda di memoria.

#### **MENU → (Ripresa) → [Supporti] → [ Visu. spaz. supp.] → slot per scheda di memoria desiderato. 1**

TP1001129462

# <span id="page-505-0"></span>**SONY** [Guida](#page-0-0)

Fotocamera digitale con obiettivo intercambiabile ILCE-9M3 α9III

# **Imp. file/cartella**

Configurare le impostazioni relative alla cartella e al nome del file dell'immagine statica da riprendere.

**1 MENU → (Ripresa) → [File] → [Imp. file/cartella] → impostazione desiderata.**

# **Dettagli sulle voci del menu**

### **Numero file:**

È possibile impostare il modo in cui assegnare i numeri di file alle immagini statiche.

[Serie]: Non azzera i numeri dei file per ciascuna cartella.

[Ripristino]: Azzera i numeri dei file per ciascuna cartella.

### **Reimpost. forzata n. file:**

Ripristina il numero del file di immagine statica e crea una nuova cartella.

#### **Impostare nome file:**

È possibile specificare i primi tre caratteri del nome del file.

#### **Nome cartella:**

È possibile impostare il modo in cui sono assegnati i nomi delle cartelle.

[Formato stand.]: Le cartelle sono denominate come "numero della cartella + 5 caratteri qualsiasi". Esempio: 100MSDCF

[Formato data]: Le cartelle sono denominate come "numero della cartella + Y (l'ultima cifra dell'anno)/MM/GG".

Esempio: 10040405 (Numero della cartella: 100, data: 04/05/2024)

### **Suggerimento**

- Le impostazioni di [Numero file] e [Impostare nome file] vengono applicate sia allo slot 1 che allo slot 2.
- Quando [Numero file] è impostato su [Serie], i numeri dei file vengono assegnati sequenzialmente nelle schede di memoria negli slot, anche se si cambia l'impostazione di  $[\bullet]$  Imp. supp. registr.]  $\rightarrow [\bullet]$  Supp. registraz.] tra Slot 1 e 2.
- Quando [Nome cartella] è impostato su [Formato stand.], gli ultimi 5 caratteri del nome della cartella possono essere impostati usando [Nuova cartella].
- È anche possibile cambiare gli ultimi cinque caratteri del nome della cartella usando [Reimpost. forzata n. file].

# **Nota**

- Per [Impostare nome file] è possibile inserire solo lettere maiuscole, numeri e caratteri di sottolineatura. Non è tuttavia possibile usare il carattere di sottolineatura come primo carattere.
- I tre caratteri specificati usando [Impostare nome file] vengono applicati soltanto ai file registrati dopo aver eseguito l'impostazione.

# **Argomento correlato**

- [Nuova cartella](#page-507-0)
- [Impostazioni file](#page-508-0)

# **Selez. cartella REG**

Se [Nome cartella] in [Imp. file/cartella] è impostato su [Formato stand.] e sono presenti 2 cartelle o più, è possibile selezionare la cartella della scheda di memoria in cui registrare le immagini.

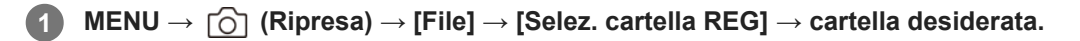

#### **Nota**

- Non è possibile selezionare la cartella quando [Nome cartella] in [Imp. file/cartella] è impostato su [Formato data].
- Se la fotocamera è impostata per registrare le immagini sulle schede di memoria in entrambi gli slot, è possibile selezionare solo una cartella comune su entrambe le schede di memoria. Se non è presente la cartella comune, è possibile crearne una con [Nuova cartella].

### **Argomento correlato**

- [Imp. file/cartella](#page-505-0)
- [Nuova cartella](#page-507-0)

TP1001129443

# <span id="page-507-0"></span>**Nuova cartella**

Crea una nuova cartella nella scheda di memoria per registrare le immagini statiche. Viene creata una cartella nuova con un numero di cartella superiore di uno rispetto al numero massimo della cartella usato attualmente. Le immagini vengono registrate nella cartella appena creata.

In una cartella è possibile memorizzare fino a 9 999 immagini in totale. Quando la capacità della cartella è superata, potrebbe essere creata automaticamente una cartella nuova.

**1 MENU → (Ripresa) → [File] → [Nuova cartella].**

### **Suggerimento**

È possibile impostare gli ultimi 5 caratteri del nome della cartella.

#### **Nota**

- Quando si inserisce nel prodotto una scheda di memoria che è stata usata con altra apparecchiatura e si riprendono le immagini, potrebbe crearsi automaticamente una cartella nuova.
- Se la fotocamera è impostata per registrare le immagini sulle schede di memoria in entrambi gli slot, viene creata una nuova cartella su entrambe le schede di memoria. Il numero della nuova cartella sarà superiore di uno rispetto al numero massimo di cartelle esistenti nelle due schede di memoria.
- Se la fotocamera è impostata per registrare le immagini sulle schede di memoria in entrambi gli slot e viene ripresa un'immagine, potrebbe crearsi automaticamente una nuova cartella.
- Non è possibile modificare il nome della cartella quando [Nome cartella] in [Imp. file/cartella] è impostato su [Formato data].

# **Argomento correlato**

[Imp. file/cartella](#page-505-0)

TP1001129445

# <span id="page-508-0"></span>**SONY** [Guida](#page-0-0)

Fotocamera digitale con obiettivo intercambiabile ILCE-9M3 α9III

# **Impostazioni file**

Configurare le impostazioni per i nomi di file dei filmati registrati.

**1 MENU → (Ripresa) → [File] → [Impostazioni file] → voce di impostazione desiderata.**

# **Dettagli sulle voci del menu**

# **Numero file:**

È possibile impostare il modo in cui assegnare i numeri di file ai filmati.

[Serie]: Non azzera i numeri dei file anche se la scheda di memoria viene cambiata.

[Ripristino]: Azzera il numero dei file quando la scheda di memoria viene cambiata.

# **Contat. serie reimp.:**

Azzera il contatore della serie usato quando [Numero file] è impostato su [Serie].

# **Formato nome file:**

È possibile impostare il formato per i nomi dei file di filmato.

[Standard]: Il nome del file del filmato registrato inizia con "C". Esempio: C0001

[Titolo]: Il nome del file del filmato registrato diventa "Titolo+Numero file".

[Data + Titolo]: Il nome del file del filmato registrato diventa "Data+Titolo+Numero file".

[Titolo + Data]: Il nome del file del filmato registrato diventa "Titolo+Data+Numero file".

### **Impost. nome titolo:**

È possibile impostare il titolo quando [Formato nome file] è impostato su [Titolo], [Data + Titolo] o [Titolo + Data].

### **Suggerimento**

- Le impostazioni di [Numero file] e [Formato nome file] vengono applicate sia allo slot 1 che allo slot 2.
- Quando [Numero file] è impostato su [Serie], i numeri dei file vengono assegnati sequenzialmente nelle schede di memoria negli slot, anche se si cambia l'impostazione di [ $\bigcirc$  Imp. supp. registr.]  $\rightarrow$  [ $\bigcirc$  Supp. registraz.] tra Slot 1 e 2.

### **Nota**

- Per [Impost. nome titolo] è possibile inserire solo caratteri alfanumerici e simboli. È possibile immettere fino a 37 caratteri.
- I titoli specificati usando [Impost. nome titolo] vengono applicati soltanto ai filmati registrati dopo aver eseguito l'impostazione.
- Non è possibile impostare il modo in cui vengono assegnati i nomi delle cartelle per i filmati.
- Se si utilizza una scheda di memoria SDHC, [Formato nome file] è bloccato su [Standard].
- Se si inserisce una scheda di memoria usata con [Formato nome file] impostato su uno dei seguenti valori in un altro dispositivo, la scheda di memoria potrebbe non funzionare correttamente.
	- $=$  [Titolo]
	- [Data + Titolo]
	- [Titolo + Data]
- Se sono presenti numeri inutilizzati a causa della cancellazione di file, ecc., questi numeri vengono riutilizzati quando il numero dei file di filmato raggiunge "9999".

### **Argomento correlato**

[Imp. file/cartella](#page-505-0)

# **Informazioni di IPTC**

Durante la registrazione di immagini statiche, è possibile scrivere informazioni IPTC\*. Creare e modificare le informazioni IPTC usando IPTC Metadata Preset [\(https://www.sony.net/iptc/help/\)](https://www.sony.net/iptc/help/) e scrivere anticipatamente le informazioni su una scheda di memoria.

Le informazioni IPTC sono attributi di metadati applicati alle immagini, come standardizzati dall'International Press Telecommunications Council. \*

**1 MENU → (Ripresa) → [File] → [Informazioni di IPTC] → voce di impostazione desiderata.**

# **Dettagli sulle voci del menu**

# **Scrittura info IPTC:**

Imposta le informazioni IPTC da scrivere sulle immagini statiche. ([Disattiv.]/[IPTC1] - [IPTC20])

Se si seleziona una opzione diversa da [Disattiv.], il numero IPTC appare sulla schermata di ripresa e le informazioni IPTC vengono scritte sulle immagini statiche.

### **Importa/Cancella:**

Importa le informazioni IPTC nella fotocamera. Elimina le informazioni IPTC registrate nella fotocamera.

### **Elimina tutto:**

Elimina tutte le informazioni IPTC registrate nella fotocamera.

# **Per importare o eliminare le informazioni IPTC**

È possibile registrare fino a 20 preimpostazioni di informazioni IPTC nella fotocamera.

Per importare le informazioni IPTC, selezionare [Importa/Cancella], selezionare la destinazione ([IPTC1] - [IPTC20]), quindi premere al centro della rotellina di controllo. Selezionare lo slot per schede di memoria contenente la scheda di memoria in cui sono salvati i file di metadati IPTC e selezionare il file che si desidera registrare nella fotocamera. Per cancellare le informazioni IPTC, selezionare le informazioni IPTC che si desidera eliminare dalla fotocamera nella schermata [Importa/Cancella], quindi premere il tasto  $\overline{\mathfrak{m}}$  (Cancellazione).

### **Suggerimento**

- Durante la riproduzione di immagini che hanno informazioni IPTC, sullo schermo appare l'icona **IPTC** (IPTC).
- Per i dettagli su come usare IPTC Metadata Preset, consultare la seguente pagina del supporto. <https://www.sony.net/iptc/help/>

### **Nota**

- Non è possibile modificare o controllare le informazioni IPTC nella fotocamera.
- Prima di prestare o cedere la fotocamera ad altri, ripristinarne le impostazioni predefinite oppure eseguire [Elimina tutto] per eliminare le informazioni IPTC.

### **Argomento correlato**

[Ripristino impostaz.](#page-571-0)

# **Informaz. copyright**

Scrive informazioni sul copyright sulle immagini statiche.

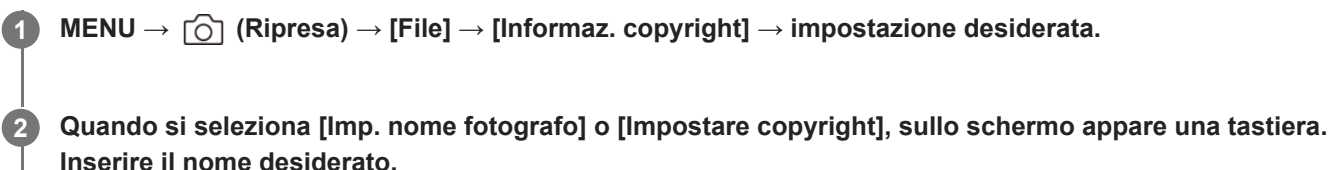

È possibile inserire solo caratteri alfanumerici e simboli per [Imp. nome fotografo] e [Impostare copyright]. È possibile inserire fino a 46 lettere.

# **Dettagli sulle voci del menu**

# **Scritt. info. copyright:**

Imposta se scrivere le informazioni sul copyright. ([Attiv.]/[Disattiv.])

Se si seleziona [Attiv.], sulla schermata di ripresa appare l'icona  $\overline{C}$ ) (Copyright).

# **Imp. nome fotografo:**

Imposta il nome del fotografo.

# **Impostare copyright:**

Imposta il nome del titolare del copyright.

### **Vis. info. Copyright:**

Visualizza le informazioni sul copyright correnti.

# **Nota**

- Durante la riproduzione di immagini con informazioni sul copyright, appare l'icona (C) (Copyright).
- Per evitare l'uso non autorizzato di [Informaz. copyright], assicurarsi di cancellare le colonne [Imp. nome fotografo] e [Impostare copyright] prima di prestare o trasferire ad altri la fotocamera.
- Sony declina ogni responsabilità per problemi o danni derivanti dall'uso di [Informaz. copyright].

### **Argomento correlato**

[Schermata della tastiera](#page-81-0)

TP1001160407

# **Scrivere n. serie (immagine statica/filmato)**

Scrive il numero di serie della fotocamera durante la ripresa.

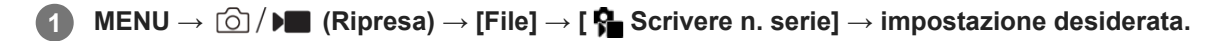

# **Dettagli sulle voci del menu**

**Attiv.:** Scrive il numero di serie della fotocamera nell'immagine.

**Disattiv.:**

Non scrive il numero di serie della fotocamera nell'immagine.

TP1001166057

# **Collegamento Wi-Fi**

Imposta se usare o meno la funzione Wi-Fi della fotocamera.

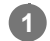

**MENU → (Rete) → [Wi-Fi] → [Collegamento Wi-Fi] → impostazione desiderata.**

Impostare questa funzione su [Attiv.] per cercare punti di accesso disponibili per la connessione. Se non vengono trovati punti di accesso disponibili per la connessione, usare [Pressione WPS] o [Imp. man. punt. acc.] per configurare le impostazioni.

# **Dettagli sulle voci del menu**

**Attiv.:** Usa la funzione Wi-Fi. **Disattiv.:**

Non usa la funzione Wi-Fi.

# **Argomento correlato**

- [Pressione WPS](#page-515-0)
- [Imp. man. punt. acc.](#page-516-0)

TP1001172969

# <span id="page-515-0"></span>**Pressione WPS**

Se il punto di accesso ha il tasto Wi-Fi Protected Setup (WPS), è possibile registrare facilmente il punto di accesso in questo prodotto premendo il tasto WPS.

Per i dettagli sulle funzioni e impostazioni disponibili del punto di accesso, vedere le istruzioni per l'uso del punto di accesso o rivolgersi all'amministratore del punto di accesso.

Prima, impostare [Collegamento Wi-Fi] su [Attiv.].

**1 MENU → (Rete) → [Wi-Fi] → [Pressione WPS].**

**2 Premere il pulsante Wi-Fi Protected Setup (WPS) sul punto di accesso per stabilire la connessione.**

### **Nota**

- [Pressione WPS] funziona soltanto se l'impostazione di sicurezza del punto di accesso è impostata su WPA o WPA2 e il punto di accesso supporta il metodo del tasto Wi-Fi Protected Setup (WPS). Se l'impostazione di sicurezza è solo WEP o WPA3 o il punto di accesso non supporta il metodo del tasto Wi-Fi Protected Setup (WPS), eseguire [Imp. man. punt. acc.].
- Una connessione potrebbe non essere possibile o la distanza di comunicazione potrebbe essere inferiore a seconda delle condizioni circostanti, come il tipo di materiale delle pareti e la presenza di ostacoli o onde radio tra il prodotto e il punto di accesso. Se ciò si verifica, cambiare la posizione del prodotto o avvicinare il prodotto al punto di accesso.

### **Argomento correlato**

[Imp. man. punt. acc.](#page-516-0)

TP1001129391

<span id="page-516-0"></span>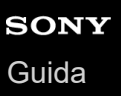

# **Imp. man. punt. acc.**

È possibile registrare manualmente il punto di accesso. Prima di avviare la procedura, controllare il nome SSID del punto di accesso, il sistema di sicurezza e la password. La password potrebbe essere preimpostata in alcune periferiche. Per i dettagli, vedere le istruzioni per l'uso del punto di accesso o rivolgersi all'amministratore del punto di accesso. Prima, impostare [Collegamento Wi-Fi] su [Attiv.].

# $MENU \rightarrow \bigoplus$  (Rete)  $\rightarrow$  [Wi-Fi]  $\rightarrow$  [Imp. man. punt. acc.].

#### **Selezionare il punto di accesso che si desidera registrare. 2**

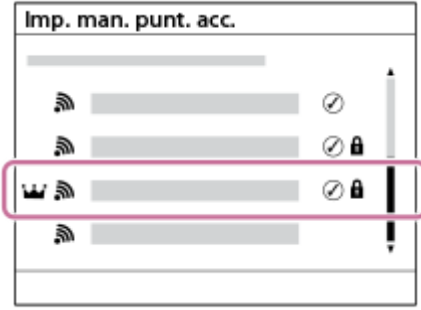

**Quando il punto di accesso desiderato viene visualizzato sullo schermo:** Selezionare il punto di accesso desiderato.

**Quando il punto di accesso desiderato non viene visualizzato sullo schermo:** Selezionare [Impostazione manuale] e impostare il punto di accesso.

- Se si seleziona [Registrazione manuale], inserire il nome dell'SSID del punto di accesso, quindi selezionare il sistema di sicurezza.
- Se si seleziona [WPS PIN], è possibile registrare il punto di accesso immettendo il codice PIN visualizzato sulla fotocamera nel dispositivo collegato.

# **Inserire la password e selezionare [OK].**

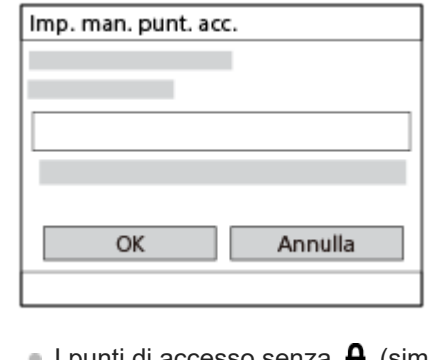

- I punti di accesso senza **(i** (simbolo del blocco) non richiedono una password.
- Tenere presente che visualizzando la password immessa si rischia di rivelarla a terzi. Accertarsi che non ci sia nessuno nei dintorni prima di visualizzare la password.
- **4 Selezionare [OK].**

**3**

A seconda dello stato o del metodo di impostazione del punto di accesso, può darsi che si desideri impostare altre voci. Per un punto di accesso non registrato, selezionare il tasto [Dettaglio] sulla schermata di immissione della password. Per un punto di accesso registrato, premere il lato destro della rotellina di controllo nella schermata di selezione del punto di accesso.

# **Collegam. prioritario:**

Selezionare [Attiv.] o [Disattiv.].

# **Impostaz. Indirizzo IP:**

Selezionare [Automatico] o [Manuale].

# **Indirizzo IP:**

Se si sta inserendo manualmente l'indirizzo IP, inserire l'indirizzo impostato.

### **Maschera di subrete/Gateway di default/Server DNS primario/Server DNS secondar.:**

Se [Impostaz. Indirizzo IP] è impostata su [Manuale], immettere ciascun indirizzo secondo l'ambiente di rete.

# **Suggerimento**

- Quando si seleziona un punto di accesso registrato, il [Collegam. prioritario] per quel punto di accesso viene impostato su [Attiv.] e viene data priorità alle connessioni a quel punto di accesso.
- Il punto di accesso a cui è stata data la priorità è contrassegnato con l'icona  $\dot{\mathbf{u}}$  (corona).

# **Nota**

- Dopo aver registrato un punto di accesso, il [Collegam. prioritario] per quel punto di accesso viene impostato su [Attiv.]. Se si desidera interrompere la connessione preferenziale a un determinato punto di accesso, impostare [Collegam. prioritario] per il punto di accesso su [Disattiv.].
- Se sono presenti sia i punti di accesso a 2,4 GHz che a 5 GHz con lo stesso SSID e formato di crittografia, viene visualizzato il punto di accesso con il campo radio più forte.

# **Argomento correlato**

- [Pressione WPS](#page-515-0)
- [Schermata della tastiera](#page-81-0)

TP1001129388

# **Banda freq. Wi-Fi (modelli che supportano 5 GHz)**

Imposta la banda di frequenza per le comunicazioni Wi-Fi. [5 GHz] ha una maggiore velocità di comunicazione trasferimenti dati più stabili rispetto a [2,4 GHz].

L'impostazione [Banda freq. Wi-Fi] si applica a una connessione Wi-Fi Direct con uno smartphone o un computer, che è una connessione diretta alla fotocamera, non tramite un punto di accesso.

# **1 MENU → (Rete) → [Wi-Fi] → [Banda freq. Wi-Fi] → impostazione desiderata.**

# **Dettagli sulle voci del menu**

**2,4 GHz/5 GHz**

TP1001166691

# **SONY** [Guida](#page-0-0)

Fotocamera digitale con obiettivo intercambiabile ILCE-9M3 α9III

# **Visualizz. info. Wi-Fi**

Visualizza le informazioni Wi-Fi per la fotocamera come l'indirizzo MAC, l'indirizzo IP, ecc.

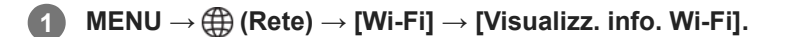

# **Suggerimento**

Quando [Collegamento Wi-Fi] è impostato su [Attiv.], vengono visualizzate informazioni diverse dall'indirizzo MAC.

#### **Per visualizzare il QR Code per l'indirizzo MAC**

- È possibile importare l'indirizzo MAC di questa fotocamera su uno smartphone. Utilizzare uno dei seguenti metodi per visualizzare il QR Code sullo schermo e leggere il QR Code utilizzando l'applicazione per smartphone Transfer & Tagging
	- $\Box$  Quando la fotocamera è spenta, accendere la fotocamera mentre si preme il tasto  $\Box$  (Riproduzione).
	- Premere il tasto  $\overline{\mathfrak{m}}$  (Cancellazione) nella schermata [Visualizz. info. Wi-Fi].

Per i dettagli su come leggere il QR Code usando la funzione Transfer & Tagging, consultare la seguente pagina del supporto. <https://support.d-imaging.sony.co.jp/app/transfer/l/macaddress/index.php> La funzione Transfer & Tagging è disponibile soltanto in alcuni paesi e aree geografiche.

TP1001166690

# **Azzera SSID/PW**

Questo prodotto condivide informazioni sulla connessione con i dispositivi che hanno l'autorizzazione a connettersi quando si stabilisce una connessione Wi-Fi Direct con uno smartphone o un computer. Se si desidera cambiare i dispositivi a cui è consentito collegarsi, ripristinare le informazioni sulla connessione.

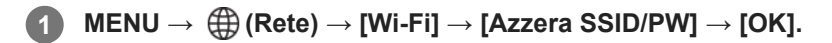

#### **Nota**

- Se si collega il prodotto a uno smartphone dopo aver ripristinato le informazioni sulla connessione, è necessario effettuare nuovamente le impostazioni per lo smartphone.
- Se si collega il prodotto a un computer con Wi-Fi Direct dopo avere ripristinato le informazioni sulla connessione, è necessario configurare nuovamente le impostazioni del computer.

### **Argomento correlato**

[Controllo della fotocamera da un computer \(Funz. ripr. remota\)](#page-593-0)

TP1001129408

# <span id="page-521-0"></span>**Impostazioni Bluetooth**

Controlla le impostazioni per il collegamento della fotocamera a uno smartphone o a un telecomando Bluetooth o a un'impugnatura di scatto tramite una connessione Bluetooth.

**1 MENU → (Rete) → [Bluetooth] →Selezionare una voce del menu e impostare il parametro desiderato.**

# **Dettagli sulle voci del menu**

### **Funzione Bluetooth:**

Imposta se attivare o meno la funzione Bluetooth della fotocamera. ([Attiv.]/[Disattiv.])

### **Associazione:**

Visualizza la schermata per l'abbinamento della fotocamera allo smartphone o a un telecomando Bluetooth.

# **Gestisci disp. ass.to:**

Consente di controllare o eliminare le informazioni sull'abbinamento per i dispositivi abbinati alla fotocamera.

#### **Cntrl remt Bluetooth:**

Imposta se usare o meno un telecomando compatibile con Bluetooth (in vendita separatamente). ([Attiv.]/[Disattiv.])

#### **Visual. indirizz. disp.:**

Visualizza l'indirizzo BD della fotocamera.

#### **Nota**

Dopo aver eliminato le informazioni sull'abbinamento per la fotocamera dallo smartphone, eliminare le informazioni sull'abbinamento per lo smartphone dalla fotocamera usando [Gestisci disp. ass.to].

### **Argomento correlato**

- [Cntrl remt Bluetooth](#page-522-0)
- [Coll crs drnt ali DIS \(smartphone\)](#page-584-0)
- [Abbinamento della fotocamera con uno smartphone \(Conn. smartphone\)](#page-575-0)

TP1001160275

# <span id="page-522-0"></span>**Cntrl remt Bluetooth**

È possibile azionare la fotocamera usando un telecomando Bluetooth compatibile (in vendita separatamente) o l'impugnatura di scatto (in vendita separatamente). Per i dettagli sui telecomandi o sulle impugnature di scatto compatibili, visitare il sito web Sony nella propria area o rivolgersi al rivenditore Sony o al centro di assistenza Sony locale autorizzato.

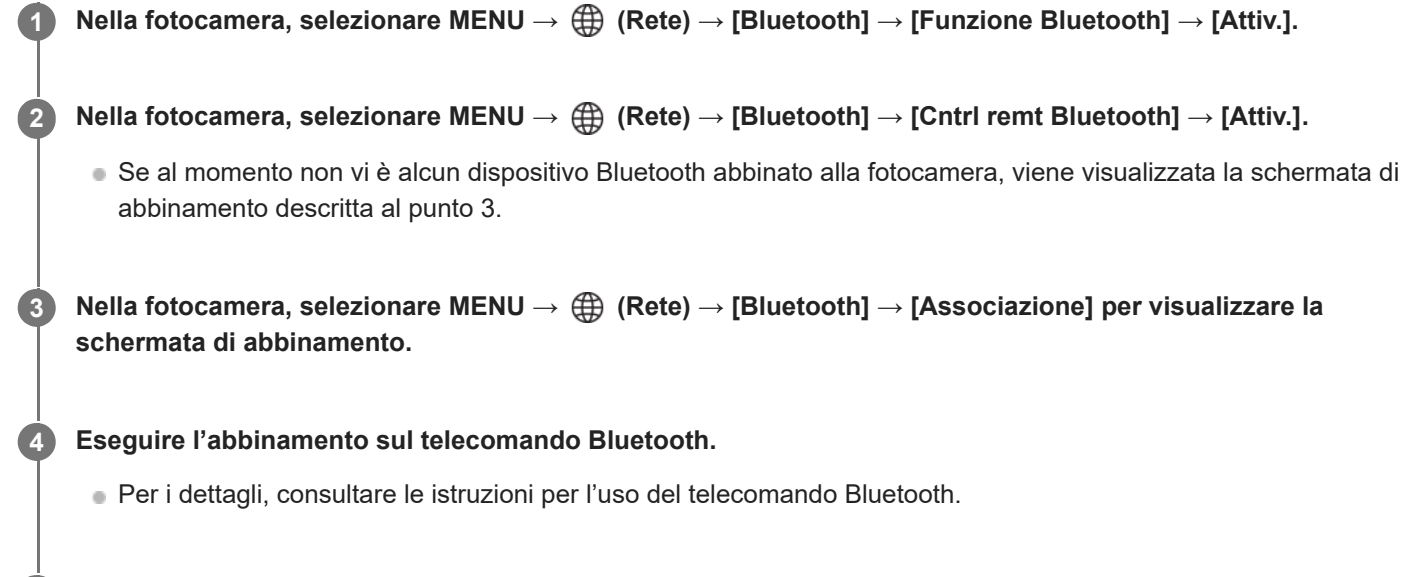

**Nella fotocamera, selezionare [OK] nella schermata di conferma della connessione Bluetooth.**

L'abbinamento è completato, ed è ora possibile azionare la fotocamera dal telecomando Bluetooth. Dopo il primo abbinamento, è possibile connettere nuovamente la fotocamera al telecomando Bluetooth impostando [Cntrl remt Bluetooth] su [Attiv.].

# **Dettagli sulle voci del menu**

**Attiv.:**

**5**

Abilita il funzionamento del telecomando Bluetooth.

# **Disattiv.:**

Disabilita il funzionamento del telecomando Bluetooth.

# **Icone della connessione Bluetooth**

(Connessione Bluetooth disponibile): La connessione Bluetooth con il telecomando Bluetooth è stata stabilita. (Connessione Bluetooth non disponibile): La connessione Bluetooth con il telecomando Bluetooth non è stata stabilita.

# **Icone visualizzate durante la connessione a un telecomando Bluetooth**

 $\widehat{a}$  (contrassegno del telecomando): È possibile utilizzare un telecomando Bluetooth.

### **Suggerimento**

La connessione Bluetooth è attiva solo quando si aziona la fotocamera usando il telecomando Bluetooth.

- L'icona Bluetooth non viene visualizzata quando le icone delle funzioni tattili sono visualizzate nel modo di registrazione dei filmati. Per vedere l'icona Bluetooth, scorrere a sinistra o a destra le icone delle funzioni tattili per nascondere le icone delle funzioni tattili.
- Se sullo schermo è visualizzata l'icona <a>
(connessione Bluetooth disponibile) ma non è visualizzata l'icona  $\frac{1}{2}$  (contrassegno del telecomando), impostare [Cntrl remt Bluetooth] su [Attiv.] e seguire le istruzioni visualizzate sullo schermo.

#### **Nota**

- Se si ripristinano le impostazioni predefinite della fotocamera, vengono eliminate anche le informazioni sull'abbinamento. Per usare il telecomando Bluetooth, eseguire nuovamente l'abbinamento.
- Se la connessione Bluetooth è instabile, rimuovere eventuali ostacoli, come ad esempio persone od oggetti metallici che fossero presenti tra la fotocamera e il telecomando Bluetooth abbinato.
- Non è possibile usare le seguenti funzioni quando l'opzione [Cntrl remt Bluetooth] è impostata su [Attiv.]. Modo di risparmio energetico
- Alla fotocamera è possibile collegare un solo telecomando Bluetooth per volta.
- Se la funzione non opera correttamente, controllare le seguenti note ed eseguire nuovamente l'abbinamento.
	- Verificare che [Modo Aeroplano] nella fotocamera sia impostato su [Disattiv.].
	- Se la funzione non funziona correttamente anche dopo aver eseguito le operazioni indicate sopra, eliminare le informazioni sull'abbinamento del dispositivo che si desidera collegare usando [Gestisci disp. ass.to] sulla fotocamera.

#### **Argomento correlato**

[Impostazioni Bluetooth](#page-521-0)

TP1001166686

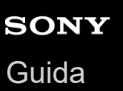

# **LAN via cavo**

Configura una LAN cablata.

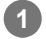

**1 MENU → (Rete) → [LAN via cavo] → impostazione desiderata.**

# **Dettagli sulle voci del menu**

# **Colleg. LAN cablato:**

Imposta se collegarsi a una LAN cablata. ([Attiv.]/[Disattiv.])

# **IAN** Impostaz. ind. IP:

Imposta se configurare automaticamente o manualmente l'indirizzo IP della LAN cablata. ([Automatico]/[Manuale])

### **Visu. info. LAN cab.:**

Visualizza le informazioni sulla LAN cablata per questo prodotto, come l'indirizzo MAC o l'indirizzo IP.

### **Indirizzo IP:**

Se si sta inserendo manualmente l'indirizzo IP, inserire l'indirizzo fisso.

### **Maschera di subrete/Gateway di default/Server DNS primario/Server DNS secondar.:**

Se [ **[ AN** Impostaz. ind. IP] è impostata su [Manuale], immettere ciascun indirizzo secondo l'ambiente di rete.

# **Suggerimento**

### **Per visualizzare il QR Code per l'indirizzo MAC**

- È possibile importare l'indirizzo MAC di questa fotocamera su uno smartphone. Utilizzare uno dei seguenti metodi per visualizzare il QR Code sullo schermo e leggere il QR Code utilizzando l'applicazione per smartphone Transfer & Tagging
	- $Q$ uando la fotocamera è spenta, accendere la fotocamera mentre si preme il tasto  $\blacktriangleright$  (Riproduzione).
	- Premere il tasto  $\overline{m}$  (Cancellazione) nella schermata [Visu. info. LAN cab.].

Per i dettagli su come leggere il QR Code usando la funzione Transfer & Tagging, consultare la seguente pagina del supporto. <https://support.d-imaging.sony.co.jp/app/transfer/l/macaddress/index.php> La funzione Transfer & Tagging è disponibile soltanto in alcuni paesi e aree geografiche.

### **Argomento correlato**

[Schermata della tastiera](#page-81-0)

TP1001163794

# **Colleg. tethering**

Utilizza una connessione in tethering dallo smartphone per connettersi a una rete.

#### **MENU → (Rete) → [Colleg. tethering] → [Colleg. tethering]. 1**

Per disconnettersi dalla rete, selezionare [Scolleg. tethering].

TP1001276529

# **Modo Aeroplano**

Quando si sale su un aereo, ecc., è possibile disattivare temporaneamente tutte le funzioni wireless, incluso il Wi-Fi.

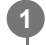

**MENU → (Rete) → [Opzione rete] → [Modo Aeroplano] → impostazione desiderata.**

Se si imposta [Modo Aeroplano] su [Attiv.], sullo schermo si visualizzerà un segno dell'aereo.

TP1001129386

# **Modif. Nome Dispos.**

È possibile cambiare il nome del dispositivo per le connessioni Wi-Fi, [Ripresa remota] o Bluetooth.

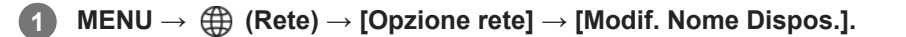

**2 Selezionare la casella di immissione, quindi inserire il nome della periferica → [OK].**

# **Argomento correlato**

- [Pressione WPS](#page-515-0)
- [Imp. man. punt. acc.](#page-516-0)
- [Controllo della fotocamera da un computer \(Funz. ripr. remota\)](#page-593-0)
- [Schermata della tastiera](#page-81-0)

TP1001129410

# <span id="page-528-0"></span>**Importazione del certificato radice per la fotocamera (Import. certif. radice)**

Importa un certificato radice necessario per verificare un server da una scheda di memoria. Usare questa funzione per comunicazioni criptate durante il trasferimento FTP. Per i dettagli, consultare la "Guida FTP". [https://rd1.sony.net/help/di/ftp\\_2380/h\\_zz/](https://rd1.sony.net/help/di/ftp_2380/h_zz/)

**1 MENU → (Rete) → [Opzione rete] → [Import. certif. radice].**

TP1001163795

# <span id="page-529-0"></span>**SONY** [Guida](#page-0-0)

Fotocamera digitale con obiettivo intercambiabile ILCE-9M3 α9III

# **Imp. di autentic. acc.**

Crittografa le comunicazioni tra la fotocamera e il dispositivo durante la ripresa remota o il trasferimento delle immagini.

**1 MENU → (Rete) → [Opzione rete] → [Imp. di autentic. acc.] → voce di impostazione desiderata.**

# **Dettagli sulle voci del menu**

# **Autenticazione acc.:**

Imposta se crittografare la comunicazione con l'autenticazione dell'accesso. ([Attiv.] / [Disattiv.])

# **Utente:**

Imposta il nome utente per l'autenticazione dell'accesso.

### **Password:**

Imposta la password per l'autenticazione dell'accesso.

### **Genera password:**

Genera automaticamente una password per l'autenticazione dell'accesso.

#### **Nota**

- Quando [Autenticazione acc.] è impostata su [Disattiv.], la comunicazione avviene senza la crittografia o l'autenticazione della connessione SSH, pertanto il contenuto potrebbe essere intercettato oppure la fotocamera potrebbe essere accessibile a terze parti indesiderate.
- Prima di collegare la fotocamera a uno smartphone o a un computer, verificare che [Autenticazione acc.] non sia impostata involontariamente su [Disattiv.].
- Il nome utente e la password per [Imp. di autentic. acc.] vengono generati e impostati automaticamente al momento dell'acquisto della fotocamera. Quando si impostano il proprio nome utente e la password, fare attenzione a non essere intercettati da altri.
- Per la password in [Imp. di autentic. acc.], impostare una stringa di caratteri abbastanza lunga e difficilmente identificabile da altri, quindi conservarla al sicuro.
- Se si rende visibile la password durante l'inserimento, si corre il rischio di rivelarla ad altri. Accertarsi che non ci sia nessuno nei dintorni prima di visualizzare la password.
- Ripristinare le impostazioni predefinite della fotocamera prima di prestarla o darla ad altre persone.
- Per [Utente], impostare una stringa di caratteri alfanumerici/simboli della lunghezza massima di 16 caratteri.
- Per [Password], impostare una stringa di caratteri alfanumerici/simboli avente una lunghezza compresa tra 8 e 16 caratteri, composta sia da lettere che da numeri.

# **Argomento correlato**

- **[Info su autentic. acc.](#page-530-0)**
- [Schermata della tastiera](#page-81-0)

TP1001172967

# <span id="page-530-0"></span>**Info su autentic. acc.**

Visualizza le informazioni richieste quando si collega la fotocamera a un computer o a uno smartphone usando l'autenticazione dell'accesso.

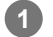

# **MENU → (Rete) → [Opzione rete] → [Info su autentic. acc.].**

Vengono visualizzate le informazioni richieste per la connessione, quali nome utente, password, indirizzo MAC e impronta digitale della fotocamera.

#### **Nota**

- Durante la visualizzazione di [Info su autentic. acc.] sullo schermo, verificare che non siano presenti persone nelle vicinanze per evitare che le informazioni possano essere viste da altri e il possibile uso non autorizzato di nomi utente, password e impronte digitali.
- Ripristinare le impostazioni predefinite della fotocamera prima di prestarla o darla ad altre persone.

### **Argomento correlato**

[Imp. di autentic. acc.](#page-529-0)

TP1001172966

# **Azzera Impost. Rete**

Ripristina tutte le impostazioni di rete sulle impostazioni predefinite.

[Modo Aeroplano] non viene ripristinato su [Disattiv.] anche se si esegue [Azzera Impost. Rete] quando [Modo Aeroplano] è impostato su [Attiv.].

**1 MENU → (Rete) → [Opzione rete] → [Azzera Impost. Rete] → [Immissione].**

TP1001160312

# **Funz. trasferim. FTP**

È possibile impostare il trasferimento delle immagini utilizzando un server FTP o trasferire le immagini al server FTP. È necessaria una conoscenza di base dei server FTP. Per i dettagli, consultare la "Guida FTP". [https://rd1.sony.net/help/di/ftp\\_2380/h\\_zz/](https://rd1.sony.net/help/di/ftp_2380/h_zz/)

**1 MENU → (Rete) → [Trasferim. FTP] → [Funz. trasferim. FTP] → impostazione desiderata.**

### **Argomento correlato**

[Importazione del certificato radice per la fotocamera \(Import. certif. radice\)](#page-528-0)

TP1001163799

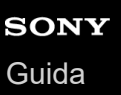

# **Luminosità monitor**

Regolare la luminosità dello schermo.

**1 MENU → (Impostazione) → [Mirino/Monitor] → [Luminosità monitor] → impostazione desiderata.**

# **Dettagli sulle voci del menu**

#### **Manuale:**

Regola la luminosità entro i limiti da –2 a +2.

### **Tempo solegg.:**

Imposta appropriatamente la luminosità per la ripresa all'esterno.

### **Nota**

L'impostazione [Tempo solegg.] è troppo luminosa per la ripresa all'interno. Impostare [Luminosità monitor] su [Manuale] per la ripresa all'interno.

TP1001160416

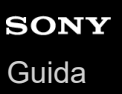

# **Luminosità mirino**

Quando si usa un mirino, questo prodotto regola la luminosità del mirino secondo l'ambiente circostante.

**1 MENU → (Impostazione) → [Mirino/Monitor] → [Luminosità mirino] → impostazione desiderata.**

# **Dettagli sulle voci del menu**

### **Automatico:**

Corregge automaticamente la luminosità.

### **Manuale:**

Seleziona la luminosità desiderata dai valori di impostazione.

### **Nota**

Quando la temperatura della fotocamera aumenta, il mirino potrebbe diventare scuro.

TP1001160396

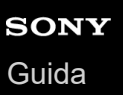

# **Temp. colore mirino**

Regola la temperatura del colore del mirino.

**1 MENU → (Impostazione) → [Mirino/Monitor] → [Temp. colore mirino] → impostazione desiderata.**

# **Dettagli sulle voci del menu**

### **Da -2 a +2:**

Quando si seleziona "-", la schermata del mirino passa a un colore più caldo e quando si seleziona"+", passa a un colore più freddo.

TP1001160301

# **Ingrandim. mirino**

Imposta l'ingrandimento del display del mirino. Se si seleziona [Riduci], l'angolo di visione si restringe. È possibile controllare facilmente la composizione complessiva anche quando si indossano gli occhiali.

**1 MENU → (Impostazione) → [Mirino/Monitor] → [Ingrandim. mirino] → impostazione desiderata.**

# **Dettagli sulle voci del menu**

# **Standard:**

Imposta l'ingrandimento del display del mirino su standard.

# **Riduci:**

Riduce l'ingrandimento del display del mirino.

TP1001167712

# **Mirino Fr. fotog. (immagine statica)**

È possibile visualizzare i movimenti del soggetto in modo più fluido regolando la frequenza fotogrammi del mirino durante la ripresa di immagini statiche. Questa funzione è comoda per la ripresa di soggetti in rapido movimento.

#### **MENU → (Impostazione) → [Mirino/Monitor] → [ Mirino Fr. fotog.] → impostazione desiderata. 1**

Questa funzione può essere assegnata al tasto desiderato usando [ n Imp. T. pers./Man.].

# **Dettagli sulle voci del menu**

# **Standard:**

Visualizza il soggetto con una frequenza dei fotogrammi normale nel mirino.

#### **Alta:**

Visualizza i movimenti del soggetto in modo più fluido nel mirino.

### **Maggiore:**

Visualizza i movimenti del soggetto in modo più fluido nel mirino rispetto all'opzione [Alta].

### **Nota**

- Quando l'opzione [ Mirino Fr. fotog.] è impostata su [Maggiore], la risoluzione del mirino diventa inferiore e l'area di ingrandimento del display diventa più piccola.
- Quando l'impostazione di [ n Mirino Fr. fotog.] è [Maggiore], l'impostazione [ n Visualizza Qualità] si blocca su [Standard].
- Anche se l'impostazione di [  $\bigcap$  Mirino Fr. fotog.] è [Alta] o [Maggiore], la frequenza dei fotogrammi potrebbe essere limitata a seconda della temperatura dell'ambiente di ripresa e delle condizioni di ripresa.
- La frequenza dei fotogrammi è limitata nelle seguenti situazioni:
	- Durante la riproduzione
	- Durante la connessione HDMI
	- Quando la temperatura all'interno del corpo della fotocamera è alta

### **Argomento correlato**

[Assegnazione di funzioni di uso frequente ai tasti e alle manopole \(Imp. T. pers./Man.\)](#page-418-0)

TP1001163140

# **Mon. aut. DISAT. (immagine statica)**

Imposta se spegnere o meno automaticamente il monitor nei modi di ripresa delle immagini statiche.

**1 MENU → (Impostazione) → [Opzione imp. al.] → [ Mon. aut. DISAT.] → impostazione desiderata.**

# **Dettagli sulle voci del menu**

### **Non DISATTIVA:**

Non spegne il monitor.

### **2 sec./5 sec./10 sec./1 min.:**

Spegne il monitor dopo che è trascorso il tempo stabilito senza eseguire alcuna operazione. Per tornare al modo di ripresa, eseguire un'operazione come la pressione a metà del pulsante di scatto.

### **Nota**

Se la fotocamera non viene utilizzata per un periodo di tempo prolungato, spegnere la fotocamera.

TP1001169433

# **Tempo fino a Ris. en.**

Imposta intervalli di tempo per passare automaticamente alla modalità di risparmio energetico quando non si stanno eseguendo operazioni per evitare il consumo del pacco batteria. Per ritornare al modo di ripresa, eseguire un'operazione come la pressione a metà del pulsante di scatto.

**1 MENU → (Impostazione) → [Opzione imp. al.] → [Tempo fino a Ris. en.] → impostazione desiderata.**

# **Dettagli sulle voci del menu**

**Disattiv./30 min./5 min./2 min./1 min./10 sec.**

# **Nota**

- **Spegnere il prodotto quando non viene usato per molto tempo.**
- La funzione di risparmio energetico è disattivata nelle seguenti situazioni:
	- Mentre la fotocamera è alimentata tramite USB
	- Durante la riproduzione di proiezione diapositive
	- Durante il trasferimento FTP
	- Durante la registrazione di filmati
	- Durante il collegamento a un computer o a un televisore
	- Quando l'impostazione di [Cntrl remt Bluetooth] è [Attiv.]
	- Durante lo streaming
	- Durante il caricamento delle immagini su Creators' Cloud

TP1001160369
## **Risp. en. da monitor**

Imposta se abilitare o meno il collegamento al monitor per il risparmio energetico quando il monitor viene aperto o chiuso rivolto verso l'interno.

**1 MENU → (Impostazione) → [Opzione imp. al.] → [Risp. en. da monitor] → impostazione desiderata.**

## **Dettagli sulle voci del menu**

## **Entrambi collegati :**

Abilita il collegamento al monitor per il risparmio energetico. La fotocamera esce dalla modalità di risparmio energetico quando il monitor è aperto ed entra nella modalità di risparmio energetico quando il monitor è chiuso rivolto verso l'interno.

### **Aperto: esci :**

Quando il monitor viene aperto, la fotocamera esce dalla modalità di risparmio energetico.

#### **Chiuso: risp. energ. :**

La fotocamera entra nella modalità di risparmio energetico quando il monitor viene chiuso rivolto verso l'interno.

#### **Non collega :**

Disabilita il collegamento al monitor per il risparmio energetico.

TP1001170365

## **Temp. ali. DIS. auto.**

Imposta la temperatura della fotocamera alla quale la fotocamera si spegne automaticamente durante la ripresa. Se l'impostazione è [Alto], è possibile continuare a riprendere anche se la temperatura della fotocamera è superiore al normale.

**1 MENU → (Impostazione) → [Opzione imp. al.] → [Temp. ali. DIS. auto.] → impostazione desiderata.**

## **Dettagli sulle voci del menu**

## **Standard:**

Imposta la temperatura standard alla quale spegnere la fotocamera.

**Alto:**

Imposta come temperatura alla quale spegnere la fotocamera una temperatura superiore a [Standard].

## **Note per quando l'impostazione di [Temp. ali. DIS. auto.] è [Alto]**

- Non riprendere reggendo la fotocamera con le mani. Usare un treppiede.
- L'uso della fotocamera reggendola con le mani per un periodo di tempo prolungato può causare ustioni a bassa temperatura.

## **Tempo di registrazione continua di filmati quando l'impostazione di [Temp. ali. DIS. auto.] è [Alto]**

Il tempo disponibile per la registrazione continua di filmati è come segue, quando la fotocamera avvia la registrazione con le impostazioni predefinite e dopo che la fotocamera è rimasta spenta per un po'. I seguenti valori indicano il tempo continuo da quando la fotocamera avvia la registrazione a quando la arresta.

## **Temperatura ambiente: 25 °C**

Tempo di registrazione continua di filmati (HD): circa 120 minuti

Tempo di registrazione continua di filmati (4K): circa 60 minuti

### **Temperatura ambiente: 40 °C**

Tempo di registrazione continua di filmati (HD): circa 120 minuti

Tempo di registrazione continua di filmati (4K): circa 20 minuti

HD: XAVC S HD (60p 50M/50p 50M 4:2:0 8bit; quando la fotocamera non è collegata tramite Wi-Fi; quando si usa una scheda di memoria CFexpress Type A; quando il monitor è aperto)

4K: XAVC S 4K (60p 150M/50p 150M 4:2:0 8bit; quando la fotocamera non è collegata tramite Wi-Fi; quando si usa una scheda di memoria CFexpress Type A; quando il monitor è aperto)

#### **Nota**

Anche se l'impostazione di [Temp. ali. DIS. auto.] è [Alto], a seconda delle condizioni o della temperatura della fotocamera, il tempo registrabile per i filmati potrebbe non cambiare.

## **Argomento correlato**

[Tempi di registrazione dei filmati](#page-620-0)

# **Visualizza Qualità (immagine statica)**

È possibile cambiare la qualità del display.

**1 MENU → (Impostazione) → [Mirino/Monitor] → [ Visualizza Qualità] → impostazione desiderata.**

## **Dettagli sulle voci del menu**

#### **Alta:**

Visualizza con qualità alta.

#### **Standard:**

Visualizza con qualità standard.

#### **Suggerimento**

Se il mirino visualizza lo sfarfallio (modelli di moiré o jaggie) nelle linee fini, ecc., ciò potrebbe essere migliorato selezionando [Alta].

#### **Nota**

- Quando è impostato [Alta], il consumo della batteria sarà superiore rispetto a quando è impostato [Standard].
- Quando la temperatura della fotocamera aumenta, l'impostazione potrebbe rimanere bloccata su [Standard].
- Quando l'impostazione di [ n Mirino Fr. fotog.] è [Maggiore], l'impostazione [ n Visualizza Qualità] si blocca su [Standard].
- Quando viene visualizzato "-" come valore di impostazione per [ Visualizza Qualità], non è possibile visualizzare o modificare l'impostazione. Impostare [ n Mirino Fr. fotog.] su [Alta] o [Standard] per modificare l'impostazione di [ n Visualizza Qualità].

TP1001129584

# **SONY** [Guida](#page-0-0)

Fotocamera digitale con obiettivo intercambiabile ILCE-9M3 α9III

# **Modo Coll. USB**

Seleziona il metodo di connessione USB quando la fotocamera è collegata a un computer ecc.

## **1 MENU → (Impostazione) → [USB] → [Modo Coll. USB] → impostazione desiderata.**

## **Dettagli sulle voci del menu**

## **Sel. quando col.:**

Ogni volta che si collega il cavo USB alla fotocamera, selezionare il modo che si desidera usare tra i modi seguenti. ([Stream. live (Stream. USB)], [Tras. imm. (MSC)], [Tras. imm. (MTP)] o [Rip. rm. (Contr. rm. da PC)])

## **Stream. USB:**

Esegue lo streaming USB tramite il computer o lo smartphone collegato.

## **Mass St. (MSC):**

Stabilisce una connessione Mass Storage quando si collega la fotocamera a un computer ecc.

Quando si collega la fotocamera a un computer o a un altro dispositivo USB, la fotocamera viene riconosciuta come disco rimovibile ed è possibile trasferire i file sulla fotocamera.

## **MTP:**

Stabilisce una connessione MTP tra la fotocamera, un computer e altri dispositivi USB.

Quando si collega la fotocamera a un computer o a un altro dispositivo USB, la fotocamera viene riconosciuta come dispositivo multimediale ed è possibile trasferire immagini statiche/filmati sulla fotocamera.

La destinazione della connessione è la scheda di memoria nello slot per schede di memoria 1.

#### **Ripresa remota:**

Utilizza Imaging Edge Desktop (Remote) per controllare il prodotto da computer, ed eseguire funzioni quali la ripresa e la memorizzazione delle immagini sul computer.

#### **Argomento correlato**

- [Streaming USB \(filmato\)](#page-411-0)
- [Importazione delle immagini sul computer](#page-592-0)
- [Controllo della fotocamera da un computer \(Funz. ripr. remota\)](#page-593-0)

TP1001129514

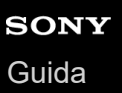

## **Impost. LUN USB**

Aumenta la compatibilità limitando le funzioni di collegamento USB.

**1 MENU → (Impostazione) → [USB] → [Impost. LUN USB] → impostazione desiderata.**

## **Dettagli sulle voci del menu**

**Multiplo:** Normalmente usare [Multiplo].

**Singolo:**

Impostare [Impost. LUN USB] su [Singolo] soltanto se non è possibile effettuare un collegamento.

TP1001129517

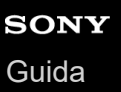

## **Alimentaz. con USB**

Imposta se fornire l'alimentazione tramite il cavo USB quando il prodotto è collegato a un computer o un dispositivo USB.

**1 MENU → (Impostazione) → [USB] → [Alimentaz. con USB] → impostazione desiderata.**

## **Dettagli sulle voci del menu**

#### **Attiv.:**

L'alimentazione è fornita al prodotto tramite un cavo USB quando il prodotto è collegato a un computer, ecc.

#### **Disattiv.:**

L'alimentazione non viene fornita al prodotto tramite un cavo USB quando il prodotto è collegato a un computer, ecc.

## **Operazioni disponibili quando l'alimentazione viene fornita tramite un cavo USB**

La seguente tabella mostra quali operazioni sono disponibili o non sono disponibili quando l'alimentazione viene fornita tramite un cavo USB.

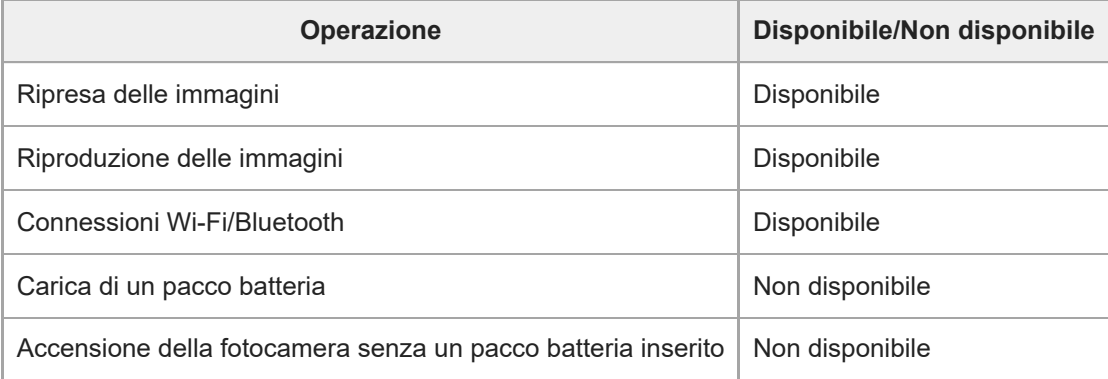

### **Nota**

Per alimentare con il cavo USB, inserire il pacco batteria nel prodotto.

Questo prodotto non può essere alimentato tramite il terminale USB multiplo/Micro. Usare il terminale USB Type-C.

TP1001163132

# **Risoluzione HDMI**

Quando si collega la fotocamera a un televisore o a un monitor usando un cavo HDMI (in vendita separatamente), è possibile selezionare la risoluzione in uscita dal terminale HDMI della fotocamera durante la ripresa o la riproduzione di immagini statiche.

**1 MENU → (Impostazione) → [Uscita esterna] → [ Risoluzione HDMI] → impostazione desiderata.**

## **Dettagli sulle voci del menu**

## **Automatico:**

La fotocamera riconosce automaticamente la risoluzione del televisore o del dispositivo di uscita collegato e imposta la risoluzione di uscita di conseguenza.

## **2160p:**

Invia in uscita i segnali in 2160p.

## **1080p:**

Invia in uscita i segnali nella qualità dell'immagine HD (1080p).

## **1080i:**

Invia in uscita i segnali nella qualità dell'immagine HD (1080i).

## **Nota**

Se le immagini non vengono visualizzate correttamente usando l'impostazione [Automatico], selezionare [1080i], [1080p] o [2160p] in base al televisore collegato.

TP1001129509

# **Imp. out. HDMI (filmato)**

Imposta il video e l'audio da trasmettere a un registratore/lettore esterno collegato tramite HDMI durante la ripresa di un filmato.

Usare un cavo HDMI ad alta velocità di qualità superiore (in vendita separatamente) per trasmettere i filmati 4K o RAW.

**1 MENU → (Impostazione) → [Uscita esterna] → [ Imp. out. HDMI] → voce di impostazione desiderata.**

## **Dettagli sulle voci del menu**

## **Sup. reg. dur. out. HDMI:**

Imposta se registrare o meno i filmati sulla scheda di memoria della fotocamera durante la trasmissione HDMI.

[Attiv.]: Registra i filmati sulla scheda di memoria della fotocamera e trasmette contemporaneamente i filmati al dispositivo collegato tramite HDMI. La profondità di colore per il filmato in uscita è basata su [Impost. registraz.] in [ Impostazioni film.].

[Disatt. (solo HDMI)]: Non registra i filmati sulla scheda di memoria della fotocamera e trasmette i filmati solo ai dispositivi collegati tramite HDMI.

## **Risoluzione di uscita:**

Imposta la risoluzione dell'immagine che verrà trasmessa a un altro dispositivo collegato tramite HDMI quando l'opzione [Sup. reg. dur. out. HDMI] è impostata su [Attiv.] e l'opzione [Output RAW] è impostata su [Disattiv.]. ([Automatico] / [2160p] / [1080p] / [1080i])

## **Imp. out.4K (solo HDMI):**

Imposta la frequenza dei fotogrammi e la profondità di colore del filmato 4K trasmesso a un altro dispositivo collegato tramite via HDMI quando l'opzione [Sup. reg. dur. out. HDMI] è impostata su [Disatt. (solo HDMI)] e l'opzione [Output RAW] è impostata su [Disattiv.]. ([60p 10bit] / [50p 10bit] / [30p 10bit] / [25p 10bit] / [24p 10bit])

## **Output RAW:**

Imposta se trasmettere o meno i filmati RAW a un altro dispositivo compatibile con RAW collegato tramite HDMI. ([Attiv.] / [Disattiv.])

## **Impost. output RAW:**

Imposta la frequenza fotogrammi durante la trasmissione di filmati RAW a un altro dispositivo compatibile con RAW collegato tramite HDMI. ([60p] / [50p] / [30p] / [25p] / [24p])

## **Uscita Time Code :**

Imposta se trasmettere o meno il codice orario e il bit utente a un altro dispositivo collegato tramite HDMI. ([Attiv.] / [Disattiv.])

Le informazioni sul codice orario vengono trasmesse come dati digitali, non come immagine visualizzata sullo schermo. Il dispositivo collegato potrà quindi fare riferimento a tali dati digitali per riconoscere i dati di orario.

#### **Controllo REC:**

Imposta se avviare o interrompere la registrazione sul lettore/registratore esterno a distanza azionando la fotocamera quando quest'ultima è collegata a un lettore/registratore esterno. ([Attiv.] / [Disattiv.])

## **Uscita audio 4ch:**

Quando si registra l'audio in 4 canali, impostare la combinazione di canali audio che verrà trasmessa ad altri dispositivi collegati tramite HDMI.

[CH1/CH2]: Trasmette l'audio dal canale 1 al lato L (sinistro) e dal canale 2 al lato R (destro).

[CH3/CH4]: Trasmette l'audio dal canale 3 al lato L (sinistro) e dal canale 4 al lato R (destro).

## **Suggerimento**

⊙ Con l'opzione [Controllo REC] impostata su [Attiv.], l'impostazione <sup>[</sup> Straw (STBY) viene visualizzata quando un comando di registrazione è pronto per essere inviato al lettore/registratore esterno, mentre l'impostazione (RHC) viene visualizzata quando un comando di registrazione viene inviato al lettore/registratore esterno.

- Anche quando si riproduce un filmato con 4 canali su un dispositivo collegato al terminale HDMI della fotocamera, l'audio viene emesso con l'impostazione [Uscita audio 4ch].
- Quando si trasmettono filmati RAW a un altro dispositivo collegato tramite HDMI, impostare [Ripresa Log] in [Impostaz. Ripr. Log] su [Attivato (ISO fless.)]. L'impostazione per [Gamma di colori] in [Impostaz. Ripr. Log] viene applicata ai filmati RAW trasmessi tramite HDMI.

#### **Nota**

- I filmati RAW non possono essere registrati sulla scheda di memoria della fotocamera.
- Durante la ripresa slow-motion/quick-motion, l'impostazione [Sup. reg. dur. out. HDMI] è bloccata su [Attiv.] e l'impostazione [Output RAW] è bloccata su [Disattiv.]. Non è possibile trasmettere solo filmati 4K a un dispositivo collegato tramite HDMI senza registrare i filmati su una scheda di memoria. Non è inoltre possibile trasmettere filmati RAW.
- Quando l'opzione [Sup. reg. dur. out. HDMI] è impostata su [Disatt. (solo HDMI)] o la fotocamera trasmette filmati RAW, [Visualizz. Info HDMI] viene temporaneamente impostata su [Disattivata].
- Quando l'opzione [Sup. reg. dur. out. HDMI] è impostata su [Disatt. (solo HDMI)], il contatore non avanza (il tempo di registrazione effettivo non viene conteggiato) durante la registrazione del filmato su un dispositivo di registrazione/riproduzione esterno.
- Quando l'impostazione di [Ripresa Log] sotto [Impostaz. Ripr. Log] è [Disattiv.], [Output RAW] si blocca su [Disattiv.].
- Indipendentemente dall'impostazione di [Risoluzione di uscita], la risoluzione di uscita HDMI diventa 1080 nei seguenti casi.\*
	- Quando [Ripresa Log] in [Impostaz. Ripr. Log] ha un'impostazione diversa da [Disattiv.]
	- Quando [ Profilo foto] è impostato su PPLUT1-PPLUT4 Tuttavia, quando l'impostazione di [Sup. reg. dur. out. HDMI] è [Disatt. (solo HDMI)] o l'impostazione di [Output RAW] è [Attiv.], il video viene emesso in 4K. \*
- L'impostazione [Controllo REC] può essere usata con registratori/lettori esterni che supportano la funzione [Controllo REC].
- Quando l'opzione [Uscita Time Code ] è impostata su [Disattiv.], non è possibile impostare [Controllo REC].
- Anche se è visualizzato **Revec** (REC), il lettore/registratore esterno potrebbe non funzionare correttamente, a seconda delle impostazioni o dello stato del lettore/registratore. Controllare se il lettore/registratore esterno funziona correttamente prima di utilizzarlo.
- Quando l'impostazione di [Uscita Time Code ] è [Attiv.], l'immagine potrebbe non essere inviata correttamente al televisore o al dispositivo di registrazione. In questo caso, impostare [Uscita Time Code ] su [Disattiv.].
- Non è possibile trasmettere l'audio in 4 canali ad altri dispositivi collegati tramite HDMI.
- La gamma è bloccata su S-Log3 durante la trasmissione RAW. È possibile riprodurre un contrasto equivalente a quello della gamma normale impostando [Ass. vis. Gamma] su [Attiv.] e [Tipo as. vis. Gamma] su [Automatico] o [S-Log3→709(800%)].
- Durante l'invio in uscita di filmati RAW, non è possibile usare [Attivo] e [Dinamico attivo] per [ SteadyShot].

TP1001167713

# **Visualizz. Info HDMI**

Seleziona se visualizzare o meno le informazioni sulla ripresa su un televisore o un monitor quando la fotocamera e il televisore, ecc. sono collegati tramite un cavo HDMI (in vendita separatamente).

**1 MENU → (Impostazione) → [Uscita esterna] → [Visualizz. Info HDMI] → impostazione desiderata.**

## **Dettagli sulle voci del menu**

## **Attivata:**

Visualizza le informazioni sulla ripresa sul televisore.

Il televisore visualizza l'immagine registrata e le informazioni sulla ripresa, mentre il monitor della fotocamera non visualizza nulla.

## **Disattivata:**

Non visualizza le informazioni sulla ripresa sul televisore.

Il televisore visualizza solo l'immagine registrata, mentre il monitor della fotocamera visualizza l'immagine registrata e le informazioni sulla ripresa.

TP1001129500

# **CTRL PER HDMI**

Quando si collega questo prodotto a un televisore usando un cavo HDMI (in vendita separatamente), è possibile azionare questo prodotto puntando il telecomando del televisore verso il televisore.

## **1 MENU → (Impostazione) → [Uscita esterna] → [CTRL PER HDMI] → impostazione desiderata.**

#### **Collegamento di questo prodotto a un televisore. 2**

L'ingresso del televisore viene commutato automaticamente e le immagini in questo prodotto vengono visualizzate sul televisore.

Il metodo di funzionamento varia a seconda del televisore usato. Per i dettagli, consultare le istruzioni per l'uso in dotazione con il televisore.

## **Dettagli sulle voci del menu**

## **Attiv.:**

È possibile azionare questo prodotto con il telecomando di un televisore.

## **Disattiv.:**

Non è possibile azionare questo prodotto con il telecomando di un televisore.

#### **Nota**

- Se si collega questo prodotto a un televisore usando un cavo HDMI, le voci di menu disponibili sono limitate.
- Se il prodotto esegue operazioni indesiderate il risposta al telecomando del televisore, impostare [CTRL PER HDMI] su [Disattiv.].

TP1001129511

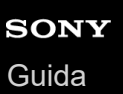

## **Lingua**

Seleziona la lingua da usare nelle voci del menu, negli avvertimenti e nei messaggi.

**1 MENU → (Impostazione) → [Fuso orario/Data] → [ Lingua] → lingua desiderata.**

TP1001129372

# **Imp. F. or./Data/Ora**

È possibile configurare l'area (in cui si sta usando la fotocamera), l'ora legale ([Attiv.]/[Disattiv.]), il formato di visualizzazione della data e la data e l'ora.

La schermata di impostazione di area/data/ora viene visualizzata automaticamente se non si è registrato lo smartphone nella configurazione iniziale o quando la batteria di riserva ricaricabile interna è completamente scarica. Selezionare questo menu per impostare la data e l'ora dopo la prima volta.

**1 MENU → (Impostazione) → [Fuso orario/Data] → [Imp. F. or./Data/Ora] → impostazione desiderata.**

## **Dettagli sulle voci del menu**

## **Impostaz. fuso orario:**

Imposta l'area in cui si sta usando la fotocamera.

## **Ora legale:**

Seleziona l'ora legale [Attiv.] / [Disattiv.].

## **Data/Ora:**

Imposta la data e l'ora.

 $\bullet$  È possibile cambiare il formato di visualizzazione dell'ora (formato a 24 ore o 12 ore) premendo il tasto  $\overline{\mathbf{m}}$ (Cancellazione).

## **Formato data:**

Seleziona il formato di visualizzazione della data.

### **Suggerimento**

- Per caricare la batteria di riserva ricaricabile interna, inserire un pacco batteria carico e lasciare spento il prodotto per almeno 24 ore.
- Se l'orologio si azzera ogni volta che viene caricata la batteria, la batteria di riserva ricaricabile interna potrebbe essere usurata. Rivolgersi a un centro di assistenza.

#### **Argomento correlato**

[Esecuzione della configurazione iniziale della fotocamera](#page-102-0)

TP1001129505

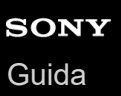

## **Selettore NTSC/PAL**

Riproduce i filmati registrati con il prodotto su un sistema televisivo NTSC/PAL.

## **1 MENU → (Impostazione) → [Fuso orario/Data] → [Selettore NTSC/PAL] → [Immissione]**

TP1001129371

# **SONY** [Guida](#page-0-0)

Fotocamera digitale con obiettivo intercambiabile ILCE-9M3 α9III

# **Segnali audio (ripr.)**

Seleziona se la fotocamera produce o meno un suono durante la messa a fuoco e durante la ripresa con autoscatto.

**1 MENU → (Impostazione) → [Opzione suono] → [Segnali audio (ripr.)] → impostazione desiderata.**

## **Dettagli sulle voci del menu**

## **Attivato:tutti:**

L'otturatore produce dei suoni che vengono prodotti, ad esempio, quando viene raggiunta la messa a fuoco premendo a metà il pulsante di scatto.

## **Att.:tranne ot. el.:**

I suoni vengono prodotti quando si mette a fuoco premendo il pulsante di scatto a metà ecc. L'otturatore elettronico non produce alcun suono.

#### **Attiv.:solo ott. el.:**

Solo l'otturatore elettronico produce suoni. I suoni non vengono prodotti quando si mette a fuoco premendo a metà il pulsante di scatto, ecc.

## **Disattiv.:**

I suoni non vengono prodotti.

#### **Suggerimento**

Quando l'impostazione di [Modo silenzioso] è [Attiv.], l'impostazione [Segnali audio (ripr.)] si blocca su [Disattiv.].

#### **Nota**

Se il modo di messa a fuoco è impostato su [AF continuo], la fotocamera non emette il segnale acustico quando il soggetto è a fuoco.

#### **Argomento correlato**

[Impost. modo sil. \(immagine statica/filmato\)](#page-336-0)

TP1001160314

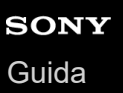

# **Segnale audio (i./f.)**

Imposta se la fotocamera produce o meno un suono elettronico quando si avvia e si spegne.

**1 MENU → (Impostazione) → [Opzione suono] → [Segnale audio (i./f.)] → impostazione desiderata.**

## **Dettagli sulle voci del menu**

#### **Attiv.:**

All'avvio e all'arresto della fotocamera viene prodotto un suono elettronico.

#### **Disattiv.:**

All'avvio e all'arresto della fotocamera non viene prodotto un suono elettronico.

### **Nota**

Quando l'impostazione di [Modo silenzioso] è [Attiv.], [Segnale audio (i./f.)] si blocca su [Disattiv.].

#### **Argomento correlato**

[Impost. modo sil. \(immagine statica/filmato\)](#page-336-0)

TP1001171212

## **Vol. segnale audio**

Imposta il volume dei segnali audio dalla fotocamera, come il suono dell'otturatore e il suono di quando viene raggiunta la messa a fuoco.

## **1 MENU → (Impostazione) → [Opzione suono] → [Vol. segnale audio].**

**Selezionare il livello desiderato usando il lato sinistro/destro della rotellina di controllo.**

 $\bullet$  È possibile controllare il volume dell'audio premendo il tasto  $\overline{m}$  (Cancellazione) mentre si imposta il livello del volume dell'audio.

## **Suggerimento**

La fotocamera non emette segnali audio quando [Vol. segnale audio] è impostato su [0].

### **Nota**

**2**

- Non è possibile controllare il volume dell'audio mentre si imposta il livello del volume dell'audio nelle seguenti situazioni.
	- Quando l'impostazione di [Segnali audio] è [Disattiv.]
	- Quando [Modo silenzioso] sotto [  $}$  | mpost. modo sil.] è impostato su [Attiv.].
	- Durante la registrazione dei filmati

TP1001276530

# **Modo luce del video**

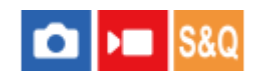

Configura l'impostazione di illuminazione della luce LED HVL-LBPC (in vendita separatamente).

**1 MENU → (Impostazione) → [Opzione imp.] → [Modo luce del video] → impostazione desiderata.**

## **Dettagli sulle voci del menu**

## **Collegam. alim.:**

La lampada video si accende/spegne in sincronia con l'accensione/spegnimento della fotocamera.

#### **Collegam. REG.:**

La lampada video si accende/spegne in sincronia con l'avvio/arresto della registrazione di filmati.

#### **Cl. REG.&STBY:**

La lampada video si accende all'avvio della registrazione del filmato e si attenua quando non viene effettuata la registrazione (STBY).

#### **Automatico:**

La lampada video si accende automaticamente quando è buio.

#### **Nota**

- Quando si riprendono filmati time-lapse, la lampada video si accende/si spegne in modo diverso a seconda dell'impostazione di [ Imp. Time-lapse]. Per maggiori dettagli, vedere " [Imp. Time-lapse](#page-315-0) ."
- Quando si riprendono filmati time-lapse, non è possibile impostare [Modo luce del video] su [Automatico]. Passa automaticamente a [Collegam. REG.].

#### **Argomento correlato**

[Imp. Time-lapse](#page-315-0)

TP1001160359

## **Funz. anti-polvere**

Se polvere o sporco penetrano all'interno della fotocamera e aderiscono alla superficie del sensore dell'immagine, pulire il sensore dell'immagine usando [Pulizia del sensore]. È anche possibile impostare se chiudere o meno la tendina di sensori quando si spegne la fotocamera, in modo da evitare che polvere o sporco aderiscano al sensore dell'immagine.

**1 MENU → (Impostazione) → [Opzione imp.] → [Funz. anti-polvere] → voce di impostazione desiderata.**

## **Dettagli sulle voci del menu**

## **Pulizia del sensore:**

Le vibrazioni a ultrasuoni consentono di rimuovere polvere e sporco dalla superficie del vetro filtrante. Usare un soffietto disponibile in commercio per pulire la superficie del sensore dell'immagine, se necessario.

## **Tend. con al. DISAT.:**

Imposta se chiudere o meno la tendina di sensori quando si spegne la fotocamera. ([Attiv.]/[Disattiv.])

Se si seleziona [Attiv.], la tendina di sensori si chiude quando si porta l'interruttore ON/OFF (Accensione) su OFF mentre la fotocamera è accesa. Tenere presente che la chiusura della tendina di sensori potrebbe richiedere del tempo dopo avere impostato l'interruttore ON/OFF (Accensione) su OFF.

La tendina di sensori emette un suono anche quando l'interruttore ON/OFF (Accensione) è impostato su ON o OFF.

#### **Suggerimento**

Per pulire il sensore dell'immagine da soli, eseguire [Pulizia del sensore] o impostare [Tend. con al. DISAT.] su [Disattiv.].

#### **Nota**

- Quando [Tend. con al. DISAT.] è impostato su [Attiv.], montare il copriobiettivo prima di riporre la fotocamera. In caso contrario, una fonte di luce forte (come la luce solare) potrebbe essere messa a fuoco all'interno della fotocamera, causando fumo o incendio. Anche se la fonte di luce è leggermente distante dall'angolo di visione, potrebbe comunque causare fumo o incendio quando il copriobiettivo non è montato.
- Non toccare la tendina di sensori chiusa con le dita e non pulirla con un soffietto. Ciò potrebbe danneggiare la tendina di sensori.
- Se c'è il rischio che goccioline d'acqua aderiscano alla tendina di sensori, impostare [Tend. con al. DISAT.] su [Disattiv.]. Se [Tend. con al. DISAT.] è impostata su [Attiv.], le goccioline d'acqua potrebbero aderire alla tendina di sensori e causare malfunzionamenti.
- Accertarsi che il livello della batteria restante sia pari o superiore al 51% prima di eseguire la [Pulizia del sensore].
- Anche se [Tend. con al. DISAT.] è impostata su [Attiv.], la tendina di sensori non si chiude quando si spegne la fotocamera a causa dell'attivazione del modo di risparmio energetico o dell'esaurimento della batteria. In questo caso, è possibile chiudere la tendina di sensori accendendo e spegnendo nuovamente la fotocamera.

#### **Argomento correlato**

[Pulizia del sensore dell'immagine \(Pulizia del sensore\)](#page-33-0)

TP1001169436

## <span id="page-560-0"></span>**Mapp. pixel auto.**

Imposta se ottimizzare o meno automaticamente il sensore dell'immagine (mapping dei pixel). Normalmente, impostare questa funzione su [Attiv.].

**1 MENU → (Impostazione) → [Opzione imp.] → [Mapp. pixel auto.] → impostazione desiderata.**

## **Dettagli sulle voci del menu**

## **Attiv.:**

Esegue automaticamente il mapping dei pixel a intervalli regolari quando si spegne la fotocamera.

Durante questo lasso di tempo, la tendina di sensori produce alcuni suoni.

## **Disattiv.:**

Non esegue automaticamente il mapping dei pixel.

#### **Suggerimento**

Se l'opzione [Mapp. pixel auto.] è impostata su [Disattiv.], eseguire regolarmente [Mappatura pixel]. Si consiglia di eseguire l'operazione una volta ogni tre giorni.

#### **Nota**

Se l'operazione [Mappatura pixel] non viene eseguita regolarmente, nelle immagini registrate potrebbero apparire delle macchie luminose.

## **Argomento correlato**

- [Mappatura pixel](#page-561-0)
- [Impost. modo sil. \(immagine statica/filmato\)](#page-336-0)

TP1001167714

# <span id="page-561-0"></span>**Mappatura pixel**

È possibile ottimizzare manualmente il sensore dell'immagine (mapping dei pixel). Se l'opzione [Mapp. pixel auto.] è impostata su [Disattiv.], eseguire [Mappatura pixel] regolarmente secondo la seguente procedura. Si consiglia di eseguire l'operazione una volta ogni tre giorni.

## **1 MENU → (Impostazione) → [Opzione imp.] → selezionare [Mappatura pixel].**

## **Selezionare [OK] nella schermata di conferma.**

Verrà eseguito il mapping dei pixel.

- La fotocamera non può essere usata durante il mapping dei pixel.
- La fotocamera si riavvia una volta completato il mapping dei pixel.

#### **Suggerimento**

Se si vedono dei punti luminosi in un'immagine registrata sul monitor della fotocamera, eseguire subito [Mappatura pixel].

#### **Nota**

**2**

- Il mapping dei pixel non può essere eseguito quando la batteria è in esaurimento.
- Se l'operazione [Mappatura pixel] non viene eseguita regolarmente, nelle immagini registrate potrebbero apparire dei punti luminosi.

#### **Argomento correlato**

[Mapp. pixel auto.](#page-560-0)

TP1001167715

## **Versione**

Visualizza la versione del software di questo prodotto. Controllare la versione quando vengono rilasciati gli aggiornamenti per il software di questo prodotto ecc.

Visualizza anche la versione dell'obiettivo, se è montato un obiettivo compatibile con gli aggiornamenti del firmware. Se è montato un Adattatore Per Montaggio Obiettivo compatibile con gli aggiornamenti del firmware, nell'area dell'obiettivo viene visualizzata la versione dell'adattatore per montaggio obiettivo.

**1 MENU → (Impostazione) → [Opzione imp.] → [Versione].**

## **Suggerimento**

È inoltre possibile salvare i dati del firmware scaricati su una scheda di memoria e utilizzare la scheda di memoria per aggiornare il firmware della fotocamera.

#### **Nota**

L'aggiornamento può essere eseguito soltanto quando il livello di carica restante della batteria è pari o superiore al 51%. Usare un pacco batteria sufficientemente carico.

TP1001170275

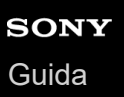

## **Visualizza n. di serie**

Visualizza il numero di serie della fotocamera.

## **1 MENU → (Impostazione) → [Opzione imp.] → [Visualizza n. di serie].**

TP1001172993

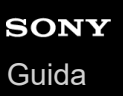

# **Informativa privacy**

Visualizza la schermata di notifica della privacy.

## **1 MENU → (Impostazione) → [Opzione imp.] → [Informativa privacy].**

TP1001171213

# **Utilità lett. schermo (solo per alcuni modelli)**

Imposta la funzione per la lettura ad alta voce delle informazioni, come il testo sullo schermo. A seconda del modello, per questa funzione potrebbero essere supportate solo alcune lingue. Questa funzione è disponibile solo quando la lingua impostata nel menu è supportata da questa funzione.

**MENU → (Impostazione) → [ Accessibilità] → [Utilità lett. schermo] → voce di impostazione desiderata. 1**

## **Dettagli sulle voci del menu**

## **Utilità lett. schermo:**

Imposta se usare la funzione per la lettura ad alta voce. ([Attiv.]/[Disattiv.])

#### **Velocità:**

Imposta la velocità durante la lettura ad alta voce.

#### **Volume:**

Imposta il volume durante la lettura ad alta voce.

### **Press. lun. camb.:**

Imposta se abilitare la funzione per attivare e disattivare la funzione di lettura dello schermo tenendo premuto il tasto MENU. ([Attiv.]/[Disatt.])

## **Suggerimento**

- L'opzione [ MENU Press. lun. camb.] è impostata su [Attiv.] per impostazione predefinita. Perciò è possibile usare la funzione di lettura dello schermo tenendo premuto il tasto MENU nella schermata di configurazione iniziale della fotocamera. Inoltre è possibile attivare e disattivare la funzione di lettura dello schermo tenendo premuto il tasto MENU dopo la configurazione iniziale.
- È possibile programmare la fotocamera in modo che emetta un suono quando viene accesa o spenta impostando [Segnale audio (i./f.)] su [Attiv.].

TP1001170339

## **Ingrand. schermata**

È possibile ingrandire la visualizzazione della schermata del menu. (Alcune schermate di menu non supportano la funzione di ingrandimento.)

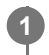

**MENU → (Impostazione) → [ Accessibilità] → [Ingrand. schermata] → Selezionare una voce da impostare, quindi selezionare l'impostazione desiderata.**

## **Dettagli sulle voci del menu**

## **Ingrand. Sch. menu:**

Imposta se usare o meno la funzione di ingrandimento della visualizzazione su schermo. ([Disattiv.]/[Attiv. (T. Per. 2)]) Quando si seleziona [Attiv. (T. Per. 2)], la visualizzazione su schermo viene ingrandita premendo il tasto C2 (Tasto personalizzato 2).

#### **Ingrandimento:**

Imposta l'ingrandimento da usare per la funzione di ingrandimento della visualizzazione su schermo. ([x1,5]/[x2,0]/[x2,5])

## **Per ingrandire la visualizzazione della schermata del menu**

Nella schermata del menu, premere il tasto specificato in [Ingrand. Sch. menu] per ingrandire la visualizzazione su schermo.

- È possibile spostare la posizione visualizzata usando il selettore multiplo, la manopola anteriore, la manopola posteriore L o la manopola posteriore R, oppure ruotando la rotellina di controllo.
- A ogni pressione del tasto, la scala di ingrandimento cambia.
- Per annullare la visualizzazione ingrandita, premere più volte il tasto finché la visualizzazione su schermo torna alla visualizzazione normale.

## **Suggerimento**

- È possibile spostarsi tra le voci usando il lato superiore/inferiore/sinistro/destro della rotellina di controllo anche quando la visualizzazione su schermo è ingrandita. Si possono confermare le voci utilizzando il tasto centrale.
- È possibile spostare la posizione visualizzata usando le operazioni tattili mentre la visualizzazione su schermo è ingrandita quando [Funzionamen. tattile] è impostato su [Attiv.] e [Schermata menu] in [Impostaz. pan. tattile] è impostata su [Attiv.].
- È anche possibile assegnare [Ingrand. Sch. menu] ad alcuni pulsanti usando [ Imp. T. pers./Man.]/[ Imp. T. pers./Man.].
- Appare un messaggio che richiede di confermare se impostare [Sel. mirino/monitor] su [Monitor(Man.le)] quando l'impostazione di [Ingrand. Sch. menu] è diversa da [Disattiv.]. Si consiglia di impostare [Sel. mirino/monitor] su [Monitor(Man.le)] quando si usa la funzione [Ingrand. schermata] per impedire l'attivazione del sensore per l'occhio e il passaggio alla visualizzazione nel mirino quando si avvicina il viso al monitor.

Per ripristinare l'impostazione di [Sel. mirino/monitor], selezionare [Sel. mirino/monitor] e cambiare l'impostazione.

#### **Argomento correlato**

[Assegnazione di funzioni di uso frequente ai tasti e alle manopole \(Imp. T. pers./Man.\)](#page-418-0)

[Sel. mirino/monitor](#page-442-0)

# **Logo certificazione (solo per alcuni modelli)**

Visualizza alcuni dei loghi di certificazione per questo prodotto. Questa funzione è disponibile soltanto sui prodotti venduti in alcuni paesi e aree geografiche.

**1 MENU → (Impostazione) → [Opzione imp.] → [Logo certificazione].**

TP1001129458

<span id="page-569-0"></span>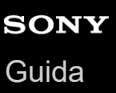

## **Salv./Caric. impost.**

È possibile salvare/caricare le impostazioni della fotocamera su/da una scheda di memoria o dal cloud (C3 Portal). È possibile anche caricare le impostazioni da un'altra fotocamera dello stesso modello. Per l'uso di C3 Portal è necessario un contratto di assistenza.

Per utilizzare il cloud per salvare/caricare un file di impostazione, collegare anticipatamente la fotocamera all'applicazione per smartphone Creators' App for enterprise.

Per i dettagli su Creators' App for enterprise, fare riferimento al seguente sito web. [https://helpguide.sony.net/promobile/c3p\\_app/v1/en/index.html](https://helpguide.sony.net/promobile/c3p_app/v1/en/index.html)

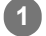

**MENU → (Impostazione) → [Reim./Salva imp.] → [Salv./Caric. impost.] → voce desiderata.**

Quando si esegue [Caricare] o [Salvare], selezionare [Supporto]/[Cloud (privato)]/[Cloud (condiviso)] come sorgente di caricamento o destinazione di salvataggio del file di impostazione.

## **Dettagli sulle voci del menu**

## **Caricare:**

Carica le impostazioni da una scheda di memoria o dal cloud alla fotocamera.

## **Salvare:**

Salva le impostazioni correnti della fotocamera su una scheda di memoria o sul cloud.

### **Canc.:**

Cancella le impostazioni salvate su una scheda di memoria.

## **Impostazioni che non possono essere salvate**

I seguenti parametri di impostazione non possono essere salvati usando la funzione [Salv./Caric. impost.]. (Le voci di menu senza parametri di impostazione, ad esempio [Ingrandim. mes. fuo.], non sono elencate.)

 **(Ripresa)** Informazioni di IPTC Informaz. copyright

 **(Esposizione/Colore)**

Impost. flash esterno Bilanc.bianco: Personalizzato 1/Personalizzato 2/Personalizzato 3

 **(Messa a fuoco)**

**Registrazione visi** 

 **(Rete)** Funz. ripr. remota: Coll. senza associaz. Funz. trasferim. FTP\* Collegamento cloud Pressione WPS Imp. man. punt. acc.

## Banda freq. Wi-Fi

**LAN** Impostaz. ind. IP

Modif. Nome Dispos.

Import. certif. radice

#### Imp. di autentic. acc.

È possibile salvare o caricare le impostazioni in [Funz. trasferim. FTP] selezionando MENU → (Rete) → [Trasferim. FTP] → [Funz. trasferim. FTP] → [Salv./Cari. imp. FTP]. Per i dettagli, consultare la "Guida FTP". [https://rd1.sony.net/help/di/ftp\\_2380/h\\_zz/](https://rd1.sony.net/help/di/ftp_2380/h_zz/) \*

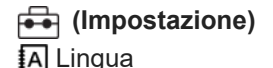

Imp. F. or./Data/Ora

#### **Nota**

- È possibile salvare fino a 10 impostazioni per scheda di memoria. Quando sono già state salvate 10 impostazioni, non è possibile eseguire [Salvare nuovo]. Eliminare le impostazioni esistenti usando [Canc.] o sovrascriverle.
- È possibile salvare fino a 60 impostazioni in C3 Portal. Quando sono già state salvate 60 impostazioni, non è possibile eseguire [Salvare nuovo]. Sovrascrivere le impostazioni esistenti o usare C3 Portal per eliminarle.
- Per il salvataggio o il caricamento dei dati viene utilizzato solo lo slot 1. Non è possibile cambiare lo slot di destinazione del salvataggio/caricamento.
- $\bullet$  Non è possibile caricare le impostazioni da una fotocamera di un modello diverso.
- Anche se il nome del modello è identico, potrebbe non essere possibile caricare le impostazioni di una fotocamera con una versione software di sistema diversa.
- È possibile usare questa funzione per salvare le impostazioni registrate in [MR] Mem. imp. ripr.]. Tuttavia, [Salv./Caric. impost.] non è disponibile quando la manopola del modo è impostata su 1/2/3 (MR Rich. imp. ripr.). Impostare la manopola del modo su una posizione diversa da 1/2/3 prima di usare questa funzione.

#### **Argomento correlato**

[C3 Portal](#page-573-0)

TP1001166669

## **Ripristino impostaz.**

Ripristina il prodotto sulle impostazioni predefinite. Anche se si esegue [Ripristino impostaz.], le immagini registrate vengono conservate.

**1 MENU → (Impostazione) → [Reim./Salva imp.] → [Ripristino impostaz.] → impostazione desiderata.**

## **Dettagli sulle voci del menu**

## **Riprist. impost. fotocamera:**

Ripristina le impostazioni di ripresa principali predefinite. Vengono inizializzati i valori di impostazione sia per la ripresa di immagini statiche che per la registrazione dei filmati.

### **Inizializzazione:**

Ripristina tutte le impostazioni predefinite.

## **Nota**

- Assicurarsi di non espellere il pacco batteria durante il ripristino.
- Se si esegue [Inizializzazione], viene ripristinata alle impostazioni predefinite anche l'accettazione dell'informativa sulla privacy e sarà pertanto necessario accettare nuovamente l'informativa sulla privacy prima di usare la fotocamera.
- Le impostazioni per [ Profilo foto] non vengono ripristinate anche quando si esegue [Riprist. impost. fotocamera] o [Inizializzazione], eccetto le impostazioni per PPLUT 1 - 4.
- Il segno di spunta per [Profilo foto] in [Imp. div. F.imm./Fil.] non viene ripristinato quando si esegue [Riprist. impost. fotocamera] o [Inizializzazione].

TP1001129461

# **Funzioni disponibili con uno smartphone (Creators' App)**

Con l'applicazione per smartphone Creators' App, è possibile scattare foto controllando la fotocamera utilizzando uno smartphone, oppure trasferire allo smartphone le immagini registrate nella fotocamera. Scaricare e installare l'applicazione Creators' App dal negozio di applicazioni dello Smartphone. Se Creators' App è già installato sullo Smartphone, assicurarsi di aggiornarlo sull'ultima versione. Per i dettagli su Creators' App, fare riferimento al seguente sito web. <https://www.sony.net/ca/>

## **Suggerimento**

È anche possibile installare Creators' App eseguendo la scansione del QR Code visualizzato sullo schermo della fotocamera utilizzando lo smartphone.

### **Nota**

Secondo gli aggiornamenti delle versioni future, le procedure operative o le visualizzazioni su schermo sono soggette a variazione senza preavviso.

## **Smartphone supportati**

Consultare la pagina di supporto per le informazioni più recenti. [https://www.sony.net/ca/help/mobile/](https://www.sony.net/ca/help/mobile/?source=hg)

Per i dettagli sulle versioni Bluetooth compatibili con lo smartphone, consultare il sito web dello smartphone.

TP1001160406

## <span id="page-573-0"></span>**C3 Portal**

È possibile usare l'applicazione per smartphone Creators' App for enterprise per caricare un file di impostazione e un file LUT dal cloud (C3 Portal).

Per l'uso di C3 Portal è necessario un contratto di assistenza.

Scaricare e installare l'applicazione Creators' App for enterprise dal negozio di applicazioni dello smartphone. Se Creators' App for enterprise è già installato sullo Smartphone, assicurarsi di aggiornarlo sull'ultima versione. Per i dettagli su Creators' App for enterprise, fare riferimento al seguente sito web. [https://helpguide.sony.net/promobile/c3p\\_app/v1/en/index.html](https://helpguide.sony.net/promobile/c3p_app/v1/en/index.html)

## **Nota**

C3 Portal e Creators' App for enterprise potrebbero essere disponibili soltanto in alcuni paesi e aree geografiche.

## **Argomento correlato**

- [Gestisci i LUT utente](#page-248-0)
- [Salv./Caric. impost.](#page-569-0)

TP1001276532

# **Monitor & Control**

Monitor & Control è un'applicazione per smartphone che supporta le funzioni di monitoraggio e ripresa da remoto necessari per la ripresa dei filmati.

Monitor & Control fornisce controlli dettagliati di Live View e di ripresa remota utilizzando lo schermo dello smartphone come monitor per la ripresa di filmati.

Scaricare e installare l'applicazione Monitor & Control dal negozio di applicazioni dello smartphone. Se Monitor & Control è già installato sullo Smartphone, assicurarsi di aggiornarlo sull'ultima versione. Per i dettagli su Monitor & Control, fare riferimento al seguente sito web. [https://www.sony.net/ccmc/](https://www.sony.net/ccmc/?cid=hg)

TP1001276533

# **Abbinamento della fotocamera con uno smartphone (Conn. smartphone)**

Consente di collegare la fotocamera allo smartphone (abbinamento) per utilizzare l'applicazione per smartphone Creators' App.

Se, alla prima accensione della fotocamera, questa non è stata connessa allo smartphone, procedere come segue. Di seguito è riportata la procedura per collegare la fotocamera allo smartphone quando si installa Creators' App sullo smartphone per la prima volta.

 $\Box$ : Operazioni da eseguire sullo smartphone

: Operazioni da eseguire sulla fotocamera

- **1 : Nella fotocamera, selezionare MENU → (Rete) → [ Coll/Ripr. rem.] → [Conn. smartphone]. : Seguire le istruzioni sullo schermo e impostare [Funzione Bluetooth] su [Attiv.].** Dall'app viene visualizzata una schermata di attesa della connessione. Se [Funzione Bluetooth] è già impostata su [Attiv.], viene visualizzata immediatamente la schermata di attesa della connessione dall'app. **2 3 : Aprire Creators' App sullo smartphone. : Seguire le istruzioni sullo schermo per abbinare la fotocamera allo smartphone.** Una volta completata la connessione, sullo smartphone viene visualizzato un menu per selezionare una funzione per la fotocamera. **4**
	- **5 : Sullo schermo dello smartphone, selezionare la funzione desiderata.**

## **Connessione a uno smartphone tramite un punto di accesso Wi-Fi**

Dopo l'abbinamento nei passaggi da 1 a 4, connettere la fotocamera e lo smartphone allo stesso punto di accesso Wi-Fi selezionando MENU sulla fotocamera →  $\bigoplus$  (Rete) → [Wi-Fi] → [Collegamento Wi-Fi] → [Attiv.]. Osservare in seguito le istruzioni visualizzate sullo schermo dello smartphone per collegare la fotocamera e lo smartphone.

# **Se si è usato Creators' App con altre fotocamere**

Dopo il passaggio 2, aprire Creators' App, aprire la schermata [Fotocamere], selezionare il tasto  $\bullet$  (Aggiungi fotocamera) e seguire le istruzioni visualizzate sullo schermo per proseguire l'operazione.

# **Informazioni sulle icone durante il collegamento a uno smartphone**

 (Connessione Bluetooth disponibile): La connessione Bluetooth con lo smartphone è stata stabilita. (Connessione Bluetooth non disponibile): La connessione Bluetooth con lo smartphone non è stata stabilita. **A A E** (Connessione Wi-Fi disponibile): La connessione Wi-Fi con lo smartphone è stata stabilita. WHET (Connessione Wi-Fi non disponibile): La connessione Wi-Fi con lo smartphone non è stata stabilita.
### **Collegamento della fotocamera e dello smartphone senza abbinamento**

Se si desidera stabilire la connessione senza abbinamento, è necessario eseguire ogni volta l'operazione di connessione Wi-Fi.

- **1.** Nella fotocamera, selezionare MENU → (Rete) → [ Coll/Ripr. rem.] → [Conn. smartphone].
- 2. Premere il tasto  $\overline{m}$  (Cancellazione) sulla fotocamera per passare alla schermata relativa a SSID e password.
- **3.** Aprire la schermata di impostazione Wi-Fi sullo smartphone.
- Nella schermata di impostazione Wi-Fi sullo smartphone, selezionare il SSID visualizzato sulla fotocamera e inserire **4.** la password.
- **5.** Aprire Creators' App sullo smartphone e aprire la schermata [Fotocamere].
- 6. Selezionare il tasto  $\bigoplus$  (Impostazione) nell'angolo in alto a destra della schermata [Fotocamere ], quindi selezionare [Connetti solo tramite Wi-Fi].
- 7. Nella schermata di Creators' App sullo smartphone, selezionare il nome del prodotto della fotocamera (ILCE-9M3). Lo smartphone viene collegato alla fotocamera.

#### **Nota**

- Non è possibile eseguire [Conn. smartphone] quando [Modo Aeroplano] è impostato su [Attiv.].
- È possibile collegare contemporaneamente alla fotocamera fino a 2 dispositivi usando la comunicazione Bluetooth.
- Si possono verificare interferenze delle onde radio, in quanto le comunicazioni Bluetooth e Wi-Fi (2,4 GHz) utilizzano la stessa banda di frequenza. Se la connessione Wi-Fi non è stabile, si potrebbe migliorare disattivando la funzione Bluetooth dello smartphone.
- L'icona Bluetooth non viene visualizzata quando le icone delle funzioni tattili sono visualizzate nel modo di registrazione dei filmati. Per vedere l'icona Bluetooth, scorrere a sinistra o a destra le icone delle funzioni tattili per nascondere le icone delle funzioni tattili.

#### **Argomento correlato**

- [Funzioni disponibili con uno smartphone \(Creators' App\)](#page-572-0)
- [Uso dello smartphone come telecomando](#page-577-0)
- [Sel. su fot. e invia \(trasferimento su uno smartphone\)](#page-580-0)
- [Coll crs drnt ali DIS \(smartphone\)](#page-584-0)
- [Lettura delle informazioni sulla posizione da uno smartphone](#page-586-0)

TP1001170367

# <span id="page-577-0"></span>**Uso dello smartphone come telecomando**

Con Creators' App, è possibile riprendere le immagini mentre si controlla il campo di ripresa della fotocamera sullo schermo dello smartphone. Collegare la fotocamera e lo smartphone facendo riferimento a "Argomento correlato" in fondo a questa pagina. Per i dettagli sulle funzioni che possono essere usate da uno smartphone, consultare la seguente pagina di supporto.

[https://www.sony.net/ca/help/opr/](https://www.sony.net/ca/help/opr/?source=hg)

#### **Argomento correlato**

- [Abbinamento della fotocamera con uno smartphone \(Conn. smartphone\)](#page-575-0)
- [Imp. ripr. remota](#page-578-0)

TP1001167716

# <span id="page-578-0"></span>**Imp. ripr. remota**

Configura le impostazioni per le immagini salvate quando si esegue la ripresa remota usando uno smartphone o un computer.

**1 MENU → (Rete) → [ Coll/Ripr. rem.] → [Imp. ripr. remota] → voce di impostazione desiderata.**

### **Dettagli sulle voci del menu**

#### **Dest. salv. fermo im.:**

Imposta la destinazione di salvataggio. ([Solo destinazione]/[Dest.+Fotocamera]/[Solo la fotocamera])

#### **Dim. imm. salvata:**

Seleziona le dimensioni dei file delle immagini da trasferire allo smartphone o al computer quando l'opzione [Dest. salv. fermo im.] è impostata su [Dest.+Fotocamera]. È possibile trasferire file JPEG/HEIF di dimensioni originali o file JPEG/HEIF equivalenti a 2M. ([Originale]/[2M])

#### **RAW+J Salv. im.:**

Seleziona il tipo di file delle immagini da trasferire allo smartphone o al computer quando [Dest. salv. fermo im.] è impostata su [Dest.+Fotocamera] e [ **[ ]** Formato File] è impostato su [RAW & JPEG]. ([RAW & JPEG]/[Solamente JPEG]/[Solamente RAW])

#### **RAW+H Salv. im.:**

Seleziona il tipo di file delle immagini da trasferire allo smartphone o al computer quando [Dest. salv. fermo im.] è impostata su [Dest.+Fotocamera] e [n] Formato File] è impostato su [ RAW & HEIF]. ([RAW & HEIF]/[Solo HEIF]/[Solamente RAW])

#### **Dim. im. JPEG salv./Dim. im. HEIF salv.:**

Utilizzare questa voce per ordinare e salvare le immagini JPEG/HEIF con qualità e dimensioni di immagine diversi nello slot 1 e nello slot 2 impostando [ Supp. registraz.] su [Ordin.to registr.]. Tra le diverse dimensioni di immagine da salvare nello slot 1 e nello slot 2, seleziona se la dimensione maggiore o inferiore sarà trasferita allo smartphone o al computer quando [Dest. salv. fermo im.] è impostata su [Solo destinazione] o [Dest.+Fotocamera]. ([Dimensione gr.]/[Dimensione pic.])

#### **Nota**

- Se nella fotocamera è inserita una scheda di memoria non registrabile, non è possibile registrare immagini statiche, anche se [Dest. salv. fermo im.] è impostata su [Solo la fotocamera] o [Dest.+Fotocamera].
- Quando è selezionato [Solo la fotocamera] o [Dest.+Fotocamera] per [Dest. salv. fermo im.] e nella fotocamera non è inserita una scheda di memoria, l'otturatore non viene rilasciato neppure se l'opzione [Scatta senza scheda] è impostata su [Abilita].
- Durante la riproduzione di un'immagine statica sulla fotocamera, non è possibile eseguire la ripresa remota con uno smartphone o un computer.
- [RAW+J Salv. im.] e [RAW+H Salv. im.] possono essere impostati solo quando l'impostazione di [ Formato File] è [RAW & JPEG] o [RAW & HEIF].

#### **Argomento correlato**

- [Uso dello smartphone come telecomando](#page-577-0)
- [Imp. supp. registr. \(immagine statica/filmato\): Supp. registraz. \(immagine statica\)](#page-498-0)

# <span id="page-580-0"></span>**Sel. su fot. e invia (trasferimento su uno smartphone)**

È possibile trasferire le immagini su uno smartphone selezionando le immagini sulla fotocamera. Fare riferimento a "[Abbinamento della fotocamera con uno smartphone \(Conn. smartphone\)](#page-575-0) " per accoppiare prima la fotocamera e lo smartphone.

Di seguito è riportata la procedura per trasferire l'immagine visualizzata sulla fotocamera.

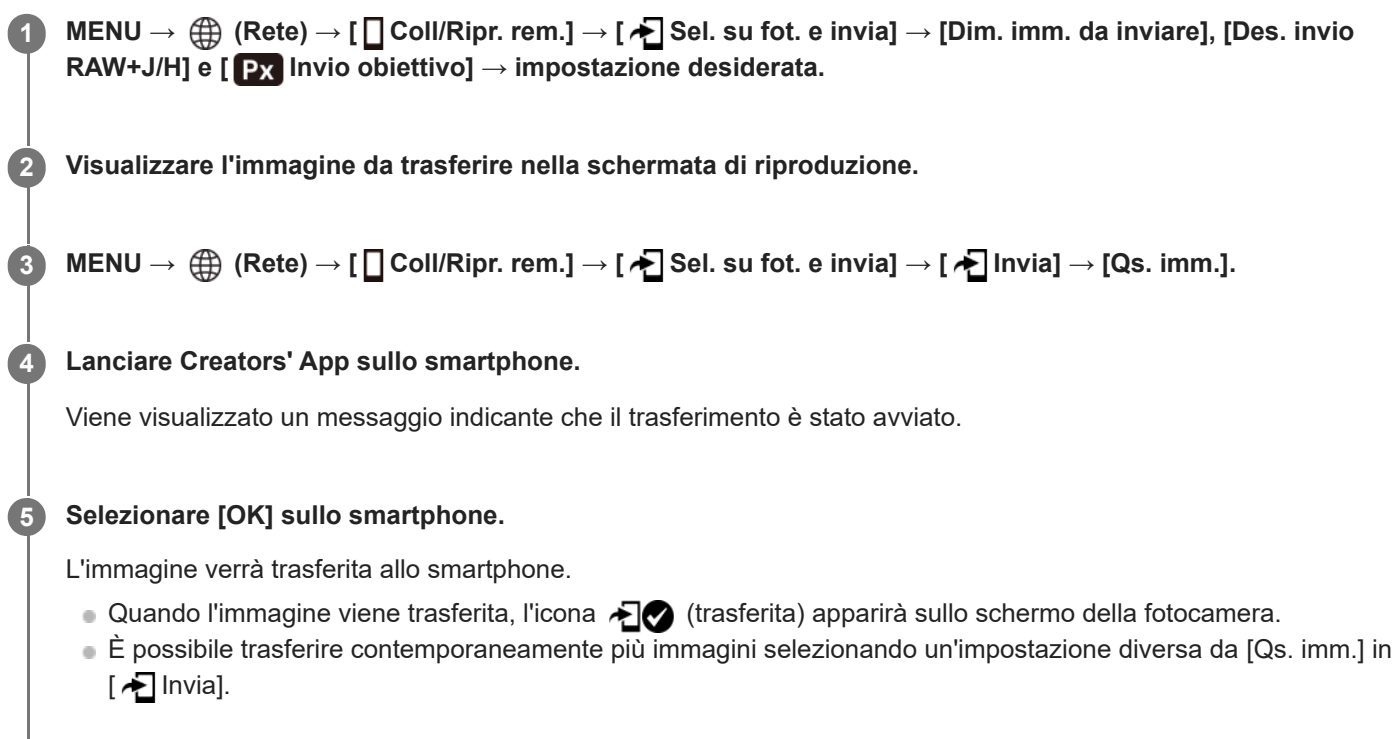

### **Dettagli sulle voci del menu**

### **<del>√</del>** Invia:

Seleziona le immagini e le trasferisce su uno smartphone. ([Qs. imm.]/[Tutte imm. in qto gruppo]/[Tutto con questa dat.]/[Tutte filtrate]/[Immagini filtrate]/[Immagini multiple])

- Le opzioni visualizzate potrebbero variare a seconda dell'impostazione di [Condiz. filtro riprod.] e dei contenuti selezionati.
- Se si seleziona [Immagini multiple], selezionare le immagini desiderate usando il centro della rotellina di controllo, quindi premere MENU  $\rightarrow$  [Immissione].
- Quando l'impostazione di [Vis. imp. di più supp.] è [Tutti gli slot ], è possibile selezionare solo [Qs. imm.].

### **Dim. imm. da inviare:**

Seleziona le dimensioni del file delle immagini da trasferire allo smartphone. È possibile trasferire file JPEG/HEIF di dimensioni originali o file JPEG/HEIF equivalenti a 2M. ([Originale]/[2M])

### **Des. invio RAW+J/H:**

Seleziona il tipo di file delle immagini da trasferire a uno smartphone quando le immagini sono riprese con [ **n** Formato File] impostato su [RAW & JPEG] o [RAW & HEIF]. ([JPEG e HEIF]/[RAW]/[RAW+J e RAW+H])

## **Px** Invio obiettivo:

Imposta se trasferire il filmato proxy a bassa velocità in bit o il filmato originale ad alta velocità in bit durante il trasferimento di un filmato su uno smartphone. ([Solo Proxy]/[Solo originale]/[Proxy & Orig.le])

Quando si seleziona [Solo Proxy], i filmati possono essere trasferiti più velocemente rispetto a quando si trasferiscono i filmati originali.

#### **Filmato con Shot Mark:**

Taglia e trasferisce un numero specificato di secondi da un filmato con la posizione di un contrassegno di ripresa impostato al centro. ([Tagliare a 60 sec.]/[Tagliare a 30 sec.]/[Tagliare a 15 sec.]/[Non tagliare])

### **Per filtrare le immagini da trasferire (Immagini filtrate)**

Le immagini da trasferire possono essere filtrate in base alle seguenti condizioni:

- Gruppo destinazione: [Questa data]/[Questo supporto]
- Fermi imm./Filmati: [Tutti]/[Solo fermi immagine]/[Solo filmati]
- Imm. dest. (Restriz.): [ $\bigstar$ ]-[ $\mathbf{X}$ ], [ $\bigstar$ OFF]
- $\bullet$  Filmato destinaz.( $\bullet$ ): [Tutti]/[Solo fil. Shot Mark]
- Imm. dest. (protetta): [Tutti]/[Solo imm. protette]
- Stato trasferimento \* : [Tutti]/[Solo non trasferite]
- Le immagini trasferite selezionandole sullo smartphone vengono trattate come immagini non ancora trasferite.
- Quando l'impostazione di [Filmato con Shot Mark] è diversa da [Non tagliare], anche se è già stato trasferito un clip usando un contrassegno di ripresa e si è impostato un altro contrassegno di ripresa sul filmato, tutti i contrassegni di ripresa creeranno clip che saranno ritrasferiti come immagini non ancora trasferite. \*

### **Per aggiungere un contrassegno di ripresa a un filmato**

Se si aggiunge un contrassegno di ripresa durante la registrazione di un filmato, è possibile usarlo come contrassegno per selezionare, trasferire o modificare il filmato. Per aggiungere un contrassegno di ripresa durante la registrazione, scorrere a sinistra o a destra sullo schermo per visualizzare le icone delle funzioni tattili, quindi toccare  $\Box$  (Aggiungi Shot Mark1). È possibile anche aggiungere un contrassegno di ripresa durante la riproduzione toccando **[51]** (Aggiungi Shot Mark1) sullo schermo.

#### **Suggerimento**

- Per usare le icone delle funzioni tattili, abilitare le operazioni tattili durante la ripresa o la riproduzione configurando ciascuna impostazione in MENU →  $\overline{\Longleftrightarrow}$  (Impostazione) → [Funzionamen. tattile] → [Impostaz. pan. tattile].
- Mentre si usa la funzione filtro della riproduzione, è possibile impostare le immagini filtrate come destinazione da trasferire selezionando [Tutte filtrate] in [  $\blacktriangleright$  Invia].
- Usare un tasto personalizzato o il pulsante di scatto per aggiungere un secondo contrassegno di ripresa (Shot Mark 2). Il contrassegno di ripresa 1 (Shot Mark 1) può essere aggiunto anche usando un tasto personalizzato o il pulsante di scatto.
	- Quando si aggiunge un contrassegno di ripresa con un tasto personalizzato: assegnare [Aggiungi Shot Mark1] o [Aggiungi Shot Mark2] in [ $\blacksquare$  Imp. T. pers./Man.] e premere il tasto assegnato durante la ripresa.
	- Quando si aggiunge un contrassegno di ripresa con il pulsante di scatto: impostare [ **i** S con puls. scatto] su [Ag. Shot Mark1] o [Ag. Shot Mark2] e premere il pulsante di scatto durante la ripresa.
	- Quando si aggiunge un contrassegno di ripresa durante la riproduzione di un filmato: assegnare [Agg./El. Shot Mark1] o [Agg./El. Shot Mark2] in [ $\blacktriangleright$  Imp. Tasto pers.] e premere il tasto assegnato durante la riproduzione.
- Per i filmati con contrassegni di ripresa, è possibile passare alla posizione del contrassegno di ripresa toccando l'icona della funzione tattile durante la pausa.

#### **Nota**

- Per le immagini trasferite selezionandole sullo smartphone, l'icona (trasferita) non viene visualizzata.
- A seconda dello smartphone, il filmato trasferito potrebbe non venire riprodotto correttamente. Ad esempio, il filmato potrebbe non venire riprodotto in modo uniforme oppure potrebbe non venire emesso alcun suono.
- A seconda del formato dell'immagine statica, del filmato, del filmato in slow motion o del filmato in quick motion, la riproduzione sullo smartphone potrebbe non essere possibile.
- Quando [Modo Aeroplano] è impostato su [Attiv.], non è possibile collegare questo prodotto e lo Smartphone. Impostare [Modo Aeroplano] su [Disattiv.].

### **Argomento correlato**

- [Funzioni disponibili con uno smartphone \(Creators' App\)](#page-572-0)
- [Abbinamento della fotocamera con uno smartphone \(Conn. smartphone\)](#page-575-0)
- [Condiz. filtro riprod.](#page-465-0)
- [Modo Aeroplano](#page-526-0)

TP1001169438

# **Reim. stato trasf. (trasferimento su uno smartphone)**

È possibile reimpostare lo stato di trasferimento delle immagini che sono state trasferite sullo smartphone. Usare questa funzione se si desidera trasferire nuovamente le immagini che sono state trasferite in precedenza. Le immagini trasferite non verranno eliminate anche se viene reimpostato lo stato di trasferimento.

#### **MENU → (Rete) → [ Coll/Ripr. rem.] → [ Reim. stato trasf.]. 1**

Se si preme [OK] nella schermata di conferma, tutte le immagini che sono state trasferite sullo smartphone diventano immagini non trasferite.

#### **Argomento correlato**

[Sel. su fot. e invia \(trasferimento su uno smartphone\)](#page-580-0)

TP1001170368

# <span id="page-584-0"></span>**Coll crs drnt ali DIS (smartphone)**

Imposta se accettare o meno le connessioni Bluetooth da uno smartphone mentre la fotocamera è spenta. Quando [ Coll crs drnt ali DIS] è impostato su [Attiv.], è possibile sfogliare le immagini sulla scheda di memoria della fotocamera e trasferire le immagini dalla fotocamera a uno smartphone agendo dallo smartphone.

**1 MENU → (Rete) → [ Coll/Ripr. rem.] → [ Coll crs drnt ali DIS] → impostazione desiderata.**

### **Dettagli sulle voci del menu**

#### **Attiv. :**

Accetta le connessioni Bluetooth da uno smartphone mentre la fotocamera è spenta.

Il livello della batteria si scarica gradualmente mentre la fotocamera è spenta. Se non si desidera usare [ □ Coll crs drnt ali DIS], disattivarlo.

#### **Disattiv. :**

Non accetta le connessioni Bluetooth da uno smartphone mentre la fotocamera è spenta.

### **Come sfogliare/trasferire le immagini sullo smartphone**

Fare riferimento a "[Abbinamento della fotocamera con uno smartphone \(Conn. smartphone\)](#page-575-0) " per accoppiare prima la fotocamera e lo smartphone.

- 1. Impostare [  $\Box$  Coll crs drnt ali DIS] su [Attiv.].
- **2.** Spegnere la fotocamera.
- **3.** Aprire Creators' App sullo smartphone.
- 4. Selezionare [Visualizza e importa] sullo smartphone.
	- Le immagini salvate sulla scheda di memoria della fotocamera possono essere visualizzate e sono pronte per essere trasferite.

#### **Nota**

- Se lo smartphone non viene utilizzato per un certo periodo di tempo, la connessione Bluetooth viene disattivata. Selezionare nuovamente [Visualizza e importa] sullo smartphone.
- Quando la fotocamera è accesa, la fotocamera passa alla schermata di ripresa, e la connessione con lo smartphone viene terminata.
- L'impostazione di [ Coll crs drnt ali DIS] sarà [Disattiv.] se si annulla l'abbinamento tra la fotocamera e lo smartphone o se l'abbinamento non riesce.
- Se la funzione non opera correttamente, controllare le seguenti note ed eseguire nuovamente l'abbinamento.
	- Assicurarsi che la fotocamera non sia collegata a un altro dispositivo o che sia collegata a un solo dispositivo tramite comunicazione Bluetooth. (Alla fotocamera possono essere collegati contemporaneamente fino a 2 dispositivi).
	- Verificare che [Modo Aeroplano] nella fotocamera sia impostato su [Disattiv.].
	- Eliminare le informazioni sull'abbinamento della fotocamera registrate nelle impostazioni Bluetooth dello smartphone.
	- Se la funzione non funziona correttamente anche dopo aver eseguito le operazioni indicate sopra, eliminare le informazioni sull'abbinamento del dispositivo che si desidera collegare usando [Gestisci disp. ass.to] sulla fotocamera.
- [Funzioni disponibili con uno smartphone \(Creators' App\)](#page-572-0)
- [Abbinamento della fotocamera con uno smartphone \(Conn. smartphone\)](#page-575-0)
- [Sel. su fot. e invia \(trasferimento su uno smartphone\)](#page-580-0)
- [Impostazioni Bluetooth](#page-521-0)

TP1001166687

**1**

**2**

<span id="page-586-0"></span>Fotocamera digitale con obiettivo intercambiabile ILCE-9M3 α9III

# **Lettura delle informazioni sulla posizione da uno smartphone**

È possibile utilizzare l'applicazione Creators' App per ottenere informazioni sulla posizione da uno smartphone connesso alla fotocamera mediante comunicazione Bluetooth. Durante la ripresa delle immagini, è possibile registrare le informazioni sulla posizione ottenute.

Fare riferimento a "[Abbinamento della fotocamera con uno smartphone \(Conn. smartphone\)](#page-575-0) " per accoppiare prima la fotocamera e lo smartphone.

**Aprire Creators' App sullo smartphone, aprire la schermata [Fotocamere], quindi toccare [Impostazione] → [Collegamento informazione località].**

**Attivare [Collegamento informazione località] nella schermata di impostazione [Collegamento informazione località] di Creators' App.**

- L'icona  $\clubsuit$  (che indica l'ottenimento delle informazioni sulla posizione) viene visualizzata nel monitor della fotocamera. Le informazioni sulla posizione ottenute con lo smartphone utilizzando il GPS ecc., verranno registrate durante la ripresa delle immagini.
- Quando si attiva [Correzione auto. ora] o [Regolaz. auto. area] su uno smartphone collegato, la fotocamera corregge automaticamente l'impostazione della data o l'impostazione dell'area usando le informazioni dello smartphone.

### **Icone visualizzate quando si ottengono le informazioni sulla posizione**

 (Ottenimento delle informazioni sulla posizione): La fotocamera sta ottenendo le informazioni sulla posizione. (Non è possibile ottenere informazioni sulla posizione): La fotocamera non può ottenere le informazioni sulla posizione.

#### **Suggerimento**

- Le informazioni sulla posizione possono venire collegate quando Creators' App è in esecuzione nello smartphone, anche se il monitor dello smartphone è spento. Tuttavia, se la fotocamera è stata spenta per un po' di tempo, le informazioni sulla posizione potrebbero non venire collegate immediatamente all'accensione della fotocamera. In questo caso, le informazioni sulla posizione saranno collegate immediatamente se si apre la schermata di Creators' App sullo smartphone.
- Se Creators' App non è in esecuzione, ad esempio dopo un riavvio dello smartphone, avviare Creators' App per riprendere il collegamento delle informazioni sulla posizione.
- Se la funzione di collegamento delle informazioni sulla posizione non opera correttamente, vedere le seguenti note ed eseguire nuovamente l'abbinamento.
	- Accertare che la funzione Bluetooth dello smartphone sia attiva.
	- Assicurarsi che la fotocamera non sia collegata a un altro dispositivo o che sia collegata a un solo dispositivo tramite comunicazione Bluetooth. (Alla fotocamera possono essere collegati contemporaneamente fino a 2 dispositivi).
	- Verificare che [Modo Aeroplano] nella fotocamera sia impostato su [Disattiv.].
	- Eliminare le informazioni sull'abbinamento della fotocamera registrate in Creators' App.
	- Eliminare le informazioni sull'abbinamento della fotocamera registrate nelle impostazioni Bluetooth dello smartphone.
	- Eliminare le informazioni sull'abbinamento dello smartphone registrate in [Gestisci disp. ass.to] sulla fotocamera.
- L'icona Bluetooth non viene visualizzata quando le icone delle funzioni tattili sono visualizzate nel modo di registrazione dei filmati. Per vedere l'icona Bluetooth, scorrere a sinistra o a destra le icone delle funzioni tattili per nascondere le icone delle funzioni tattili.

**Nota**

- Se si ripristinano le impostazioni predefinite della fotocamera, vengono eliminate anche le informazioni sull'abbinamento. Prima di eseguire nuovamente l'abbinamento, eliminare le informazioni sull'abbinamento della fotocamera registrate nelle impostazioni Bluetooth dello smartphone e in Creators' App.
- Le informazioni sulla posizione non vengono registrate quando non possono essere ottenute, ad esempio quando la connessione Bluetooth è disconnessa.
- La fotocamera può essere abbinata a un massimo di 15 dispositivi Bluetooth, ma può collegare le informazioni sulla posizione a quelle di un solo smartphone. Per collegare le informazioni sulla posizione a quelle di un altro smartphone, disattivare la funzione [Collegamento informazione località] sotto [Impostazione] in Creators' App sullo smartphone già collegato.
- Se la connessione Bluetooth è instabile, rimuovere eventuali ostacoli, come ad esempio persone od oggetti metallici che fossero presenti tra la fotocamera e lo smartphone abbinato.
- La distanza di comunicazione per la connessione Bluetooth o Wi-Fi può variare a seconda delle condizioni d'uso.

#### **Argomento correlato**

- [Funzioni disponibili con uno smartphone \(Creators' App\)](#page-572-0)
- [Abbinamento della fotocamera con uno smartphone \(Conn. smartphone\)](#page-575-0)
- [Impostazioni Bluetooth](#page-521-0)

TP1001170372

# **Ambiente consigliato per il computer**

È possibile verificare l'ambiente operativo del computer del software al seguente URL: <https://www.sony.net/pcenv/>

TP1001160368

# **Collegamento della fotocamera a un computer**

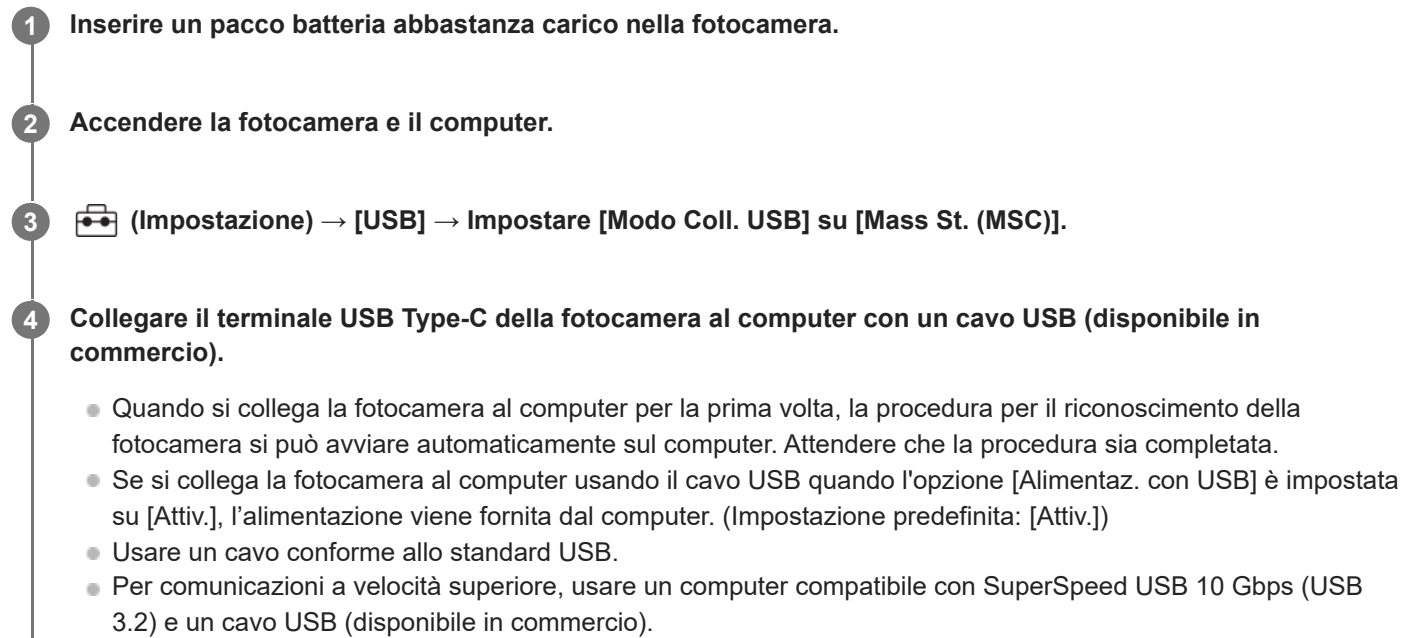

#### **Nota**

Non accendere/spegnere o riavviare il computer, né riattivarlo dalla modalità di sospensione, quando è stabilita una connessione USB tra il computer e la fotocamera. In caso contrario si potrebbe causare un malfunzionamento. Prima di accendere/spegnere o riavviare il computer, o di riattivarlo dalla modalità di sospensione, scollegare la fotocamera dal computer.

#### **Argomento correlato**

- [Modo Coll. USB](#page-544-0)
- [Impost. LUN USB](#page-545-0)

TP1001129418

# **Scollegamento della fotocamera dal computer**

Eseguire le operazioni riportate di seguito sul computer prima di scollegare la fotocamera dal computer.

#### **1 Fare clic su (Rimozione sicura dell'hardware ed espulsione supporti) nella barra delle applicazioni.**

#### **Cliccare sul messaggio visualizzato.**

Le seguenti operazioni sono disponibili dopo aver completato i passaggi sopra.

- Scollegamento del cavo USB.
- Rimozione di una scheda di memoria.
- **Spegnimento della fotocamera.**

#### **Nota**

**2**

- Per i computer Mac, trascinare e rilasciare l'icona della scheda di memoria o l'icona dell'unità sull'icona "Cestino". La fotocamera viene scollegata dal computer.
- Su alcuni computer, l'icona di scollegamento potrebbe non apparire. In tal caso, è possibile saltare i passaggi sopra.
- Non rimuovere il cavo USB dalla fotocamera mentre la spia di accesso è accesa. I dati potrebbero essere danneggiati.

TP1001129475

# <span id="page-591-0"></span>**Introduzione al software per computer (Imaging Edge Desktop/Catalyst)**

### **Imaging Edge Desktop**

Imaging Edge Desktop è una suite software che include funzioni quali la ripresa remota da computer e la regolazione o lo sviluppo delle immagini RAW registrate con la fotocamera.

Per i dettagli su come usare Imaging Edge Desktop, consultare la pagina del supporto. [https://www.sony.net/disoft/help/](https://www.sony.net/disoft/help/?id=hg_stl)

### **Installazione di Imaging Edge Desktop nel computer**

Scaricare e installare il software accedendo al seguente URL: [https://www.sony.net/disoft/d/](https://www.sony.net/disoft/d/?id=hg_stl)

### **Catalyst Browse (software gratuito)/Catalyst Prepare (software a pagamento)**

Catalyst Browse è un software per la visualizzazione in anteprima dei clip. È possibile visualizzare in anteprima i clip XAVC S/XAVC HS registrati, visualizzare e modificare i metadati dei contenuti multimediali, applicare la stabilizzazione dell'immagine<sup>\*</sup> usando i metadati, applicare la calibrazione del colore, copiare sul disco rigido locale o transcodificare in una varietà di formati e così via con Catalyst Browse.

Catalyst Prepare si aggiunge alle funzioni di Catalyst Browse consentendo di organizzare i clip usando i raccoglitori, eseguire la modifica della cronologia di base con gli storyboard e così via.

Per le condizioni di utilizzo della funzione di stabilizzazione dell'immagine, consultare la pagina di supporto. \*

#### **Installazione di Catalyst Browse/Catalyst Prepare nel computer**

Scaricare e installare il software accedendo al seguente URL: [https://www.sony.net/disoft/](https://www.sony.net/disoft/?id=hg_stl#catalyst)

TP1001167709

# **Importazione delle immagini sul computer**

È possibile importare le immagini dalla fotocamera a un computer collegando la fotocamera al computer con un cavo USB (disponibile in commercio), oppure inserendo la scheda di memoria della fotocamera nel computer. Sul computer, aprire la cartella in cui sono memorizzate le immagini che si desidera importare , quindi copiare le immagini sul computer.

### **Esempio: albero della cartella durante la connessione Mass Storage USB**

■ Scheda SD

ILCE-xxxx -- DCIM - PRIVATE -- M4ROOT -- CLIP  $\begin{array}{c} \begin{array}{c} \end{array}$  sub

Scheda di memoria CFexpress Type A

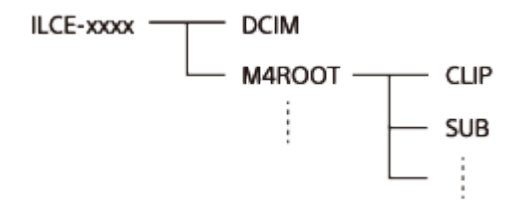

DCIM: immagini statiche CLIP: filmati SUB: filmati proxy

#### **Nota**

- Non modificare o elaborare in altro modo i file/le cartelle dal computer collegato. I file di filmato potrebbero essere danneggiati o diventare non riproducibili. Non cancellare i filmati sulla scheda di memoria dal computer. Sony declina ogni responsabilità per le conseguenze di tali operazioni al computer.
- Se si cancellano le immagini o si eseguono altre operazioni dal computer collegato, il file di database delle immagini potrebbe diventare incongruente. In questo caso, riparare il file di database delle immagini.
- L'albero delle cartelle è diverso durante la connessione MTP.

TP1001160391

# <span id="page-593-0"></span>**Controllo della fotocamera da un computer (Funz. ripr. remota)**

Utilizza una connessione Wi-Fi o USB ecc. per controllare la fotocamera da computer, ed eseguire funzioni quali la ripresa e la memorizzazione delle immagini sul computer.

Quando la fotocamera e uno smartphone sono collegati, non è possibile controllare la fotocamera da un computer. Accertarsi prima che la fotocamera non sia collegata a uno smartphone.

Per i dettagli su [Funz. ripr. remota], fare riferimento al seguente URL:

[https://support.d-imaging.sony.co.jp/app/imagingedge/l/instruction/4\\_1\\_connection/index.php](https://support.d-imaging.sony.co.jp/app/imagingedge/l/instruction/4_1_connection/index.php)

Di seguito è riportata la procedura per collegare la fotocamera al computer mediante una connessione Wi-Fi tramite un punto di accesso Wi-Fi. In caso di utilizzo di un altro metodo di connessione, fare riferimento a "Come collegare la fotocamera e il computer attraverso un metodo diverso dal punto di accesso Wi-Fi".

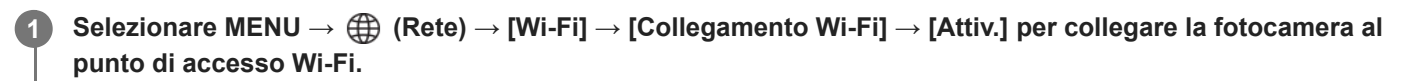

Collegare il computer allo stesso punto di accesso Wi-Fi.

**2 Selezionare MENU → (Rete) → [ Coll/Ripr. rem.] → [Funz. ripr. remota] → [Ripresa remota] → [Attiv.].**

**Selezionare [Info su autentic. acc.] per visualizzare informazioni quali il nome utente, la password e l'impronta digitale. 3**

È possibile controllare le informazioni selezionando MENU → (Rete) → [Opzione rete] → [Info su autentic. acc.].

**Aprire Imaging Edge Desktop (Remote) sul computer, quindi inserire e confermare le informazioni di autenticazione dell'accesso.**

Ora è possibile azionare la fotocamera usando Imaging Edge Desktop (Remote).

### **Dettagli sulle voci del menu**

#### **Ripresa remota:**

**4**

Imposta se usare o meno la funzione di ripresa remota. ([Attiv.] / [Disattiv.])

#### **Coll. senza associaz.:**

Seleziona se collegare la fotocamera a un computer senza eseguire l'abbinamento quando si collega la fotocamera a un computer tramite una LAN cablata o un punto di accesso Wi-Fi. ([Abilita]/[Disabilita])

#### **Associazione:**

Quando si collega la fotocamera a un computer tramite una LAN cablata o un punto di accesso Wi-Fi senza usare [Autenticazione acc.], abbinare la fotocamera al computer.

#### **Info. Wi-Fi Direct:**

Visualizza le informazioni per il collegamento del computer e della fotocamera tramite Wi-Fi Direct.

### **Imp. rilascio sinc.:**

Quando si imposta questa fotocamera come fotocamera principale e si usa la funzione di scatto sincronizzato, impostare il metodo di collegamento tra la fotocamera principale e la fotocamera o le fotocamere secondarie. ([Norm.]/[Premi])

## **Come collegare la fotocamera e il computer attraverso un metodo diverso dal punto di accesso Wi-Fi**

### **Quando si stabilisce la connessione con Wi-Fi Direct**

Utilizzare la fotocamera come punto di accesso e collegare direttamente il computer alla fotocamera tramite Wi-Fi. Selezionare MENU  $\rightarrow \bigoplus$  (Rete)  $\rightarrow$  [  $\Box$  Coll/Ripr. rem.]  $\rightarrow$  [Funz. ripr. remota]  $\rightarrow$  [Info. Wi-Fi Direct] per visualizzare le informazioni sulla connessione Wi-Fi (SSID e password) della fotocamera. Collegare il computer e la fotocamera usando le informazioni sulla connessione Wi-Fi visualizzate sulla fotocamera.

#### **Quando si stabilisce la connessione con un cavo USB**

Collegare il terminale USB Type-C della fotocamera al computer con un cavo USB (disponibile in commercio).

Selezionare quindi [Rip. rm. (Contr. rm. da PC)] nella schermata visualizzata sulla fotocamera.

#### **Quando si stabilisce la connessione con una LAN cablata**

Impostare [Colleg. LAN cablato] su [Attiv.] e collegare la fotocamera al computer o a un hub di commutazione usando un cavo LAN disponibile in commercio. Prima è necessario abbinare la fotocamera e il computer se [Coll. senza associaz.] è impostato su [Disabilita].

Collegare la fotocamera al computer o all'hub di commutazione usando il cavo LAN e selezionare [Associazione] in [Funz. ripr. remota] sulla fotocamera, quindi usare Imaging Edge Desktop (Remote) per abbinare la fotocamera e il computer. Selezionare [OK] nella schermata di conferma dell'abbinamento visualizzata sulla fotocamera per terminare l'abbinamento.

Le informazioni relative all'abbinamento vengono eliminate quando si ripristinano le impostazioni predefinite della fotocamera.

### **Suggerimento**

- In [Imp. ripr. remota] sotto [ Coll/Ripr. rem.], è possibile impostare la destinazione e il formato di salvataggio delle immagini statiche per la ripresa remota.
- Quando [Autenticazione acc.] è impostata su [Disattiv.] e si sta stabilendo la connessione tramite un punto di accesso Wi-Fi, è necessario abbinare la fotocamera al computer. Selezionare MENU →  $\bigoplus$  (Rete) → [ Coll/Ripr. rem.] → [Funz. ripr. remota] → [Associazione] dopo il passaggio 1, quindi abbinare la fotocamera e il computer usando Imaging Edge Desktop (Remote) sul computer. Le informazioni relative all'abbinamento vengono eliminate quando si ripristinano le impostazioni predefinite della fotocamera.

#### **Nota**

Durante la ripresa continua con [Funz. ripr. remota], l'intervallo di aggiornamento della visualizzazione Live View sul computer potrebbe aumentare.

#### **Argomento correlato**

- **[Introduzione al software per computer \(Imaging Edge Desktop/Catalyst\)](#page-591-0)**
- [Imp. ripr. remota](#page-578-0)
- [Ripresa remota con una LAN cablata \(Remote Camera Tool\)](#page-595-0)

TP1001166688

# <span id="page-595-0"></span>**Ripresa remota con una LAN cablata (Remote Camera Tool)**

Remote Camera Tool è un software per la ripresa remota usando una LAN cablata. È possibile cambiare le impostazioni della fotocamera e riprendere le immagini da un computer collegando la fotocamera al computer o a un hub commutazione usando un cavo LAN.

- 1. MENU  $\rightarrow \bigoplus$  (Rete)  $\rightarrow$  [LAN via cavo]  $\rightarrow$  [Colleg. LAN cablato]  $\rightarrow$  [Attiv.].
- 2. MENU →  $\bigoplus$  (Rete) → [ $\Box$  Coll/Ripr. rem.] → [Funz. ripr. remota] → [Ripresa remota] → [Attiv.].
- **3.** Collegare la fotocamera al computer usando un cavo LAN.
- **4.** Configurare le impostazioni LAN richieste.
- **5.** Avviare Remote Camera Tool nel computer per eseguire la ripresa remota.

Per i dettagli su come installare e usare Remote Camera Tool, consultare il seguente URL: <https://support.d-imaging.sony.co.jp/app/remotecameratool/l/index.php>

#### **Nota**

Durante la ripresa continua con [Funz. ripr. remota], l'intervallo di aggiornamento della visualizzazione Live View sul computer potrebbe aumentare.

#### **Argomento correlato**

[Controllo della fotocamera da un computer \(Funz. ripr. remota\)](#page-593-0)

TP1001166071

# **Accensione/spegnimento della fotocamera da remoto (Wake On LAN)**

È possibile collegare la fotocamera a un computer tramite una LAN cablata e accendere/spegnere la fotocamera in remoto dal computer.

Questa funzione è disponibile con la versione 2.00 o successive del software di sistema (firmware) della fotocamera.

Installare anticipatamente il software di ripresa remota Remote Camera Tool sul computer, accertarsi che sia collegato alla fotocamera tramite una LAN cablata, quindi configurare le impostazioni sulla fotocamera nel seguente modo.

**Impostare [Colleg. LAN cablato] su [Attiv.]** 

**1 MENU → (Rete) → [ Coll/Ripr. rem.] → [Wake On LAN] → impostazione desiderata.**

### **Dettagli sulle voci del menu**

#### **Abilita:**

Abilita l'accensione o lo spegnimento da remoto.

#### **Disabilita:**

Disabilita l'accensione o lo spegnimento da remoto.

#### **Argomento correlato**

[LAN via cavo](#page-524-0)

TP1001597749

# **Imp. ripr. remota**

Configura le impostazioni per le immagini salvate quando si esegue la ripresa remota usando uno smartphone o un computer.

**1 MENU → (Rete) → [ Coll/Ripr. rem.] → [Imp. ripr. remota] → voce di impostazione desiderata.**

### **Dettagli sulle voci del menu**

#### **Dest. salv. fermo im.:**

Imposta la destinazione di salvataggio. ([Solo destinazione]/[Dest.+Fotocamera]/[Solo la fotocamera])

#### **Dim. imm. salvata:**

Seleziona le dimensioni dei file delle immagini da trasferire allo smartphone o al computer quando l'opzione [Dest. salv. fermo im.] è impostata su [Dest.+Fotocamera]. È possibile trasferire file JPEG/HEIF di dimensioni originali o file JPEG/HEIF equivalenti a 2M. ([Originale]/[2M])

#### **RAW+J Salv. im.:**

Seleziona il tipo di file delle immagini da trasferire allo smartphone o al computer quando [Dest. salv. fermo im.] è impostata su [Dest.+Fotocamera] e [ **C** Formato File] è impostato su [RAW & JPEG]. ([RAW & JPEG]/[Solamente JPEG]/[Solamente RAW])

#### **RAW+H Salv. im.:**

Seleziona il tipo di file delle immagini da trasferire allo smartphone o al computer quando [Dest. salv. fermo im.] è impostata su [Dest.+Fotocamera] e [ **[ ]** Formato File] è impostato su [ RAW & HEIF]. ([RAW & HEIF]/[Solo HEIF]/[Solamente RAW])

#### **Dim. im. JPEG salv./Dim. im. HEIF salv.:**

Utilizzare questa voce per ordinare e salvare le immagini JPEG/HEIF con qualità e dimensioni di immagine diversi nello slot 1 e nello slot 2 impostando [ Supp. registraz.] su [Ordin.to registr.]. Tra le diverse dimensioni di immagine da salvare nello slot 1 e nello slot 2, seleziona se la dimensione maggiore o inferiore sarà trasferita allo smartphone o al computer quando [Dest. salv. fermo im.] è impostata su [Solo destinazione] o [Dest.+Fotocamera]. ([Dimensione gr.]/[Dimensione pic.])

#### **Nota**

- Se nella fotocamera è inserita una scheda di memoria non registrabile, non è possibile registrare immagini statiche, anche se [Dest. salv. fermo im.] è impostata su [Solo la fotocamera] o [Dest.+Fotocamera].
- Quando è selezionato [Solo la fotocamera] o [Dest.+Fotocamera] per [Dest. salv. fermo im.] e nella fotocamera non è inserita una scheda di memoria, l'otturatore non viene rilasciato neppure se l'opzione [Scatta senza scheda] è impostata su [Abilita].
- Durante la riproduzione di un'immagine statica sulla fotocamera, non è possibile eseguire la ripresa remota con uno smartphone o un computer.
- [RAW+J Salv. im.] e [RAW+H Salv. im.] possono essere impostati solo quando l'impostazione di [ Formato File] è [RAW & JPEG] o [RAW & HEIF].

#### **Argomento correlato**

- [Uso dello smartphone come telecomando](#page-577-0)
- [Imp. supp. registr. \(immagine statica/filmato\): Supp. registraz. \(immagine statica\)](#page-498-0)

# **Ripresa in sincronizzazione con altre fotocamere (Imp. rilascio sinc.)**

È possibile collegare più fotocamere tramite una LAN cablata e collegare la messa a fuoco automatica e il tempo dell'otturatore. La fotocamera principale attiva la messa a fuoco automatica e lo scatto dell'otturatore, e la fotocamera secondaria segue la fotocamera principale. Questa impostazione viene eseguita usando il software per computer Remote Camera Tool collegato alla stessa LAN delle fotocamere.

Per ulteriori informazioni su come installare e usare Remote Camera Tool, consultare il seguente URL. <https://support.d-imaging.sony.co.jp/app/remotecameratool/l/index.php>

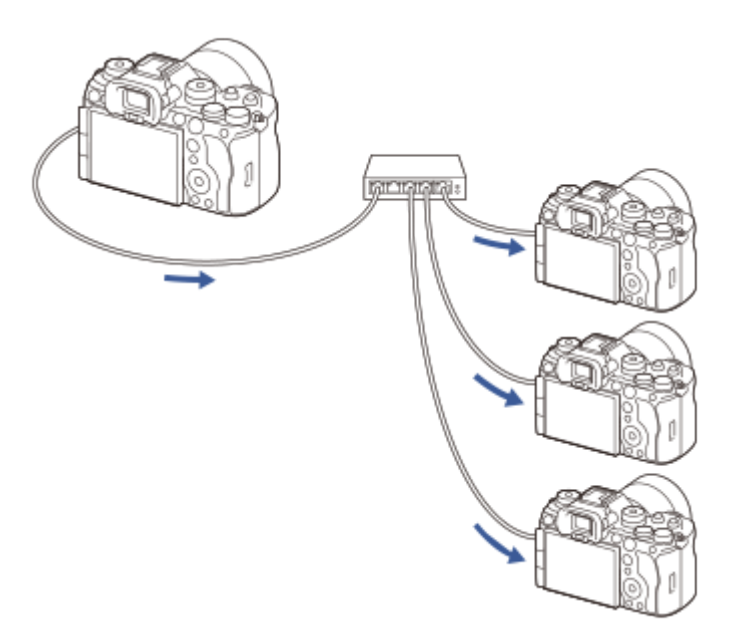

# **Preparazione della fotocamera**

Impostare tutte le fotocamere da utilizzare e collegarle mediante i cavi LAN seguendo la procedura riportata di seguito.

- MENU → (Rete) → [LAN via cavo] → Impostare una connessione LAN cablata. **1.**
	- Sono supportati solo gli indirizzi IP fissi sulla rete locale. DHCP non è supportato.
- 2. MENU →  $\bigoplus$  (Rete) → [Opzione rete] → [Imp. di autentic. acc.] → Impostare [Autenticazione acc.].
	- [Autenticazione acc.] deve essere impostata sulla stessa impostazione in tutte le fotocamere.
	- La Quando si usa con [Autenticazione acc.] impostata su [Disattiv.], impostare MENU →  $\bigoplus$  (Rete) → [ $\Box$  Coll/Ripr.
		- rem.] → [Funz. ripr. remota] → [Coll. senza associaz.] su [Abilita] sulla fotocamera o sulle fotocamere secondarie.
- **3.** MENU  $\rightarrow$   $\bigoplus$  (Rete)  $\rightarrow$  [  $\Box$  Coll/Ripr. rem.]  $\rightarrow$  [Funz. ripr. remota]  $\rightarrow$  [Ripresa remota]  $\rightarrow$  [Attiv.].
- **4.** Collegare tutte le fotocamere all'hub di commutazione usando i cavi LAN.

# **Configurazione delle impostazioni di ordinamento delle fotocamere usando Remote Camera Tool**

Ordinare le fotocamere collegate come fotocamera principale e fotocamera o fotocamere secondarie.

**1.** Collegare il computer all'hub di commutazione a cui è collegata la fotocamera.

- Avviare Remote Camera Tool sul computer e impostare le fotocamere collegate come fotocamera principale e **2.** fotocamera o fotocamere secondarie.
	- È possibile impostare una sola fotocamera come fotocamera principale.
	- Le fotocamere secondarie possono essere impostate in gruppi.
	- Una volta completate le impostazioni, è possibile utilizzare la funzione di rilascio sincronizzazione anche se Remote Camera Tool non è in esecuzione.

### **Ripresa delle immagini usando la funzione di rilascio sincronizzazione sulla fotocamera**

Usando un tasto personalizzato contemporaneamente al rilascio dell'otturatore sulla fotocamera principale, è possibile commutare tra le fotocamere secondarie collegate (o i gruppi di fotocamere secondarie) durante la ripresa.

- 1. Assegnare [ **P** Premi dur. ril. sin.] al tasto personalizzato desiderato in [ **P** Imp. T. pers./Man.] nella fotocamera principale.
	- Se si desidera che tutte le fotocamere secondarie si colleghino sempre alla fotocamera principale, non è necessario impostare un tasto personalizzato.
- 2. Nella fotocamera principale, selezionare MENU → ∰ (Rete) →[  $\Box$  Coll/Ripr. rem.] → [Funz. ripr. remota] → [  $\Box$  Imp. rilascio sinc.] e impostare il modo in cui la fotocamera principale e le fotocamere secondarie saranno collegate.
	- Per le fotocamere secondarie in un gruppo con [ nump. rilascio sinc.] impostato su [Norm.], l'otturatore viene rilasciato solo insieme alla pressione del pulsante di scatto sulla fotocamera principale.
	- Per le fotocamere secondarie in un gruppo con [ n Imp. rilascio sinc.] impostato su [Premi], l'otturatore viene rilasciato se si preme il pulsante di scatto tenendo premuto il tasto a cui è assegnata la funzione [ **P** Premi dur. ril. sin.] sulla fotocamera principale.
	- $\bullet$  È possibile impostare  $\begin{bmatrix} \bullet \\ \bullet \end{bmatrix}$  Imp. rilascio sinc.] solo sulla fotocamera principale.
- Premere il pulsante di scatto sulla fotocamera principale. **3.**
	- Per cambiare la fotocamera secondaria da collegare, premere il pulsante di scatto tenendo premuto il tasto personalizzato a cui è assegnata la funzione [ **p** Premi dur. ril. sin.].

#### **Argomento correlato**

[Assegnazione di funzioni di uso frequente ai tasti e alle manopole \(Imp. T. pers./Man.\)](#page-418-0)

TP1001597751

**2**

**3**

Fotocamera digitale con obiettivo intercambiabile ILCE-9M3 α9III

# **Streaming USB (filmato)**

È possibile collegare un computer ecc. alla fotocamera e utilizzare il video e l'audio della fotocamera per il livestreaming o i servizi di conferenza Web. Selezionare anticipatamente MENU →  $\leftrightarrow$  (Impostazione) → [USB] → [Modo Coll. USB]  $\rightarrow$  [Sel. quando col.] o [Stream. USB].

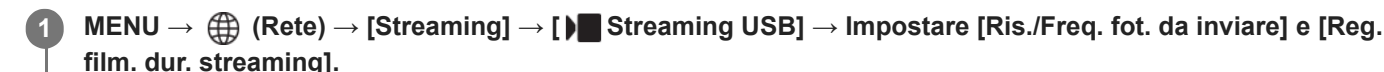

**Collegare la fotocamera a un computer o a un altro dispositivo usando un cavo USB (disponibile in commercio).**

[Streaming:Standby] viene visualizzato sullo schermo della fotocamera e la fotocamera passa allo stato di standby dello streaming.

- Se [Modo Coll. USB] è impostato su [Sel. quando col.], selezionare [Stream. live (Stream. USB)] nella schermata di selezione del modo di collegamento USB.
- Utilizzare un cavo o un adattatore che corrisponda al terminale del dispositivo da collegare.

### **Avviare lo streaming dal servizio di livestreaming/conferenza Web.**

[Streaming:Invio] viene visualizzato sullo schermo della fotocamera.

Per uscire dallo streaming USB, spegnere la fotocamera o scollegare il cavo USB.

### **Dettagli sulle voci del menu**

### **Ris./Freq. fot. da inviare:**

Imposta la risoluzione e la frequenza dei fotogrammi del video. ([4K(2160p) 30p]/[4K(2160p) 25p]/[4K(2160p) 15p]/[4K(2160p)12.5p]/[HD(1080p) 60p]/[HD(1080p) 50p]/[HD(1080p) 30p]/[HD(1080p) 25p]/[HD(720p) 30p]/[HD(720p) 25p])

### **Reg. film. dur. streaming:**

Imposta se abilitare o meno la registrazione del video sul supporto di registrazione durante lo streaming. ([Abilita]/[Disabilita])

### **Suggerimento**

- Se si assegna la velocità dell'otturatore, la sensibilità ISO ecc. alla manopola o alla rotellina di controllo o se si registrano tali funzioni nel menu Funzioni, è possibile regolare questi valori anche durante lo streaming USB.
- Il formato dei dati di streaming è il seguente.
	- Formato video: MJPEG<sup>\*</sup> o YUV420
		- Quando la risoluzione è impostata su HD (720p), è disponibile solo MJPEG.
	- Formato audio: PCM, 48 kHz, 16 bit, 2 canali
- Durante lo streaming USB, la fotocamera è alimentata dal computer. Se si desidera consumare la quantità minima di energia del computer, impostare [Alimentaz. con USB] su [Disattiv.].

Quando si usa un microfono esterno, è possibile ridurre al minimo le differenze tra la voce e i movimenti della bocca collegando il microfono al terminale (microfono) della fotocamera.

#### **Nota**

- Mentre è in corso lo streaming USB, la fotocamera è sempre impostata sul modo di registrazione dei filmati, indipendentemente dalla posizione della manopola Immagine statica/Filmato/S&Q.
- Non è possibile eseguire le seguenti operazioni mentre lo streaming USB è in esecuzione.
	- Passaggio alla schermata di riproduzione
	- Funzioni di rete (ripresa remota, trasferimento FTP, operazione remota da uno smartphone, funzione Bluetooth ecc.)
- Le seguenti funzioni sono disattivate mentre lo streaming USB è in esecuzione.
	- $-$  **Profilo foto**
	- $-$  Tempo fino a Ris. en.
	- Mon. aut. DISAT.
- Quando si esegue lo streaming USB alle seguenti risoluzioni e frequenze dei fotogrammi, usare un computer che supporti SuperSpeed USB 5 Gbps (USB 3.2) e un cavo USB (disponibile in commercio).
	- 4K (2160p) 30p, 4K (2160p) 15p, HD (1080p) 60p, HD (1080p) 30p

Anche se sono impostati i suddetti valori, l'uscita effettiva sarà HD (720p) 30p quando il collegamento viene effettuato usando lo standard USB 2.0.

- Se si cambiano le impostazioni dei seguenti elementi durante lo streaming USB, la schermata di streaming potrebbe essere messa in pausa temporaneamente. A seconda del servizio di live streaming, potrebbe essere necessario riprendere lo streaming da un'applicazione.
	- [Ris./Freq. fot. da inviare] o [Reg. film. dur. streaming] in [ $\blacktriangleright$  Streaming USB]
	- $\blacksquare$  Formato file]
	- [Imp. inquadr. autom.]
- A seconda della temperatura ambiente, delle impostazioni di qualità dell'immagine in uscita dello streaming, delle impostazioni di registrazione video durante lo streaming, dell'ambiente della connessione Wi-Fi e delle condizioni di utilizzo prima di avviare lo streaming, la temperatura interna della fotocamera potrebbe aumentare e il tempo di streaming potrebbe ridursi.

#### **Argomento correlato**

[Modo Coll. USB](#page-544-0)

TP1001171209

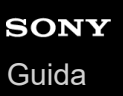

# **Creators' Cloud**

Creators' Cloud è una soluzione cloud che integra applicazioni e servizi di produzione. Creators' Cloud fornisce servizi e applicazioni ai creatori di varie produzioni. Questa funzione è disponibile con la versione 2.00 o successive del software di sistema (firmware) della fotocamera.

La disponibilità di Creators' Cloud e i servizi supportati variano a seconda del paese/della regione. Per i dettagli su Creators' Cloud e sullo stato del supporto di ogni servizio, consultare il seguente sito web. <https://www.sony.net/cc/>

TP1001172994

# <span id="page-604-0"></span>**Creazione di un account per Creators' Cloud e collegamento della fotocamera all'account (Collegamento cloud)**

Creare un account per il servizio cloud Creators' Cloud e collegare la fotocamera all'account usando Creators' App sullo smartphone.

Questa funzione è disponibile con la versione 2.00 o successive del software di sistema (firmware) della fotocamera.

#### **Nota**

Questa funzione potrebbe essere disponibile soltanto in alcuni paesi e regioni. Per informazioni sui paesi/sulle regioni in cui il servizio è supportato, consultare il seguente sito web. <https://www.sony.net/cc/>

 $\Box$ : Operazioni da eseguire sullo smartphone : Operazioni da eseguire sulla fotocamera

# **Preparazione in anticipo**

- 1.  $\Box$  Creare un account per Creators' Cloud. Seguire le istruzioni nell'applicazione per smartphone Creators' App per creare un account per Creators' Cloud.
- Abbinare la fotocamera e lo smartphone. **2.** Per istruzioni dettagliate, vedere "[Abbinamento della fotocamera con uno smartphone \(Conn. smartphone\)](#page-575-0) ".
- **3.** Impostare [Collegamento Wi-Fi] e [Funzione Bluetooth] su [Attiv.] sulla fotocamera.

## **Collegamento della fotocamera all'account**

- **1.** Impostare la fotocamera sul modo di ripresa.
- **2.** Avviare Creators' App sullo smartphone e aprire la schermata [Fotocamere].
- **3.** □ Selezionare il tasto [Impostazioni fotocamera].
- **4.** Selezionare [Funzione cloud], quindi seguire le istruzioni sullo schermo per avviare la configurazione.
- 5. □ Quando si registra il punto di accesso, selezionare il punto di accesso utilizzato e immettere la password, quindi selezionare [OK].

Le impostazioni per il punto di accesso (SSID e password) vengono caricate nella fotocamera.

- Se il punto di accesso da utilizzare è già registrato nella fotocamera, selezionare [Ignora] e procedere al punto 6.
- Selezionare [Avvia collegamento] sullo schermo dello smartphone. **6.**
	- La fotocamera e l'account verranno collegati. Seguire quindi le istruzioni sullo schermo per configurare le impostazioni di caricamento delle immagini.
	- La fotocamera potrebbe non essere collegata all'account se nella fotocamera sono già presenti informazioni sull'account o se in Creators' Cloud sono già presenti informazioni sulla fotocamera. Rimuovere le informazioni sull'account e sulla fotocamera prima di collegare la fotocamera all'account.

**Nota**

- La fotocamera potrebbe non venire collegata correttamente all'account se la procedura viene annullata, la fotocamera viene spenta oppure si verifica un errore di rete ecc. durante la procedura. In questo caso, assicurarsi che le informazioni sull'account nella fotocamera o le informazioni sulla fotocamera in Creators' Cloud siano corrette. Se le informazioni non sono corrette, rimuovere le informazioni e collegare di nuovo la fotocamera all'account.
- Il collegamento della fotocamera all'account o il collegamento a Creators' Cloud potrebbe non riuscire se l'impostazione dell'ora nella fotocamera non è corretta. Accertarsi che l'impostazione dell'ora sia corretta.

# **Collegamento della fotocamera a Creators' Cloud**

**1.** MENU  $\rightarrow$   $\bigoplus$  (Rete)  $\rightarrow$  [Creators' Cloud]  $\rightarrow$  [Collegamento cloud]  $\rightarrow$  [Attiv.].

### **Per caricare le immagini nella fotocamera in Creators' Cloud**

Dopo che la fotocamera è stata collegata all'account per Creators' Cloud e [Caricamento nel cloud] è attivato in Creators' App, è possibile collegarsi al server e caricare le immagini impostando semplicemente [Collegamento cloud] su [Attiv.]. Le immagini registrate di recente verranno caricate la volta successiva che si accende la fotocamera e si esegue il collegamento a Creators' Cloud. Accendere la fotocamera quando si desidera eseguire il caricamento. Per maggiori dettagli, consultare la seguente pagina di supporto. [https://www.sony.net/ca/help/opr/](https://www.sony.net/ca/help/opr/?source=hg)

### **Per annullare il collegamento della fotocamera con Creators' Cloud**

È necessario annullare il collegamento della fotocamera con l'account sia sulla fotocamera che in Creators' Cloud. **Operazioni sulla fotocamera:**

- 1. MENU  $\rightarrow$   $\bigoplus$  (Rete)  $\rightarrow$  [Creators' Cloud]  $\rightarrow$  [Informazioni cloud].
- **2.** Selezionare [Dettagli] in [Info account].
- **3.** Selezionare [Elimina info account].
- Controllare il messaggio visualizzato sullo schermo e selezionare [OK]. **4.** Le informazioni sull'account verranno rimosse dalla fotocamera.

#### **Operazioni su Creators' Cloud:**

- **1.** Aprire la schermata [Fotocamere] in Creators' App.
- **2.** Selezionare il tasto [Impostazioni fotocamera].
- Selezionare [Funzione cloud] → [Disconnetti il collegamento]. **3.** Le informazioni sulla fotocamera verranno rimosse dall'account.

#### **Suggerimento**

- È inoltre possibile eseguire le seguenti operazioni in Creators' Cloud Web ([https://www.sony.net/capp/\)](https://www.sony.net/capp/).
	- Creazione di un account per Creators' Cloud
	- Rimozione delle informazioni della fotocamera da Creators' Cloud

#### **Argomento correlato**

- [Abbinamento della fotocamera con uno smartphone \(Conn. smartphone\)](#page-575-0)
- [Visualizzazione delle informazioni sulla connessione cloud \(Informazioni cloud\)](#page-607-0)
- [Note sull'utilizzo del servizio cloud \(Creators' Cloud\)](#page-608-0)

# <span id="page-607-0"></span>**Visualizzazione delle informazioni sulla connessione cloud (Informazioni cloud)**

Visualizza informazioni sulla fotocamera e sull'account di collegamento a Creators' Cloud e sulla connessione cloud. Questa funzione è disponibile con la versione 2.00 o successive del software di sistema (firmware) della fotocamera.

### **Nota**

Questa funzione potrebbe essere disponibile soltanto in alcuni paesi e regioni. Per informazioni sui paesi/sulle regioni in cui il servizio è supportato, consultare il seguente sito web. <https://www.sony.net/cc/>

**1 MENU → (Rete) → [Creators' Cloud] → [Informazioni cloud].**

### **Dettagli delle voci visualizzate**

#### **Info account:**

Visualizza le informazioni dettagliate sull'account collegato quando è selezionata la voce [Dettagli]. Selezionando [Elimina info account] nella schermata visualizzata, le informazioni sull'account vengono rimosse dalla fotocamera. Se si eliminano dalla fotocamera le informazioni sull'account Creators' Cloud, assicurarsi di eliminare anche le informazioni sulla fotocamera da Creators' Cloud.

#### **Info errore:**

Visualizza i dettagli dell'errore quando si verifica un errore di connessione di rete.

#### **SSID:**

Viene visualizzato l'SSID del punto di accesso collegato.

TP1001172996

# <span id="page-608-0"></span>**Note sull'utilizzo del servizio cloud (Creators' Cloud)**

Prima di cedere in prestito o trasferire la fotocamera, verificare che le informazioni sul collegamento della fotocamera e le impostazioni di caricamento siano appropriate per evitare danni quali il caricamento dei contenuti della fotocamera su un Creators' Cloud di terze parti indesiderate. Se le impostazioni non sono appropriate, assicurarsi di eseguire le seguenti operazioni.

- Se si trasferisce o si cede in prestito la fotocamera: ripristinare le impostazioni predefinite della fotocamera o annullare il collegamento con Creators' Cloud sulla fotocamera. Annullare anche il collegamento della fotocamera in Creators' Cloud.
- Se la fotocamera viene trasferita all'utente o se l'utente prende in prestito la fotocamera: ripristinare le impostazioni predefinite della fotocamera o annullare il collegamento con Creators' Cloud sulla fotocamera.

Tenere presente che Creators' Cloud è disponibile soltanto in alcuni paesi e aree geografiche.

# **Note sull'ambiente di rete**

I seguenti ambienti di rete potrebbero interferire con l'utilizzo di Creators' Cloud.

- Connessione a una rete tramite un server proxy
- Configurazione di un firewall sulla rete
	- Se viene configurato un firewall, aprire le porte di uscita seguenti nelle impostazioni del firewall.
	- Porta di origine TCP 32768-60999 Porta di destinazione 443
	- Porta di origine TCP 32768-60999 Porta di destinazione 80
	- Porta di origine UDP 32768-60999 Porta di destinazione 53
	- Porta di origine UDP 32768-60999 Porta di destinazione 443
	- Porta di origine UDP 32768-60999 Porta di destinazione 32768-60999

#### **Argomento correlato**

- [Creazione di un account per Creators' Cloud e collegamento della fotocamera all'account \(Collegamento cloud\)](#page-604-0)
- [Visualizzazione delle informazioni sulla connessione cloud \(Informazioni cloud\)](#page-607-0)

TP1001597743

# **Accessori audio compatibili con la slitta multi interfaccia**

Se si riprendono i filmati con un accessorio audio (in vendita separatamente) montato sulla slitta multi interfaccia della fotocamera, l'audio analogico o digitale viene registrato tramite la slitta multi interfaccia. Se si usa un accessorio audio che supporta l'interfaccia audio digitale, i segnali audio vengono trasmessi in formato digitale. Ciò consentirà di avere una gamma più ampia di qualità audio registrabile, come la seguente.

- Registrazione audio di alta qualità con minore deterioramento
- **Registrazione audio a 4 canali o 24 bit**

La qualità audio registrabile è diversa a seconda dell'accessorio audio. Per i dettagli, consultare le Istruzioni per l'uso dell'accessorio audio.

#### **Suggerimento**

È possibile cambiare le impostazioni audio per gli accessori audio che supportano l'interfaccia audio digitale usando [ n inp. audio slit.].

#### **Nota**

I filmati registrati con l'audio a 24 bit possono non essere riprodotti normalmente su dispositivi o software non compatibili con l'audio a 24 bit. Di conseguenza, il volume potrebbe essere inaspettatamente alto o potrebbe non essere emesso alcun suono.

#### **Argomento correlato**

- [Imp. audio slit.](#page-400-0)
- [Imp. out. HDMI \(filmato\)](#page-548-0)
- [Mon. audio 4ch \(filmato\)](#page-460-0)
- [Timing uscita audio](#page-398-0)
- [Registrazione audio](#page-396-0)

TP1001167704

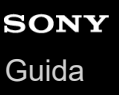

# **Impugnatura verticale**

È possibile fissare l'impugnatura verticale (in vendita separatamente) a questo prodotto e registrare le immagini orientate verticalmente. Quando si applica l'impugnatura verticale, prima rimuovere il coperchio della batteria. Per i dettagli, consultare le istruzioni per l'uso per l'impugnatura verticale.

### **Per rimuovere il coperchio della batteria**

Tirare la leva di rilascio del coperchio della batteria **(A)** nella direzione della freccia, quindi rimuovere il coperchio della batteria.

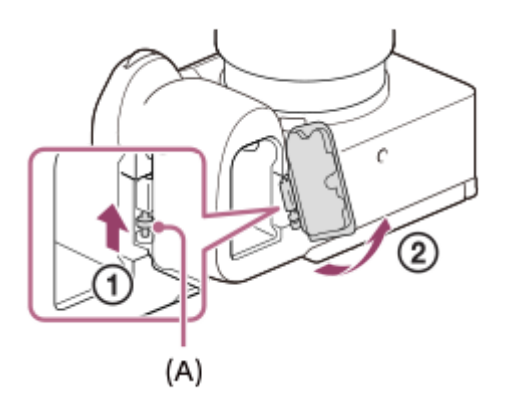

### **Per applicare il coperchio della batteria**

Inserire il pernetto su un lato del coperchio della batteria nel punto di innesto, quindi spingere il coperchio della batteria per fissare il pernetto sul lato opposto.

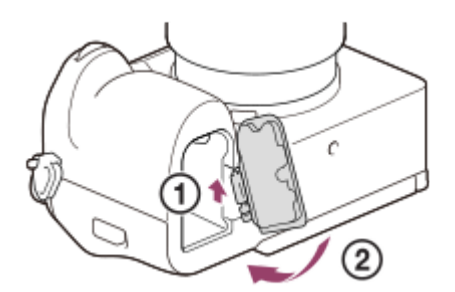

### **Suggerimento**

- È possibile fissare all'impugnatura verticale il coperchio della batteria che è stato rimosso in modo da non perderlo.
- Nella presa verticale possono essere inseriti due pacchi batteria. In questo caso, la capacità rimanente di ogni pacco batteria viene visualizzata nella schermata di ripresa e nell'elenco delle impostazioni di ripresa, nella scheda (Principale). Nella schermata di riproduzione e nella schermata del menu viene visualizzata la somma delle capacità restanti dei due pacchi batteria.
- Le stesse funzioni sono assegnate ai tasti C1, C2 e C5 (Personalizzato 1, 2 e 5) sulla presa verticale e ai tasti C1, C2 e C5 (Personalizzato 1, 2 e 5) sulla fotocamera.

#### **Nota**

Se si montano contemporaneamente l'adattatore di montaggio LA-EA4 (in vendita separatamente) e la presa verticale, lo spazio tra l'adattatore di montaggio e la presa verticale diventa stretto, rendendo difficile reggere la fotocamera.
## <span id="page-612-0"></span>**Adattatore di Montaggio**

Usando un adattatore per montaggio obiettivo (in vendita separatamente), è possibile montare sul prodotto un obiettivo con montaggio A (in vendita separatamente).

Per i dettagli, consultare le istruzioni per l'uso in dotazione con l'adattatore per montaggio obiettivo.

#### **Nota**

- Con alcuni obiettivi si potrebbe non essere in grado di usare l'adattatore per montaggio obiettivo o la messa a fuoco automatica. Per gli obiettivi compatibili rivolgersi al rivenditore Sony o al centro locale autorizzato di assistenza Sony.
- Non è possibile usare l'illuminatore AF quando si usa un obiettivo con montaggio A.
- Durante la registrazione di filmati possono venire registrati il suono dell'obiettivo e del prodotto in funzione. È possibile disattivare il suono selezionando MENU →  $\bullet$  (Ripresa) → [Registraz. audio] → [Registrazione audio] → [Disattiv.].
- Potrebbe volerci molto tempo o potrebbe essere difficile per il prodotto mettere a fuoco, a seconda dell'obiettivo usato o del soggetto.

#### **Argomento correlato**

- [Adattatore di Montaggio LA-EA3/LA-EA5](#page-613-0)
- [Adattatore di Montaggio LA-EA4](#page-614-0)

TP1001129508

## <span id="page-613-0"></span>**Adattatore di Montaggio LA-EA3/LA-EA5**

Se si usa l'adattatore per montaggio obiettivo LA-EA3 (in vendita separatamente) o l'adattatore per montaggio obiettivo LA-EA5 (in vendita separatamente), sono disponibili le seguenti funzioni.

#### **Ripresa a pieno formato:**

Disponibile soltanto con obiettivi compatibili con la ripresa a pieno formato

#### **Mes.fuo.auto.:**

LA-EA3: Disponibile soltanto con obiettivi SAM/SSM

LA-EA5: Disponibile con obiettivi AF con montaggio A<sup>\*</sup> (per obiettivi diversi da SAM e SSM, la messa a fuoco automatica è guidata dall'accoppiatore AF LA-EA5).

La messa a fuoco automatica non è disponibile con alcuni obiettivi e teleconvertitori Minolta/Konica Minolta.

**Sistema AF:**

AF a rilevam. di fase

#### **Selezione AF/MF:**

Può essere cambiata usando l'interruttore di funzionamento sull'obiettivo.

#### **Modo di messa a fuoco:**

AF singolo/AF continuo/Messa a fuoco manuale diretta (Fuoco man. dir.)/Mes. fuo. man.

Quando si usa un adattatore per montaggio obiettivo nel modo del filmato, regolare manualmente valore di apertura e la messa a fuoco.

#### **Area di messa a fuoco disponibile:**

[Ampia]/[Zona]/[Al centro]/[Spot]/[Spot espanso]/[Personalizzato]/[Inseguimento] **SteadyShot:**

Incorporato

#### **Informazioni sulla messa a fuoco automatica durante la ripresa continua**

Anche se la fotocamera insegue il soggetto a fuoco indipendentemente dalle impostazioni per la ripresa continua, in alcuni casi la funzione si comporta come segue.

- La messa a fuoco è bloccata all'impostazione del primo scatto quando il valore F è superiore a F22.
- Quando si riprende con [Scatto multiplo: Hi+] o [Scatto multiplo: Hi], la velocità di ripresa continua varia in base all'impostazione del modo di messa a fuoco, come indicato di seguito.
	- [AF singolo]/[DMF]/[Mes. fuo. man.]: La stessa velocità di quando è montato un obiettivo con montaggio E (la messa a fuoco è bloccata sull'impostazione della prima ripresa).
	- [AF continuo]: Massimo 10 immagini al secondo

#### **Argomento correlato**

- [Adattatore di Montaggio](#page-612-0)
- [Adattatore di Montaggio LA-EA4](#page-614-0)

TP1001129510

## <span id="page-614-0"></span>**Adattatore di Montaggio LA-EA4**

Se si usa l'adattatore per montaggio obiettivo LA-EA4 (in vendita separatamente), sono disponibili le seguenti funzioni:

#### **Ripresa a grandezza naturale:**

Disponibile soltanto con obiettivi compatibili con la ripresa a pieno formato

**Mes.fuo.auto.:** Non disponibile.

È supportato solo il modo di messa a fuoco manuale.

#### **SteadyShot:**

Incorporato

#### **Nota**

Se si monta contemporaneamente l'adattatore di montaggio LA-EA4 (in vendita separatamente), lo spazio tra l'adattatore di montaggio e la presa verticale diventa stretto, rendendo difficile reggere la fotocamera.

#### **Argomento correlato**

- [Adattatore di Montaggio](#page-612-0)
- [Adattatore di Montaggio LA-EA3/LA-EA5](#page-613-0)

TP1001142110

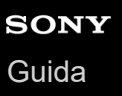

### **Kit adattatore multi batteria**

Con questa fotocamera è possibile usare il kit adattatore multi batteria (in vendita separatamente) per riprendere per periodi prolungati. Quando si usa il kit adattatore multi batteria, rimuovere il coperchio della batteria della fotocamera.

Per i dettagli, consultare anche le istruzioni per l'uso in dotazione con il kit adattatore multi batteria.

#### **Per rimuovere il coperchio della batteria**

Tirare la leva di rilascio del coperchio della batteria **(A)** nella direzione della freccia, quindi rimuovere il coperchio della batteria.

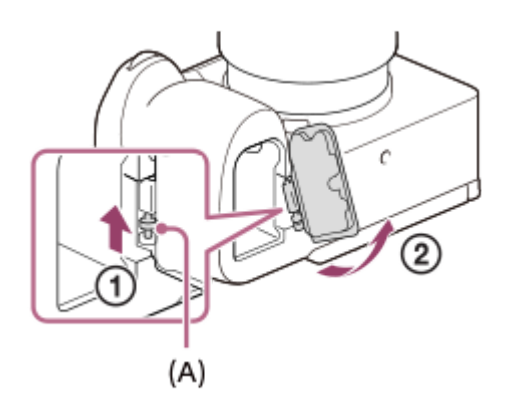

#### **Per applicare il coperchio della batteria**

Inserire il pernetto su un lato del coperchio della batteria nel punto di innesto, quindi spingere il coperchio della batteria per fissare il pernetto sul lato opposto.

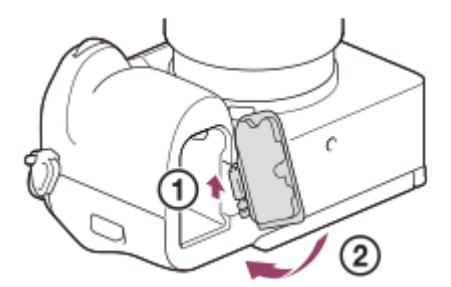

#### **Nota**

Mentre la piastra plug-in del kit adattatore multi batteria è inserita nella fotocamera, non far scorrere la leva di blocco della batteria della fotocamera. Se si esegue questa operazione, la piastra plug-in viene espulsa dalla fotocamera.

TP1001167324

## <span id="page-616-0"></span>**Durata della batteria e numero di immagini registrabili**

#### **Numero di immagini registrabili quando si riprendono immagini statiche**

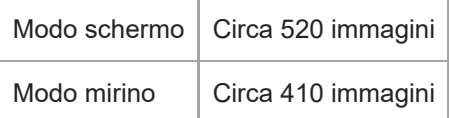

#### **Durata della batteria per l'effettiva ripresa di filmati**

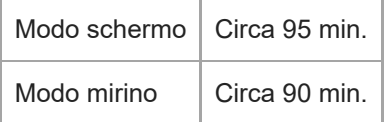

#### **Durata della batteria per la ripresa continua dei filmati**

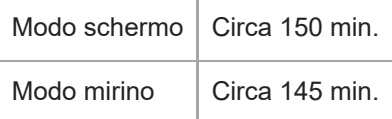

- Le stime di durata della batteria e del numero di immagini registrabili riportate sopra si riferiscono all'uso di un pacco batteria completamente carico. La durata della batteria e il numero di immagini potrebbero diminuire a seconda delle condizioni d'uso.
- I valori di durata della batteria e il numero di immagini registrabili sono stime basate su riprese effettuate con le impostazioni predefinite e alle seguenti condizioni:
	- Utilizzo del pacco batteria a una temperatura ambiente di 25 °C
	- Uso di una scheda di memoria Sony CFexpress Type A (in vendita separatamente)
	- Uso di un obiettivo FE 28-70mm F3.5-5.6 OSS (in vendita separatamente)
- Il numero di immagini statiche registrabili è basato sullo standard CIPA, e si riferisce alla ripresa nelle seguenti condizioni:

(CIPA: Camera & Imaging Products Association)

- Viene ripresa una fotografia ogni 30 secondi.
- La fotocamera viene spenta e riaccesa ogni dieci volte.
- Il numero di minuti per la ripresa dei filmati si basa sullo standard CIPA e si riferisce alla ripresa nelle seguenti condizioni:
	- La qualità dell'immagine è impostata su XAVC S HD 60p 50M /50p 50M 4:2:0 8bit.
	- Ripresa effettiva (filmati): La durata della batteria è basata su riprese ripetute, stand-by, accensione/spegnimento ecc.
	- Ripresa continua (filmati): Vengono eseguite soltanto le operazioni di avvio e fine della ripresa.

## **Numero di immagini registrabili**

Quando si inserisce una scheda di memoria nella fotocamera e si accende la fotocamera, il numero di immagini che possono essere registrate (se si continua a riprendere con le impostazioni correnti) è visualizzato sullo schermo.

#### **Nota**

- Su una scheda di memoria è possibile registrare un massimo di 40 000 immagini statiche. Se il numero di immagini registrate raggiunge il limite superiore, sostituire la scheda di memoria.
- Quando "0" (il numero di immagini registrabili) lampeggia in arancione, la scheda di memoria è piena o il numero di immagini registrate supera il numero che può essere gestito usando il file di database. Sostituire la scheda di memoria con un'altra o cancellare le immagini dalla scheda di memoria corrente. Quando si trasferiscono immagini da una scheda di memoria a un computer ecc., il numero di immagini registrabili potrebbe venire visualizzato come "0". In questo caso, potrebbe essere possibile registrare le immagini eseguendo [ $\bigcap$  Recup. DB imm.].
- Quando "NO CARD" lampeggia in arancione, significa che non è stata inserita una scheda di memoria. Inserire una scheda di memoria.

#### **Numero di immagini registrabili su una scheda di memoria**

La seguente tabella mostra il numero approssimativo di immagini che possono essere registrate su una scheda di memoria formattata con questa fotocamera.

I numeri mostrati riflettono le seguenti condizioni:

- Uso di una scheda di memoria Sony
- L'opzione [Rapp.aspetto] è impostata su [3:2], e l'opzione [Dimen. im. JPEG]/[Dim. imm. HEIF] è impostata su [L: 24M]. \*1

I valori potrebbero variare a seconda delle condizioni di ripresa e del tipo di scheda di memoria usato.

(Unità: immagini)

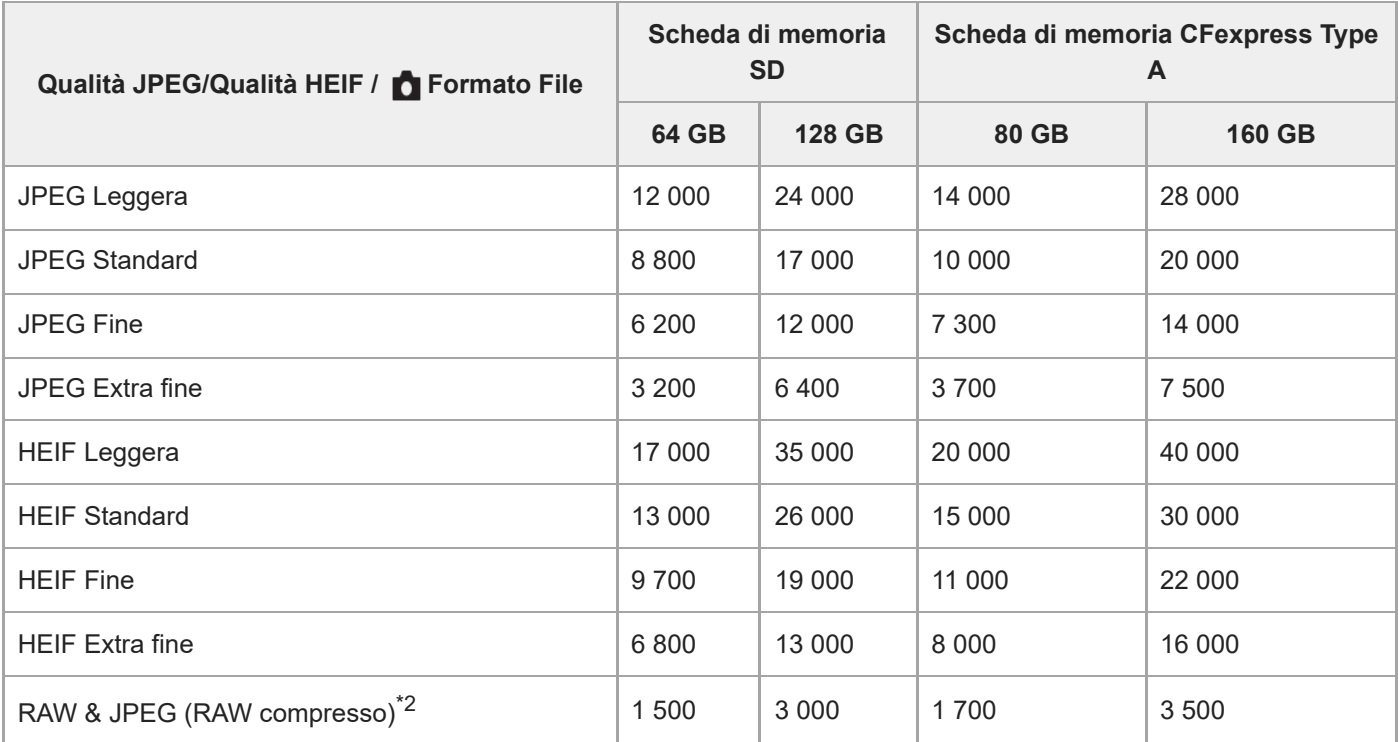

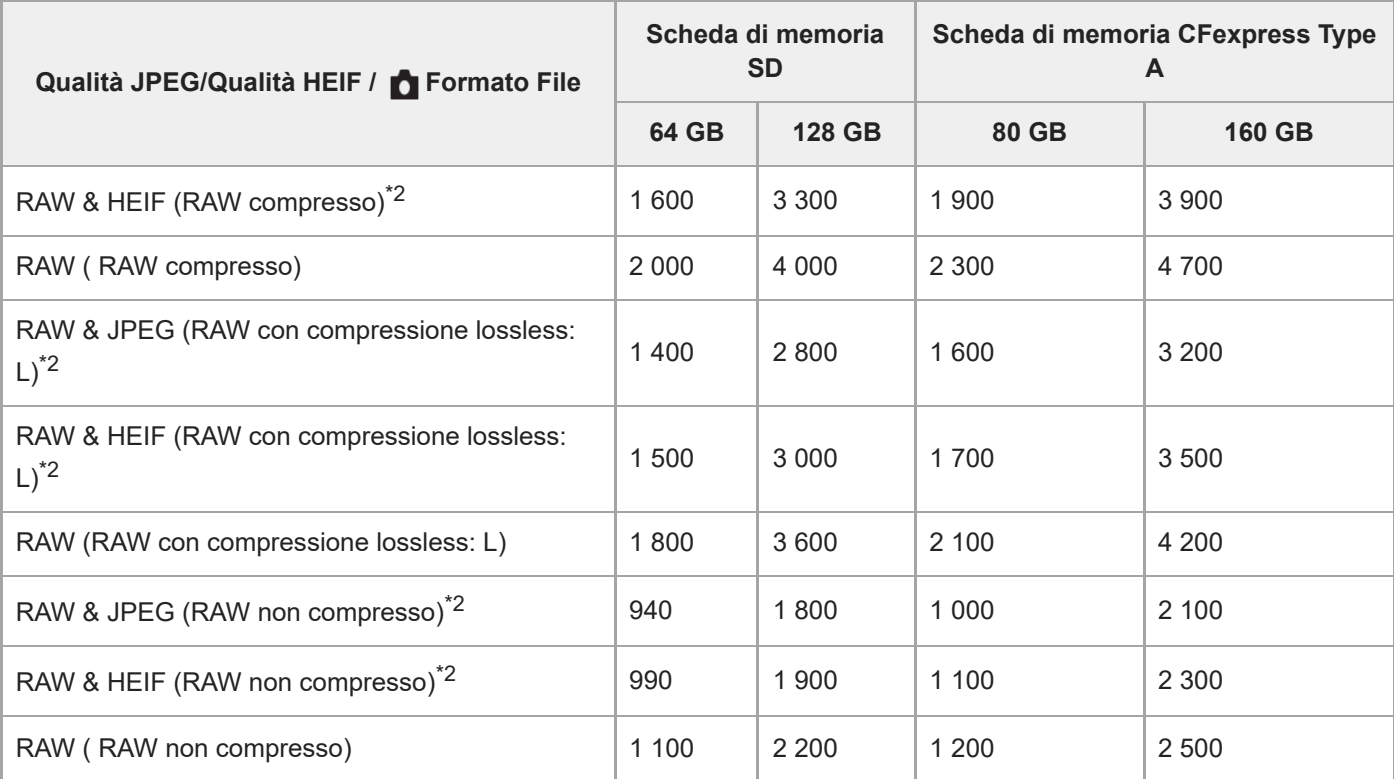

Quando l'impostazione di [Rapp.aspetto] è diversa da [3:2], è possibile registrare più immagini rispetto ai numeri indicati nella tabella sopra. (tranne quando è selezionato [RAW]) \*1

Qualità dell'immagine JPEG quando viene selezionato [RAW & JPEG]: [Fine] Qualità dell'immagine HEIF quando è selezionato [RAW & HEIF]: [Fine] \*2

#### **Nota**

Anche se il numero di immagini registrabili è superiore a 9 999 immagini, viene visualizzato "9999".

#### **Argomento correlato**

[Schede di memoria utilizzabili](#page-93-0)

TP1001160395

## **Tempi di registrazione dei filmati**

La tabella sotto riporta i tempi di registrazione totale approssimativi usando una scheda di memoria formattata con questa fotocamera. I valori potrebbero variare a seconda delle condizioni di ripresa e del tipo di scheda di memoria usato.

(h (ora), min (minuto))

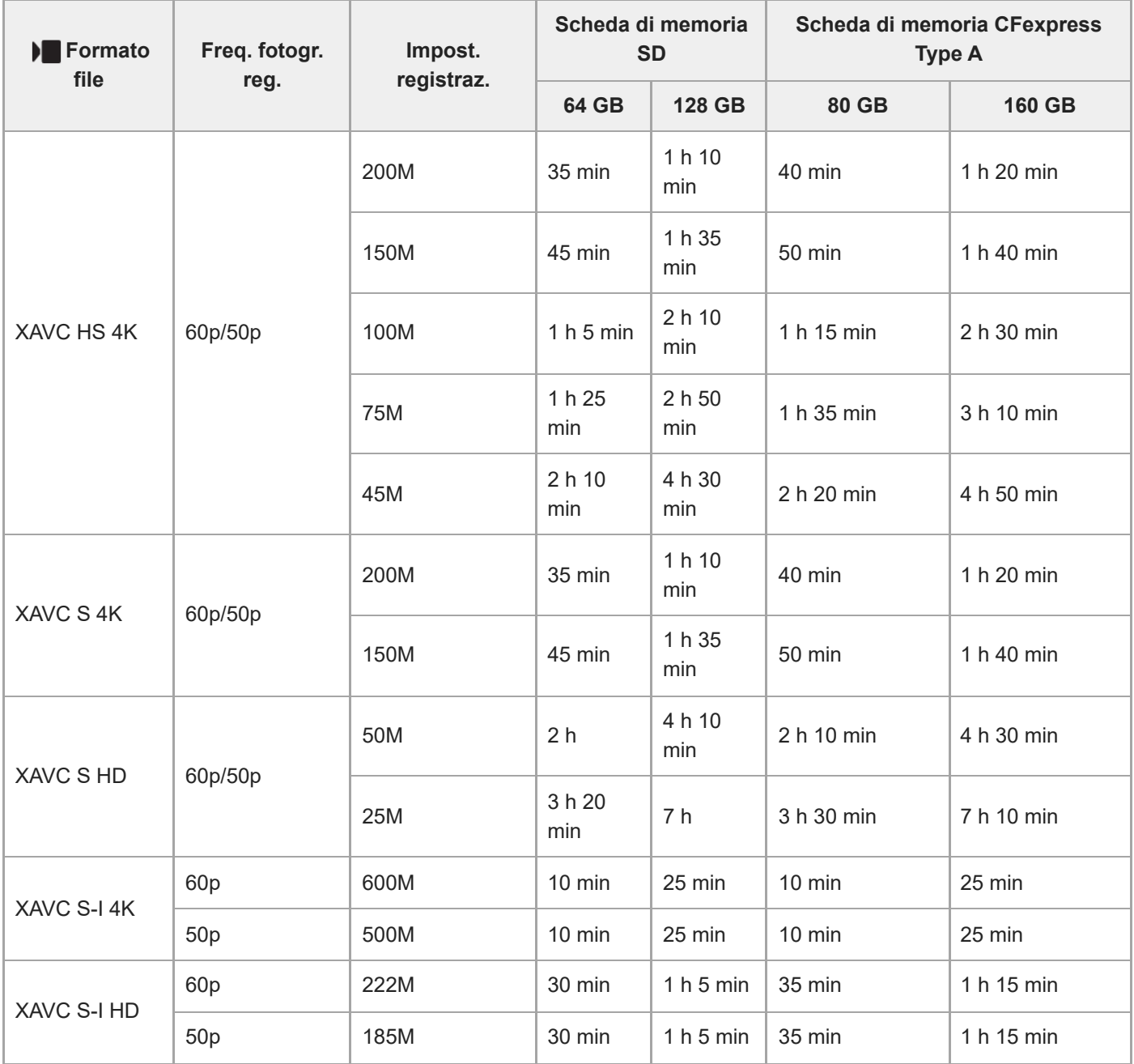

Tempi di registrazione quando [ Px Registraz. Proxy] è impostata su [Disattiv.].

- I tempi indicati si riferiscono all'utilizzo di schede di memoria Sony.
- Il tempo disponibile per la registrazione dei filmati varia a seconda del formato di file e delle impostazioni di registrazione dei filmati, della scheda di memoria, della temperatura ambiente, dell'ambiente di rete Wi-Fi , delle

condizioni della fotocamera prima di avviare la registrazione e delle condizioni di carica della batteria. Il tempo massimo di registrazione continua per una singola sessione di ripresa di filmato è di circa 13 ore (un limite delle specifiche del prodotto).

#### **Nota**

Il tempo di registrazione dei filmati varia perché la fotocamera è dotata di VBR (Variable Bit-Rate = Velocità di trasmissione variabile), che regola automaticamente la qualità dell'immagine a seconda della scena di ripresa. Quando si registra un soggetto in movimento rapido, l'immagine è più nitida, ma il tempo registrabile è inferiore perché è necessaria maggiore memoria per la registrazione. Il tempo registrabile varia anche a seconda delle condizioni di ripresa, del soggetto o delle impostazioni di qualità/dimensione dell'immagine.

### **Note sulla registrazione continua di filmati**

- La registrazione di filmati ad alta qualità e la ripresa continua ad alta velocità richiedono molta energia. Perciò, se si continua a riprendere, la temperatura all'interno della fotocamera sale, specialmente quella del sensore dell'immagine. In tali casi, la fotocamera si spegne automaticamente poiché la superficie della fotocamera ha raggiunto una temperatura elevata oppure la temperatura elevata influisce sulla qualità delle immagini o sul meccanismo interno della fotocamera.
- La durata di tempo disponibile per la registrazione continua dei filmati quando la fotocamera registra con le impostazioni predefinite dopo essere stata spenta per un po' di tempo è la seguente. I valori indicano il tempo continuo da quando la fotocamera avvia la registrazione a quando la arresta.

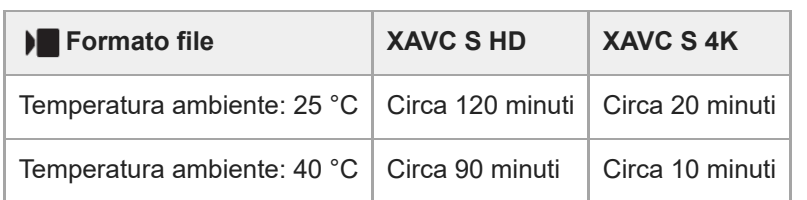

#### **Quando l'impostazione di [Temp. ali. DIS. auto.] è [Standard]**

#### **Quando l'opzione [Temp. ali. DIS. auto.] è impostata su [Alto]**

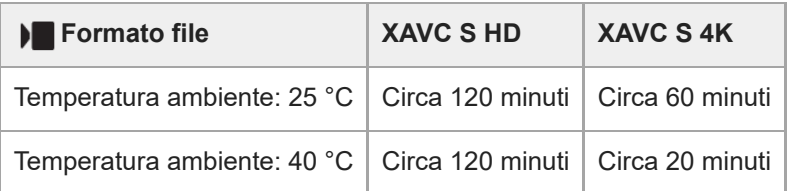

XAVC S HD: 60p 50M/50p 50M 4:2:0 8bit; quando la fotocamera non è collegata tramite Wi-Fi; quando si usa una scheda di memoria CFexpress Type A; quando il monitor è aperto

XAVC S 4K: 60p 150M/50p 150M 4:2:0 8bit; quando la fotocamera non è collegata tramite Wi-Fi; quando si usa una scheda di memoria CFexpress Type A; quando il monitor è aperto

- Il tempo disponibile per la registrazione di filmati varia a seconda della temperatura, del formato dei file/delle impostazioni di registrazione dei filmati, dell'ambiente di rete Wi-Fi e delle condizioni di utilizzo della fotocamera prima di iniziare la registrazione. Se si ricompongono o si riprendono frequentemente le immagini dopo aver acceso la fotocamera, la temperatura all'interno della fotocamera salirà e il tempo di registrazione disponibile sarà inferiore.
- Se appare l'icona (Avvertimento di surriscaldamento), la temperatura della fotocamera è aumentata.
- Se la fotocamera arresta la registrazione di filmati a causa della temperatura alta, lasciarla spenta per alcuni minuti.  $\blacksquare$ Riprendere la registrazione dopo che la temperatura all'interno della fotocamera sarà scesa completamente.
- Osservando i seguenti punti, sarà possibile registrare filmati per periodi di tempo maggiori.
	- Tenere la fotocamera fuori dalla luce solare diretta.
	- $-$  Spegnere la fotocamera quando non la si usa.

#### **Argomento correlato**

- [Schede di memoria utilizzabili](#page-93-0)
- [Durata della batteria e numero di immagini registrabili](#page-616-0)

TP1001160394

## <span id="page-623-0"></span>**Elenco delle icone sullo schermo per la ripresa di immagini statiche**

I contenuti visualizzati e la loro posizione nelle illustrazioni sono solo indicativi, e potrebbero differire da quanto effettivamente visualizzato.

Le descrizioni sono fornite sotto le indicazioni delle icone. **Modo monitor**

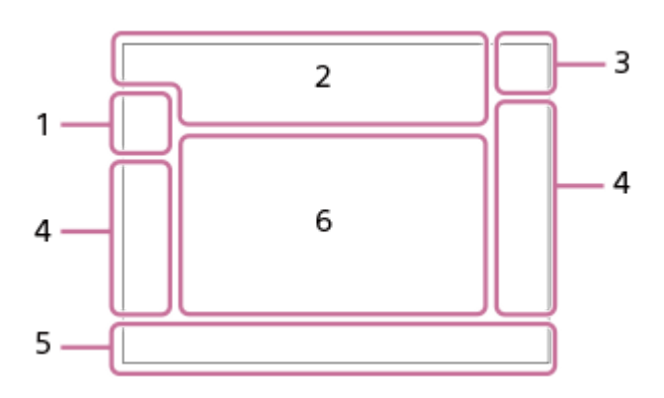

**Modo mirino**

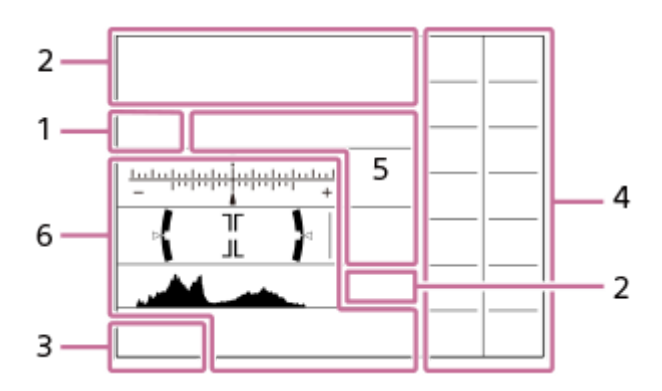

Oltre alle icone descritte in questa pagina, sono presenti altre icone per le operazioni tattili (icone delle funzioni tattili) che sono visualizzate sul lato sinistro o destro dello schermo quando si scorre il monitor. Per i dettagli, consultare la sezione ["Icone delle funzioni tattili"](#page-52-0).

**Modalità di ripresa/Riconoscimento della scena 1.**

## $\mathbf{i} \mathbf{O}$   $\mathbf{O}$   $\mathbf{p}$   $\mathbf{O}$   $\mathbf{O}$

Modo di ripresa

ÖР

Modo di ripresa (**MR** Rich. imp. ripr.)

## $\mathbf{O}_1$   $\mathbf{O}_4$   $\mathbf{O}_2$   $\mathbf{O}_2$   $\mathbf{O}_3$   $\mathbf{O}_8$   $\mathbf{O}_5$   $\mathbf{O}_4$   $\mathbf{O}_8$   $\mathbf{O}_8$   $\mathbf{O}_8$

Icone di riconoscimento della scena

#### **Impostazioni della fotocamera 2.**

### $\sqrt{1}$   $\sqrt{2}$   $\sqrt{1}$   $\sqrt{2}$

Scheda di memoria per la registrazione/Nessuna scheda di memoria per la registrazione

#### **NO CARD**

Nessuna scheda di memoria inserita

## <u>EIA EZA (IA (ZA EIQ EZQ (IQ (ZQ</u>

Vicino al limite superiore di riscrittura della scheda di memoria / Limite superiore di riscrittura della scheda di memoria raggiunto

**100**

Numero restante di immagini registrabili

## **HH3**

Scrittura dati/Numero di immagini restanti da scrivere

**24M / 21M / 20M / 16M / 10M / 9.2M / 8.7M / 6.9M / 6.0M / 5.3M / 5.1M / 4.0M**

Dimensione di immagine delle immagini statiche

## **RAW EATH RAW**<sub>N</sub> RAW<sub>N</sub> RAW

Registrazione RAW (compressa/con compressione lossless (L/M/S)/non compressa)

### **J-X.FINE J-FINE J-STD J-LIGHT H-X.FINE H-FINE H-STD H-LIGHT**

Qualità JPEG / Qualità HEIF

#### **4:2:2**

Campionamento del colore per HEIF

## AF-S AF-C DMF MF

Modo di messa a fuoco

## $4.45$   $\odot$

Carica del flash in corso / Avviso bassa luminosità del flash / [Imp. termin. sincr.]: [Sempre]

### **VIEW**

Eff. imp. disattiv.

## VIEW<sub>5</sub>

Effetto esposizione (solo impostazione dell'esposizione)

Flicker<br>Scan Scans. Tv anti-flicker

 $\sum_{n=1}^{\infty}$ Illuminatore AF

Flicker Rilevato tremolio

## $\frac{1}{2}$   $\frac{1}{2}$   $\frac{1}{2}$

Attivazione/disattivazione di SteadyShot, Avvertimento vibrazione fotocamera

## «∜y» «∜y»<br>8mm 8mmPe

Lunghezza focale SteadyShot/Avvertimento di vibrazione fotocamera

## $_{\rm s}$ Q  $_{\rm c}$ Q  $_{\rm p}$ Q

Smart zoom/Zoom im. nit./Zoom digitale

## **M. D.**

Ripresa remota (connessa)/Ripresa remota (errore di connessione)

 $+ \frac{1}{2}$ 

Monitoraggio lumin.

#### ۵Ņ

Modo silenzioso

### Î

Comando a distanza

## O ON OI

Connesso al cloud/In comunicazione con il cloud/Errore di connessione al cloud

### FTP FTP<sup>4</sup>

Funzione FTP/Stato trasferimento FTP

## a a a a

Connesso al Wi-Fi (tramite un punto di accesso Wi-Fi)

## Ø

Disconnesso dal Wi-Fi (tramite un punto di accesso Wi-Fi)

### WH<sub>E</sub> Wi-Fi

Collegato a Wi-Fi/Scollegato da Wi-Fi (Wi-Fi Direct)

#### **LAN** LAN

Collegato a LAN/scollegato da LAN

## $\odot$

Scrittura di informazioni sul copyright [Attiv.]

## **IPTC1 – IPTC20**

Scrittura delle informazioni IPTC (da IPTC1 a IPTC20)

## ະຟັ×

Annulla messa a fuoco

## $\frac{1}{2}$   $\frac{1}{2}$   $\frac{1}{2}$

Annullamento Ms. fco. tat.+AE/annullamento Inseg. tattile+AE/annullamento AE tattile

## ほえる はんしょう はんしょう しょうしょう

Annullam. inseguimento

### ◆ 第

Connessione Bluetooth disponibile/connessione Bluetooth non disponibile

## $\mathbb{A} \mathbb{A}^{\circ}$

Ricezione di informazioni sulla posizione/Nessuna ricezione di informazioni sulla posizione

## ተ

Modo Aeroplano

## [I]

Avvertimento di surriscaldamento

## **WILL PROP**

File di database pieno/Errore nel file di database

## 오

Riconoscimento del treppiede

## **Batteria 3.**

d 100% Batteria rimanente

## f T

Avvertimento di batteria rimanente

Alimentazione USB

## **Impostazioni di ripresa 4.**

DE HILL DE HILLO COTO CAN CONT CONT SINGLE SINGLE FOCUS FOCUS HILLO WBEN DROCK Modo avanzam.

## لا

Impostazione di aumento della velocità di ripresa continua

### deb deb deb deb

[Pre-acquisizione] in standby / [Pre-acquisizione] in corso / Registrazione [Pre-acquisizione] durante la ripresa continua / [Pre-acquisizione] non disponibile

## $\bigcirc$   $\bigcirc$   $\frac{1}{2}$   $\frac{1}{2}$

Modo flash / Flash senza fili / Rid.occ.rossi.

### **±0.0**

Compens.flash

## AF-S AF-C DMF MF

Modo di messa a fuoco

 $\boxed{\mathbb{C}}$   $\boxed{\mathbb{C}}$   $\boxed{\mathbb{C}}$   $\boxed{\mathbb{C}}$   $\boxed{\mathbb{C}}$   $\boxed{\mathbb{C}}$   $\boxed{\mathbb{C}}$   $\boxed{\mathbb{C}}$   $\boxed{\mathbb{C}}$   $\boxed{\mathbb{C}}$ 

Area di messa a fuoco

 $\overline{\text{O}}$   $\overline{\text{O}}$   $\overline{\text{O}}$   $\overline{\text{O}}$   $\overline{\text{O}}$   $\overline{\text{O}}$ 

## Modo di misurazione esposimetrica

## **7500K A5 G5**

Bilanciamento del bianco (automatico, preimpostato, automatico sott'acqua, personalizzato, temperatura colore, filtro colore)

## $D-R$   $DRO$

**C**Uctimizz. gm. din.

**STT PTT NTT VVT W2T FLT INT SHT BWT SET** 

**R** Asp. personale

#### 요약 정부 이 부분을 찾을 수 없는 것이 있을 수 있는 것이 있을 수 있다. <del>. \$ 15 16 17 18 19 19 19 19 19 19</del>

Ricon. sogg. in AF/ R Soggetto da ricon.

Anti-Flicker Anti-Flicker<br> **ON** OFF Ripr. anti-flicker

### $PPI = PPI1$

**Profilo** foto

रद

Imp. supp. registr.

**OR OR OR Mirino Fr. fotog.** 

## 3:2 4:3 16:9 1:1

Rapporto di aspetto

#### **Indicatore di messa a fuoco/impostazioni dell'esposizione 5.**

### $\bullet$  (c) (c)

Indicatore di messa a fuoco

#### **1/250**

Tempo di otturazione

#### **F3.5**

Valore di apertura del diaframma

## **Z** MM

Compensazione dell'esposizione/Misurato manualmente

#### **ISO400 ISO AUTO**

Sensibilità ISO

### $*1$

Blocco AE/blocco FEL/blocco AWB

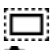

## **R** APS-(S35 Ripresa

### **Guide/altro 6.**

### **Annullam. inseguimento**

Visualizzazione della guida per l'inseguimento

### **Annulla messa a fuoco**

Visualizzazione della guida per annullamento messa a fuoco

## **Annulla inseguim. + AE**

Visualizzazione della guida per inseguimento+AE

### **Annulla ms. fuoco + AE**

Visualizzazione della guida per messa a fuoco+AE

### **Annulla AE tattile**

Visualizzazione della guida per AE tattile

### **THE WAV ANTV ANEV CISO**

Visualizzazione della guida per le manopole

# **ITT**<br>Indicatore forcella<br>Indicatore forcella

 $\bigcirc$ Area di misurazione esposimetrica locale

## Istogramma

محار

 $\leftarrow$ Misuratore del livello digitale

**4NR &NR JONR 32NR** Ripresa NR

#### **Argomento correlato**

- [Elenco delle icone sullo schermo per la ripresa di filmati](#page-628-0)
- [Elenco delle icone nella schermata di riproduzione](#page-632-0)

TP1001171245

## <span id="page-628-0"></span>**Elenco delle icone sullo schermo per la ripresa di filmati**

I contenuti visualizzati e la loro posizione nelle illustrazioni sono solo indicativi, e potrebbero differire da quanto effettivamente visualizzato.

Le descrizioni sono fornite sotto le indicazioni delle icone.

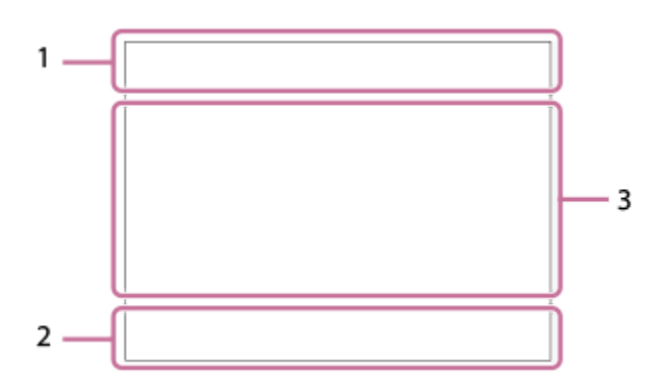

Oltre alle icone descritte in questa pagina, sono presenti altre icone per le operazioni tattili (icone delle funzioni tattili) che sono visualizzate sul lato sinistro o destro dello schermo quando si scorre il monitor. Per i dettagli, consultare la sezione ["Icone delle funzioni tattili"](#page-52-0).

#### **Impostazioni di base della fotocamera 1.**

1 (CHOCHEGER) - 01<br>2 (CHOCHEGER) - 01  $2$  momentum Livello audio

### $\clubsuit$  OFF

Registrazione dell'audio disattivata

### AF-C MF

Modo di messa a fuoco

 $_{c}$  $\otimes$   $_{D}$  $\otimes$ 

Zoom im. nit./Zoom digitale Assist Assist Assist<br>S-Log3 HLG 709 HLG 2020

Tipo as. vis. Gamma

#### **S-log3 s709 709(800%) User1 LUT OFF**

LUT

#### **STBY REC**

Registrazione filmato in standby/Registrazione filmato in corso

#### **1:00:12**

Tempo di registrazione effettivo del filmato (ore: minuti: secondi)

**4K HD**

Formato dei file dei filmati

#### **120p 100p 60p 50p 30p 25p 24p**

#### Frequenza di fotogrammi dei filmati

### $\sqrt{1}$   $\sqrt{2}$   $\sqrt{1}$   $\sqrt{2}$

Scheda di memoria per la registrazione/Nessuna scheda di memoria per la registrazione

#### **NO CARD**

Nessuna scheda di memoria inserita

## **ETA EZA UTA LZA ET& EZ& UT& LZ&**

Avvicinamento al limite superiore di riscrittura della scheda di memoria/Limite superiore di scrittura della scheda di memoria raggiunto

## $\frac{1}{2}$

Registrazione su entrambe le schede di memoria simultaneamente

#### **1h 30m**

Tempo registrabile dei filmati

## **HHI**3

Scrittura dati/Numero di immagini restanti da scrivere

#### **d** 100%

Batteria rimanente

## an T

Avvertimento di batteria rimanente

## v

Alimentazione USB

### **Esposizione e altre impostazioni 2.**

**1/250 1/250**

Tempo di otturazione

### **F3.5 F3.5**

Valore di apertura del diaframma

## **Z** MM

Compensazione dell'esposizione/Misurato manualmente

### **ISO400 ISO 400**

Sensibilità ISO

## **7500K A5 G5**

Bilanciamento del bianco (automatico, preimpostato, automatico sott'acqua, personalizzato, temperatura colore, filtro colore)

## $*$   $*$

Blocco AE/Blocco AWB

### ا کا **R** APS-(S35 Ripresa

**Altre impostazioni (visualizzate durante il modo di attesa di registrazione) 3.**

## $i \blacktriangleright \blacksquare$   $\blacktriangleright \blacksquare$   $\blacktriangleright \blacksquare$   $\blacktriangleright \blacksquare$   $\blacksquare$   $\blacktriangleright \blacksquare$   $\blacksquare$   $\vdash$   $i \boxtimes 0$   $\boxtimes 0$   $\blacksquare$   $\blacksquare$   $\blacksquare$   $\blacksquare$   $\blacksquare$

10 Op Oa Os Om Of Modo di ripresa

 $M_{\rm NR1}$  M  $_{\rm M2}^{\rm SM}$  S  $_{\rm M81}^{\rm SM}$  A Modo di ripresa ( **MR** Rich. imp. ripr.)

## ▸◼)▸◼<u>▴</u>▸◼◚▸◼◬▸◼<sub>◬</sub>▸◼<sub>▨</sub>▸◼<sub>▧</sub>▸◼<sub>ጜ</sub>▸◼▵◗◼◬▸◼<sub>◶</sub>▸◼<sub>◈</sub>

 $\overline{\text{SaO}}$ d  $\overline{\text{SaO}}$ d  $\overline{\text{SaO}}$ l  $\overline{\text{SaO}}$ l  $\overline{\text{SaO}}$ l  $\overline{\text{SaO}}$ l  $\overline{\text{SaO}}$ l  $\overline{\text{SaO}}$ l  $\overline{\text{SaO}}$ l  $\overline{\text{SaO}}$ l  $\overline{\text{SaO}}$  $\oplus$  ,  $\oplus_{\Delta}$   $\oplus_{\Delta}$   $\oplus_{\Delta}$   $\oplus_{\omega}$   $\oplus_{\alpha}$   $\oplus_{\alpha}$   $\oplus_{\alpha}$   $\oplus_{\alpha}$   $\oplus_{\alpha}$ 

Icone di riconoscimento della scena

## 숓

Riconoscimento del treppiede

## **GANEC GASTBY**

Controllo REC

## **EXT 4K EXT RAW**

Uscita esterna 4K/RAW

## **EXT-LK**

Stato di blocco esterno del codice orario

## **00:00:00.00**

Codice orario (ore: minuti: secondi.fotogrammi)

**00 00 00 00**

Bit utente **Fuoco spot**

Esecuzione di [Fuoco spot]

## **x4 Lento x4 Rapido**

Scala di lentezza/velocità durante la ripresa slow-motion/quick motion <u>ని</u><br>™∎10s Autoscatto del filmato **4K(2160p) 30p / 4K(2160p) 25p /4K(2160p) 15p / 4K(2160p) 12.5p / HD(1080p) 60p / HD(1080p) 50p / HD(1080p) 30p / HD(1080p) 25p / HD(720p) 30p / HD(720p) 25p** Formato di uscita dello streaming USB

**Streaming : Standby / Streaming : Invio**

Stato dello streaming USB

#### **Annullam. inseguimento**

Visualizzazione della guida per l'inseguimento

#### **Annulla messa a fuoco**

Visualizzazione della guida per annullamento messa a fuoco

#### **Annulla inseguim. + AE**

Visualizzazione della guida per inseguimento+AE

#### **Annulla ms. fuoco + AE**

Visualizzazione della guida per messa a fuoco+AE

#### **Annulla AE tattile**

Visualizzazione della guida per AE tattile

48khz/16bit 2ch 48khz/24bit 2ch 48khz/24bit 4ch Formato audio

#### 

Visualizzazione della guida per le manopole

Flicker<br>Scan Scans. Tv anti-flicker

ະ∲× Annulla messa a fuoco

## $\frac{1}{2}$   $\frac{1}{2}$   $\frac{1}{2}$

Annullamento Ms. fco. tat.+AE/annullamento Inseg. tattile+AE/annullamento AE tattile

#### Π,

Annullam. inseguimento

## **Mi** Mh

Ripresa remota (connessa)/Ripresa remota (errore di connessione)

## ¶↑ ہے ک

Connesso al cloud/In comunicazione con il cloud/Errore di connessione al cloud

#### FTP FTP<sup>4</sup>

Funzione FTP/Stato trasferimento FTP

#### ╋

Modo Aeroplano

### a a a a

Connesso al Wi-Fi (tramite un punto di accesso Wi-Fi)

### Ø

Disconnesso dal Wi-Fi (tramite un punto di accesso Wi-Fi)

#### Wi-Fi (Wi-Fi)

Collegato a Wi-Fi/Scollegato da Wi-Fi (Wi-Fi Direct)

### LAN LAN

Collegato a LAN/scollegato da LAN

### 第 18

Connessione Bluetooth disponibile/connessione Bluetooth non disponibile

## Î

Comando a distanza

### $Q_{\mathbf{A}_{1}}$

Ricezione di informazioni sulla posizione/Nessuna ricezione di informazioni sulla posizione

 $\textcircled{\tiny{\textsf{N}}}\textcircled{\tiny{\textsf{N}}}\textcircled{\tiny{\textsf{N}}}\textcircled{\tiny{\textsf{N}}}\textcircled{\tiny{\textsf{N}}}$ 

Modo di misurazione esposimetrica

**D-B DRO**<br>OFF AUTO **C**Uttimizz. gm. din.

Istogramma

 $\leftarrow$ Misuratore del livello digitale

Œ Avvertimento di surriscaldamento

**SPULL PROB** File di database pieno/Errore nel file di database

#### **Suggerimento**

Le icone dell'area 3 potrebbero non venire visualizzate mentre sono visualizzate le icone delle funzioni tattili. Per vedere le icone nascoste, scorrere a sinistra o a destra le icone delle funzioni tattili per nascondere le icone delle funzioni tattili.

#### **Argomento correlato**

- [Elenco delle icone sullo schermo per la ripresa di immagini statiche](#page-623-0)
- [Elenco delle icone nella schermata di riproduzione](#page-632-0)

TP1001171241

## <span id="page-632-0"></span>**Elenco delle icone nella schermata di riproduzione**

I contenuti visualizzati e la loro posizione nelle illustrazioni sono solo indicativi, e potrebbero differire da quanto effettivamente visualizzato.

Le descrizioni sono fornite sotto le indicazioni delle icone.

#### **Riproduzione immagine singola**

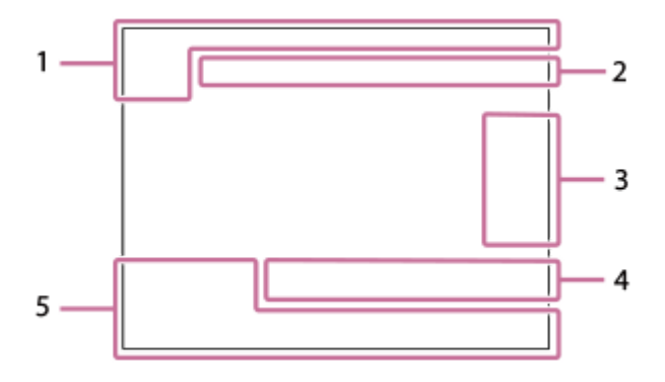

#### **Visualizzazione dell'istogramma**

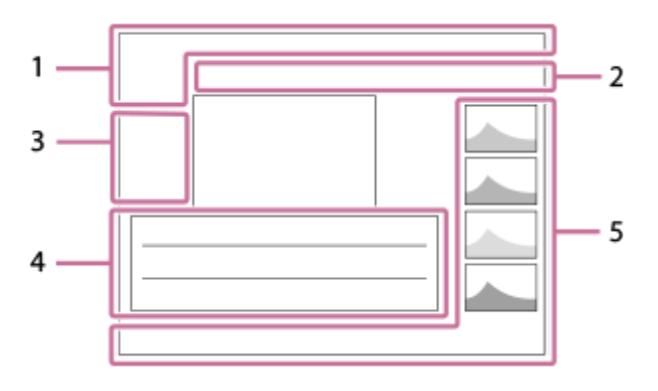

**Informazioni di base 1.**

 $\overline{111}$   $\overline{121}$ Supporto di riproduzione

**IPTC** Informazioni di IPTC

★なな数数 Restrizioni

### $O_{\overline{m}}$

Proteggi

**3/7**

Numero di file/Numero di immagini nel modo di visione

#### **c**100%

Batteria rimanente

## 앻

Visual. come gruppo

## $\Box$

Immagine ritagliata

## $Px$

Filmato proxy incluso

## do)

Pre-acquisizione

 $\Box$ Ripresa NR

## S

Contrassegno di ripresa incluso

## **FTP & FTP**  $\bullet$  **FTP**  $\bullet$  **FTP**  $\blacksquare$

Stato trasferimento FTP

## ≁R

Stato di trasferimento dello smartphone (quando si usa [  $\blacktriangleright$  Sel. su fot. e invia])

**Impostazioni della fotocamera 2.**

## $\bigcirc$   $\bigcirc$   $\bigcirc$   $\bigcirc$   $\bigcirc$

Connesso al cloud/In comunicazione con il cloud/Errore di connessione al cloud

## FTP FTP<sup>4</sup>

Funzione FTP/Stato trasferimento FTP

## あ な め め

Connesso al Wi-Fi (tramite un punto di accesso Wi-Fi)

## Ø

Disconnesso dal Wi-Fi (tramite un punto di accesso Wi-Fi)

## $W$ i-Fi $\sqrt{W_i-F_i}$

Collegato a Wi-Fi/Scollegato da Wi-Fi (Wi-Fi Direct)

## LAN [LAN]

Collegato a LAN/scollegato da LAN

## 第 | 第

Connessione Bluetooth disponibile/connessione Bluetooth non disponibile

- ╋ Modo Aeroplano
- הוז

Avvertimento di surriscaldamento

## **S**TULL PROB

File di database pieno/Errore nel file di database

## **Icone di funzionamento tattile 3.**

ींग

Cambio del modo di ripresa

## ISTI

Aggiunta/cancellazione del contrassegno di ripresa 1

151 B)

Passa alle posizioni dei contrassegni di ripresa

## **Impostazioni di ripresa 4.**

3:2 4:3 16:9 1:1

## Rapporto di aspetto

**24M / 21M / 20M / 16M / 10M / 9.2M / 8.7M / 6.9M / 6.0M / 5.3M / 5.1M / 4.0M** Dimensione di immagine delle immagini statiche

## **RAW RAVA RAWA RAW** RAW

Registrazione RAW

## **J-X.FINE J-FINE J-STD J-LIGHT H-X.FINE H-FINE H-STD H-LIGHT**

Qualità JPEG/Qualità HEIF

**4:2:2**

Campionamento del colore per HEIF

## **XAVC HS 4K XAVC S 4K XAVC S HD XAVC S-I 4K XAVC S-I HD**

Formato dei file dei filmati

## **120p 100p 60p 50p 30p 25p 24p**

Frequenza di fotogrammi dei filmati

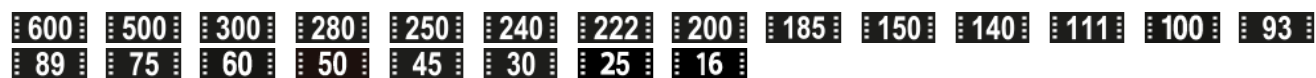

Impostazione di registrazione dei filmati

**1/250**

Tempo di otturazione

**F3.5**

Valore di apertura del diaframma

**ISO400**

Sensibilità ISO

#### **P A S M**

Modo di esposizione

## 之

Compensazione dell'esposizione

### $\textcolor{blue}{\bm{\textcirc}}$   $\textcolor{blue}{\bm{\textcirc}}$   $\textcolor{blue}{\bm{\textcirc}}$   $\textcolor{blue}{\bm{\textcirc}}$

Modo di misurazione esposimetrica

#### **35mm**

Lunghezza focale dell'obiettivo

<u>sti pri ni vvi wzi fii mi shi bwi set</u> **Asp.** personale

## **7500K A5 G5**

Bilanciamento del bianco (automatico, preimpostato, automatico sott'acqua, temperatura colore, filtro colore)

## **D-RIOFF DROAUTO**

**C**Uctimizz. gm. din.

#### **HLG**

Registrazione HDR (Hybrid Log-Gamma)

#### $\odot$

Sono disponibili informazioni sul copyright dell'immagine

### **Informazioni sull'immagine 5.**

⊛

Informazioni su latitudine/longitudine

#### **2024-1-1 10:37:00PM**

Data di registrazione

#### **100-0003**

Numero cartelle - Numero file

#### **C0003**

Numero file di filmato

Istogramma (Luminanza/R/G/B)

#### **Argomento correlato**

- [Elenco delle icone sullo schermo per la ripresa di immagini statiche](#page-623-0)
- [Elenco delle icone sullo schermo per la ripresa di filmati](#page-628-0)

TP1001171215

## **Elenco dei valori di impostazione predefiniti (Ripresa)**

La seguente tabella riporta i valori di impostazione predefiniti al momento dell'acquisto. Il contenuto del menu visualizzato sullo schermo varia a seconda della posizione della manopola Immagine statica/Filmato/S&Q. Per i dettagli, consultare la sezione "[Individuazione delle funzioni dal MENU](#page-112-0)".

### **Per ripristinare i valori predefiniti delle impostazioni**

Selezionare MENU →  $\longleftrightarrow$  (Impostazione) → [Reim./Salva imp.] → [Ripristino impostaz.] → [Riprist. impost. fotocamera] o [Inizializzazione] → [Immissione].

Inizializzazione: Vengono ripristinati i valori predefiniti di tutte le impostazioni della fotocamera.

Riprist. impost. fotocamera: Le voci che è possibile ripristinare sono limitate. Vedere la tabella di seguito.

### **Scheda (Ripresa)**

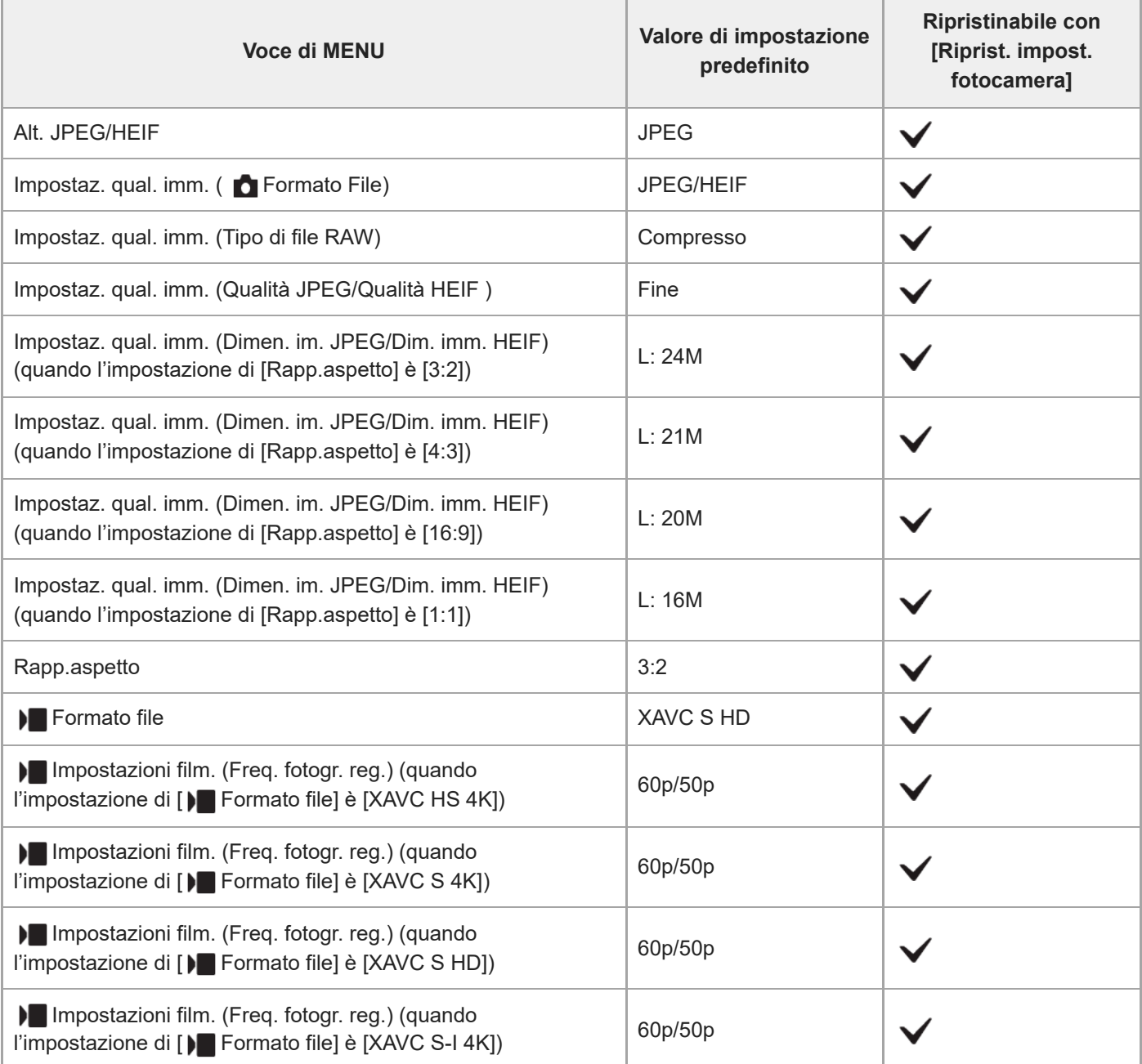

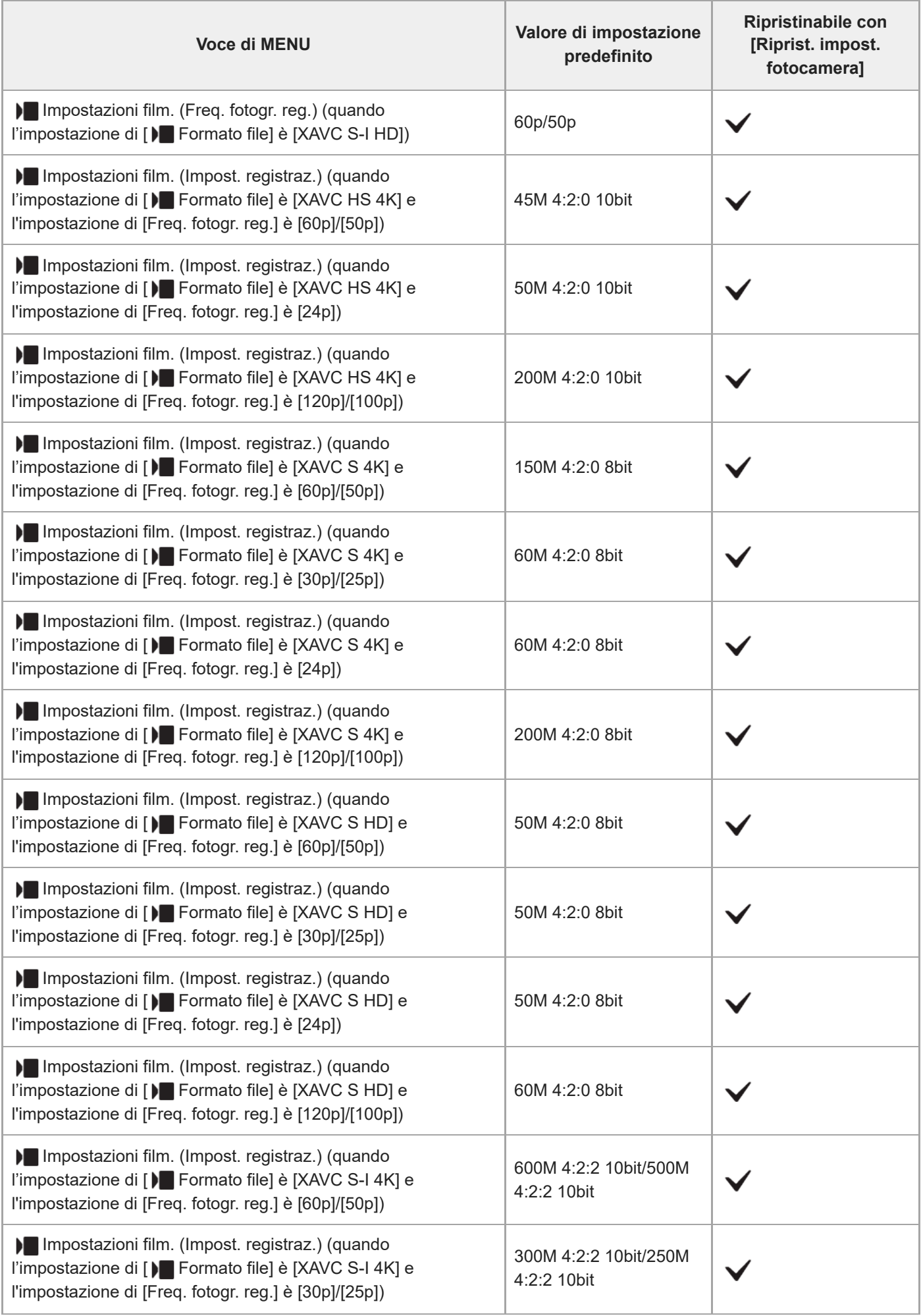

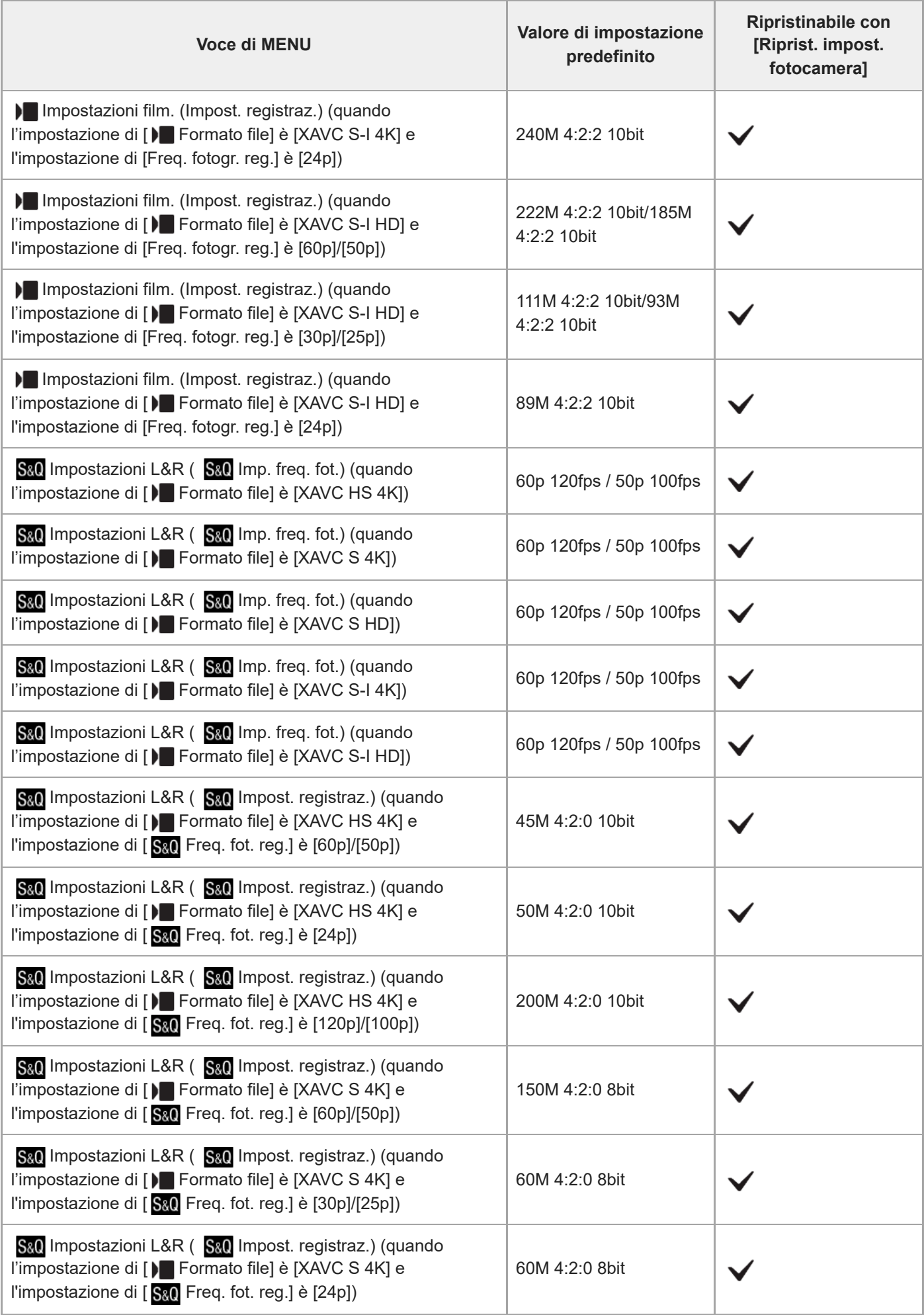

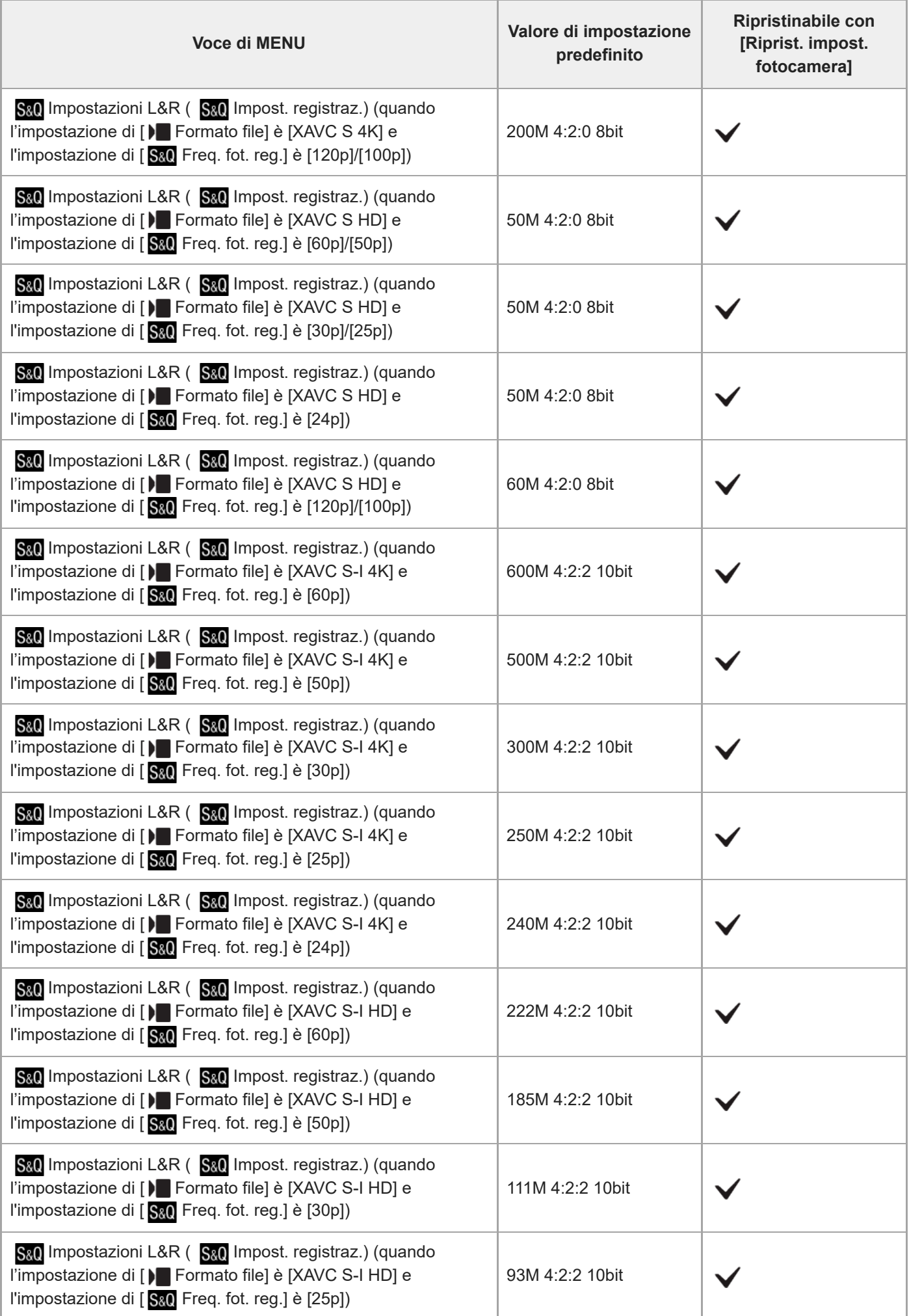

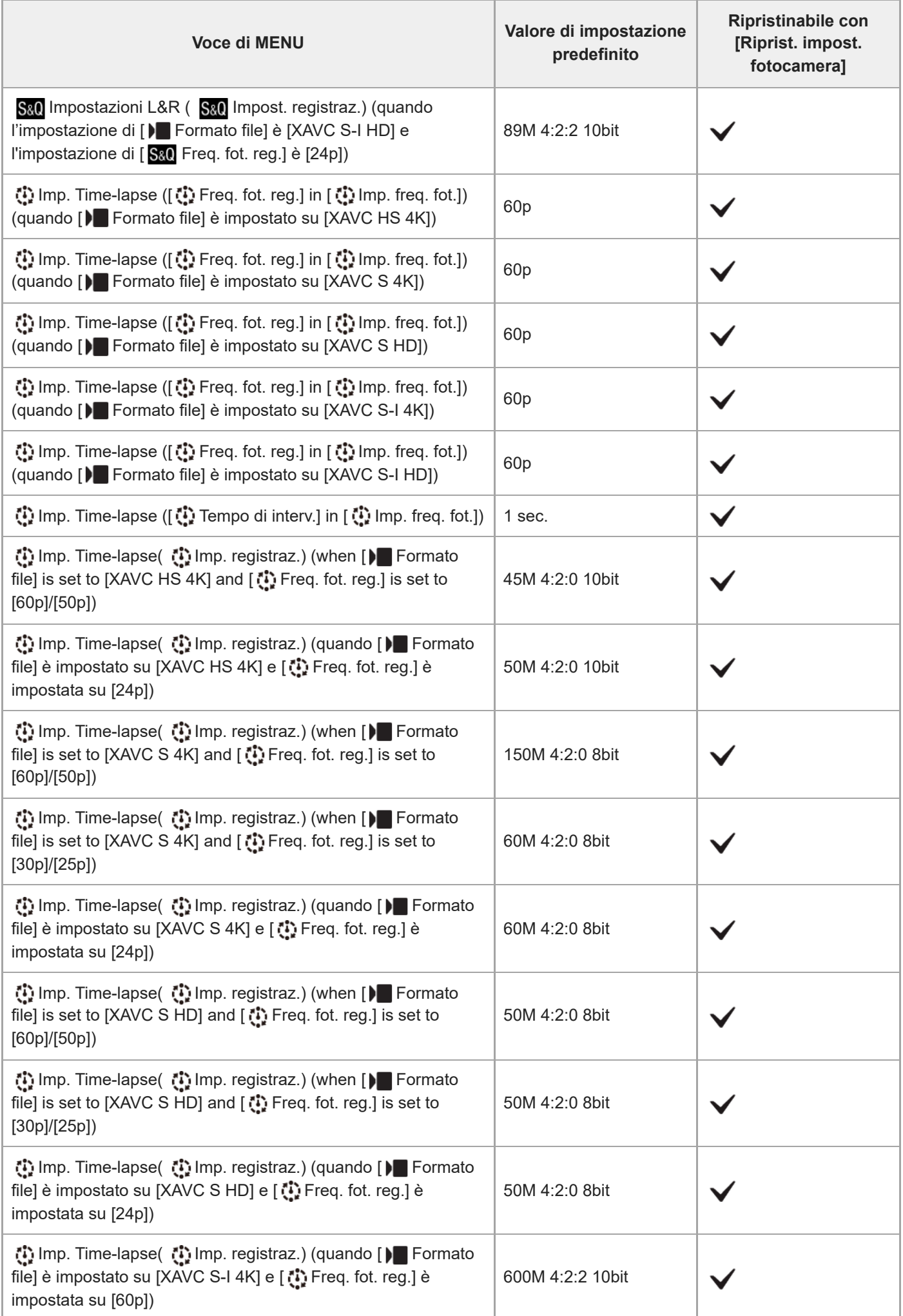

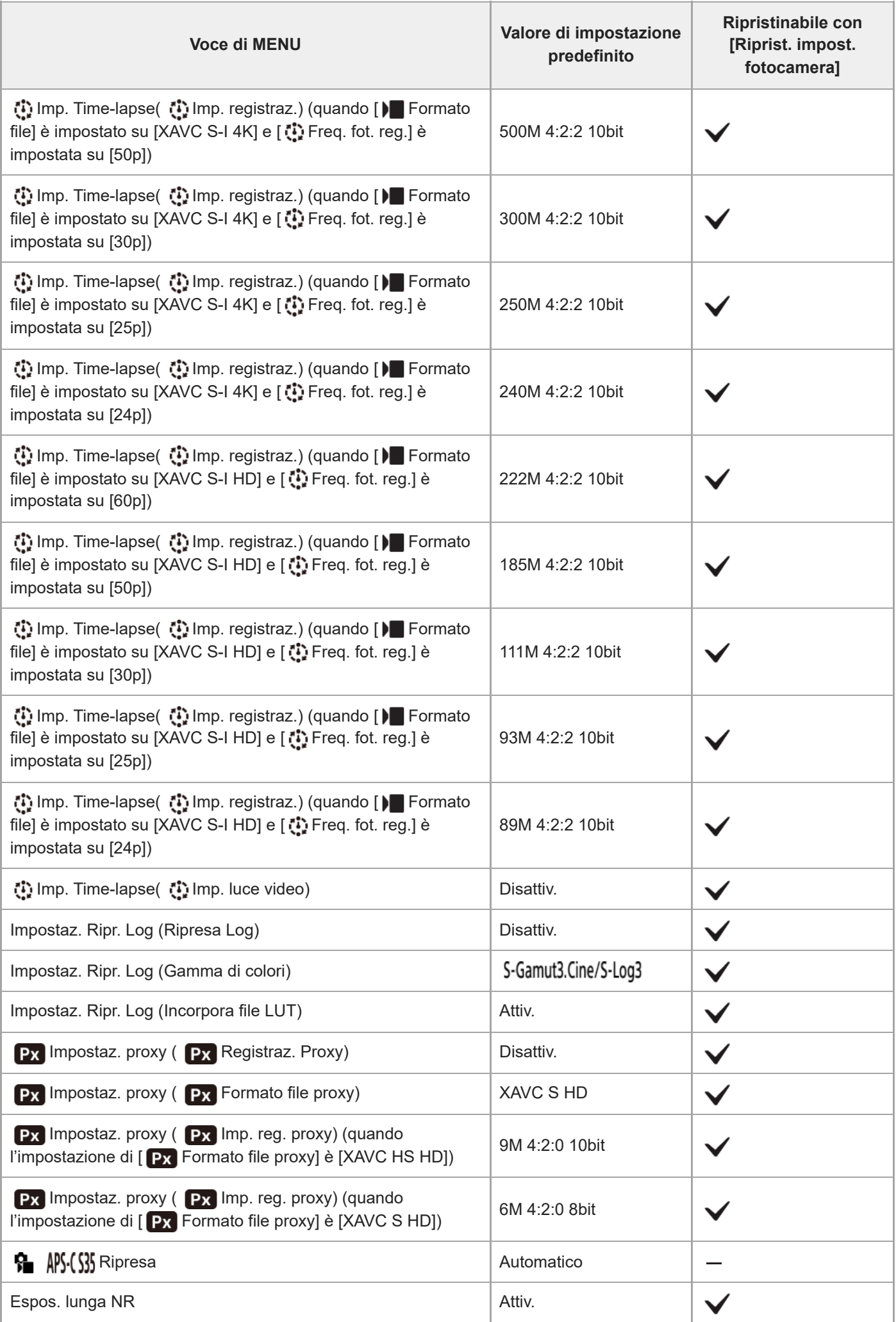

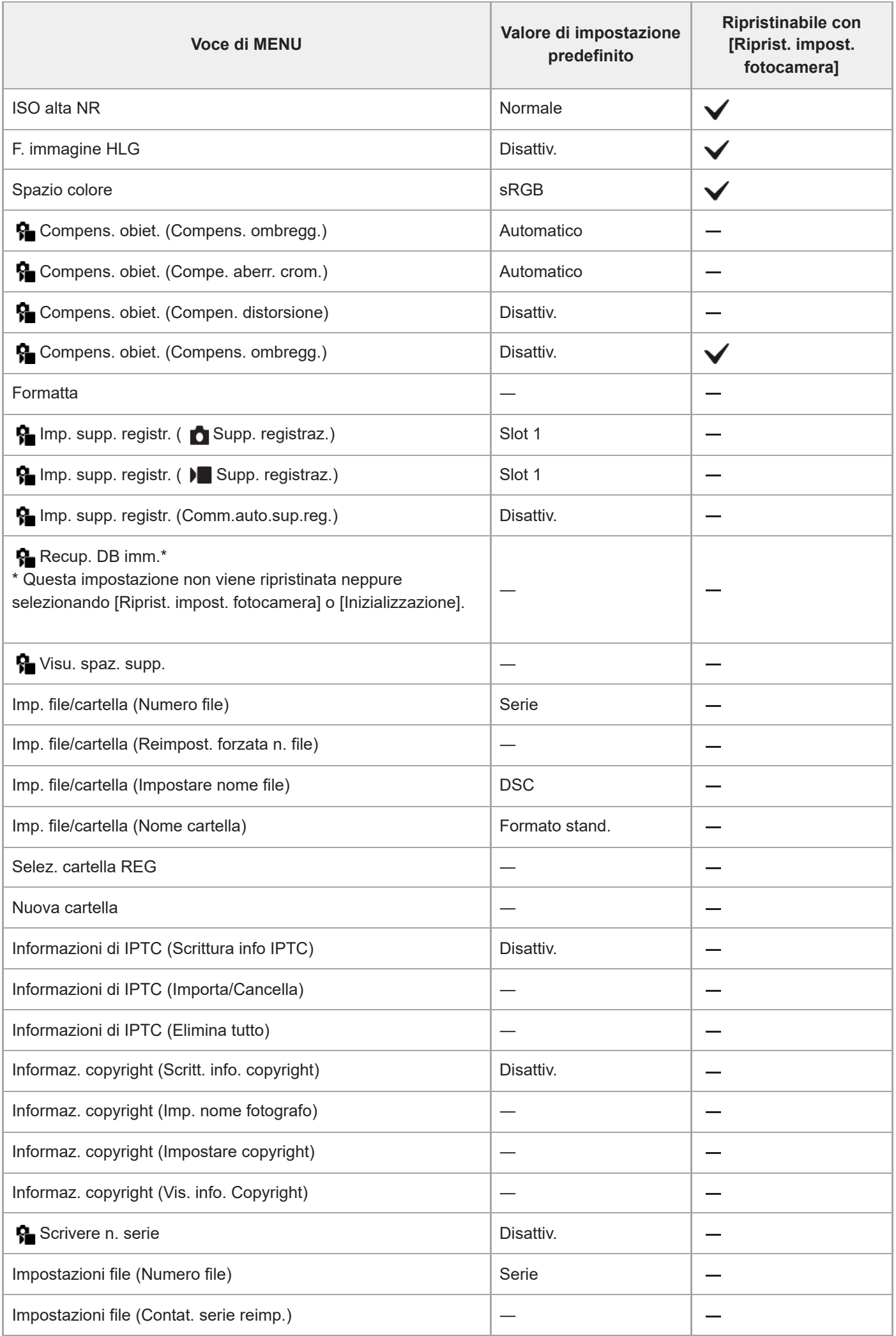

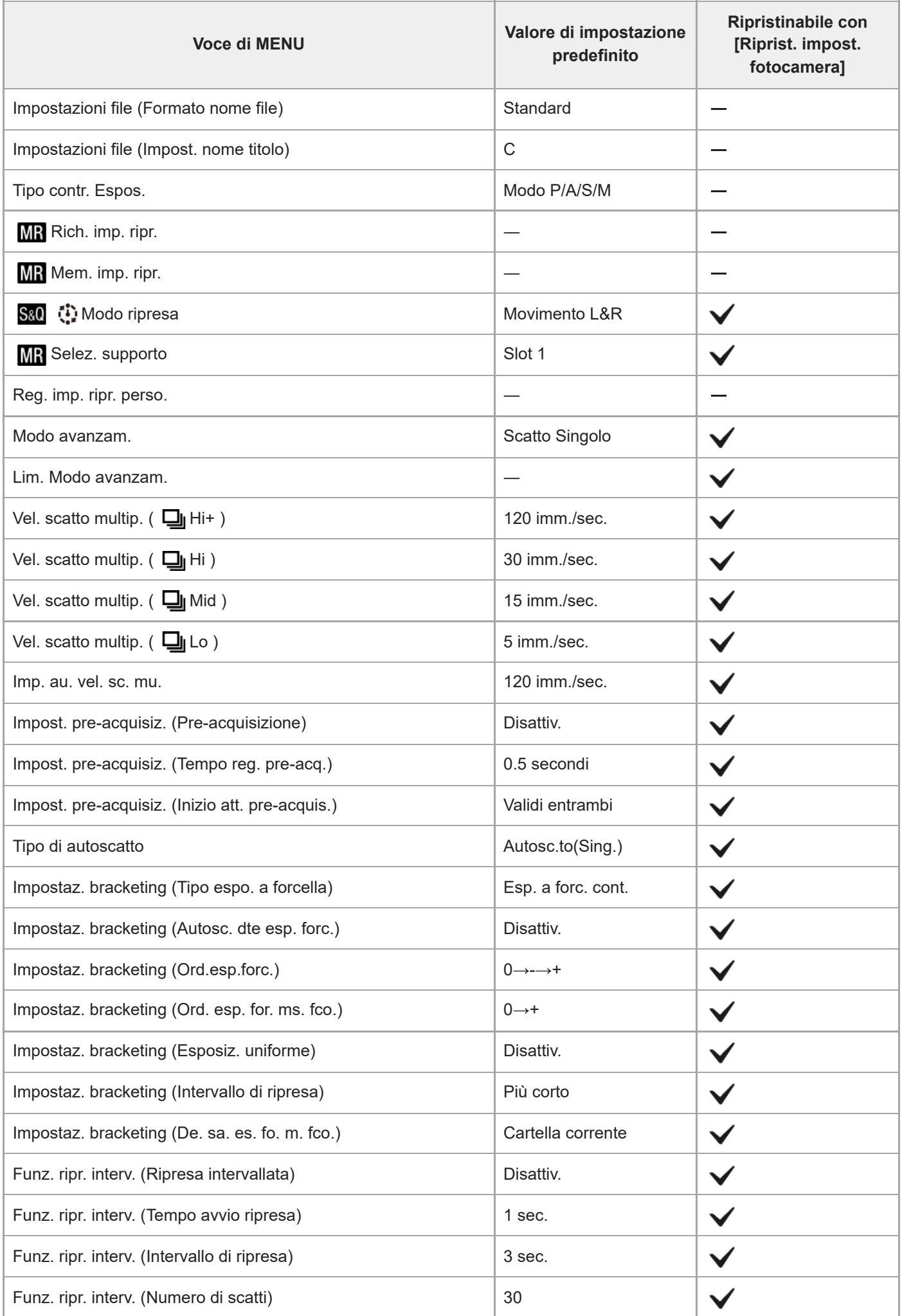

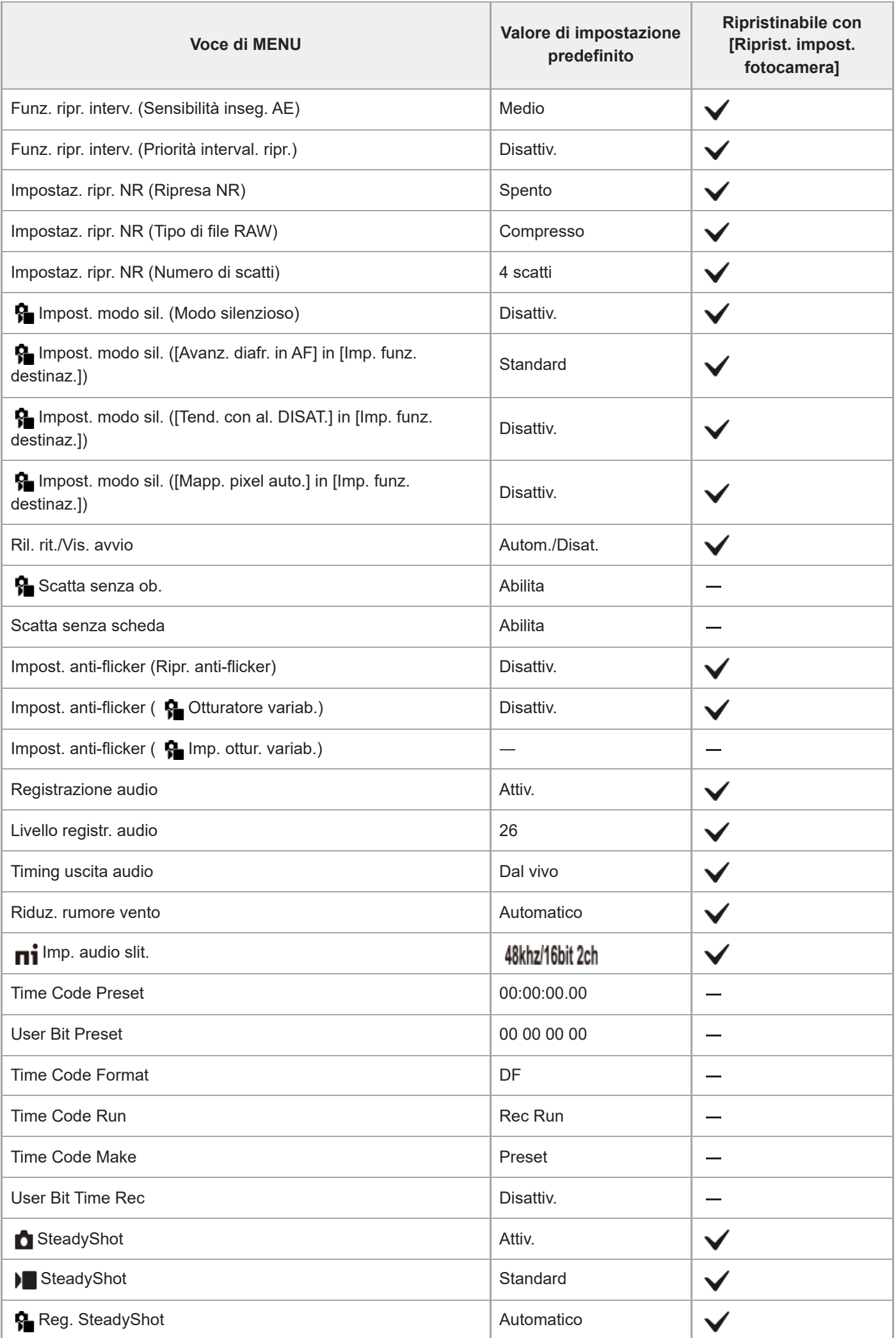

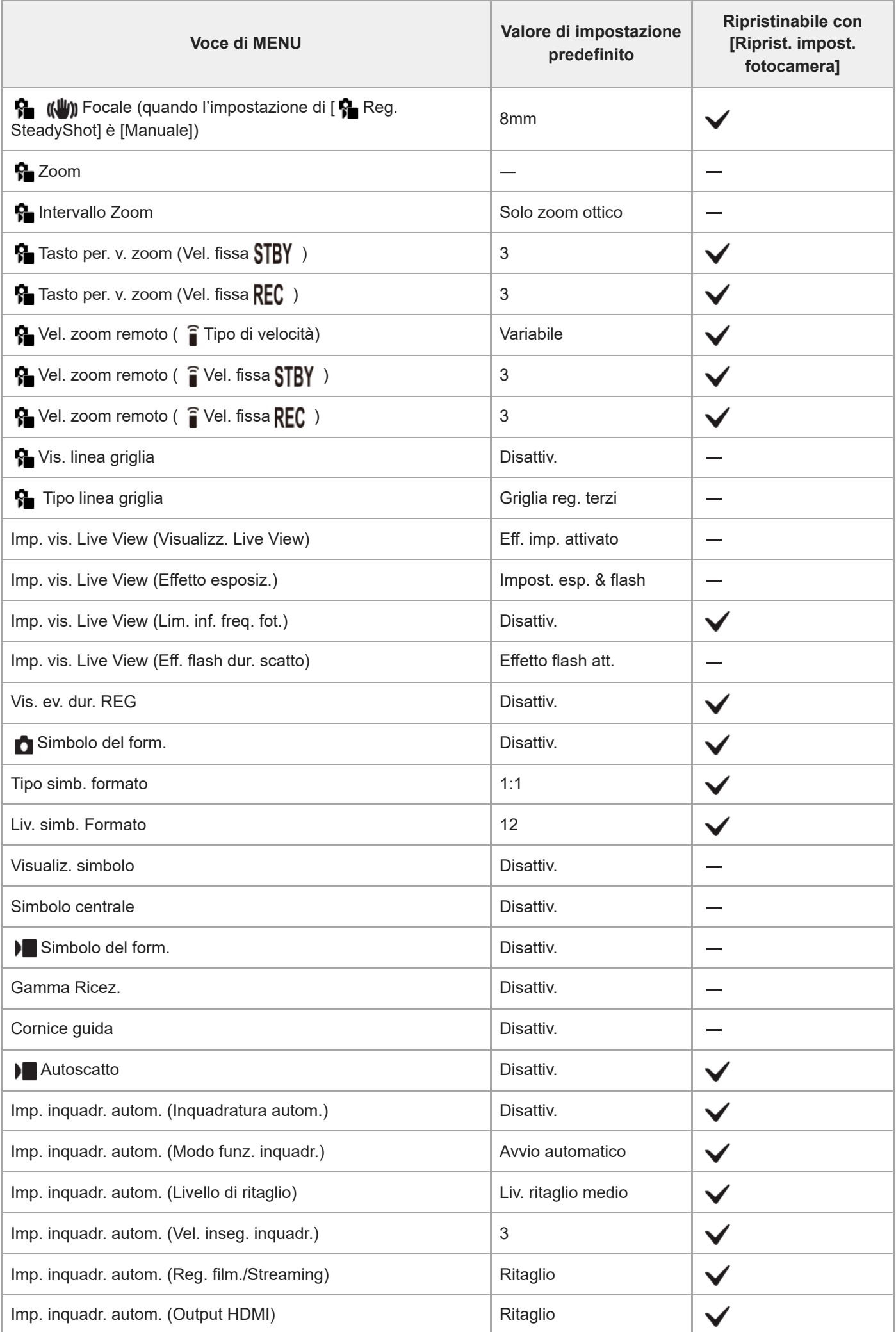

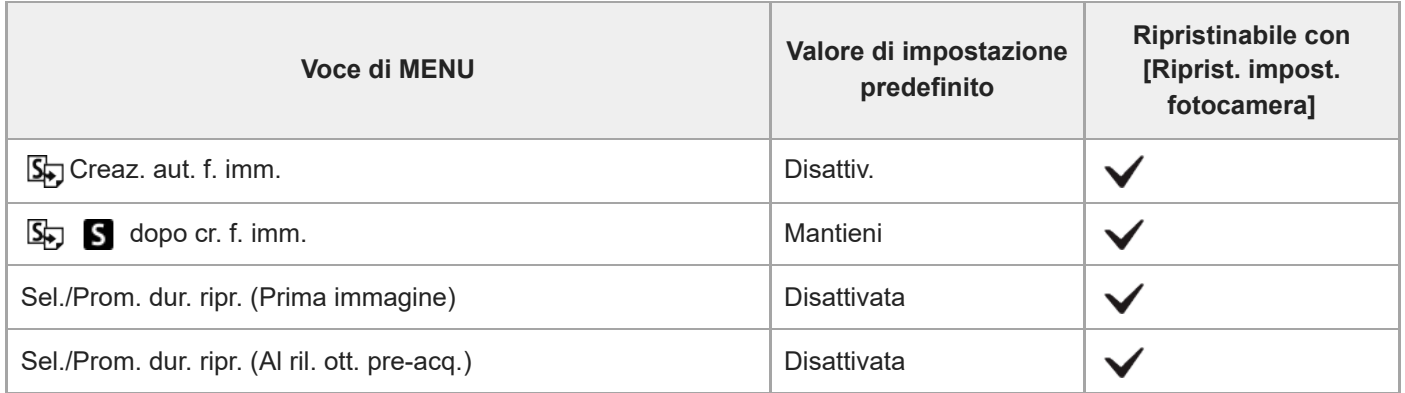

TP1001276548

## **Elenco dei valori di impostazione predefiniti (Esposizione/Colore)**

La seguente tabella riporta i valori di impostazione predefiniti al momento dell'acquisto. Il contenuto del menu visualizzato sullo schermo varia a seconda della posizione della manopola Immagine statica/Filmato/S&Q. Per i dettagli, consultare la sezione "[Individuazione delle funzioni dal MENU](#page-112-0)".

#### **Per ripristinare i valori predefiniti delle impostazioni**

Selezionare MENU →  $\longleftrightarrow$  (Impostazione) → [Reim./Salva imp.] → [Ripristino impostaz.] → [Riprist. impost. fotocamera] o [Inizializzazione] → [Immissione].

Inizializzazione: Vengono ripristinati i valori predefiniti di tutte le impostazioni della fotocamera.

Riprist. impost. fotocamera: Le voci che è possibile ripristinare sono limitate. Vedere la tabella di seguito.

#### **Scheda (Esposizione/Colore)**

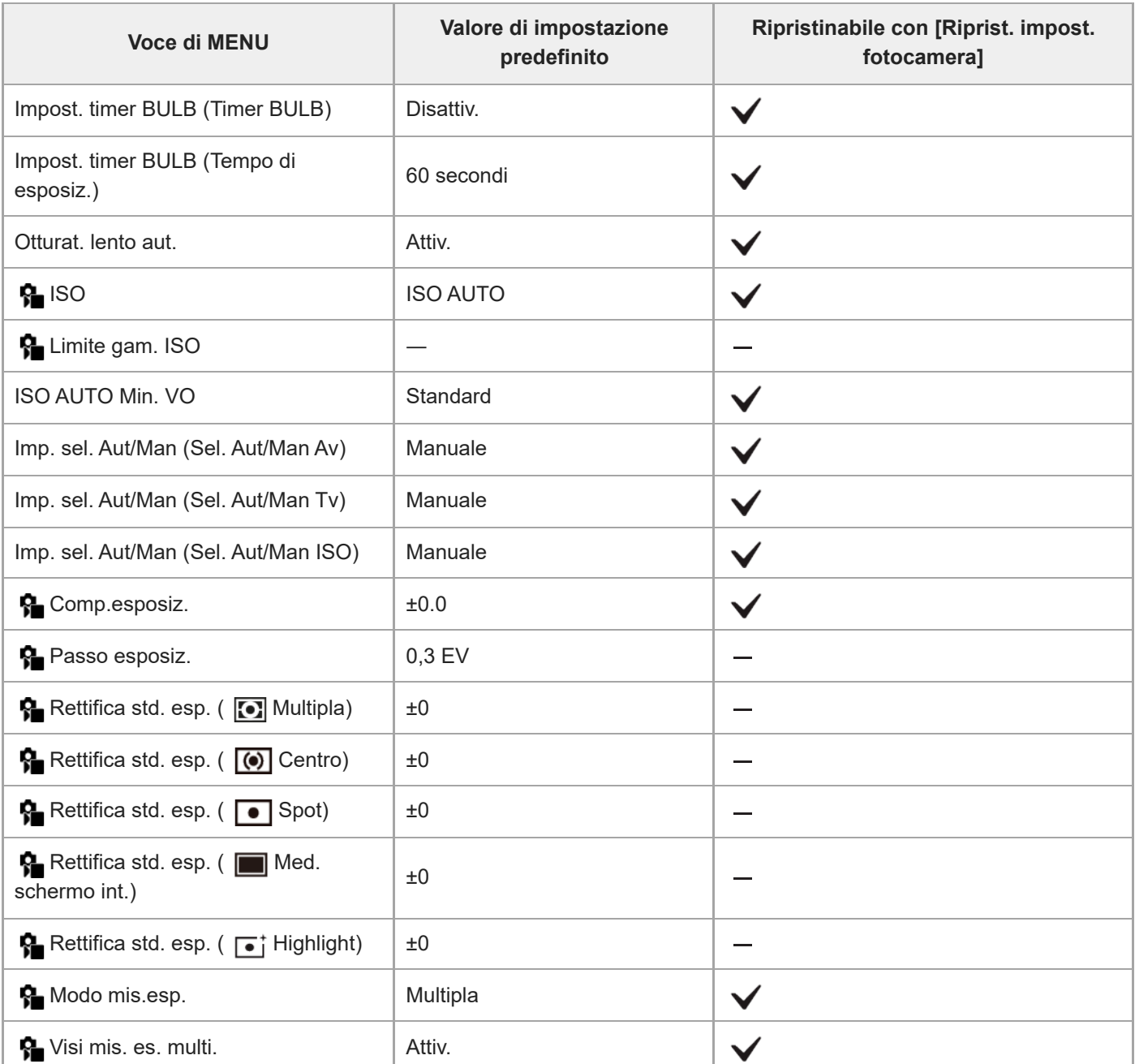

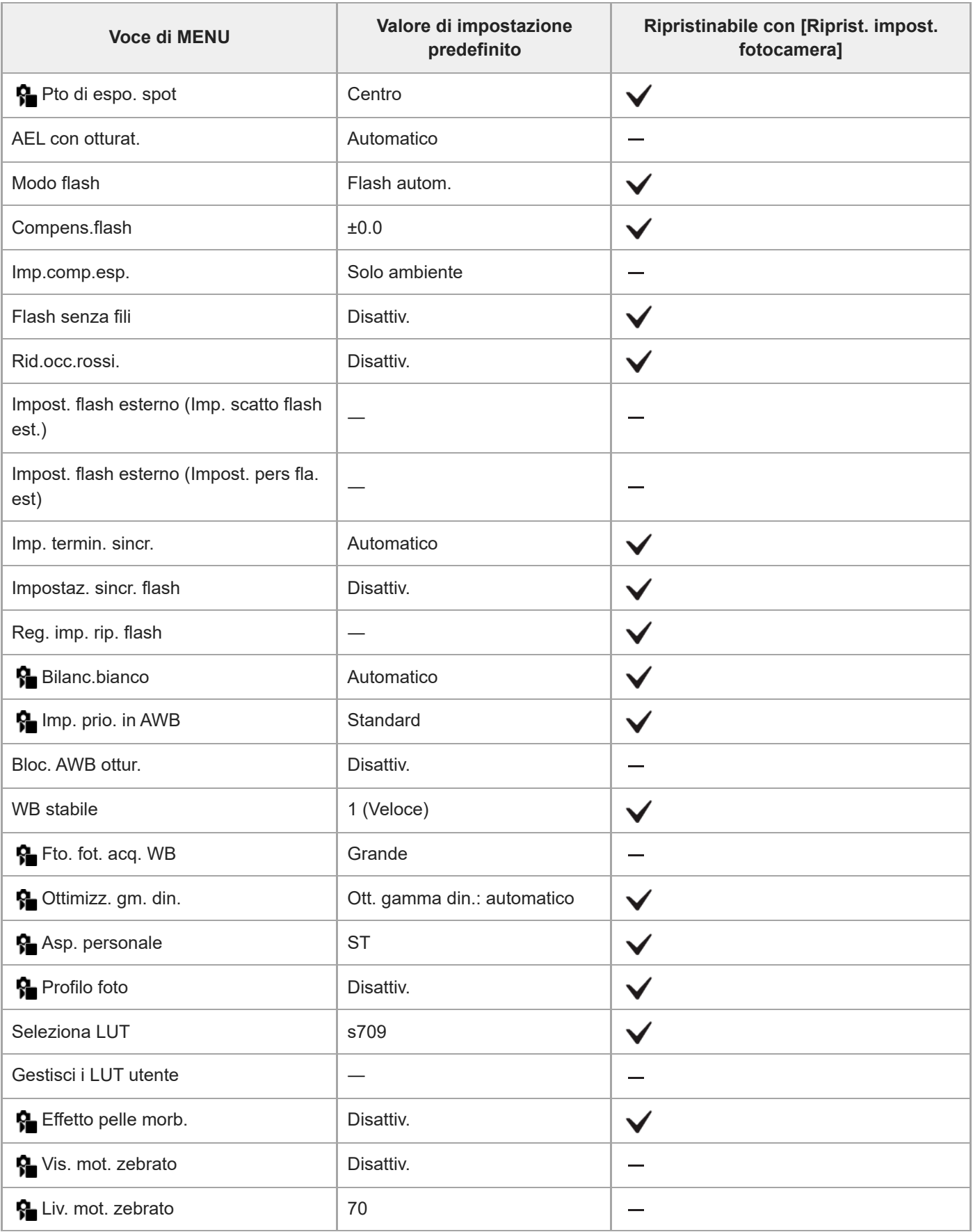

TP1001276549
# **Elenco dei valori di impostazione predefiniti (Messa a fuoco)**

La seguente tabella riporta i valori di impostazione predefiniti al momento dell'acquisto. Il contenuto del menu visualizzato sullo schermo varia a seconda della posizione della manopola Immagine statica/Filmato/S&Q. Per i dettagli, consultare la sezione "[Individuazione delle funzioni dal MENU](#page-112-0)".

## **Per ripristinare i valori predefiniti delle impostazioni**

Selezionare MENU →  $\longleftrightarrow$  (Impostazione) → [Reim./Salva imp.] → [Ripristino impostaz.] → [Riprist. impost. fotocamera] o [Inizializzazione] → [Immissione].

Inizializzazione: Vengono ripristinati i valori predefiniti di tutte le impostazioni della fotocamera.

Riprist. impost. fotocamera: Le voci che è possibile ripristinare sono limitate. Vedere la tabella di seguito.

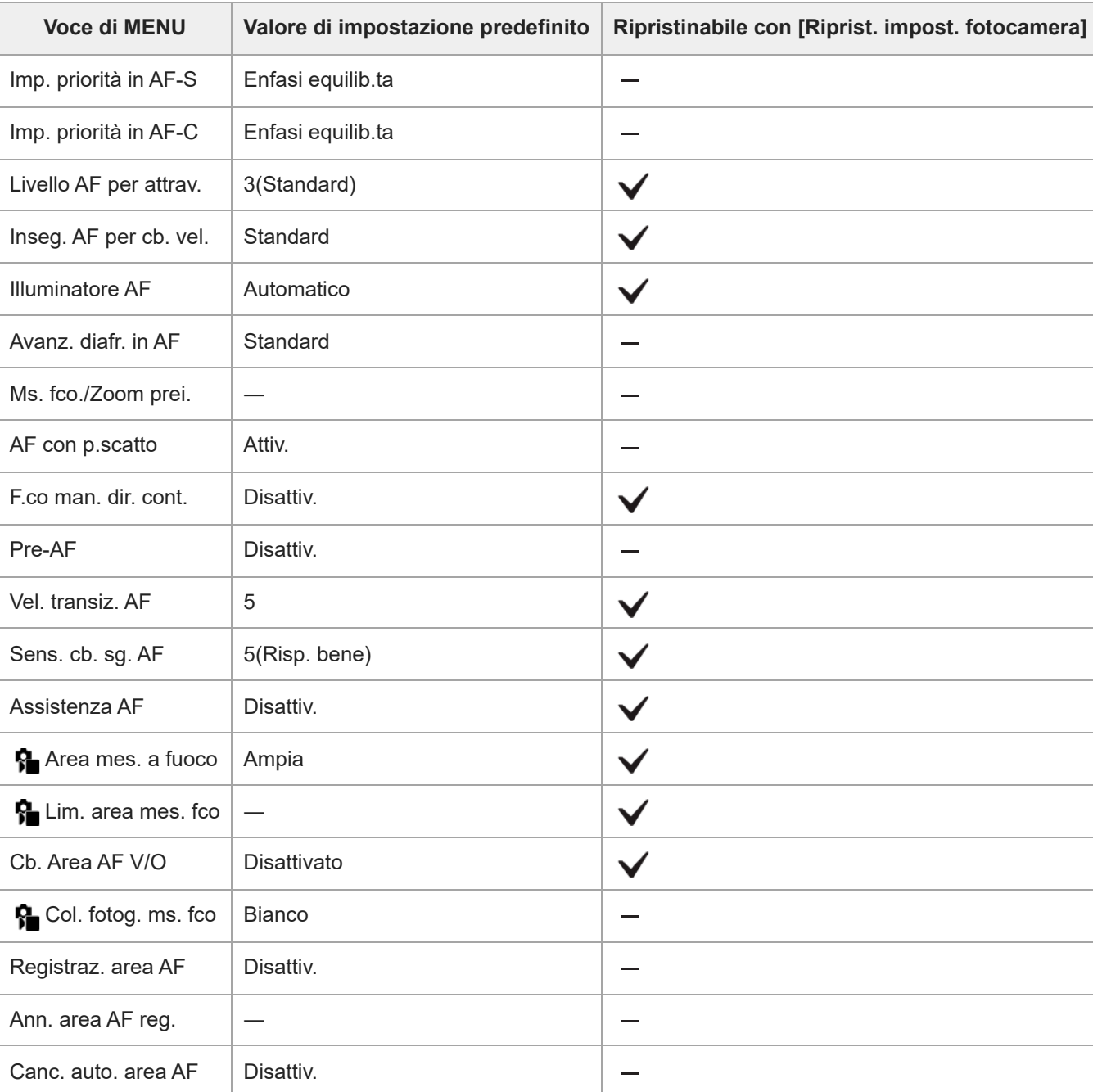

## Scheda AF<sub>MF</sub> (Messa a fuoco)

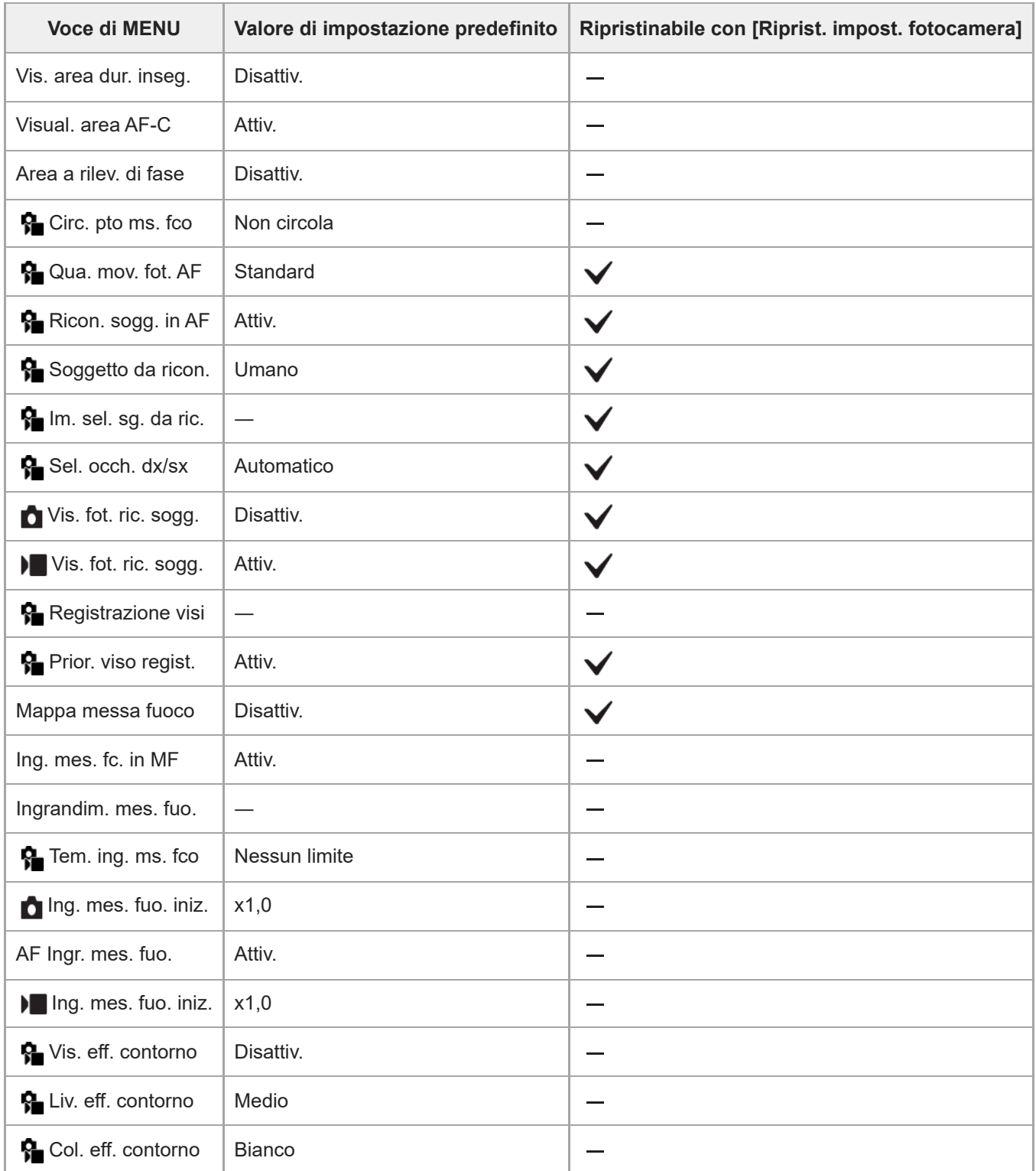

TP1001276550

# **Elenco dei valori di impostazione predefiniti (Riproduzione)**

La seguente tabella riporta i valori di impostazione predefiniti al momento dell'acquisto.

## **Per ripristinare i valori predefiniti delle impostazioni**

Selezionare MENU →  $\overline{\leftrightarrow}$  (Impostazione) → [Reim./Salva imp.] → [Ripristino impostaz.] → [Riprist. impost. fotocamera] o [Inizializzazione] → [Immissione].

Inizializzazione: Vengono ripristinati i valori predefiniti di tutte le impostazioni della fotocamera.

Riprist. impost. fotocamera: Le voci che è possibile ripristinare sono limitate. Vedere la tabella di seguito.

## **Scheda (Riproduzione)**

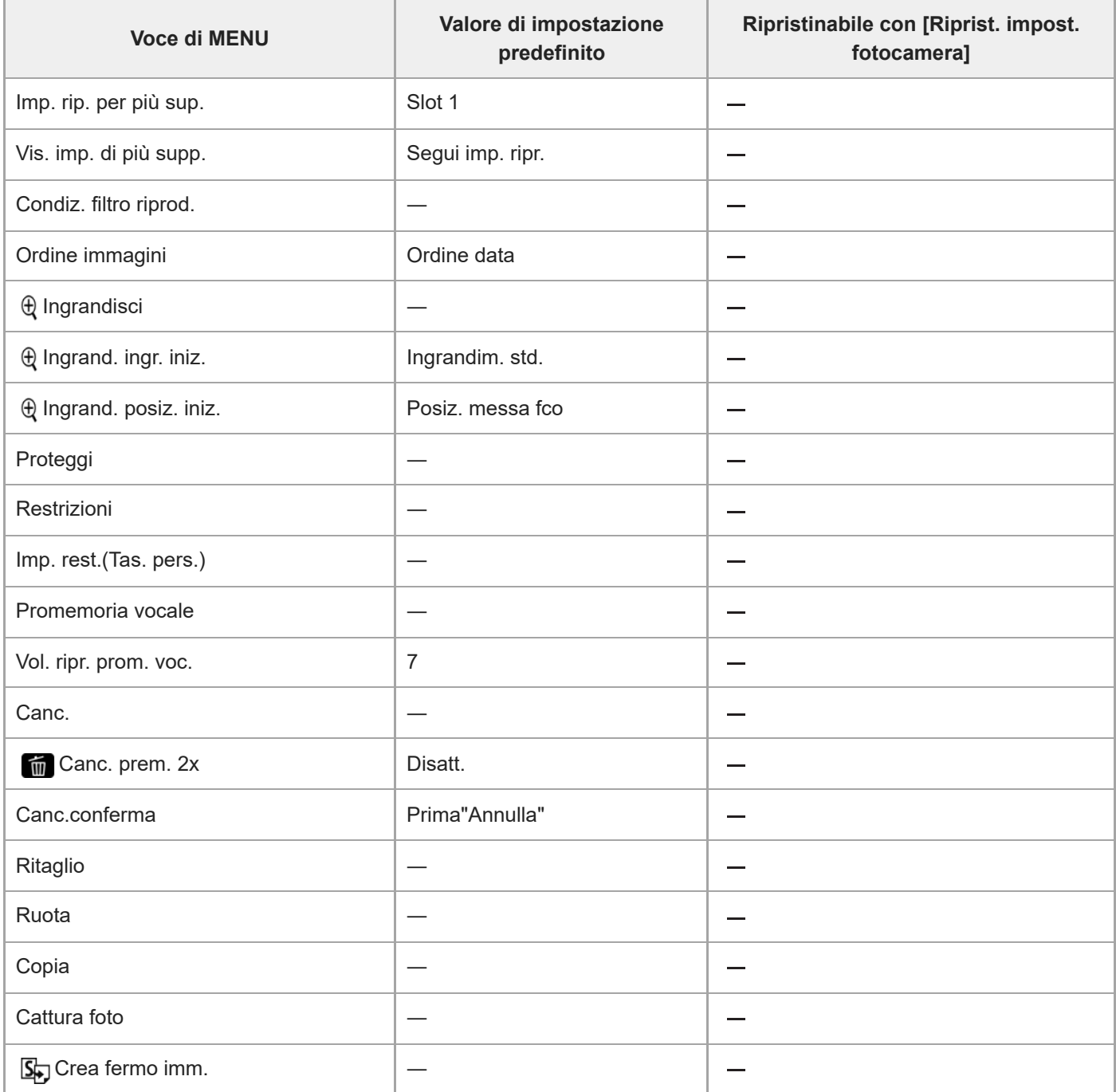

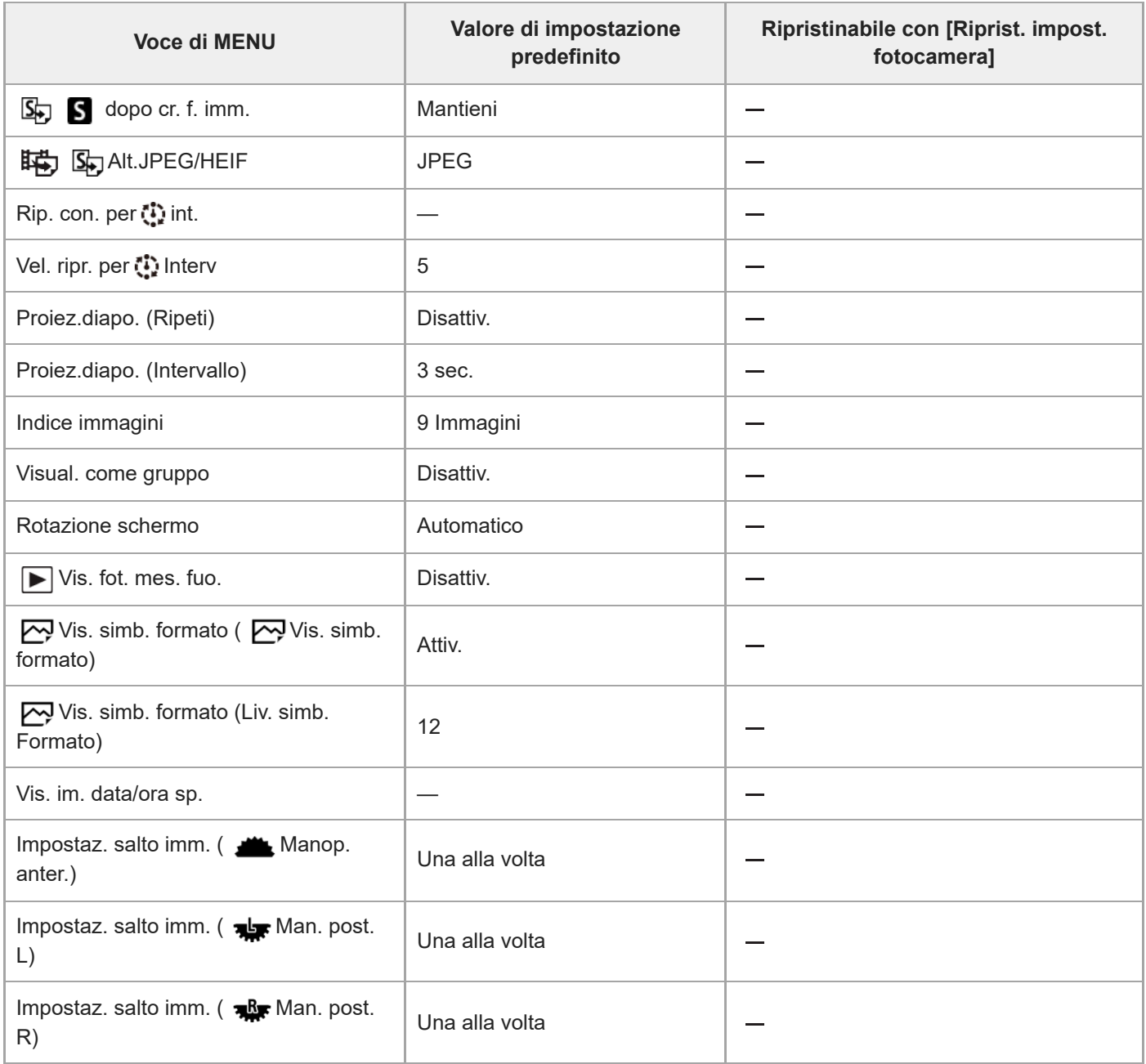

#### TP1001276551

# **Elenco dei valori di impostazione predefiniti (Rete)**

La seguente tabella riporta i valori di impostazione predefiniti al momento dell'acquisto.

## **Per ripristinare i valori predefiniti delle impostazioni**

Selezionare MENU →  $\overline{\leftrightarrow}$  (Impostazione) → [Reim./Salva imp.] → [Ripristino impostaz.] → [Riprist. impost. fotocamera] o [Inizializzazione] → [Immissione].

Inizializzazione: Vengono ripristinati i valori predefiniti di tutte le impostazioni della fotocamera.

Riprist. impost. fotocamera: Le voci che è possibile ripristinare sono limitate. Vedere la tabella di seguito.

# **Scheda (Rete)**

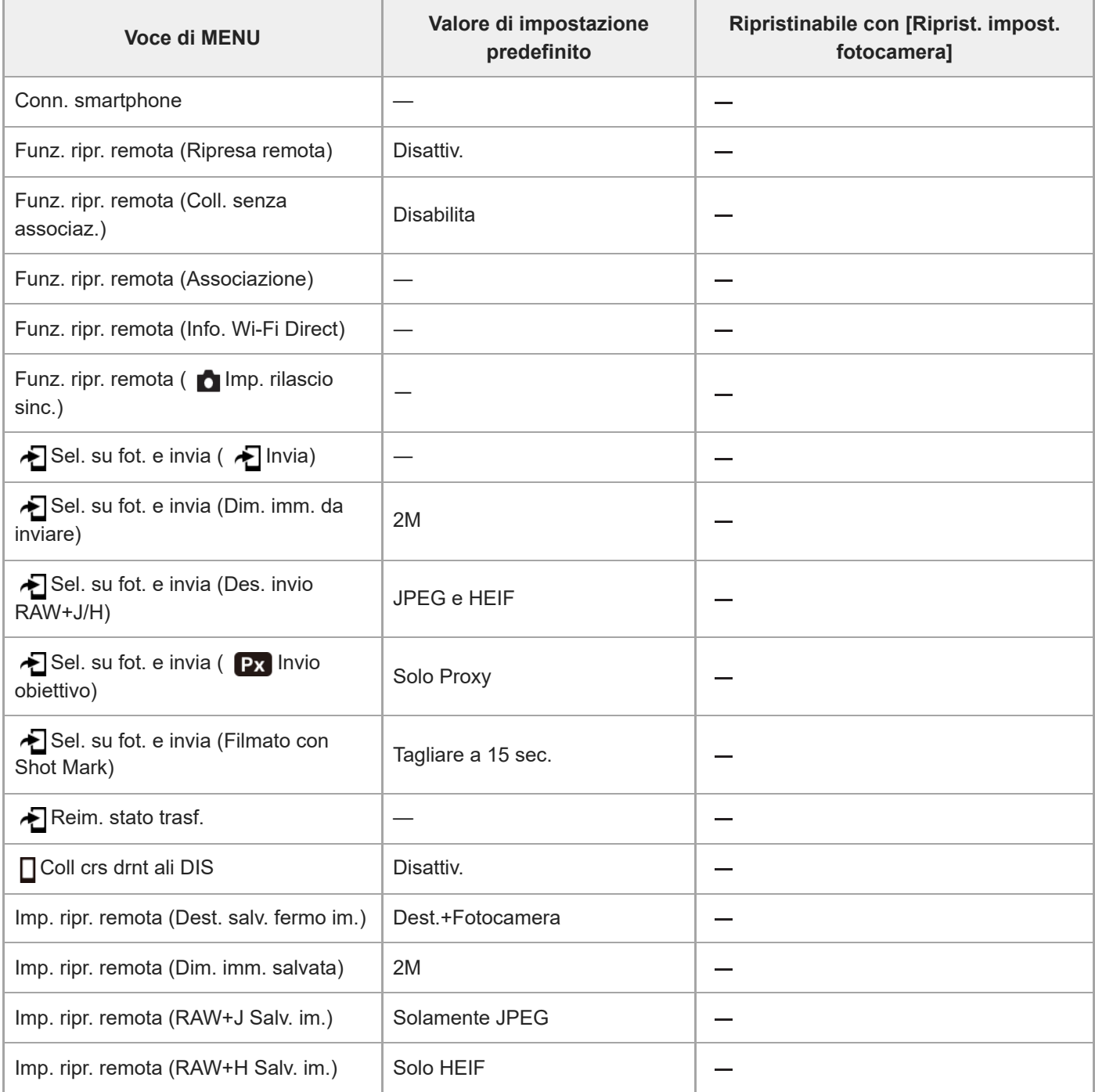

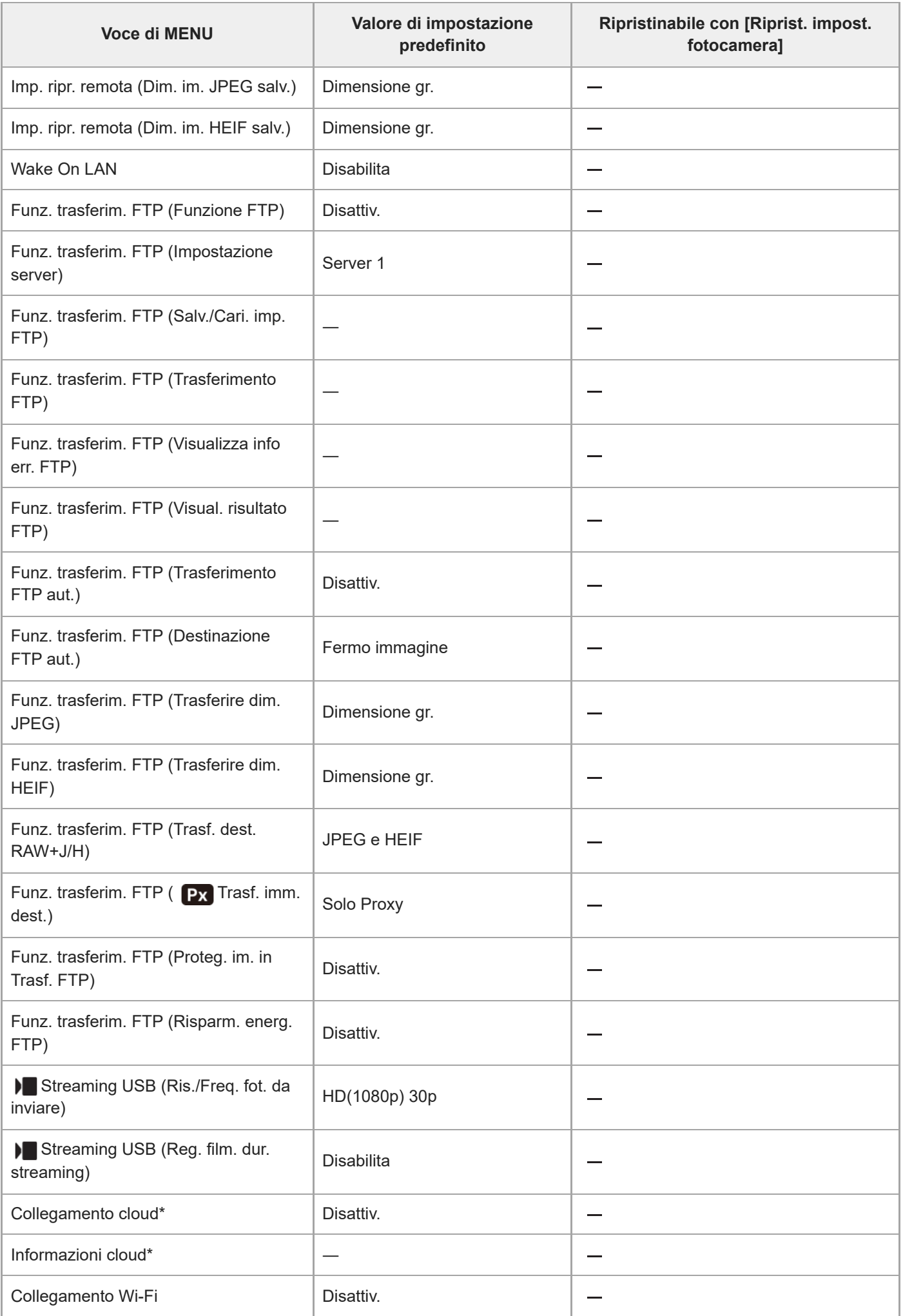

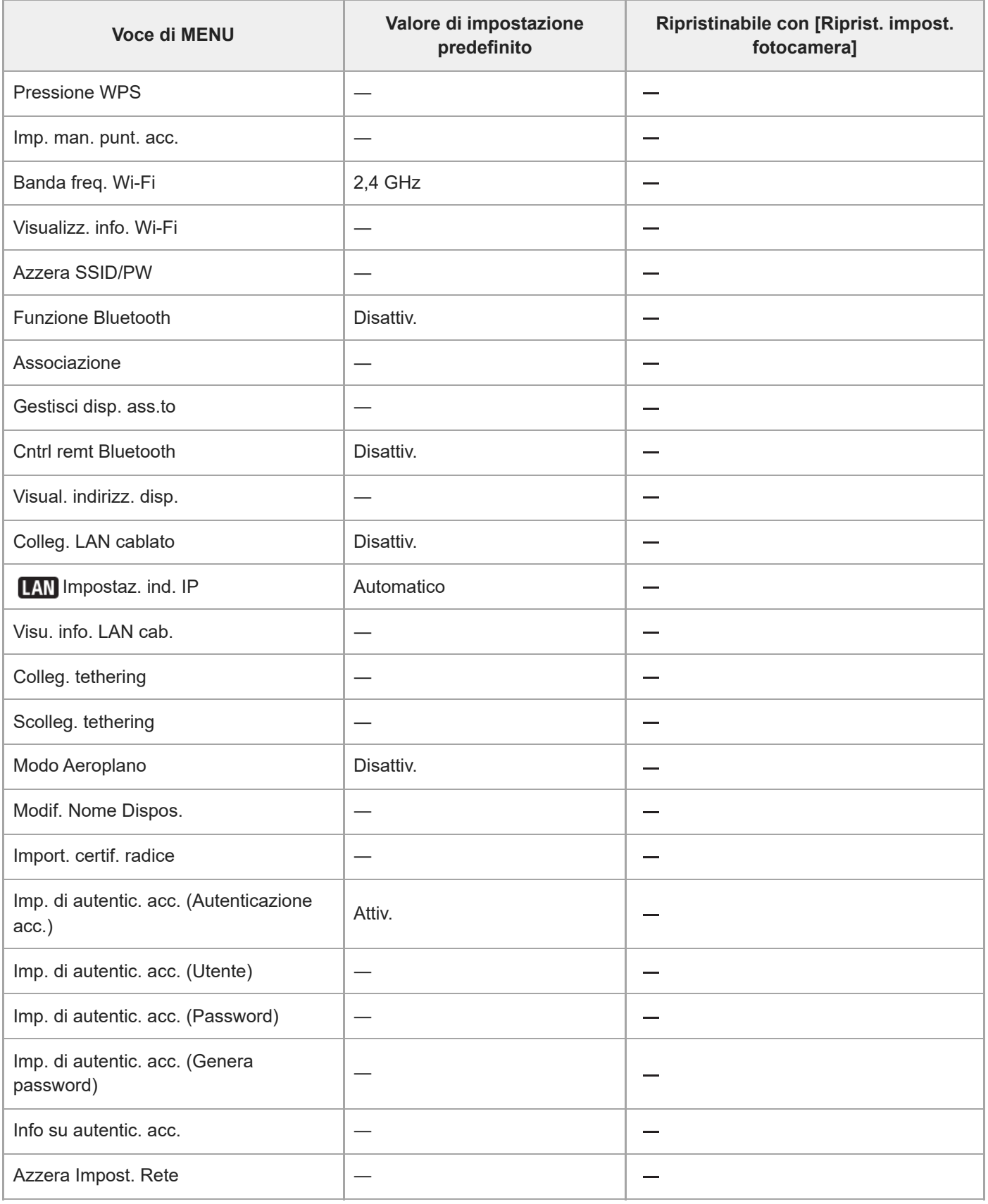

\*Disponibile soltanto in alcuni paesi e regioni

#### TP1001276552

# **Elenco dei valori di impostazione predefiniti (Impostazione)**

La seguente tabella riporta i valori di impostazione predefiniti al momento dell'acquisto.

## **Per ripristinare i valori predefiniti delle impostazioni**

Selezionare MENU →  $\overline{\leftrightarrow}$  (Impostazione) → [Reim./Salva imp.] → [Ripristino impostaz.] → [Riprist. impost. fotocamera] o [Inizializzazione] → [Immissione].

Inizializzazione: Vengono ripristinati i valori predefiniti di tutte le impostazioni della fotocamera.

Riprist. impost. fotocamera: Le voci che è possibile ripristinare sono limitate. Vedere la tabella di seguito.

## **Scheda (Impostazione)**

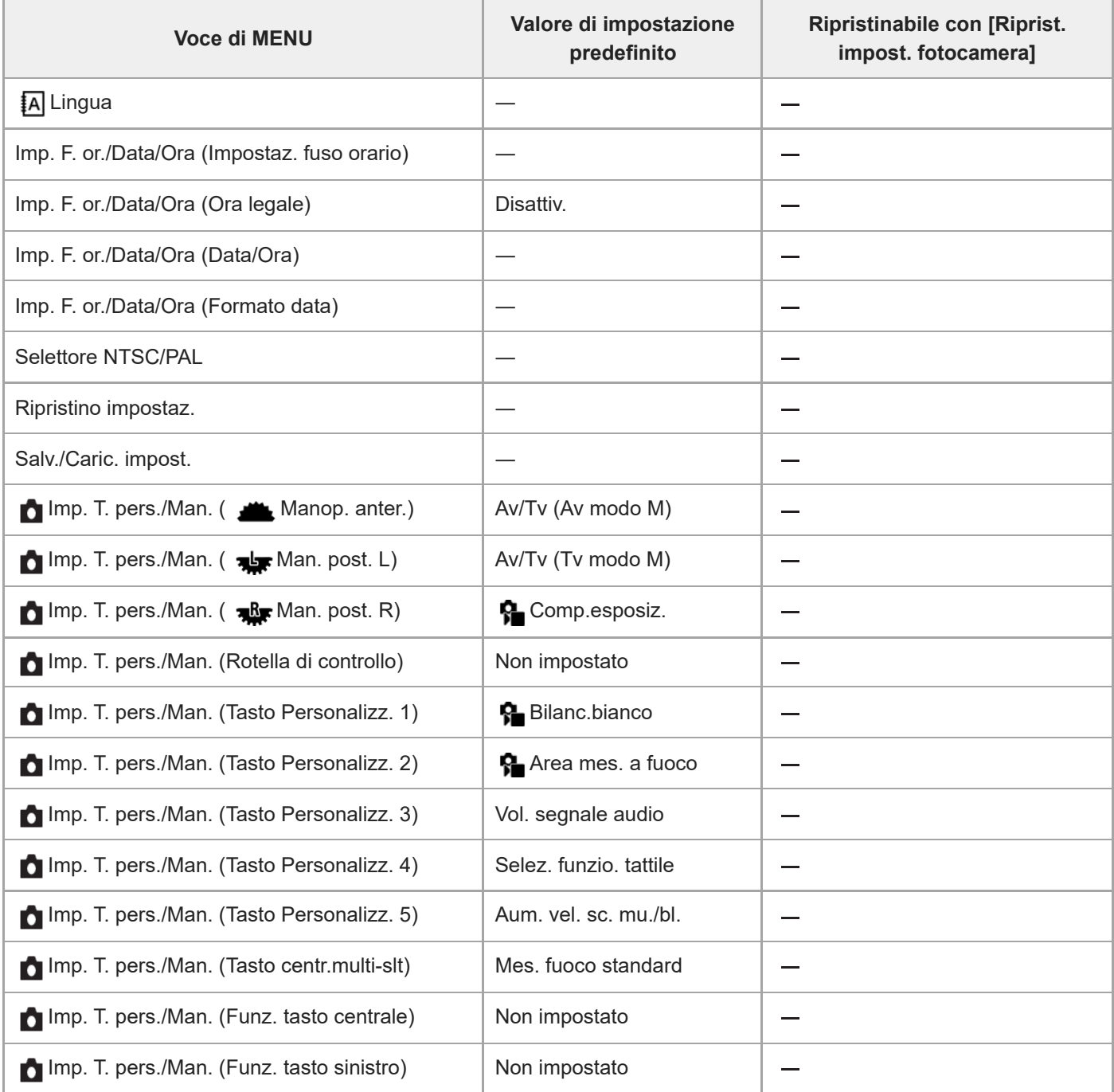

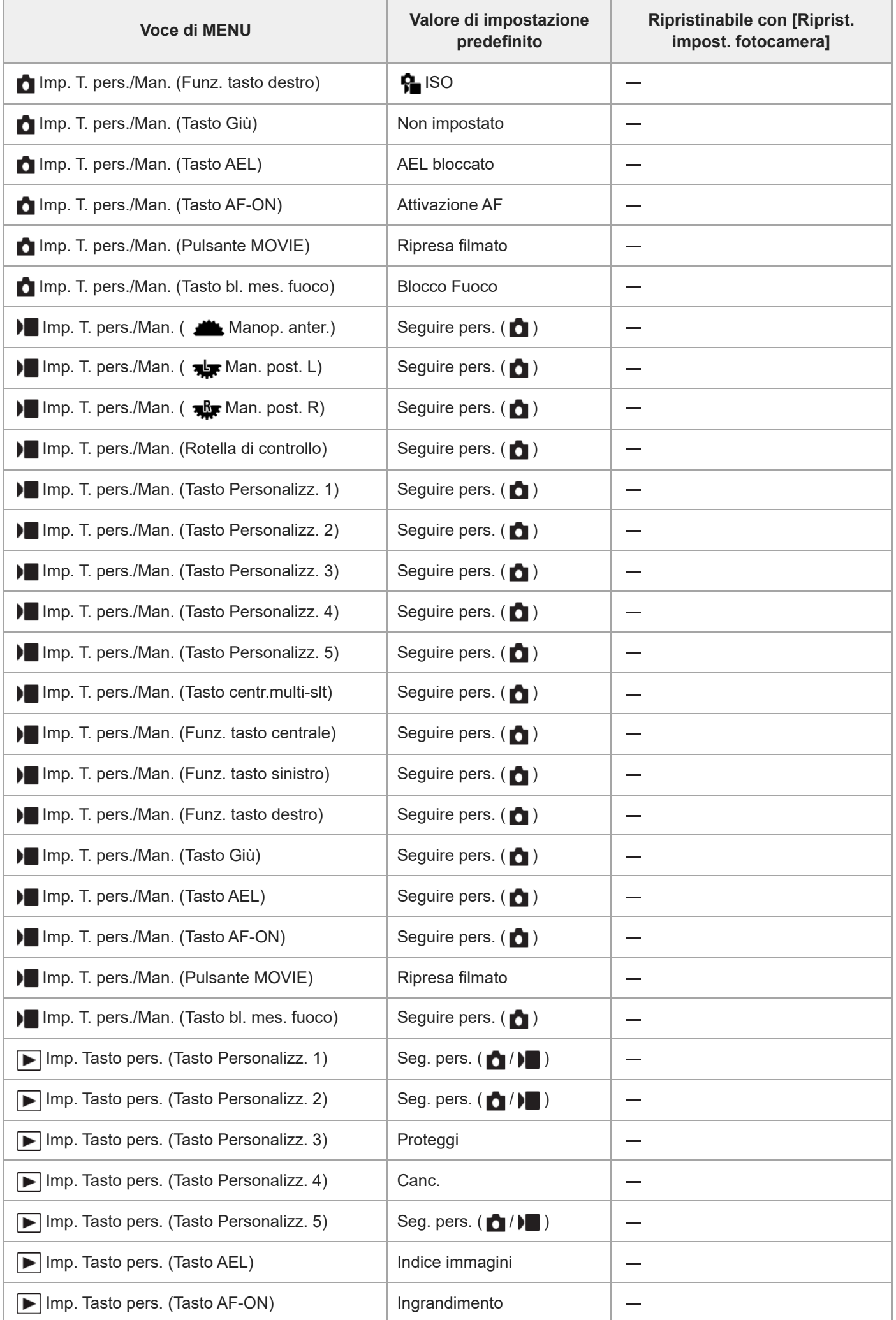

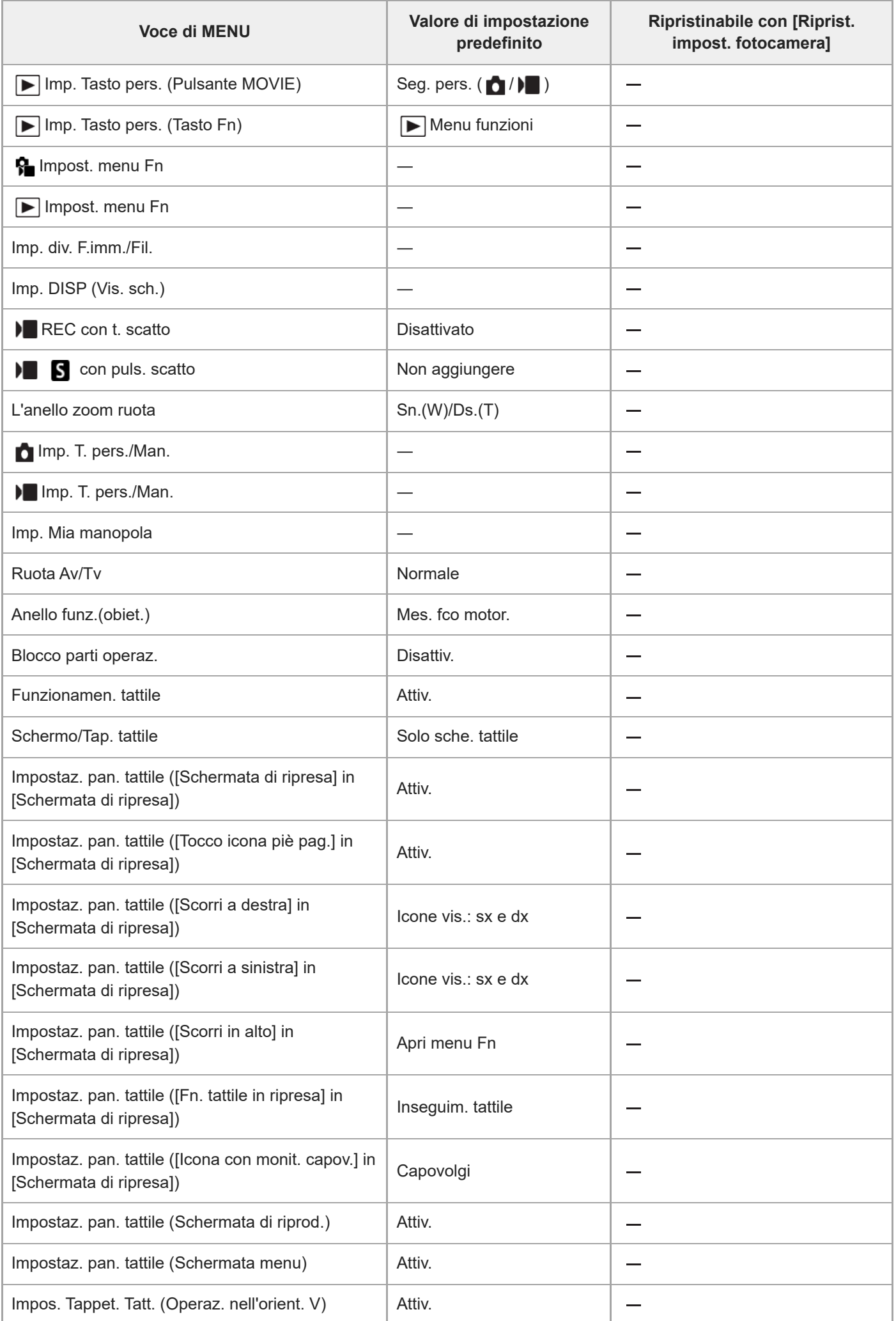

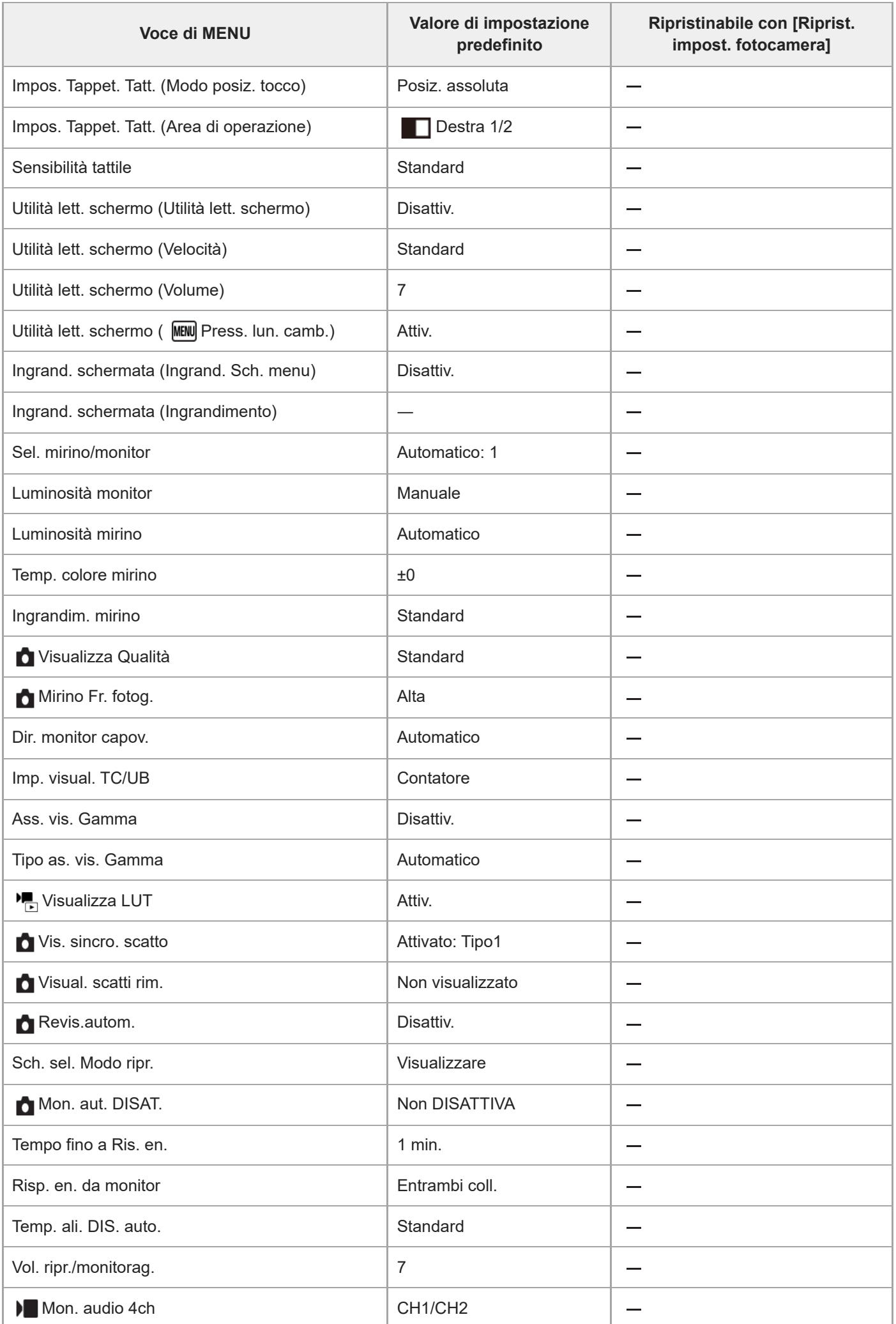

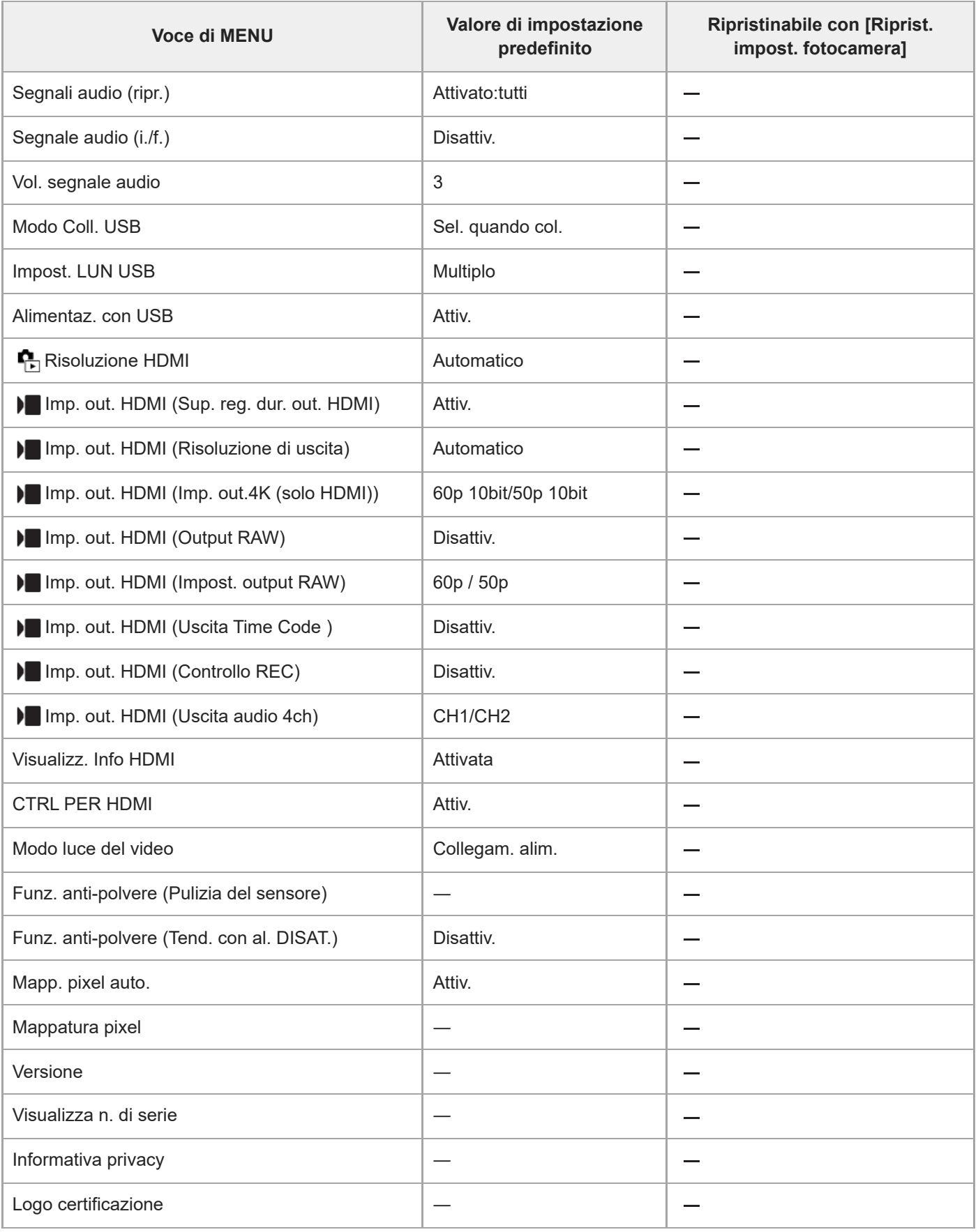

TP1001276553

# **Elenco dei valori di impostazione predefiniti (Mio Menu)**

La seguente tabella riporta i valori di impostazione predefiniti al momento dell'acquisto.

## **Per ripristinare i valori predefiniti delle impostazioni**

Selezionare MENU →  $\overline{\leftrightarrow}$  (Impostazione) → [Reim./Salva imp.] → [Ripristino impostaz.] → [Riprist. impost. fotocamera] o [Inizializzazione] → [Immissione].

Inizializzazione: Vengono ripristinati i valori predefiniti di tutte le impostazioni della fotocamera.

Riprist. impost. fotocamera: Le voci che è possibile ripristinare sono limitate. Vedere la tabella di seguito.

# Scheda  $\sqrt{\zeta}$  (Mio Menu)

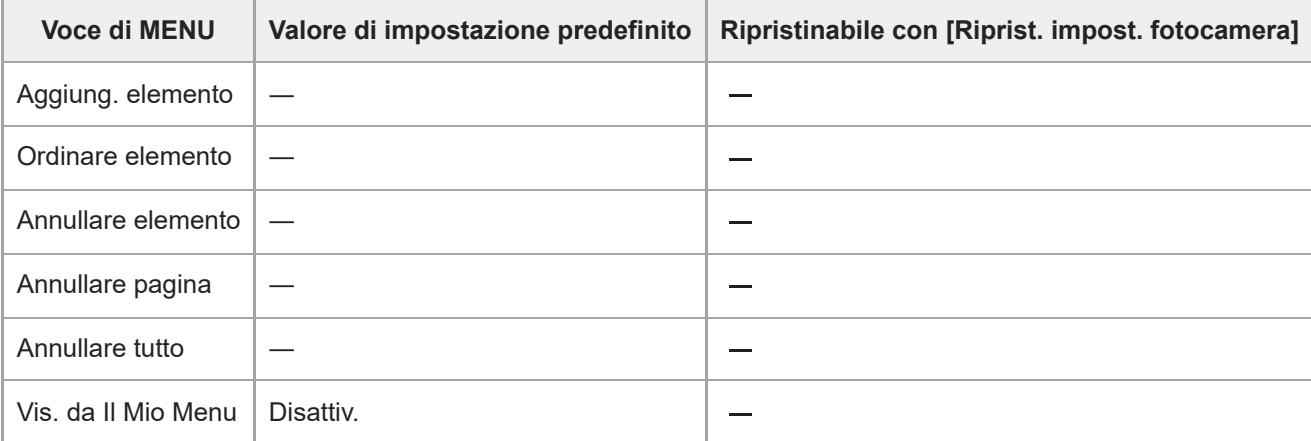

TP1001276554

# **SONY** [Guida](#page-0-0)

Fotocamera digitale con obiettivo intercambiabile ILCE-9M3 α9III

# **Dati tecnici**

## **Sistema**

**Tipo di fotocamera** Fotocamera digitale con obiettivo intercambiabile **Obiettivo** Obiettivo Sony con montaggio E

# **Sensore dell'immagine**

## **Formato dell'immagine**

Pieno formato 35 mm (35,6 mm × 23,8 mm), sensore dell'immagine CMOS **Numero effettivo di pixel della fotocamera** Circa 24 600 000 pixel **Numero totale di pixel della fotocamera** Circa 25 200 000 pixel

# **SteadyShot**

### **Sistema**

Sistema di stabilizzazione delle immagini con spostamento del sensore dell'immagine integrato nella fotocamera

# **Antipolvere**

**Sistema** Funzione antipolvere basata su rivestimento antistatico e vibrazione ultrasonica

# **Sistema di messa a fuoco automatica**

**Sistema di rilevamento** Sistema di rilevamento di fase/Sistema di rilevamento del contrasto

**Gamma di sensibilità** Da –5 EV a +20 EV (equivalente a ISO 100, F2,0, quando si imposta AF-S) **Illuminatore AF** Da circa 0,3 m a 3,0 m (quando si usa FE 28-70 mm F3.5-5.6 OSS)

# **Mirino elettronico**

**Tipo** Mirino elettronico 1,6 cm (tipo 0,64) **Numero totale di punti** 9 437 184 punti **Copertura fotogrammi** 100%

### **Ingrandimento**

Circa 0,90 $\times$  con obiettivo da 50 mm all'infinito,  $-1$  m<sup>-1</sup>

**Punto visivo**

Circa 25 mm dalla conchiglia oculare e circa 21 mm dalla cornice della conchiglia oculare a –1 m - 1

## **Regolazione diottrica**

Da  $-4.0 \text{ m}^{-1}$  a +3.0 m<sup>-1</sup>

# **Monitor**

**Monitor LCD** Drive TFT da 8,0 cm (tipo 3,2), touch panel **Numero totale di punti** 2 095 104 punti

# **Controllo dell'esposizione**

## **Metodo di misurazione**

Misurazione con valutazione di 1 200 zone

### **Campo di misurazione**

Da –3 EV a +20 EV (equivalente a ISO 250 con obiettivo F2,0)

### **Sensibilità ISO (Indice di esposizione consigliato)**

Immagini statiche: da ISO 250 a ISO 25 600 (ISO esteso: minimo ISO 125, massimo ISO 51 200), [ISO AUTO] (da ISO 250 a ISO 12 800, massimo/minimo impostabili.)

Filmati: equivalente da ISO 250 a ISO 25 600, [ISO AUTO] (equivalente da ISO 250 a ISO 12 800, massimo/minimo impostabili.)

### **Compensazione dell'esposizione**

±5,0 EV (commutabile tra gli intervalli 1/3 EV e 1/2 EV)

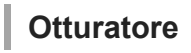

**Tipo**

Otturatore elettronico

### **Gamma di velocità**

Immagini statiche: da 1/80000 di secondo a 30 secondi, BULB

- Quando il valore F è inferiore a 1,8, il limite superiore della velocità dell'otturatore è 1/16000 di secondo.
- Quando il valore F è pari o inferiore a 1,0, il limite superiore della velocità dell'otturatore è 1/8000 di secondo.

Filmati: da 1/8000 di secondo a 1 secondo (intervallo 1/3 EV)

Dispositivi conformi a 60p: fino a 1/60 di secondo nel modo AUTO (fino a 1/30 di secondo nel modo di otturatore lento automatico)

Dispositivi conformi a 50p: fino a 1/50 di secondo nel modo AUTO (fino a 1/25 di secondo nel modo di otturatore lento automatico)

### **Velocità di sincronizzazione del flash (quando si usa un flash prodotto da Sony)**

1/500 di secondo (1/80000 di secondo quando si usa un'unità flash compatibile con la fotografia con sincronizzazione dell'otturatore globale)

# **Ripresa continua**

### **Velocità di ripresa continua**

**الع**لياء (Scatto multiplo: Hi+): Massimo di circa 120 immagini al secondo/ الطوابية (Scatto multiplo: Hi): Massimo di circa 30 immagini al secondo/ i<sub>lin</sub> (Scatto multiplo: Mid): Massimo di circa 15 immagini al secondo/ il <sub>la (</sub>Scatto multiplo: Lo): Massimo di circa 5 immagini al secondo

- In base alle nostre condizioni di misurazione. La velocità della ripresa continua può essere più lenta, a seconda delle condizioni di ripresa.
- È possibile cambiare la velocità della ripresa continua.

# **Formato di registrazione**

## **Formato di file**

JPEG (conforme a DCF ver. 2.0, Exif ver. 2.32 e MPF Baseline), HEIF (conforme a MPEG-A MIAF), RAW (conforme al formato Sony ARW 5.0)

### **Filmato (formato XAVC HS)**

XAVC Ver. 2.1: compatibile con il formato MP4

Video: MPEG-H HEVC/H.265

Audio: LPCM 2 canali (48 kHz 16 bit), LPCM 4 canali (48 kHz 24 bit)<sup>\*1</sup>, LPCM 2 canali (48 kHz 24 bit)<sup>\*1</sup>, MPEG-4 AAC-LC 2 canali<sup>\*2</sup>

### **Filmato (formato XAVC S)**

XAVC Ver. 2.1: compatibile con il formato MP4

Video: MPEG-4 AVC/H.264

Audio: LPCM 2 canali (48 kHz 16 bit), LPCM 4 canali (48 kHz 24 bit)<sup>\*1</sup>, LPCM 2 canali (48 kHz 24 bit)<sup>\*1</sup>, MPEG-4 AAC-LC 2 canali<sup>\*2</sup>

\*1 Quando si usano accessori che supportano l'uscita a 4 canali e 24 bit con la slitta multi interfaccia

\*2 Filmati proxy

# **Supporti di registrazione**

Schede di memoria CFexpress Type A, schede SD

# **Slot**

## **SLOT 1/SLOT 2**

Slot per schede di memoria CFexpress Type A, schede SD (compatibili con UHS-I e UHS-II) Supporta operazioni tra due schede di memoria.

# **Terminali di ingresso/uscita**

**Terminale USB Type-C** SuperSpeed USB 10Gbps (USB 3.2) Compatibile con USB Power Delivery

## **Terminale USB multiplo/Micro\***

Hi-Speed USB (USB 2.0) Supporta i dispositivi compatibili con USB micro. \*

### **HDMI**

Presa HDMI Type-A

**Terminale (Microfono)** Minipresa stereo Ø 3,5 mm

**Terminale (Cuffie)**

Minipresa stereo Ø 3,5 mm

**Terminale LAN**

**Terminale (Sincronizzazione flash)**

**Alimentazione, dati generali**

#### **Potenza nominale di ingresso**

 $7,2 \vee - -$ 

### **Consumo energetico**

Con FE 28-70 mm F3.5-5.6 OSS Quando si usa il mirino: circa 4,8 W (durante la ripresa di immagini statiche)/circa 6,8 W (durante la ripresa di filmati) Quando si usa il monitor: circa 3,8 W (durante la ripresa di immagini statiche)/circa 6,6 W (durante la ripresa di filmati)

## **Temperatura operativa**

Da 0 °C a 40 °C

# **Temperatura di conservazione**

Da –20 °C a 55 °C

### **Dimensioni (L/A/P) (circa)**  $136,1 \times 96,9 \times 82,9$  mm 136,1 × 96,9 × 72,8 mm (dall'impugnatura al monitor)

**Peso (circa)** 703 g (inclusi pacco batteria e scheda SD) **Microfono** Stereo **Microfono per la funzione di promemoria vocale** Monoaurale **Altoparlante** Monoaurale **Stampa Exif** Conforme **PRINT Image Matching III** Conforme

# **LAN wireless**

## **WW459276 (vedere la targhetta sul lato inferiore della fotocamera) Formato supportato** IEEE 802.11 a/b/g/n/ac **Banda di frequenza**

2,4 GHz/5 GHz **Sicurezza** WEP/WPA-PSK/WPA2-PSK/WPA3-SAE

### **Metodo di connessione** Wi-Fi Protected Setup™ (WPS)/Manuale

**Metodo di accesso** Modo di infrastruttura

## **WW682266 (vedere la targhetta sul lato inferiore della fotocamera) Formato supportato** IEEE 802.11 b/g/n

**Banda di frequenza** 2,4 GHz

**Sicurezza** WEP/WPA-PSK/WPA2-PSK/WPA3-SAE

**Metodo di connessione** Wi-Fi Protected Setup™ (WPS)/Manuale

**Metodo di accesso** Modo di infrastruttura

# **Comunicazioni Bluetooth**

Standard Bluetooth ver. 5.0

**Banda di frequenza** 2,4 GHz

ı **Carica-batteria BC-QZ1 / BC-QZ1 T**

**Potenza nominale di ingresso** 100 – 240 V  $\sim$ , 50/60 Hz, 0,38 A **Potenza nominale di uscita**  $8,4 \vee - -$ , 1,6 A

**Pacco Batteria Ricaricabile NP-FZ100**

**Tensione nominale** 7,2 V

Design e dati tecnici sono soggetti a modifica senza preavviso.

TP1001276557

# **Marchi di fabbrica**

- "α" è un marchio di Sony Group Corporation.
- XAVC S e XAVC S sono marchi di Sony Group Corporation.
- XAVC HS e XAVC HS sono marchi di Sony Group Corporation.
- Mac è un marchio di Apple Inc., registrato negli Stati Uniti e in altre nazioni.
- USB Type-C® e USB-C® sono marchi registrati di USB Implementers Forum.
- I termini HDMI e HDMI High-Definition Multimedia Interface e il logo HDMI sono marchi o marchi registrati di HDMI Licensing Administrator, Inc. negli Stati Uniti e in altri paesi.
- Microsoft e Windows sono marchi o marchi registrati di Microsoft Corporation negli Stati Uniti e/o in altre nazioni.
- Il logo SDXC è un marchio di fabbrica di SD-3C, LLC.
- Il logo CFexpress Type A è un marchio di CompactFlash Association.
- Wi-Fi, il logo Wi-Fi e Wi-Fi Protected Setup sono marchi o marchi registrati di Wi-Fi Alliance.
- Il marchio denominativo Bluetooth® e i relativi loghi sono marchi registrati di proprietà di Bluetooth SIG, Inc. e il loro utilizzo è concesso in licenza a Sony Group Corporation e alle rispettive consociate.
- QR Code è un marchio di fabbrica di Denso Wave Inc.
- Inoltre, i nomi dei sistemi e dei prodotti usati in questo manuale sono, in generale, marchi o marchi registrati dei loro rispettivi sviluppatori o produttori. Tuttavia, i contrassegni ™ o ® potrebbero non essere utilizzati in tutti i casi in questo manuale.

TP1001160408

# **Licenza**

## **Note sulla licenza**

Questo prodotto è dotato di software che sono usati in base ad accordi di licenza con i detentori di quel software. In base alle richieste dei detentori dei diritti d'autore di queste applicazioni software, abbiamo l'obbligo di informare l'utente di quanto segue. Le licenze (in inglese) sono registrate nella memoria interna del prodotto. Stabilire una connessione Mass Storage tra il prodotto e un computer per leggere le licenze nella cartella "PMHOME" - "LICENSE".

QUESTO PRODOTTO È CONCESSO IN LICENZA SECONDO LA LICENZA DEL PORTAFOGLIO DEI BREVETTI AVC PER USO PERSONALE DI UN CONSUMATORE O PER ALTRI USI IN CUI NON RICEVE ALCUNA REMUNERAZIONE PER

(i) CODIFICARE IL VIDEO IN CONFORMITÀ CON LO STANDARD AVC ("VIDEO AVC") E/O

(ii) DECODIFICARE IL VIDEO AVC CHE È STATO CODIFICATO DA UN CONSUMATORE IMPEGNATO IN UN'ATTIVITÀ PERSONALE E/O CHE È STATO OTTENUTO DA UN FORNITORE DI VIDEO CON LICENZA DI FORNIRE IL VIDEO AVC.

NESSUNA LICENZA È CONCESSA O DEVE ESSERE SOTTINTESA PER QUALSIASI ALTRO USO. ALTRE INFORMAZIONI INCLUSE QUELLE RELATIVE AGLI USI PROMOZIONALI, INTERNI E COMMERCIALI E ALLA CONCESSIONE SU LICENZA POTREBBERO ESSERE OTTENUTE DA MPEG LA, L.L.C.. VEDERE [HTTPS://WWW.MPEGLA.COM](https://www.mpegla.com/)

Coperto da una o più rivendicazioni dei brevetti HEVC elencati all'indirizzo patentlist.accessadvance.com.

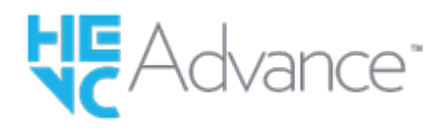

### **Informazioni sul software soggetto a GNU GPL/LGPL**

Il software incluso in questo prodotto è protetto da copyright ed è concesso in licenza con GPLv2 e altre licenze che potrebbero richiedere l'accesso al codice sorgente. È possibile trovare una copia del codice sorgente pertinente, se richiesto, in GPLv2 (e altre licenze) all'indirizzo<https://www.sony.net/Products/Linux/>.

È possibile rivolgersi a Sony per ottenere il codice sorgente come richiesto da GPLv2 su un supporto fisico per un periodo di tre anni dalla nostra ultima spedizione di questo prodotto facendo richiesta tramite il modulo all'indirizzo [https://www.sony.net/Products/Linux/.](https://www.sony.net/Products/Linux/)

L'offerta è valida per tutti gli utenti che ricevono tali informazioni.

TP1001129561

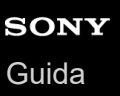

**1**

Fotocamera digitale con obiettivo intercambiabile ILCE-9M3 α9III

# **Soluzione dei problemi**

Se si verificano dei problemi con il prodotto, tentare le seguenti soluzioni.

**Rimuovere il pacco batteria, attendere circa un minuto, reinserire il pacco batteria, quindi accendere il prodotto.**

**2 Inizializzare le impostazioni.**

**Rivolgersi al rivenditore o al centro locale autorizzato di assistenza. Sul sito web di Assistenza clienti è possibile trovare informazioni aggiuntive su questo prodotto e le risposte alle domande frequenti. <https://www.sony.net/> 3**

#### **Argomento correlato**

[Ripristino impostaz.](#page-571-0)

TP1001129525

# **Messaggi di avvertimento**

#### **Impostare l'area/data/ora.**

Impostare l'area, la data e l'ora. Se il prodotto non è stato usato per molto tempo, caricare la batteria di riserva interna ricaricabile.

### **Carica insuff.**

La funzione copia delle immagini o di pulizia del sensore dell'immagine non è operativa perché il livello di batteria rimanente è troppo basso. Ricaricare il pacco batteria o alimentare elettricamente la fotocamera collegandola a un computer ecc.

#### **Impossibile utilizzare la scheda di memoria. Formattare?**

La scheda di memoria è stata formattata su un computer e il formato del file è stato modificato. Selezionare [Immissione] e poi formattare la scheda di memoria. È possibile usare di nuovo la scheda di memoria, tuttavia, tutti i dati precedenti nella scheda di memoria vengono cancellati. Potrebbe volerci un po' di tempo per completare la formattazione. Se il messaggio appare ancora, cambiare la scheda di memoria.

### **Errore della scheda di memoria**

- È stata inserita una scheda di memoria incompatibile.
- La formattazione non è riuscita. Formattare di nuovo la scheda di memoria.

### **Impossibile leggere la scheda di mem. Reinserire scheda di mem.**

- È stata inserita una scheda di memoria incompatibile.
- La scheda di memoria è danneggiata.
- La sezione del terminale della scheda di memoria è sporca.

#### **Scheda di memoria bloccata.**

Si sta usando una scheda di memoria con un interruttore di protezione dalla scrittura o un interruttore di protezione dalla cancellazione e l'interruttore è impostato sulla posizione LOCK. Impostare l'interruttore sulla posizione di registrazione.

#### **Impossibile aprire l'otturatore essendo che la scheda di memoria non è inserita.**

- Nessuna scheda di memoria è stata inserita nello slot per schede di memoria selezionato in [ Supp. registraz.] o [ Supp. registraz.].
- Per rilasciare l'otturatore senza inserire una scheda di memoria nella fotocamera, impostare [Scatta senza scheda] su [Abilita]. In questo caso le immagini non vengono salvate.

#### **Questa scheda di memoria po- trebbe non consentire la registra- zione e la riproduzione normali.**

È stata inserita una scheda di memoria incompatibile.

#### **In elaborazione...**

Quando si esegue la riduzione del rumore, avviene il processo di riduzione. Non è possibile eseguire un'altra ripresa durante questo processo di riduzione.

#### **Impossibile visualizzare.**

- Le immagini registrate con altri prodotti o le immagini modificate con un computer potrebbero non visualizzarsi.
- Operazioni di elaborazione a computer, come ad esempio l'eliminazione dei file di immagine, può provocare incoerenze nei file di database delle immagini. Riparare i file di database delle immagini.

### **Controllare che sia installato un obiettivo. Per un obiettivo non supportato, impostare "Scatta senza obiett." nel menu su "Abilita".**

- L'obiettivo non è montato correttamente o l'obiettivo non è montato. Se il messaggio appare quando un obiettivo è montato, rimontare l'obiettivo. Se il messaggio appare frequentemente, controllare se i contatti dell'obiettivo e del prodotto sono puliti o meno.
- Quando si monta il prodotto su un telescopio astronomico o uno strumento simile, impostare [ $\bigoplus$ Scatta senza ob.] su [Abilita].

### **Surriscaldam. macc. fot. Lasciare raffreddare.**

Il prodotto è diventato caldo perché si è ripreso continuamente. Spegnere e raffreddare il prodotto e attendere finché il prodotto sarà pronto a riprendere nuovamente.

(Avvertimento di surriscaldamento)

Sono state registrate immagini per molto tempo e la temperatura del prodotto è aumentata.

### e... (Errore del file di database)

- Il numero di immagini supera quello per cui è possibile la gestione della data in un file di database da parte del prodotto.
- em<sub>na</sub> (Errore del file di database)
- Non è in grado di registrare sul file di database. Importare tutte le immagini su un computer e recuperare la scheda di memoria.

### **Errore di file di database di immagini.**

 $\bullet$  C'è qualcosa di sbagliato nel file di database di immagini. Selezionare MENU →  $\circ$  ( $\circ$ )  $\blacktriangleright$  (Ripresa) → [Supporti] → [ Recup. DB imm.].

### **Errore di sistema**

#### **Errore fotocamera. Spegnere e riaccendere.**

Rimuovere il pacco batteria e poi reinserirlo. Se il messaggio appare frequentemente, rivolgersi a un centro di assistenza locale Sony autorizzato.

#### **Errore nel file di database delle immagini. Recuperarlo?**

Non è possibile registrare e riprodurre un filmato perché il file di database delle immagini è danneggiato. Ripristinare il file di database delle immagini seguendo le istruzioni su schermo.

### **Impossibile ingrandire.**

### **Impossibile ruotare immagine.**

Le immagini registrate con altri prodotti potrebbero non essere ingrandite o ruotate.

#### **Impossibile creare una nuova cartella.**

Una cartella nella scheda di memoria ha le prime tre cifre "999". Non è possibile creare altre cartelle su questa fotocamera.

#### **Argomento correlato**

- [Note sulla scheda di memoria](#page-31-0)
- [Esecuzione della configurazione iniziale della fotocamera](#page-102-0)
- [Formatta](#page-497-0)
- [Scatta senza scheda](#page-342-0)
- [Scatta senza ob. \(immagine statica/filmato\)](#page-341-0)
- [Recup. DB imm. \(immagine statica/filmato\)](#page-503-0)

TP1001129338